# **利用者管理システム 操作マニュアル**

## **対象読者|整備事業者(管理責任者、統括管理責任者)**

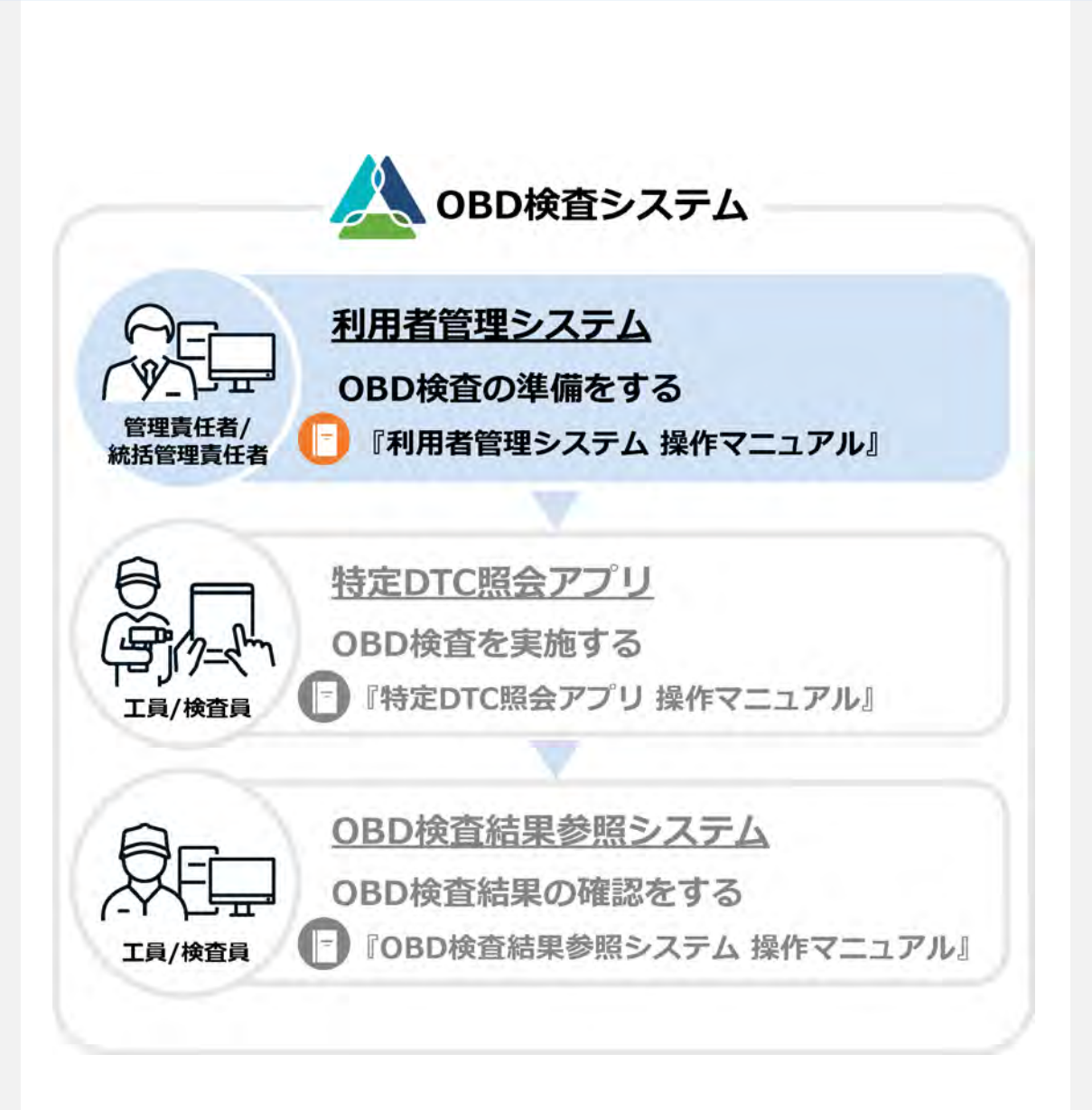

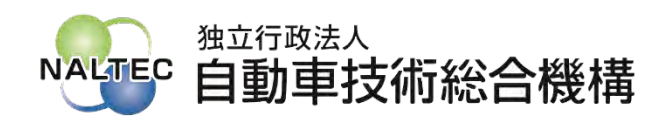

第 1.9 版

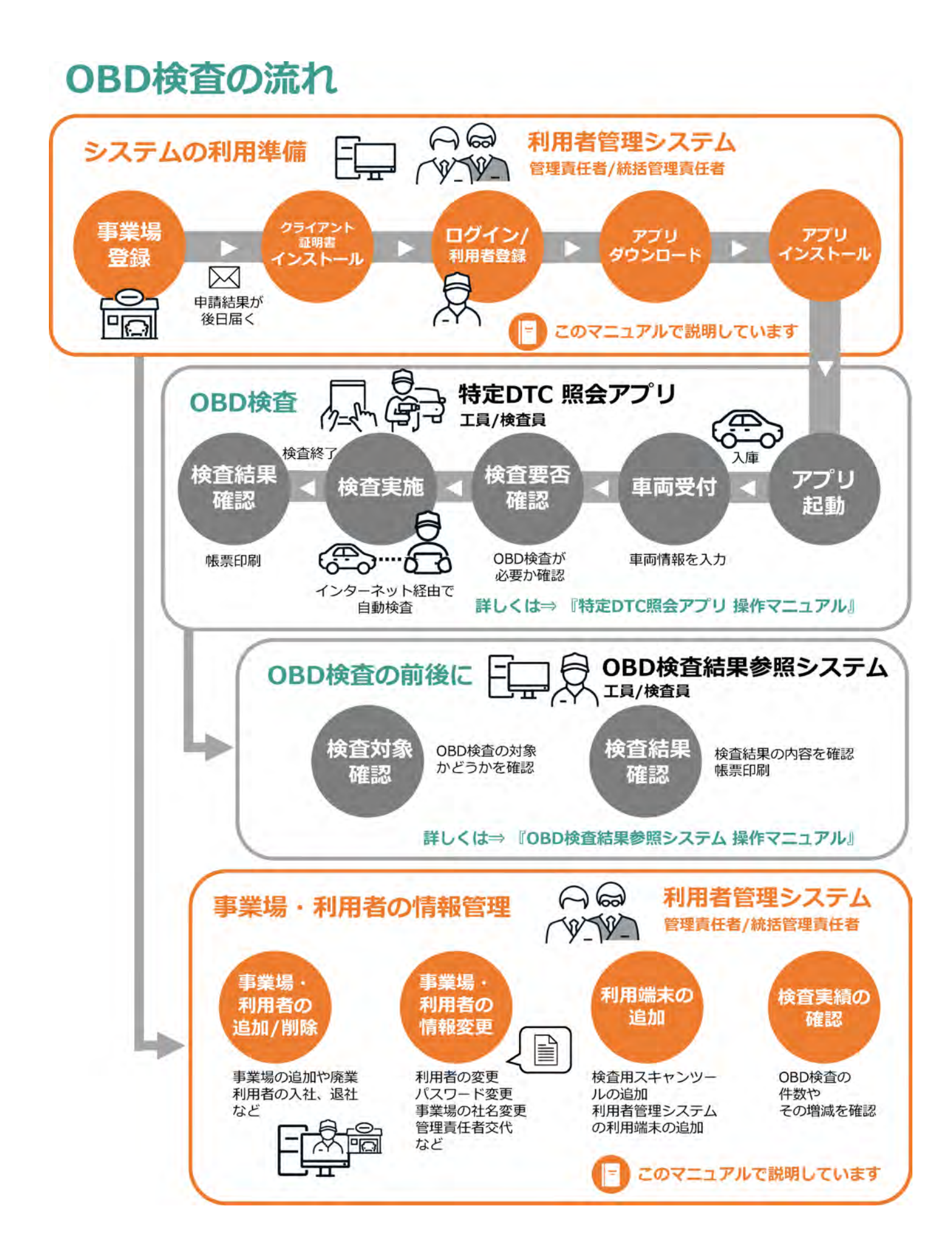

# 目次

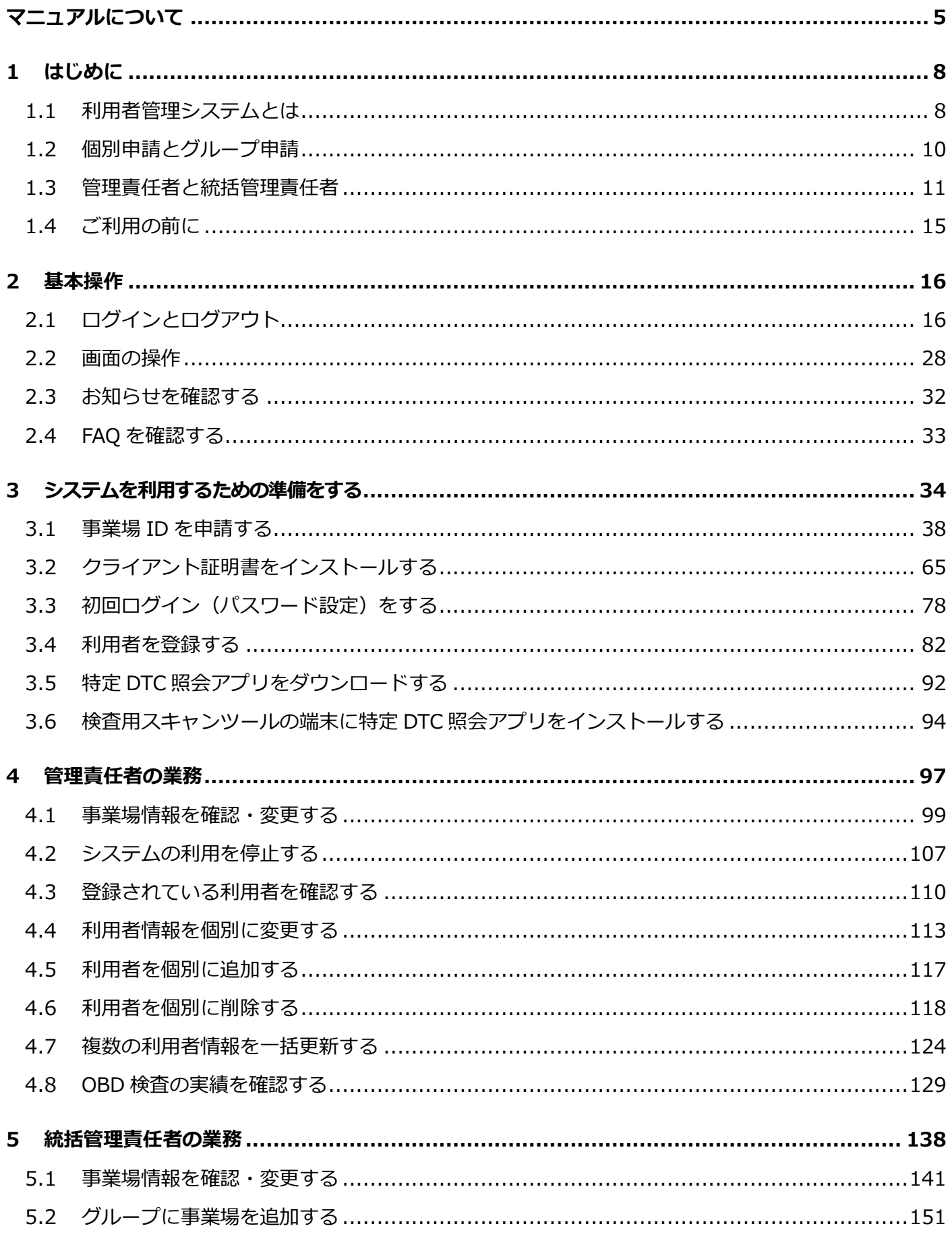

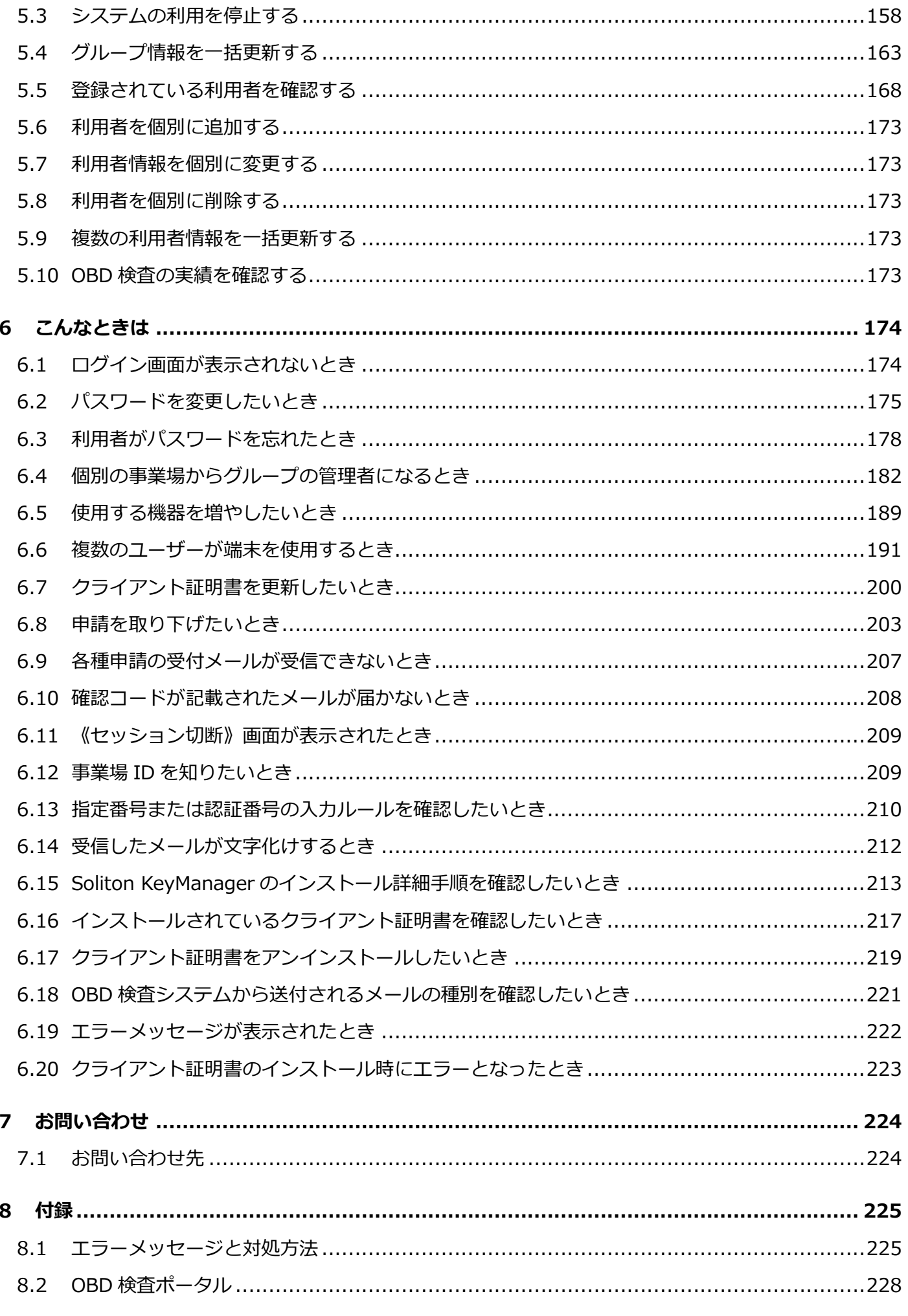

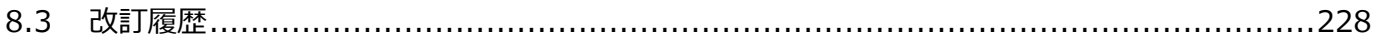

<span id="page-5-0"></span>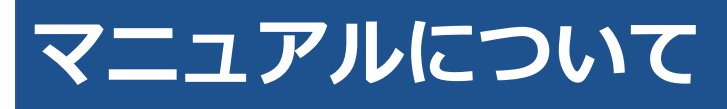

本マニュアルは、整備事業場の管理責任者または統括管理責任者が、事業場で利用者管理システムを利用し て行う操作について説明しています。

## ■**マニュアル構成について**

本マニュアルの構成は以下のとおりです。

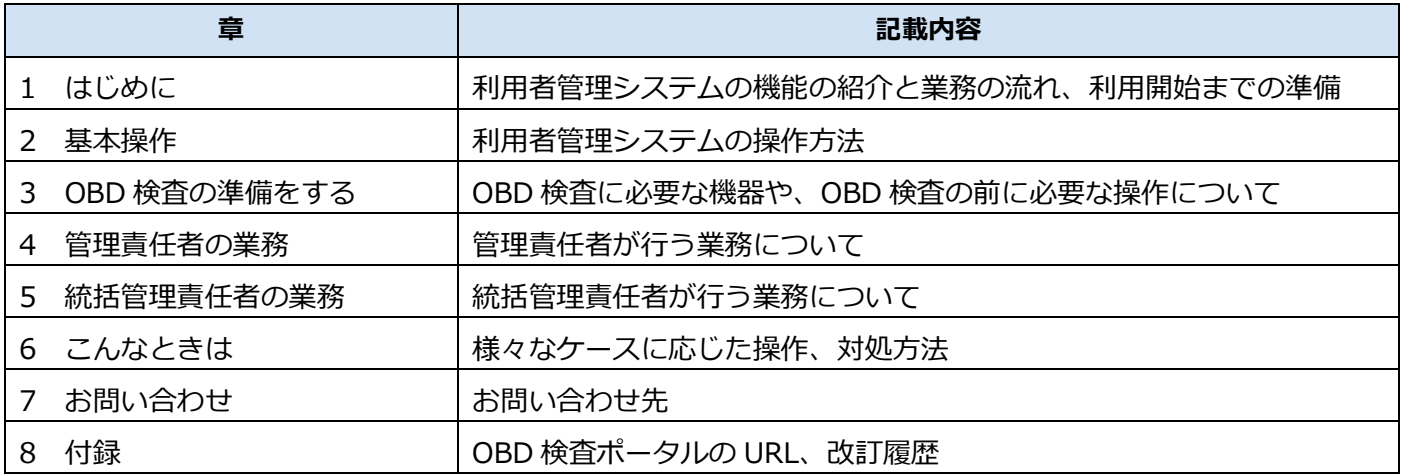

### ■関連マニュアルについて

OBD 検査システムに関連する整備事業者向けのマニュアルは、以下の 3 冊です。

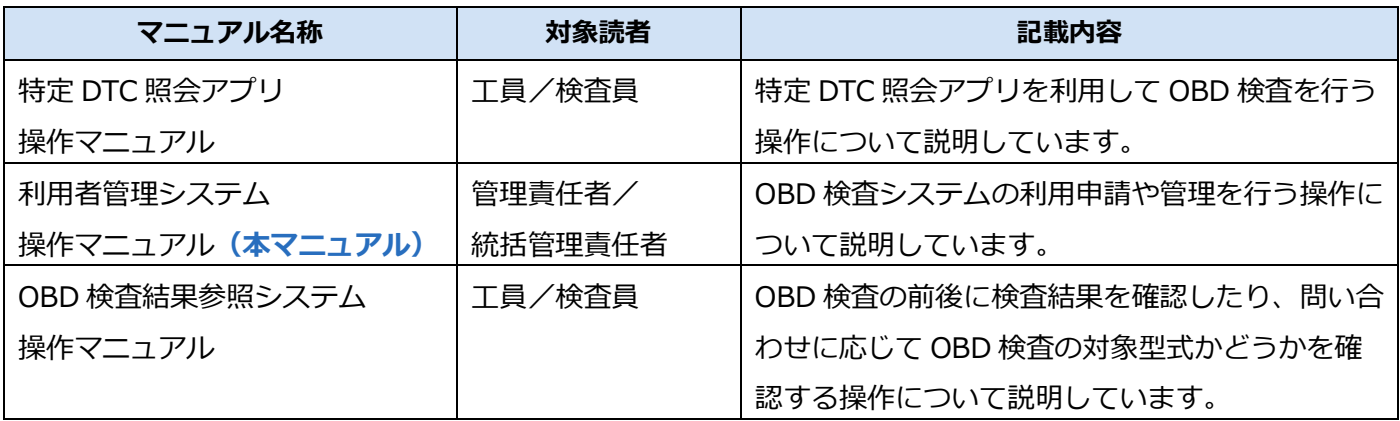

CSV ファイルの作成方法については、以下のマニュアルを参照してください。

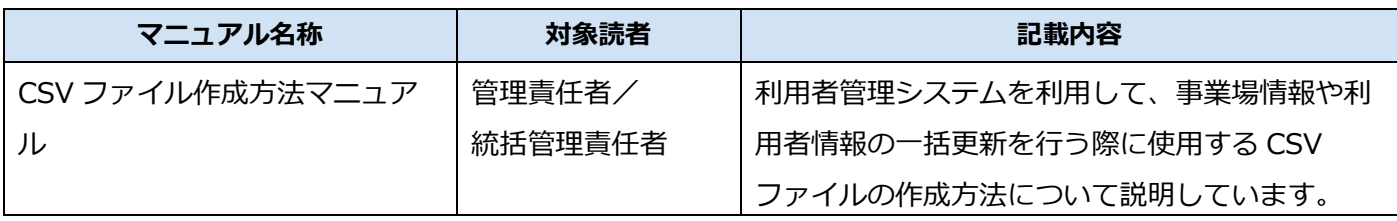

# ■**マニュアルの表記について**

本マニュアルでは、以下のマークや記号を使用しています。

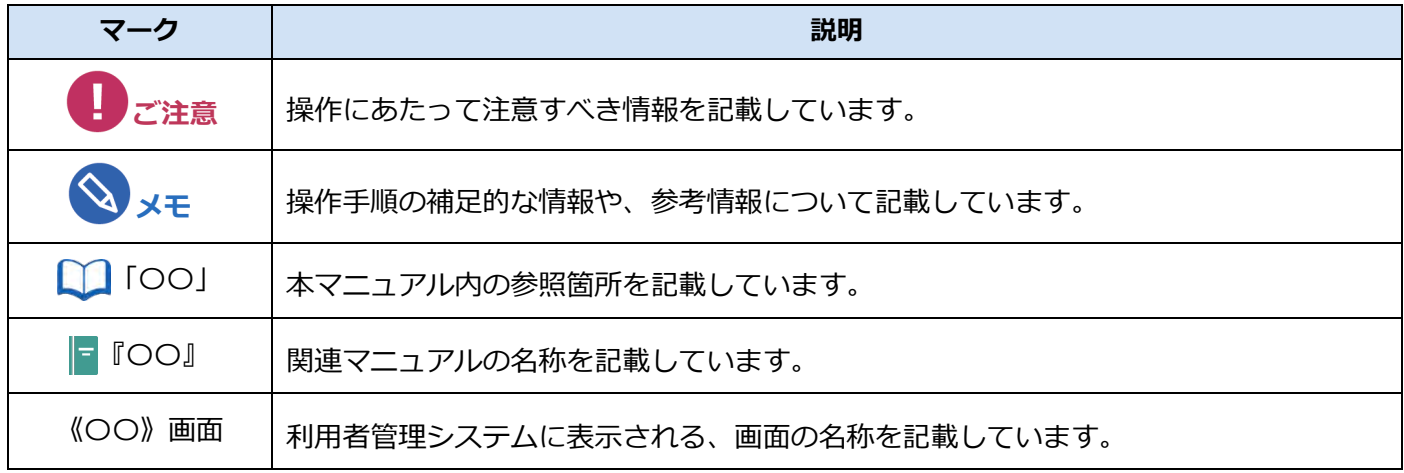

### **■用語集**

本マニュアルでは、以下の用語を使用しています。

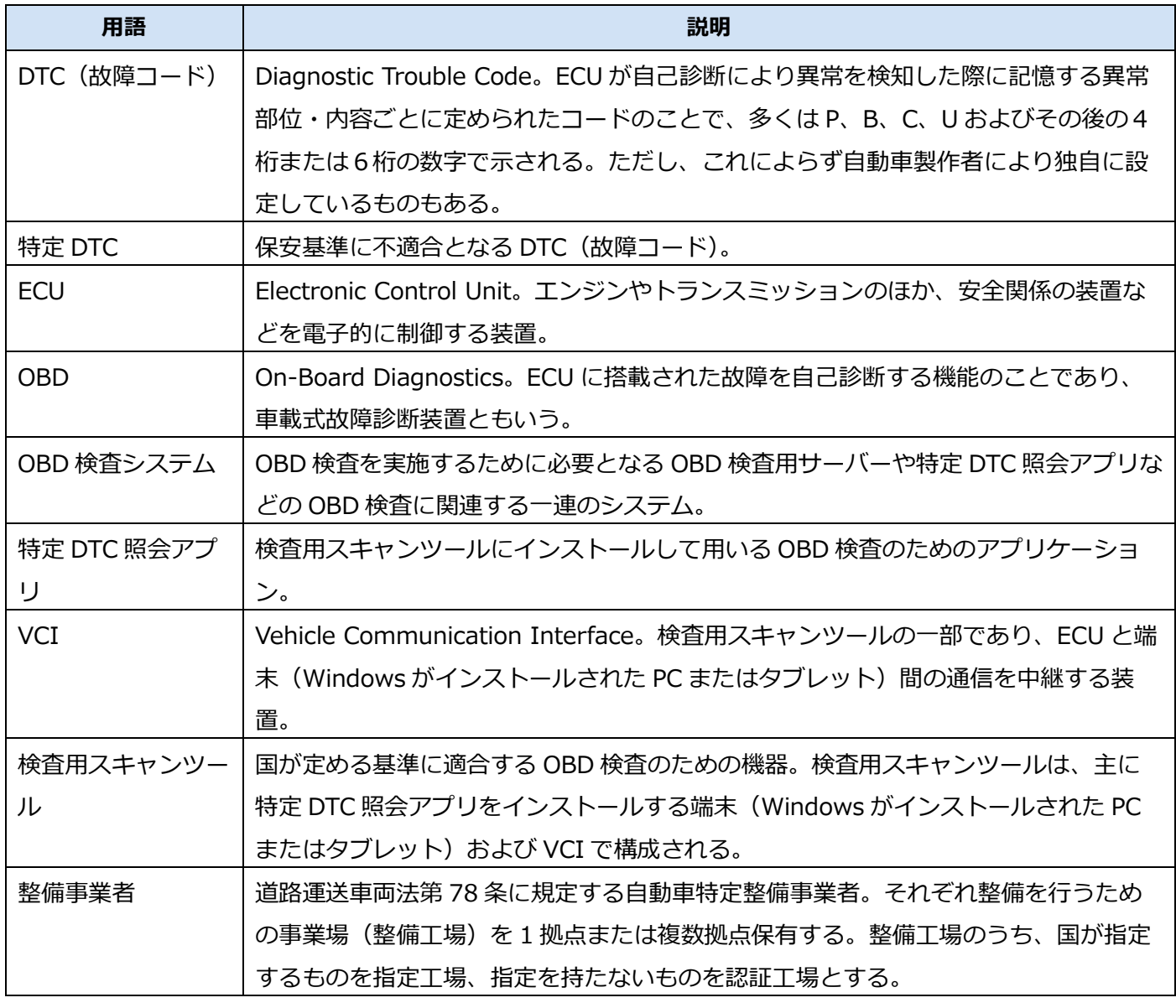

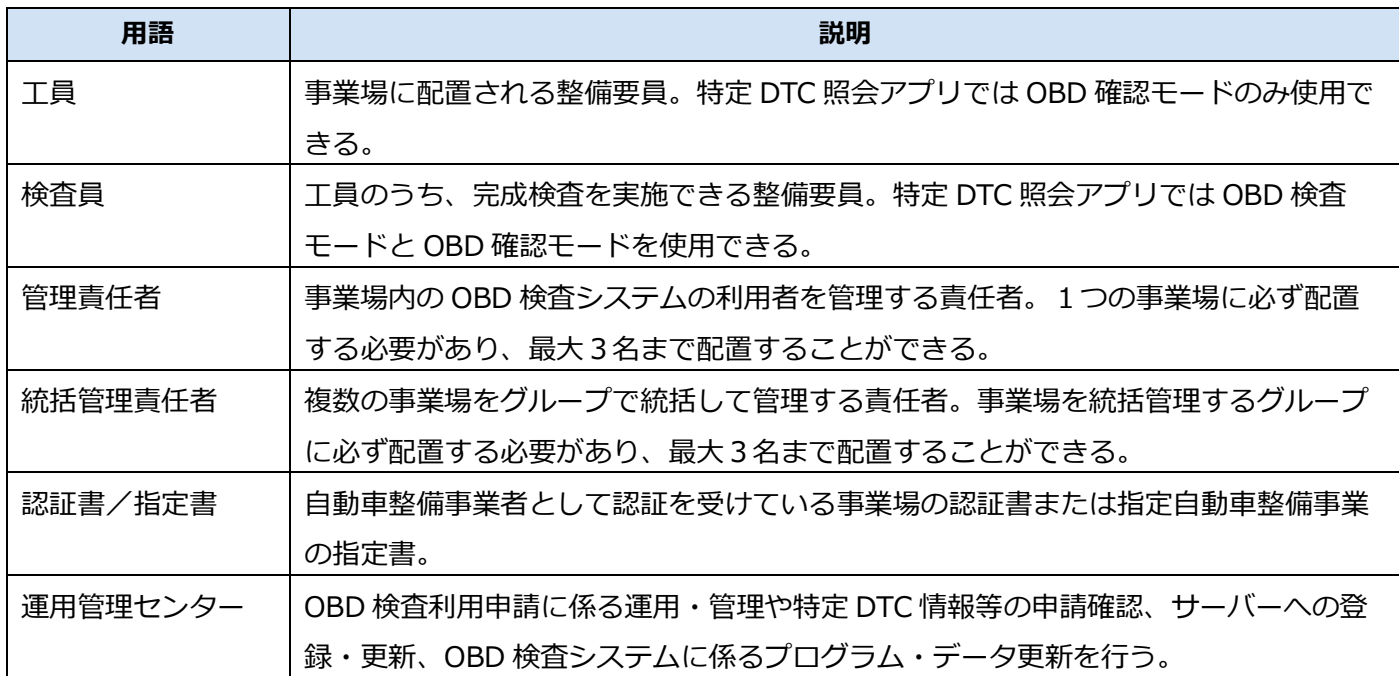

### **■商標および免責事項**

- Microsoft Edge は、米国 Microsoft Corporation の、米国およびその他の国における登録商標または 商標です。
- Google Chrome は、Google LLC の登録商標または商標です。
- Soliton KeyManager は、株式会社ソリトンシステムズの商標です。
- その他、本書に記載の会社名、製品名等は、各社の登録商標または商標です。
- 本書に記載のシステム名、製品名等には、商標表示(®、™)を付記していません。
- 本システムは、仕様の一部を予告なく変更する場合があります。
- 本書に掲載されている画面は、実際の画面とは異なる場合があります。

# <span id="page-8-0"></span>**1 はじめに**

# <span id="page-8-1"></span>**1.1 利用者管理システムとは**

利用者管理システム(以降、「本システム」と記載)は、事業場の工員や検査員が特定 DTC 照会アプリや OBD 検査結果参照システムを利用できる環境を準備するためのシステムです。

本システムを利用して、特定 DTC 照会アプリや OBD 検査結果参照システムの利用申請や利用者の登録、 特定 DTC 照会アプリや OBD 検査結果参照システムを利用する事業場や利用者の管理を行います。

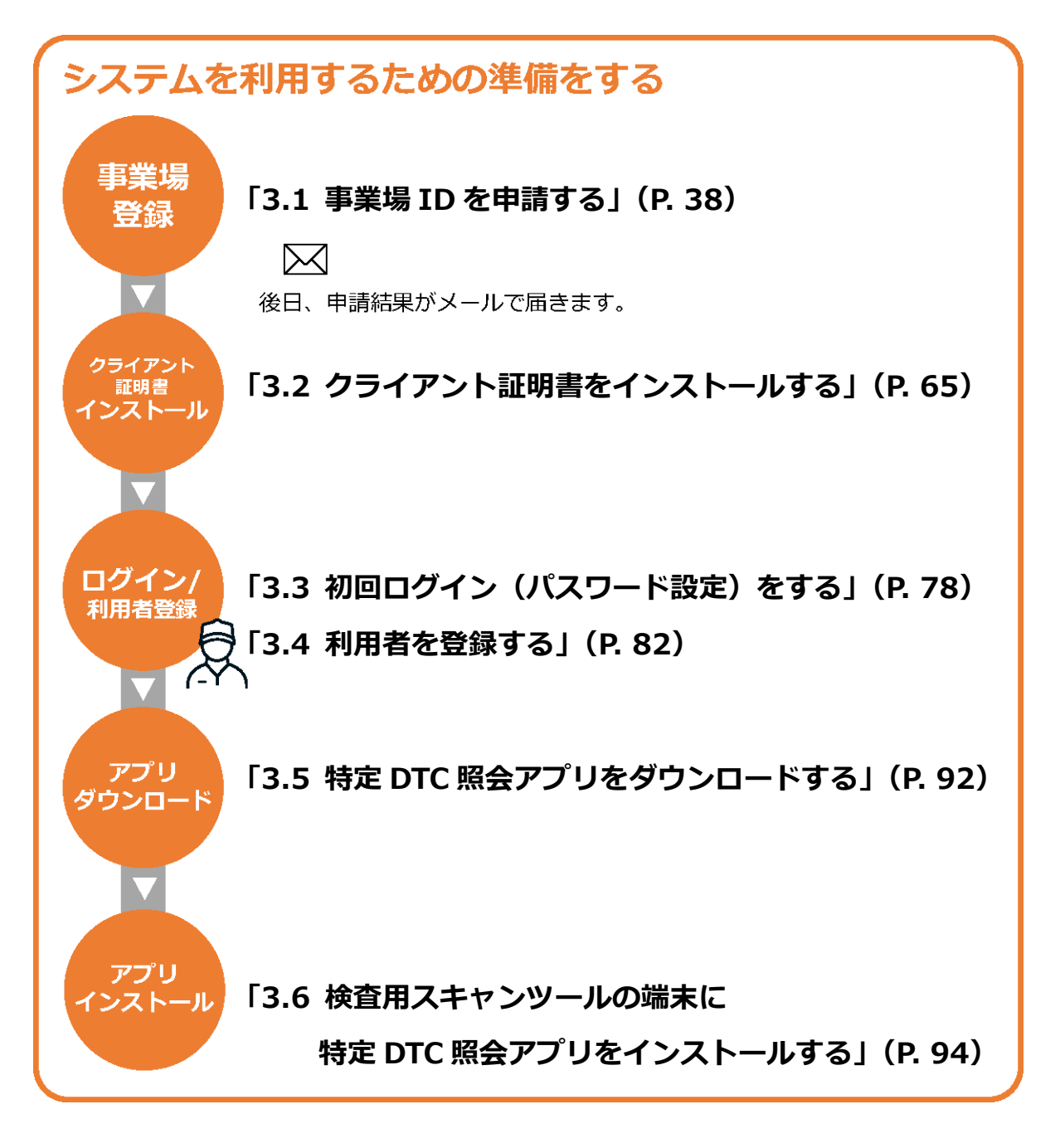

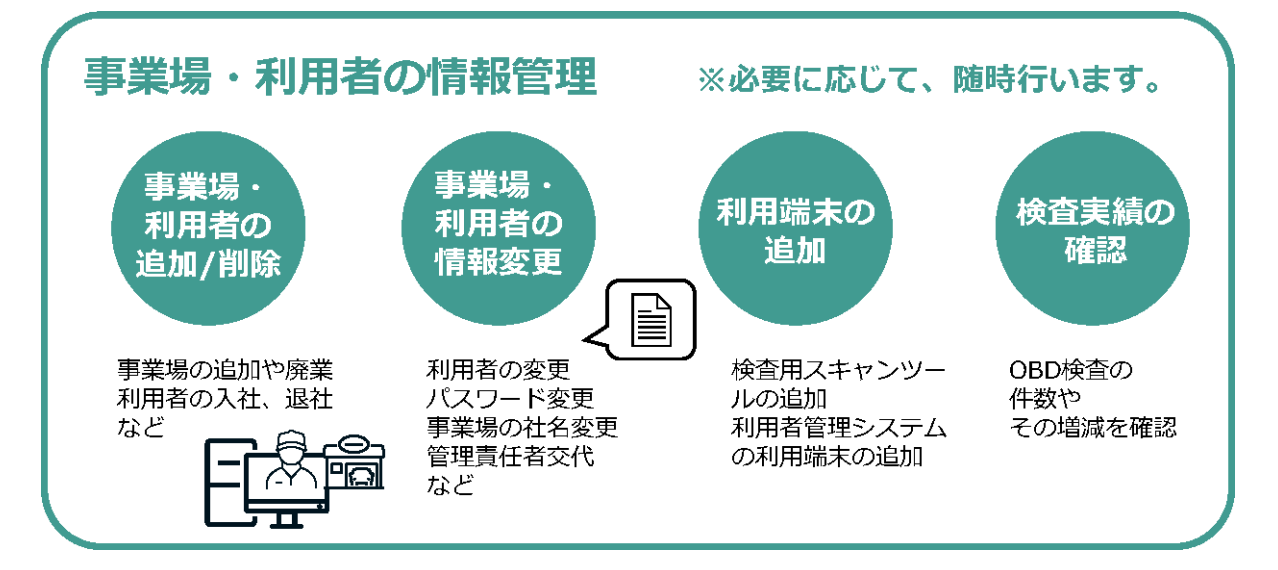

本システムは、PC(パソコン)からインターネットを通じて利用できる Web システムです。

システムのメンテナンス時間を除いて、24 時間 365 日利用できます。

**メモ**

システムのメンテナンス時間は、あらかじめ「お知らせ」で表示されます。「お知らせ」の確認方 法は、 ■ 「[2.3](#page-32-0) [お知らせを確認する」](#page-32-0)を参照してください。

**ご注意**

本システムを使用する端末には、システム利用申請の完了後に OBD 検査システム専用のクライア ント証明書がインストールされている必要があります。なお、同一拠点で複数の端末を使用する場 合については、システム利用申請の完了後にクライアント証明書の追加発行の申請を行ってくださ い。詳細については、 ■ 「[6.5](#page-189-0) [使用する機器を増やしたいとき」](#page-189-0)を参照してください。

### ■ OBD 検査とは

OBD 検査とは、自動運転技術などに用いられる電子制御装置が適切に機能しているかを確認する検査です。 国の定める自動車検査の検査項目として、2024 年 10 月以降に新たに追加されます。

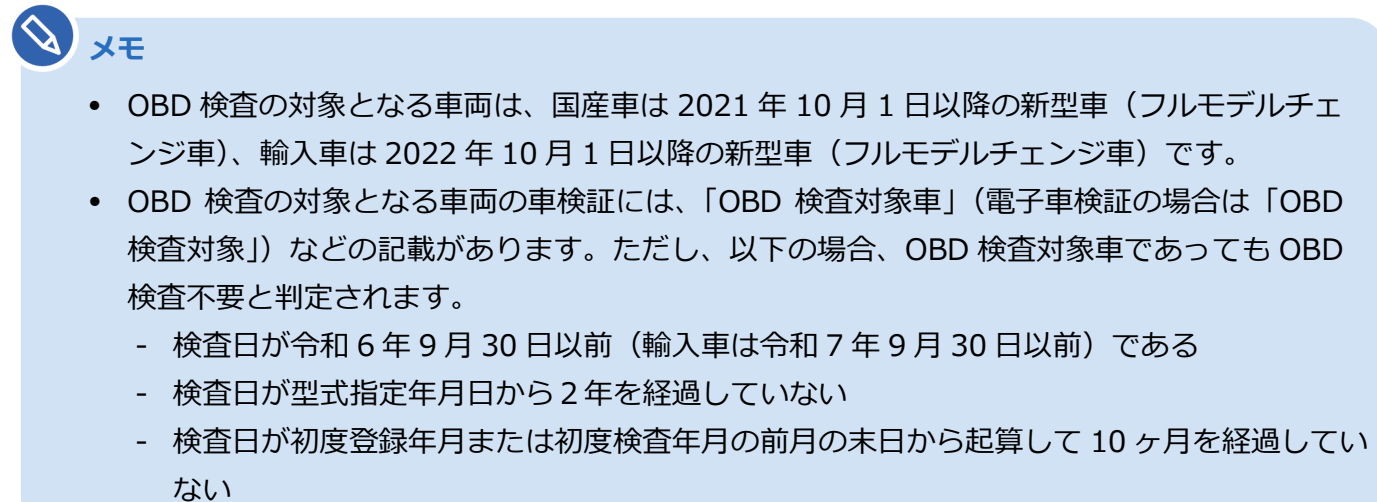

# <span id="page-10-0"></span>**1.2 個別申請とグループ申請**

OBD 検査システムを利用するには、事業場 ID の利用申請が必要です。

事業場や利用者の管理方法として、事業場単位で個別に管理する方法と、複数の事業場を 1 つのグループ として管理する方法の 2 種類あります。個別に管理する場合は、事業場 ID を個別申請します。グループと して管理する場合は、事業場 ID をグループ申請します。

#### **個別申請**

**管理責任者**が、1 つの事業場の事業場 ID を個別に申請する方法です。

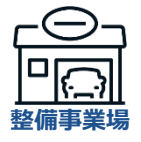

### **グループ申請**

**統括管理責任者**が、複数の事業場の事業場 ID をグループとしてまとめて申請する方法です。

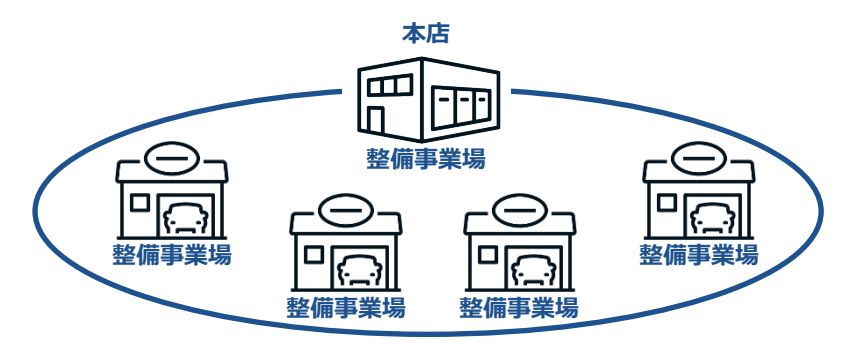

# <span id="page-11-0"></span>**1.3 管理責任者と統括管理責任者**

本システムでは、事業場ごとに管理責任者を置く必要があります。また、グループ管理をする場合は、グルー プを統括管理する統括管理責任者を置く必要があります。

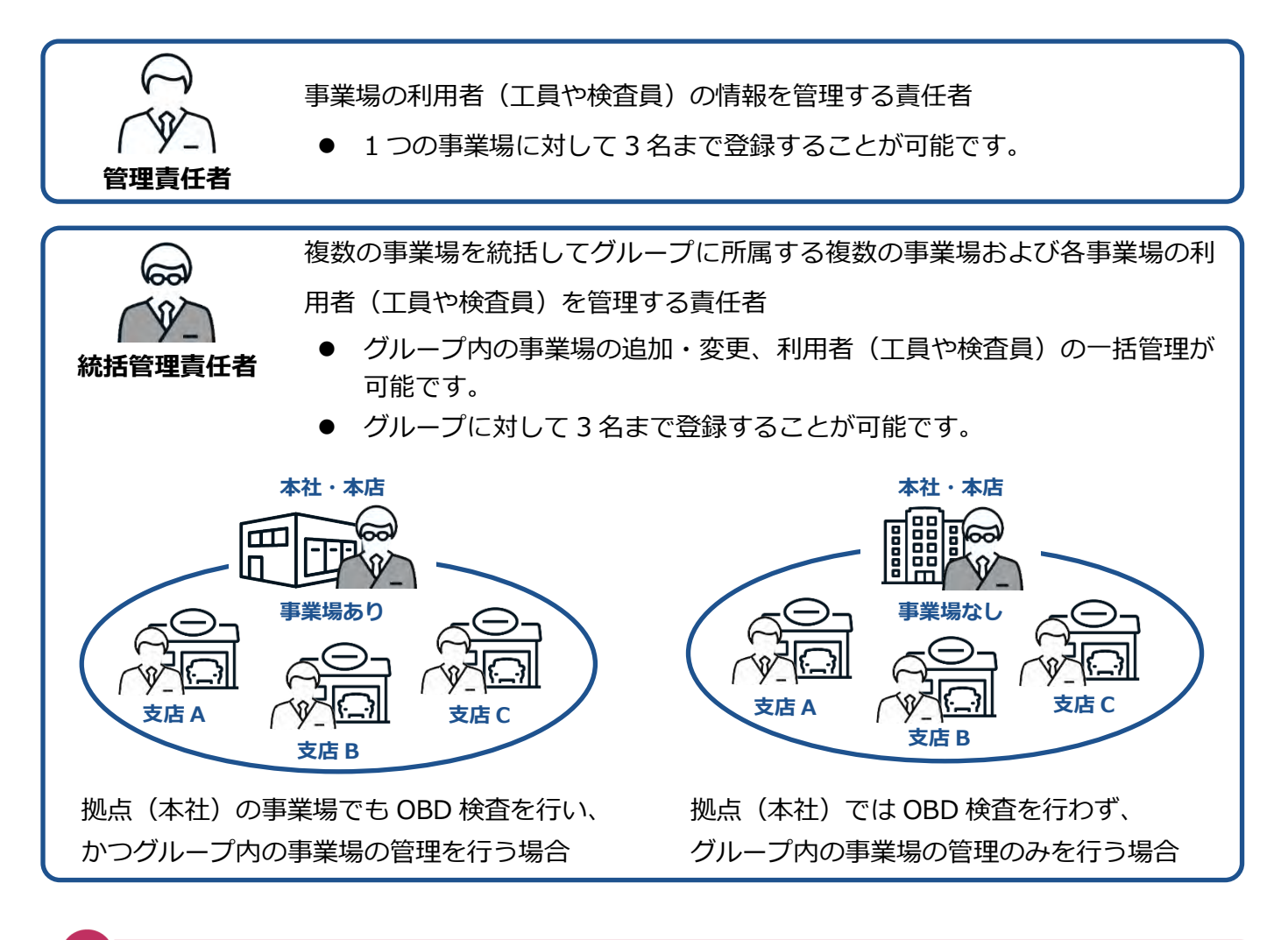

### **ご注意**

本システムの導入時には、各事業場内で管理責任者を任命してください。

#### $\mathcal{O}$  ) **メモ**

- 統括管理責任者が本社の事業場や支店の事業場の管理責任者を兼任することができます。
- 統括管理責任者または管理責任者は、法令上の事業場管理責任者である必要はありません。 例)統括管理責任者:本社の人事担当責任者など

管理責任者:工場長、リーダーなど

- 統括管理責任者はグループに対して3名まで、管理責任者は 1 つの事業場に対して 3 名まで 登録することができます。
- 統括管理責任者または管理責任者は、法令上の管理者(事業場管理責任者や整備主任者等)で ある必要はありません。

### **■管理責任者が行うこと**

利用者管理システムは、システムの管理責任者によって事業場や利用者の管理を行うためのシステムです。 それぞれ主に以下の機能があります。

#### **事業場の管理**

事業場情報(指定番号/認証番号、名称、住所等)の変更ができます。また、事業場内の OBD 検査または OBD 確認の実績集計ができます。

「[4](#page-97-0) [管理責任者の業務」](#page-97-0)を参照

#### **利用者の一括管理**

利用者(ユーザーID)を個別に追加・停止・変更できます(追加した利用者は、特定 DTC 照会アプリおよ び OBD 検査結果参照システムにログインできます)。利用者情報を一覧で確認したり、複数の利用者情報 を一括で更新したりできます。また、利用者のパスワードを初期化できます。

■■ 「[4](#page-97-0) [管理責任者の業務」](#page-97-0)を参照

#### **ご注意**

グループに所属する事業場の管理責任者が事業場および利用者の情報を修正する場合は、管理権 限が必要です。 管理権限付与の状況については、グループの統括管理責任者にお問い合わせください。

#### **OBD 検査実績の確認**

所属する事業場で実施された OBD 検査の実績集計数を月単位または日単位で検索し、検査結果の実績を一 覧表示で確認できます。さらに、検査員別の実績集計を一覧表示で確認することもできます。

「[5.10](#page-173-4) OBD [検査の実績を確認する」](#page-173-4)を参照

### **■統括管理責任者が行うこと**

利用者管理システムは、システムの統括管理責任者によって事業場や利用者の管理を行うためのシステム です。それぞれ主に以下の機能があります。

#### **グループ内の事業場の一括管理**

事業場情報(指定番号/認証番号、名称、住所等)の変更や、グループへの新たな事業場の追加、グループ 内の事業場情報の一括更新ができます。また、事業場内の OBD 検査または OBD 確認の実績集計ができま す。

■ 「[5](#page-138-0) [統括管理責任者の業務」](#page-138-0)を参照

#### **グループに所属する事業場の利用者の一括管理**

利用者(ユーザーID)を個別に追加・停止・変更できます(追加した利用者は、特定 DTC 照会アプリおよ び OBD 検査結果参照システムにログインできます)。利用者情報を一覧で確認したり、複数の利用者情報 を一括で更新したりできます。また、利用者のパスワードを初期化できます。

■■ 「[5](#page-138-0) [統括管理責任者の業務」](#page-138-0)を参照

### **ご注意**

グループに所属する事業場ごとの管理は、各事業場の管理責任者でも行うことができます。その 場合は、対象事業場の管理責任者に管理権限を付与する必要があります。 管理責任者への管理権限の付与については、 ■ 「[5.1](#page-141-0) [事業場情報を確認・変更する」](#page-141-0)を参照し てください。

#### **OBD 検査実績の確認**

グループに所属する事業場で実施された OBD 検査の実績集計数を月単位または日単位で検索し、検査結果 の実績を一覧表示で確認できます。さらに、検査員別の実績集計を一覧表示で確認することもできます。 「[5.10](#page-173-4) OBD [検査の実績を確認する」](#page-173-4)を参照

## ■ 本システムを利用して行う作業

管理責任者と統括管理責任者は、本システムを利用して OBD 検査の利用申請や利用者の登録、OBD 検査 を利用する事業場や利用者の管理を行います。管理責任者と統括管理責任者では、本システムで作業可能な 項目が異なります。

### **OBD 検査の利用準備時の作業**

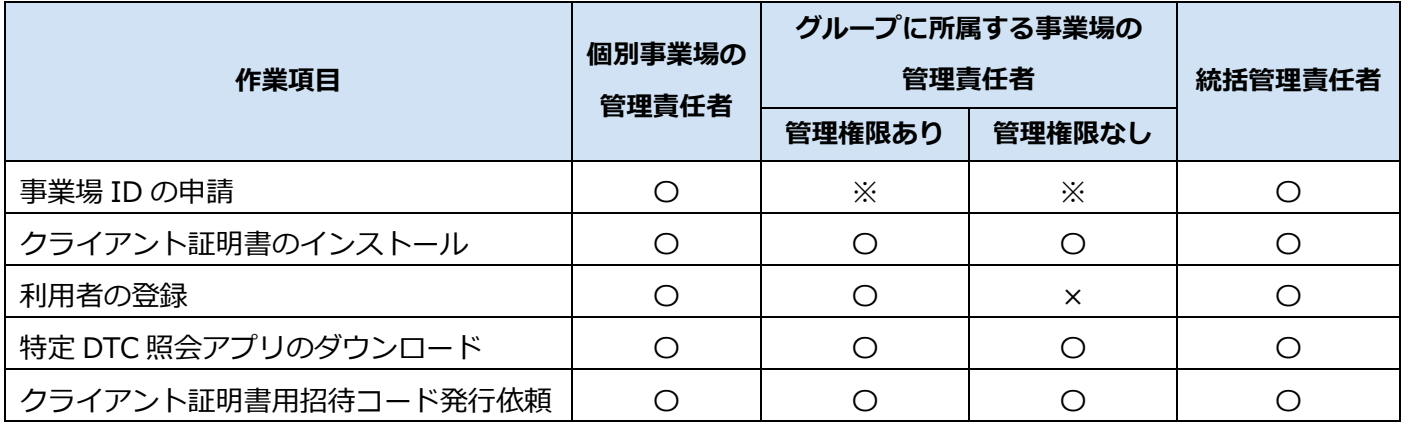

※ OBD 検査の利用申請としての操作になるため作業対象外

#### **OBD 検査を利用する事業場や利用者の管理作業**

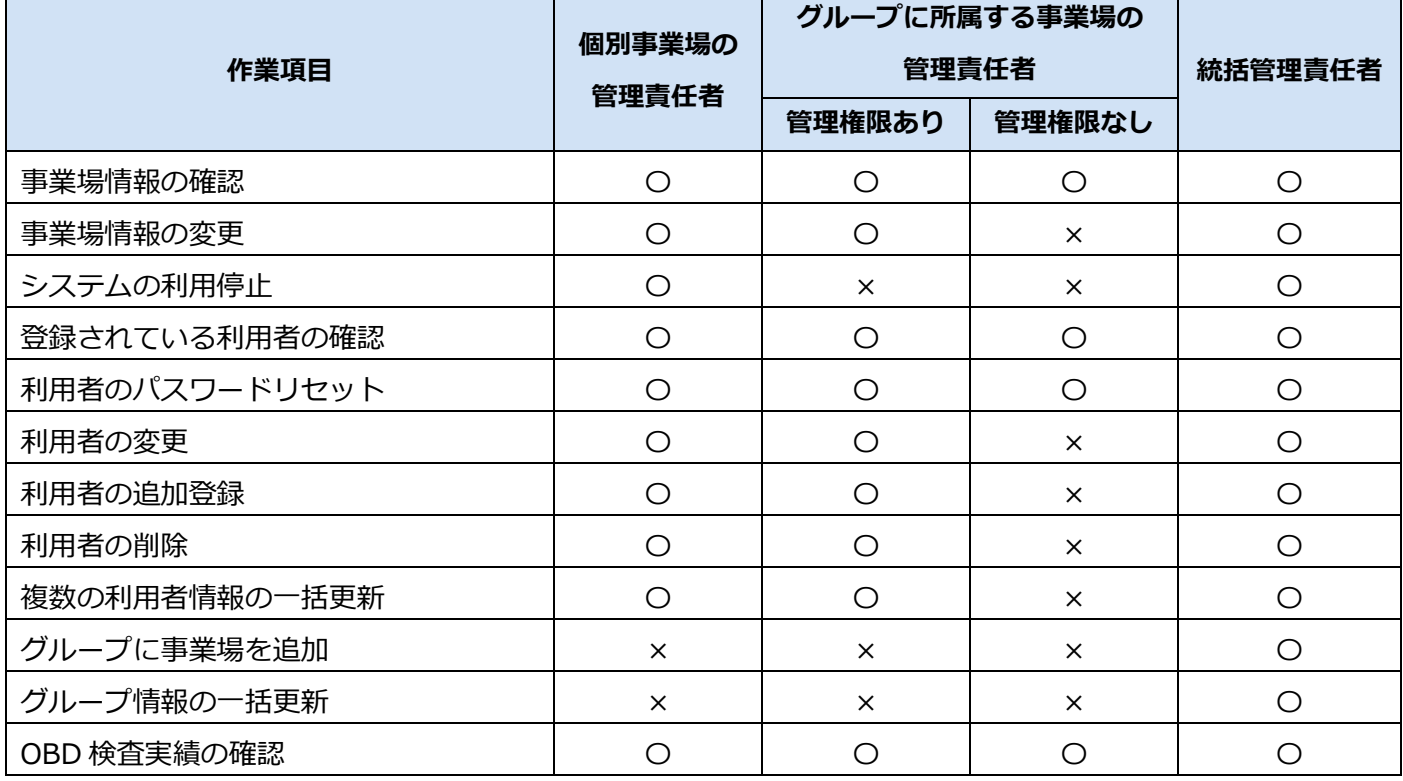

### **ご注意**

グループに所属する事業場の管理責任者が事業場および利用者の情報を修正する場合は、管理権 限が必要です。

管理権限がない場合、事業場情報や利用者情報のみ参照できます。

# <span id="page-15-0"></span>**1.4 ご利用の前に**

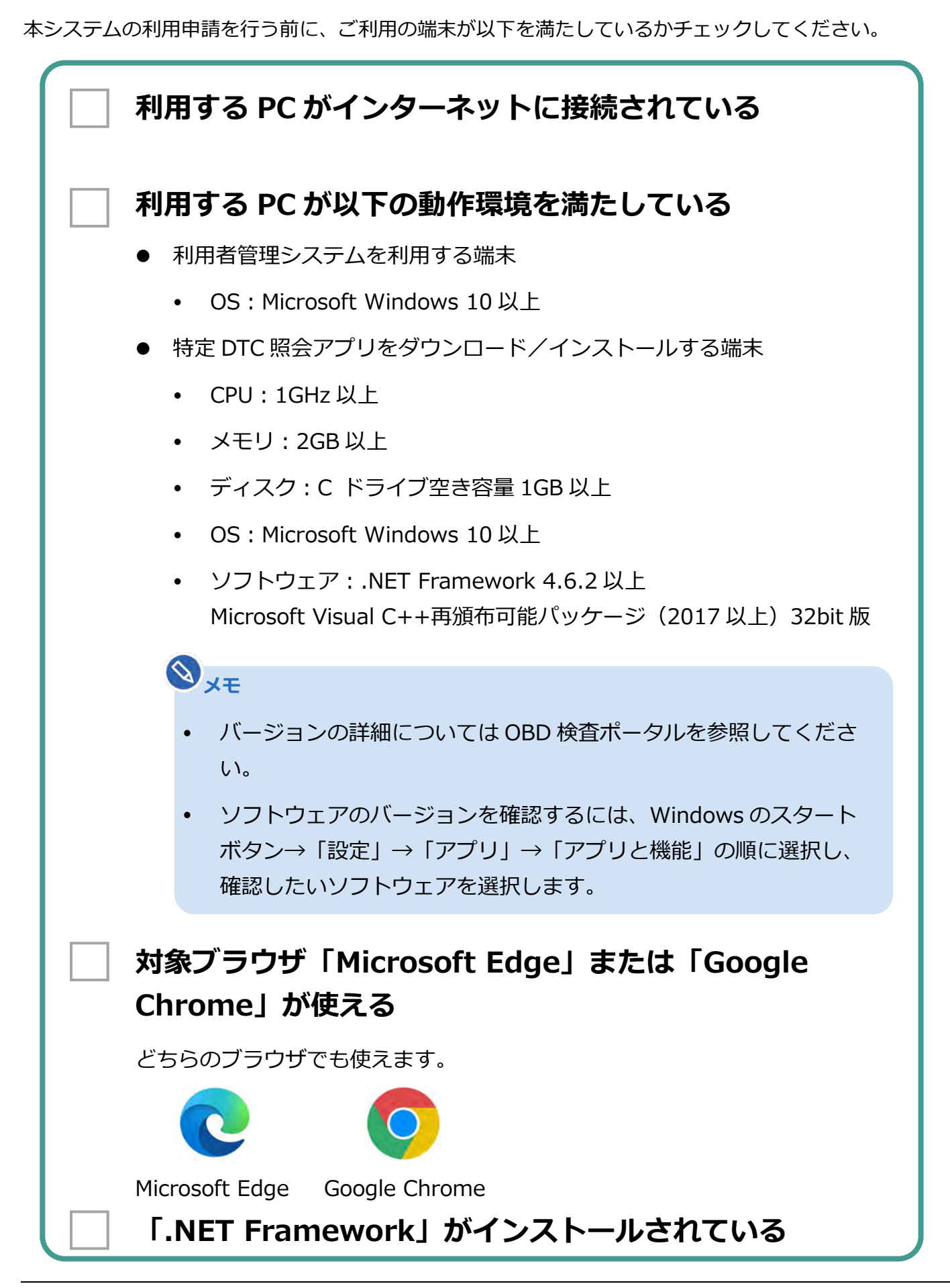

# <span id="page-16-0"></span>**2 基本操作**

利用者管理システムの基本操作について説明します。

初めて利用者管理システムを利用する方は、まず ■ 「[3](#page-34-0) [システムを利用するための準備をする」](#page-34-0) を確認し、操作 を進めてください。

# <span id="page-16-1"></span>**2.1 ログインとログアウト**

本システムを利用する際は、ご使用のブラウザから本システムへアクセスし、ユーザーID とパスワードを 使ってログインします。初回のログインについては、 ■ 「[3.3](#page-78-0) 初回ログイン (パスワード設定) をする」 を参照してください。

### ■ ご注意

- ユーザーID、パスワードは、個人を特定する重要な情報です。他者との共有や他者への貸出 しを行わないでください。
- パスワード漏洩のリスクを減らすため、パスワードのメモを作成しないでください。また、使 用する端末にパスワードを記憶させないでください。
- パスワード漏洩のおそれがある場合には、パスワードを変更してください。
- ユーザーID、パスワードを忘れた場合は、 ■ログインできないときの対処方法」 (P. [20](#page-20-0)) を参照してください。
- 同じブラウザで複数ユーザーがログインすると、先にログインしたユーザーの操作権限が失 われエラーとなります。(他の端末や別ブラウザをご利用ください。)

# ■**本システムにログインする**

ここでは、2 回目以降のログイン方法について説明します。

### **1. URL を入力してシステムにアクセスする**

ブラウザのアドレスバーに URL を入力し、「Enter」キーを押します。

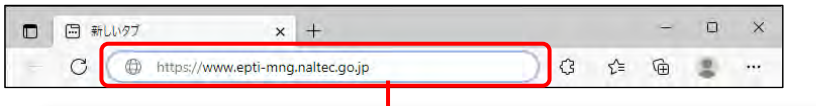

本システムの URL は、**[https://www.epti-mng.naltec.go.jp](https://www.epti-mng.naltec.go.jp/)** です。

### **メモ**

OBD 検査ポータルからもシステムにアクセスできます。OBD 検査ポータルの詳細につい ては 「8.2 OBD [検査ポータル」](#page-228-0)を参照してください。

ログイン画面が表示されます。

# **2. ユーザーID とパスワードを入力し、「ログイン」を押す**

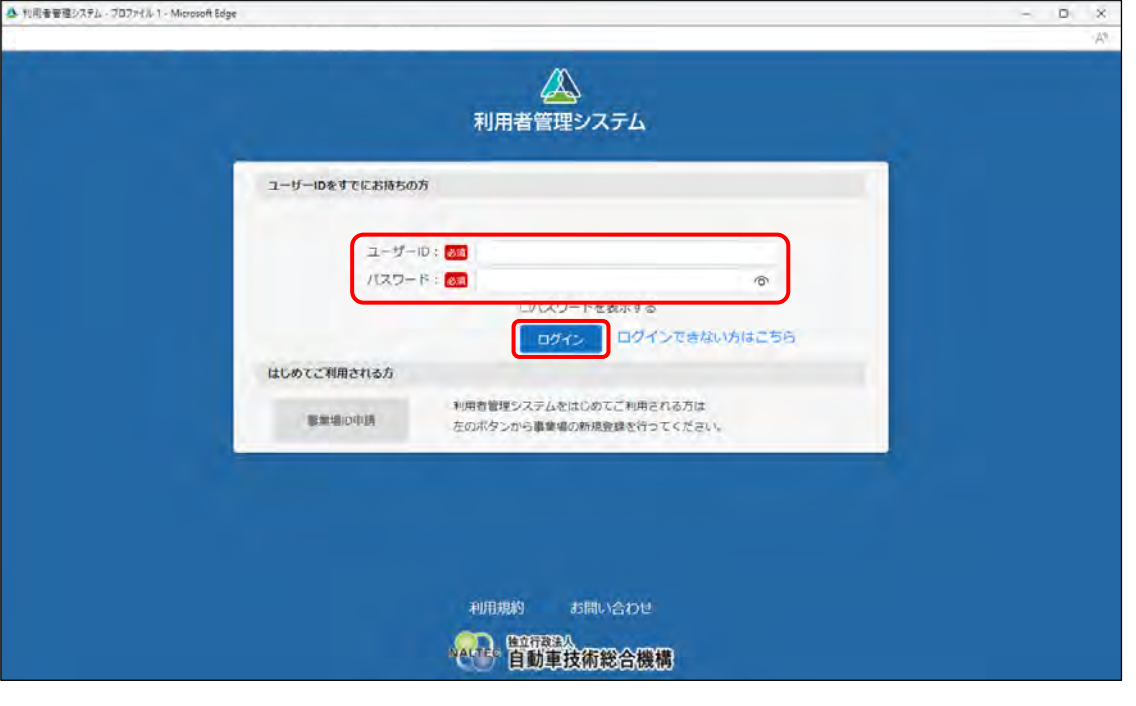

### **コンコンプログラム**

- ユーザーID およびパスワードを忘れた場合は、 コーログインできないときの対処 [方法」](#page-20-0)(P. [20](#page-20-0))を参照してください。
- 正しいユーザーID とパスワードを入力してもログインできない場合は、端末にクライ アント証明書がインストールされているか確認してください。
- パスワードを 5 回間違えて入力すると、15 分間アカウントがロックされます。15 分 経ってから、もう一度ログイン操作を行ってください。

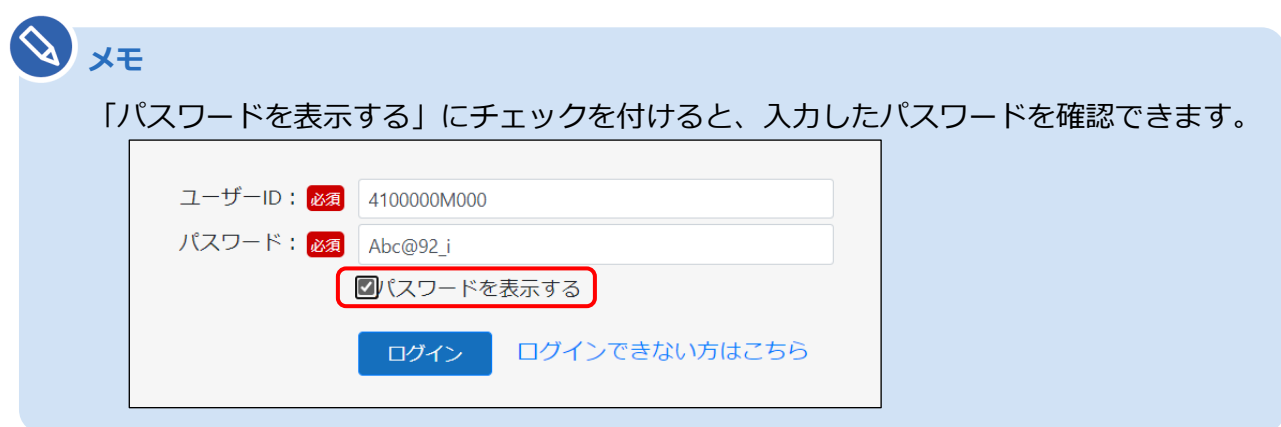

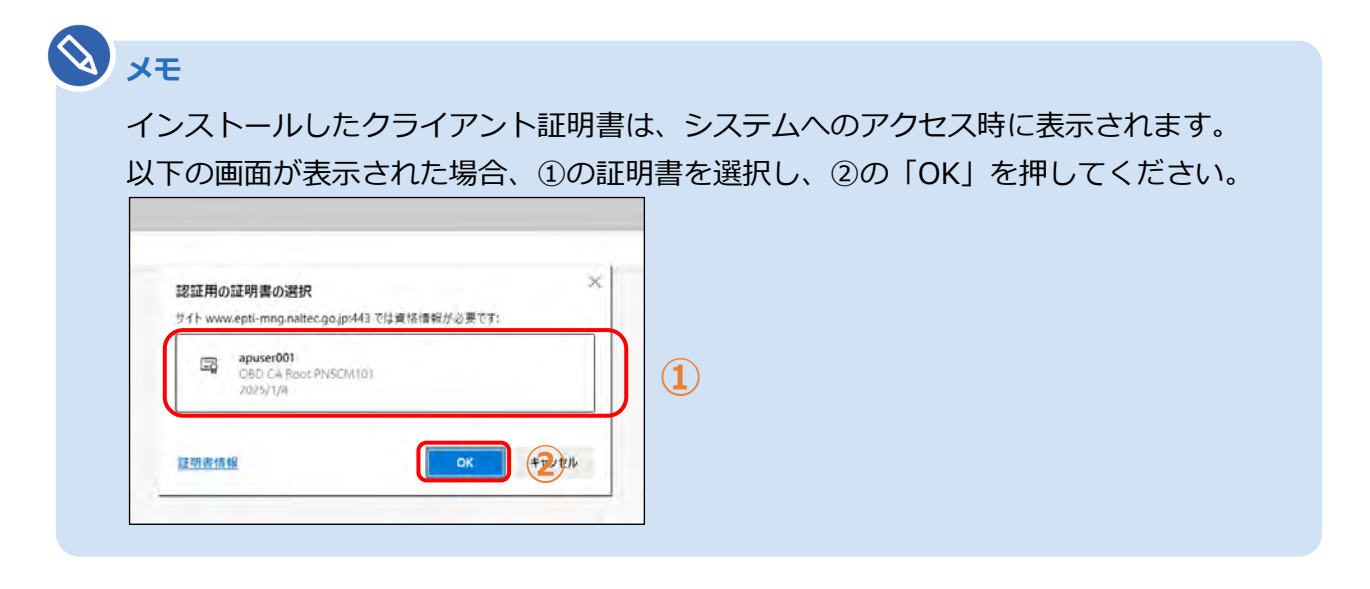

#### **利用規約の確認画面が表示された場合**

利用規約が更新された場合には《利用規約》画面が表示されます。利用規約を確認し、同意してく ださい。

ログインすると、《お知らせ》画面が表示されます。

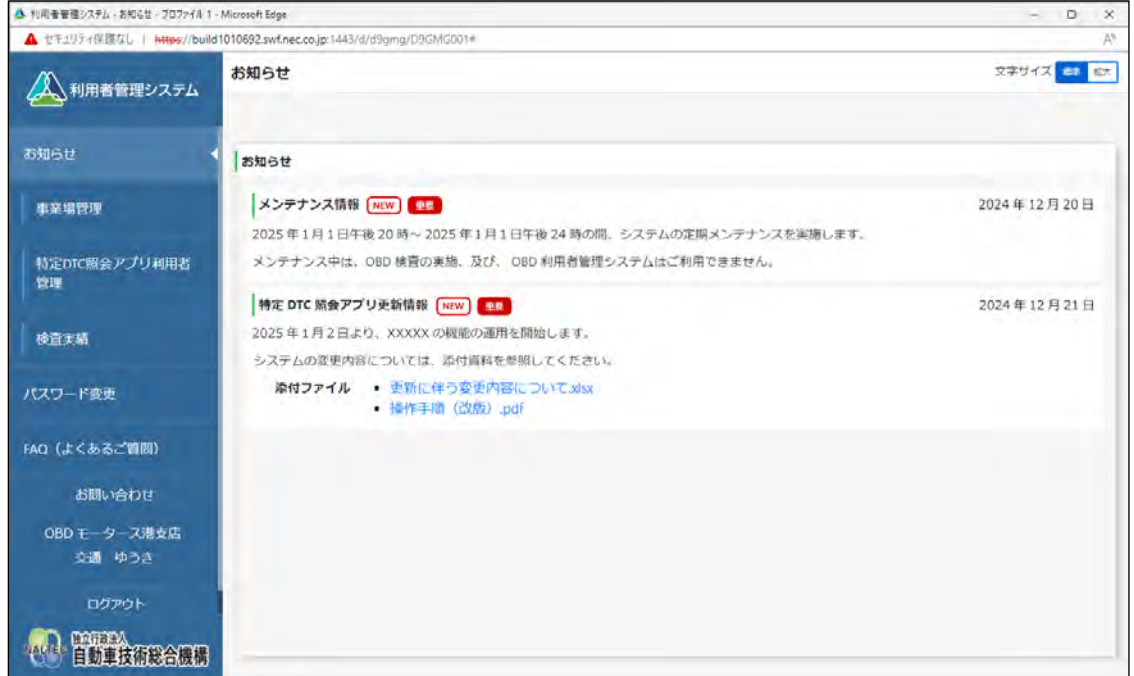

以上で、ログイン(2 回目以降の場合)の操作は完了です。

# ■ 本システムからログアウトして終了する

本システムを終了するときはログアウトしてください。

# **1. メニューの下にある「ログアウト」を押す**

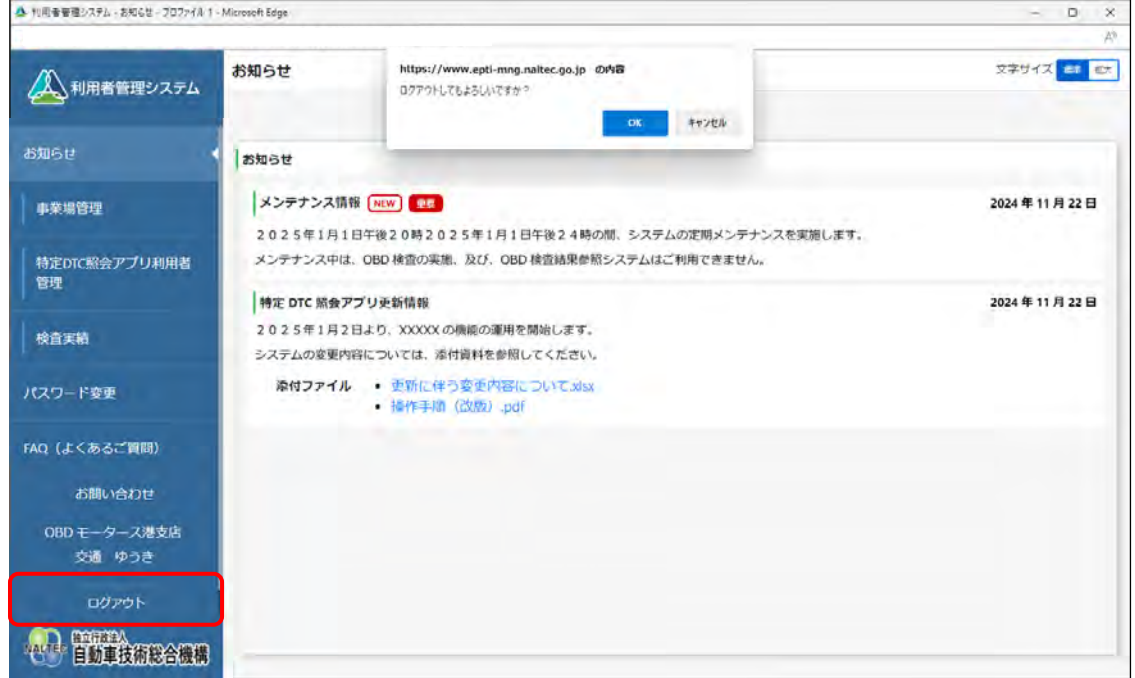

# **2. 「OK」を押す**

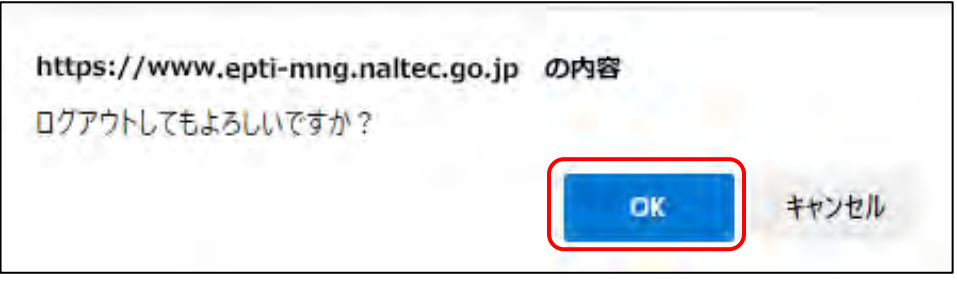

システムからログアウトし、《ログイン》画面に戻ります。

以上で、ログアウトの操作は完了です。

# <span id="page-20-0"></span>■ログインできないときの対処方法

ログインできない場合は、ログイン画面で「ログインできない方はこちら」を押してください。

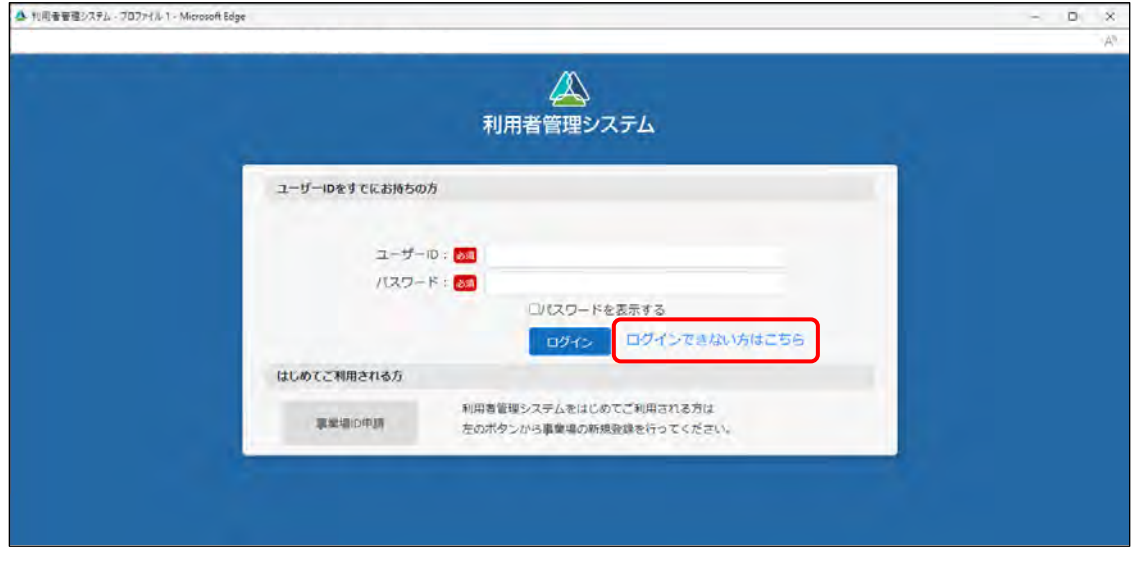

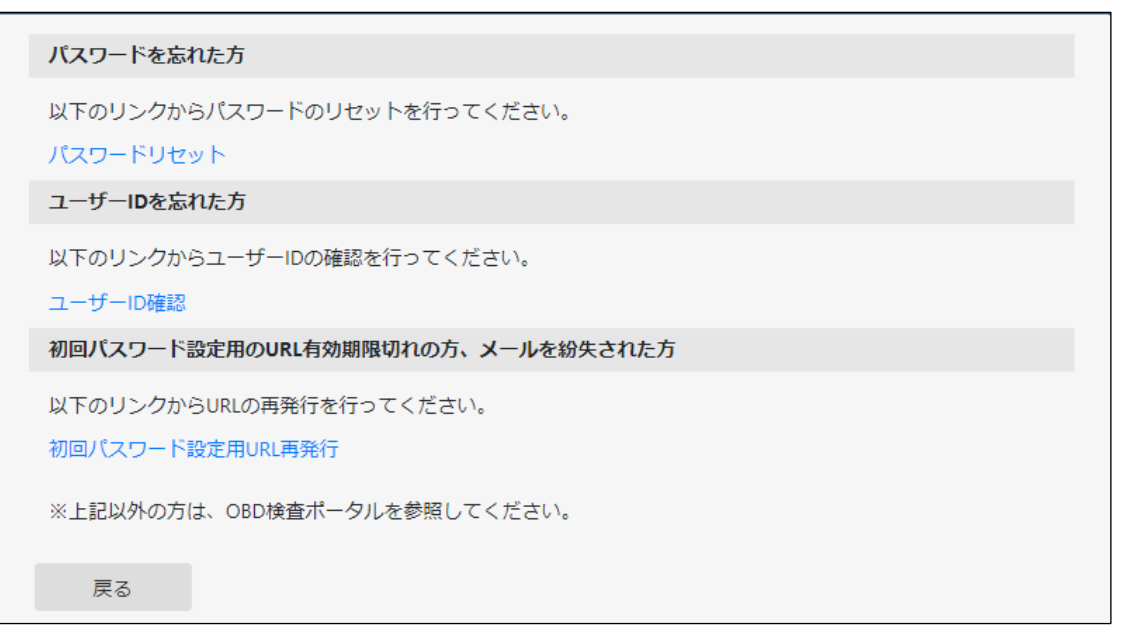

表示された画面の説明に従って、ログインできない原因に応じて対処してください。

- パスワードを忘れた: [「パスワードを忘れた」](#page-21-0) (P. [21](#page-21-0)) を参照
- ユーザーID を忘れた: [「ユーザー](#page-25-0)ID を忘れた」 (P. [25](#page-25-0)) を参照
- 初回パスワード設定用の URL 有効期限切れ、またはメールを紛失: [「初回パスワード設定用の](#page-26-0) URL [有効期限が切れた、またはメールを紛失した」](#page-26-0)(P. [26](#page-26-0))を参照

### <span id="page-21-0"></span>**パスワードを忘れた**

 $\Box$ 

パスワードをリセットして、再設定します。

### **1. 「パスワードリセット」を押す**

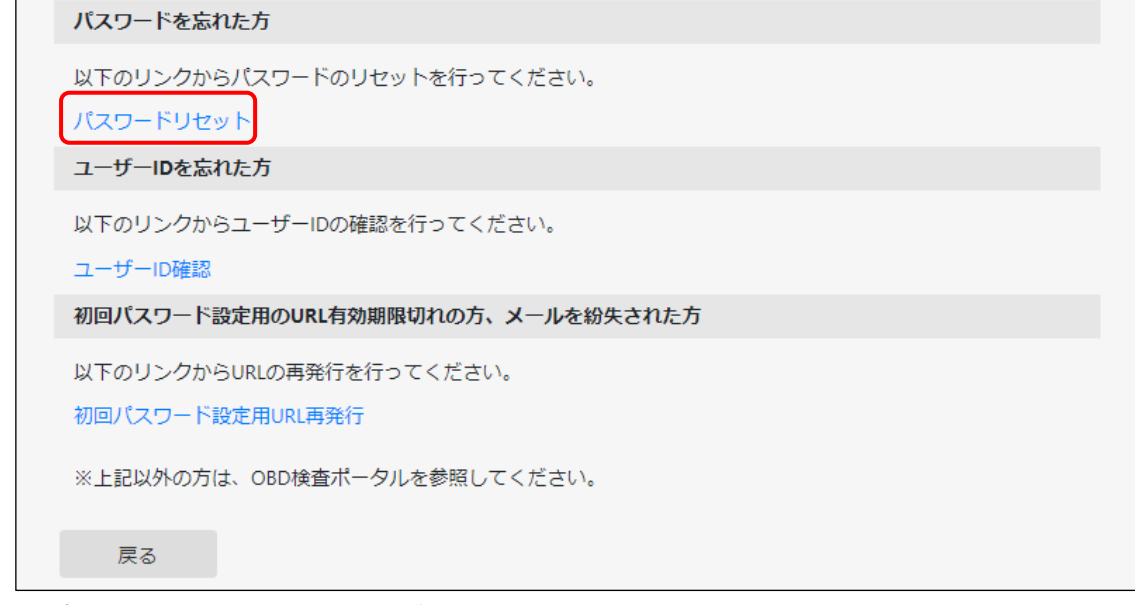

《パスワードリセット》画面が表示されます。

# **2. ユーザーID とメールアドレスを入力し、「メール送信」を押す**

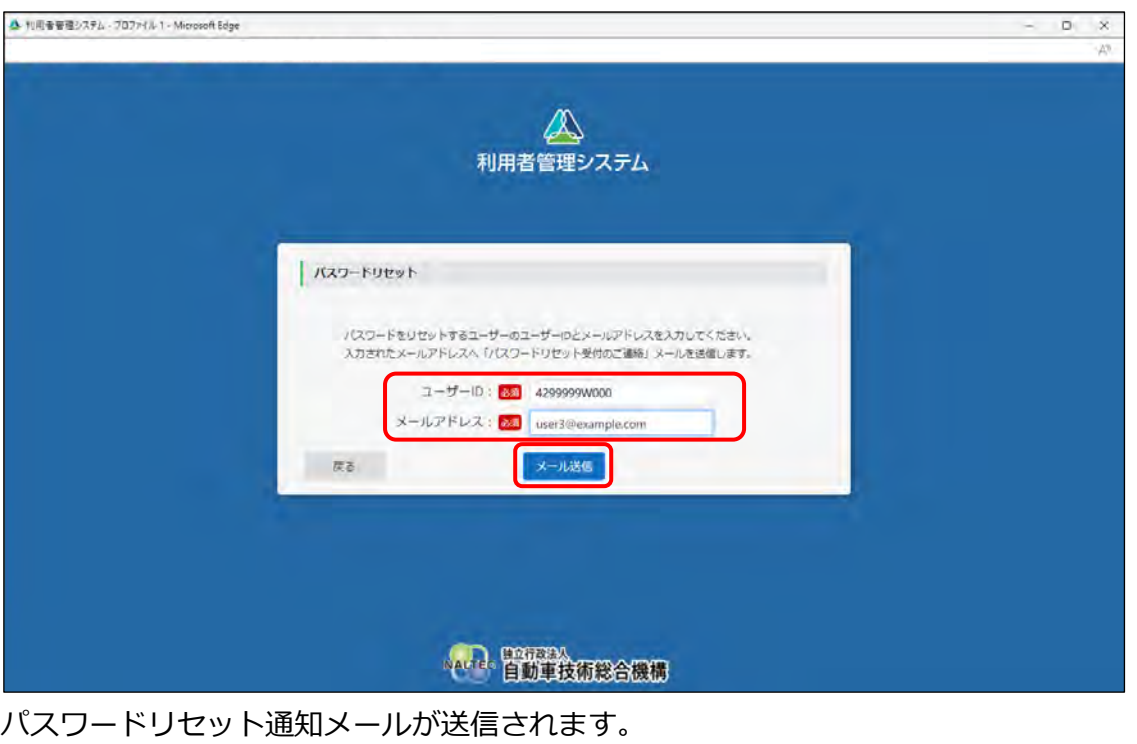

**メモ** メールを受信できない場合は、 「[6.9](#page-207-0) [各種申請の受付メールが受信できないとき」](#page-207-0)を 確認して対処してください。

### **3. メールに記載されている URL を押す**

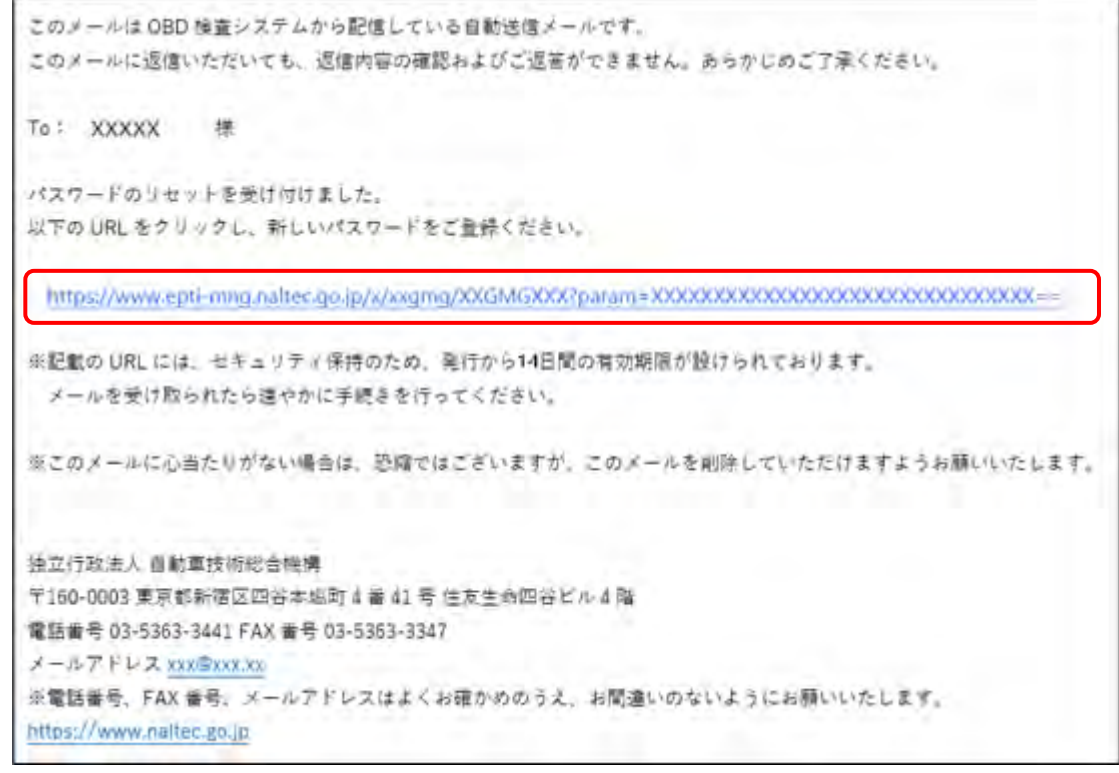

《パスワード再設定》画面が表示されます。

## **4. 新しいパスワードを入力する**

- **①** 「新しいパスワード」に新たに決めたパスワードを入力します。
- **②** 「新しいパスワード(確認)」に**①**で入力したパスワードと同じパスワードを入力します。

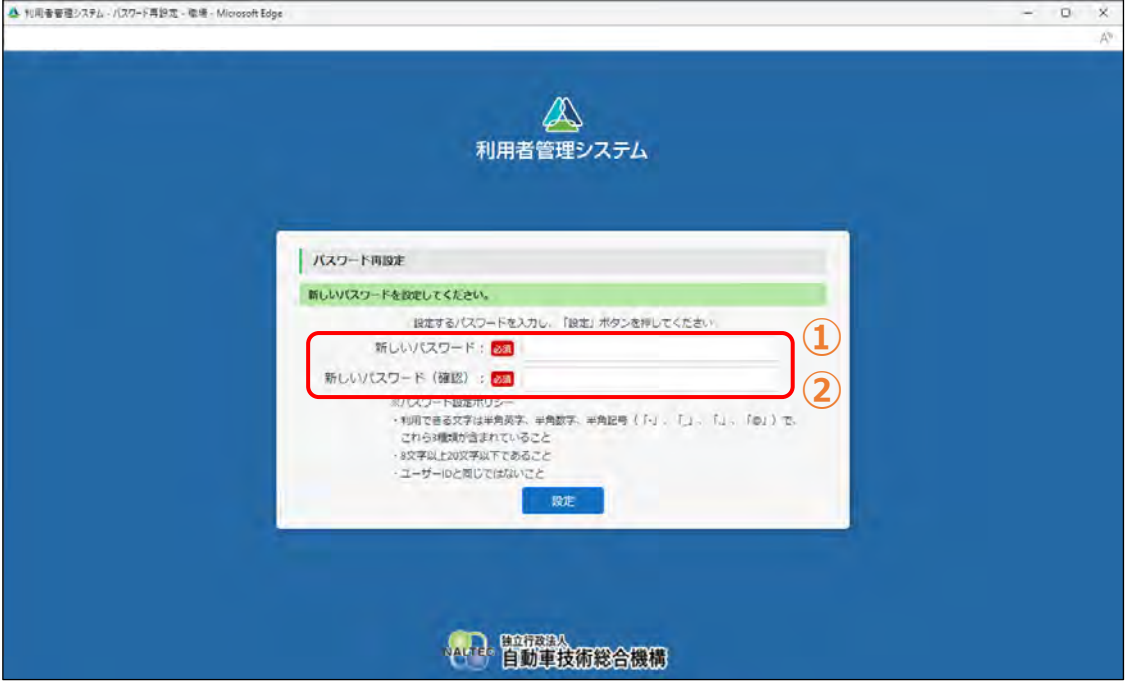

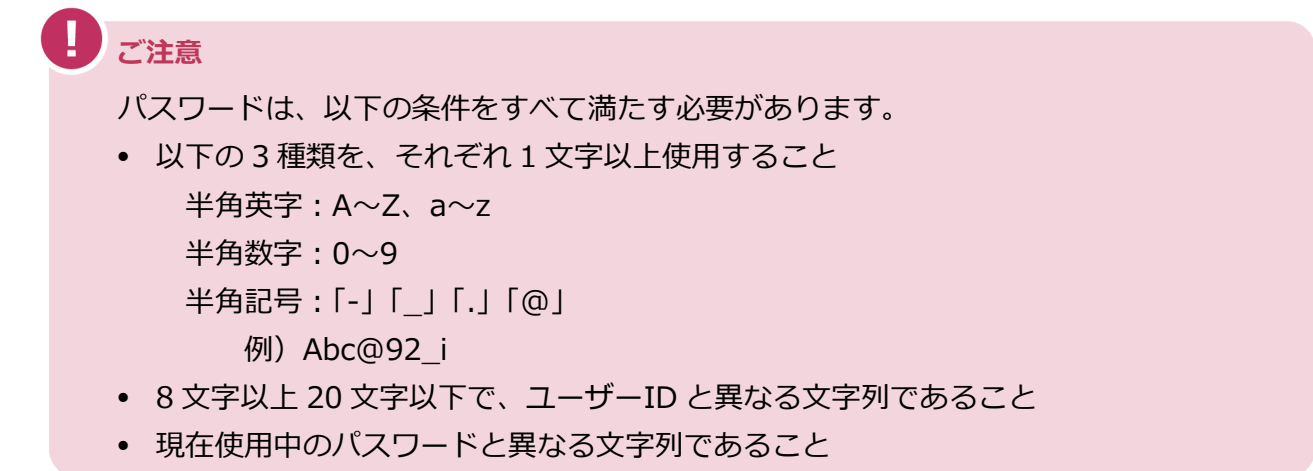

# **5. 「設定」を押す**

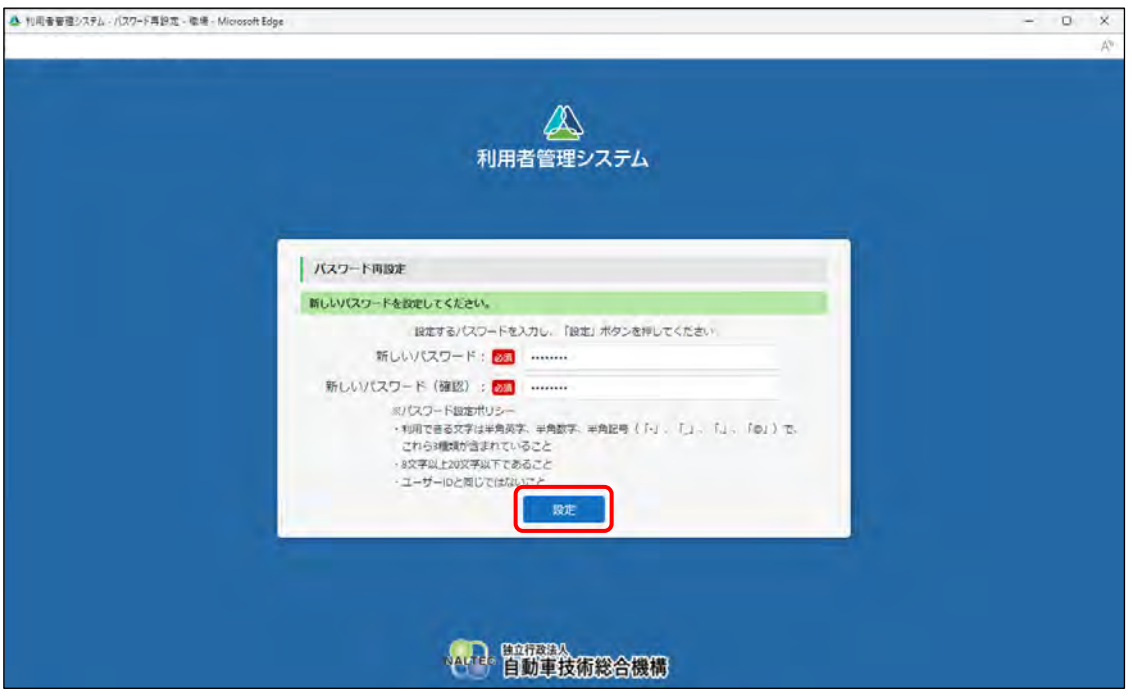

《パスワード再設定完了》画面が表示されます。

# **6. 「ログインへ」を押す**

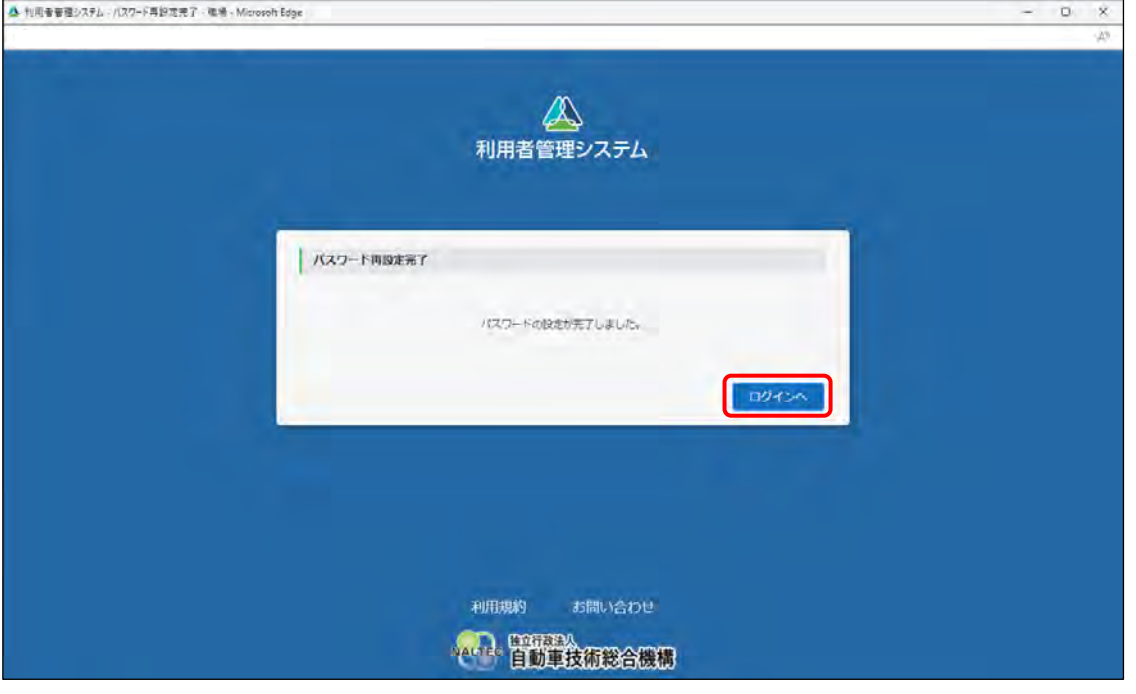

ログイン画面が表示されます。

以上で、パスワードの再設定の操作は完了です。次回から新しいパスワードでログインできます。

### <span id="page-25-0"></span>**ユーザーID を忘れた**

ユーザーID をメールで受け取り、確認します。

### **1. 「ユーザーID 確認」を押す**

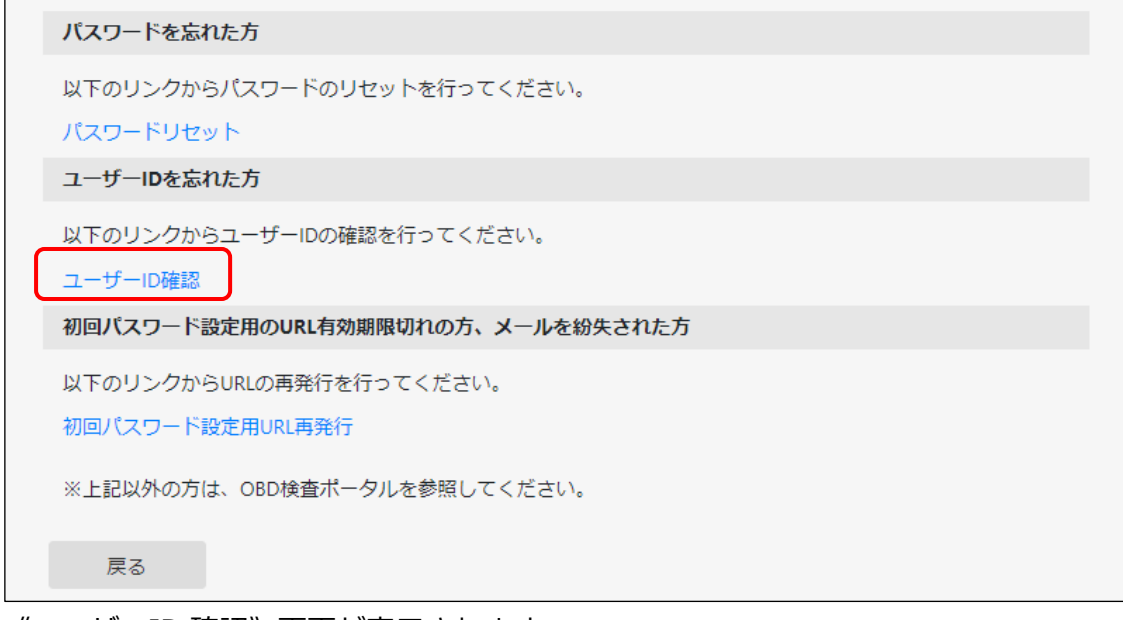

《ユーザーID 確認》画面が表示されます。

## **2. ユーザーID に紐付くメールアドレスを入力し、「メール送信」を押す**

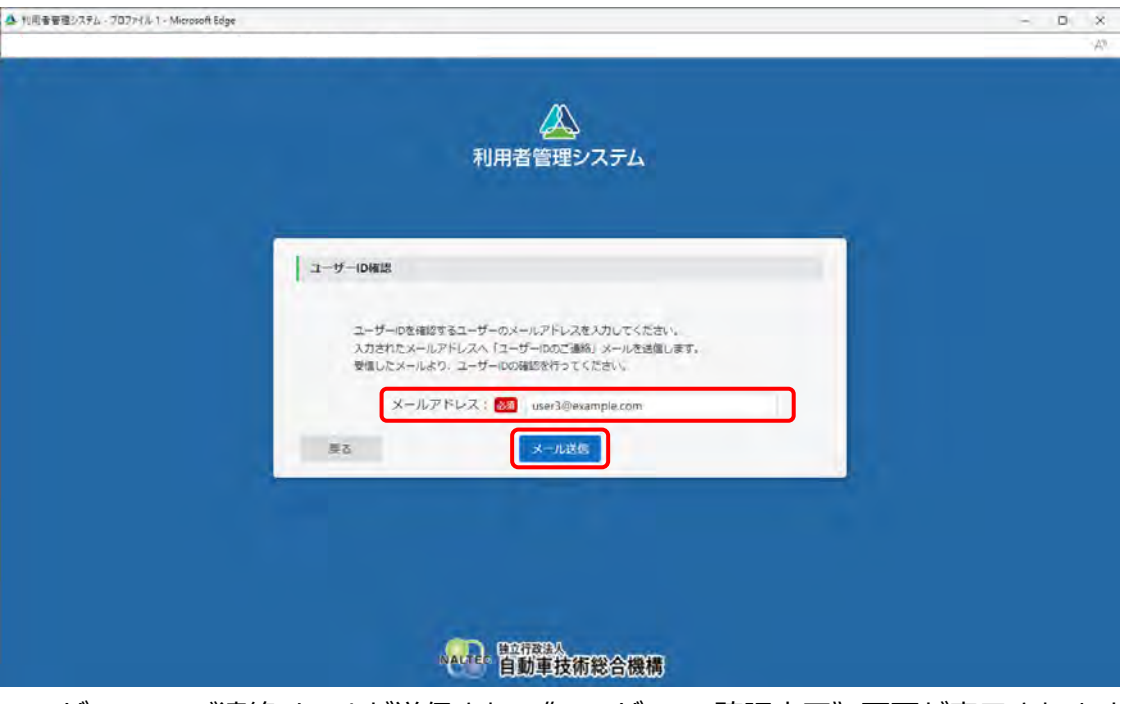

ユーザーID のご連絡メールが送信され、《ユーザーID 確認完了》画面が表示されます。

#### **ご注意**

登録したメールアドレスが分からない場合はシステムからの操作は行えません。OBD 検査コー ルセンターまでお問い合わせください。OBD 検査ポータルの詳細については ■ 「8.2 [OBD](#page-228-0) [検査ポータル」](#page-228-0)を参照してください。

# **3. 「ログインへ」を押す**

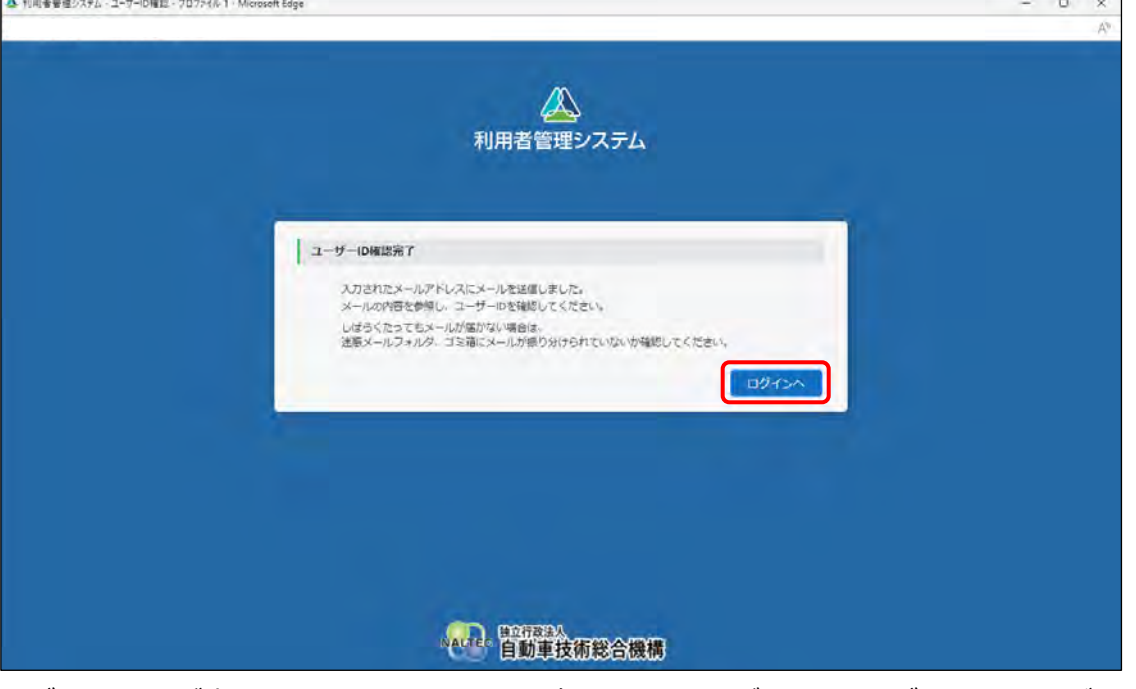

ログイン画面が表示されます。メールで通知されたユーザーID でログインしてください。

以上で、ユーザーID の確認の操作は完了です。

### <span id="page-26-0"></span>**初回パスワード設定用の URL 有効期限が切れた、またはメールを紛失した** 事業場 ID の申請完了時に送付されたメールからアクセスできない場合や、メールを紛失した場合は、初回 パスワード設定用の URL メールを再発行します。

### **1. 「初回パスワード設定用 URL 再発行」を押す**

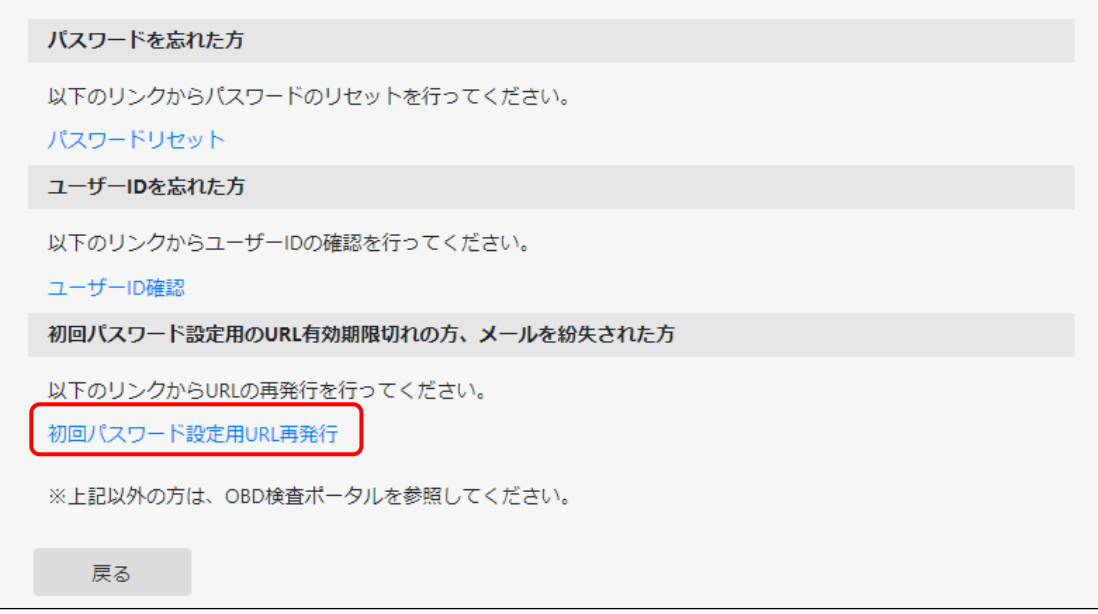

《初回パスワード設定用 URL 再発行》画面が表示されます。

# **2. ユーザーID を入力し、「メール送信」を押す**

ユーザーID は、事業場 ID 申請の登録完了時に受信するメールに記載されています。また、事業場 内の他の管理責任者が本システムにログイン可能な場合、メニューの事業場管理から確認可能です。

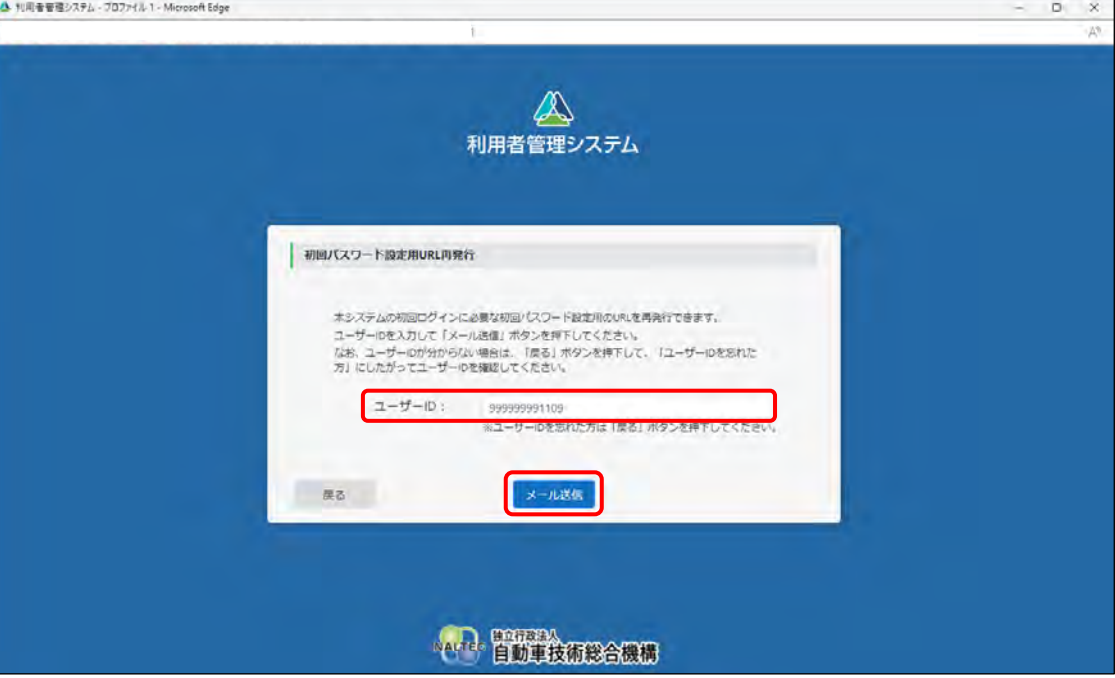

ユーザーID に紐づくメールアドレスに、初回パスワード設定用 URL を記載したメールが送信され、 《初回パスワード設定用 URL 再発行完了》画面が表示されます。

#### **メモ**

**ユーザーID を忘れた場合は、 ■ [「ユーザー](#page-25-0)ID を忘れた」 (P. [25](#page-25-0)) を参照して、 ユーザー** ID を確認してください。

### **3. メールに記載されている URL を押す**

《パスワード設定》画面が表示されます。 [「■本システムにログインする」](#page-79-0)(P. [79](#page-79-0))を参照してログインしてください。

以上で、初回パスワード設定用 URL の再発行の操作は完了です。

# <span id="page-28-0"></span>**2.2 画面の操作**

画面は、事業場 ID 申請とクライアント証明書のインストールが完了し、本システムにログインすると表示 されます。

### ■**メニューを選択して操作する**

本システムの画面の左側にはメニューが常に表示されています。メニューを選択して操作を行います。

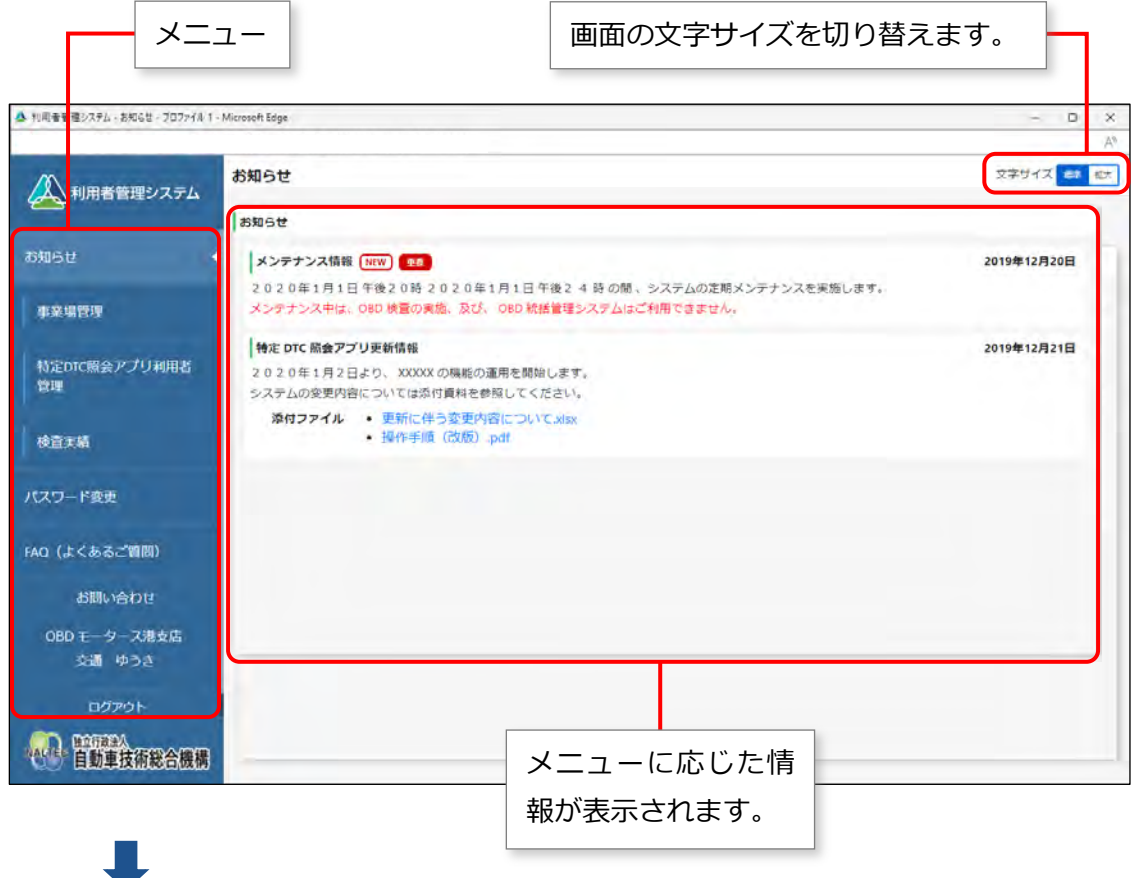

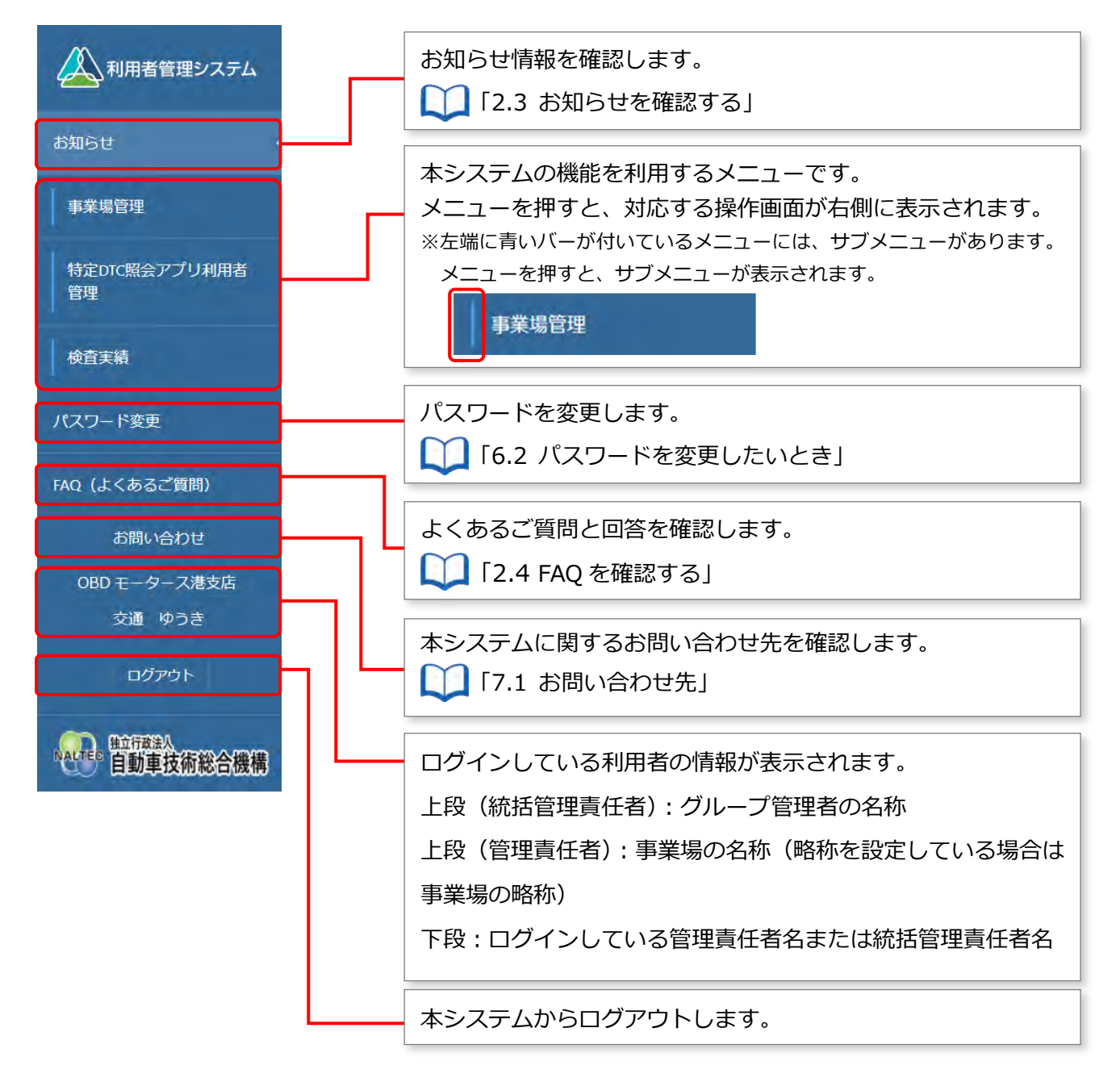

# **メモ**

ユーザーが管理責任者か統括管理責任者かによって、表示されるメニュー項目が以下のように異 なります。本項は、統括管理責任者の場合の画面例を示しています。

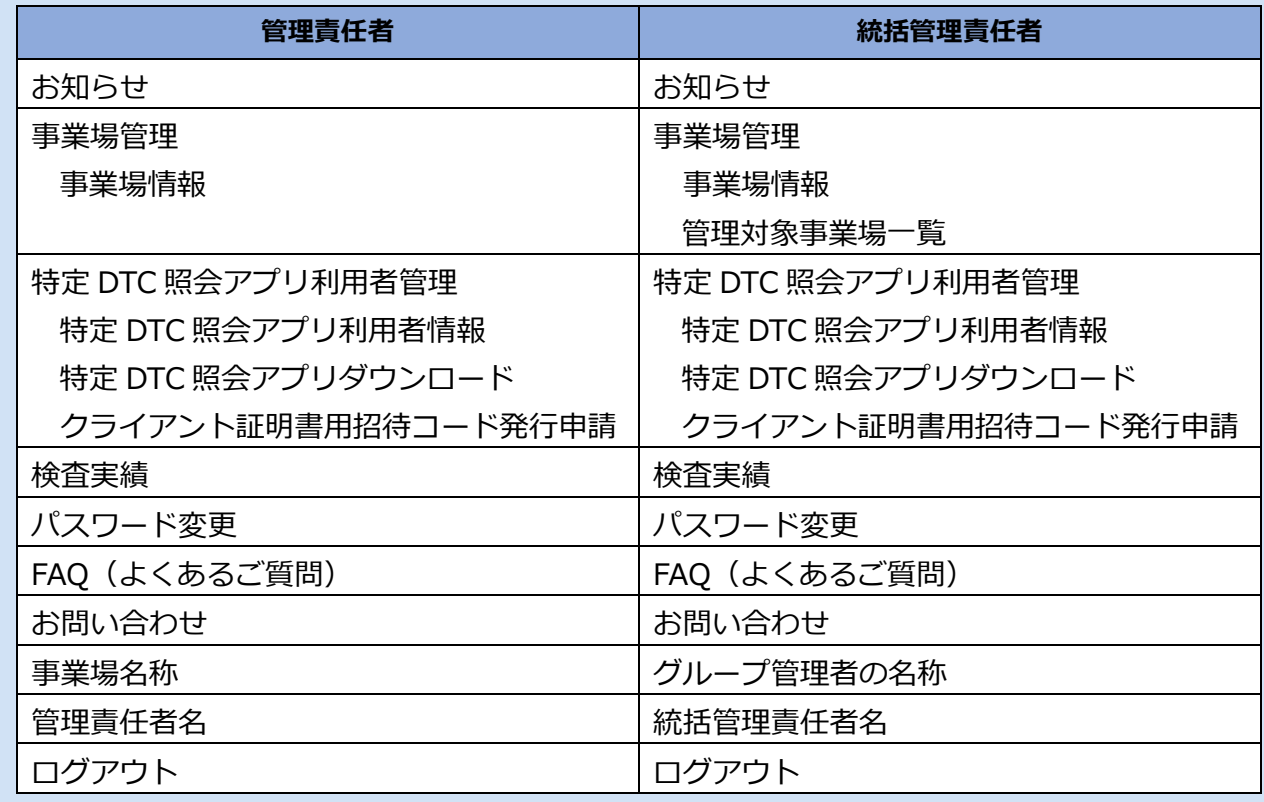

# ■ 項目のガイドを表示する

説明が必要な項目の横には、 ? が表示されています。 ? を押すと、その項目の説明が表示されます。

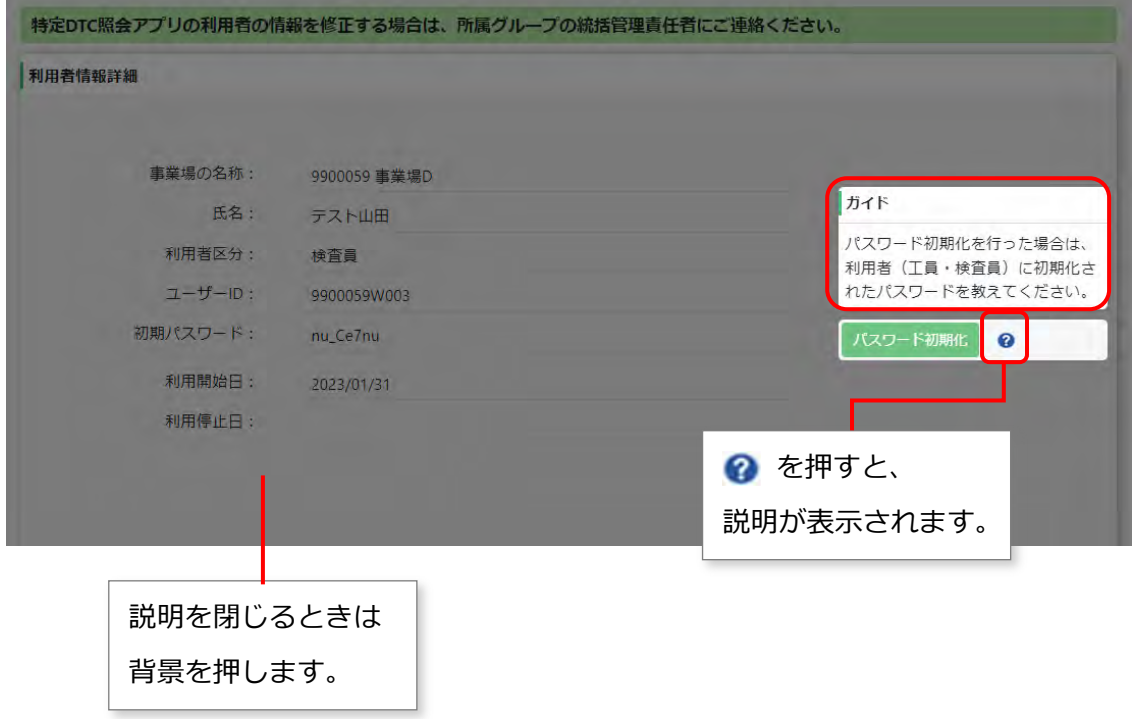

### **■前の画面に戻る**

画面に「戻る」のボタンが表示されている場合は、「戻る」を押すと前の画面に戻ることができます。

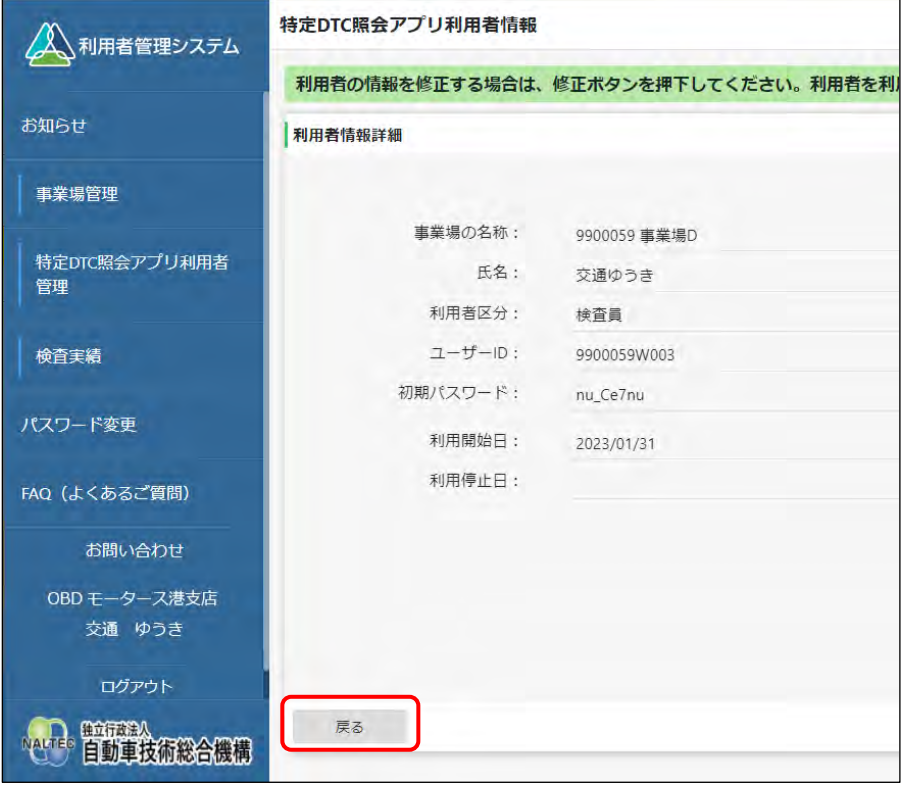

# <span id="page-32-0"></span>**2.3 お知らせを確認する**

メニューの「お知らせ」を押すと、お知らせ情報が表示されます。

本システムのメンテナンス情報や更新情報を確認できます。

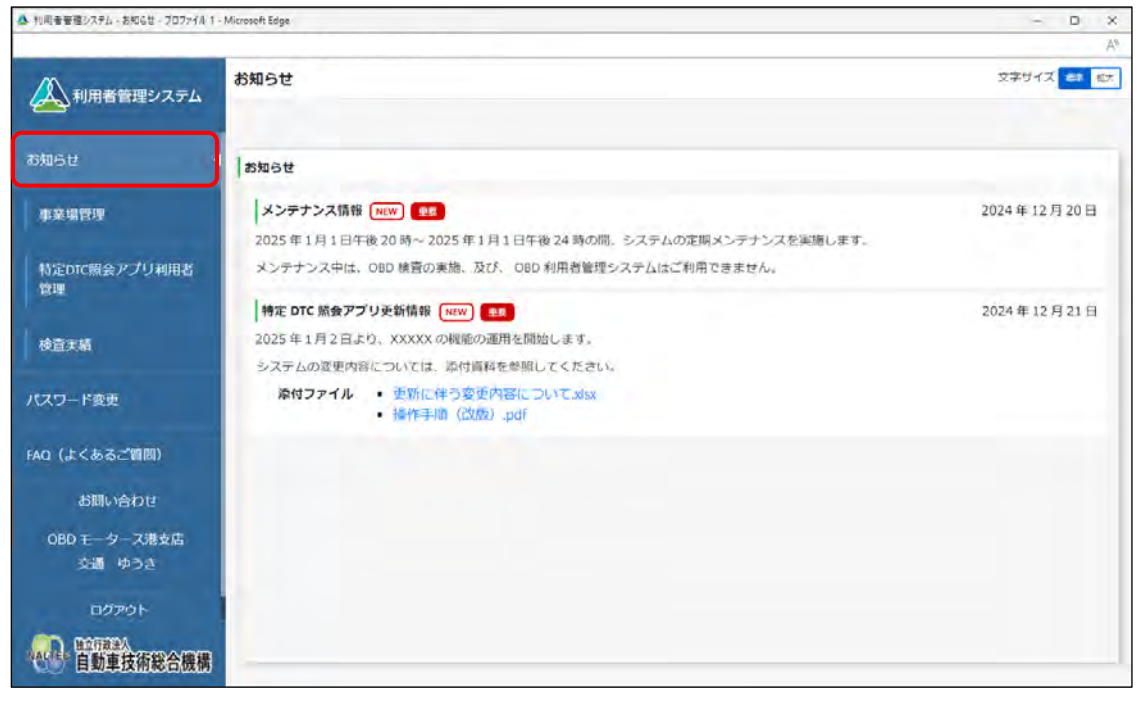

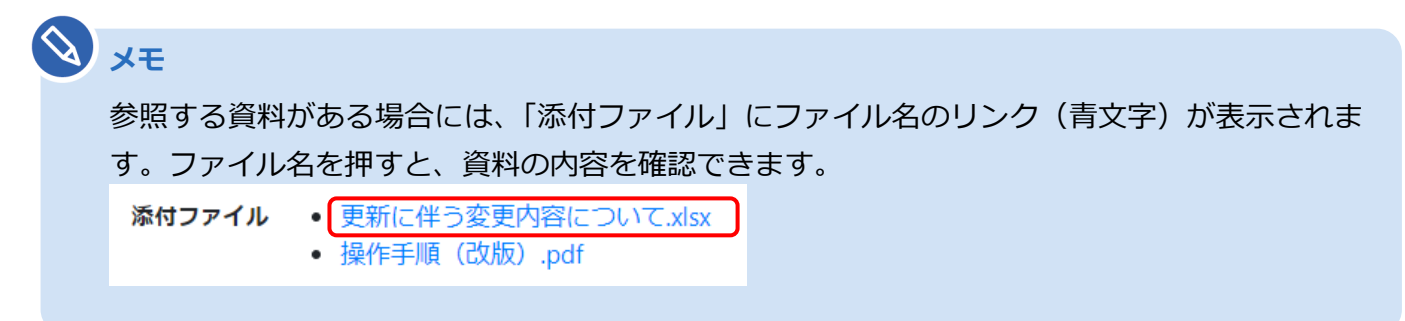

# <span id="page-33-0"></span>**2.4 FAQ を確認する**

システムを利用するときの補足説明やよくある問い合わせと回答(FAQ)を確認できます。 操作に不明点があるときなどに、類似の問い合わせを確認してください。

メニューの「FAQ(よくあるご質問)」を押すと、FAQ 情報が表示されます。

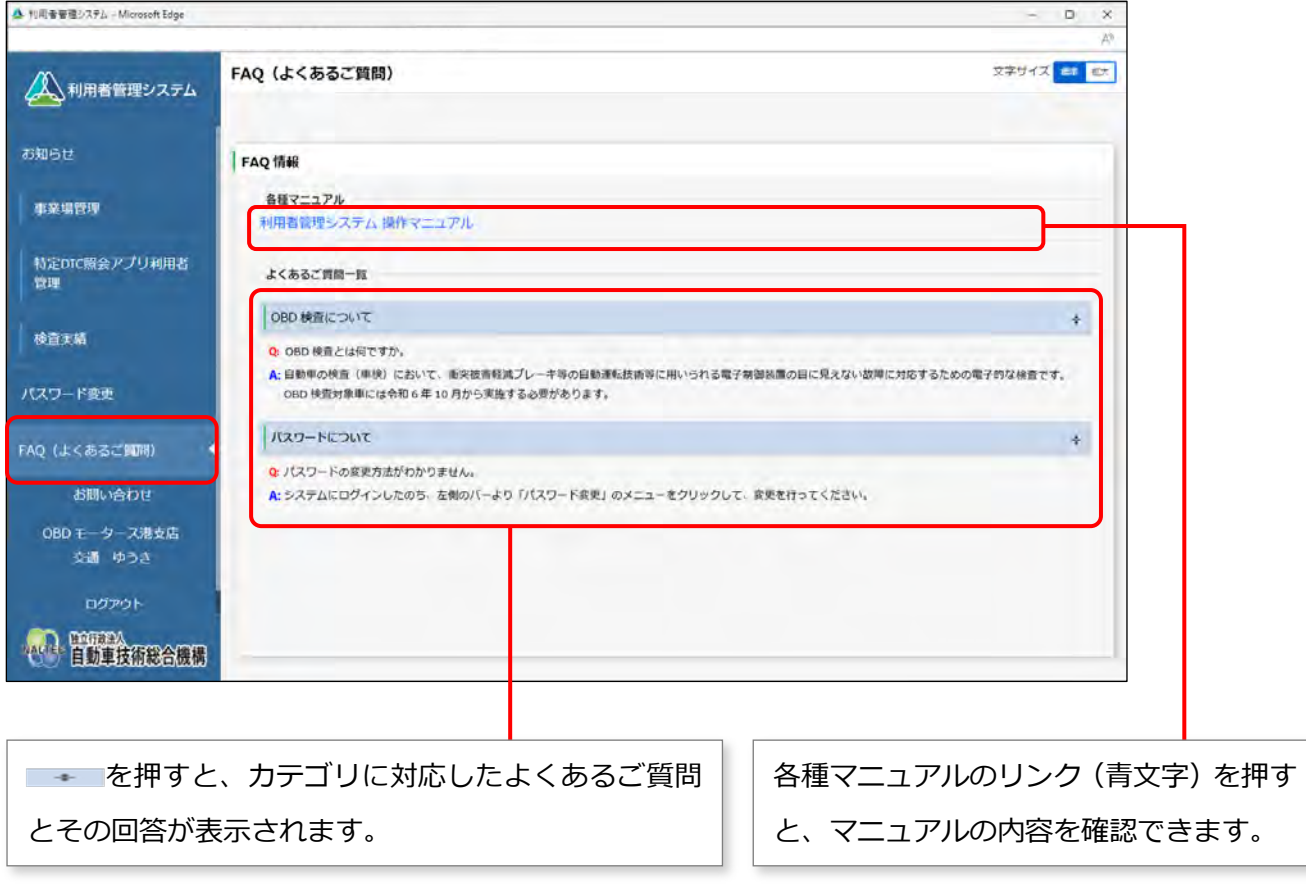

3 システムを利用するための準備をする

# <span id="page-34-0"></span>**3 システムを利用するための準備をする**

OBD 検査を実施するためには、事業場ごとにシステムの利用申請が必要です。本章に従って、事業場の利 用申請を行った後、工員や検査員等の利用者を登録してください。

### ■事前に準備する必要があるもの

申請内容によって必要な書類が異なります。申請しようとする種類に応じて、以下に記載された書面の PDF または画像ファイル(JPEG 形式、PNG 形式)をあらかじめ準備しておいてください。

#### **個別申請**

個別申請する場合は、新たに申請しようとする事業場に対して以下の書面が必要です。

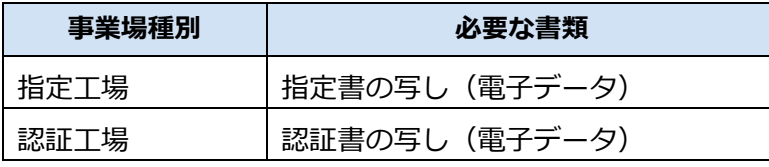

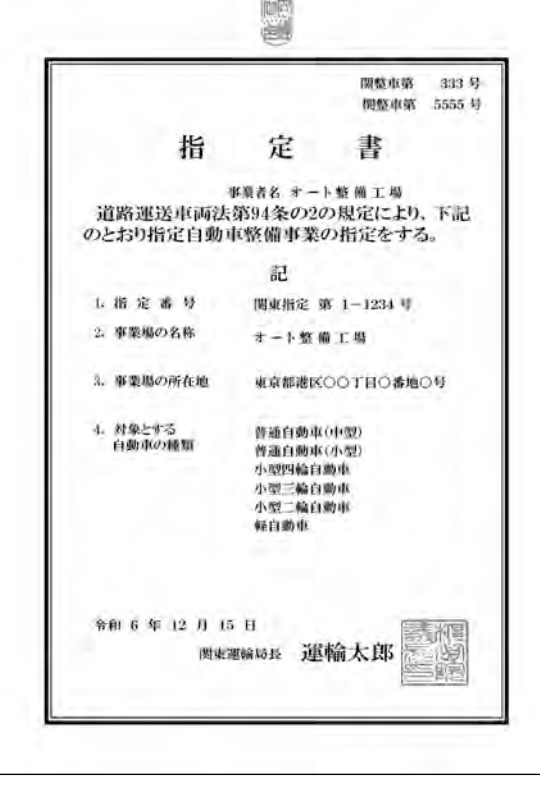

【指定書サンプル】 【認証書サンプル】

郦 鼍 **関数整帯 666号** 認 証 書 車両しのぶ 事業者名 道路運送車両法第80条の規定により、下記のとおり 自動車分解整備事業の認証をする。 記 1. 深 临 乘 号 第 1-1234 号 事業場の名称  $\overline{2}$ オート旅館工場 事業場の所在地 東京都港区〇〇丁目〇番地〇り 4. 自動車分解整備 普通自動車分解整備事業 事業の検知 小型白動車分解整備事業 対象とする  $\overline{5}$ 普通自動車 (中型) 自動車の種類 普通自動車(小型) 普通自動車 (委用) 小型四輪白動車 三輪自動車<br>二輪自動車<br>自一動車車 小型  $A_{\rm V}$  $\overline{u}$  $\tilde{E}$ ás 令和 6年 12月 15日 表示图 運輸 太郎 T49 441 300 40 45 45

### **グループ申請**

グループ申請する場合は、これからグループに所属する事業場の種別および事業場 ID の保有状況に応じて、 以下の書面が必要です。

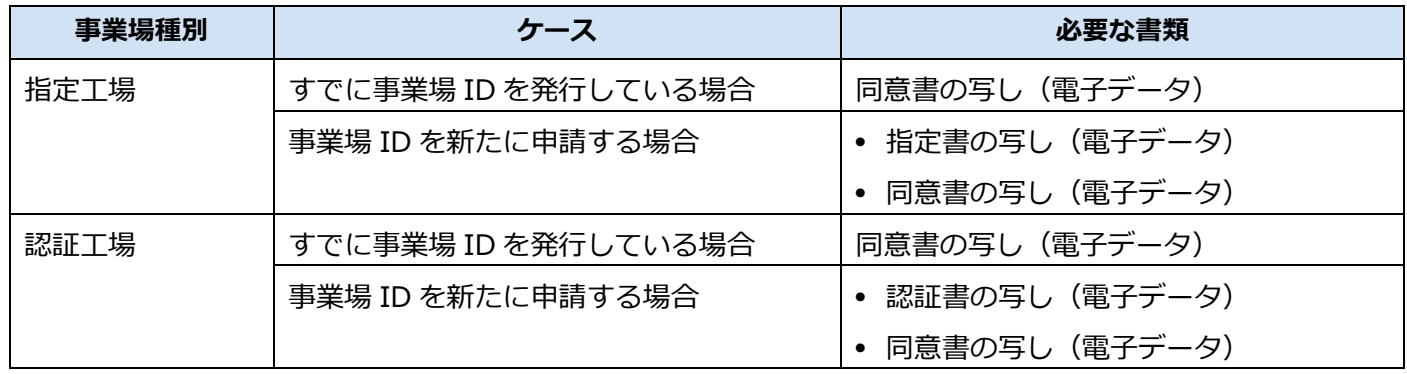

【指定書サンプル】 【認証書サンプル】

前ページを参照 すいしゃ かいしゃ かいしゃ 前ページを参照

【同意書 様式1】

OBD 検査における利用者管理システムグループ管理同意書 (単一事業場用)

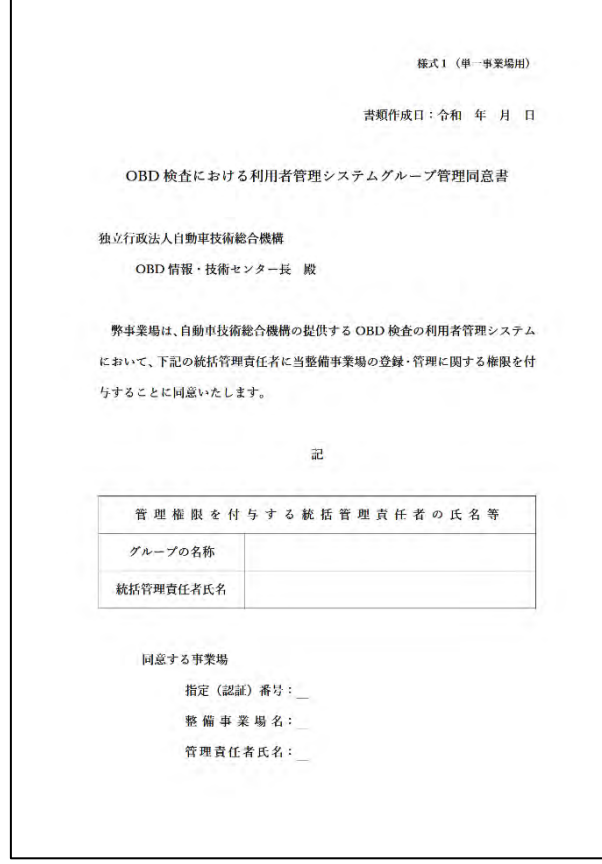
#### 3 システムを利用するための準備をする

#### 【同意書 様式2】

OBD 検査における利用者管理システムグループ管理同意書(複数事業場用)

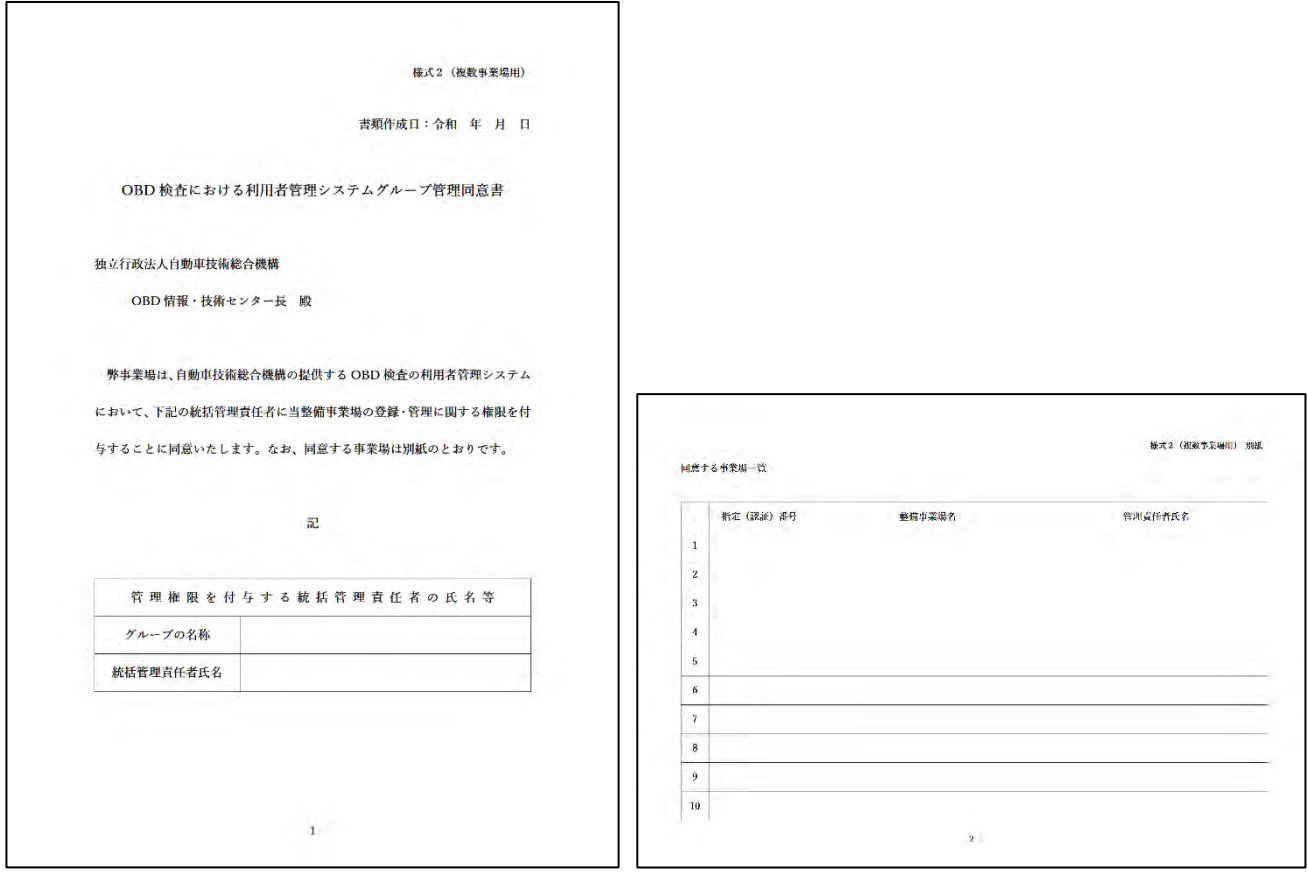

### **ご注意**

紛失等により指定書または認証書がない場合は、管轄の運輸支局等にて指定工場、認証工場の証 明願または再交付の手続きをしてください。手続きの詳細は、管轄の運輸支局等に確認してくだ さい。

### **メモ**

- 同意書とは、グループに所属する事業場が統括管理責任者に OBD 検査に関する管理権限が 委任されていることを証明するための書類です。 書面の様式は、OBD 検査ポータルに掲載されています。OBD 検査ポータルの詳細について は 「8.2 OBD [検査ポータル」](#page-228-0)を参照してください。
- 指定書または認証書の写しは、申請された事業場が指定工場または認証工場であるかを確認 する目的で使用します。

### ■ OBD 検査の利用準備の流れ

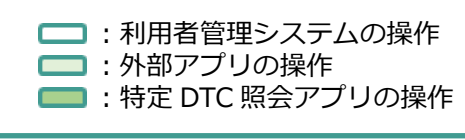

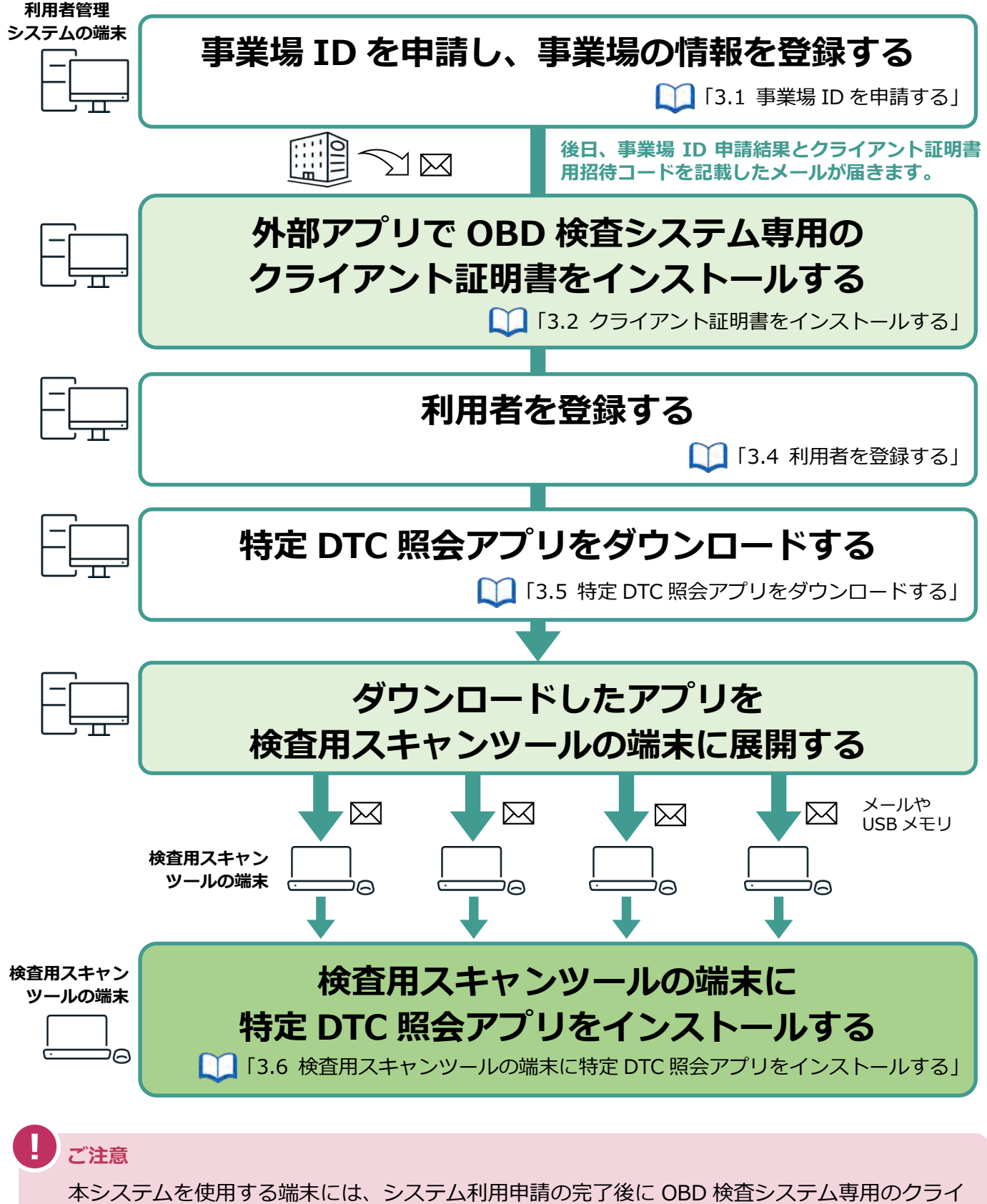

アント証明書がインストールされている必要があります。なお、同一拠点で複数の端末を使用す る場合については、システム利用申請の完了後にクライアント証明書の追加発行の申請を行って ください。詳細については、 ■ 「[6.5](#page-189-0) [使用する機器を増やしたいとき」](#page-189-0)を参照してください。

# <span id="page-38-0"></span>**3.1 事業場 ID を申請する**

事業場 ID を申請します。事業場 ID は、1 つの事業場につき 1 つ付与されます。 OBD 検査の利用申請には、個別申請とグループ申請があります。

#### **個別申請**

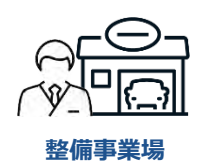

**管理責任者**が、事業場ごとに個別に申請する方法です。

**グループ申請**

**統括管理責任者**が、複数の事業場をグループとしてまとめて申請する方法です。

グループ申請には、グループを統括管理する拠点(本社)の形態によって、以下の 2 つの方法があり ます。

● グループを統括管理する拠点 (本社) が指定工場または認証工場である場合

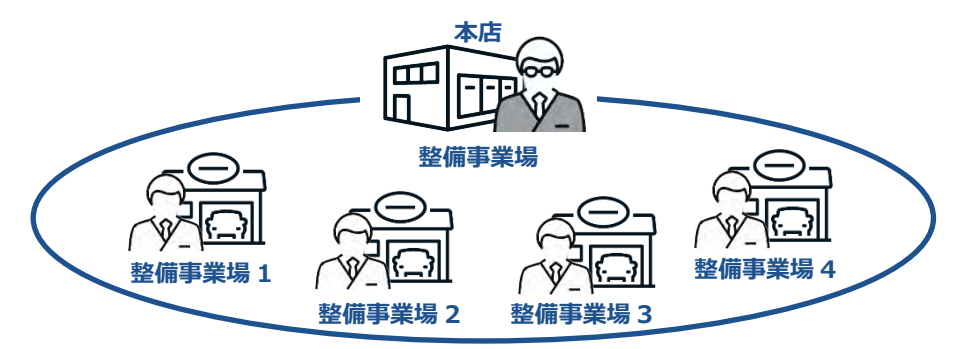

以下の申請をまとめて行います。

- グループ (枠組み)の利用申請

- グループを統括管理する拠点(本社)の利用申請
- グループに所属する事業場の利用申請

グループを統括管理する拠点(本社)が指定工場または認証工場でない場合

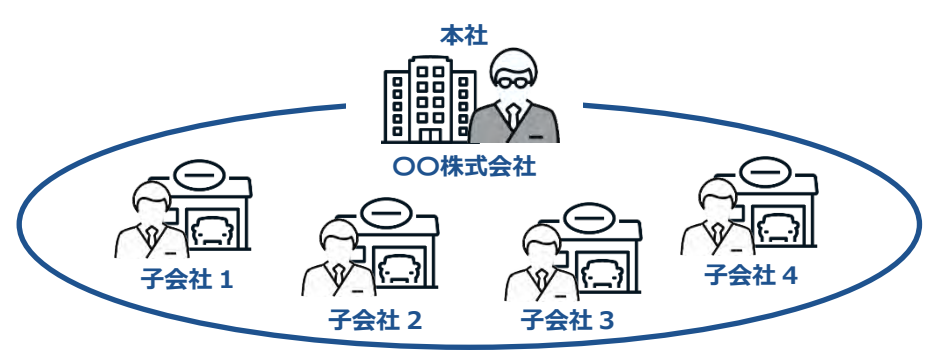

以下の申請をまとめて行います。

- グループ (枠組み)の利用申請

- グループに所属する事業場の利用申請

**メモ**

- 個別申請によりすでにシステムの利用申請を行った事業場(事業場 ID が付与され た事業場)を含めてグループ申請をすることもできます。詳細については、 ■ 「[5.2](#page-151-0) [グループに事業場を追加する」](#page-151-0)を参照してください。
- 事業場 ID 申請では、届け出ている現在の事業場情報を入力して申請してください。 なお、指定書または認証書の内容が現在の事業場情報と異なっても差し支えありま せん。

### ■個別申請の場合

1 つの事業場のみでシステムの利用申請を行う場合の手順を説明します。

### **1. 以下の URL を入力してシステムにアクセスする**

ブラウザのアドレスバーに URL を入力し、「Enter」キーを押します。

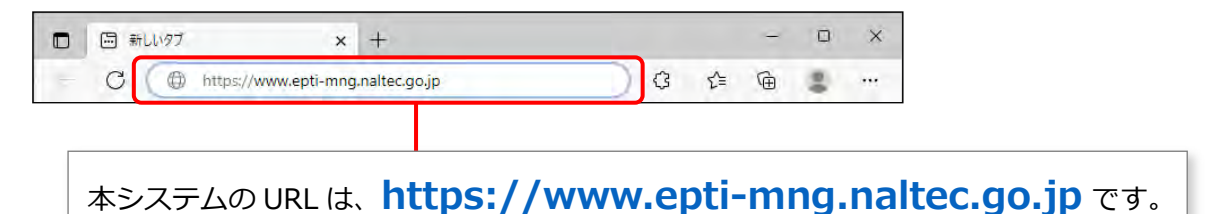

**メモ**

OBD 検査ポータルからもシステムにアクセスできます。OBD 検査ポータルの詳細につい ては 「8.2 OBD [検査ポータル」](#page-228-0)を参照してください。

### **2. 「事業場 ID 申請」を押す**

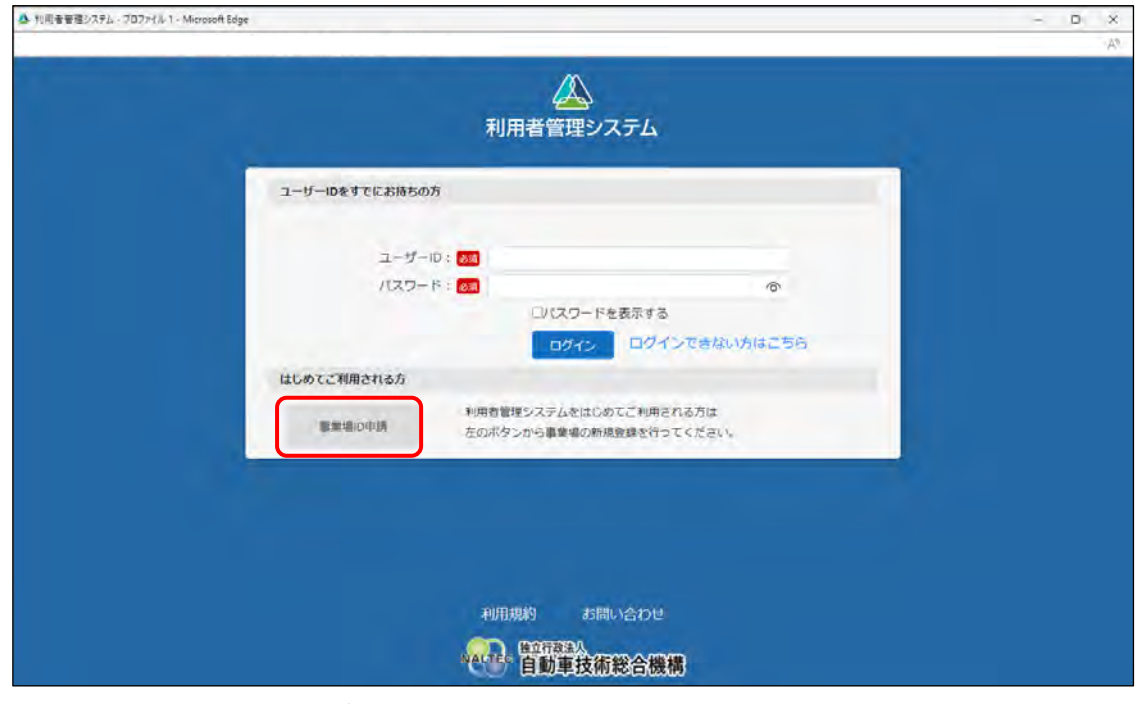

《事業場 ID 申請》画面が表示されます。

A 利用金要理システム - プロファイル 1 - Microsoft Edge

# **3. 「申請種別」で「個別申請」を選択する**

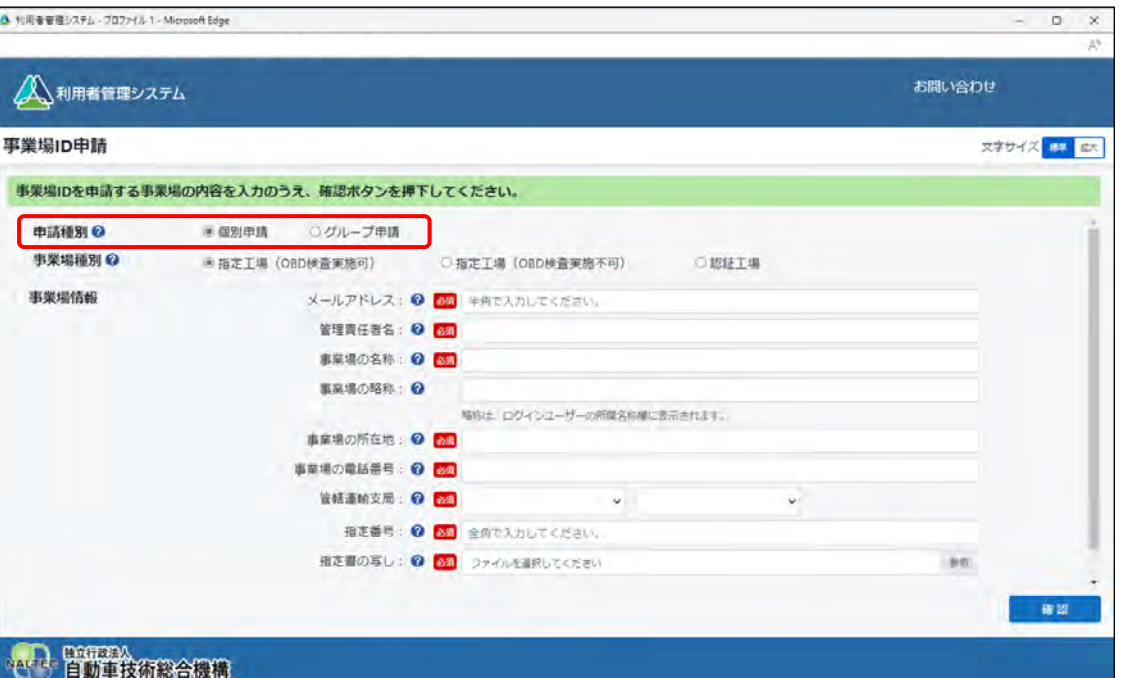

# **4. 「事業場種別」で登録する事業場の種別を選択する**

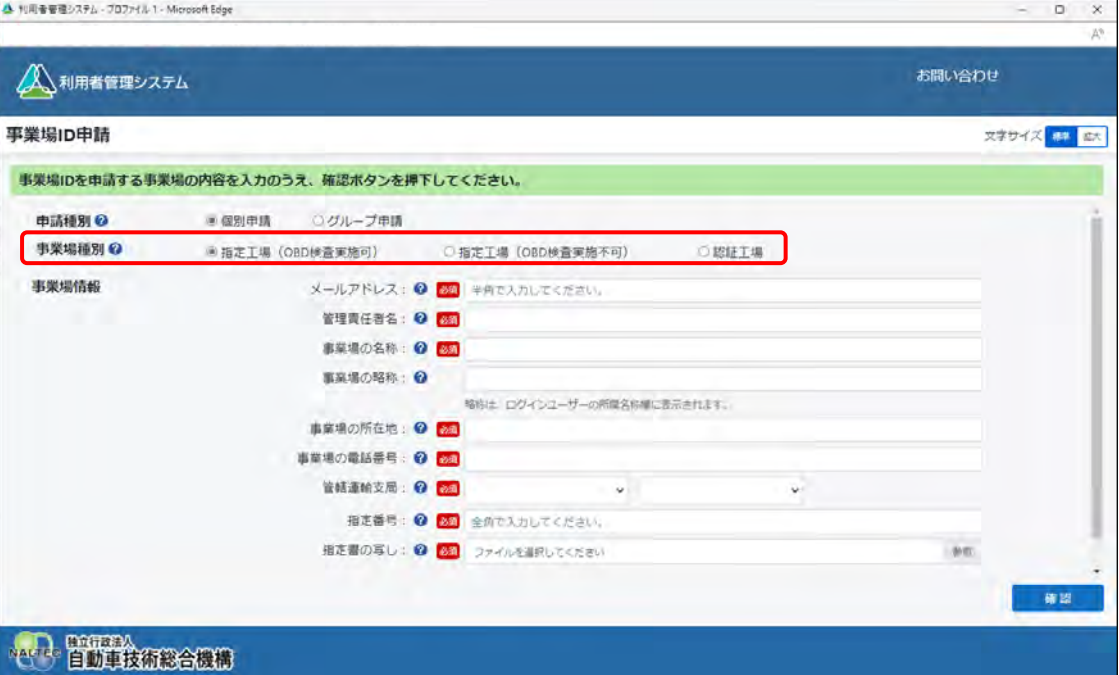

#### 事業場種別の内容は以下のとおりです。

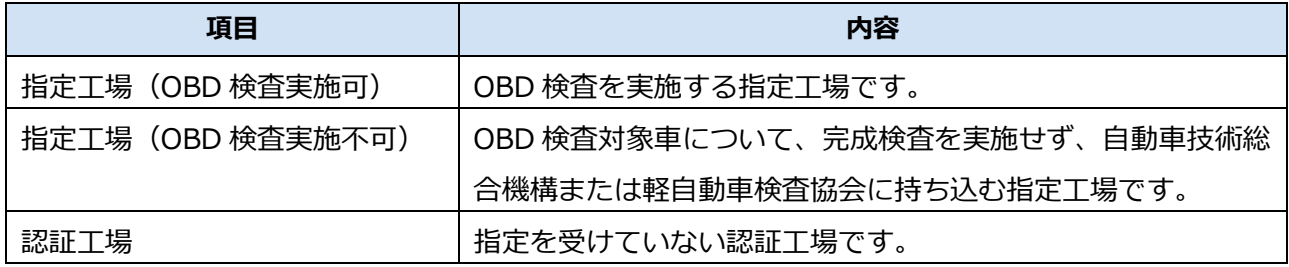

# **5. 「事業場情報」を入力する**

必須と表示されている項目は、必ず入力または選択してください。

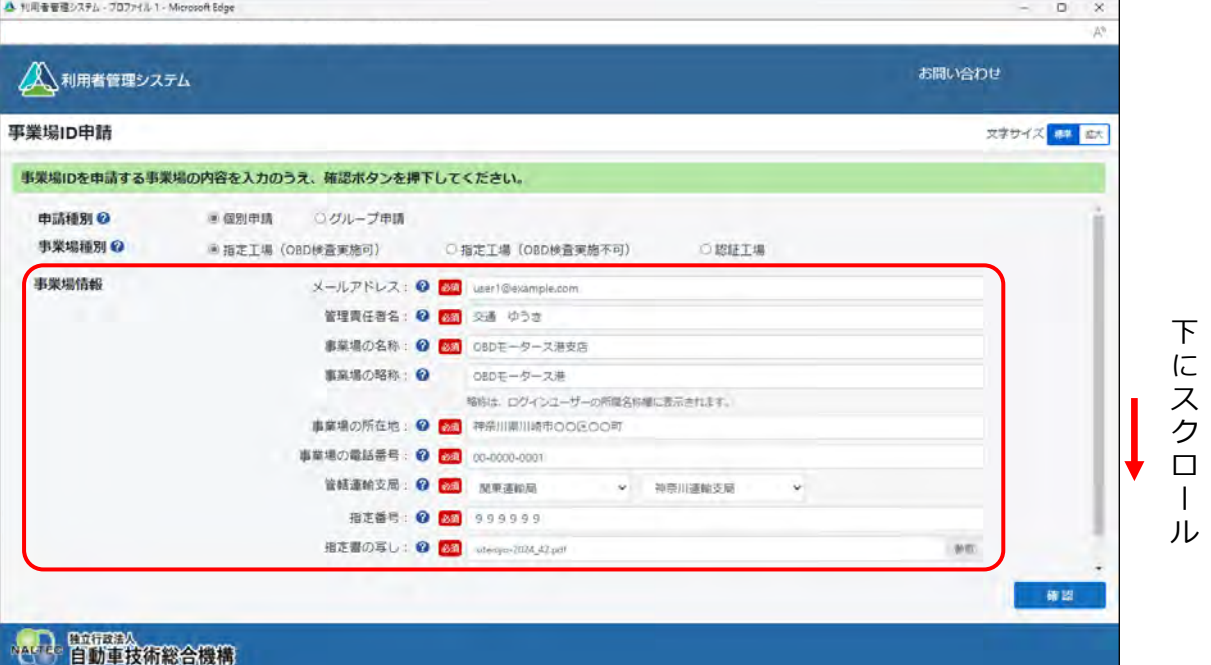

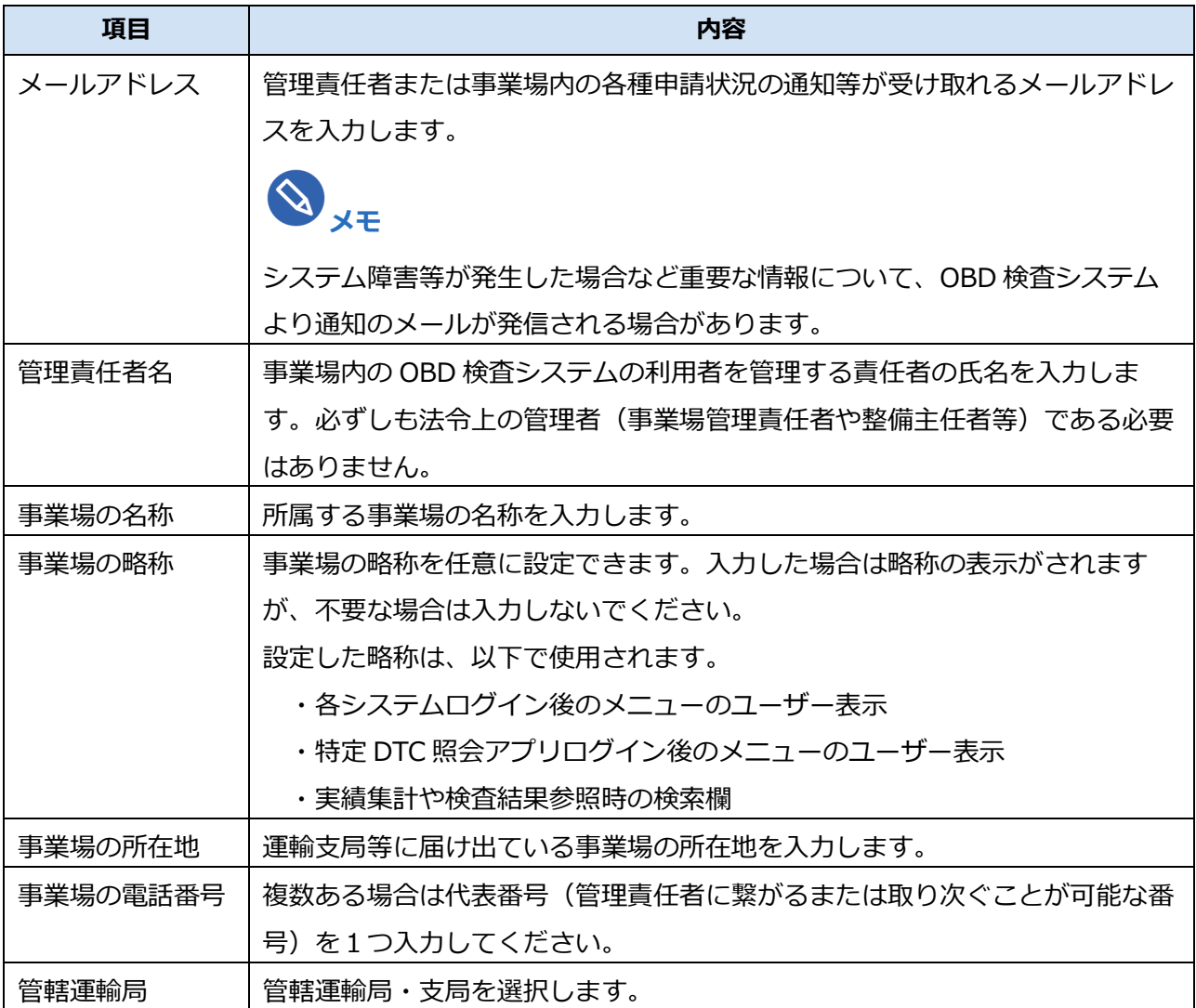

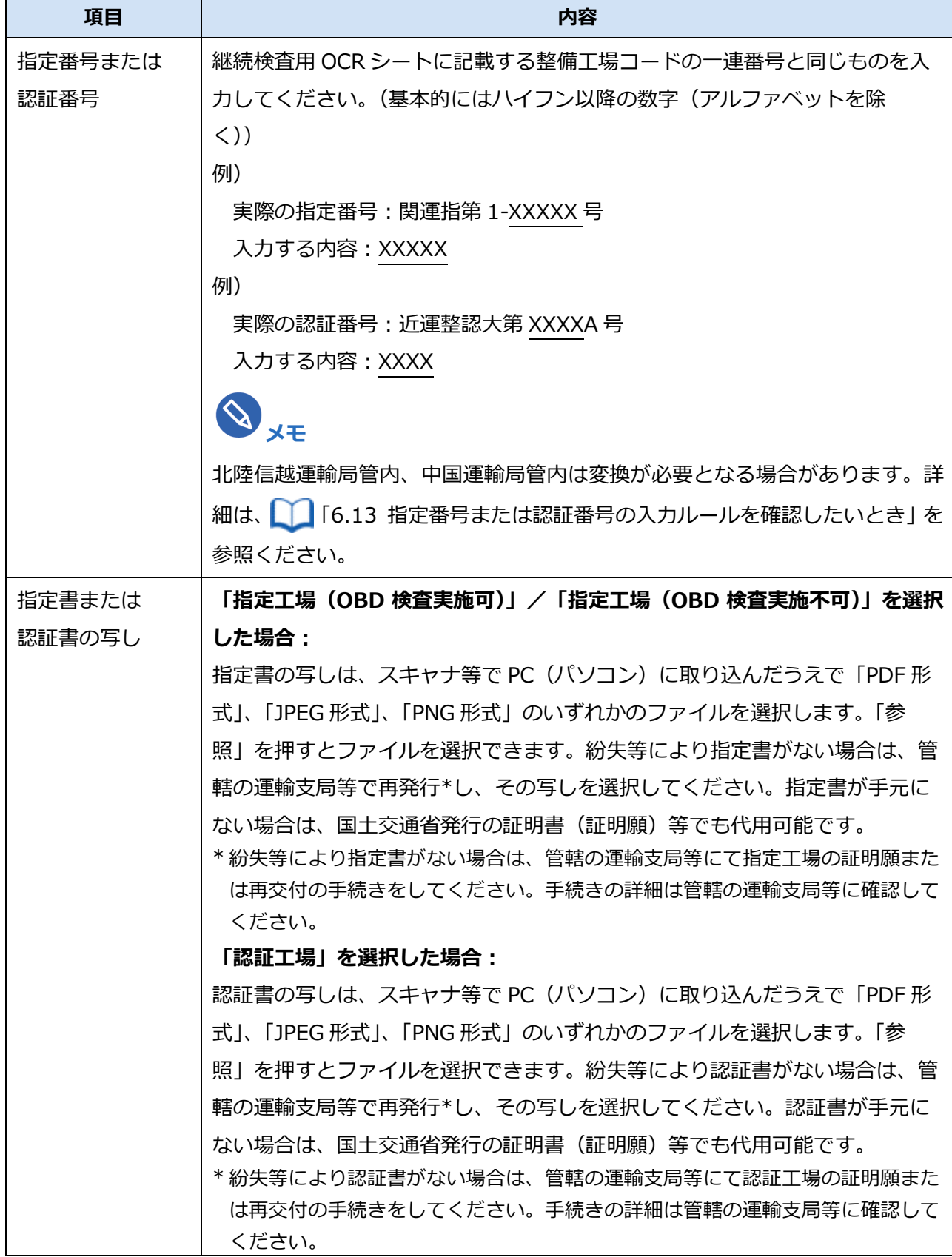

### **6. 入力した内容を確認し、「確認」を押す**

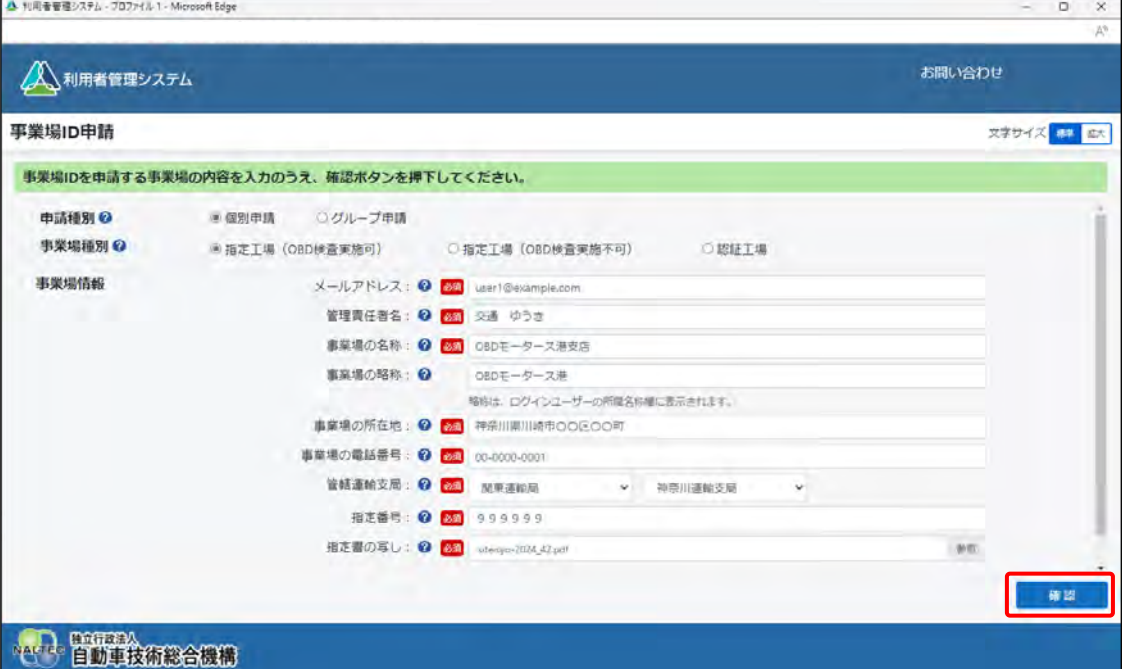

確認ボタンを押すと入力したメールアドレス宛てに、確認コードが記載されたメールが送信されま

#### す。

### **ご注意**

- この時点ではまだ申請は完了していません。**画面を閉じずに**次ページ以降の手順に 従って、申請を完了してください。
- 環境によってメールが届くまで数分かかることがあります。
- 確認コードの有効期限は、確認ボタンを押下してから 20 分です。メールが届かない 場合や有効期限切れの場合は、「確認コード再送」を押してください。
- メールが届かない場合は、利用している端末(PC など)の受信設定により、受信拒 否および迷惑メールフォルダーやごみ箱フォルダーへの自動移動が考えられます。 詳細については、 ■ 「6.9 [各種申請の受付メールが受信できないとき」](#page-207-0)を確認して ください。

#### **メモ**

確認コードが記載されたメールが届かない場合は、 ■ 「6.9 [各種申請の受付メールが](#page-207-0) [受信できないとき」](#page-207-0)をご確認のうえ、必要な対処を行ってください。その後、確認コー ドを再送する操作を行ってください。操作方法については、 ■ 「[6.10](#page-208-0) [確認コードが記](#page-208-0) [載されたメールが届かないとき」](#page-208-0)を参照してください。

# **7. 《確認コード》画面を開いたまま、受信したメールを確認する**

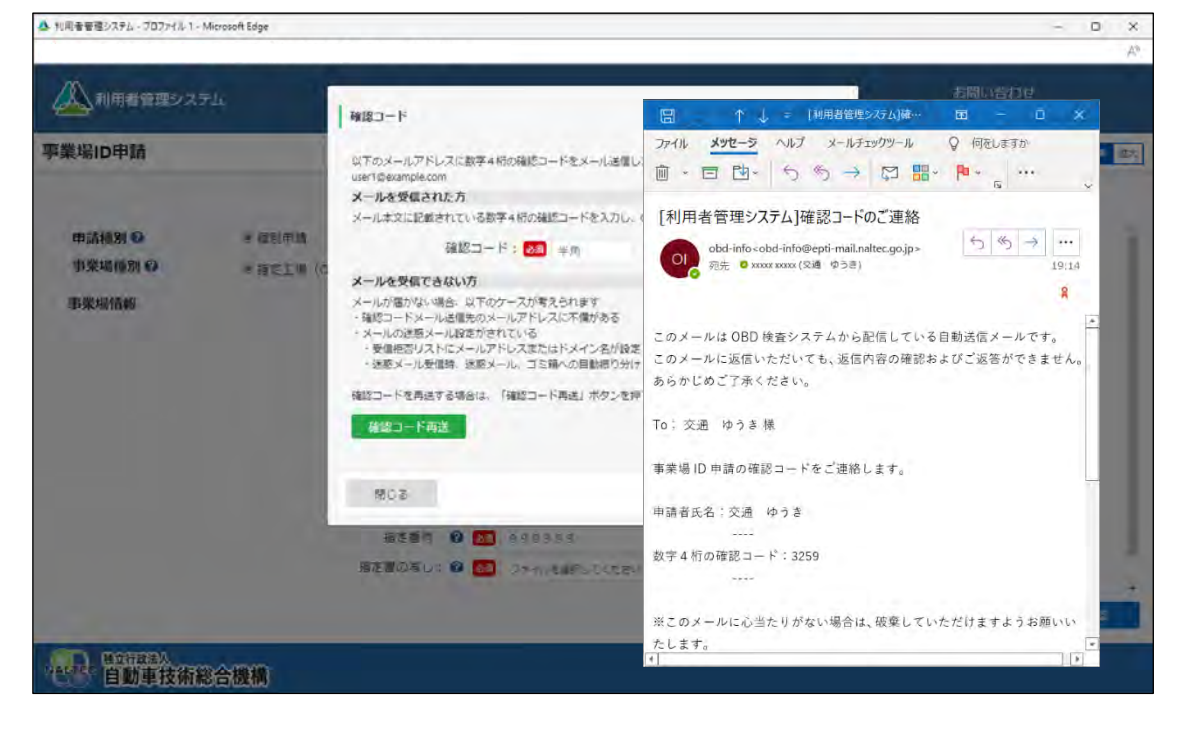

# **8. 「確認コード」に、メールに記載されている「数字 <sup>4</sup> 桁の確認コード」 を入力し、「OK」を押す**

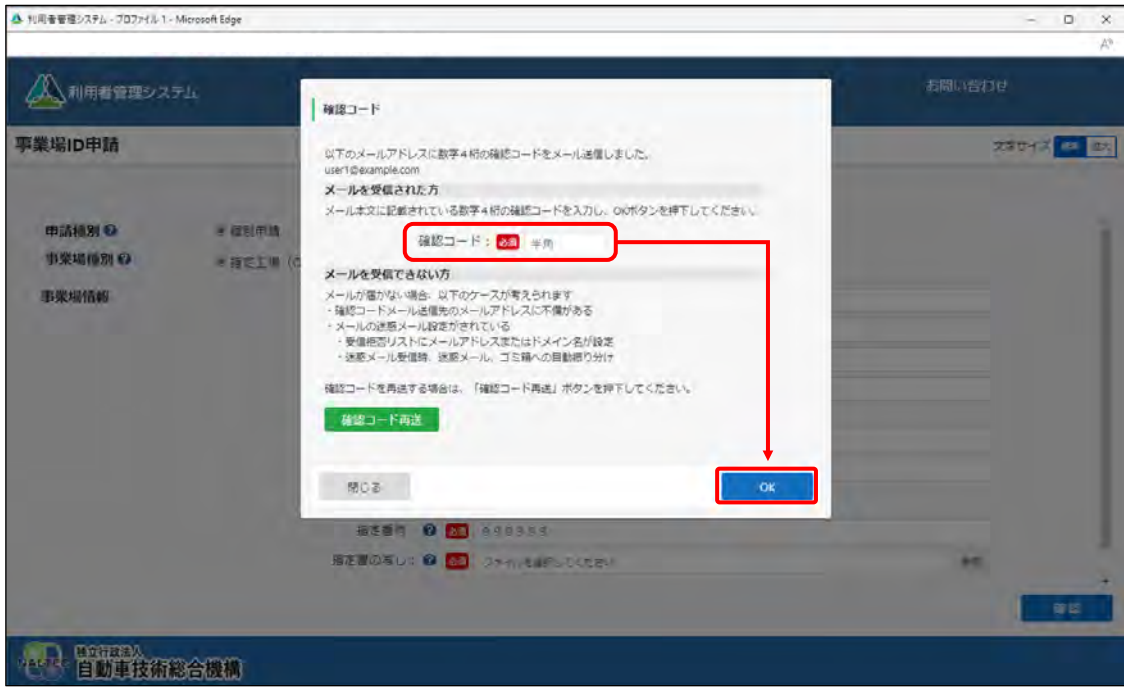

《事業場 ID 申請確認》画面が表示されます。

#### **ご注意**

「閉じる」を押したあと再度「確認」を押した場合、または「確認コード再送」を押した 場合は、確認コードが都度送信されますが、最新の確認コード以外使用できません。

### **9. 申請内容を確認し、「申請」を押す**

誤っている場合は、左下の「戻る」を押し、手順 **5.**に戻って申請内容を修正してください。

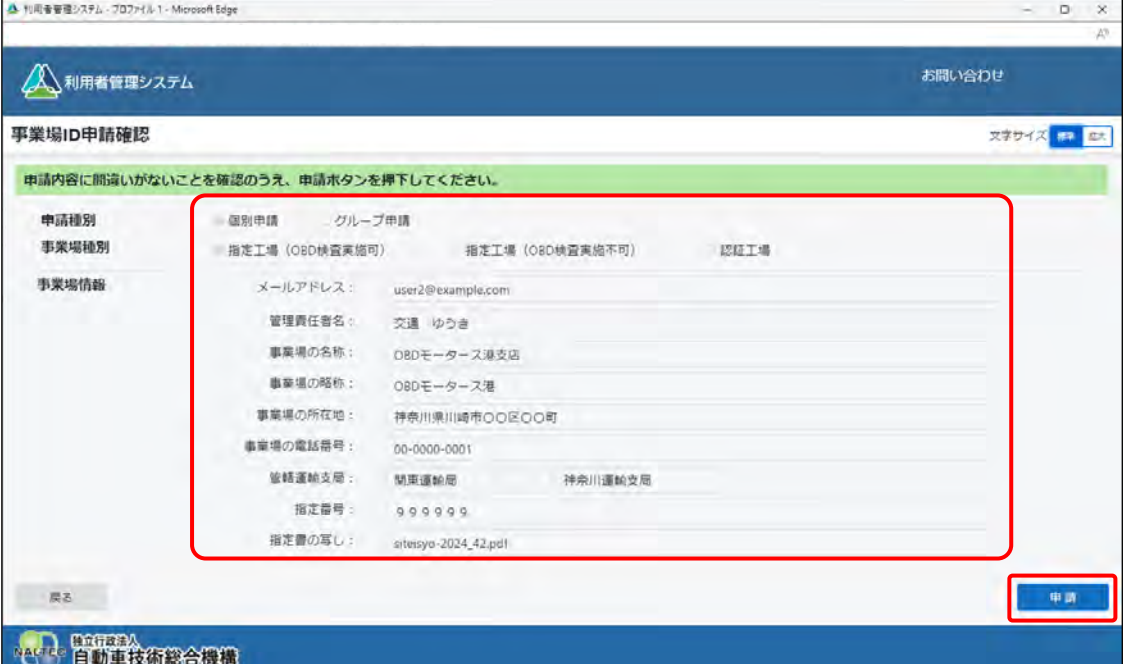

《事業場 ID 申請受付完了》画面が表示されます。

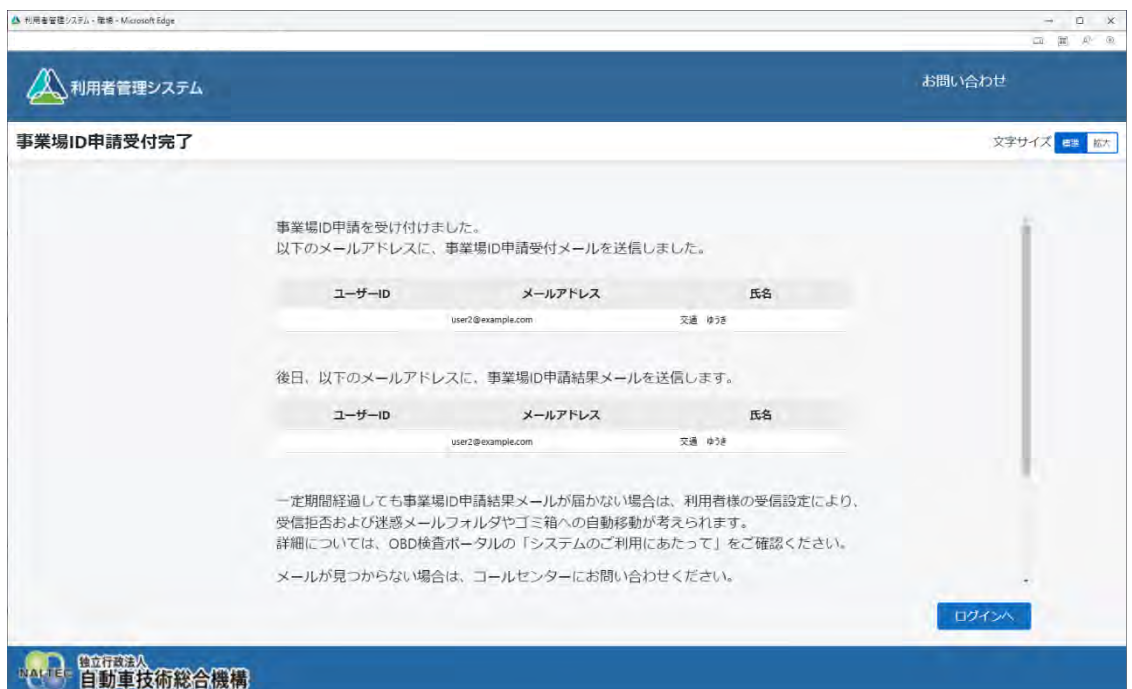

申請受付メールが申請者に送信されます。後日、事業場 ID 申請結果とクライアント証明書用招待 コードが申請者にメールで届きます。

事業場 ID の登録完了した旨のメールとクライアント証明書用招待コードのメールが届いたのち、本システ ムやアプリを利用する Windows アカウントごとに、OBD 検査システム専用のクライアント証明書をイ ンストールします。詳細については、 ■ 「3.2 [クライアント証明書をインストールする」](#page-65-0)を参照してくだ さい。

# ■グループ**申請の場合**

**メモ**

複数の事業場をグループとしてまとめて申請を行う場合の手順を説明します。

### **ご注意**

申請内容に応じて必要となる書類が異なります。詳細については、■■事前に準備する必要 [があるもの」](#page-34-0)(P. [34](#page-34-0))を確認してください。

# **1. 以下の URL を入力してシステムにアクセスする**

ブラウザのアドレスバーに URL を入力し、「Enter」キーを押します。

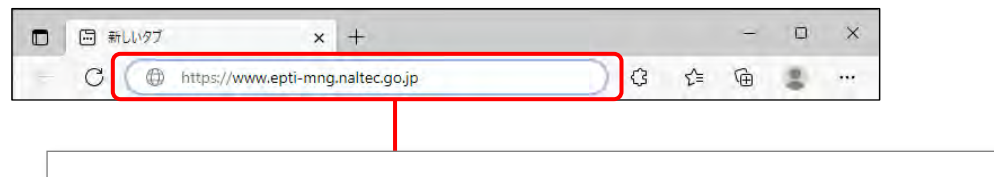

本システムの URL は、**[https://www.epti-mng.naltec.go.jp](https://www.epti-mng.naltec.go.jp/)** です。

# OBD 検査ポータルからもシステムにアクセスできます。OBD 検査ポータルの詳細につい ては 「8.2 OBD [検査ポータル」](#page-228-0)を参照してください。

# **2. 「事業場 ID 申請」を押す**

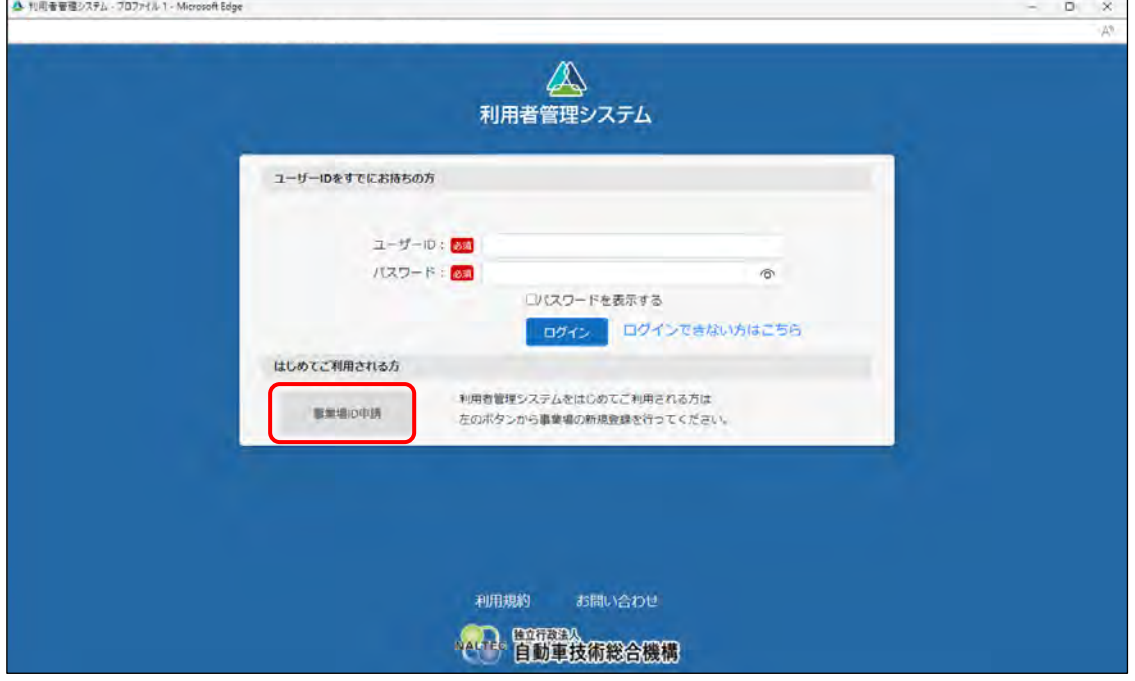

《事業場 ID 申請》画面が表示されます。

#### **統括管理する拠点が整備事業場である** ... **場合**

グループを統括管理する拠点(本社)が指定工場または認証工場である場合は、手順 **3-1.**に進み ます。

#### **統括管理する拠点が整備事業場でない** ... **場合**

グループを統括管理する拠点(本社)が指定工場または認証工場でない場合は、手順 **3-2.**に進み ます。

**Contractor** 

### **3-1. 統括管理する拠点が整備事業場である場合**

グループを統括管理する拠点(本社)が指定工場または認証工場である場合の申請方法です。

**①** 「申請種別」で「グループ申請」を選択します。

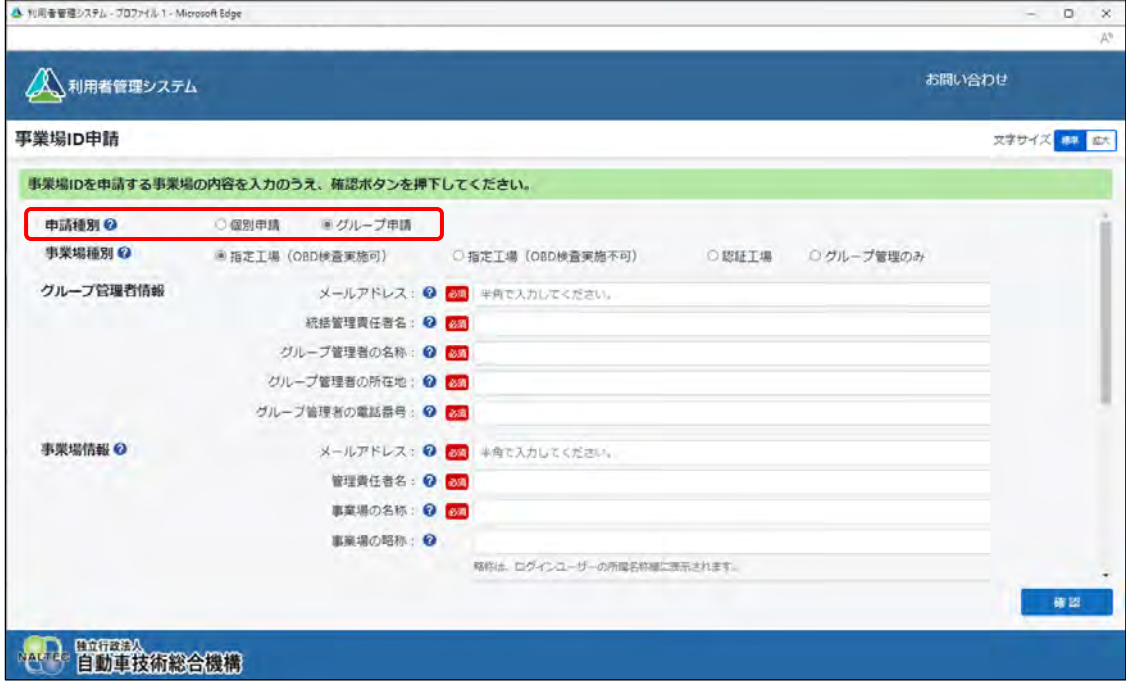

**②** 「事業場種別」で登録する事業場の種別を、「指定工場(OBD 検査実施可)」、「指定工場(OBD 検査実施不可)」、「認証工場」から選択します。

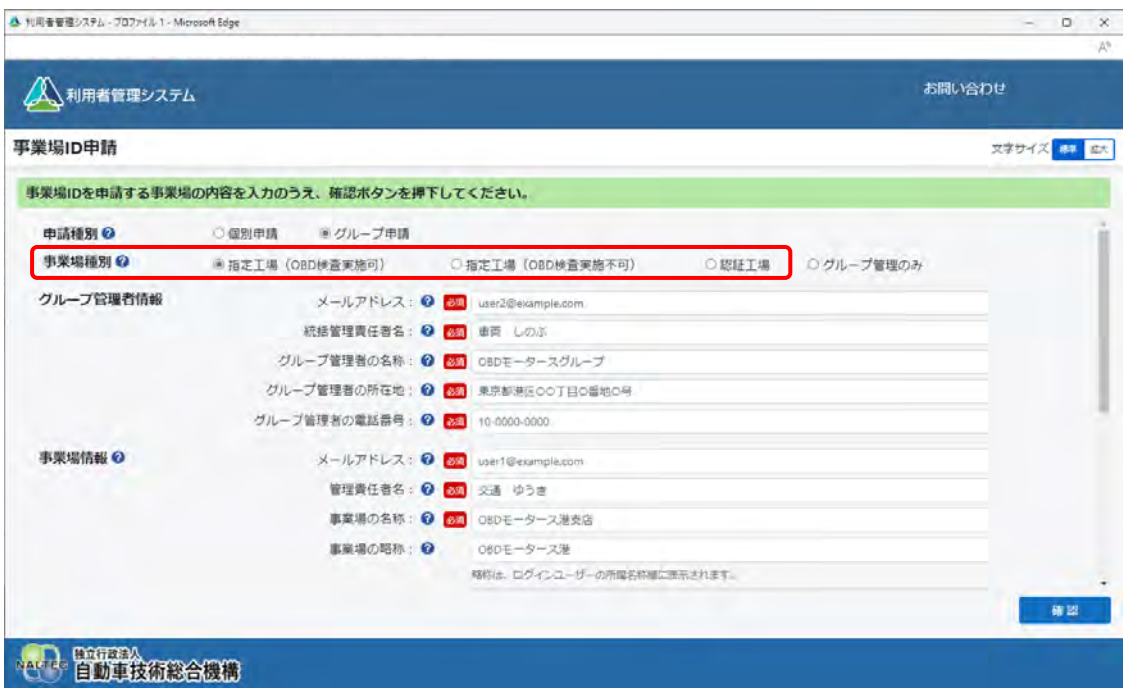

事業場種別の内容は以下のとおりです。

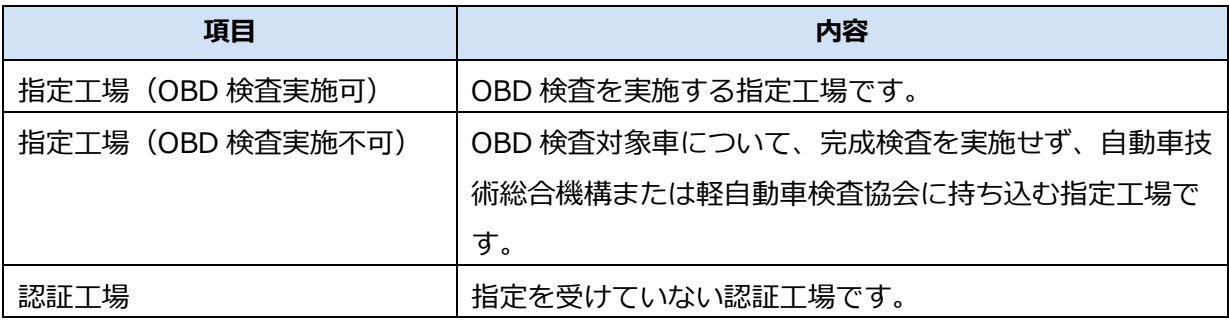

### **③** 「グループ管理者情報」を入力します。

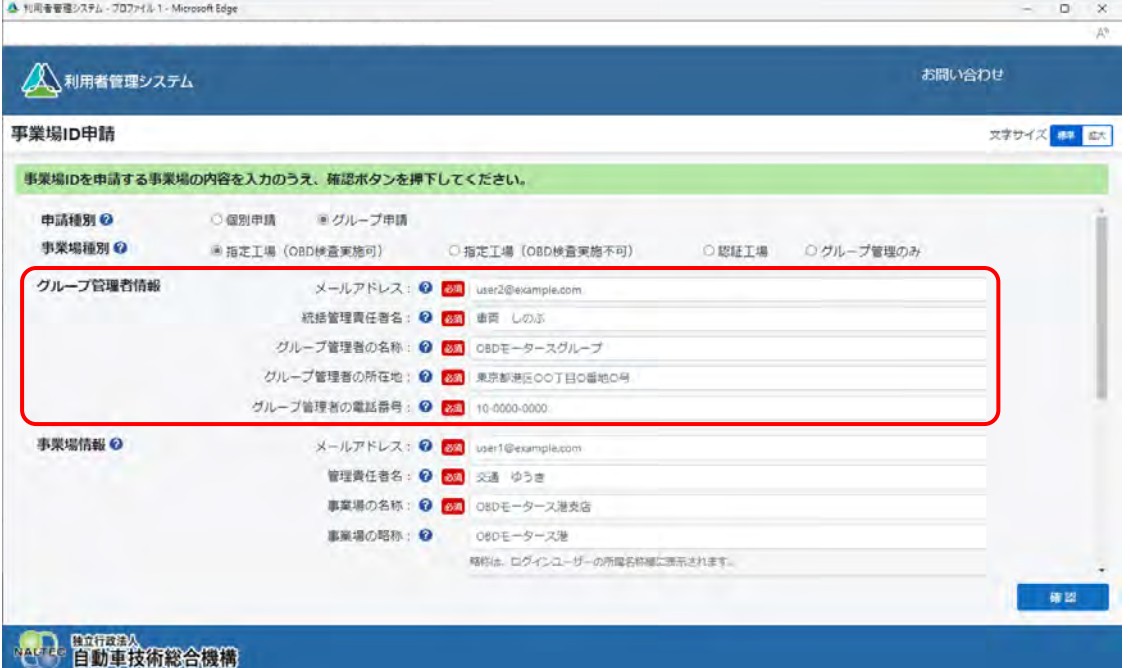

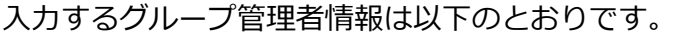

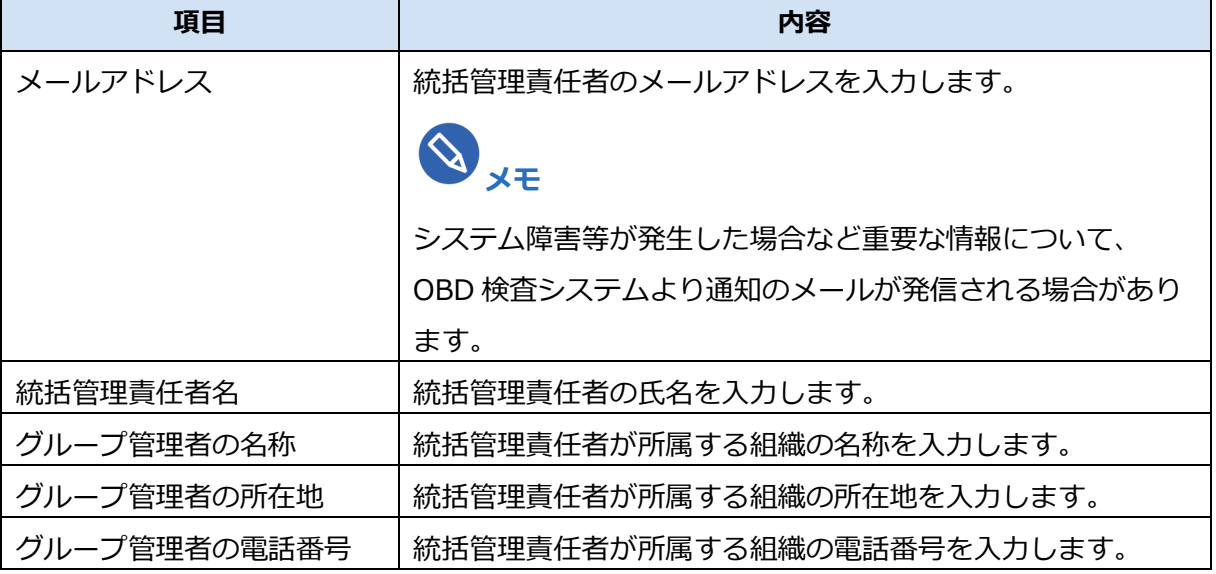

### **メモ**

統括管理責任者と管理責任者は兼任できます。

**④** 「事業場情報」を入力します。

むると表示されている項目は、必ず入力または選択してください。

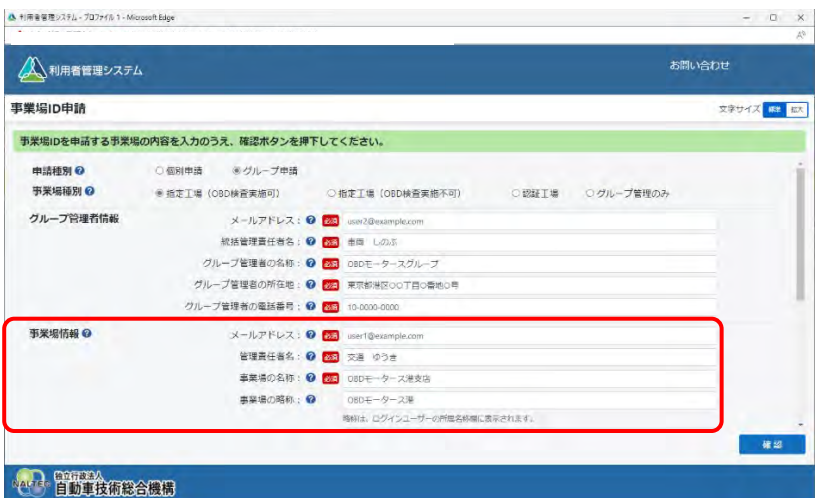

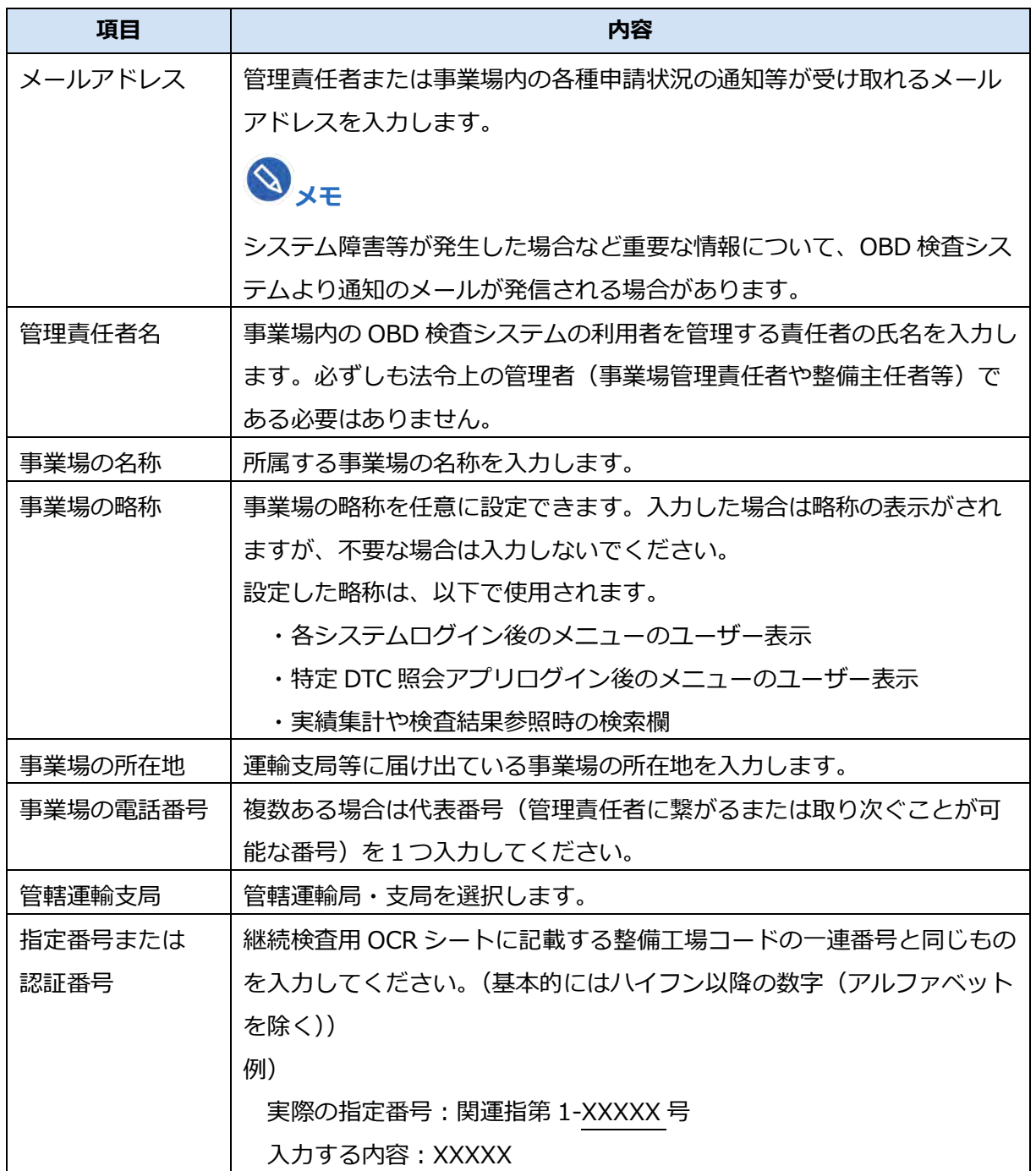

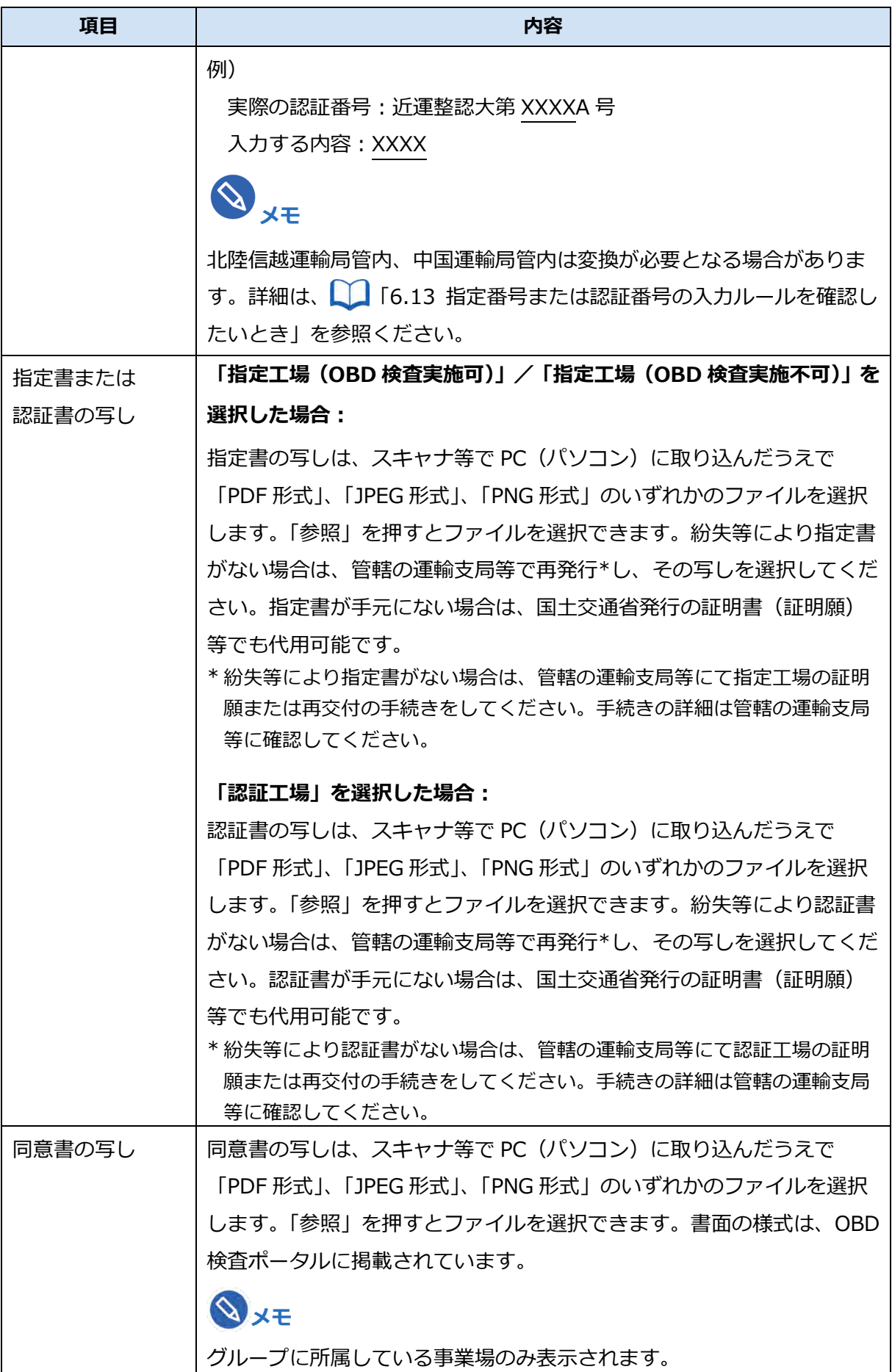

### **続けて、グループに事業場を追加する場合は、手順 4.へ進みます。**

**グループに事業場を追加しない場合は、手順 9.へ進みます。**

### **3-2.統括管理する拠点が整備事業場でない場合**

グループを統括管理する拠点(本社)が指定工場または認証工場でない場合の申請方法です。

**①** 「申請種別」で「グループ申請」を選択します。

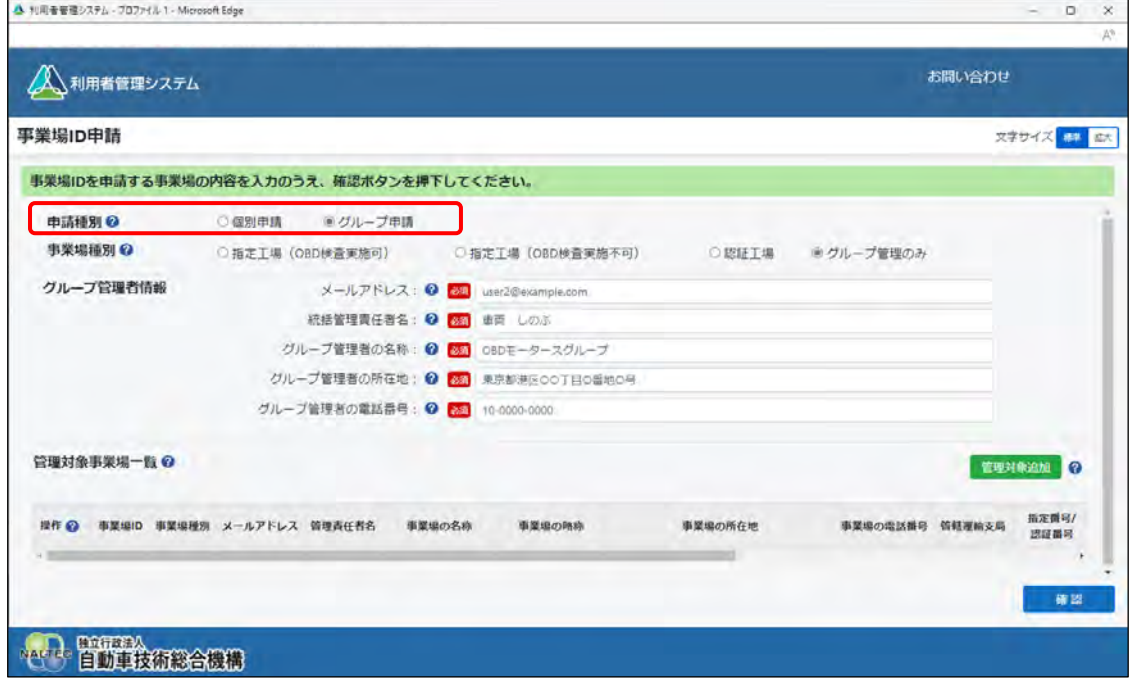

**②** 「事業場種別」で「グループ管理のみ」を選択します。

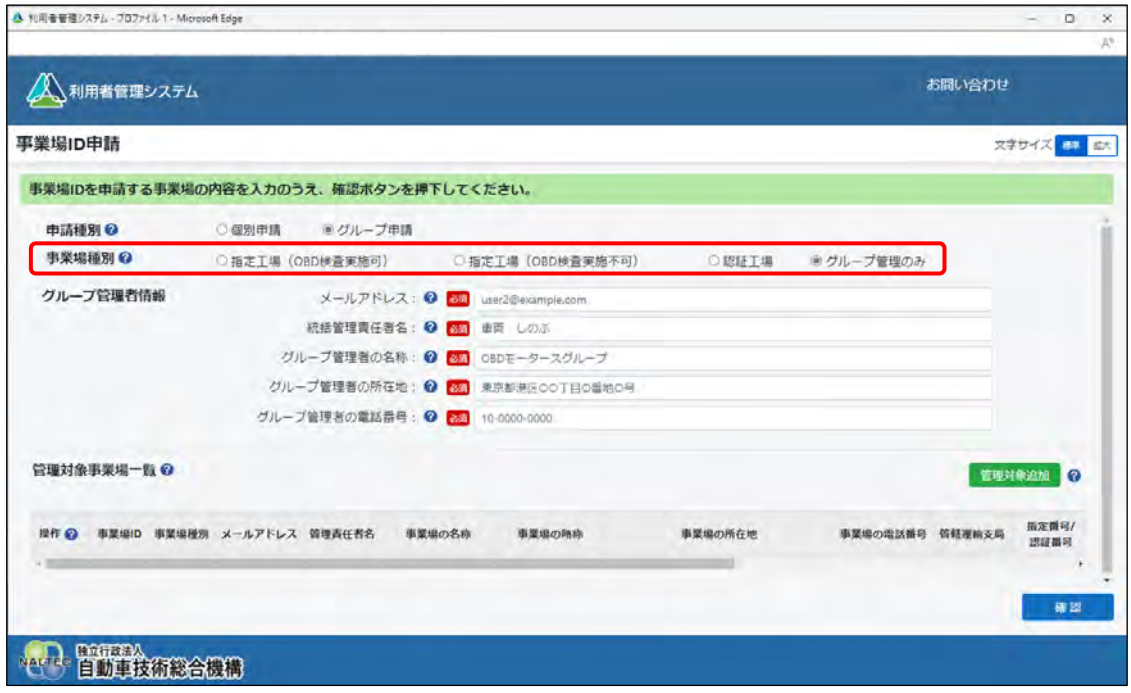

**③** 「グループ管理者情報」を入力します。

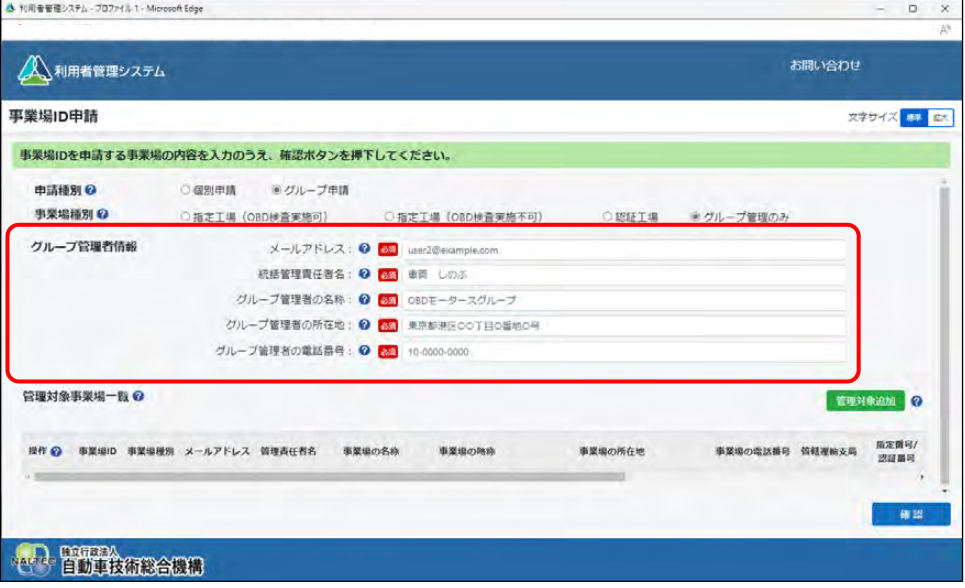

入力するグループ管理者情報は以下のとおりです。

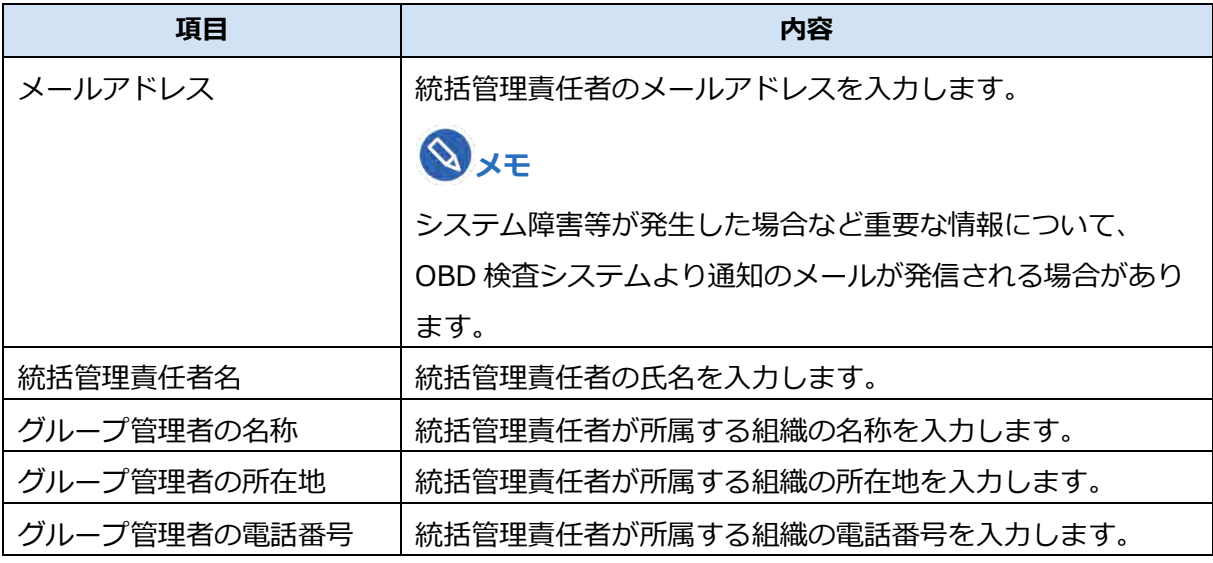

### **メモ**

統括管理責任者と管理責任者は兼任できます。

#### **グループに事業場を追加する場合は、手順 4.へ進みます。**

**グループに事業場を追加しない場合は、手順 9.へ進みます。**

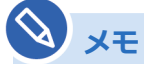

事業場の追加は事業場 ID 申請完了後でも実施できます。詳細については、 | 1[5.2](#page-151-0) [グループに事業場を追加する」](#page-151-0)を参照してください。

# **4. グループに事業場を追加する場合は、「管理対象追加」を押す**

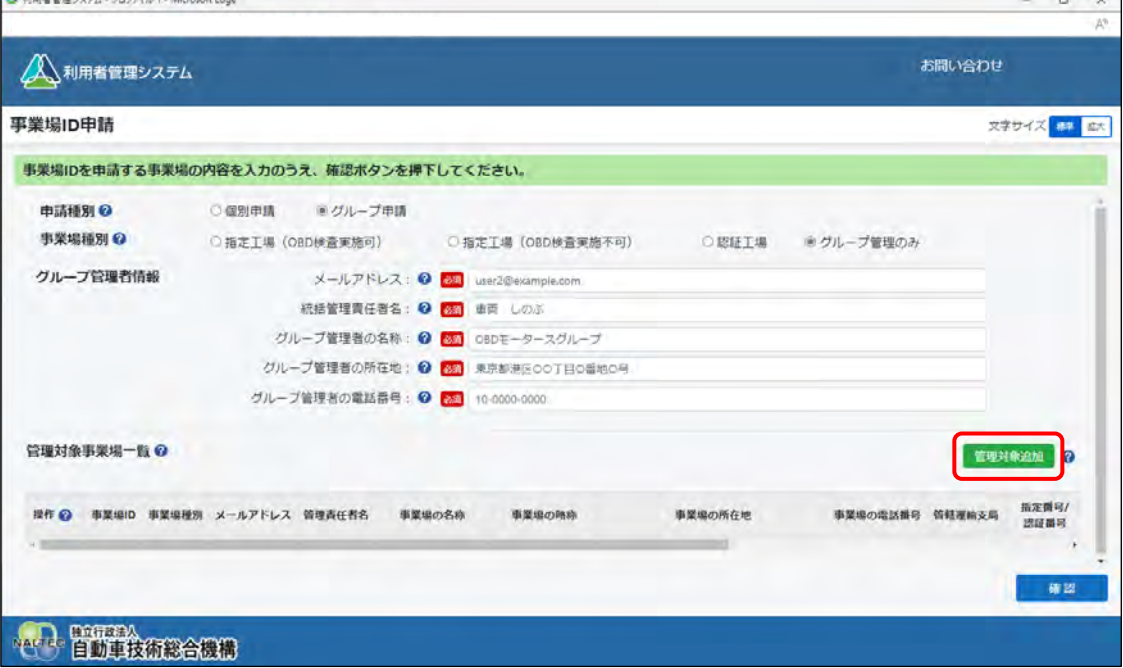

《事業場管理対象追加》画面が表示されます。

# **5. 「事業場 ID 未発行の場合はこちら」を押す**

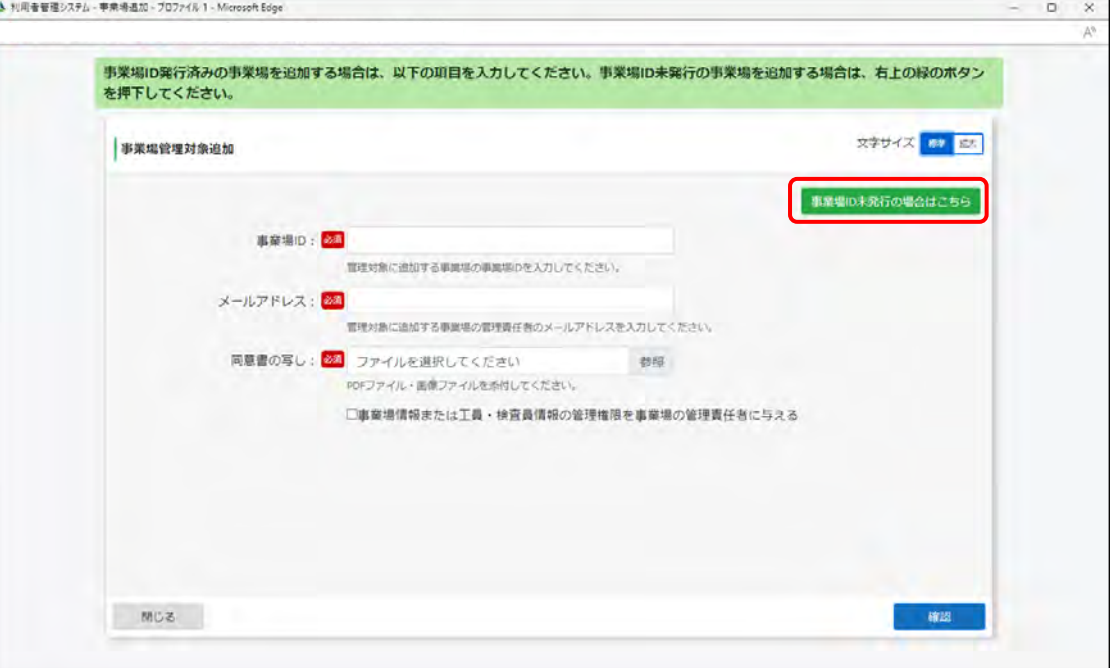

《事業場管理対象追加(事業場 ID 申請)》画面が表示されます。

### **メモ**

すでに事業場 ID が発行されている事業場を追加する場合は、《事業場管理対象追加》画 面で事業場情報を入力して「確認」を押してください。 詳細については、 ■ 「[5.2](#page-151-0) [グループに事業場を追加する」](#page-151-0)を参照してください。

# **6. 事業場の情報を入力し、「確認」を押す**

事業場を 1 件ずつ追加します。

必須と表示されている項目は、必ず入力または選択してください。

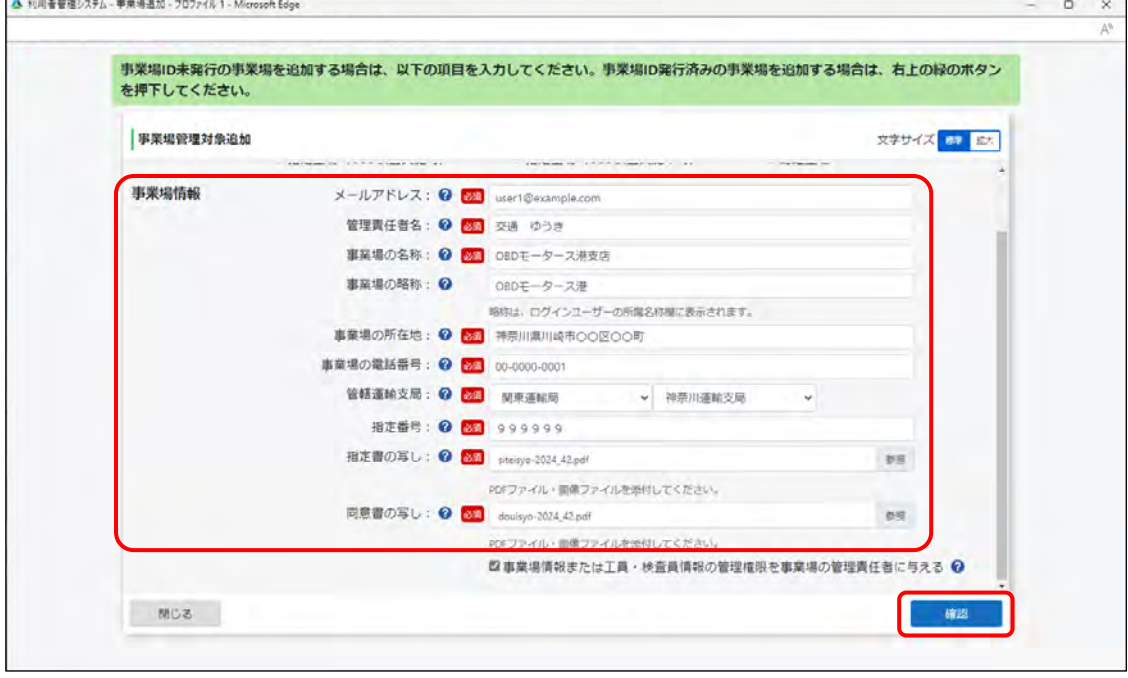

入力する事業場情報は以下のとおりです。

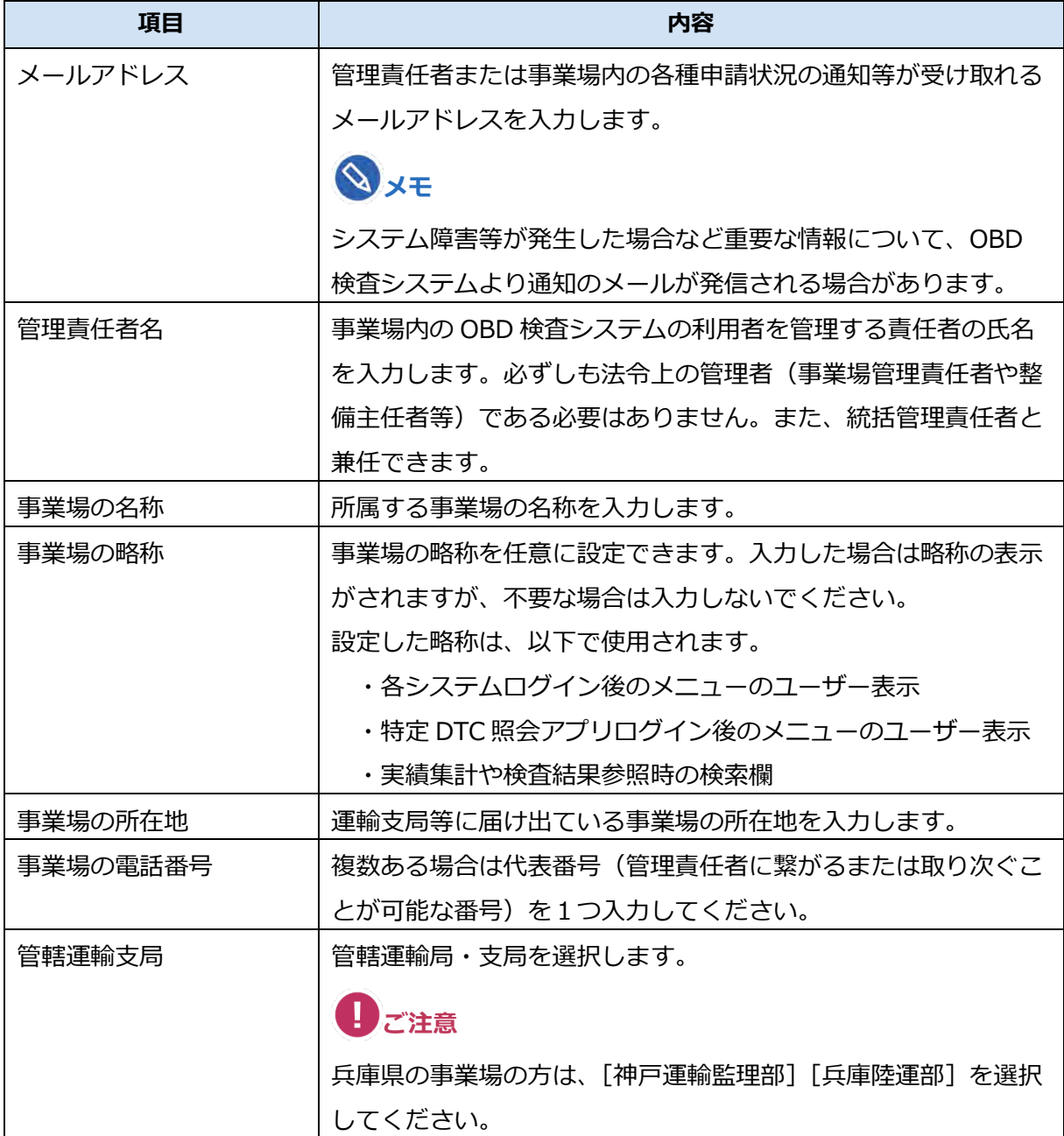

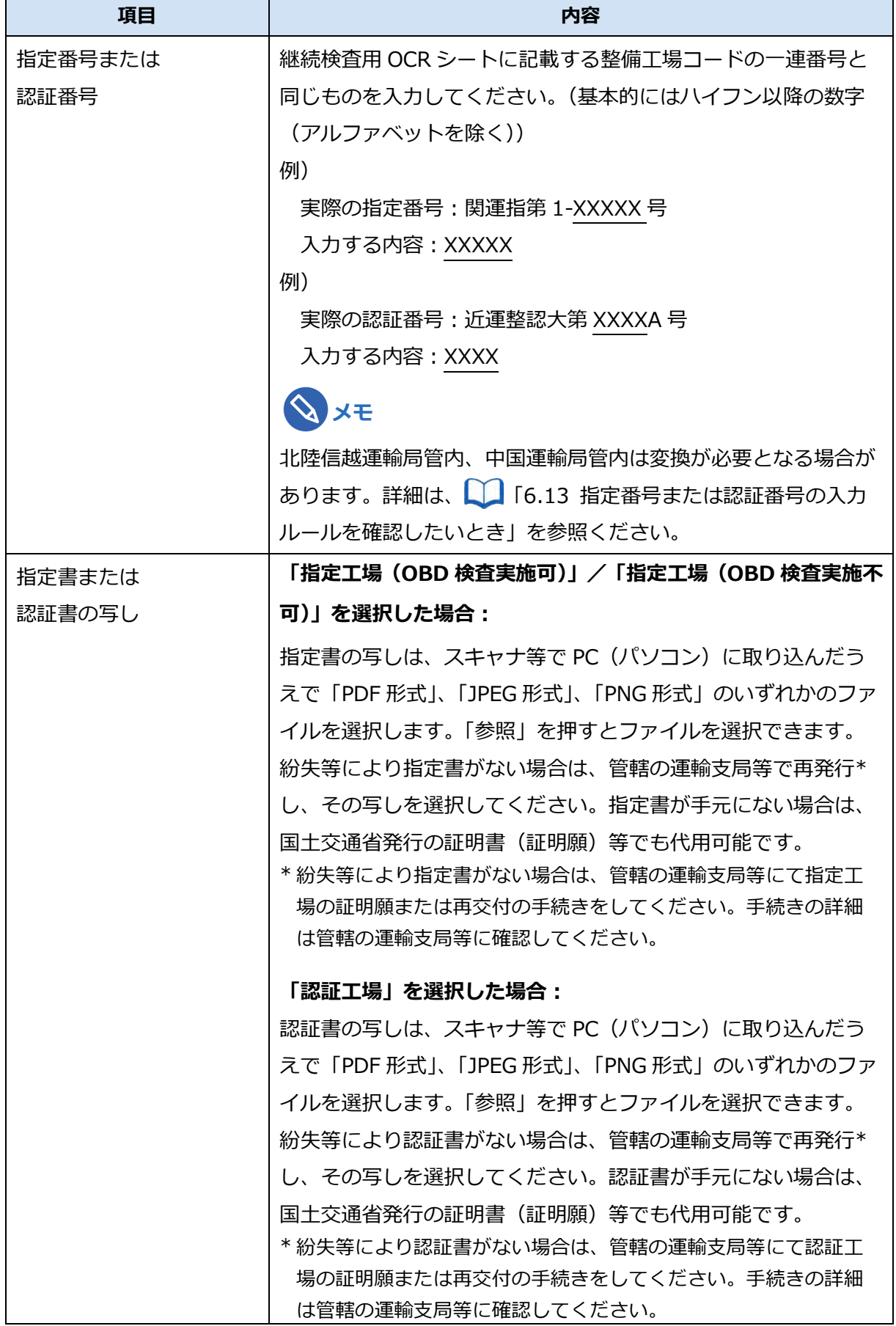

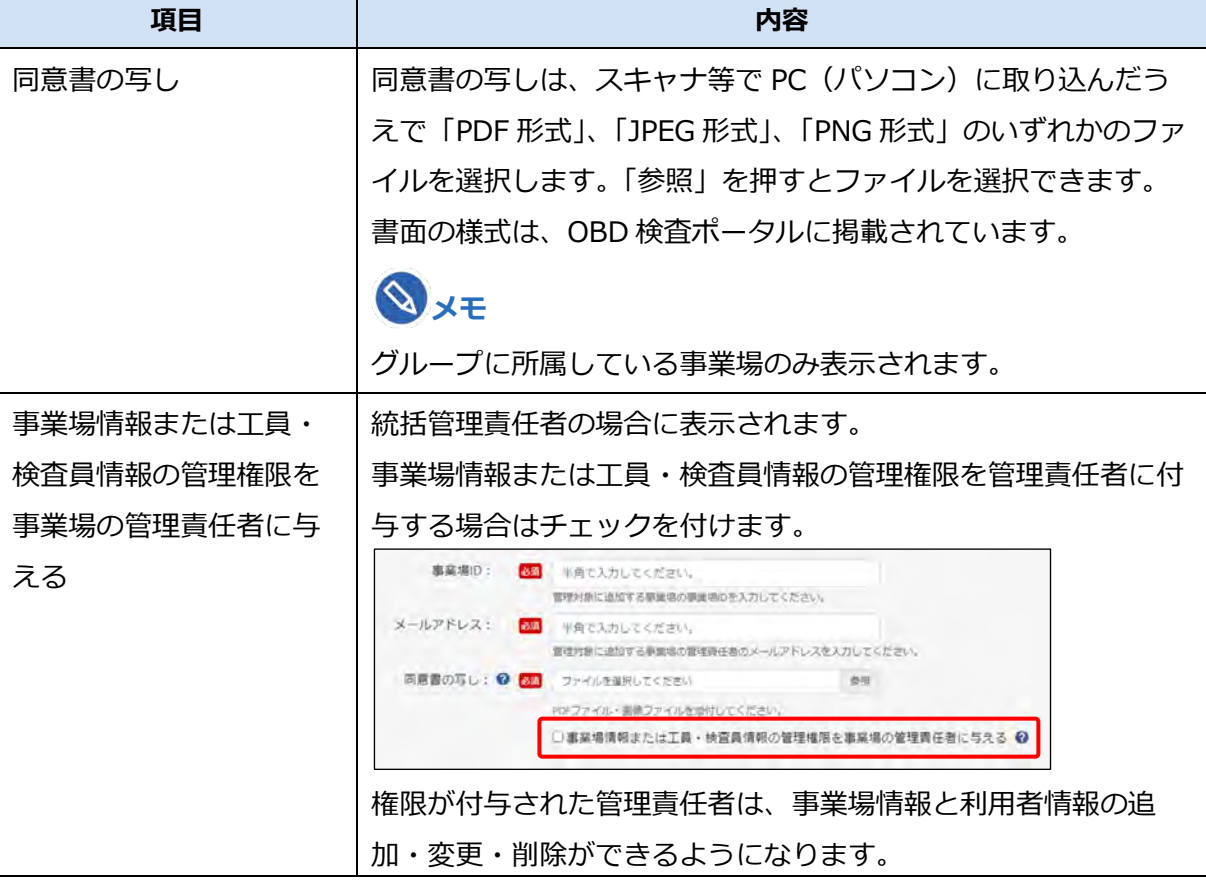

《事業場管理対象追加確認》画面が表示されます。

# **7. 申請内容を確認し、「追加」を押す**

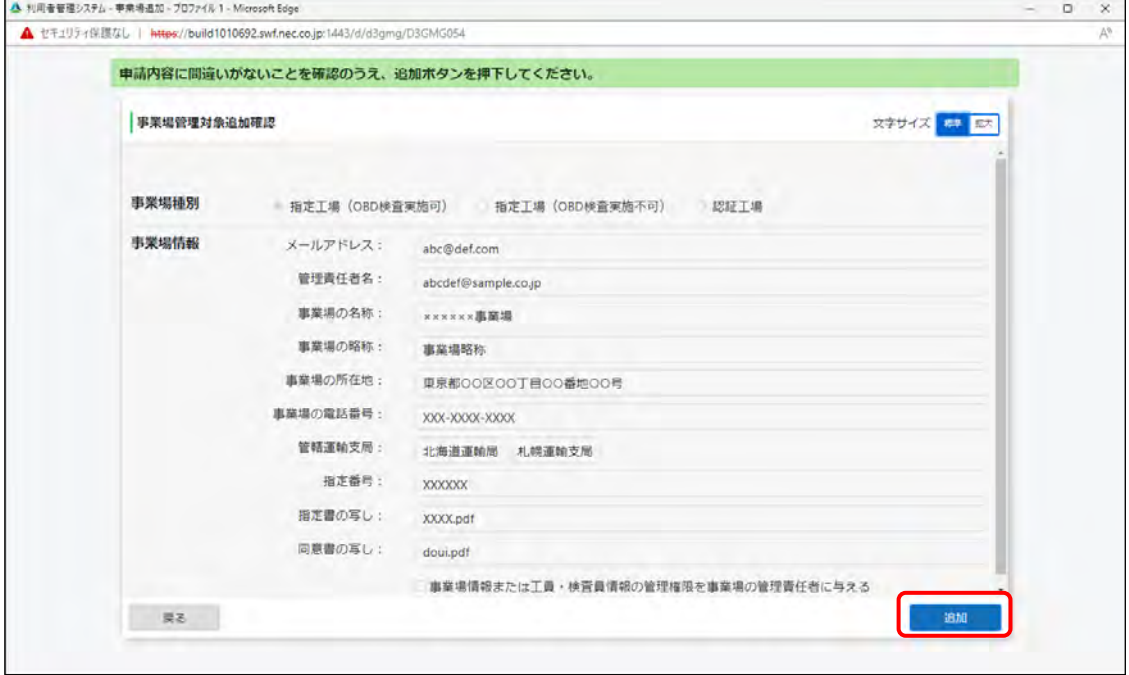

追加した事業場の情報が「管理対象事業場一覧」に反映されます。

#### 3 システムを利用するための準備をする 3.1 事業場 ID を申請する

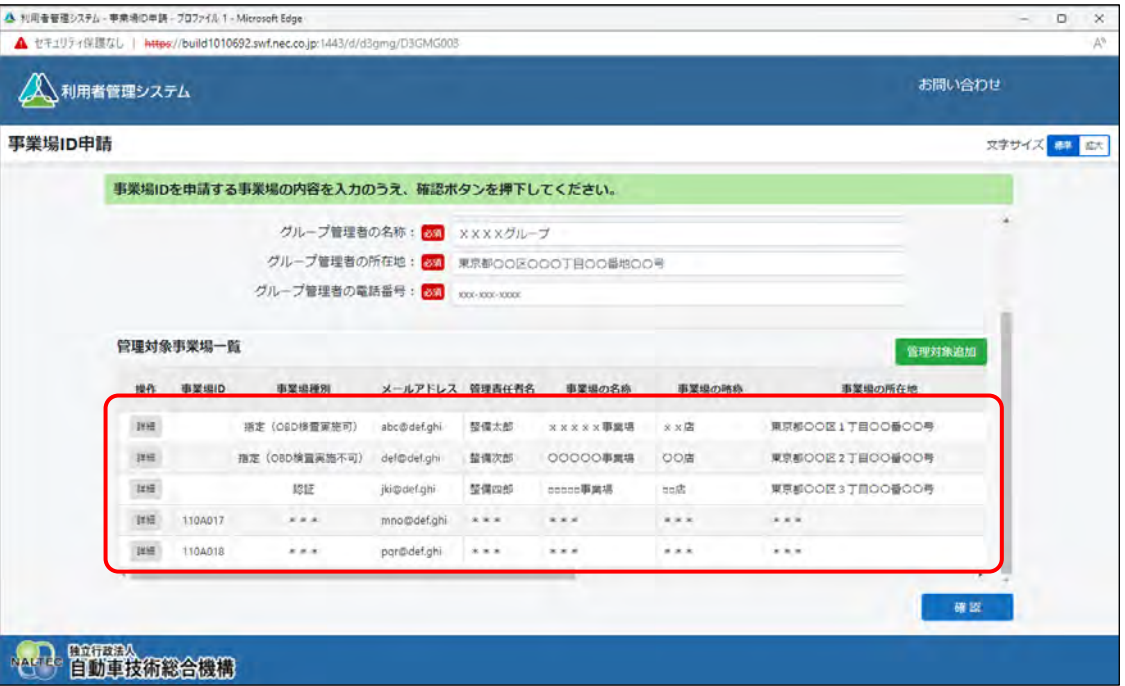

**8. 手順 6.~7.を繰り返して、グループに管理対象事業場を追加する**

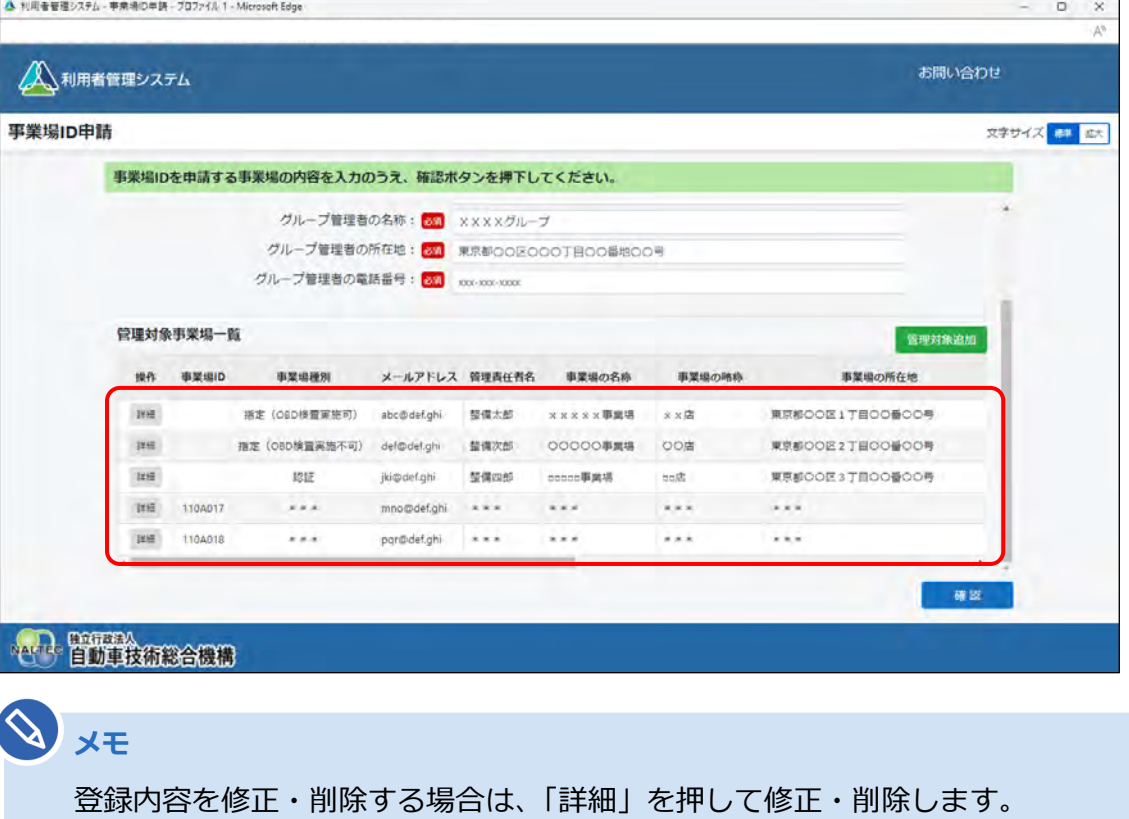

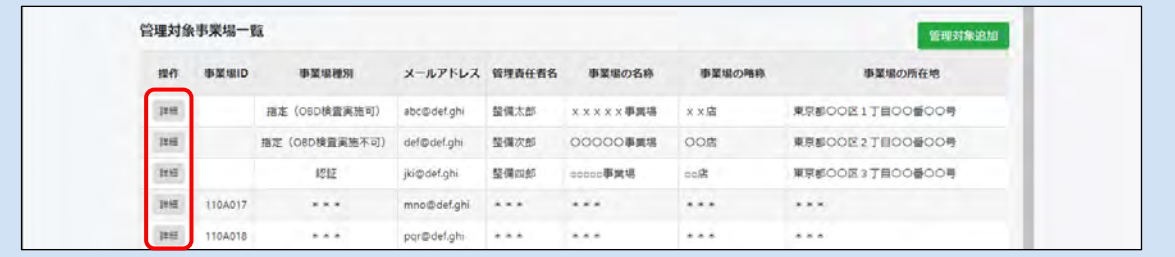

 $R_{\text{V}}$ 

### **9. 入力した内容を確認し、「確認」を押す**

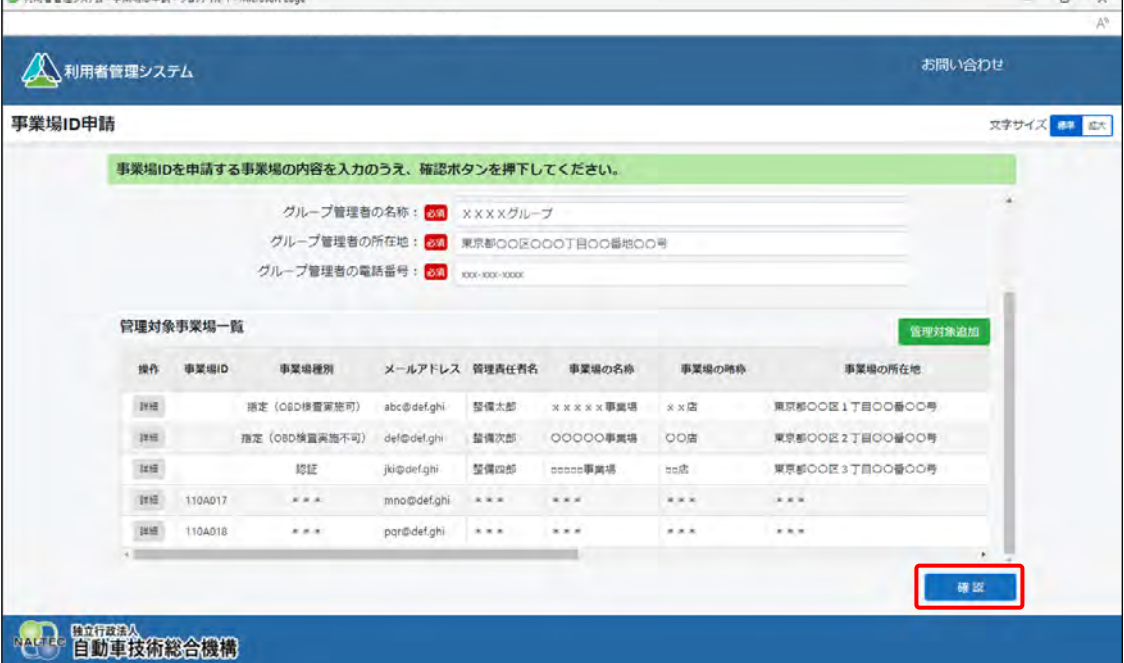

**事業場情報を入力した場合(統括管理の拠点となる事業場または管理対象となる事業場)**

《メールアドレス確認》画面が表示されます。手順 **10.**へ進んでください。

### **事業場情報を入力しなかった場合(グループ内に事業場がない場合)**

《確認コード》画面が表示されます。手順 **11.**へ進んでください。

#### **ご注意**

- この時点ではまだ申請は完了していません。**画面を閉じずに**以降の手順に従って、申 請を完了してください。
- 環境によってメールが届くまで数分かかることがあります。
- 確認コードの有効期限は 20 分です。メールが届かない場合や有効期限切れの場合は、 「確認コード再送」を押してください。

#### **メモ**

確認コードが記載されたメールが届かない場合は、 ■ 「6.9 [各種申請の受付メールが受](#page-207-0) [信できないとき」](#page-207-0)をご確認のうえ、必要な対処を行ってください。その後、確認コードを 再送する操作を行ってください。操作方法については、 ■ 「[6.10](#page-208-0) [確認コードが記載さ](#page-208-0) [れたメールが届かないとき」](#page-208-0)を参照してください。

# **10.メールアドレスを確認し、「OK」を押す**

入力した統括管理責任者のメールアドレス宛てに、確認コードが記載されたメールが送信されます。

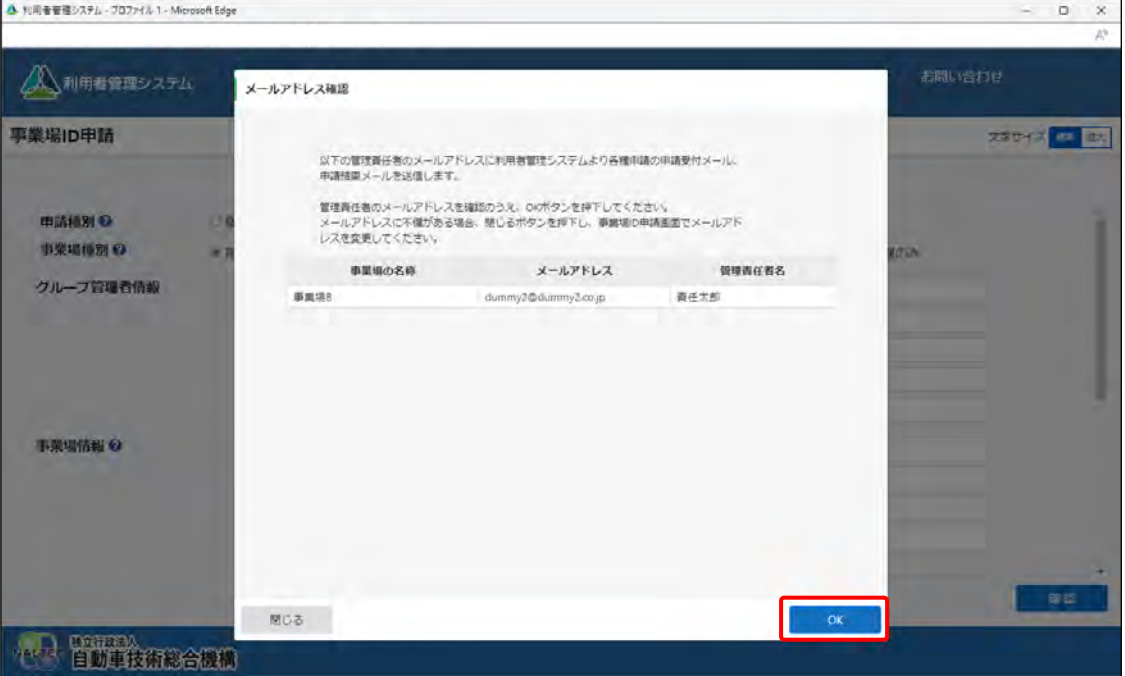

《確認コード》画面が表示されます。

**11.《確認コード》画面を開いたまま、受信したメールを確認する**

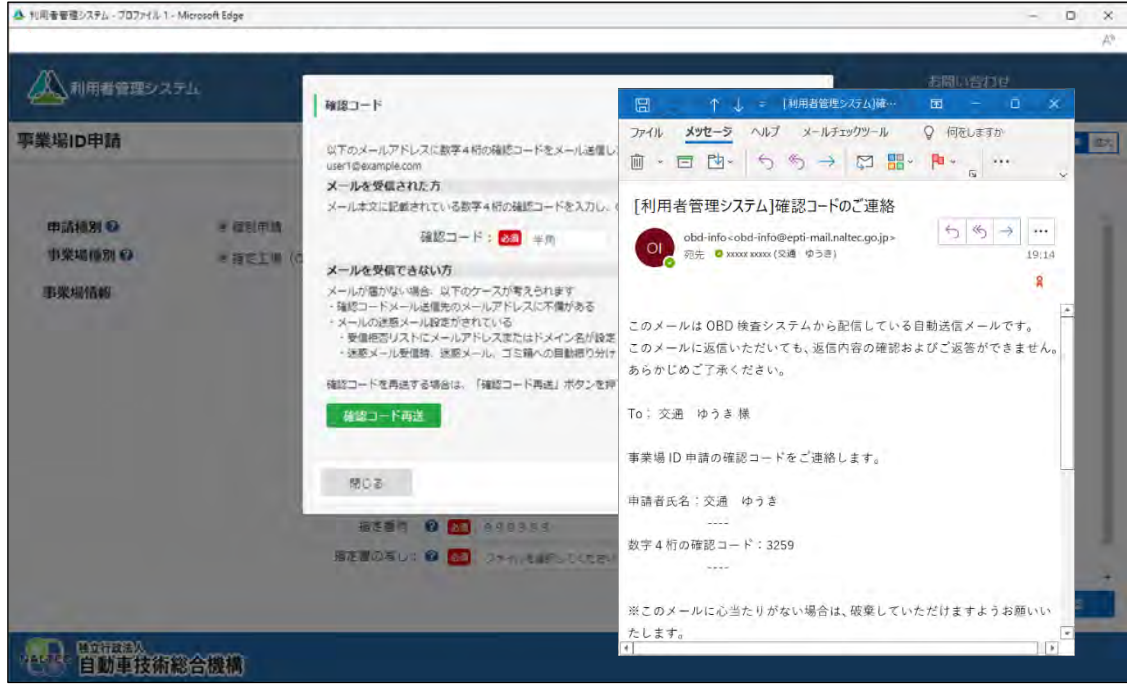

### **12.「確認コード」に、メールに記載されている「数字 <sup>4</sup> 桁の確認コード」 を入力し、「OK」を押す**

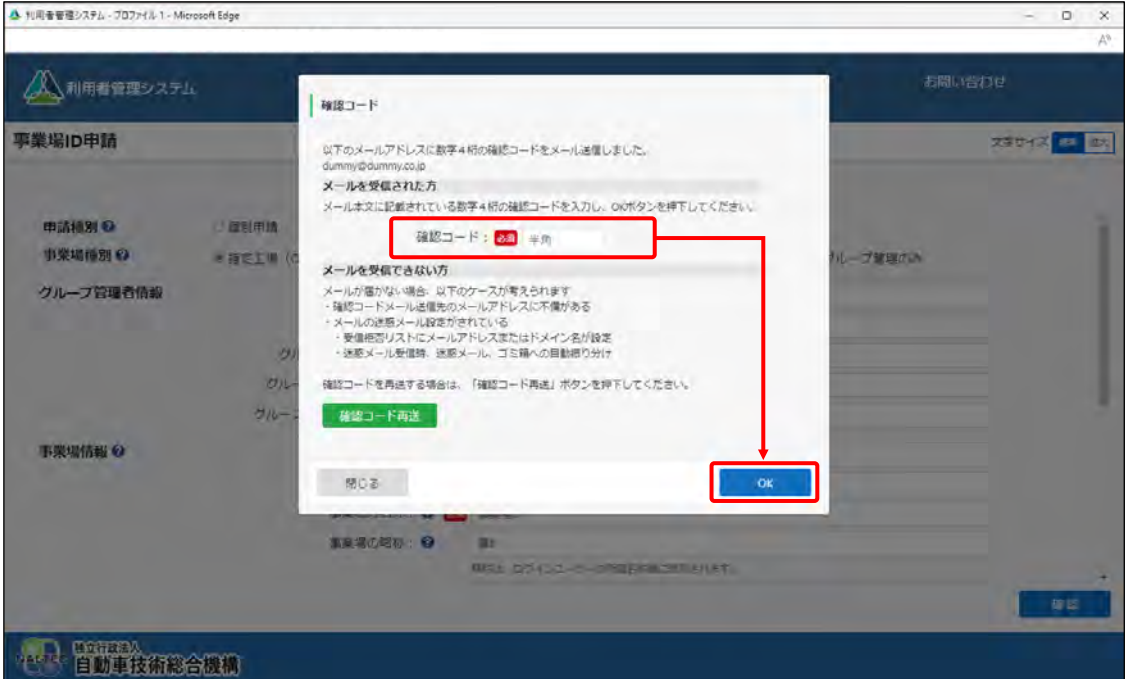

《事業場 ID 申請確認》画面が表示されます。

#### **ご注意**

- メールが届かない場合は、利用している端末(PC など)の受信設定により、受信拒 否および迷惑メールフォルダーやごみ箱フォルダーへの自動移動が考えられます。 詳細については、 ■ 「[6.9](#page-207-0) [各種申請の受付メールが受信できないとき」](#page-207-0)を確認して ください。
- 「閉じる」を押したあと再度「確認」を押した場合、または「確認コード再送」を押 した場合は、確認コードが都度送信されますが、最新の確認コード以外使用できませ ん。

### **13.申請内容を確認し、「申請」を押す**

誤っている場合は、左下の「戻る」を押し、手順 **3-1.**または **3-2.**に戻って申請内容を修正してく ださい。

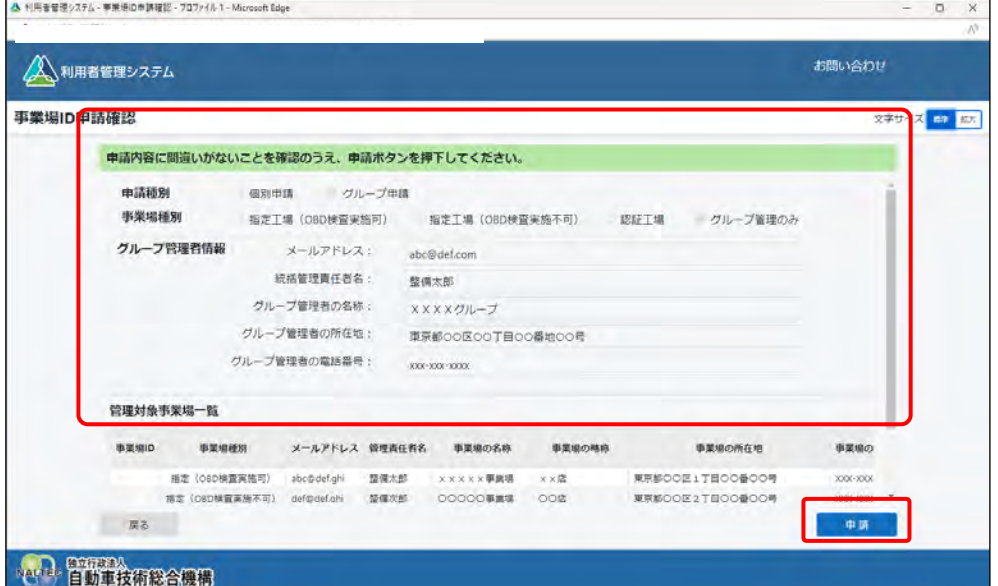

《事業場 ID 申請受付完了》画面が表示されます。

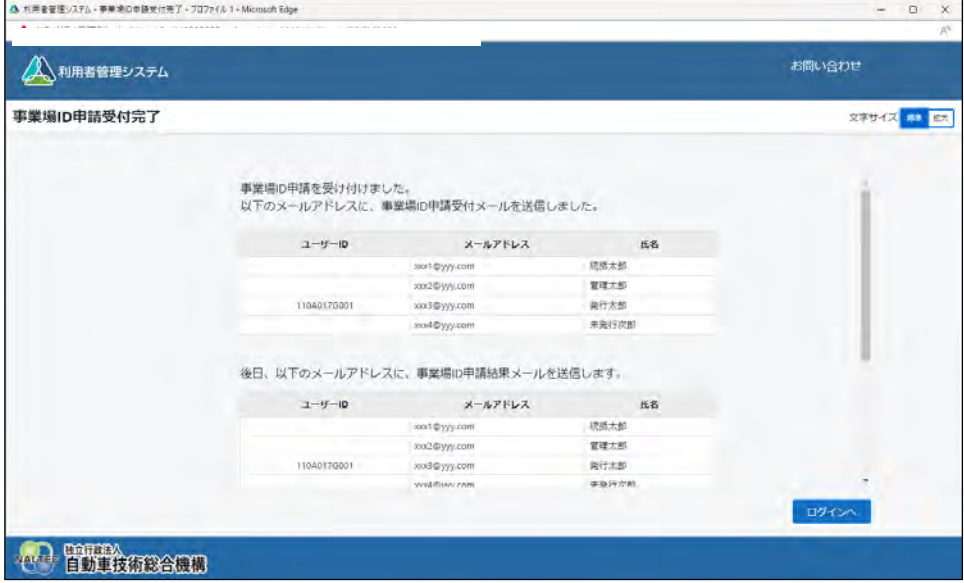

#### **統括管理する拠点が整備事業場である** ... **場合**

登録した事業場の管理責任者および統括管理責任者のメールアドレス宛てに、申請受付メールが送 信されます。また、後日、管理責任者および統括管理責任者に、申請結果とクライアント証明書用 招待コードがメールで届きます。

グループ兼事業場の管理責任者については、クライアント証明書の招待コードは統括管理責任者に のみ送付されています。統括管理責任者は初回ログインを行い、招待コードの発行申請を行ってく ださい。

. . . . . . . . . . . . . . . . . . .

**統括管理する拠点が整備事業場でない** ... **場合**

登録した事業場の統括管理責任者のメールアドレス宛てに、申請受付メールが送信されます。また、 後日、統括管理責任者に、申請結果とクライアント証明書用招待コードがメールで届きます。

事業場 ID の登録完了した旨のメールとクライアント証明書用招待コードのメールが届いたのち、本システ ムやアプリを利用する Windows アカウントごとに、OBD 検査システム専用のクライアント証明書をイン ストールします。詳細については、 ■ 「[3.2](#page-65-0) [クライアント証明書をインストールする」](#page-65-0)を参照してくださ い。

# <span id="page-65-0"></span>**3.2 クライアント証明書をインストールする**

システムやアプリを利用するには、1 つの Windows アカウント(同じアカウントで異なる端末を使用する 場合には端末ごと)につき、1 つの OBD 検査システム専用のクライアント証明書をインストールする必要 があります。外部アプリ Soliton KeyManager を利用して、システムやアプリを利用する端末(Windows がインストールされた PC またはタブレット)にクライアント証明書をインストールしてください。 クライアント証明書のインストールには、事業場 ID の登録完了時に送信されるクライアント証明書招待 コードに関するメールに記載されている情報(ユーザーID や招待コード等) が必要となりますのであらか じめご準備ください。

#### п. **ご注意**

**メモ**

- クライアント証明書用招待コードの有効期限は、送付されてから 30 日間です。有効期限が切 れた場合は、以下の方法で対処してください。
	- 利用者管理システムにログインできる管理責任者がいる場合 利用者管理システムから、クライアント証明書発行依頼を行います。操作方法は、 ■■ 「[6.5](#page-189-0) [使用する機器を増やしたいとき」](#page-189-0)を参照してください。
	- 利用者管理システムにログインできる管理責任者がいない場合 OBD 検査コールセンターにお問い合わせください。
- 同一拠点で複数の端末を使用する場合は、 「[3](#page-34-1) [システムを利用するための準備をする」](#page-34-1)の 作業完了後に、クライアント証明書の追加発行の申請を行ってください。詳細については、 ■■「[6.5](#page-189-0) [使用する機器を増やしたいとき」](#page-189-0)を参照してください。

Windows アカウントの共有はセキュリティ観点から推奨しておりません。

# **■インストールの流れ**

**Soliton KeyManager をインストールする**

# **クライアント証明書をインストールする**

# **■Soliton KeyManager をインストールする**

Soliton KeyManager は、端末にクライアント証明書をインストールするための外部アプリです。

### **1. Web ブラウザで URL にアクセスする**

ブラウザのアドレスバーに URL を入力し、「Enter」キーを押します。Soliton KeyManager の URL

は、OBD 検査ポータルとクライアント証明書用招待コードのメールにも記載されています。

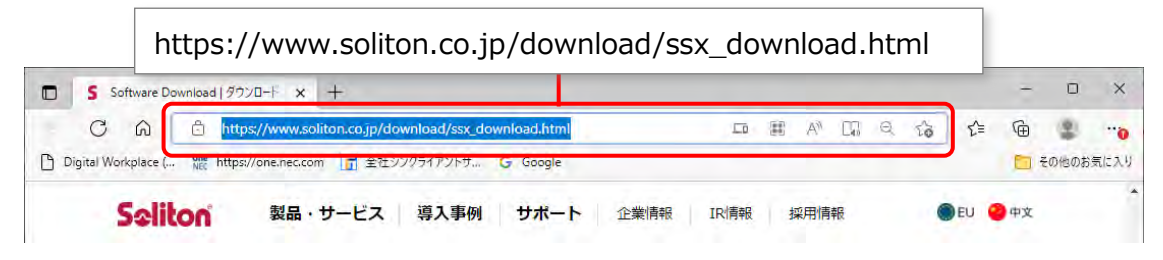

ダウンロード画面が表示されます。

### **ご注意**

Soliton KeyManager は、開いたページを下にスクロールして2つ目のアイコンです。 Soliton SecureBrowser II ではありませんのでご注意ください。

## **2. Soliton KeyManager の「Windows 版ダウンロードはこちら」の 「+」を押して開き、「ダウンロード」を押す**

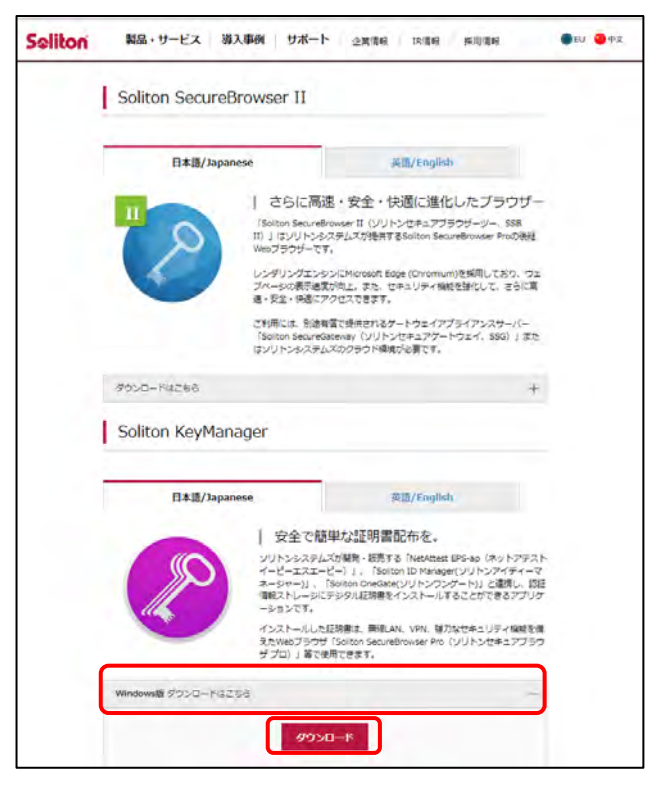

### **メモ**

[Soliton](#page-213-0) KeyManager のインストール方法の詳細については、 KeyManager [のインストール詳細手順を確認したいとき」](#page-213-0)を参照してください。

# **3. ダウンロードした ZIP ファイルを解凍し、**

**「SolitonKeyManagerVxxx.exe」を実行する**

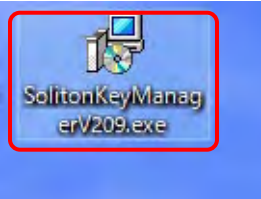

**メモ**

- Vxxx の部分は、バージョンによって変わります。
- ファイルを解凍する操作については、お使いの端末の設定に従ってください。 例)PC の場合、ファイルを右クリックし、「展開する」を選択します。

「Soliton KeyManager セットアップ」画面が表示されます。

# **4. 「インストール」を押す**撮 Soliton KeyManager セットアップ  $\Box$  $\times$ Soliton KeyManager セットアップ Soliton KeyManagerのインストールを開始します。 インストールを終了する場合は <閉じる> をクリックしてください。 **●インストール(I)** 閉じる(C)

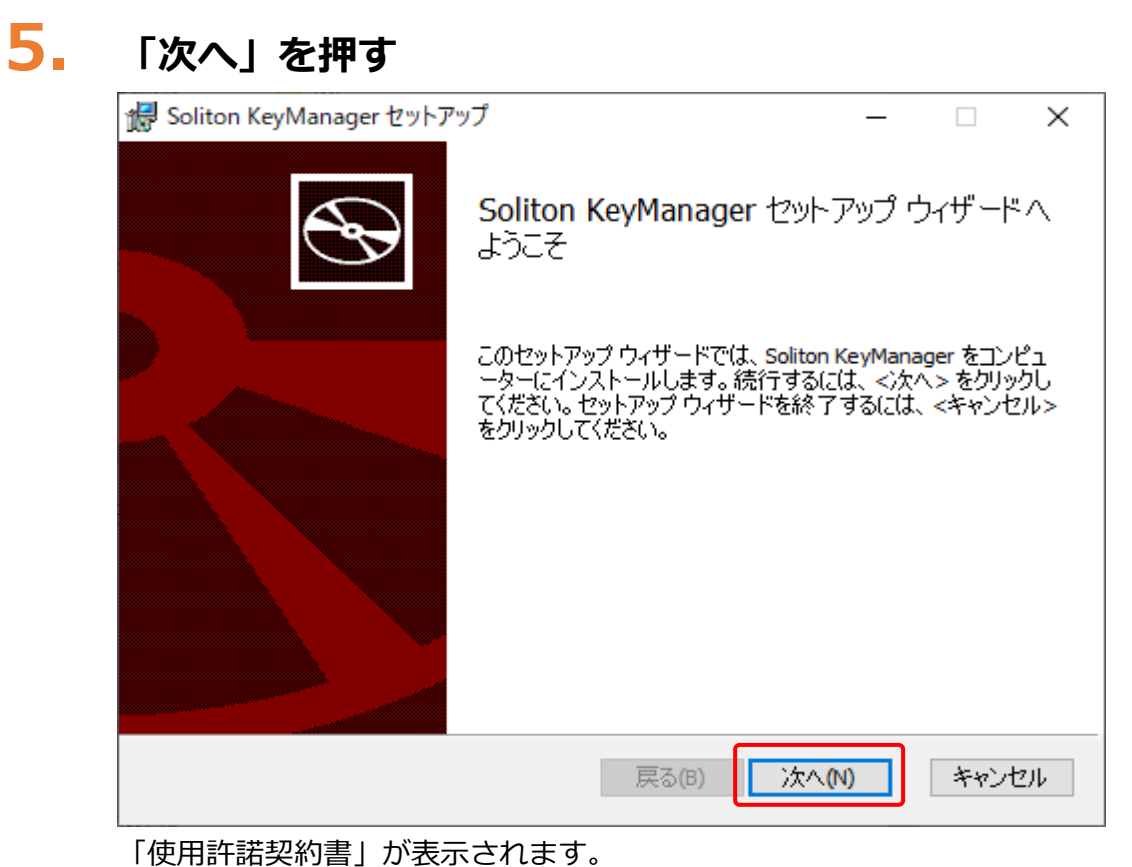

**6. 使用許諾契約を確認のうえ「使用許諾契約書に同意します」にチェック を付け、「次へ」を押す**

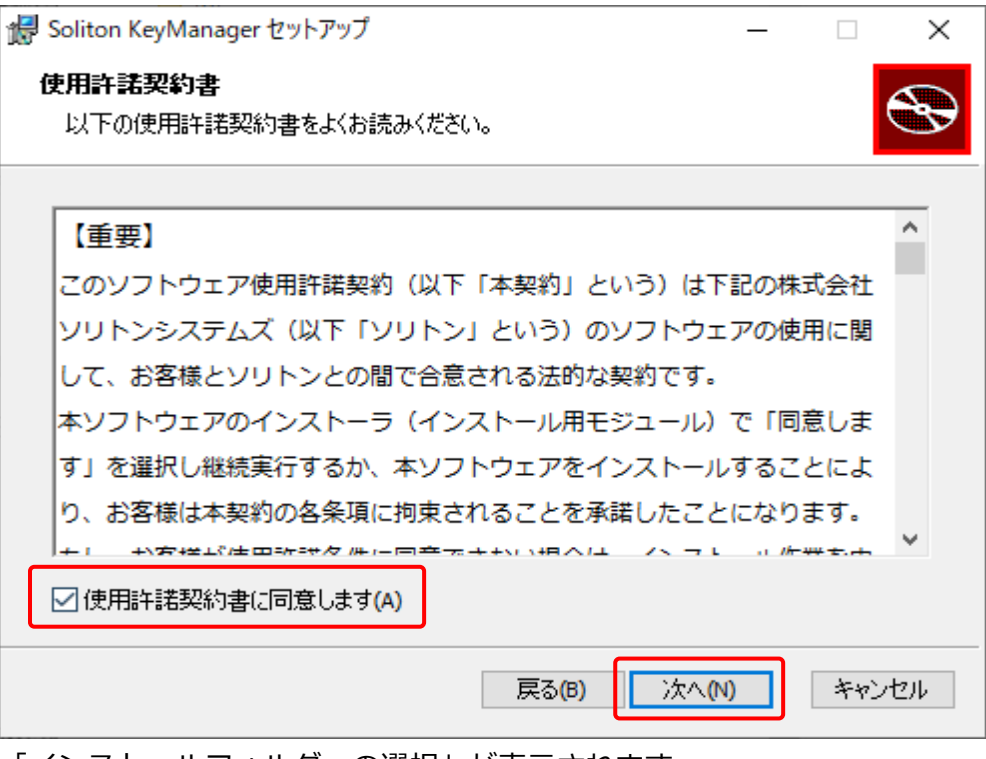

「インストールフォルダーの選択」が表示されます。

# **7. フォルダーを確認し、「デスクトップにショートカットを作成する。」に チェックが付いていることを確認して、「次へ」を押す**

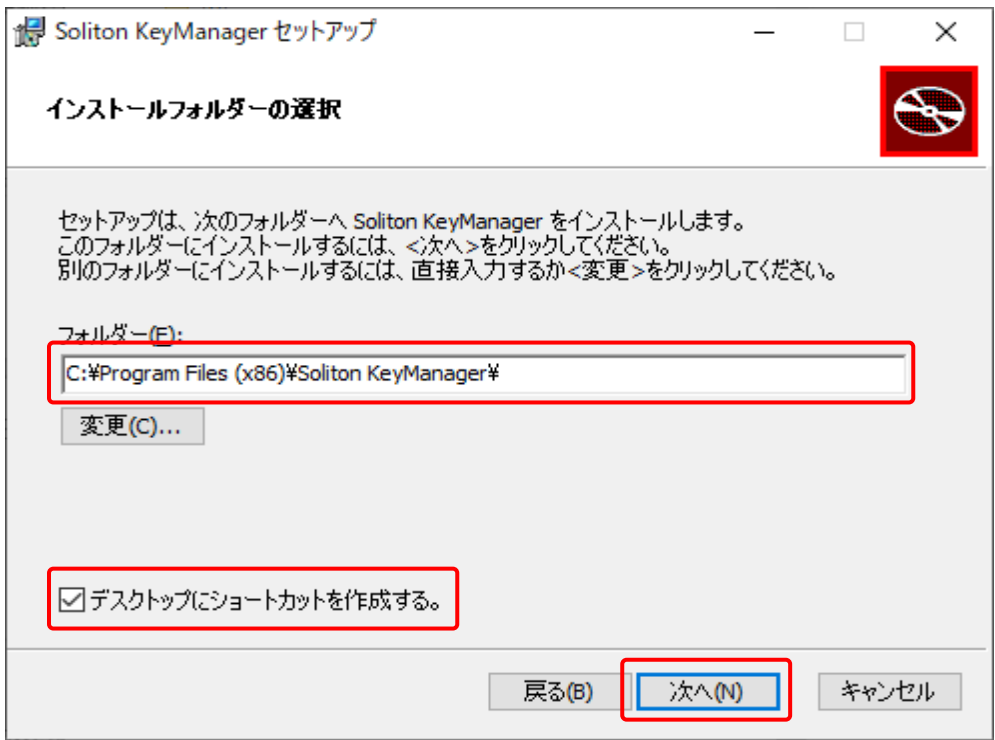

「Soliton KeyManager のインストール準備完了」が表示されます。

# **8. 「インストール」を押す**

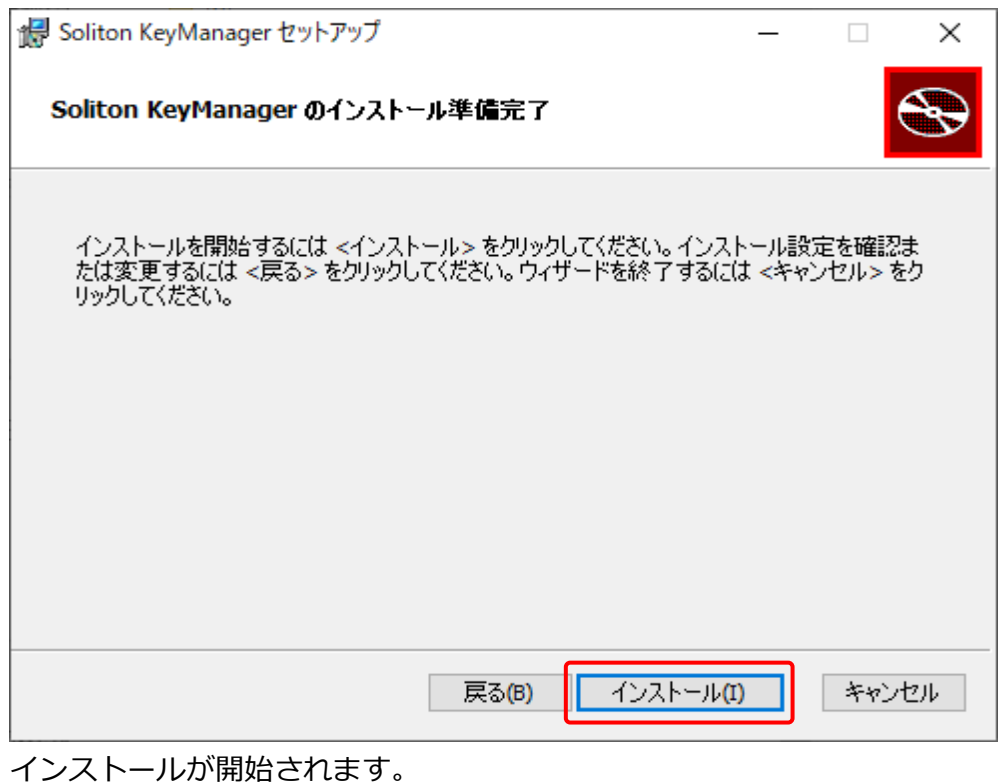

インストールが完了すると、完了画面が表示されます。

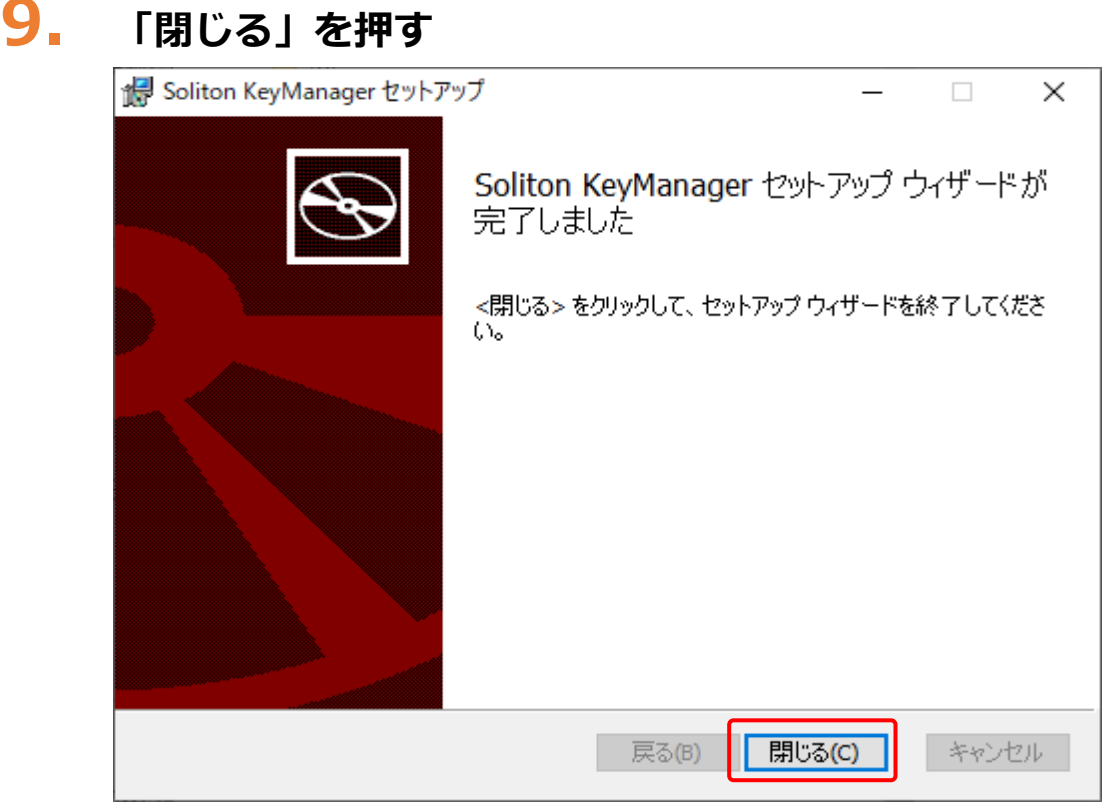

# **10.「終了する」を押す**

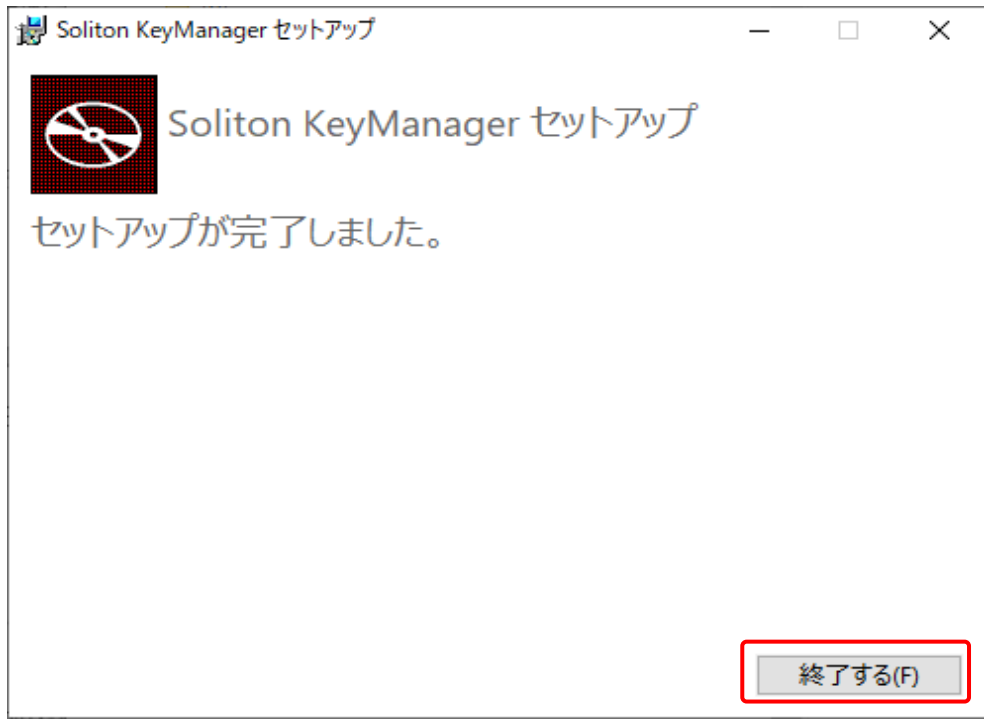

以上で、Soliton KeyManager のインストールの操作は完了です。

# **■クライアント証明書をインストールする**

操作を始める前に、ユーザー情報の登録依頼をした後に運用管理センターから送付されたメールに記載さ れている招待コードと、ユーザーID を準備してください。

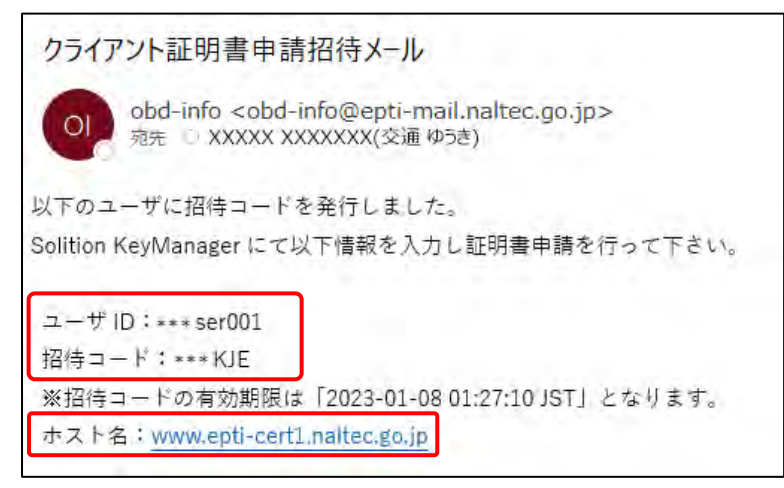

※本ページに記載の内容と、実際に運用管理センターから送付されるメールの内容とでは、異なる場合があ

ります。

### **メモ**

お使いの端末の設定によって、メール本文が文字化けする可能性がございます。対処方法 については ■ 「6.14 [受信したメールが文字化けするとき」](#page-212-0)を参照してください。

# **1. デスクトップの「Soliton KeyManager」アイコンを実行する**

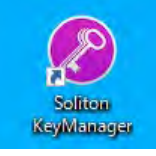

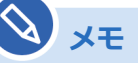

- アイコンを実行する操作については、お使いの端末の設定に従ってください。 例)PC の場合、アイコンをダブルクリックします。
- アイコンが見つからない場合は、PC または Windows タブレットの検索欄に「Soliton KeyManager」と入力して、検索結果に表示された「Soliton KeyManager」アプリを 実行します。

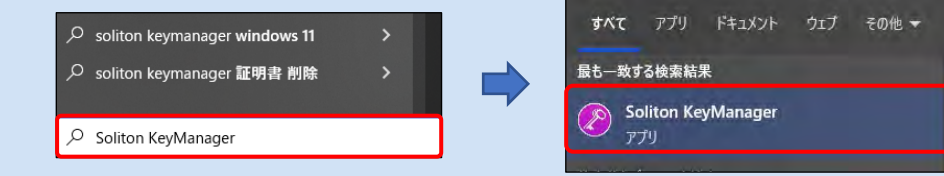

Soliton KeyManager が起動します。
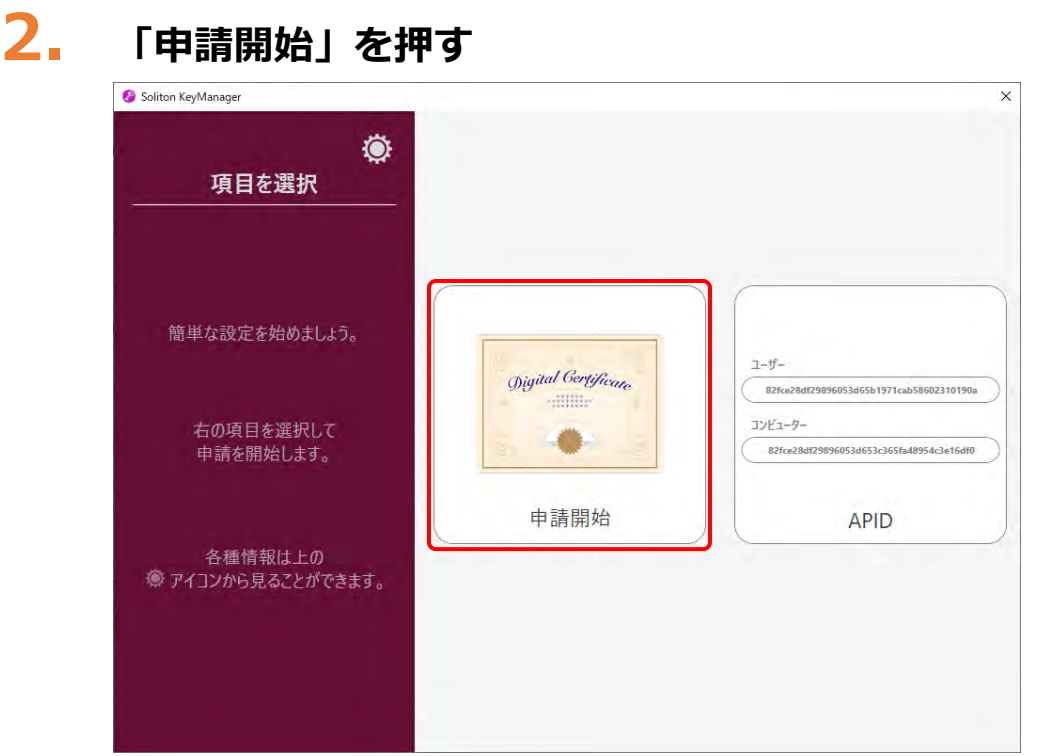

# **3. ホスト名と HTTPS ポート番号を入力し、「次へ」を押す**

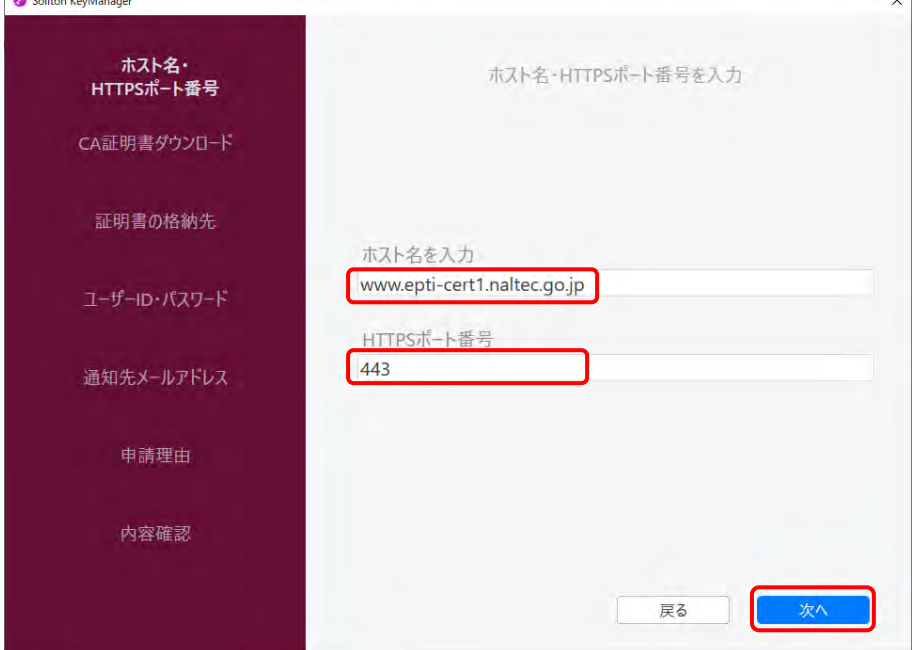

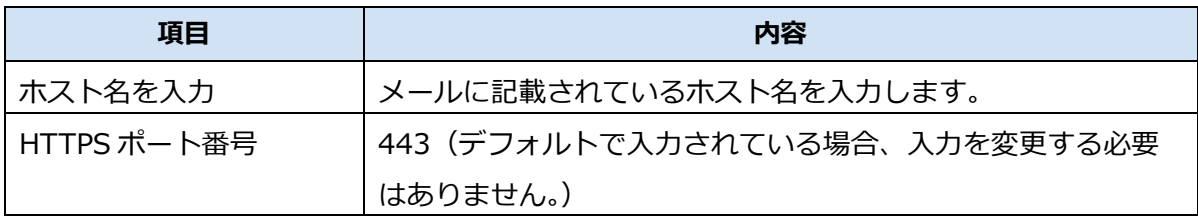

#### **メモ**

使用する端末にプロキシが設定されている場合、プロキシサーバーで「ホスト名を入力」 の URL への通信許可を行ってください。不明な場合は、所属している組織のネットワー ク管理者や通知を管理している部門にお問い合わせください。

# **4. 「OK」を押す**

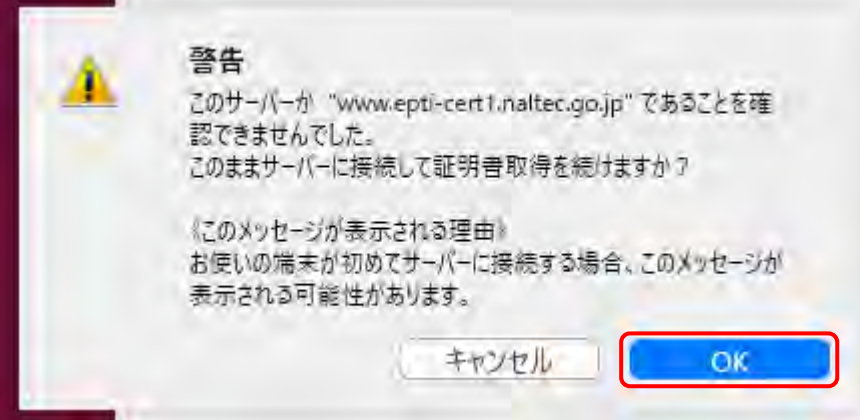

# **5. 「はい」を押す**

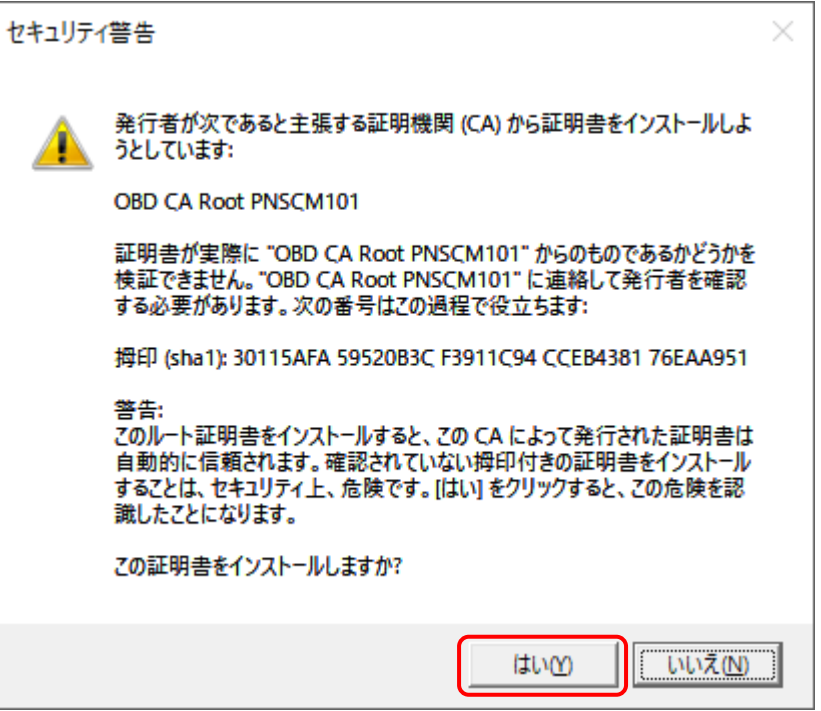

## **6. 「ユーザー」を押す**

現在ログインしているユーザーの証明書ストアに証明書が格納されます。

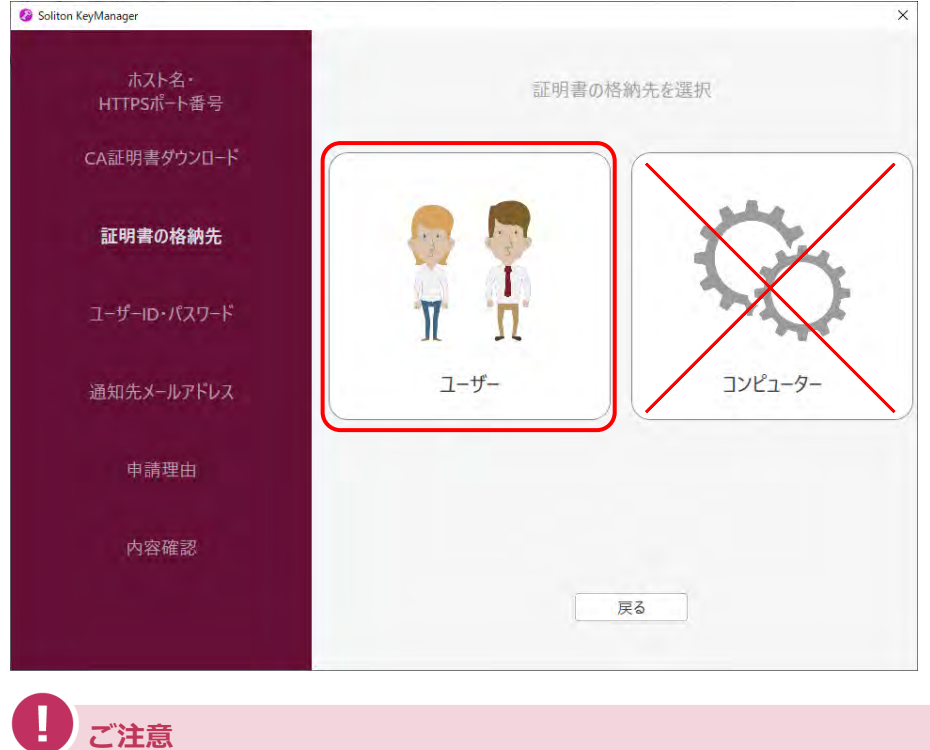

誤って「コンピューター」を選択した場合は、「戻る」を押して操作をやり直してくださ い。

# **7. 「ユーザーID」、「パスワード」を入力し、「次へ」を押す**

運用管理センターから送付されたメールに記載されているユーザーID とパスワード(パスワード

はユーザーID と同じ)を入力します。

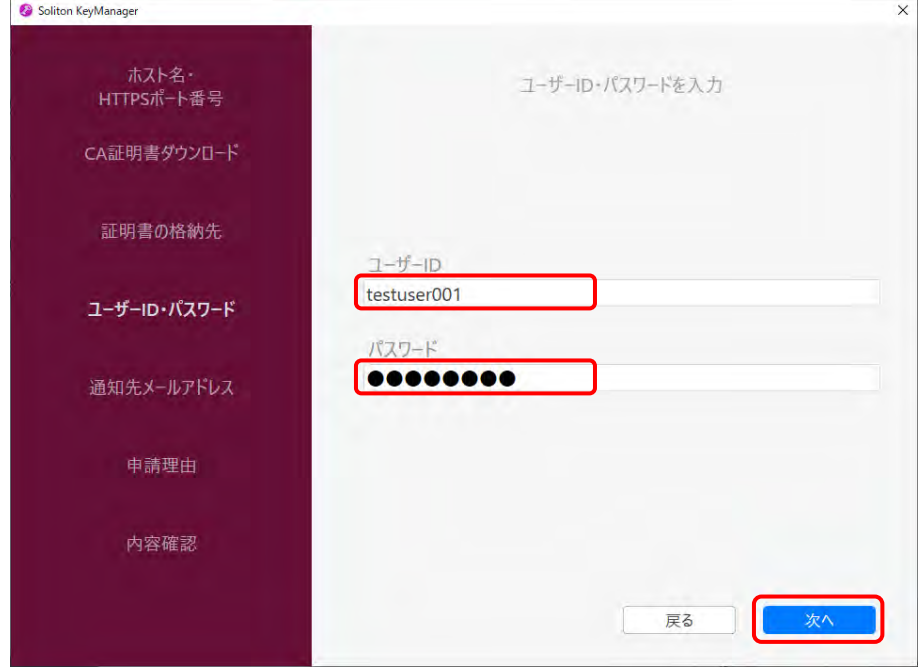

#### **8. 招待コードを入力し、「次へ」を押す**

運用管理センターから送付されたメールに記載されている招待コードを入力します。

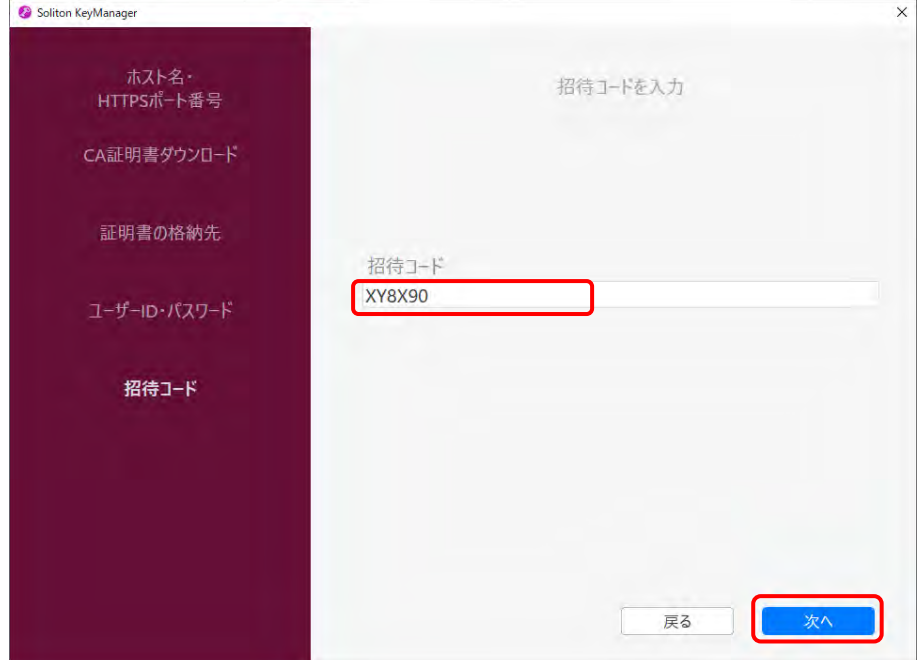

※画面に記載されている招待コードはサンプルです。

- **メモ** クライアント証明書のインストールに失敗する場合は、以下の方法で対処してください。 • 利用者管理システムにログインできる管理責任者がいる場合 利用者管理システムから、クライアント証明書発行依頼を行います。操作方法は ■■ 「[6.5](#page-189-0) [使用する機器を増やしたいとき」](#page-189-0)を参照してください。
	- 利用者管理システムにログインできる管理責任者がいない場合 OBD 検査コールセンターにお問い合わせください。

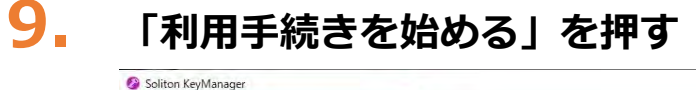

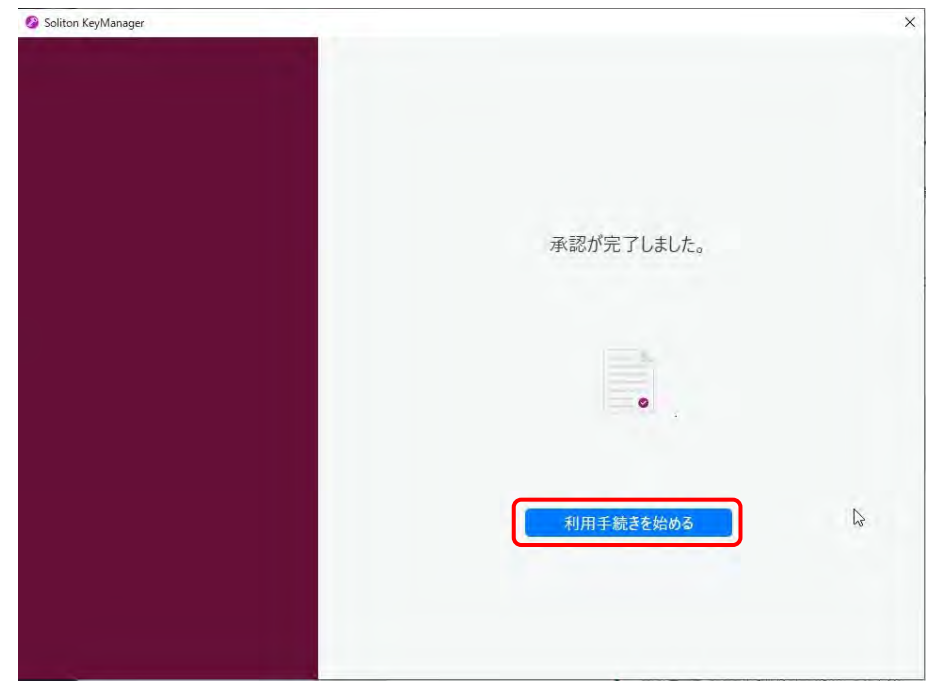

**10.ユーザーアカウント制御ダイアログが表示され、アプリ「NetAttest RA Client Admin Module(x86)」による変更の許可を求められた場合「は い」を押す**

**11.手続き完了画面が表示されることを確認する**

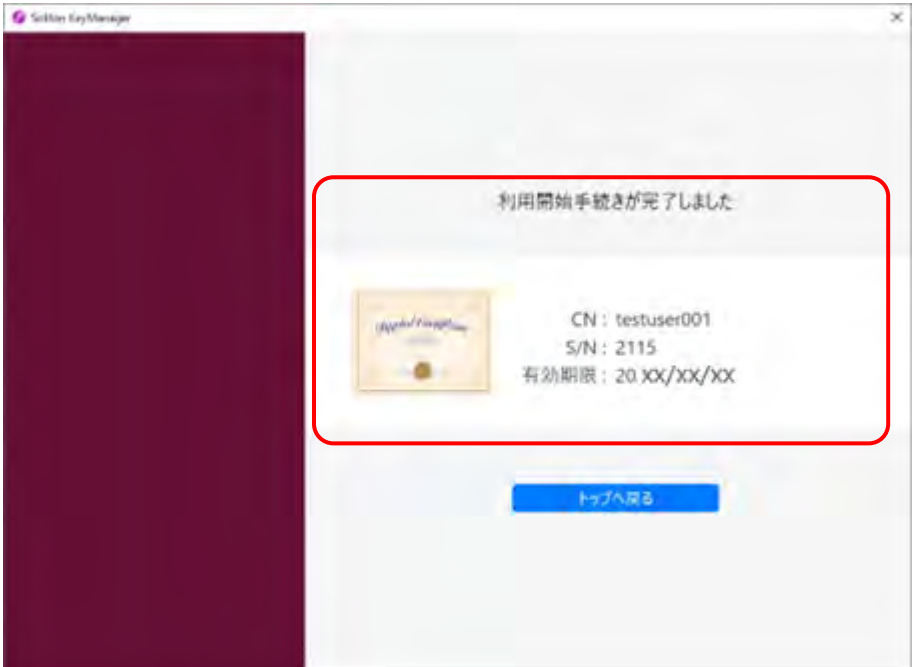

端末の Windows の証明書ストアの「個人」-「証明書」に、ユーザーID のクライアント証明書が インストールされます。

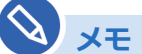

• インストールしたクライアント証明書は、システムへのアクセス時に表示されます。 以下の画面が表示された場合、①の証明書を選択し、②の「OK」を押してください。

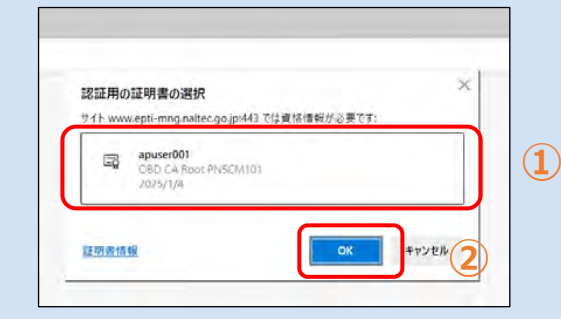

• 使用する端末を増やしたい場合や、同じ端末でも異なる Windows アカウントを使用 する場合は、クライアント証明書用招待コードが必要です。詳細は、 ■ 「6.5 [使用](#page-189-0) [する機器を増やしたいとき」](#page-189-0)を参照してください。

以上で、クライアント証明書のインストールの操作は完了です。

クライアント証明書には有効期限があります。「お知らせ」メニューでクライアント証明書更新のお知らせ が通知された場合、[クライアン](#page-200-0)ト証明書を更新してください。更新が必要な場合は、 ■ 「6.7 クライアン [ト証明書を更新したいとき」](#page-200-0)を実行してください。

#### **メモ** [クラ](#page-219-0)イアント証明書が正常にインストールされているかを確認したい場合は、■■ [6.17 クラ [イアント証明書をアンインストールしたいとき」](#page-219-0)を参照してください。 **ご注意** • 一度使用したクライアント証明書用招待コードは再度使用することができません。クライア ント証明書用招待コードの再発行については、以下の対応をしてください。 - 利用者管理システムにログインできる管理責任者がいる場合 利用者管理システムから、クライアント証明書発行依頼を行います。操作方法は、 「6.5 [使用する機器を増やしたいとき」](#page-189-0)を参照してください。 - 利用者管理システムにログインできる管理責任者がいない場合 OBD 検査コールセンターにお問い合わせください。 • 誤って「コンピューター」を選択した状態で証明書のインストールが完了した場合は、インス トールのやり直しが必要です。Soliton KeyManager で誤ったクライアント証明書をアンイ ンストールし、新しい クライアント証明書用招待コードを使用して再度インストールし直し てください。 ● クライアント証明書のアンインストール方法とインストール方法の詳細については、◯◯ 「6.17 [クライアント証明書をアンインストールしたいとき」](#page-219-0)または[「■クライアント証明書](#page-71-0) [をインストールする」](#page-71-0)(p.70)を参照してください。

ここまでの操作で、システムにログインできる環境が整いました。次の | | 「[3.3](#page-78-0) 初回ログイン (パスワー [ド設定\)をする」](#page-78-0)を参照してシステムにログインし、利用者の登録を行ってください。

# <span id="page-78-0"></span>**3.3 初回ログイン(パスワード設定)をする**

システムにログインし、工員や検査員などの利用者を登録します。登録時に発行されるユーザーID と初期 パスワードは、利用者が以下のアプリ・システムのログインをするときに使用(※)します。 (※)いずれも共通のユーザーID と初期パスワードとなります。

- 特定 DTC 照会アプリ
- OBD 検査結果参照システム

ただし、いずれかに初回ログインした際に初期パスワードを変更する必要があるため、初回ログイン後は、 発行されたユーザーID と、変更後のパスワードでログインします。

#### H. **ノブ注意**

グループに所属している事業場の管理責任者は、利用者の登録や変更などの管理権限を付与され ていない場合、本機能の参照のみできます。 管理責任者への管理権限の付与については、統括管理責任者にお問い合わせください。 統括管理責任者が管理権限を付与する手順については、 ■ 「[5.1](#page-141-0) [事業場情報を確認・変更する」](#page-141-0) を参照してください。

本システムへのログインを行う前に、以下を満たしているかチェックしてください。

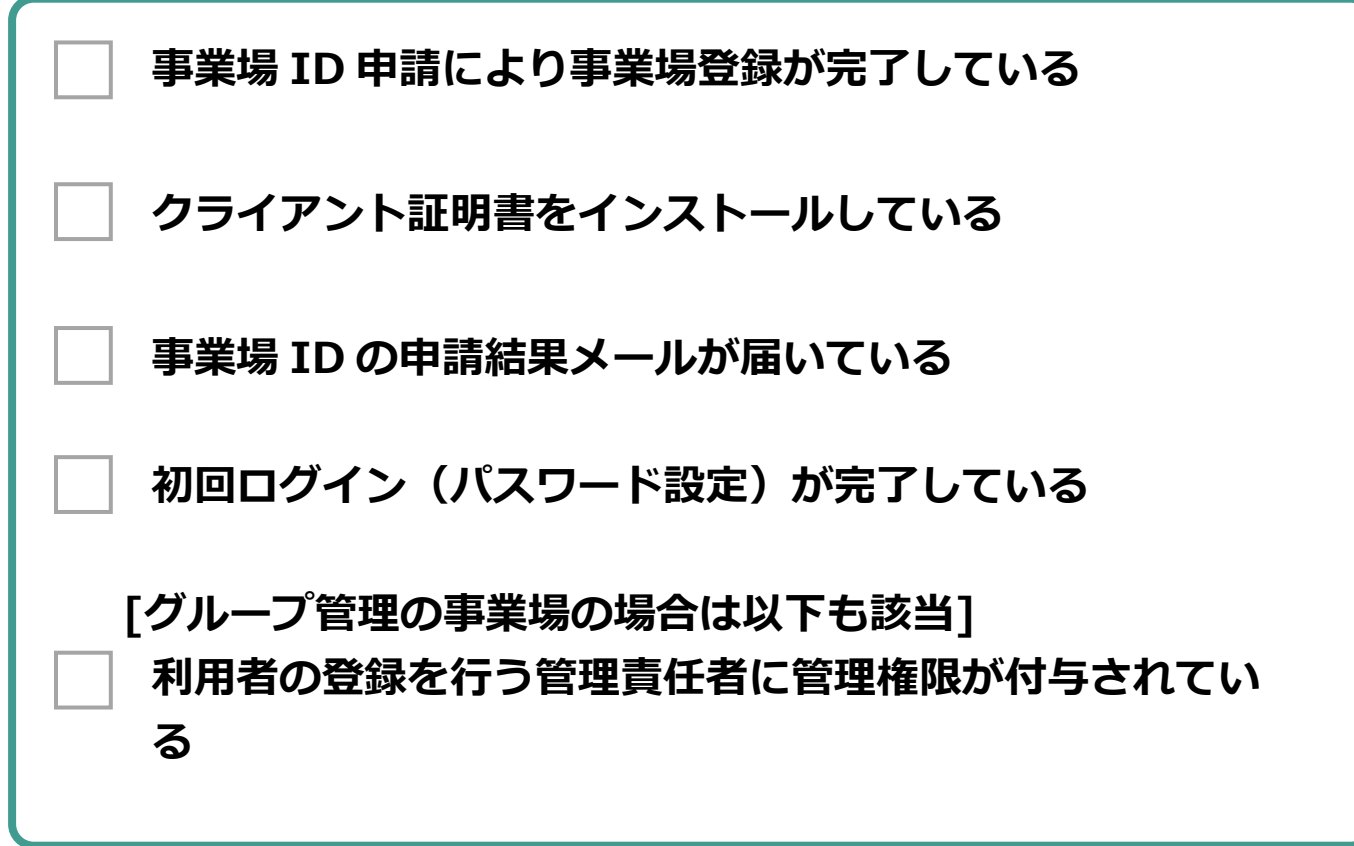

# <span id="page-79-0"></span>**■本システムにログインする**

#### **1. 事業場 ID の申請結果のメールに記載されている URL を開く**

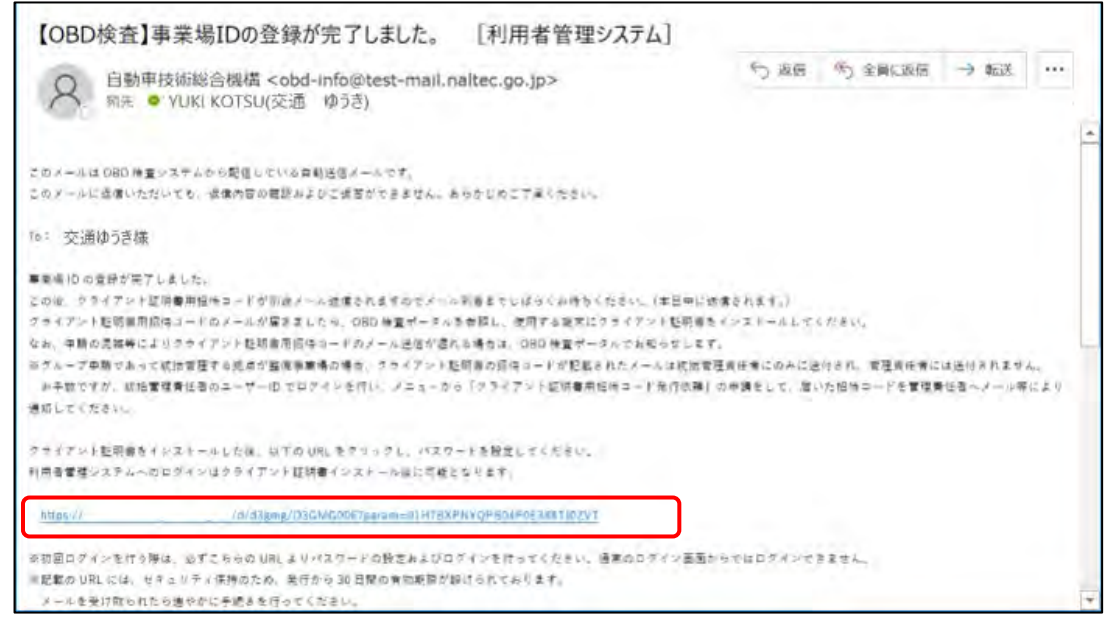

《パスワード設定》画面が表示されます。

#### **メモ**

URL の有効期限が切れてしまった場合は、 コーログインできないときの対処方法」 の「初回パスワード設定用の URL 有効期限が切れた、またはメールを紛失した」(P.25) を参照してください。

## **2. 「インストール済」にチェックを付ける**

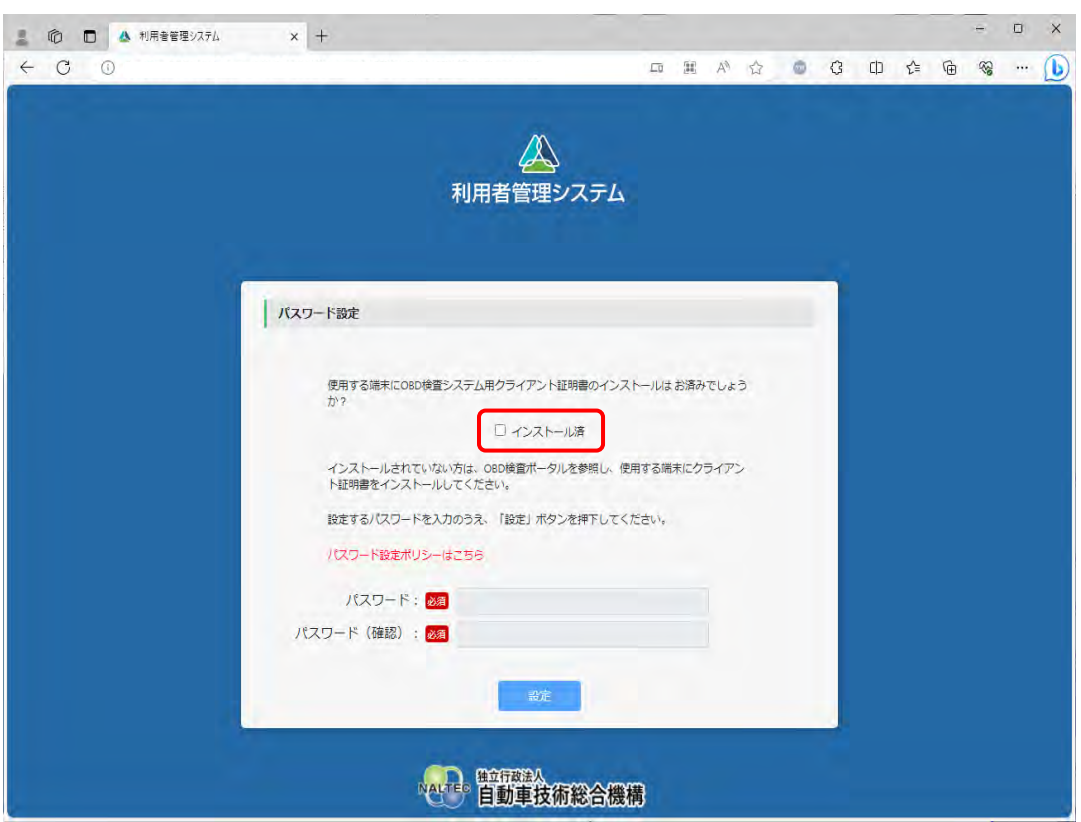

クライアント証明書をインストールしていない場合は、 ■ 「[3.2](#page-65-0) [クライアント証明書をインス](#page-65-0) [トールする」](#page-65-0)を参照してください。

## **3. パスワードを入力し、「設定」を押す**

- **①** 「パスワード」に新たに決めたパスワードを入力します。
- **②** 「パスワード確認」に**①**で入力したパスワードと同じパスワードを入力します。

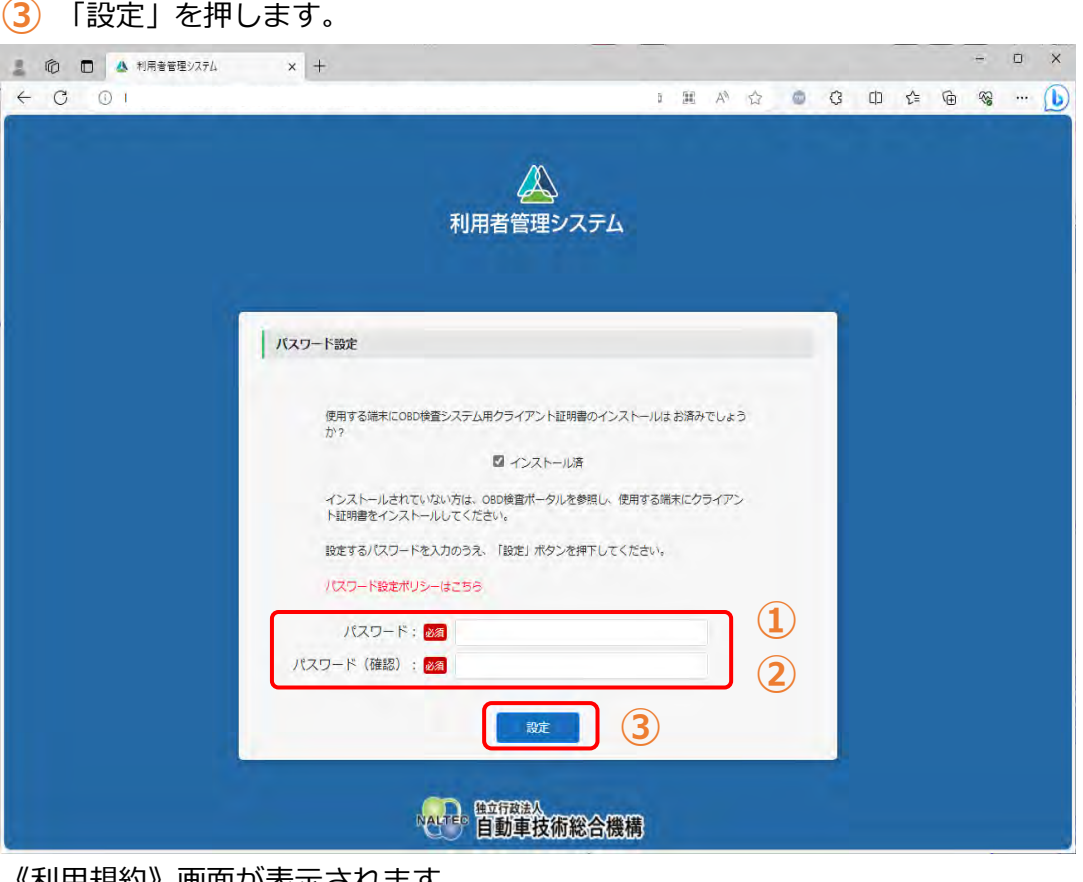

《利用規約》画面が表示されます。

#### **ご注意**

パスワードは、以下の条件をすべて満たす必要があります。

- 以下の 3 種類を、それぞれ 1 文字以上使用すること 半角英字:A~Z、a~z 半角数字:0~9 半角記号:「-」「\_」「.」「@」 例) Abc@92 i
- 8 文字以上 20 文字以下で、ユーザーID と異なる文字列であること
- 初期パスワードと異なる文字列であること

#### **4. 利用規約を確認後、「利用規約に同意する」にチェックを付け、「利用開 始」を押す**

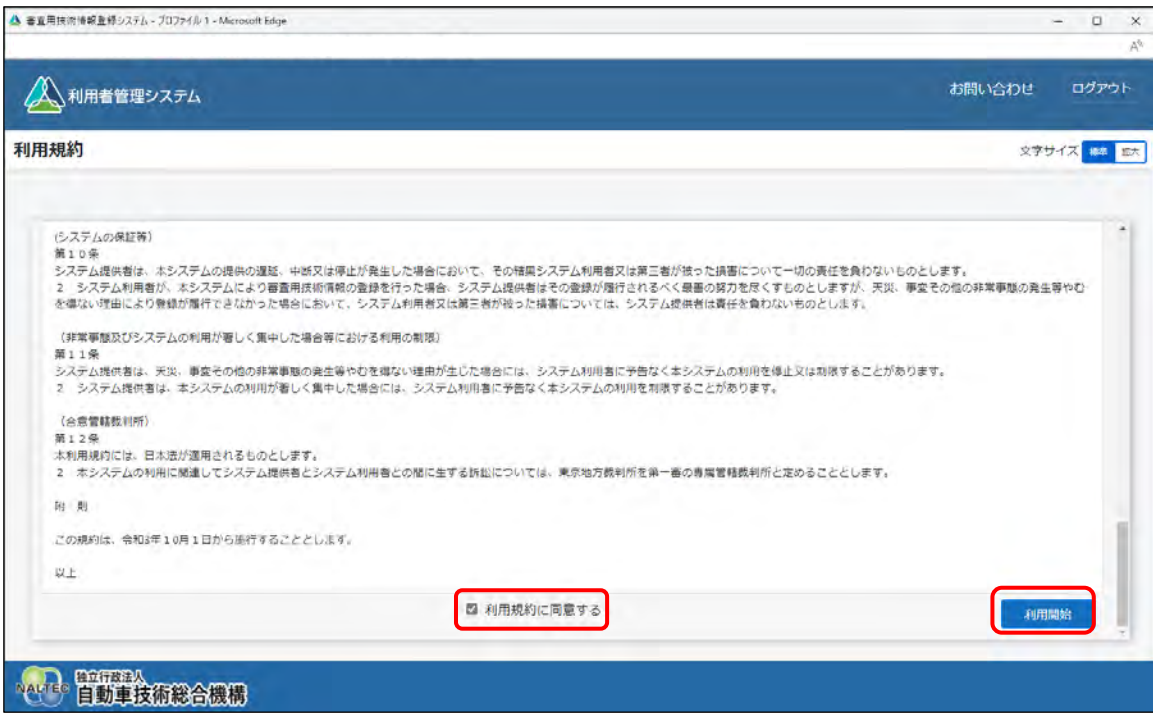

初回ログインが完了し、《お知らせ》画面が表示されます。これで、システムをご利用いただける 状態になりました。次に、特定 DTC 照会アプリおよび OBD 検査結果参照システムを利用する工 員または検査員の情報を登録します。

利用者の登録には、個別登録と一括登録があります。

# **メモ**

以下の画面が表示された場合、①の証明書を選択し、②の「OK」を押してください。

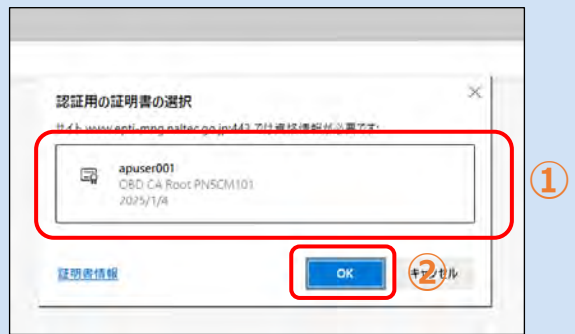

#### **個別登録**

利用者を 1 名ずつ登録します。

[「利用者を登録する」](#page-82-0)(P. [82](#page-82-0))を参照してください。

#### **一括登録**

複数の利用者を一度に登録したい場合に利用します。CSV ファイルを用いた操作となります。

■■利用者を一括登録する」(P. [86](#page-86-0))を参照してください。

# <span id="page-82-0"></span>**3.4 利用者を登録する**

利用者を個別に登録、または複数の利用者を一度に登録する方法を説明します。

#### **■利用者を個別に登録する**

## **1. メニューの「特定 DTC 照会アプリ利用者管理」を押し、表示された「特 定 DTC 照会アプリ利用者情報」を押す**

《特定 DTC 照会アプリ利用者情報》画面が表示されます。

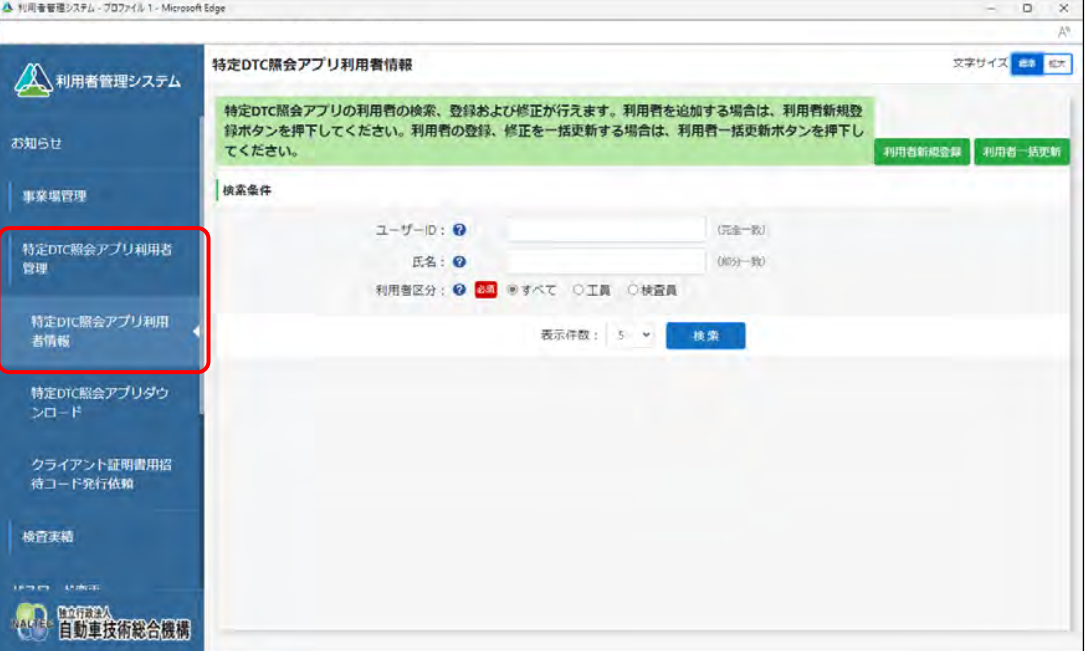

# **2. 「利用者新規登録」を押す**

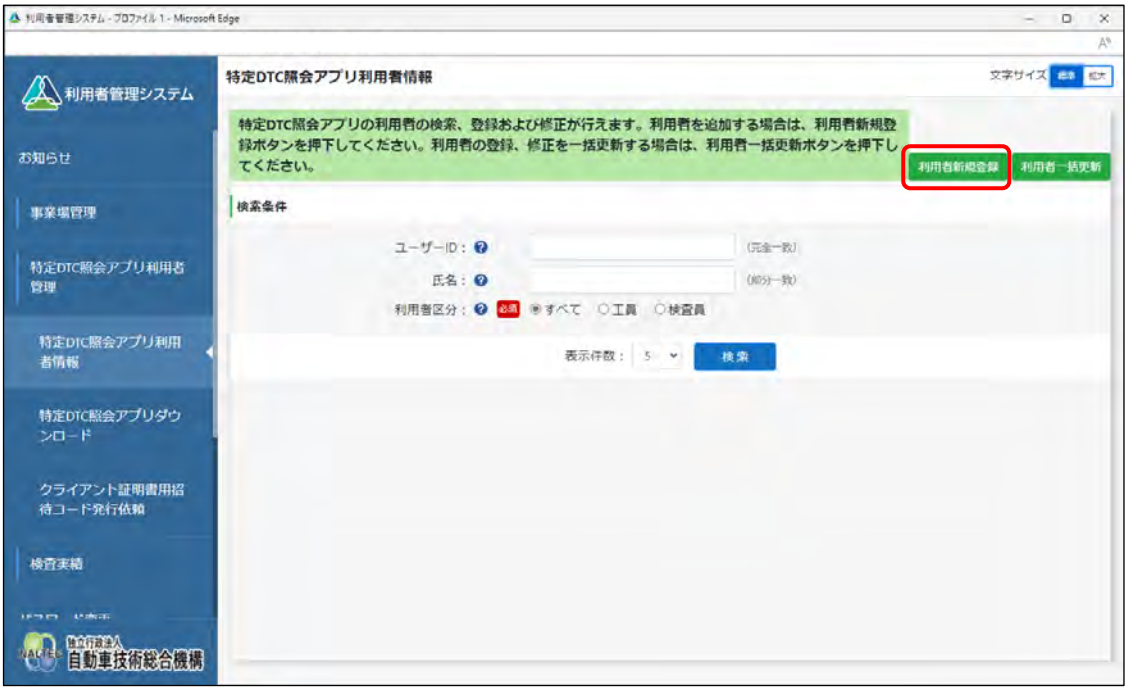

《利用者情報登録》画面が表示されます。

**メモ**

本項は、管理責任者の場合の画面例を示しています。統括管理責任者の場合は、追加の検 索条件としてグループ内の管理対象事業場の「事業場の名称」を指定できます。

# **3. 利用者情報を入力する**

特定 DTC 照会アプリおよび OBD 検査結果参照システムを利用する工員または検査員の情報を入 力します。

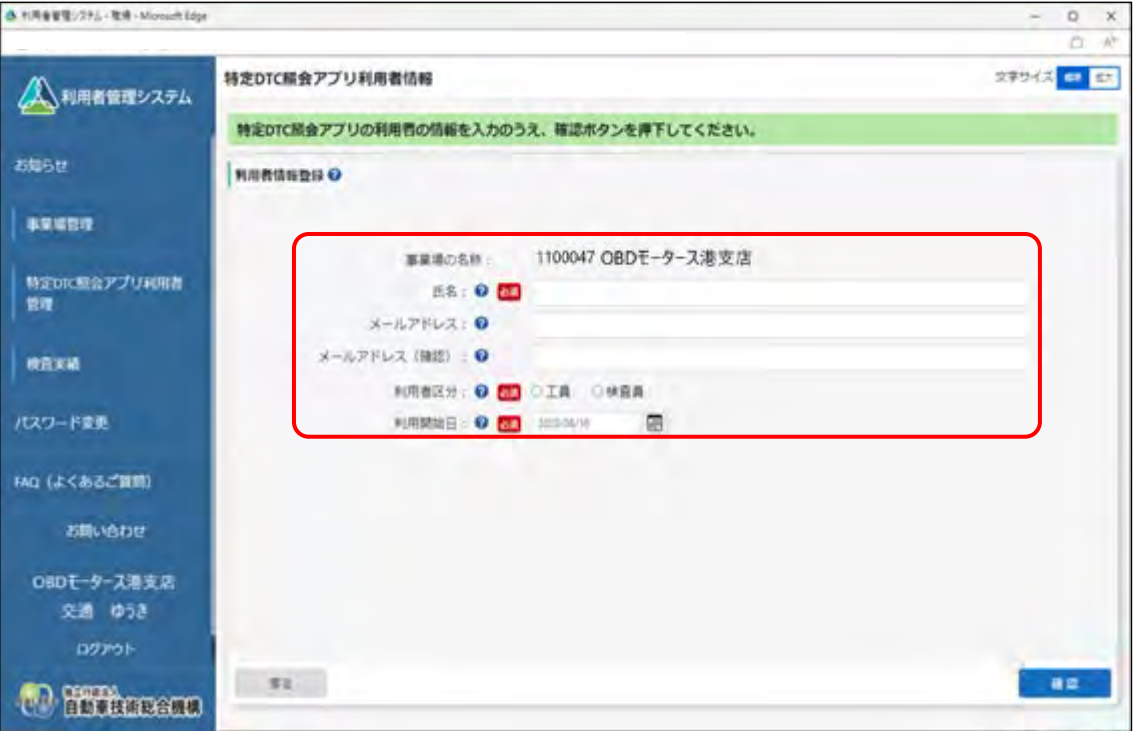

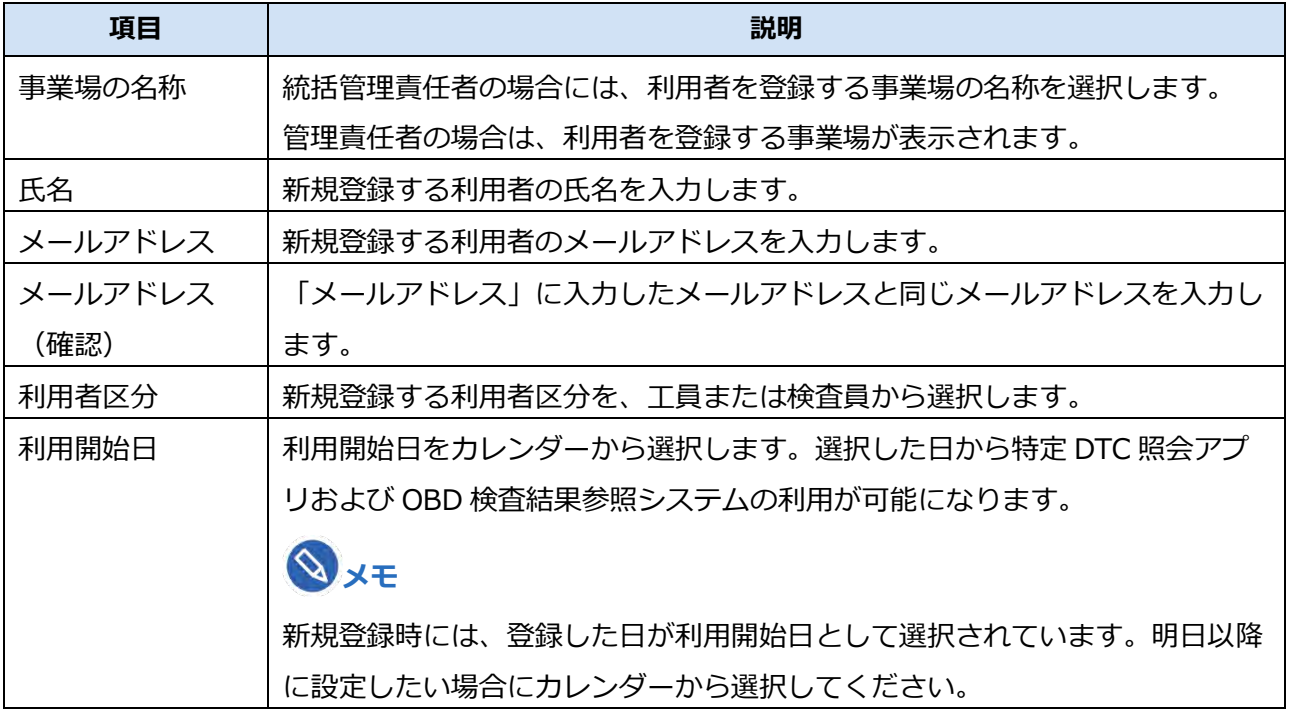

# **4. 「確認」を押す**

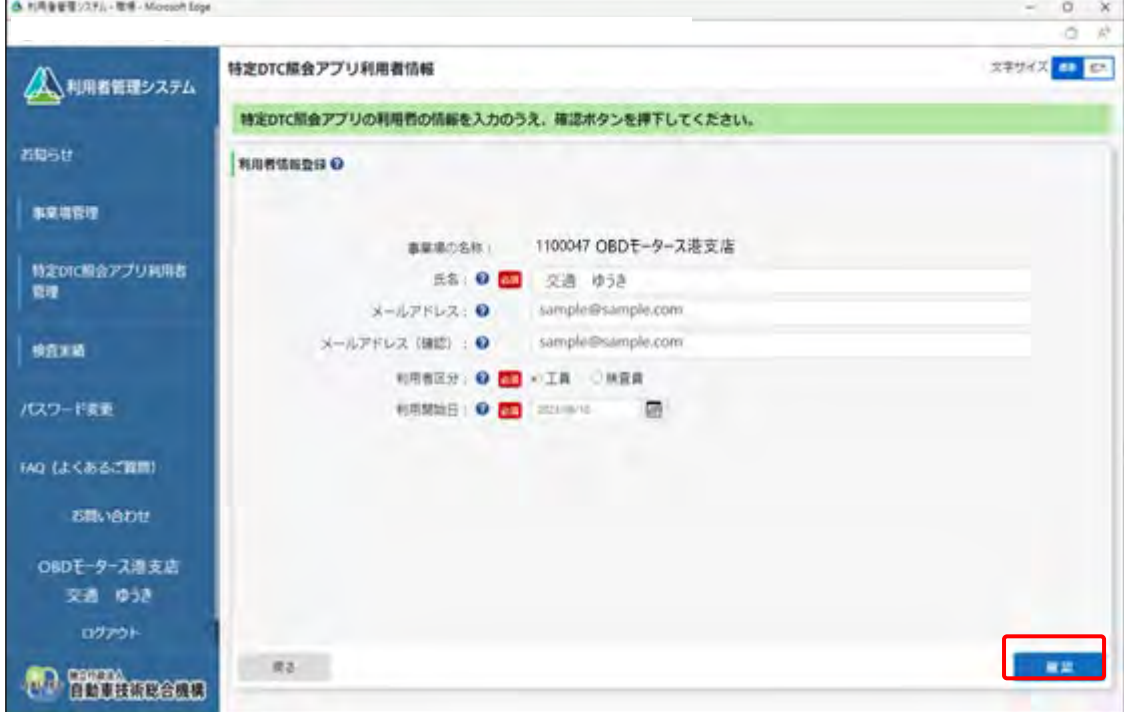

《利用者情報登録確認》画面が表示されます。

# **5. 入力内容を確認し、「登録」を押す**

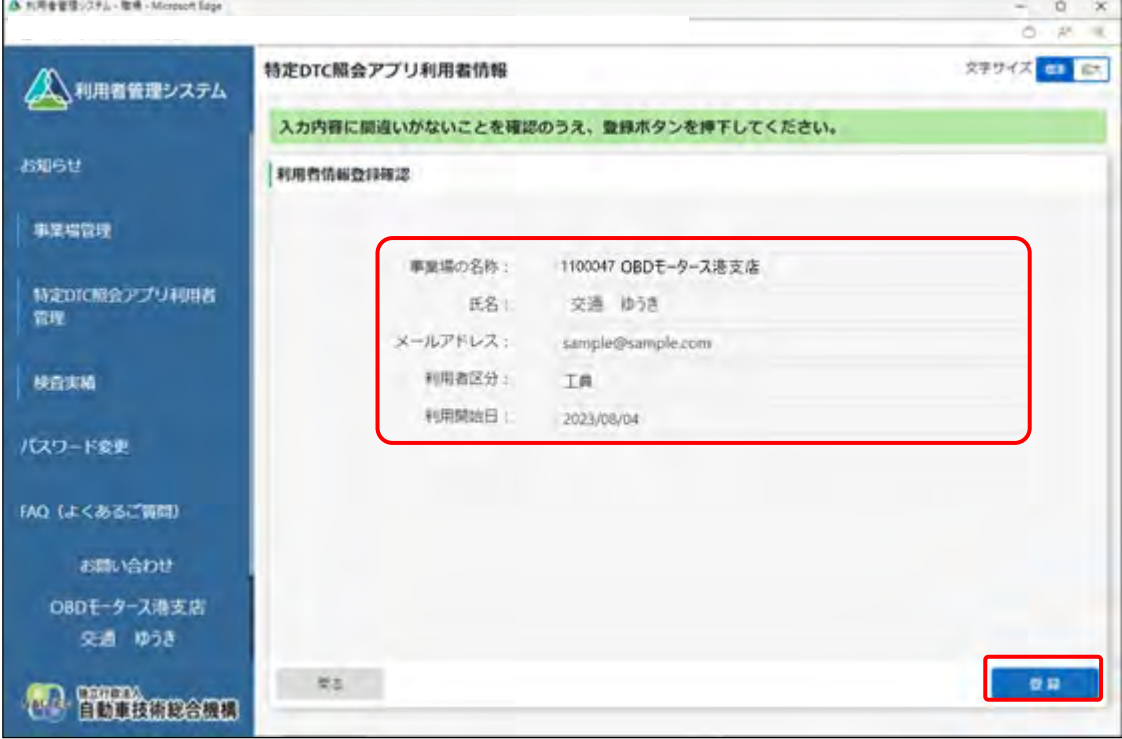

《利用者情報登録完了》画面が表示され、利用者のユーザーID と初期パスワードが発行されます。

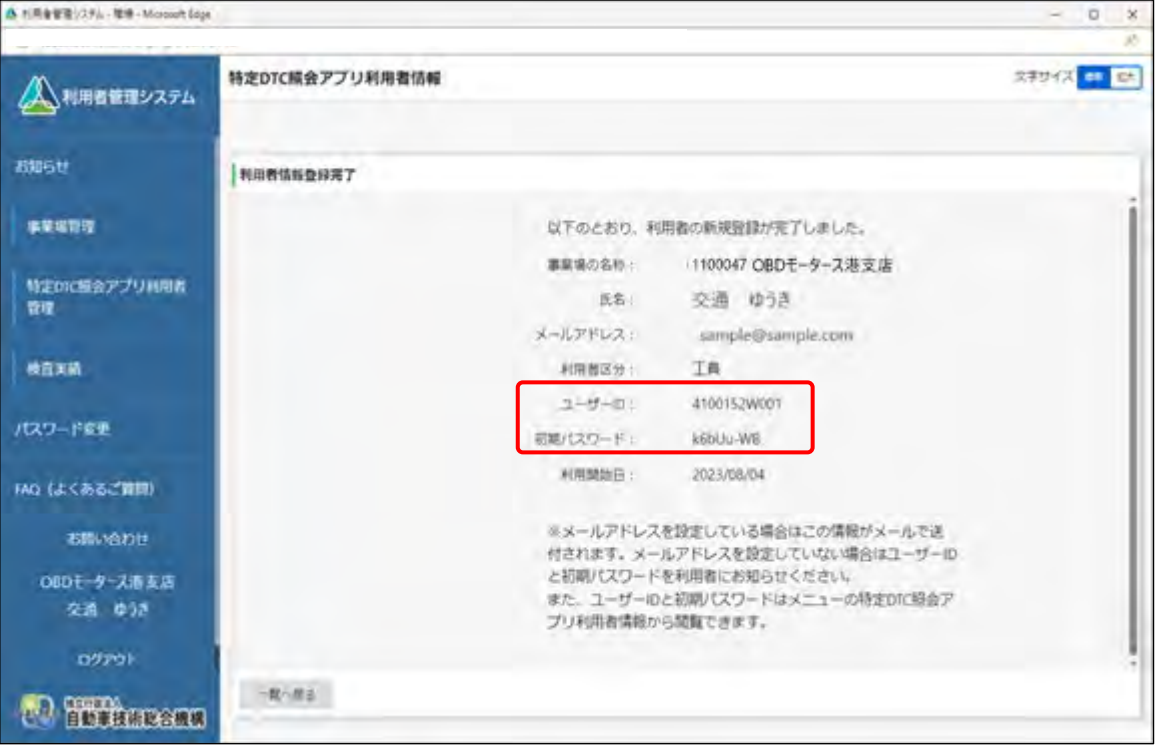

表示されたユーザーID と初期パスワードは特定 DTC 照会アプリおよび OBD 検査結果参照システ ムのログインに必要な情報です。

この情報を利用者(工員または検査員)にお知らせください。

なお、ユーザーID と初期パスワードは、「特定 DTC 照会アプリ利用者情報」のメニューから確認 できます。確認方法については、 「[4.3](#page-110-0) [登録されている利用者を確認する」](#page-110-0)を参照してくださ い。

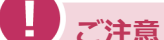

• 特定 DTC 照会アプリの初期パスワードの有効期限は、 設定した利用開始日から 30 日間です。 初期パスワードの有効期限が切れた場合は、■ 「[6.3](#page-178-0) [利用者がパスワードを忘れた](#page-178-0) [とき」](#page-178-0)を参照してパスワードの初期化を行ってください。

以上で、特定 DTC 照会アプリおよび OBD 検査結果参照システムの利用者情報の個別登録の操作は完了で す。

## <span id="page-86-0"></span>**■利用者を一括登録する**

# **1. メニューの「特定 DTC 照会アプリ利用者管理」を押し、表示された「特 定 DTC 照会アプリ利用者情報」を押す**

《特定 DTC 照会アプリ利用者情報》画面に、登録されている利用者がすべて一覧で表示されます。

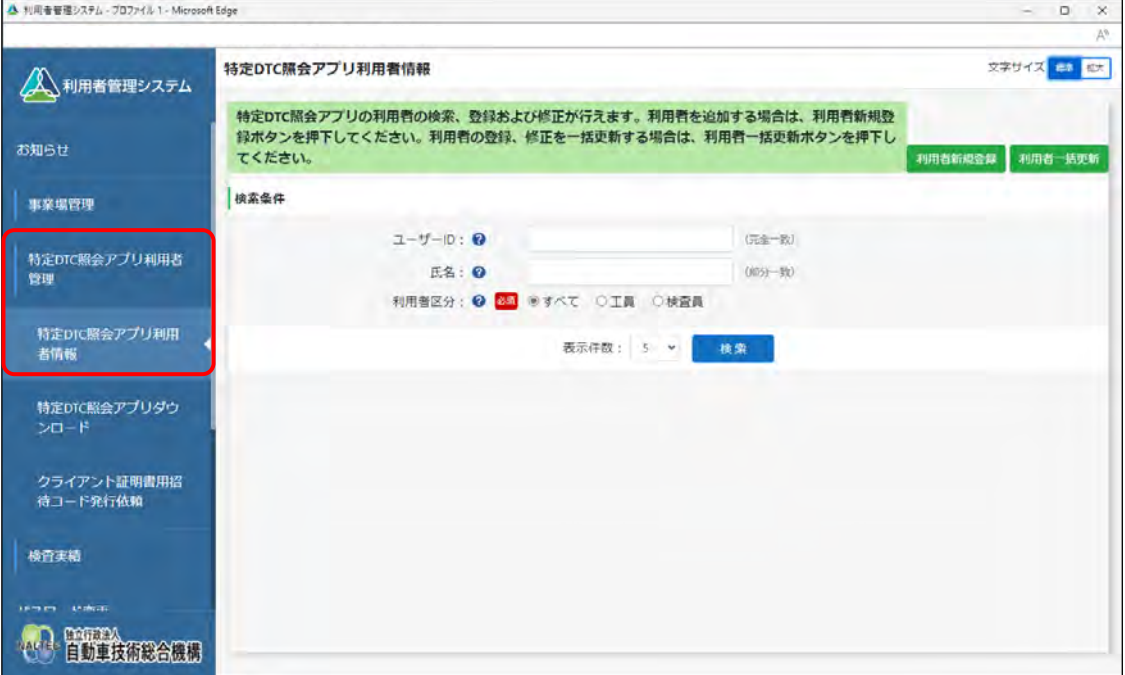

# **2. 「利用者一括更新」を押す**

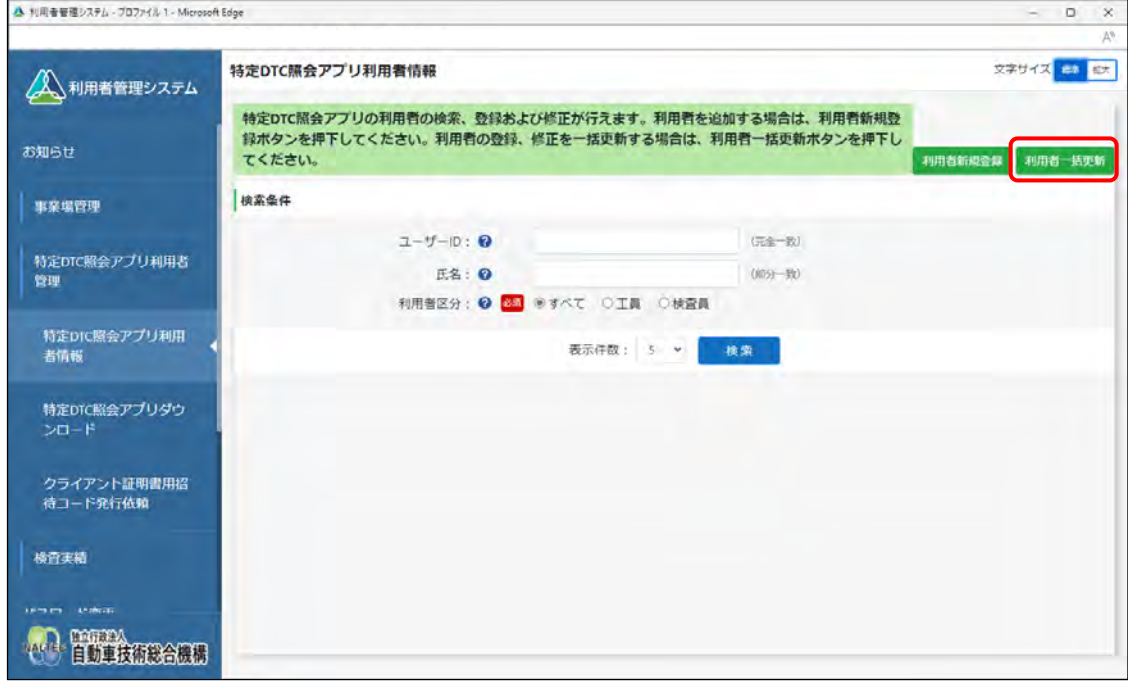

《利用者情報一括更新》画面が表示されます。

 $\infty$ **メモ**

> ユーザーが管理責任者か統括管理責任者かによって、表示されるメニュー項目が異なり ます。本項は、管理責任者の場合の画面例を示しています。

# **3. 「CSV 出力」を押す**

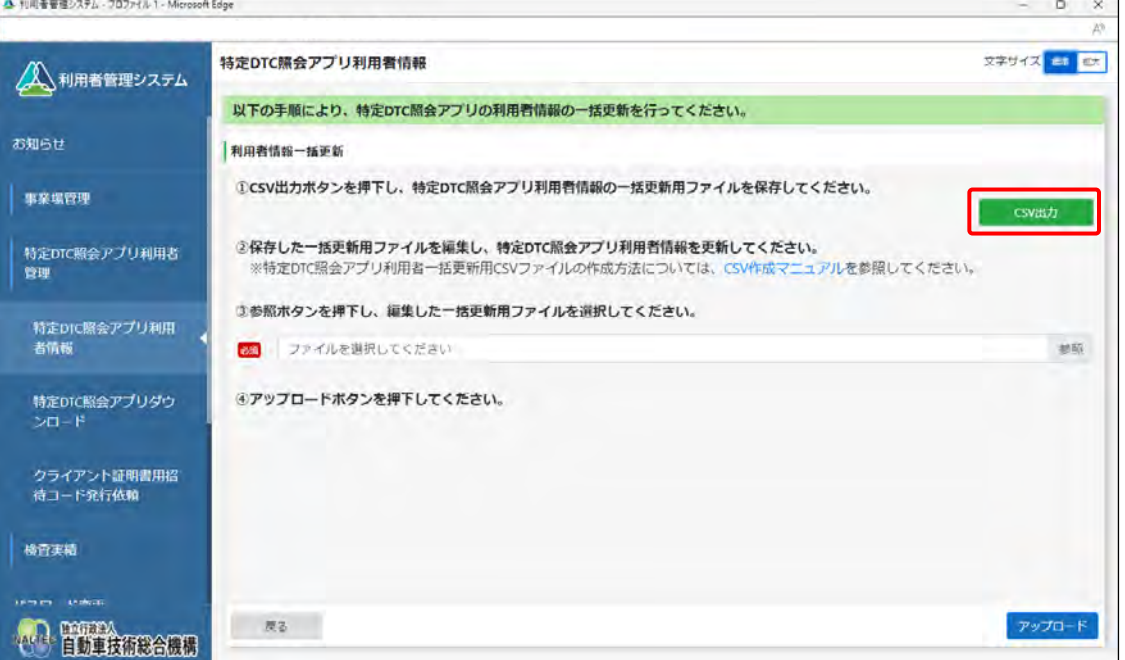

ダウンロードしたファイルを確認します。

ファイル名: APPLIUSER UPDATELIST [年月日時間].csv

なお、すでに登録している場合にはこのファイルに利用者情報が記載されています。

#### I **こ注意**

利用者情報には個人情報が含まれている場合があるため、取り扱いには十分注意してく ださい。

**メモ**

「CSV 作成マニュアル」を押すと、利用者情報一括更新用 CSV ファイルの作成方法が記 載されたマニュアルをダウンロードできます。

#### **4. ダウンロードした CSV ファイルを開く**

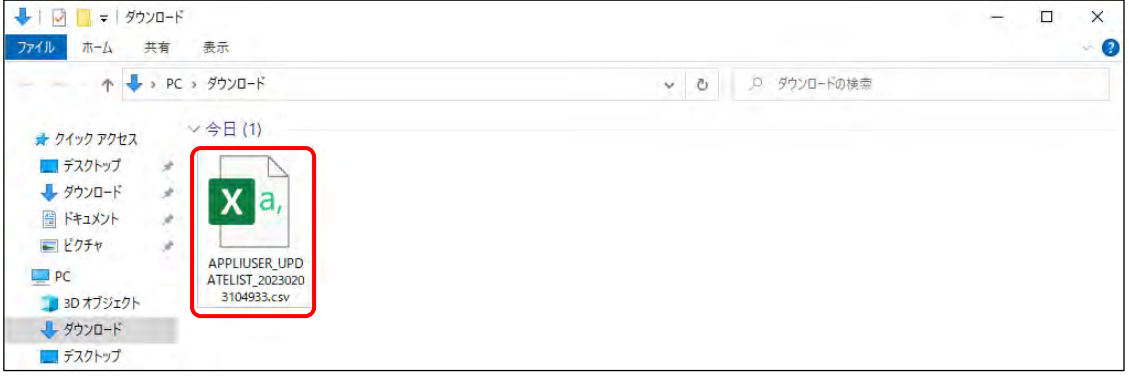

# **5. 出力した CSV ファイルの利用者情報を変更する**

CSV ファイルの変更方法については、 FICSV ファイル作成方法マニュアル』を参照してくださ い。

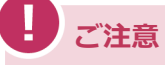

CSV ファイルの編集では、利用者情報の削除もできます。誤って削除しないよう注意し てください。

# **6. 利用者情報一括更新用 CSV ファイルの作成が完了したのち、「参照」を 押して当該ファイルを選択する**

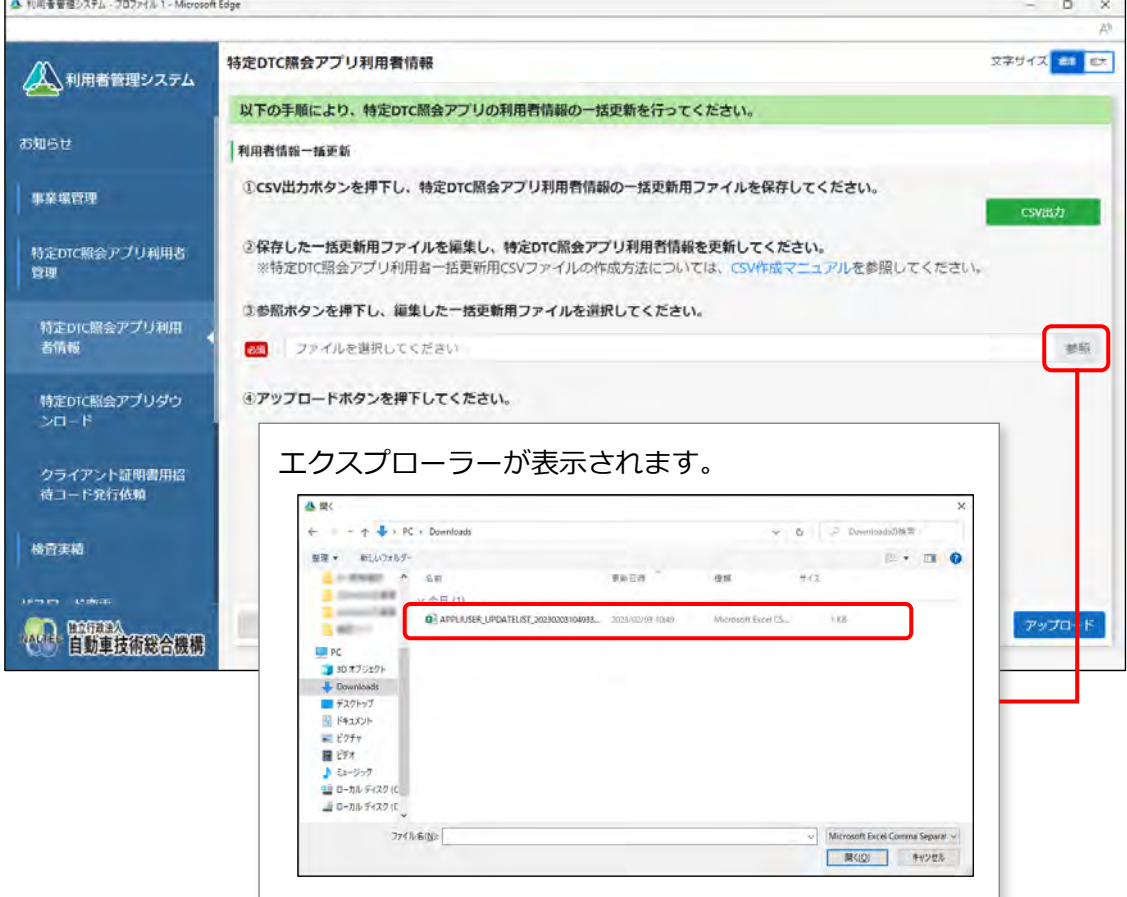

# **7. 選択した利用者情報一括更新用 CSV ファイルのファイル名が表示され ていることを確認し、「アップロード」を押す**

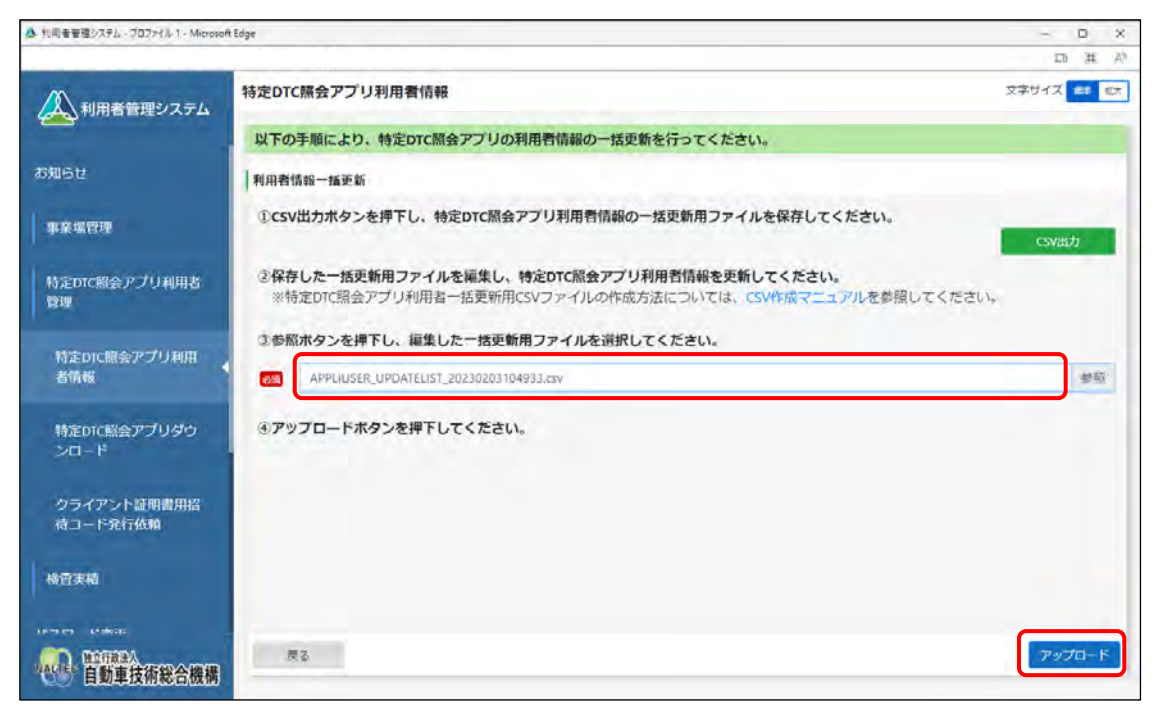

《事業場一括更新確認》画面が表示されます。

 $\Box$ 

# **8. 内容を確認し、「更新」を押す**

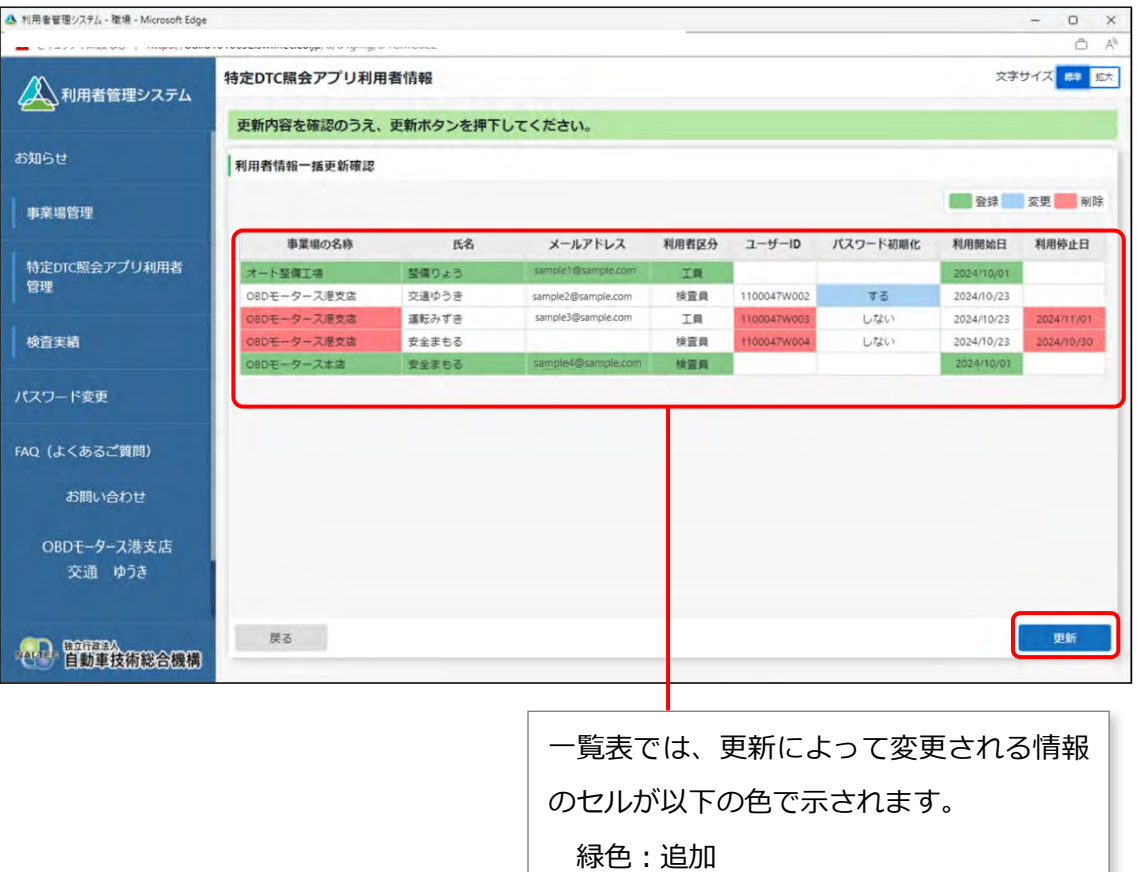

《利用者情報一括更新完了》画面が表示され、新規登録した利用者のユーザーID と初期パスワー ドが発行されます。

水色:変更

赤色:削除

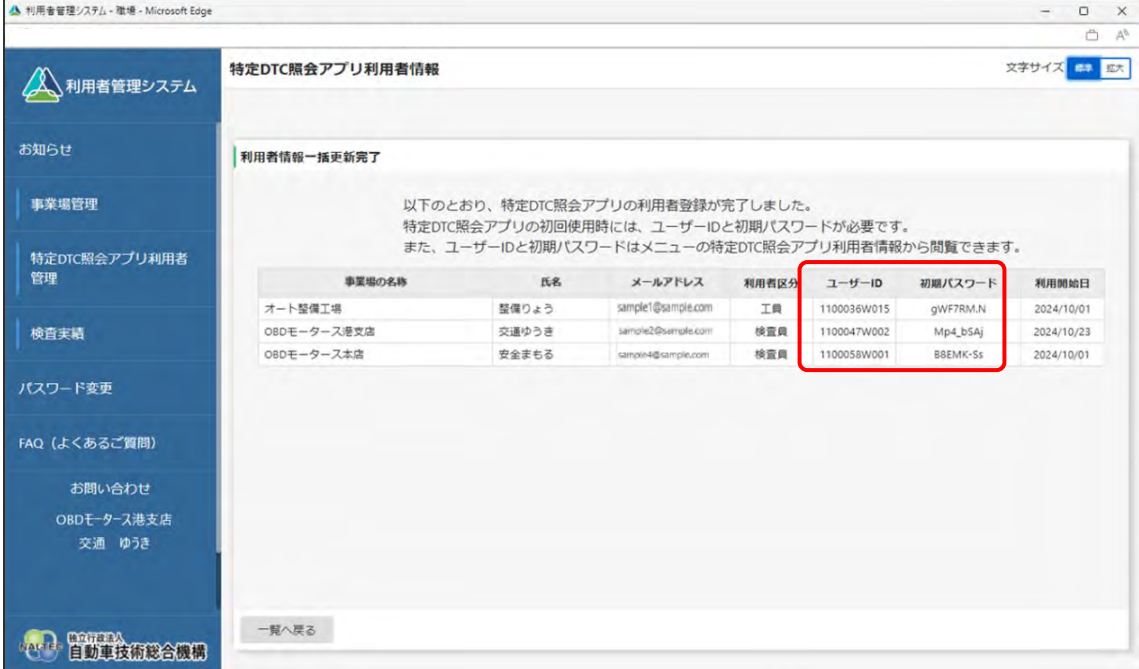

表示されたユーザーID と初期パスワードは、特定 DTC 照会アプリおよび OBD 検査結果参照シス テムのログインに必要な情報です。

この情報を利用者(工員または検査員)にお知らせください。

なお、ユーザーID と初期パスワードは、特定 DTC 照会アプリ利用者情報のメニューから確認でき ます。確認方法については、 ■ 「[4.3](#page-110-0) [登録されている利用者を確認する」](#page-110-0)を参照してください。

以上で、特定 DTC 照会アプリおよび OBD 検査結果参照システムの利用者情報の一括登録の操作は完了で す。

登録した利用者の管理については、以下を参照してください。

- 管理責任者の場合: 1[4.3](#page-110-0) [登録されている利用者を確認する」](#page-110-0)以降の記載
- 統括管理責任者の場合: 「[5.5](#page-168-0) [登録されている利用者を確認する」](#page-168-0)以降の記載

# **3.5 特定 DTC 照会アプリをダウンロードする**

特定 DTC 照会アプリをダウンロードします。ダウンロードした特定 DTC 照会アプリは、各事業場で使用す る検査用スキャンツールの端末(Windows がインストールされた PC またはタブレット)に展開します。

# **■利用者管理システムで特定 DTC 照会アプリをダウンロードする**

## **1. メニューの「特定 DTC 照会アプリ利用者管理」を押し、表示された「特 定 DTC 照会アプリダウンロード」を押す**

《特定 DTC 照会アプリダウンロード》画面が表示されます。

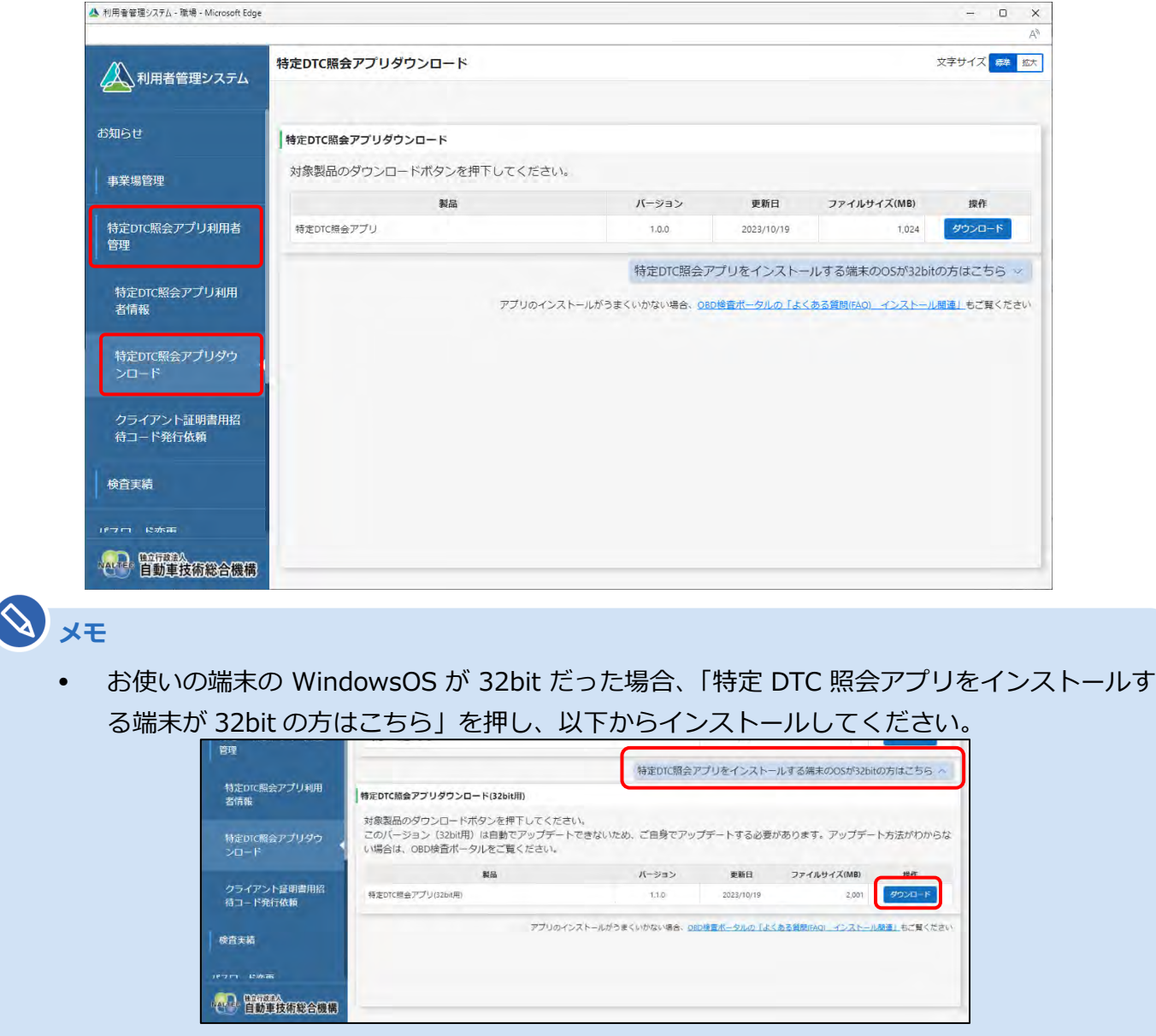

32bit 版の特定 DTC 照会アプリは自動でアップデートできないため、ご自身でアップデート する必要があります。 アップデート方法については、 日『特定 DTC 照会アプリ 操作マニュア ル』を参照してください。

 $\begin{matrix} \square & \times \end{matrix}$ 

# **2. 「ダウンロード」を押す** ▲ 利用者管理システム - 職場 - Microsoft Edge

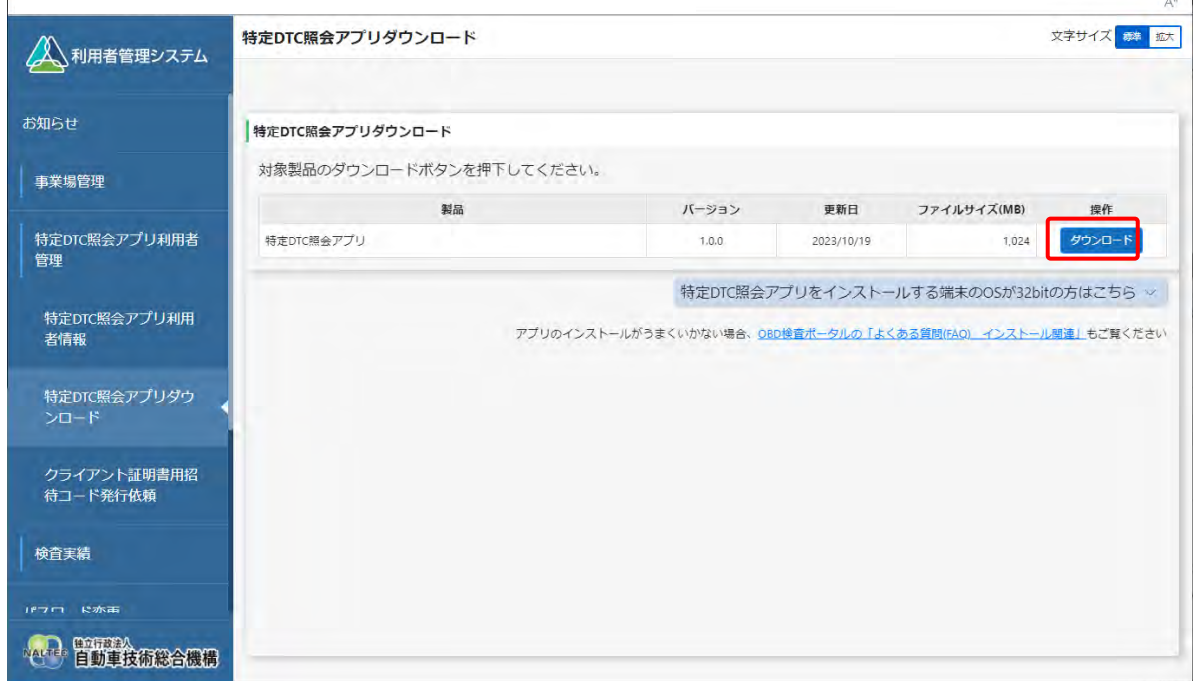

特定 DTC 照会アプリがダウンロードされます。

# **■ダウンロードした特定 DTC 照会アプリを検査用スキャンツー ルの端末に展開する**

ダウンロードした特定 DTC 照会アプリを、検査用スキャンツールの端末 (PC またはタブレット) にメール や USB メモリなどで展開します。

続いて、検査用スキャンツールの端末に特定 DTC 照会アプリのインストールを行う場合は、 ■ 「[3.6](#page-94-0) [検](#page-94-0) [査用スキャンツールの端末に特定](#page-94-0) DTC 照会アプリをインストールする」を参照してください。

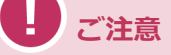

同一拠点で複数の端末を使用する場合は、クライアント証明書の追加発行の申請を行ってください。 詳細については、 「6.5 [使用する機器を増やしたいとき」](#page-189-0)を参照してください。

# <span id="page-94-0"></span>**3.6 検査用スキャンツールの端末に特定 DTC 照会アプ リをインストールする**

特定 DTC 照会アプリをインストールする端末は、以下の動作環境を満たす必要があります。

- CPU 1GHz 以上
- メモリ 2GB 以上
- ディスク C ドライブ空き容量1GB 以上
- OS Microsoft Windows 10 または 11 以上 (Home または Pro)

#### **メモ**

バージョンの詳細については OBD 検査ポータルを参照してください。

• ソフトウェア .NET Framework 4.6.2 以上 Microsoft Visual C++再頒布可能パッケージ (2017 以上) 32bit 版

#### **メモ**

ソフトウェアのバージョンを確認するには、Windows のスタートボタン→「設 定」→「アプリ」→「アプリと機能」の順に選択し、確認したいソフトウェアを 選択します。

• ネットワーク通信 有線または無線でインターネット接続が可能であること

#### **ご注意**

事業場内の PC 権限設定等によりインストールができない場合は、各事業場のシステム担当者に お問い合わせください。

# ■クライアント**証明書をインストールする**

特定 DTC 照会アプリをインストールする端末に、クライアント証明書をインストールします。

クライアント証明書のインストールには、事業場 ID の申請が完了した際に送付されたメールに記載されて いる招待コードとユーザーID が必要です。

インストール方法については、 ■ 「[3.2](#page-65-0) [クライアント証明書をインストールする」](#page-65-0)を参照してください。

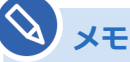

Windows アカウントの共有はセキュリティ観点から推奨しておりません。

3 システムを利用するための準備をする 3.6 検査用スキャンツールの端末に特定DTC 照会アプリをインストールする

# **■特定 DTC 照会アプリをインストールする**

ダウンロードした特定 DTC 照会アプリを、検査用スキャンツールの端末にインストールします。

# **1. 特定 DTC 照会アプリのインストール用ファイル 「OBD\_KENSA\_●.●.●.●\_x86.msix」を実行する**

#### $\mathcal{S}$ **メモ**

- ファイルを実行する操作については、お使いの端末の設定に従ってください。 例)PC の場合、ファイル名をダブルクリックします。
- 「●.●.●.●」の部分は、バージョンによって変わります。

「特定 DTC 照会アプリをインストールしますか?」というダイアログが表示されます。

# **2. 「インストール」を押す**

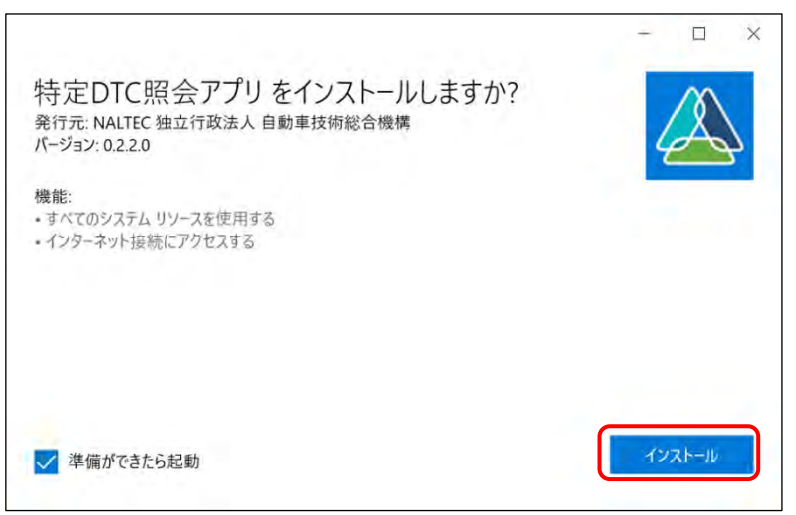

#### インストールが開始されます。

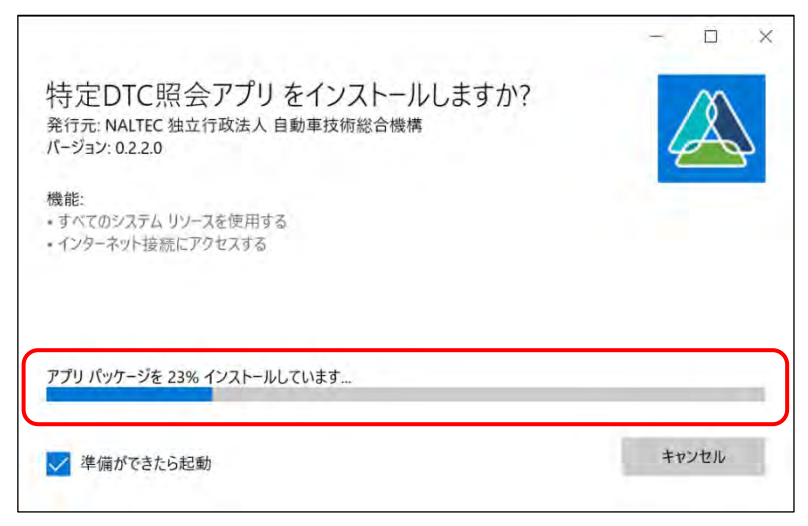

3 システムを利用するための準備をする 3.6 検査用スキャンツールの端末に特定DTC 照会アプリをインストールする

インストールが完了すると、ログイン画面が表示されます。

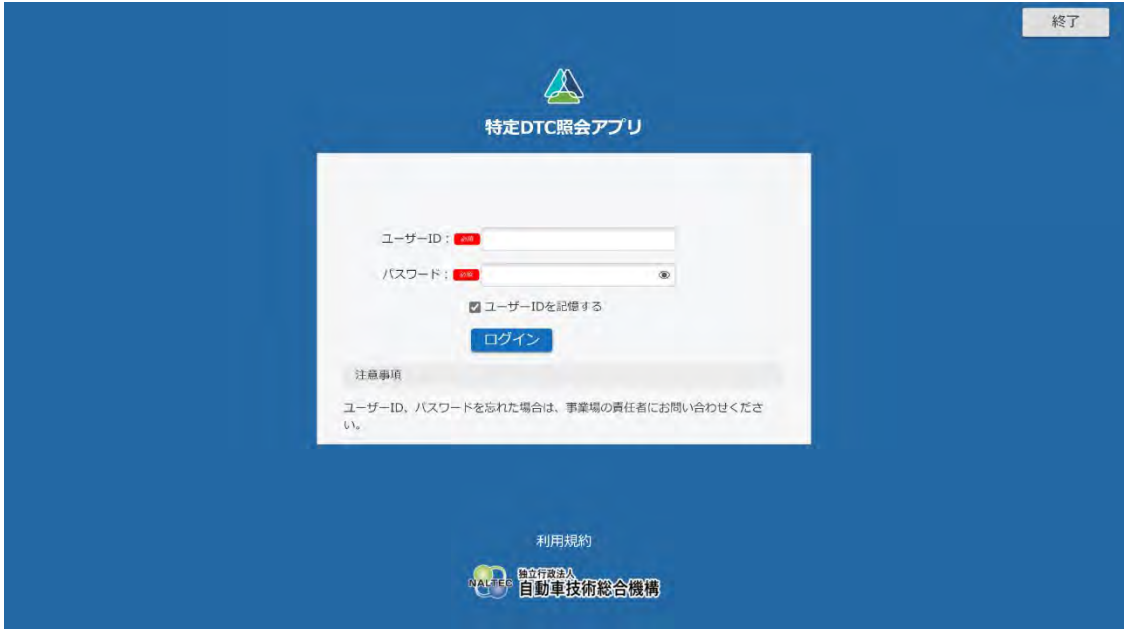

以上で、特定 DTC 照会アプリのインストールの操作は完了です。操作方法については、 下特定 DTC 照会 アプリ 操作マニュアル』を参照してください。

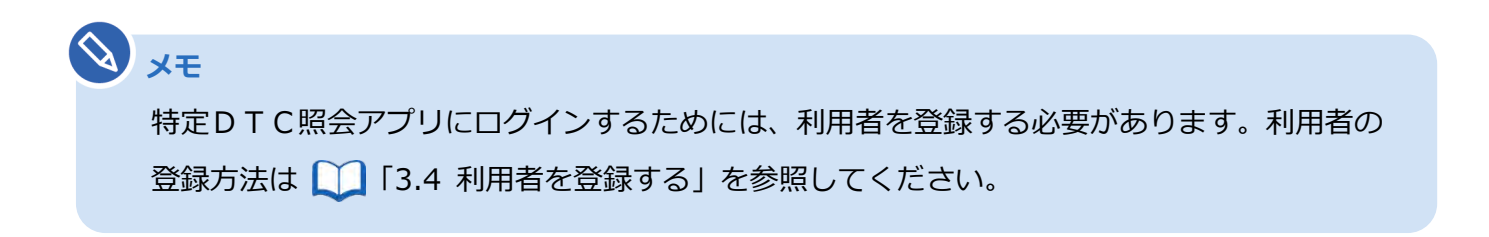

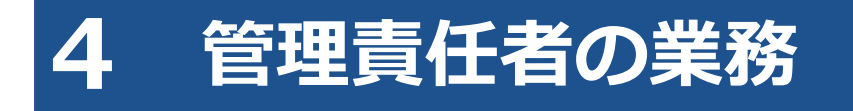

本章では、管理責任者が本システムを利用して日常的に行う業務について説明します。

#### **ご注意**

グループに所属している事業場の管理責任者は、利用者の登録や変更などの管理権限を付与され ている場合のみ利用者の登録や変更ができます。管理権限の詳細については、 ■■本システ [ムを利用して行う作業」](#page-14-0)(P. [14](#page-14-0))を参照してください。

#### ■事業場の管理

事業場情報の確認・変更や本システムの利用停止を行います。

## **事業場の住所が変わったため、変更したい**

「[4.1](#page-99-0) [事業場情報を確認・変更する」](#page-99-0)

#### **事業場の管理責任者を追加・変更したい**

■■ 「[4.1](#page-99-0) [事業場情報を確認・変更する」](#page-99-0)

#### **事業を廃止するのでシステムの利用を停止したい**

■■「[4.2](#page-107-0) [システムの利用を停止する」](#page-107-0)

## ■利用者の管理

利用者を登録した後、利用者情報を確認し、必要に応じて利用者の追加や利用者情報の変更、利用の停止を 行います。

## **利用者の登録状況を確認したい**

■■「[4.3](#page-110-0) [登録されている利用者を確認する」](#page-110-0)

#### **工員・検査員を追加登録したい**

■■「4.5 [利用者を個別に追加する」](#page-117-0)

#### **複数の利用者情報をまとめて変更したい**

■■「[4.7](#page-124-0) [複数の利用者情報を一括更新する」](#page-124-0)

## **工員の氏名を変更したい、**

#### **利用者区分を工員から検査員に変更したい**

■■ 「4.4 [利用者情報を個別に変更する」](#page-113-0)

## **退職した工員を、利用者から削除したい**

■■「4.6 [利用者を個別に削除する」](#page-118-0)

# **本システム、特定 DTC 照会アプリおよび OBD 検査結果参照システムを使用する端末を増やしたい**

■ 「[6.5](#page-189-0) [使用する機器を増やしたいとき」](#page-189-0)

## <span id="page-99-0"></span>**4.1 事業場情報を確認・変更する**

事業場情報を確認・変更します。

メールアドレスや事業場の名称などの情報に変更があった場合や、管理責任者を追加・変更したい場合に、 情報を変更します。事業場情報の変更内容が承認されると、変更完了となります。事業場情報の変更申請中 も各システムを利用することができます

Ţ. **こ注意** 

- 以下の項目を変更する場合は、指定書/認証書の写しの添付が必要です。また、グループに所 属している事業場の管理責任者にあっては管理権限が必要です。
	- ・事業場種別
	- ・管轄運輸支局
	- ・指定番号/認証番号
- これらの項目の変更については、運用管理センターで確認が行われるため、反映に時間を要し ます。

#### **1. メニューの「事業場管理」を押し、表示された「事業場情報」を押す**

《事業場情報詳細》画面が表示されます。

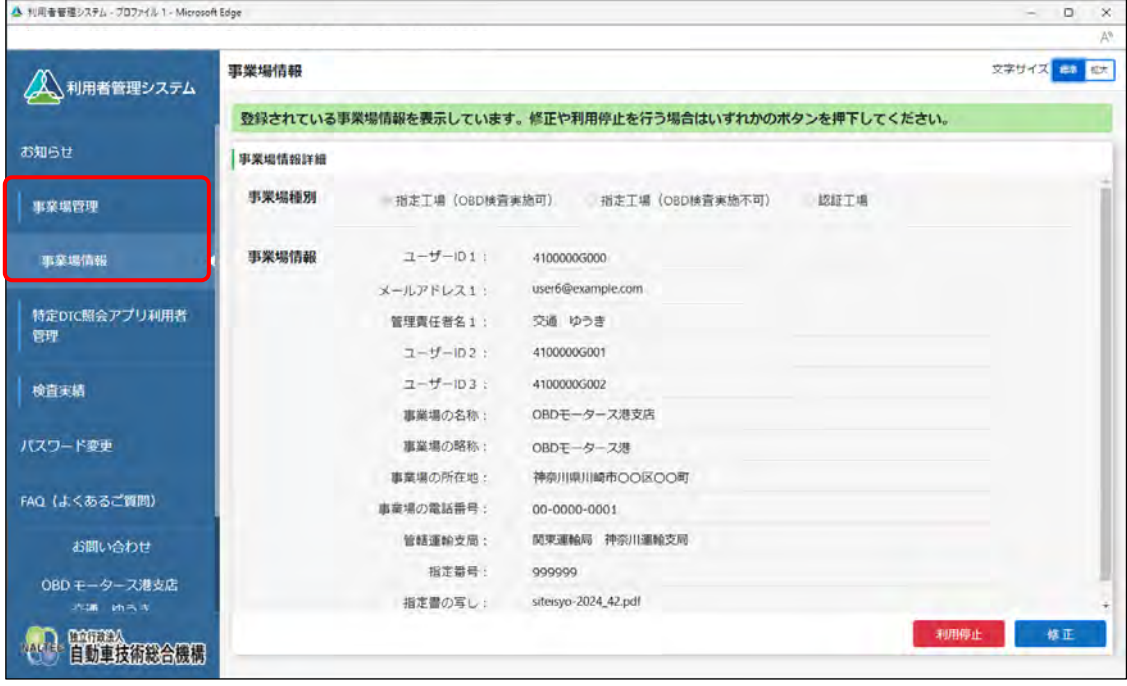

# **2. 事業場情報を確認する**

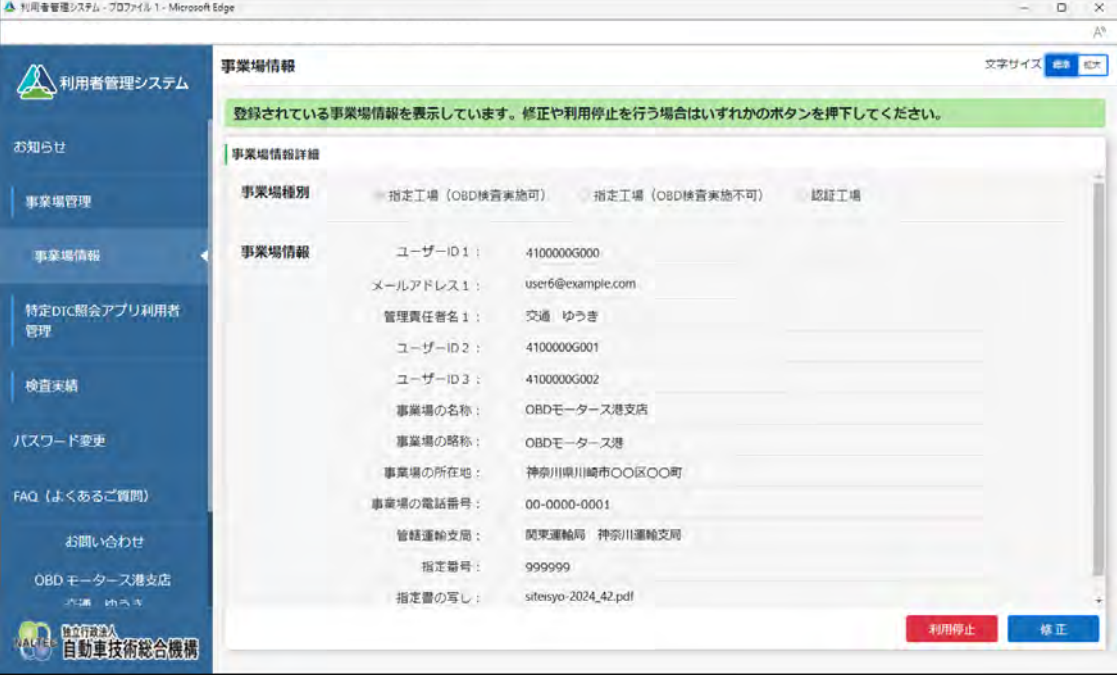

#### **メモ**

事業場種別(指定工場(OBD 検査実施可)、指定工場(OBD 検査実施不可)、認証工場) によって、表示される情報が異なります。

# **3. 事業場情報を修正する場合は「修正」を押す**

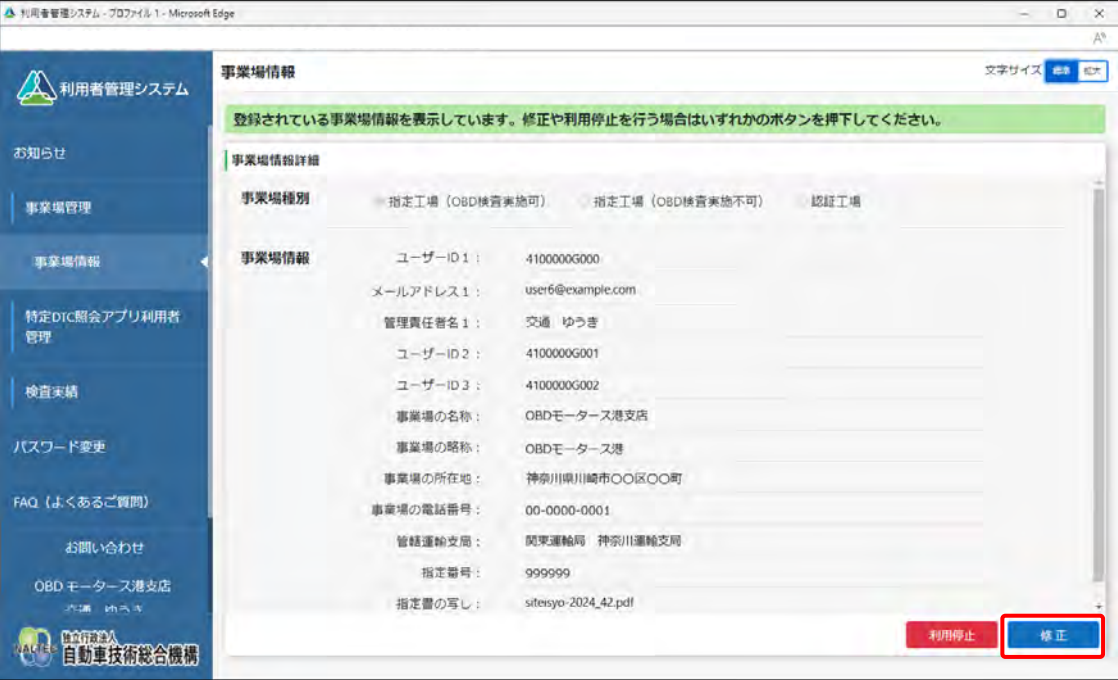

《事業場情報修正》画面が表示されます。

#### **4. 事業場情報を修正する**

事業場情報を変更し、「確認」を押します。

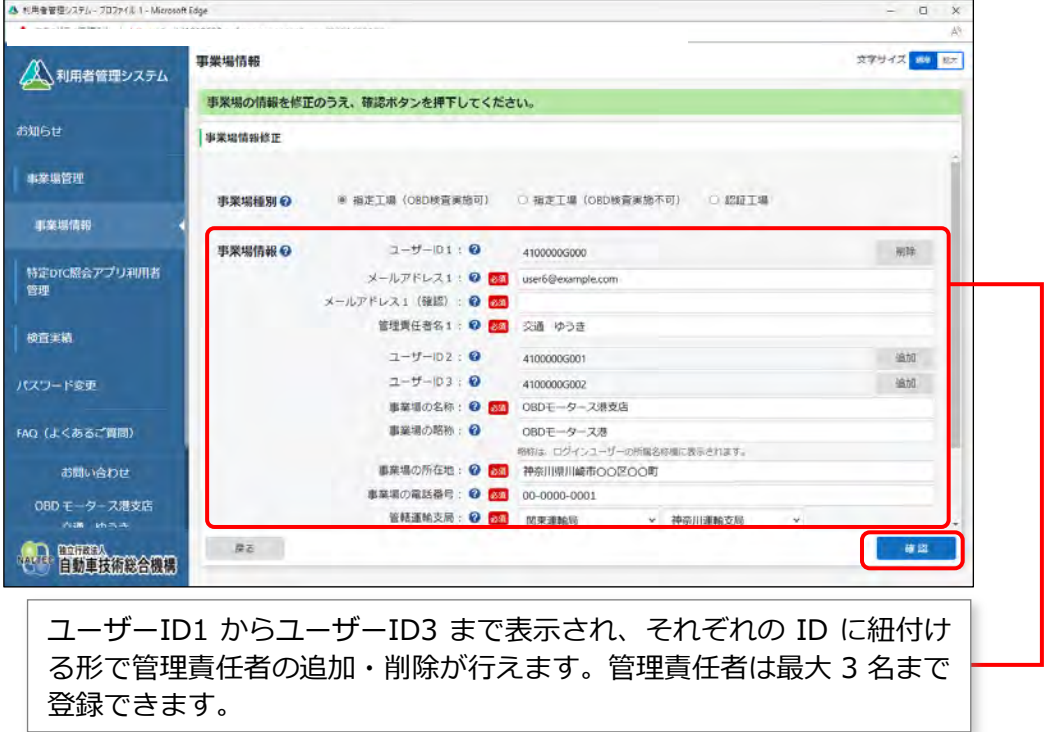

《事業場情報修正確認》画面が表示されます。

**事業場種別** 「\*」が付いた項目は、反映に時間を要する項目です。

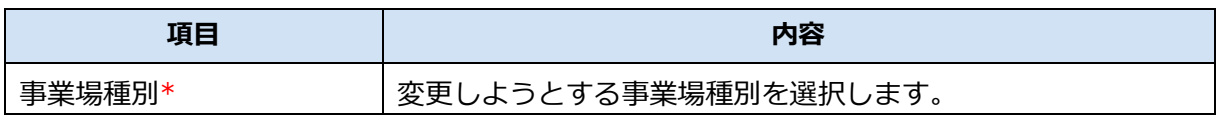

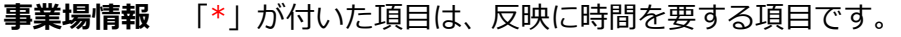

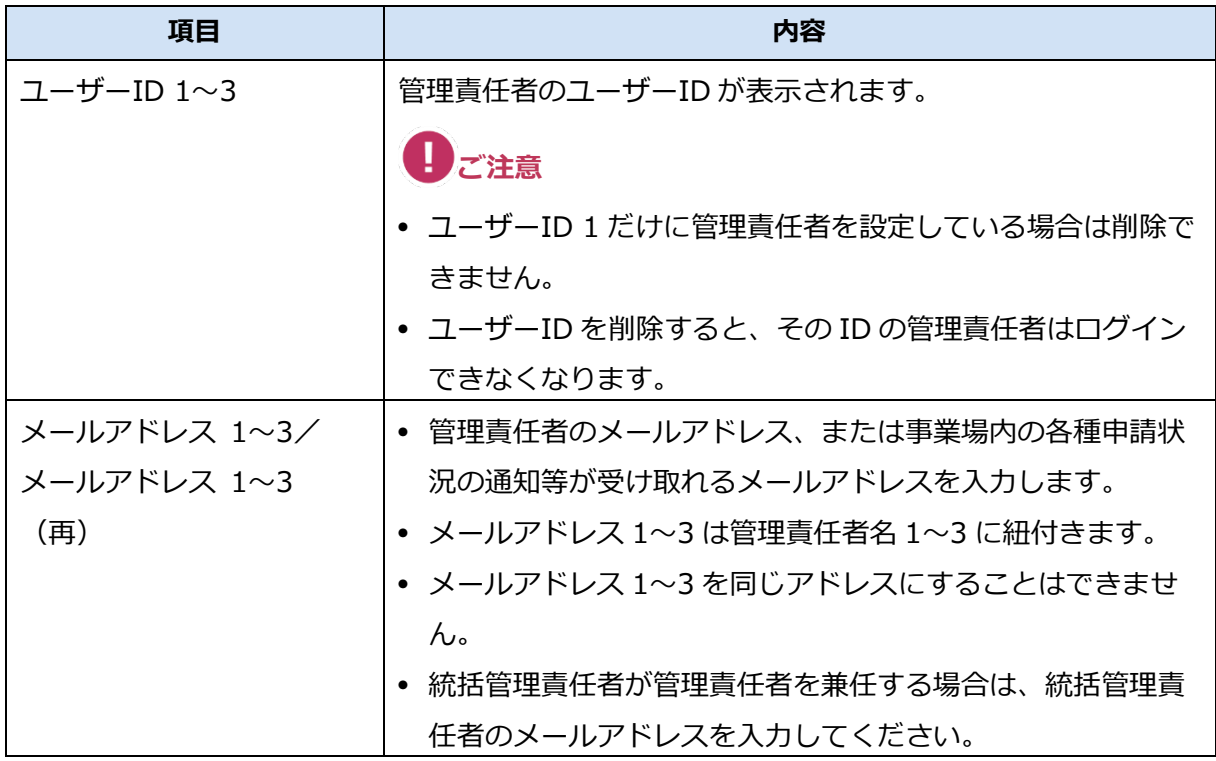

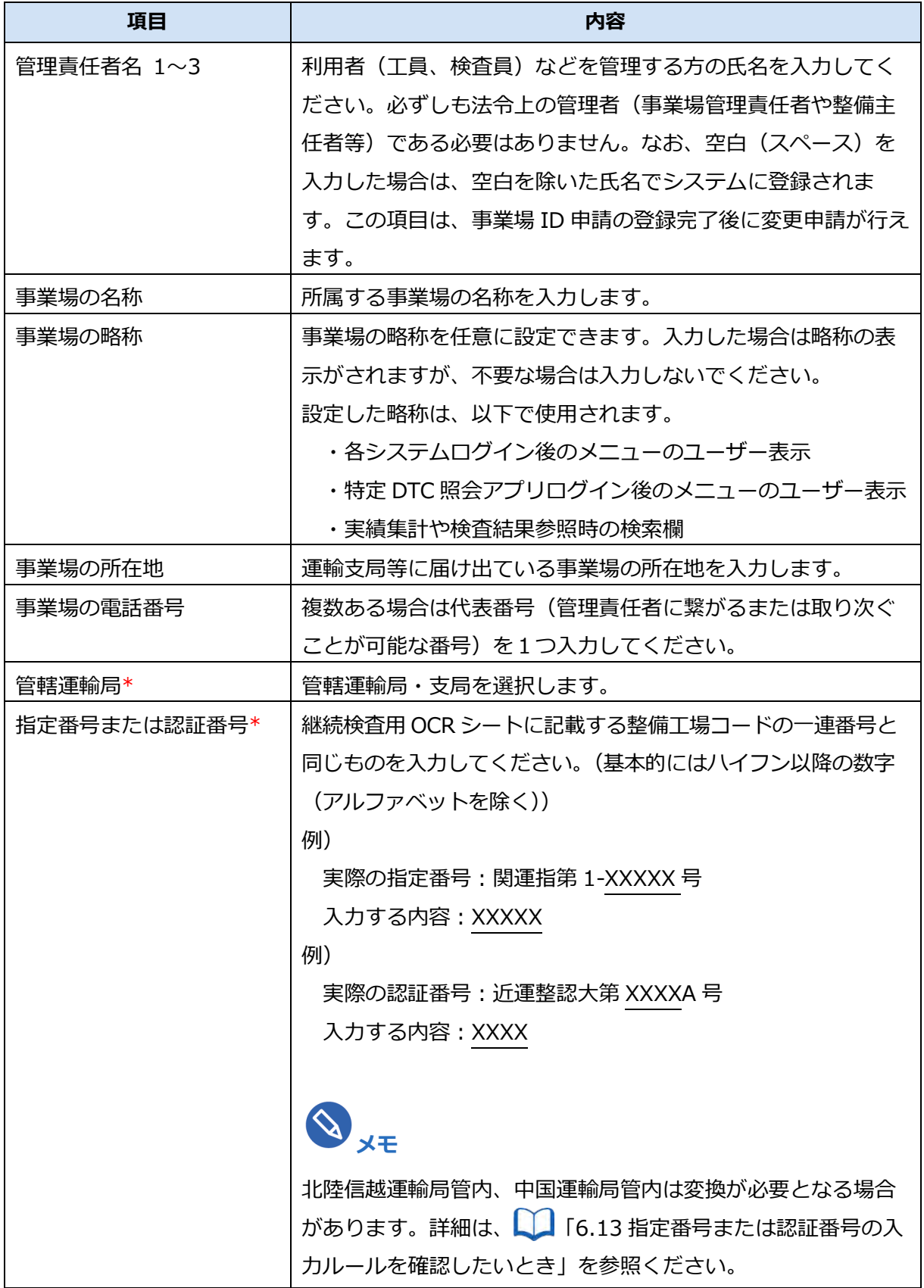

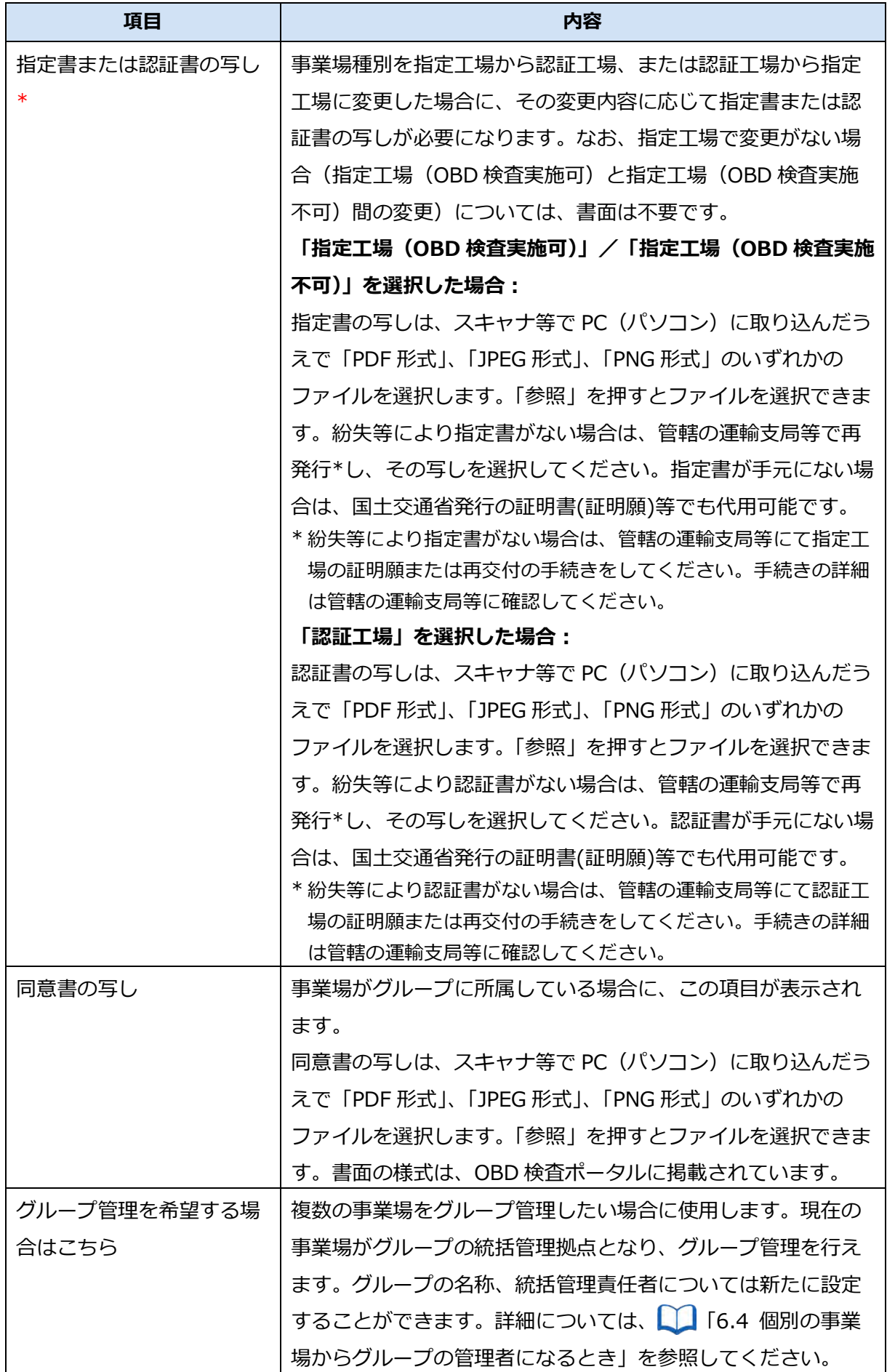

**メモ**

管理責任者の異動等により管理責任者を入れ替える場合、以下の例のような手順で行いま す。

- 例)ユーザーID 1 に退任する管理責任者の情報が入っていて、ユーザーID 2、3 には 情報が入っていない場合
- ①ユーザーID 2 に、新任の管理責任者の情報を入力し、登録します。
- ②新任の管理責任者(ユーザーID 2)がシステムにログインし、ユーザーID 1 を削除 します。

**管理責任者を追加した場合や、管理責任者のメールアドレスを追加・変更した場合**

《メールアドレス確認》画面が表示されます。手順 **5.** へ進んでください。

**管理責任者の追加や、管理責任者のメールアドレスの追加・変更をしなかった場合**

《事業場情報修正確認》画面が表示されます。手順 **6.** へ進んでください。

#### **5. メールアドレスを確認し、「OK」を押す**

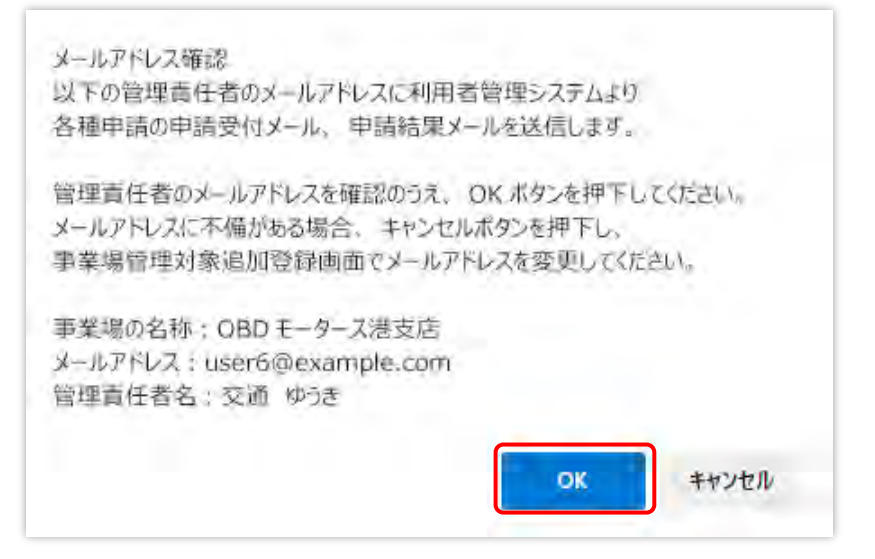

追加・変更した管理責任者のメールアドレス宛てに、メールが送信されます。

## **6. 修正内容を確認し、「修正」を押す**

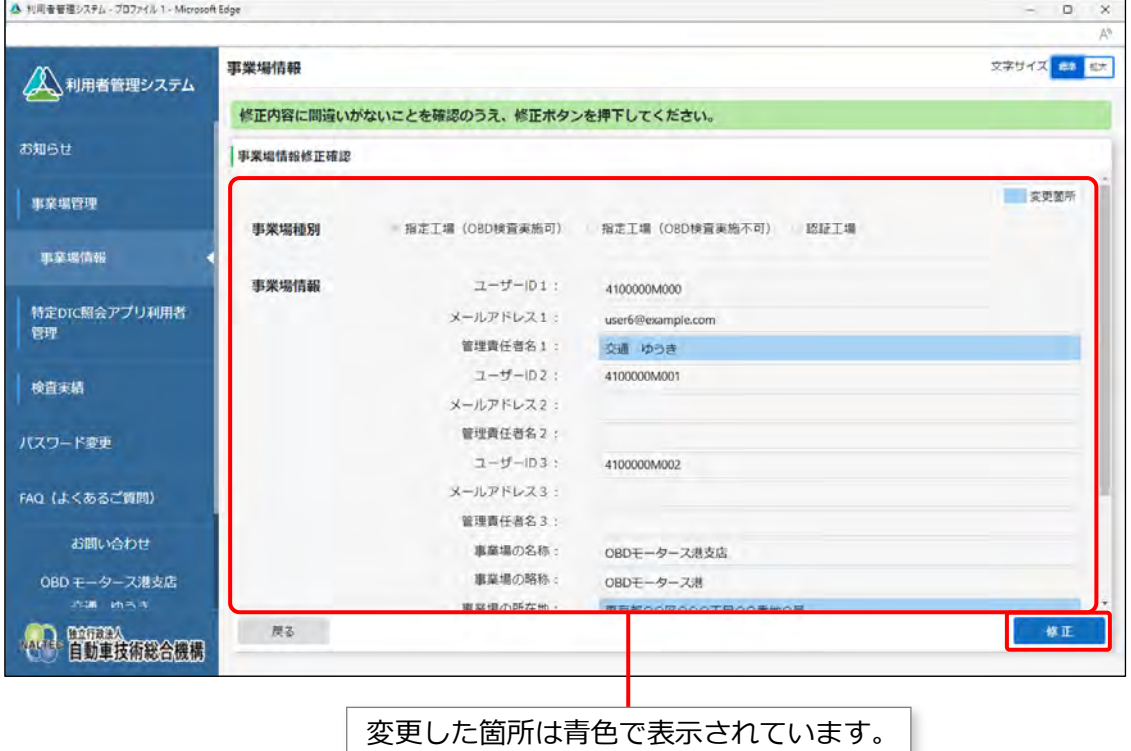

#### **すぐに反映される項目を変更した場合**

《事業場情報修正完了》画面が表示され、管理責任者に事業場利用変更申請結果メールが送信され

#### ます。

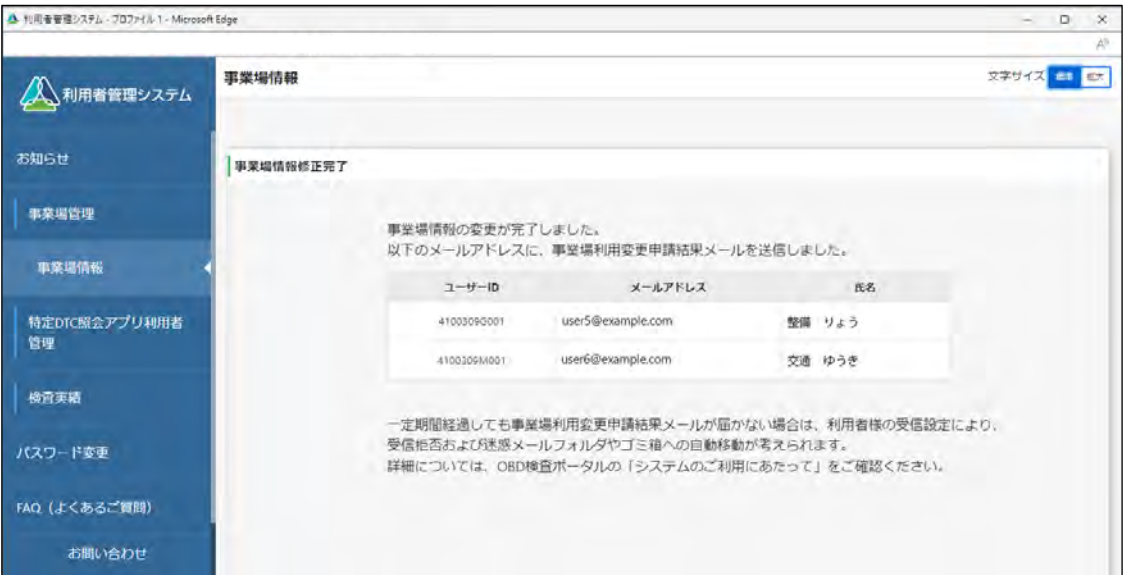

- 新たに端末を増やす場合は、 1[6.5](#page-189-0) [使用する機器を増やしたいとき」](#page-189-0)を参照してください。
- 新たに管理責任者を追加した場合は、 | ■本システムにログインする」 (P. [79](#page-79-0)) を参照し て、本節の手順 **5.** で届いたメールをもとに初回ログインを行ってください。

## **反映に時間を要する項目(運用管理センターの確認を要する項目)を変更した場合**

反映に時間を要する項目を変更した場合は、管理責任者宛に運用管理センターから変更申請受付 メールが送信されます。

運用管理センターでの確認終了後、申請結果メールが送信されます。

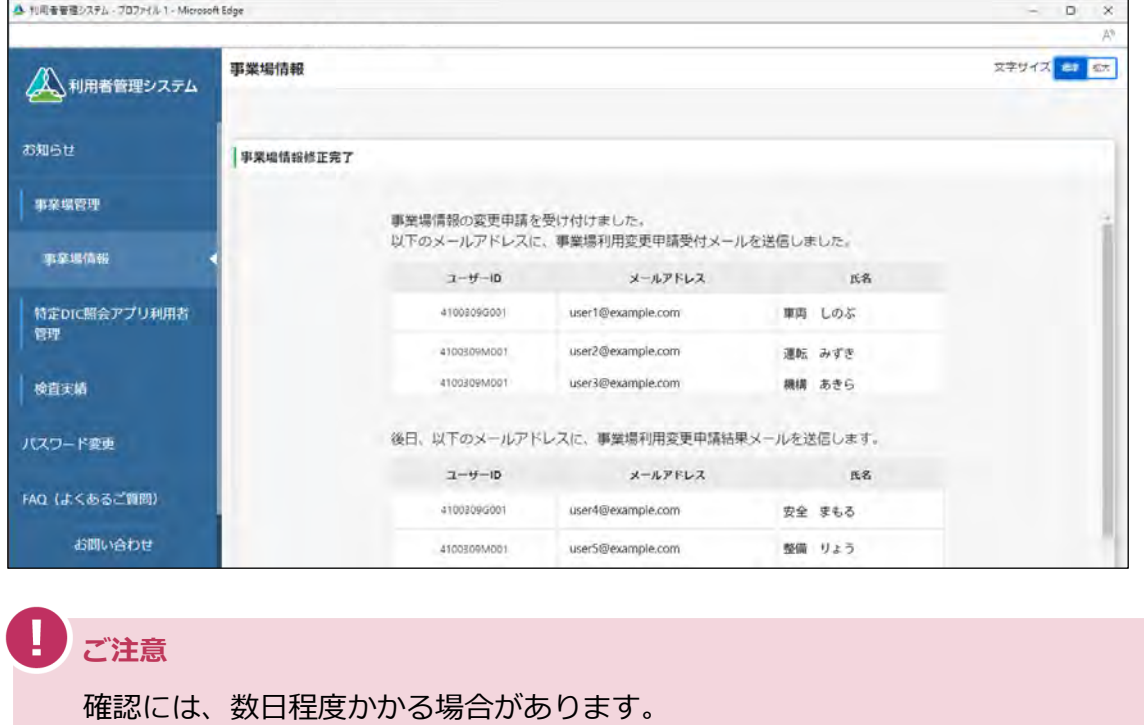

以上で、事業場情報の確認・変更の操作は完了です。

# <span id="page-107-0"></span>**4.2 システムの利用を停止する**

事業場を廃止するときなどに、本システムの利用停止を申請します。利用停止されると管理責任者及び利用 者の ID は削除され、ログイン等ができなくなります。

## **1. メニューの「事業場管理」を押し、表示された「事業場情報」を押す**

《事業場情報詳細》画面が表示されます。

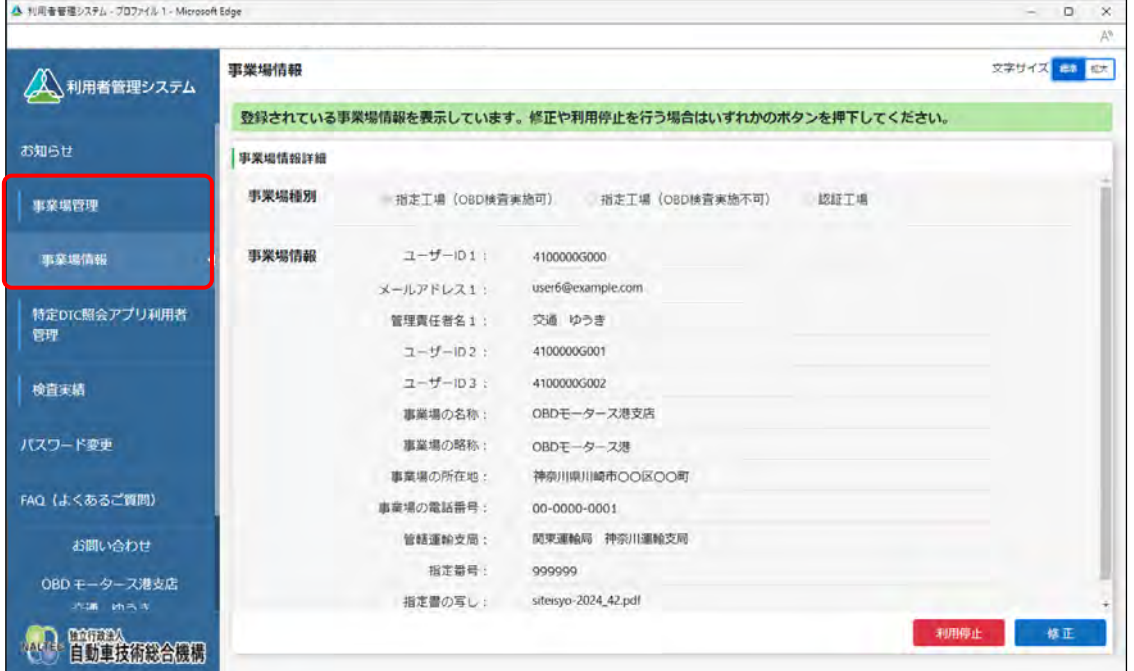

# **2. 「利用停止」を押す**

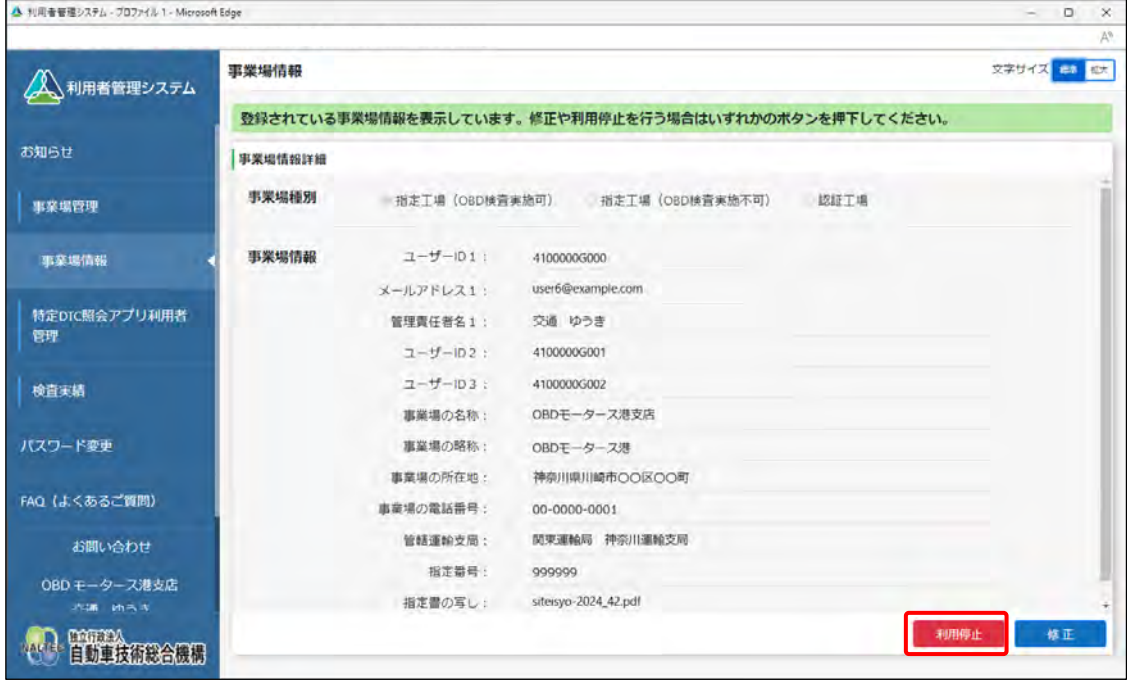

《事業場利用停止》画面が表示されます。
# **3. 「利用停止日」、「利用停止理由」を入力する**

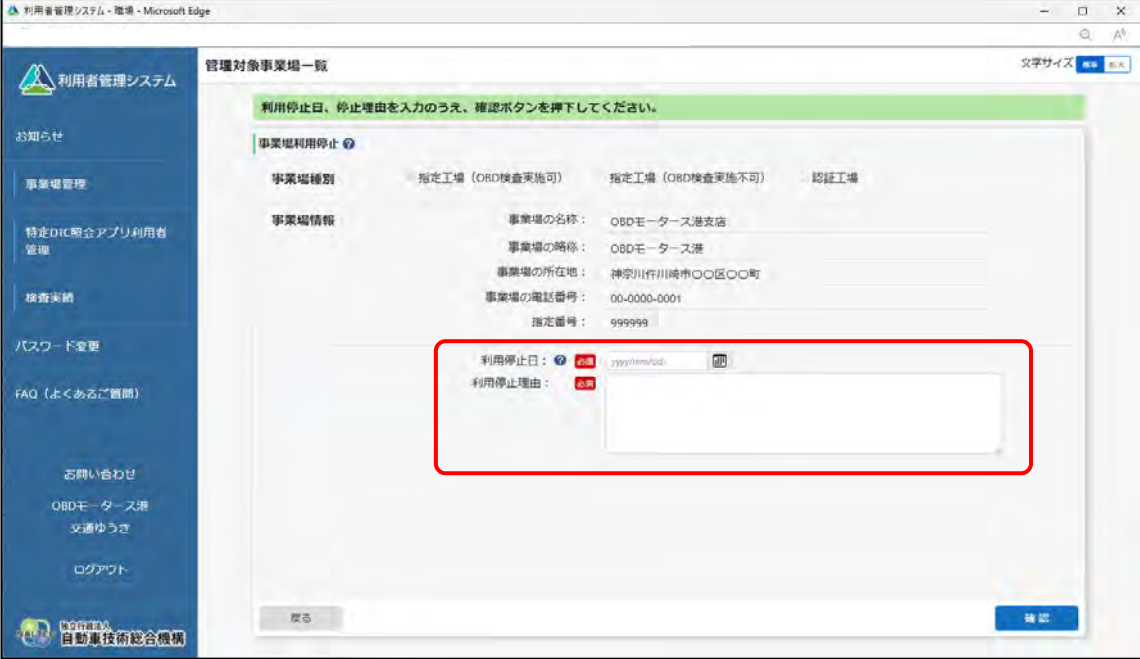

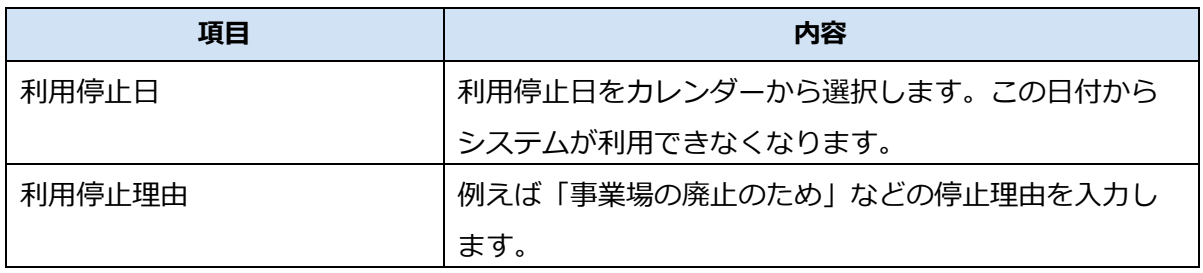

# **4. 「確認」を押す**

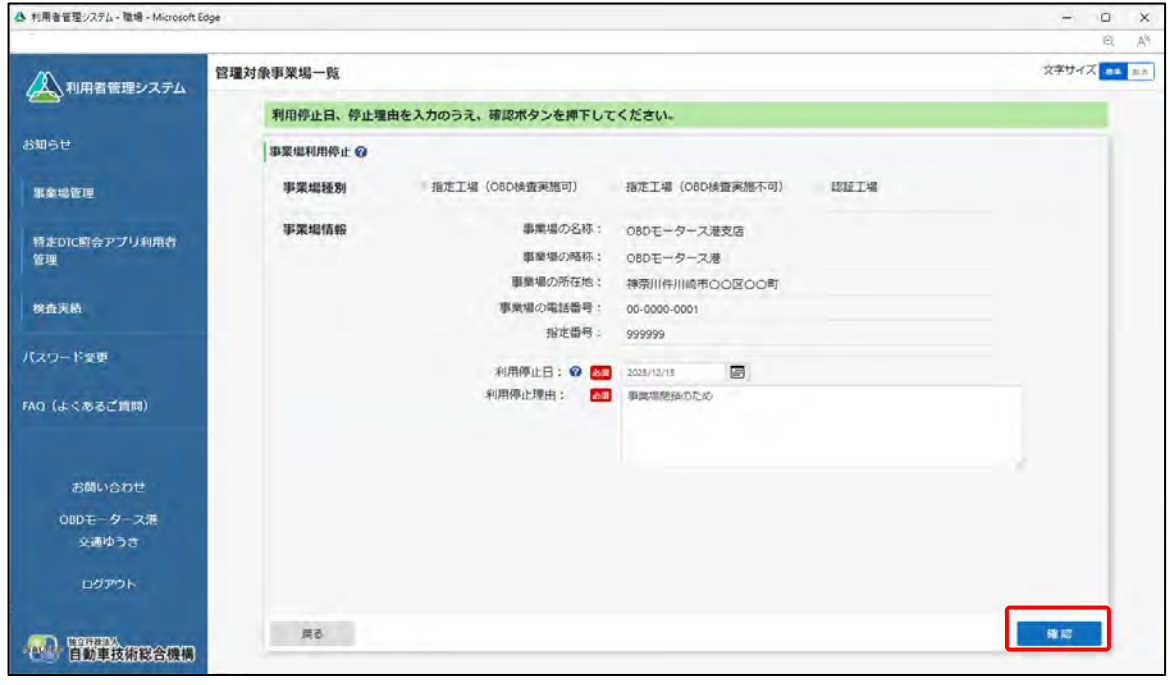

《事業場利用停止確認》画面が表示されます。

## **5. 入力した内容を確認し、「停止」を押す**

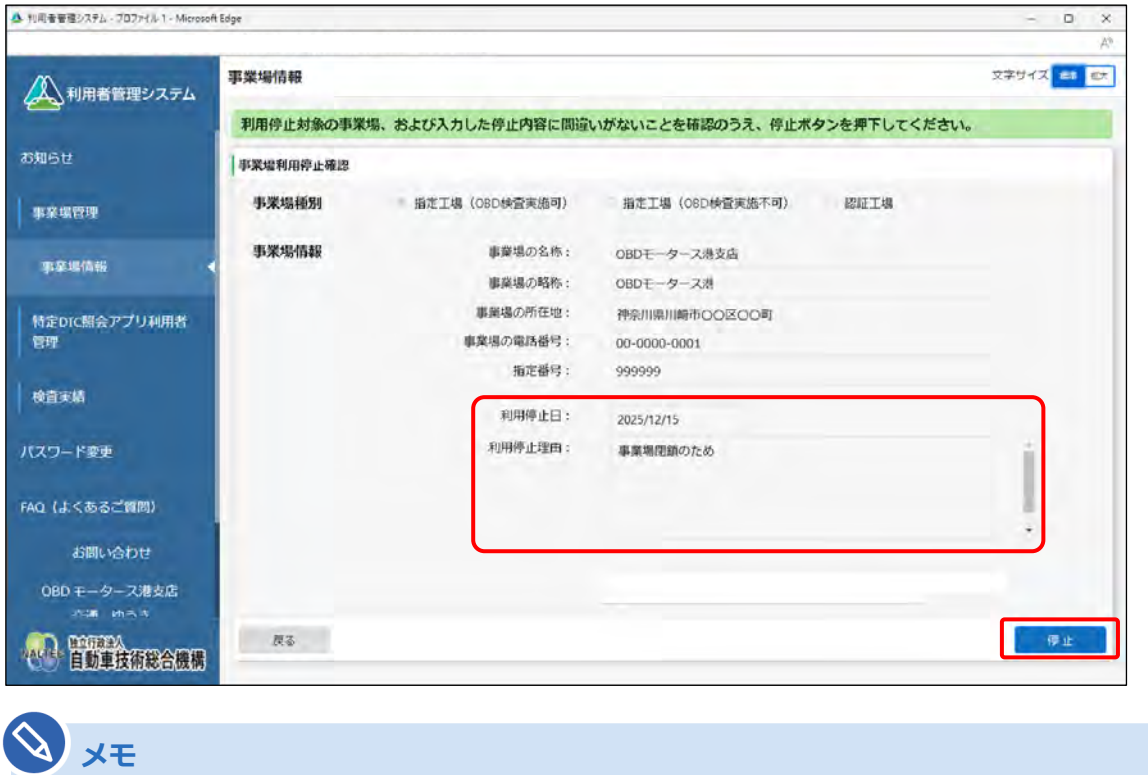

誤っている場合は、左下の「戻る」を押し、手順 **3.** に戻って申請内容を修正してくださ い。

《事業場利用停止完了》画面が表示され、事業場利用停止申請結果メールが管理責任者に送信され ます。

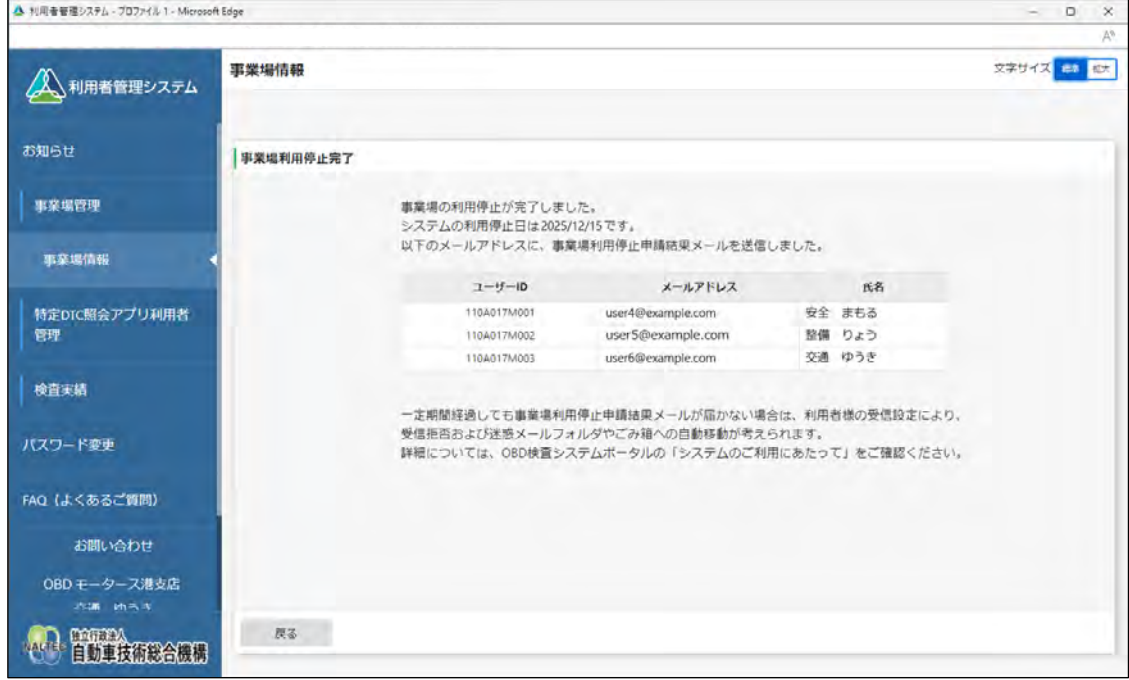

以上で、事業場の利用停止の操作は完了です。

# **4.3 登録されている利用者を確認する**

システムに登録されている利用者(工員または検査員)を確認します。また、条件を設定して検索すること もできます。

#### **1. メニューの「特定 DTC 照会アプリ利用者管理」を押し、表示された「特 定 DTC 照会アプリ利用者情報」を押す**

《特定 DTC 照会アプリ利用者情報》画面に、登録されている利用者がすべて一覧で表示されます。

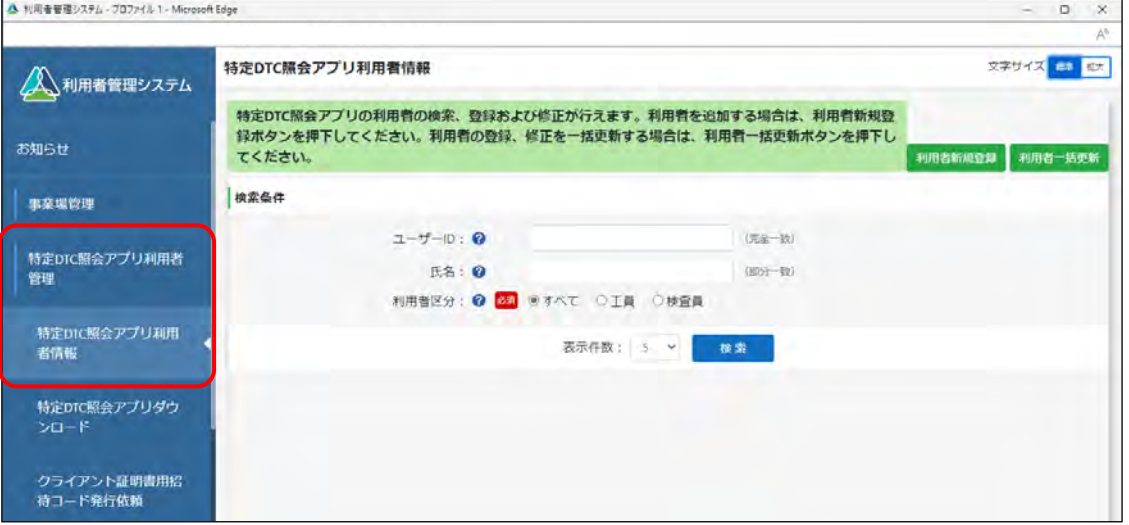

## **2. 検索条件を入力し、「検索」を押す**

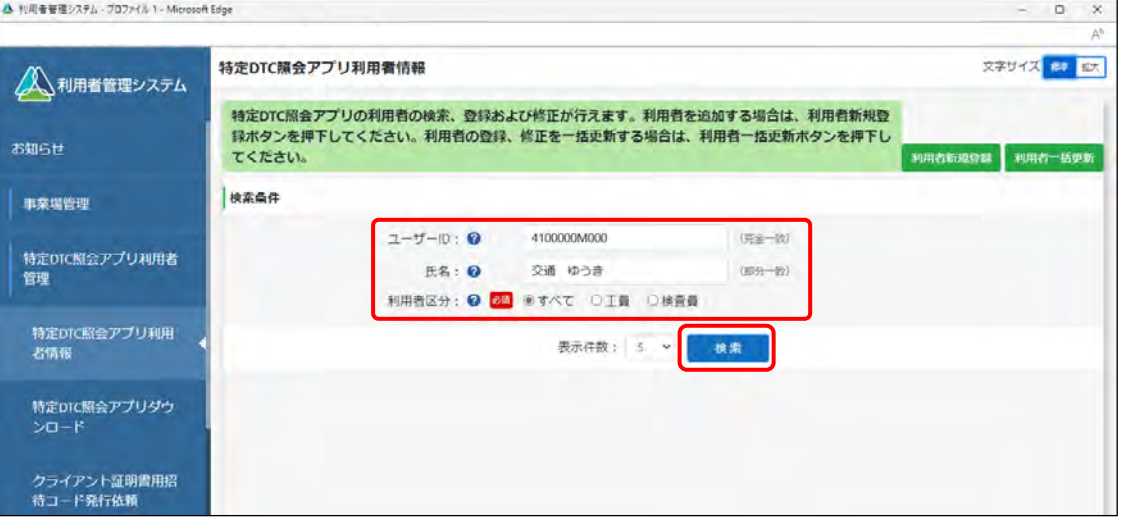

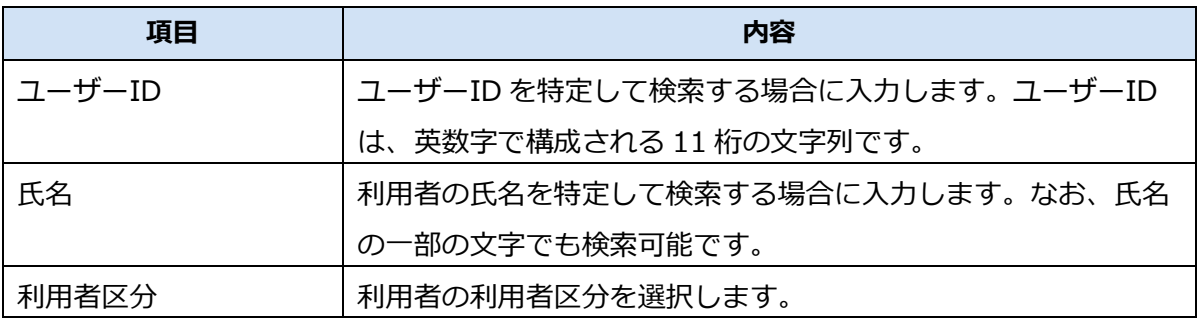

検索結果が表示されます。

## **3. 確認する利用者情報の「詳細」を押す**

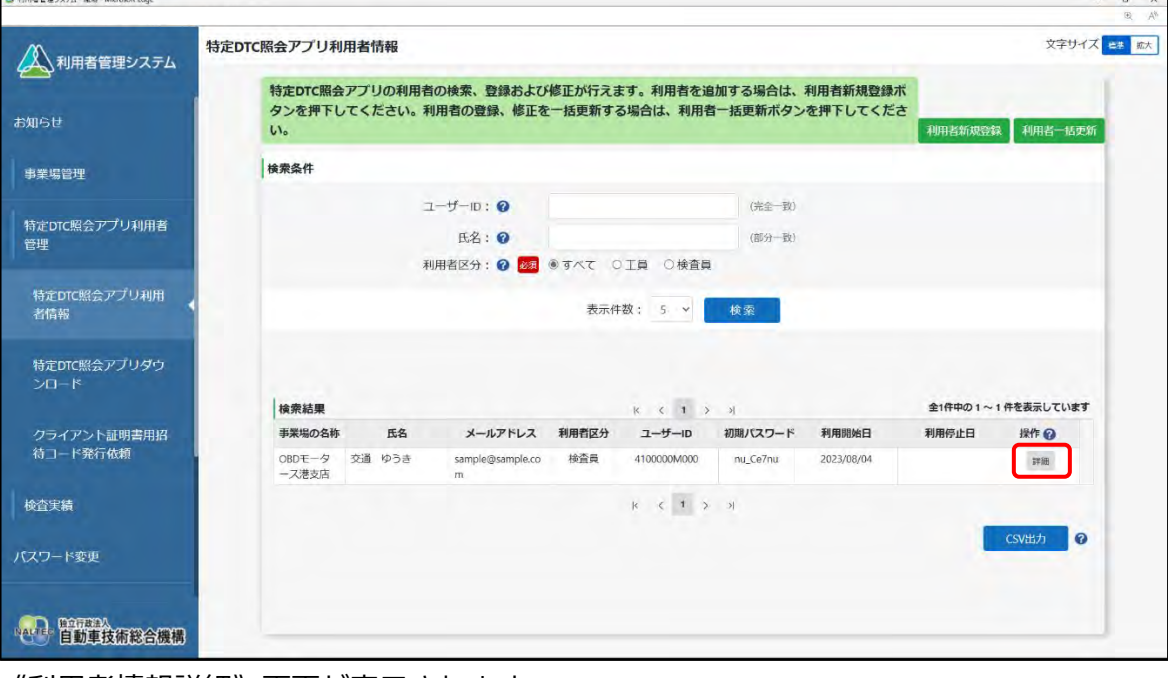

《利用者情報詳細》画面が表示されます。

#### **4. 利用者情報を確認する**

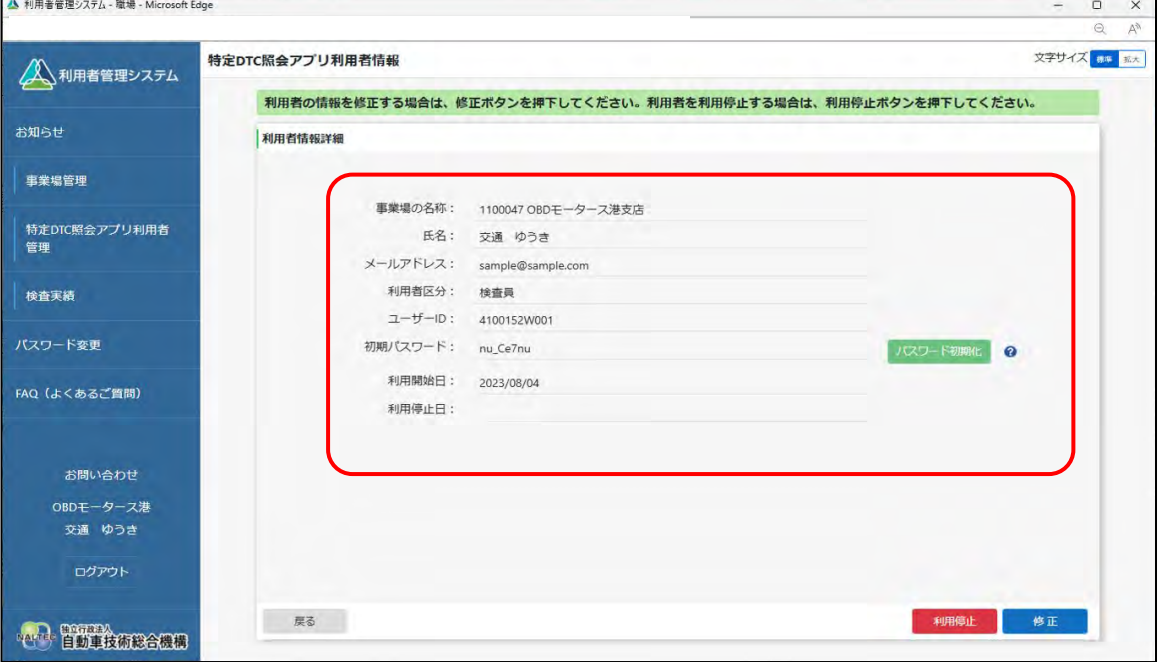

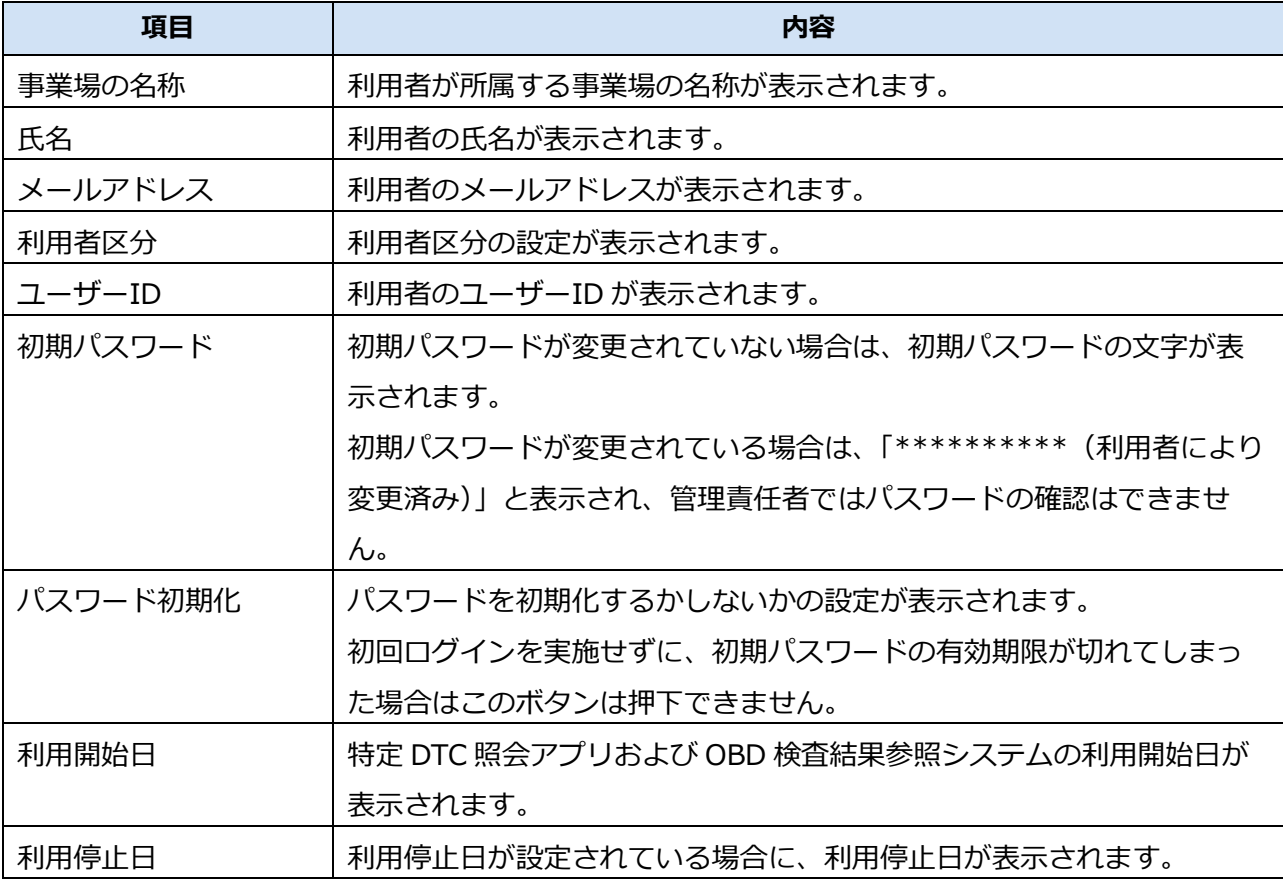

#### **メモ**

パスワードの初期化については、 ■ 「[6.3](#page-178-0) [利用者がパスワードを忘れたとき」](#page-178-0)を参照し てください。

必要に応じて、手順 **3.**~**4.**を繰り返して、利用者情報を確認します。

**メモ**

 $\infty$  )

## **4.4 利用者情報を個別に変更する**

システムに登録されている工員または検査員を検索して、利用者情報を変更します。

利用者の変更、利用区分の変更(工員から検査員、検査員から工員)などの操作が行えます。

#### 利用者の情報を変更しても、過去の検査結果における工員または検査員の氏名および利用者区分 (工員、検査員の別)は変更されません。

#### **1. メニューの「特定 DTC 照会アプリ利用者管理」を押し、表示された「特 定 DTC 照会アプリ利用者情報」を押す**

《特定 DTC 照会アプリ利用者情報》画面に、登録されている利用者がすべて一覧で表示されます。

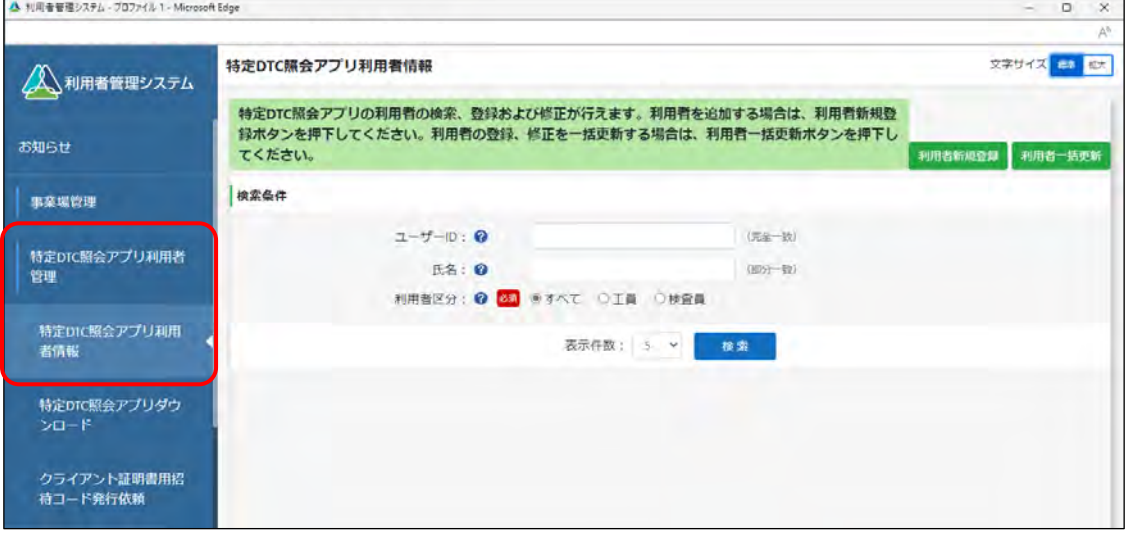

## **2. 検索条件を入力し、「検索」を押す**

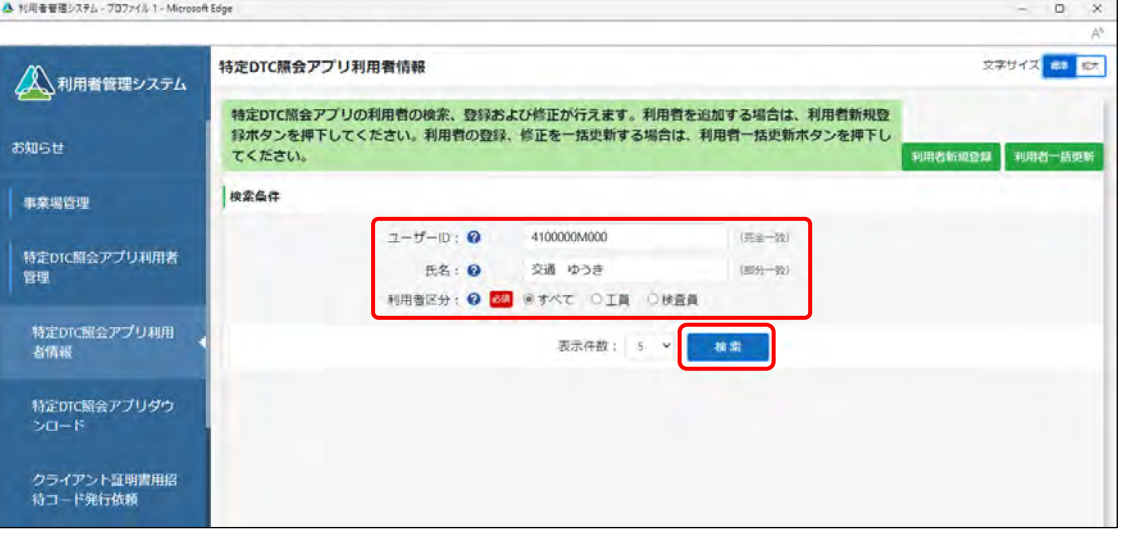

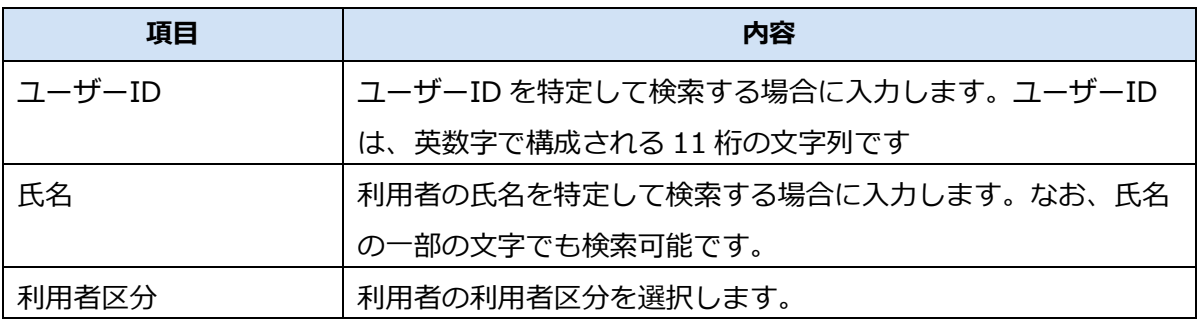

検索結果が表示されます。

# **3. 修正する利用者情報の「詳細」を押す**

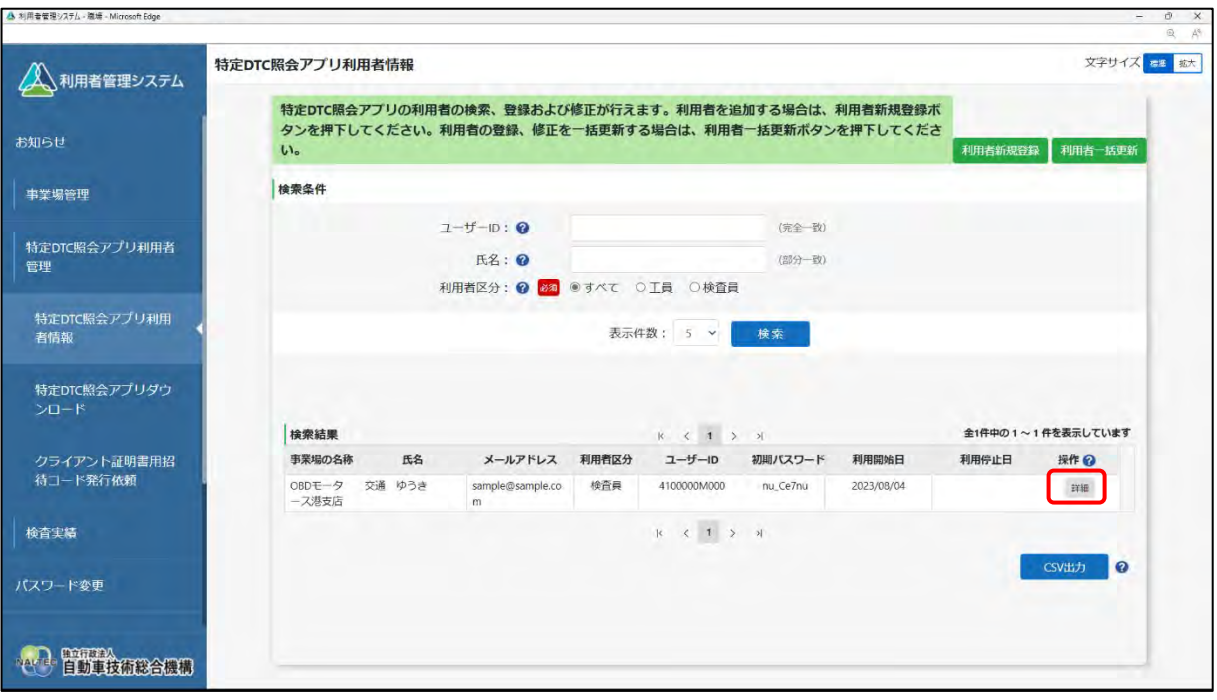

《利用者情報詳細》画面が表示されます。

 $\sigma$ 

## **4. 「修正」を押す**

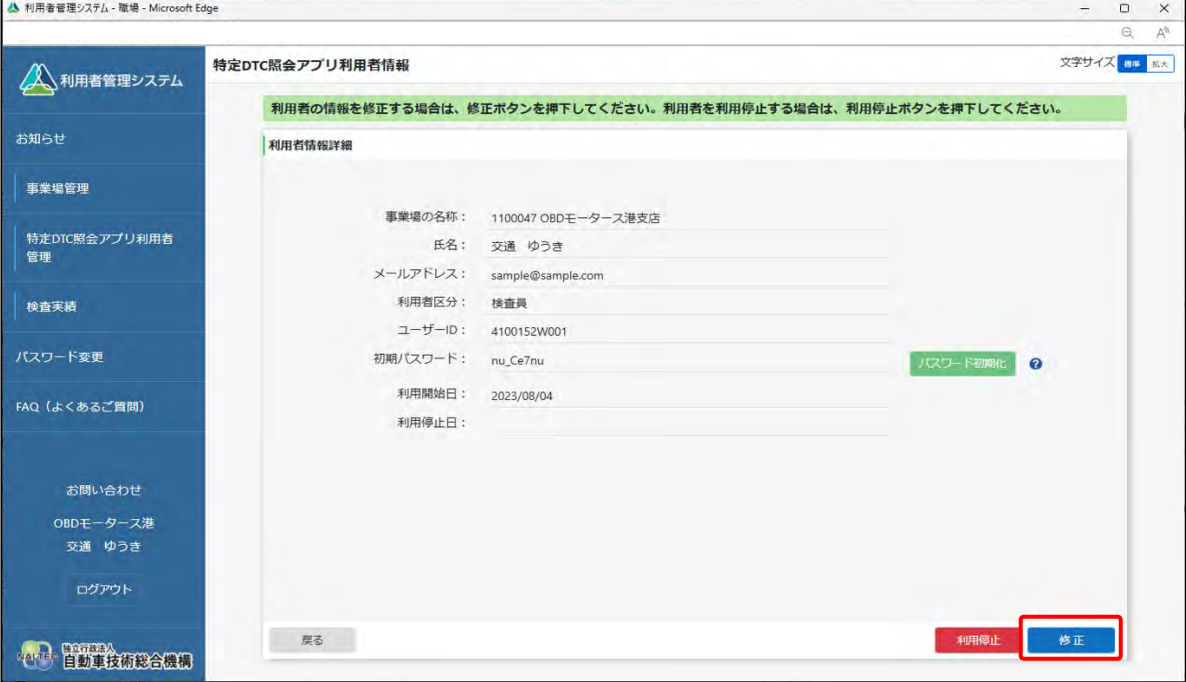

《利用者情報修正》画面が表示されます。

# **5. 利用者情報を変更し、「確認」を押す**

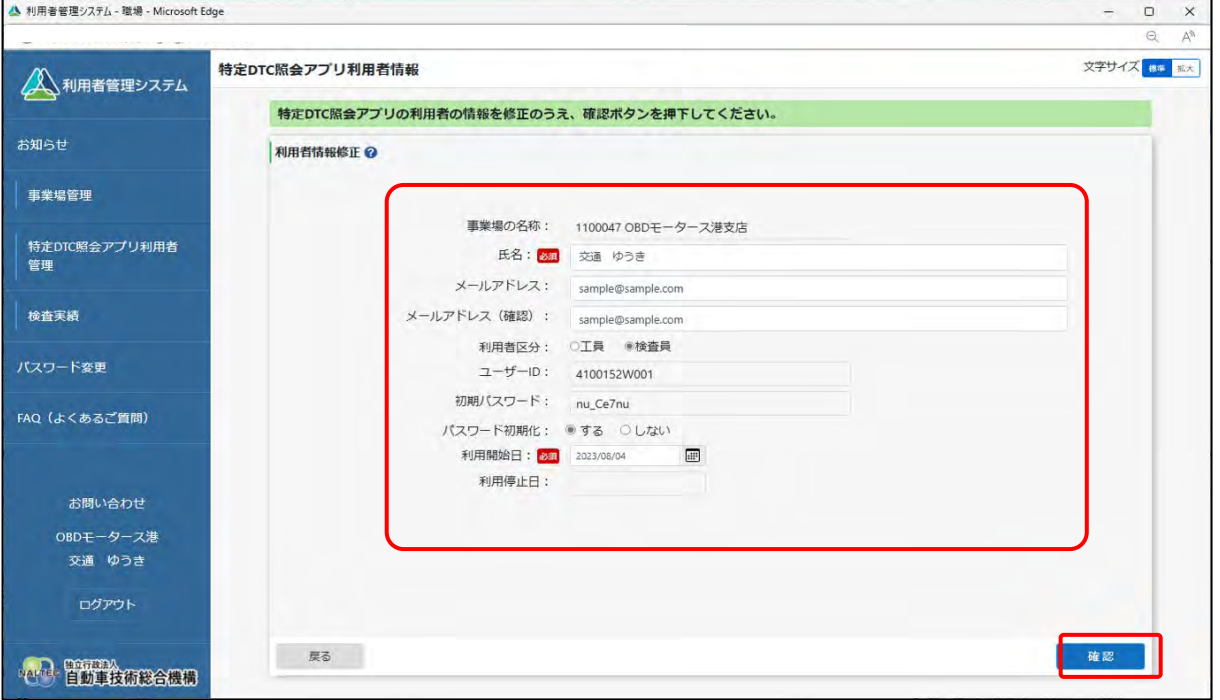

#### 変更できる項目は以下のとおりです。

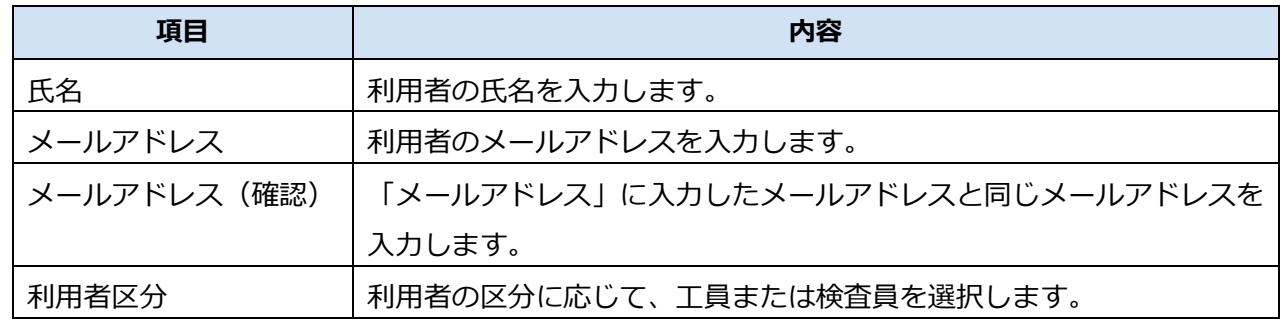

利用者管理システム 操作マニュアル インファイル インファイル しょうしょう しょうしょう いっこう 115

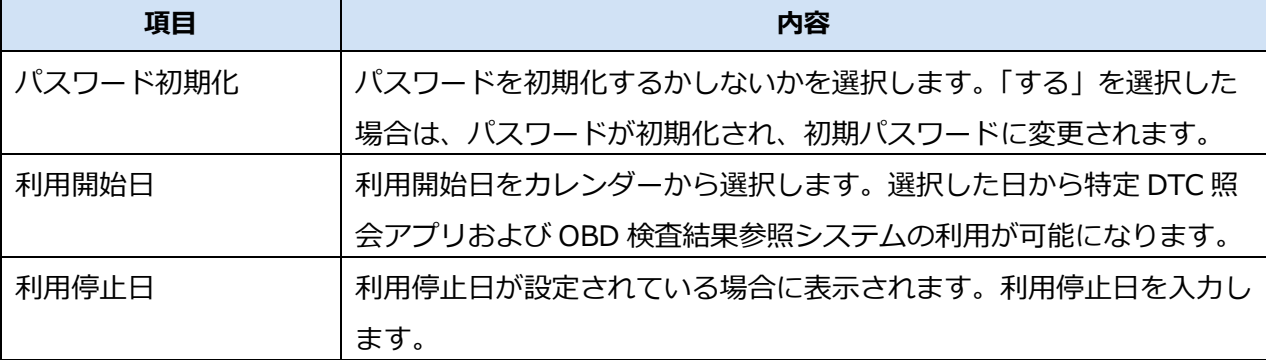

#### **マン**注意 Ţ

利用者の入れ替わりがあった場合は、不在になった利用者のユーザーID は利用停止を行 い、新たに利用者の登録を行ってください。

## **6. 変更内容を確認し、「登録」を押す**

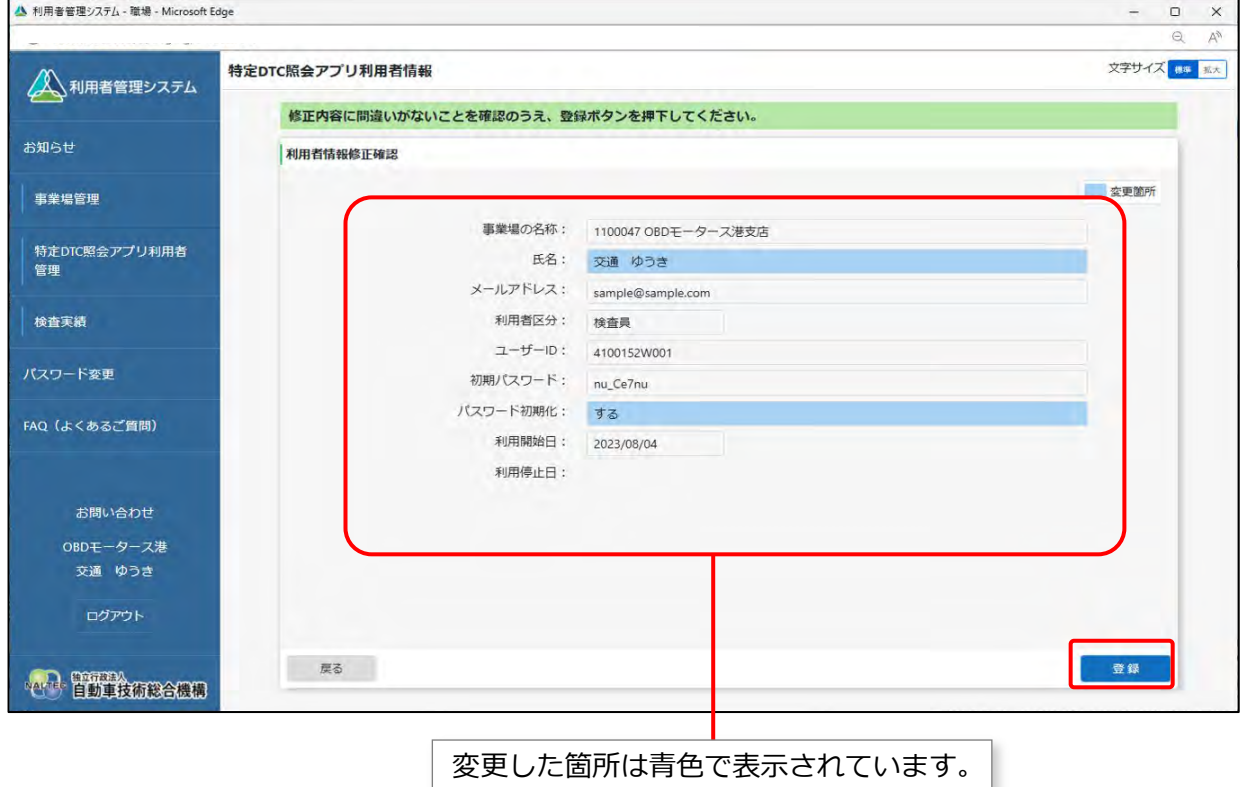

《利用者情報修正確認》画面が表示されます。

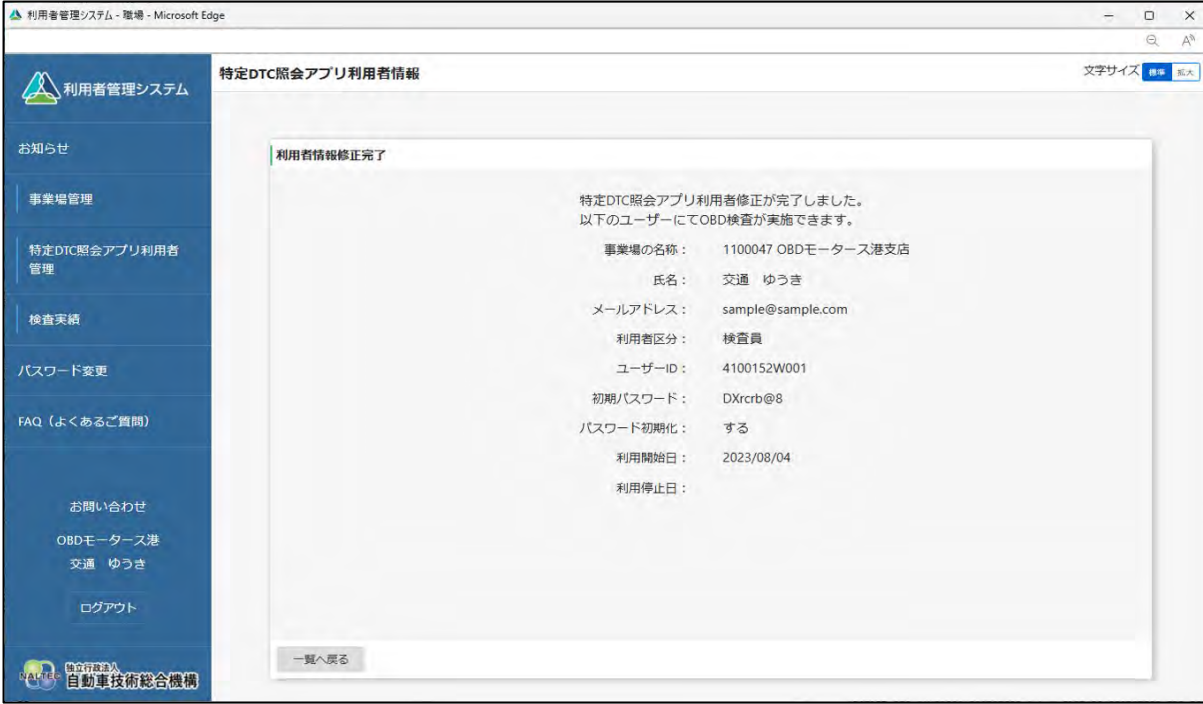

以上で、利用者情報の変更の操作は完了です。

必要に応じて、「一覧へ戻る」を押して他の利用者情報を変更します。

## **4.5 利用者を個別に追加する**

利用者を追加で登録したい場合は、特定 DTC 照会アプリおよび OBD 検査結果参照システムを利用する工 員または検査員を登録します。

操作方法については、 ◯ [「利用者を登録する」](#page-82-0)(P. [82](#page-82-0)) または ◯ [「■利用者を一括登録する」](#page-86-0) (P. [86](#page-86-0))を参照してください。

## **4.6 利用者を個別に削除する**

利用者の異動・退社などの際には、利用者情報を削除することで、特定 DTC 照会アプリおよび OBD 検査 結果参照システムの利用を停止します。不要になった利用者は速やかに削除してください。

#### **メモ**

- 利用者を削除すると利用者情報一覧から削除されますが、過去に実施した OBD 検査結果に 紐付く利用者(工員または検査員)の情報は残ります。
- 利用者が異動する際は、現在所属している事業場にて利用者情報の削除を行ったのち、異動 先の事業場で新たに利用者登録をしてください。利用者登録についての詳細は、 [利用者を登録する」](#page-82-0)を参照してください。

#### **1. メニューの「特定 DTC 照会アプリ利用者管理」を押し、表示された「特 定 DTC 照会アプリ利用者情報」を押す**

《特定 DTC 照会アプリ利用者情報》画面に、登録されている利用者がすべて一覧で表示されます。

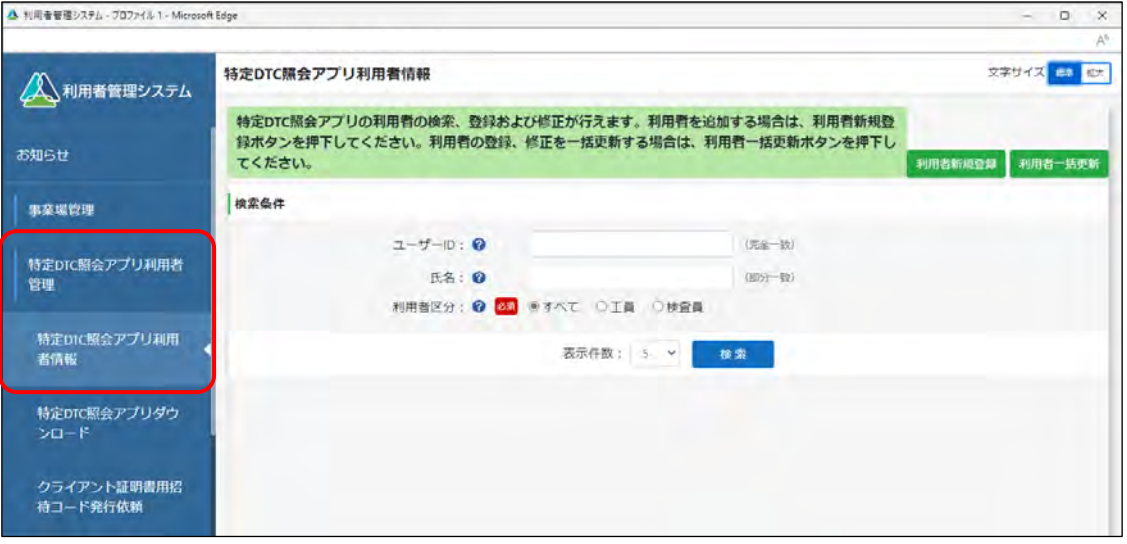

#### **2. 削除する利用者の情報を入力し、「検索」を押す**

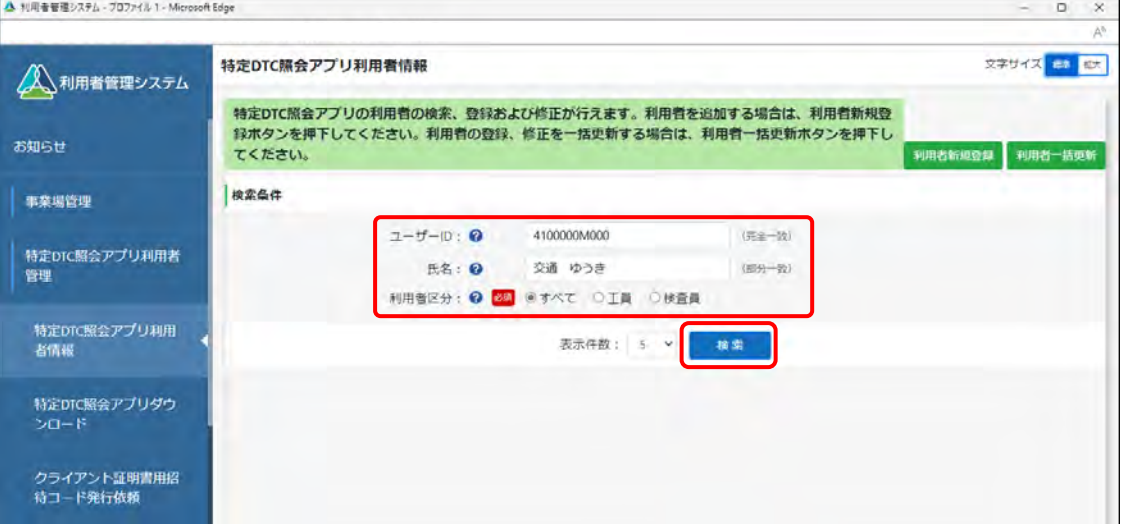

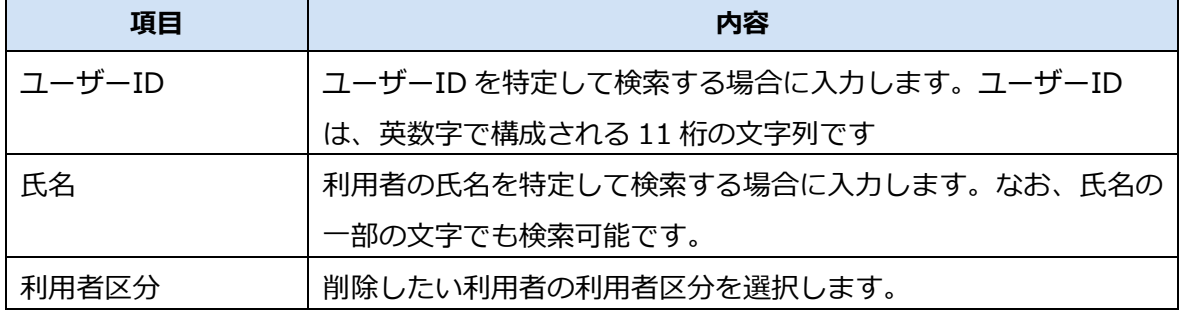

検索結果が表示されます。

#### **3. 削除する利用者情報の「詳細」を押す**

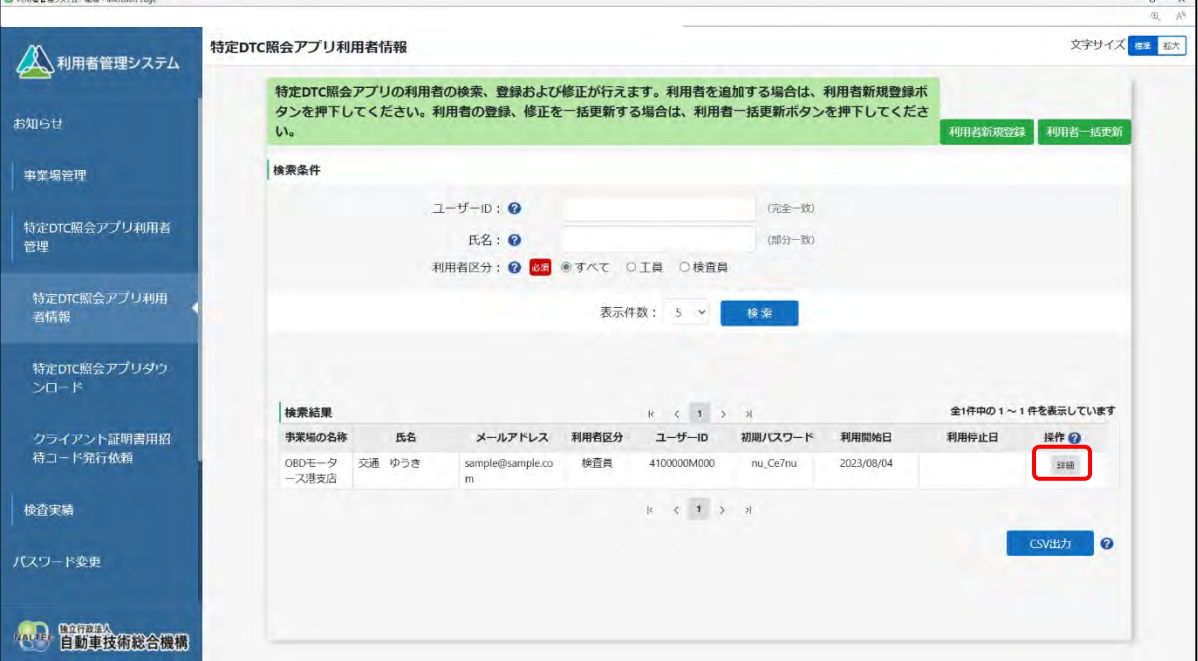

《利用者情報詳細》画面が表示されます。

## **「利用停止日が設定されていない場合」**

手順 **4-1.** に進みます。

#### **「利用停止日が設定されている場合」**

手順 **4-2.** に進みます。

#### **4-1. 利用停止日が設定されていない場合**

**①** 「利用停止」を押します。

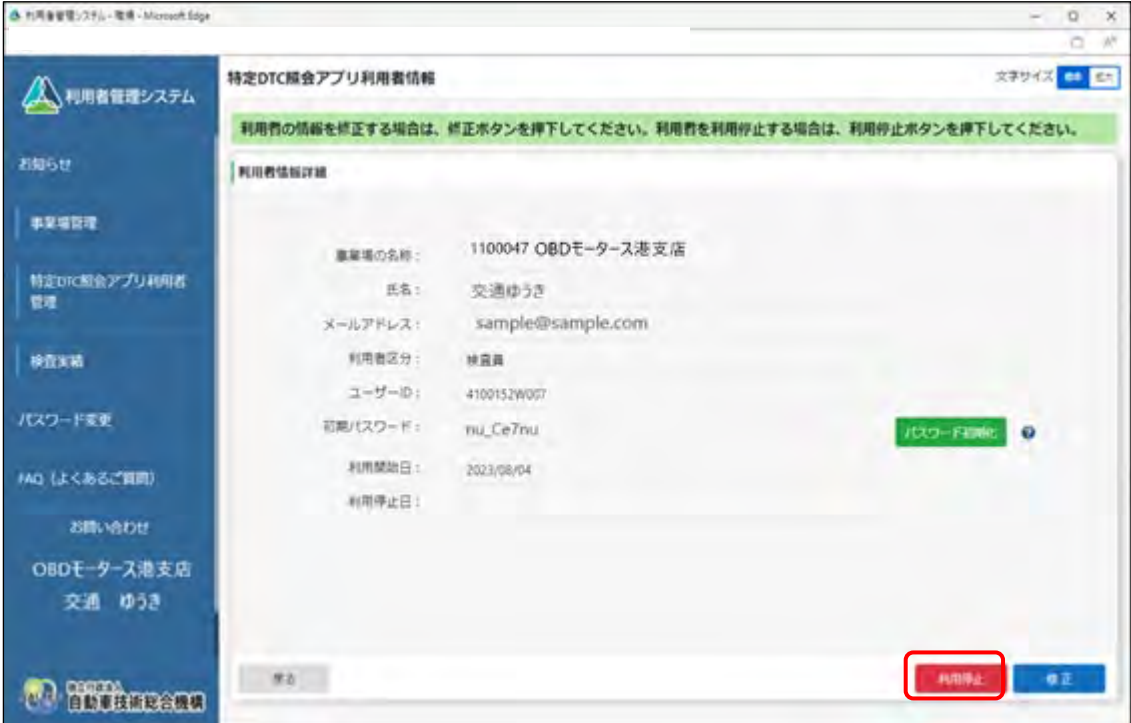

《利用停止》画面が表示されます。

**②** 利用停止日を指定し、「確認」を押します。

利用停止日に本日の日付を設定した場合は、即時利用者情報が削除されます。利用停止日を明 日以降にした場合は、当該日の 0 時を起点に利用者情報が削除されます。

(カレンダーボタン)を押して、カレンダー表示から利用停止日を指定します。

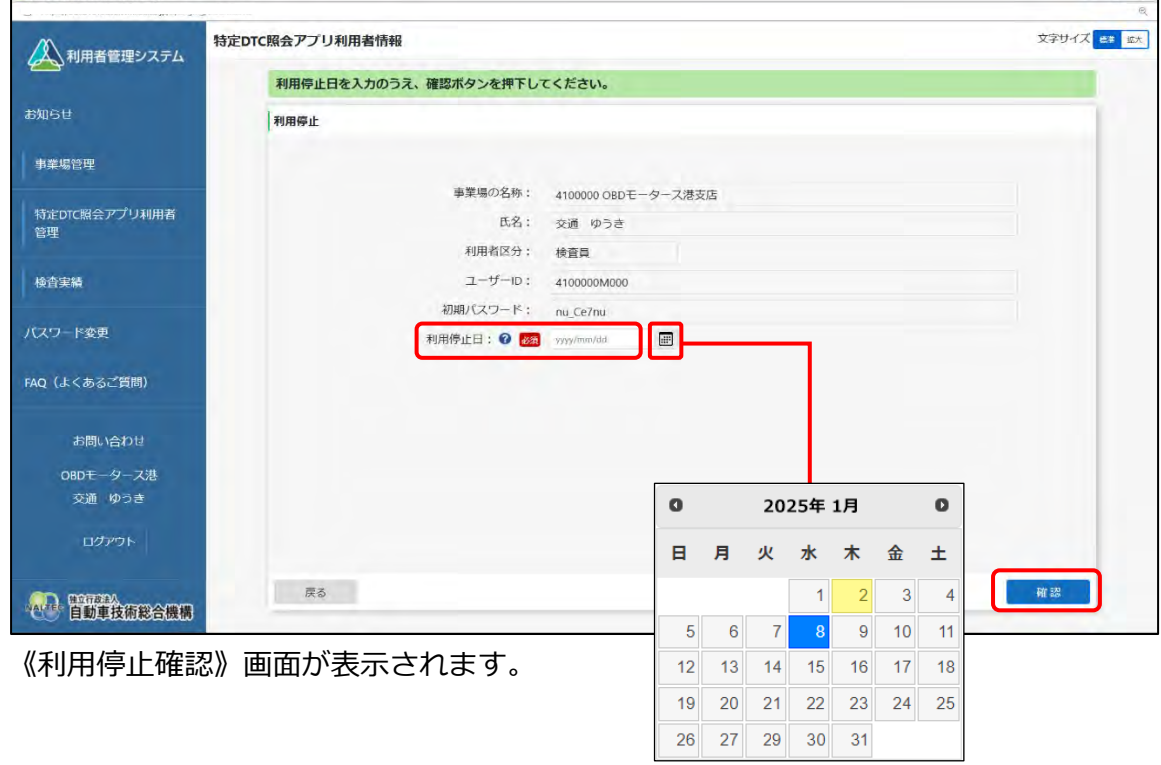

A 1082

**③** 利用停止日が正しいことを確認し、「利用停止」を押します。

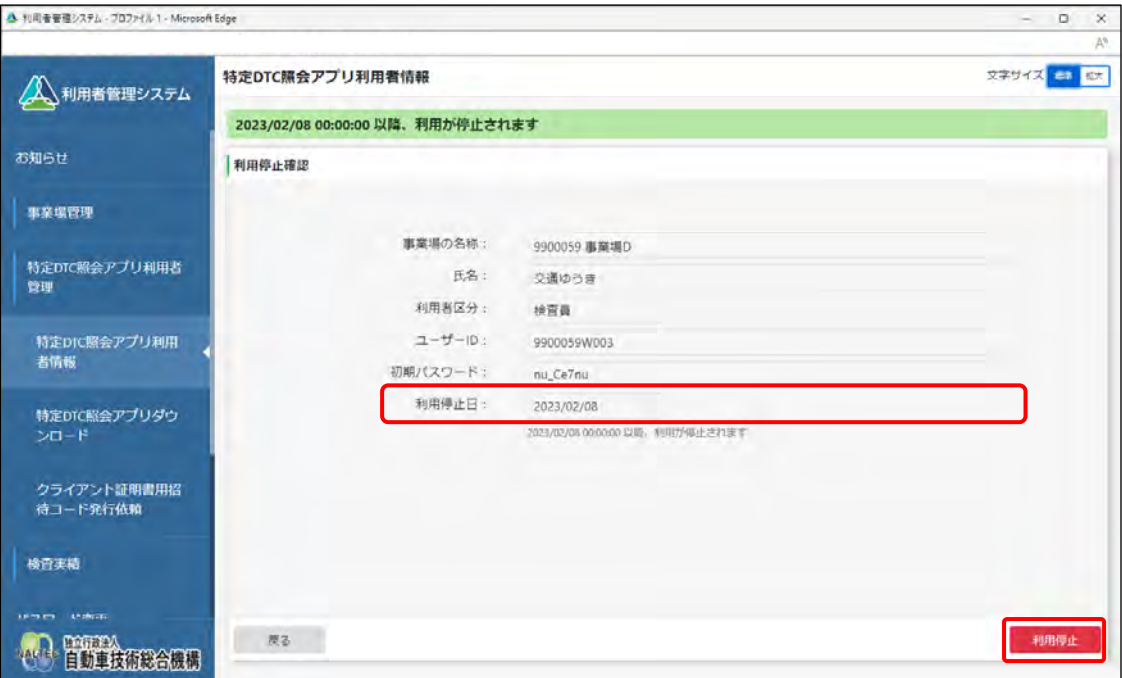

#### 《利用停止完了》画面が表示されます。

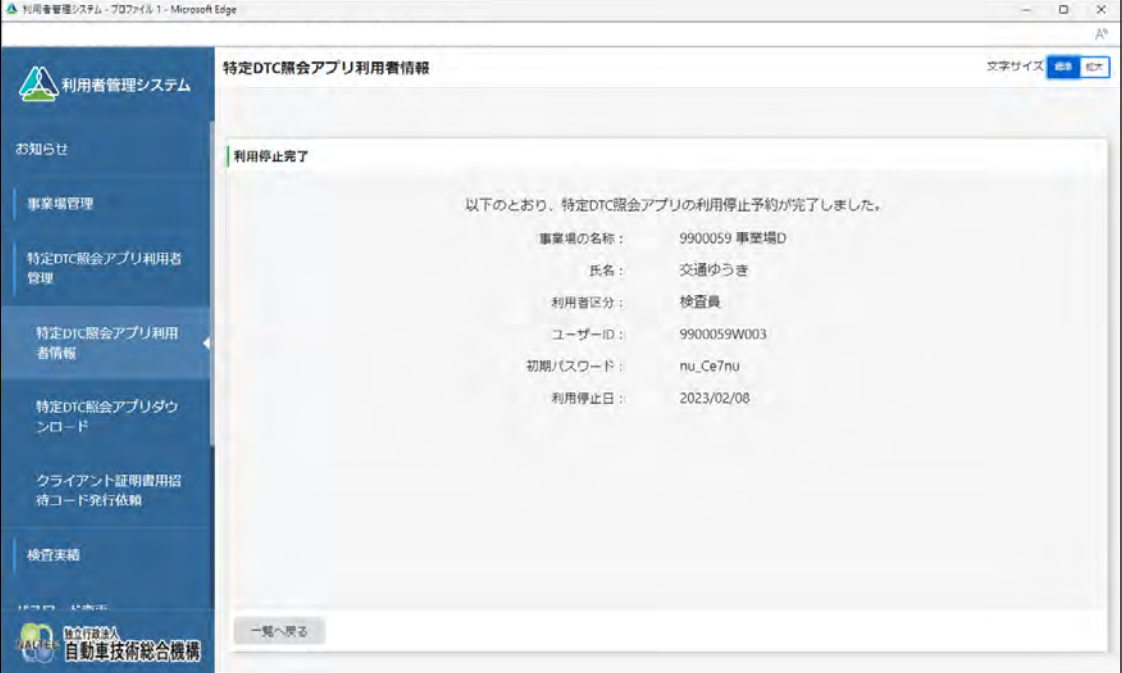

#### **4-2. 利用停止日が設定されている場合**

**①** 「修正」を押します。

| △ 利用者管理システム - 戦場 - Microsoft Edge |                                |                     |                      | $-$ 0 $\times$<br>$40-60$ |
|-----------------------------------|--------------------------------|---------------------|----------------------|---------------------------|
| 利用者管理システム                         | 特定DTC照会アプリ利用者情報                |                     |                      | 文字サイス<br><b>BB 拉大</b>     |
|                                   | 利用者の情報を修正する場合は、修正ボタンを押下してください。 |                     |                      |                           |
| お知らせ                              | 利用者情報詳細                        |                     |                      |                           |
| 事業場管理                             |                                |                     |                      |                           |
|                                   | 事業場の名称:                        | 4100000 OBDモータース港支店 |                      |                           |
| 特定DTC照会アプリ利用者<br>管理               | 氏名:                            | 交通 ゆうき              |                      |                           |
|                                   | メールアドレス:                       | sample@sample.com   |                      |                           |
| 検査実績                              | 利用者区分:                         | 検査員                 |                      |                           |
|                                   | ユーザーID:                        | 4100000M000         |                      |                           |
| パスワード変更                           | 初期パスワード:                       | nu Ce7nu            | パスワード初期化<br>$\Omega$ |                           |
| FAQ (よくあるご質問)                     | 利用開始日:                         | 2023/08/04          |                      |                           |
|                                   | 利用停止日:                         | 2024/10/31          |                      |                           |
| お問い合わせ                            |                                |                     |                      |                           |
| OBDモータース港                         |                                |                     |                      |                           |
| 交通 ゆうき                            |                                |                     |                      |                           |
| ログアウト                             |                                |                     |                      |                           |
|                                   | 戻る                             |                     |                      | 修正                        |
| <b>TOTAGESED</b>                  |                                |                     |                      |                           |

《利用停止》画面が表示されます。

**②** 利用停止日を指定し、「確認」を押します。

利用停止日に本日の日付を設定した場合は、即時利用者情報が削除されます。利用停止日を明 日以降にした場合は、当該日の 0 時を起点に利用者情報が削除されます。

(カレンダーボタン)を押して、カレンダー表示から利用停止日を指定します。

利用停止日を設定している場合、「利用停止解除」の項目が表示されます。必要に乗じて利用 停止解除の有無を選択してください。

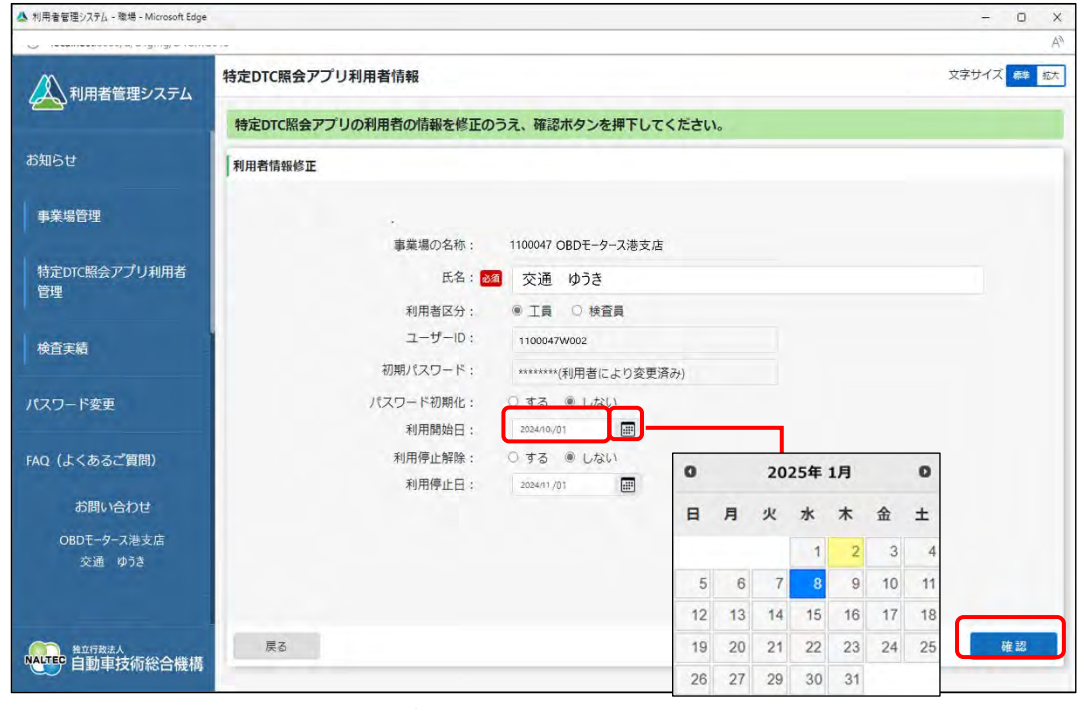

《利用者情報修正確認》画面が表示されます。

**③** 利用停止日が正しいことを確認し、「登録」を押します。

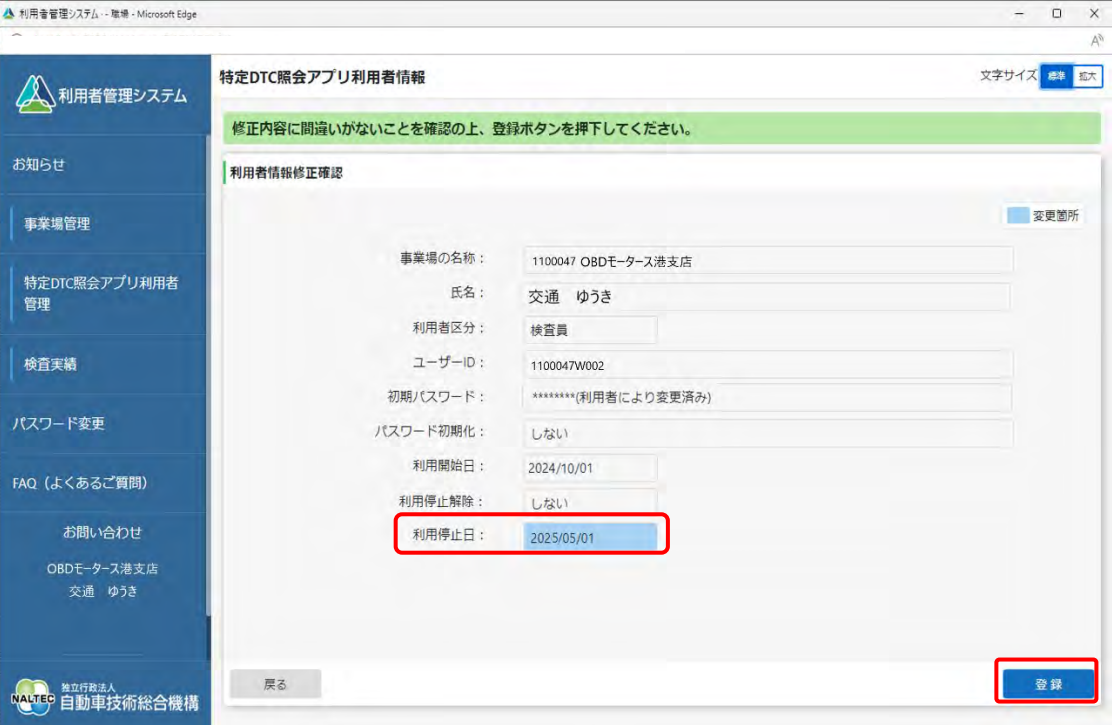

#### 《利用者情報修正完了》画面が表示されます。

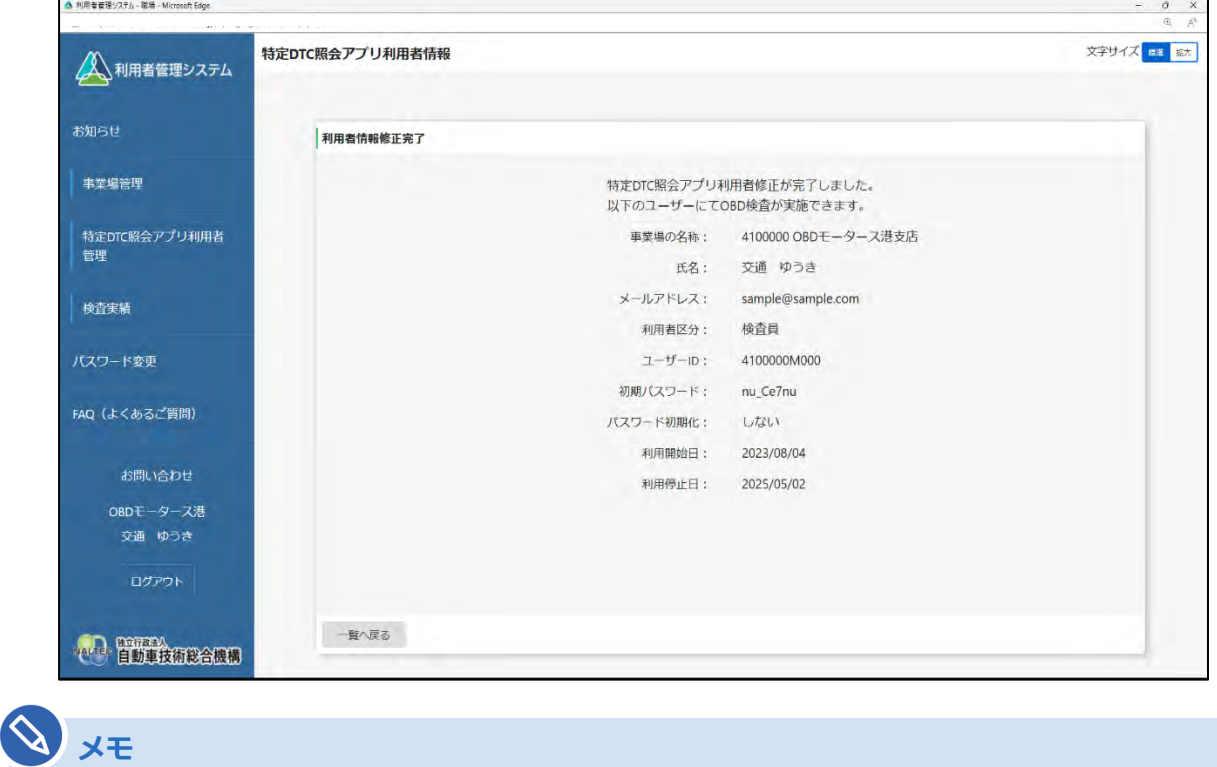

利用者の情報を削除した後も、過去の OBD 検査結果の利用者情報は残ります。

以上で、特定 DTC 照会アプリおよび OBD 検査結果参照システムの利用停止の操作は完了です。

## **4.7 複数の利用者情報を一括更新する**

複数の特定 DTC 照会アプリおよび OBD 検査結果参照システムの利用者情報の登録、更新、削除などの操 作を一括で行います。

#### **ご注意**

Ţ.

利用者の入れ替わりがあった場合は、不在になった利用者のユーザーID は利用停止を行い、 新たに利用者の登録を行ってください。

#### **1. メニューの「特定 DTC 照会アプリ利用者管理」を押し、表示された「特 定 DTC 照会アプリ利用者情報」を押す**

《特定 DTC 照会アプリ利用者情報》画面に、登録されている利用者がすべて一覧で表示されます。

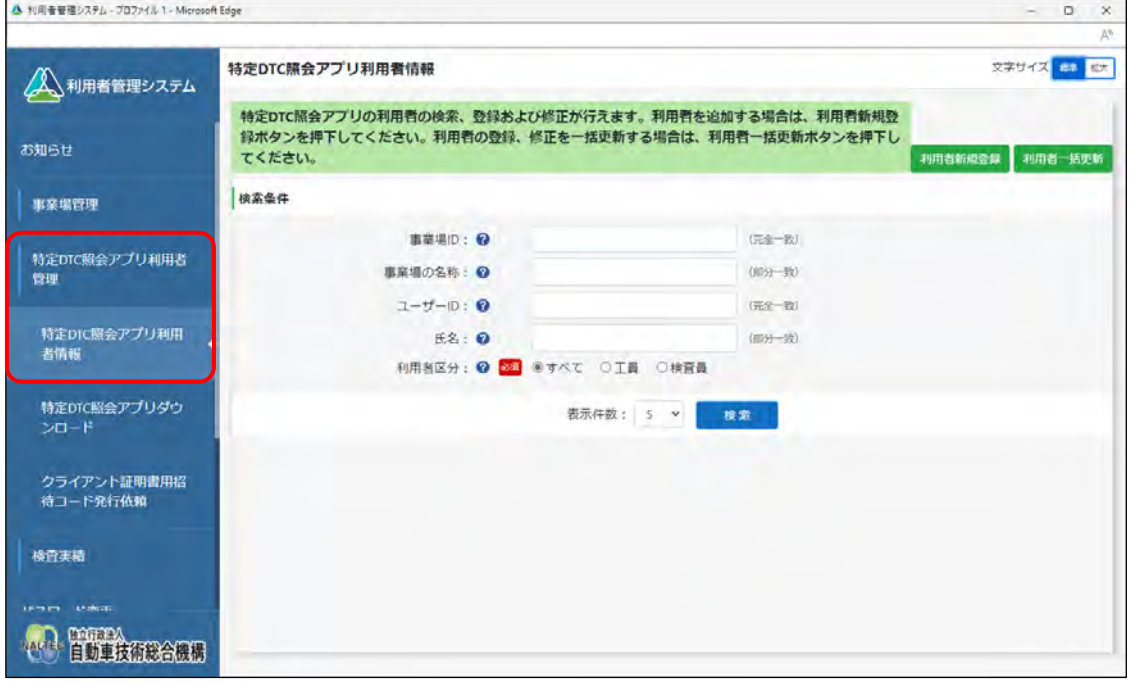

## **2. 「利用者一括更新」を押す**

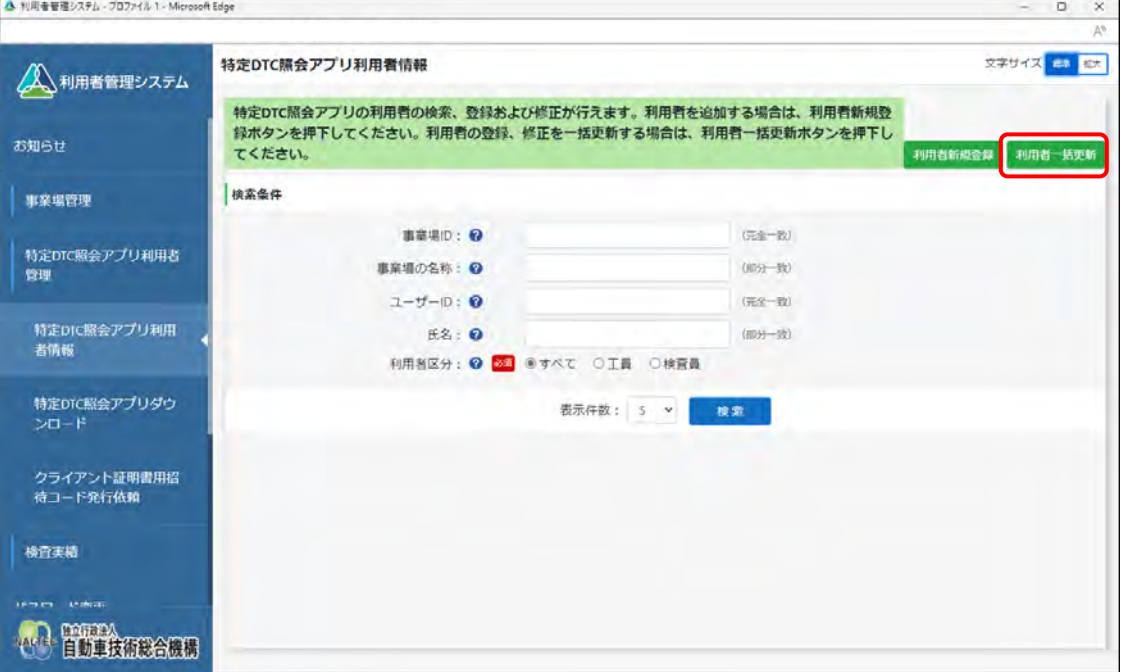

《利用者情報一括更新》画面が表示されます。

# **3. 「CSV 出力」を押す**

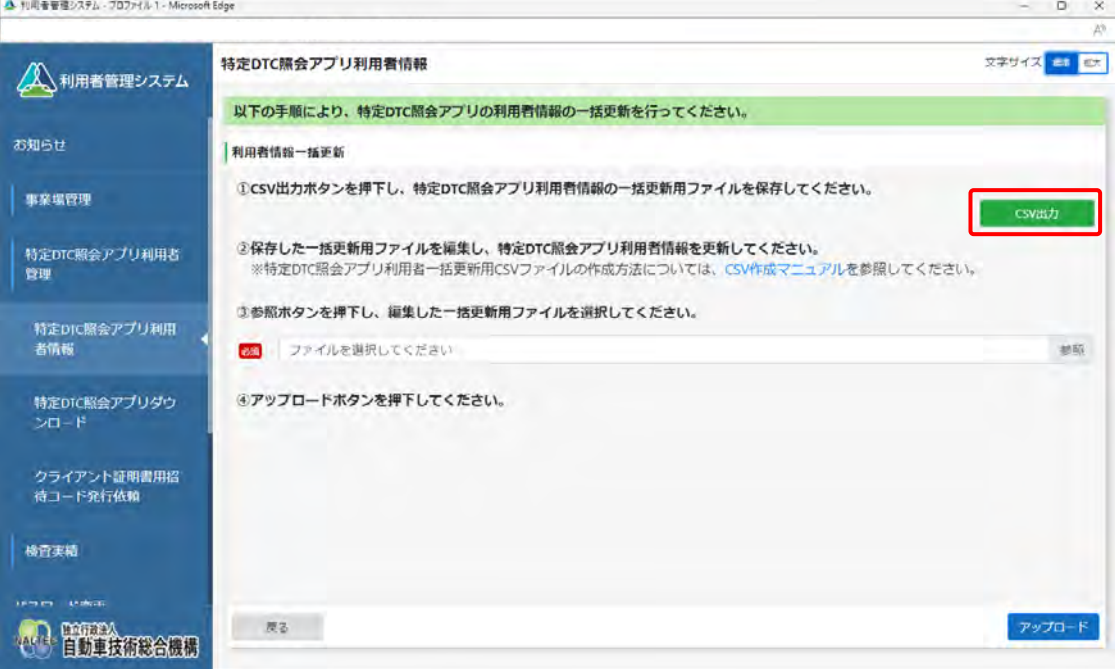

CSV ファイルが出力されます。CSV ファイルには、事業場に登録されているすべての特定 DTC 照 会アプリおよび OBD 検査結果参照システムの利用者情報が記載されています。

**ご注意** 利用者情報には個人情報が含まれている場合があるため、取り扱いには十分注意してく ださい。

ц

**メモ**

「CSV 作成マニュアル」を押すと、利用者一括更新用 CSV ファイルの作成方法が説明さ れているマニュアルをダウンロードできます。

## **4. 出力した CSV ファイルの利用者情報を変更する**

CSV ファイルの変更方法については、 7 『CSV ファイル作成方法マニュアル』を参照してくださ い。

#### **5. 「参照」を押し、利用者一括更新用 CSV ファイルを選択する**

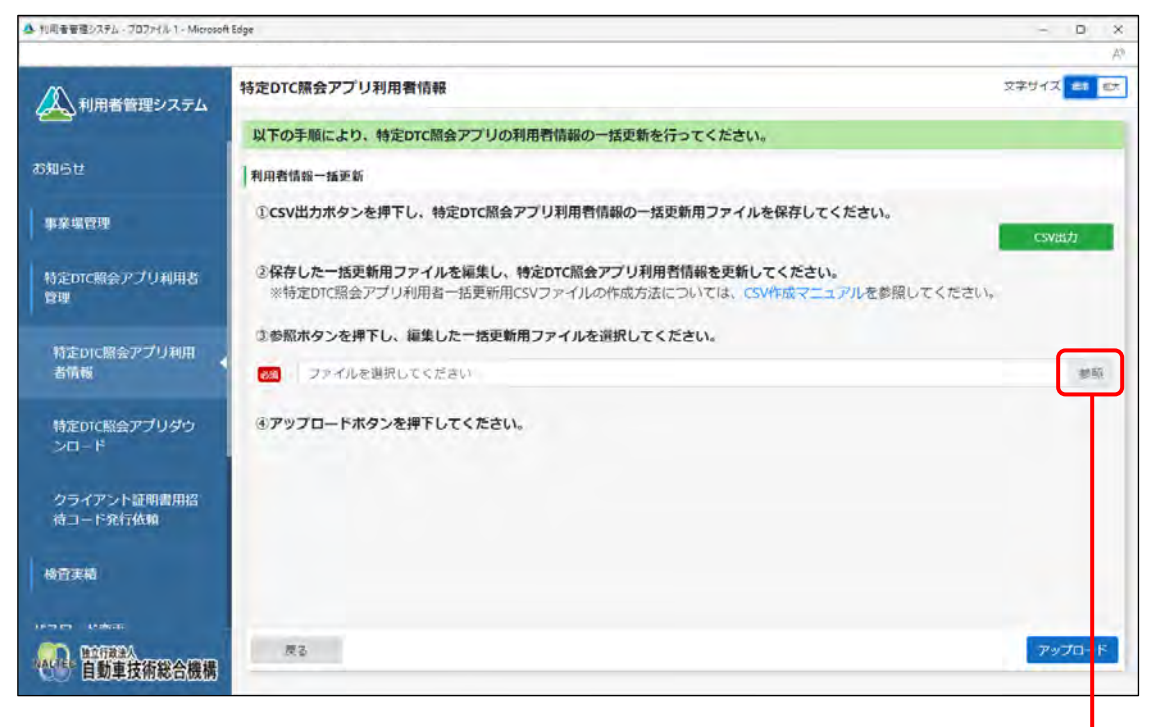

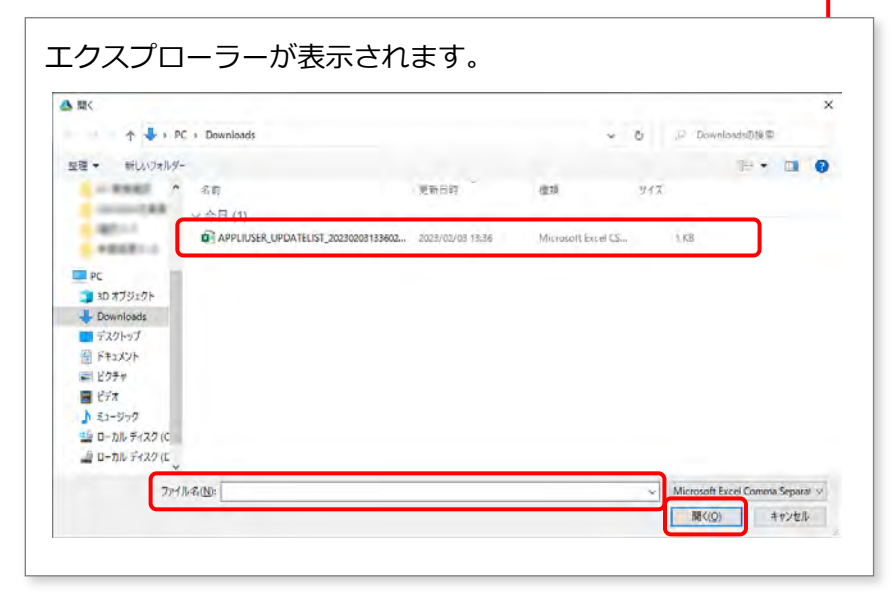

## **6. 選択した事業場一括更新用 CSV ファイルのファイル名が表示されてい ることを確認し、「アップロード」を押す**

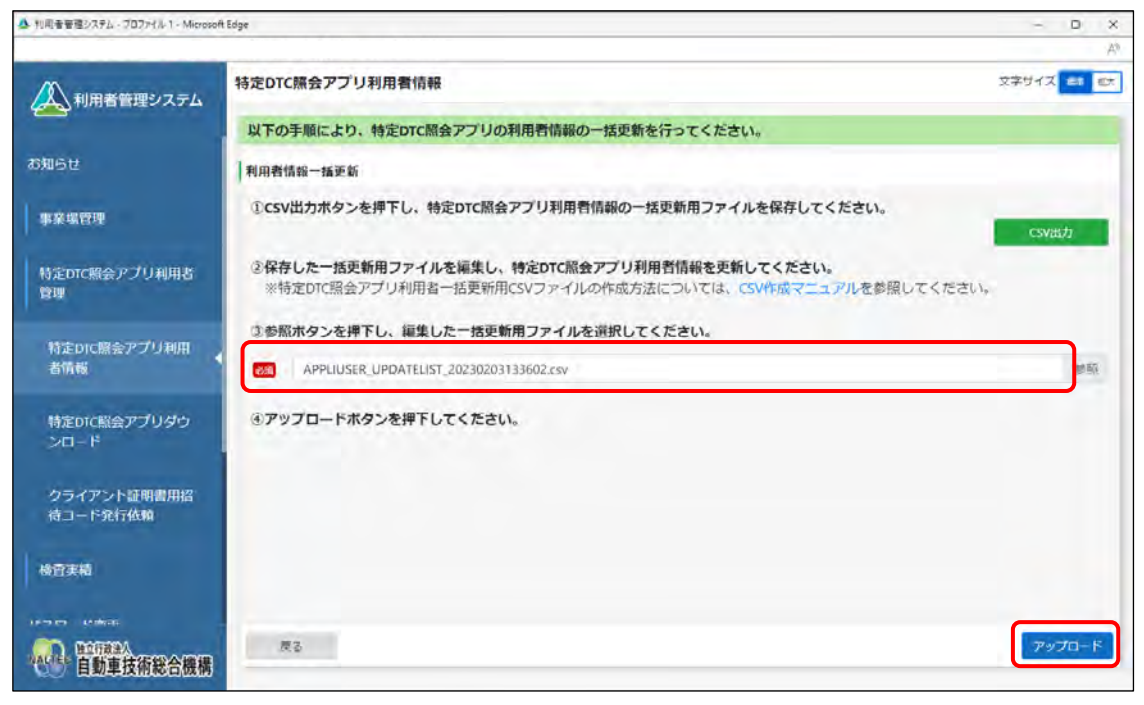

《事業場一括更新確認》画面が表示されます。

#### **7. 内容を確認し、「更新」を押す**

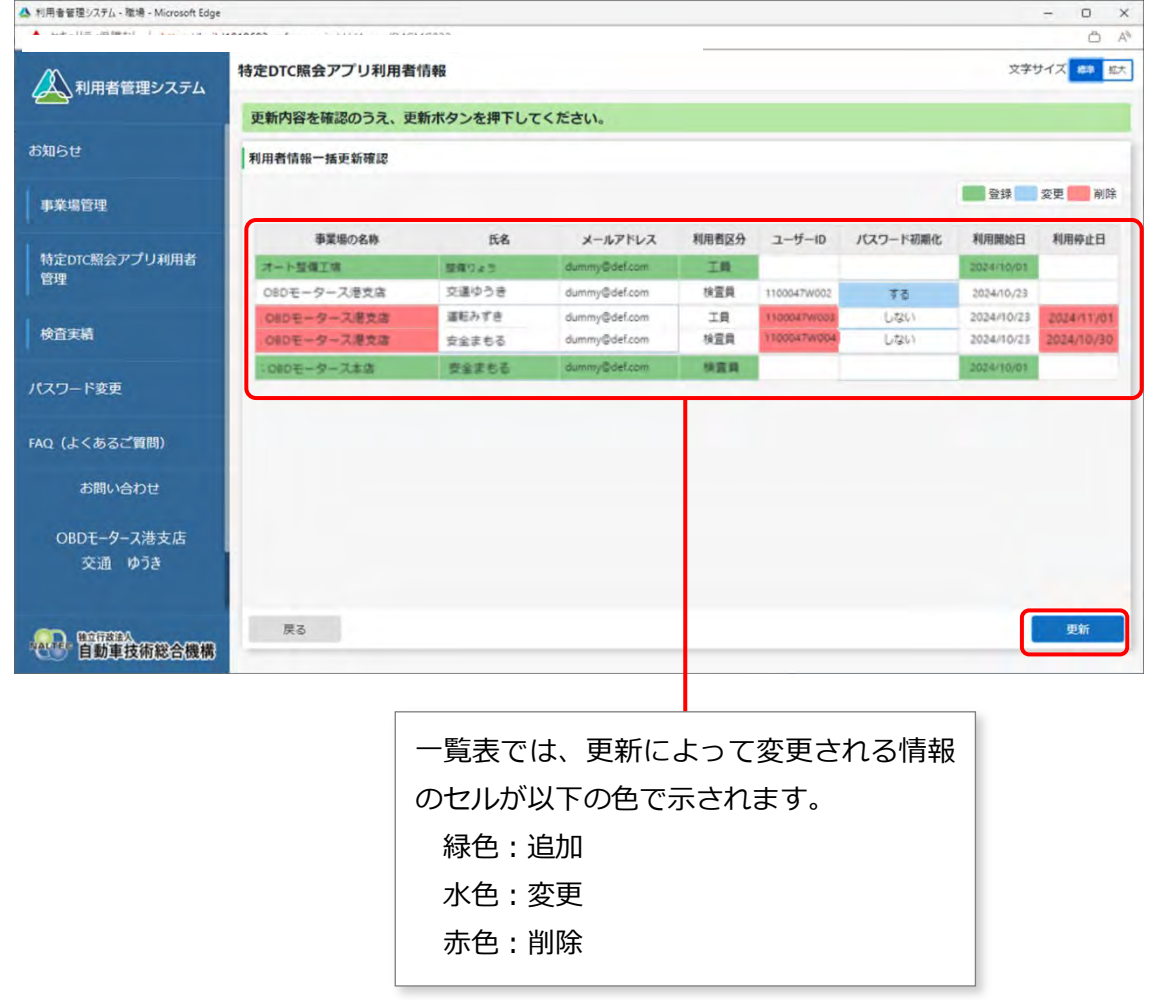

《利用者情報一括更新完了》画面が表示されます。

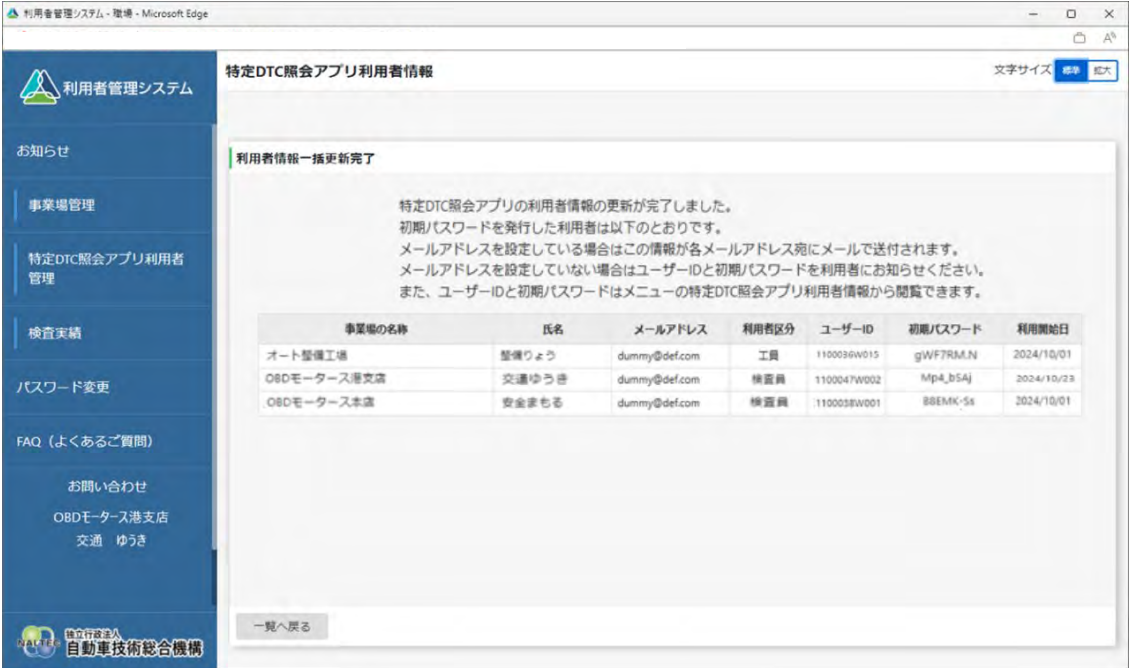

新たに利用者を追加した場合は、利用者にユーザーID と初期パスワードを通知してください。

以上で、利用者情報の一括更新の操作は完了です。

## **4.8 OBD 検査の実績を確認する**

事業場で特定 DTC 照会アプリを用いて実施した OBD 検査や OBD 確認の実績(実施件数)を、検索条件を 指定して確認できます。

- 月ごとの実施件数(適合または不適合の情報含む)
- 日ごとの実施件数(適合または不適合の情報含む)
- 事業場ごとの実施件数
- 工員または検査員ごとの実施件数

この機能により、OBD 検査や OBD 確認の実施件数がどのように増減しているかを把握できます。

#### **メモ**

- 検索条件として設定できる集計範囲は最大で1年間です。
- 車両ごとの検査結果については、OBD 検査結果参照システムで確認できます。

#### **■OBD 検査実績集計数を確認する**

OBD 検査実績を集計し、月ごとまたは日ごとの OBD 検査実績件数を確認します。

#### H. **ご注意**

検索に時間がかかることがあります。できるだけ検索条件(集計範囲の期間)を絞り込んで検索 してください。

#### **1. メニューの「OBD 検査実績集計」を押す**

検索条件を入力する画面が表示されます。

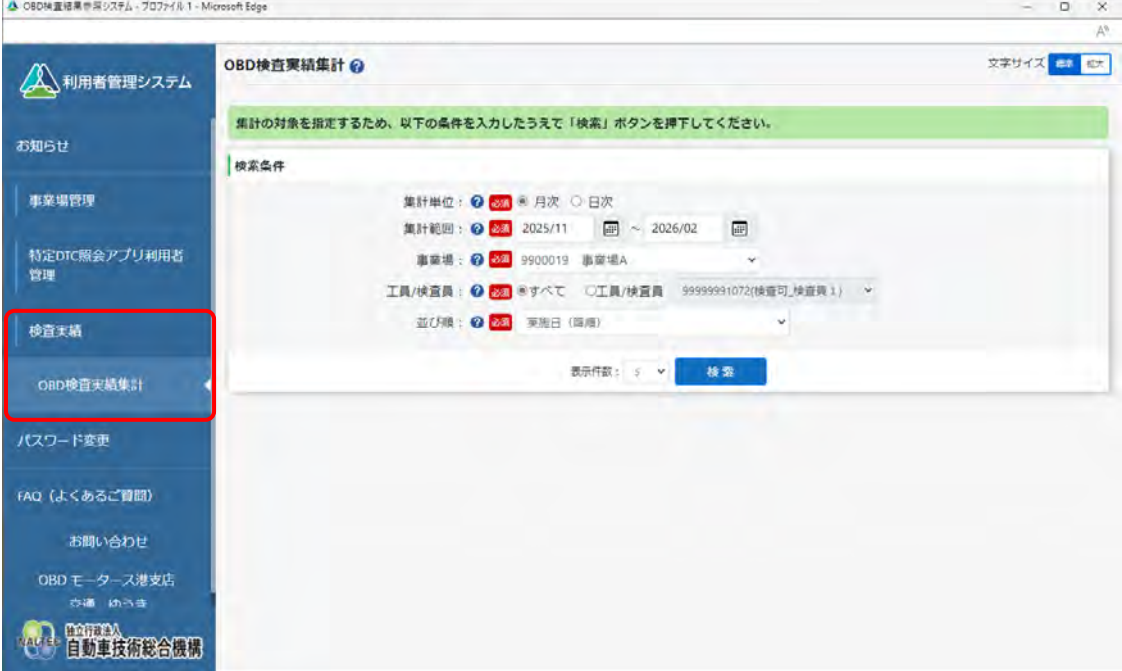

#### **2. 「集計単位」で「月次」または「日次」を選択する**

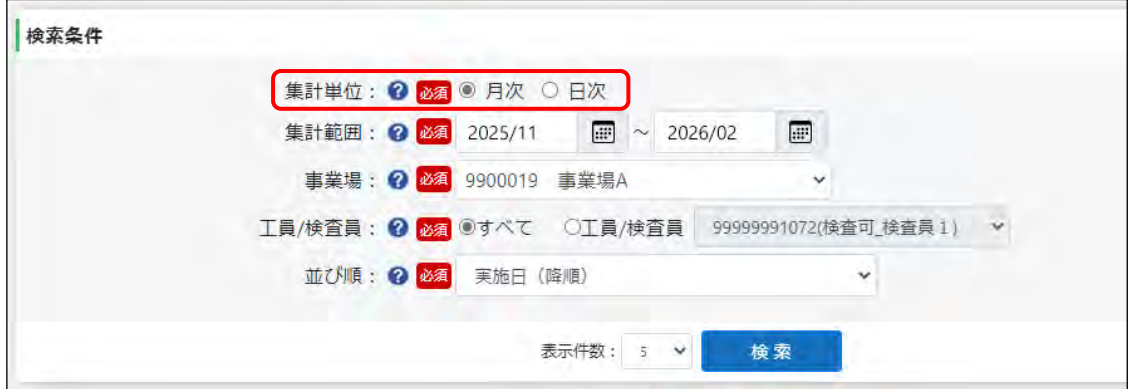

#### **3. 「集計範囲」で、実績を確認したい年月または年月日の範囲を指定する**

#### **手順 2.で「月次」を選択した場合**

(カレンダーボタン)を押して、カレンダー表示から開始と終了の年月を指定します。

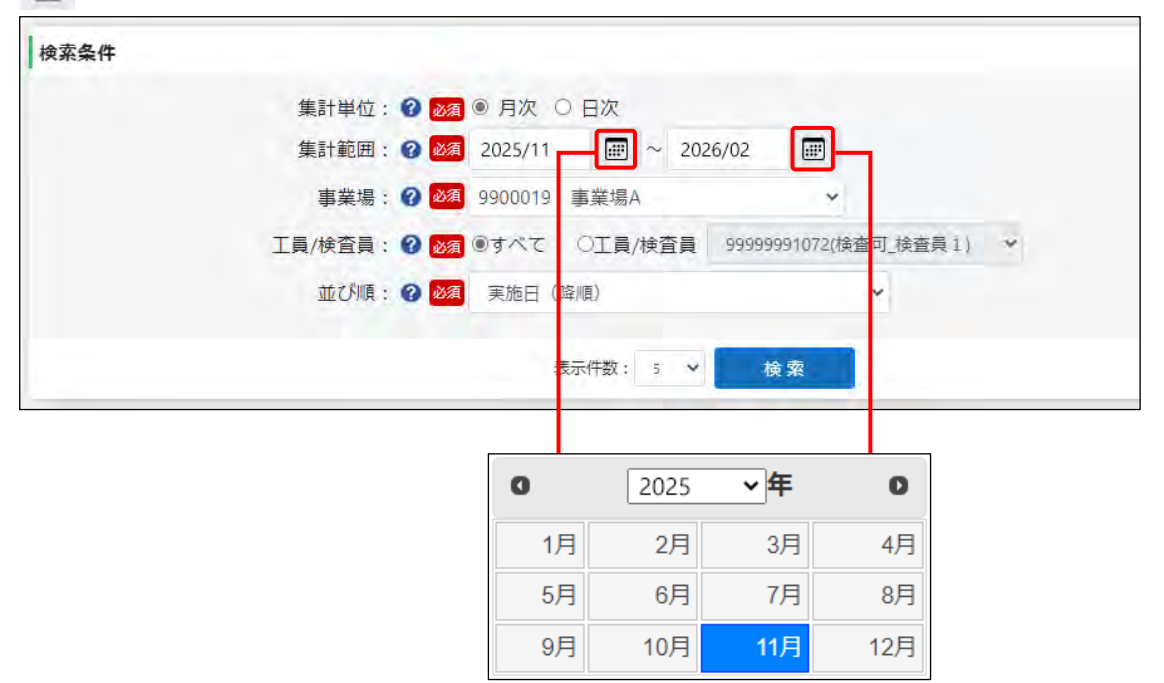

#### **手順 2.で「日次」を選択した場合**

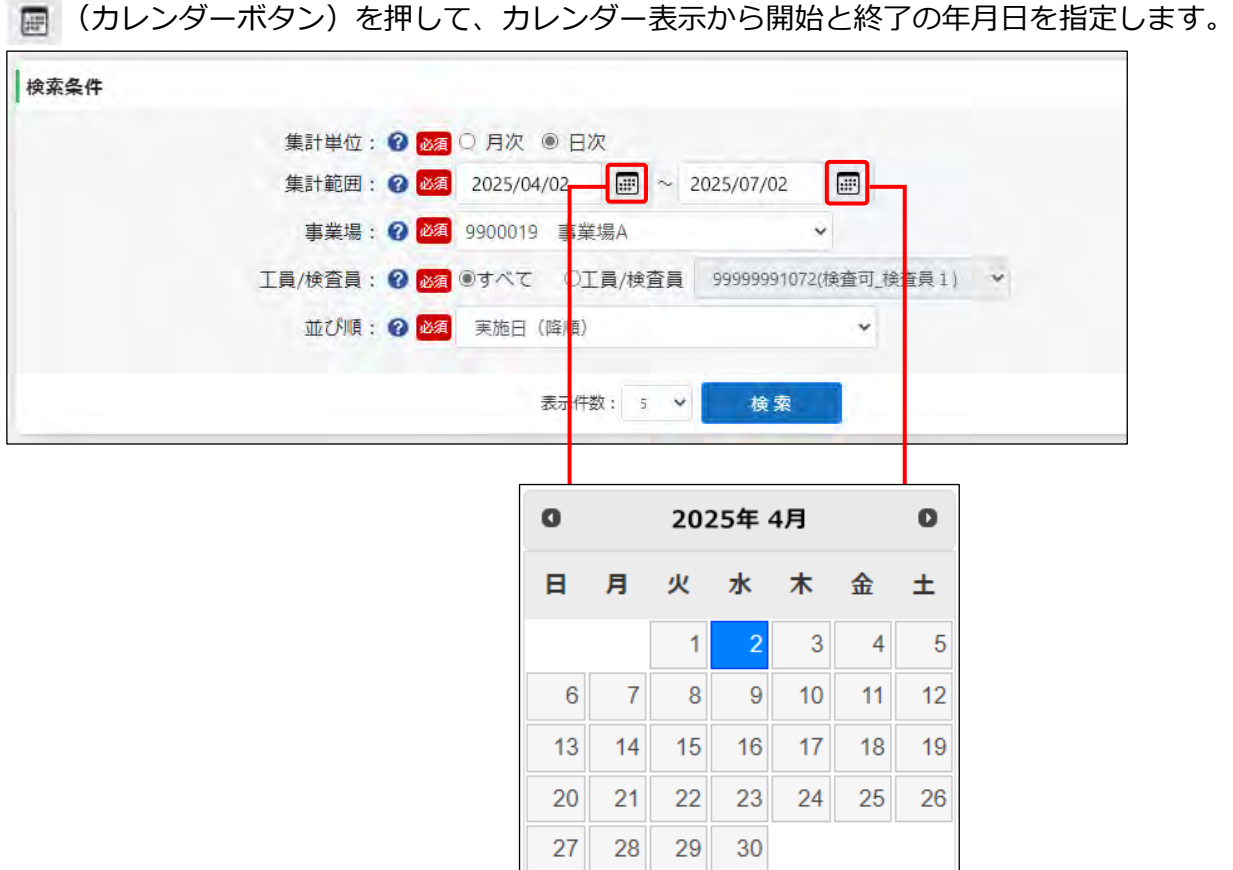

## **4. 事業場を選択する**

▼ を押して、プルダウンリストから事業場を選択します。 管理責任者は、所属する事業場が自動的に選択されています。 統括管理責任者は、グループに所属する事業場から事業場を選択します。

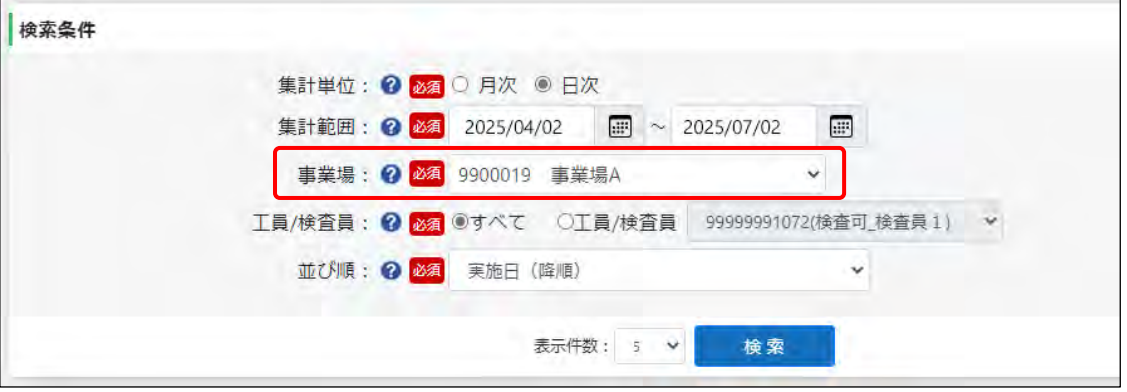

#### **5. 工員または検査員の氏名を選択する**

- 事業場全体の実績を確認する場合は、「すべて」を押します。
- 工員または検査員を指定して実績集計を確認する場合は、「工員/検査員」を押し、 を押して、プルダウンリストから事業場に所属する工員または検査員の氏名を選択します。

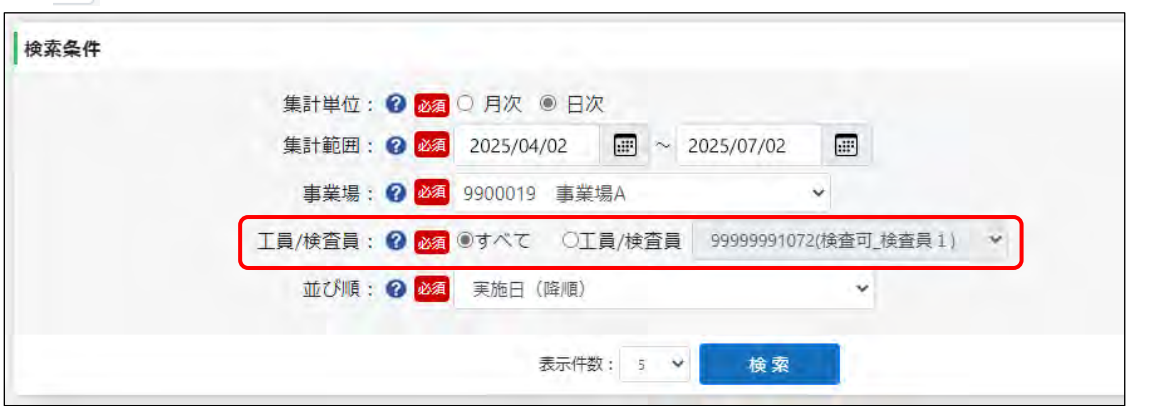

## **6. 並び順を選択する**

「並び順」の v を押して、プルダウンリストから OBD 確認または OBD 検査における実施数な どの並び順を選択します。

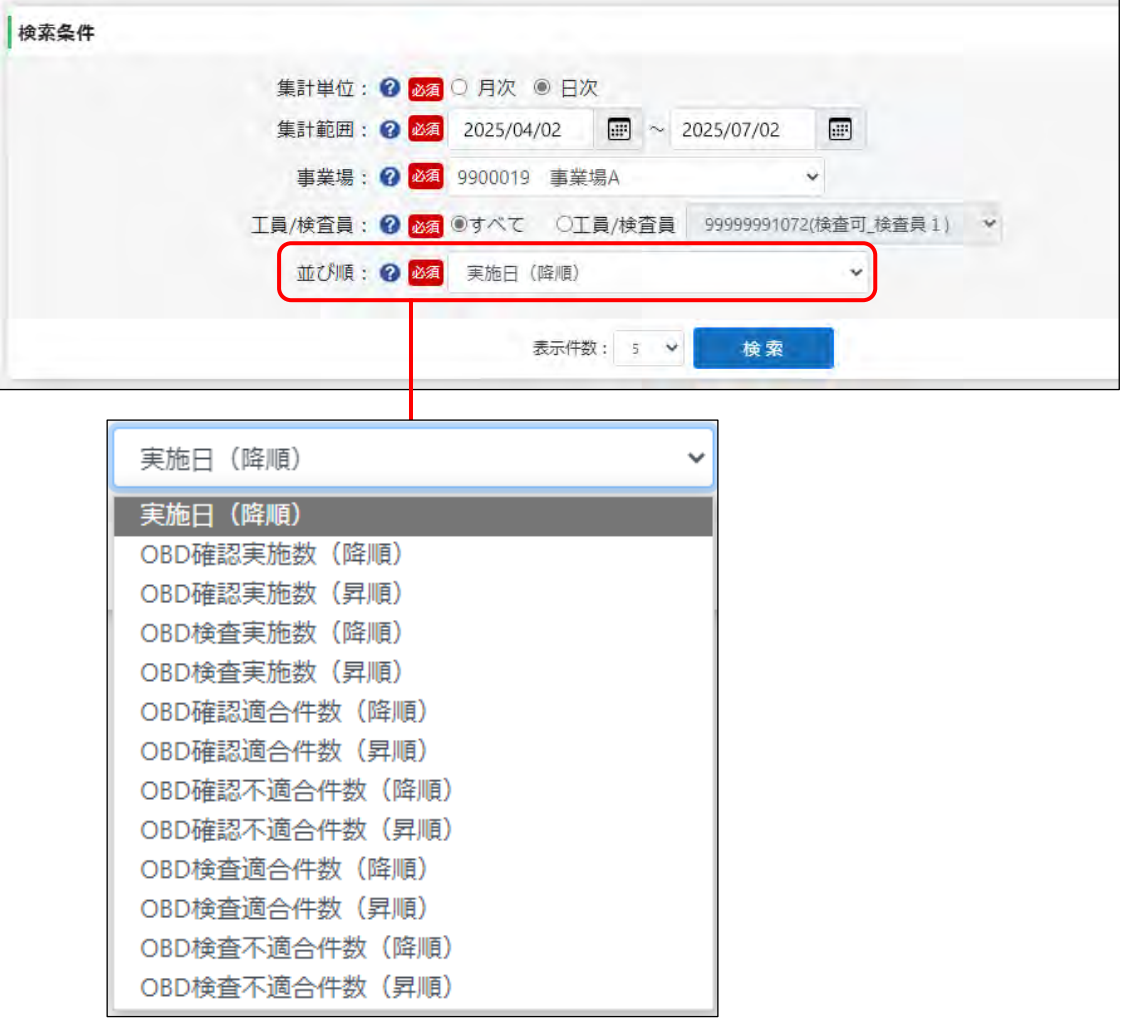

 $\infty$ **メモ**

(降順)を選ぶと、新しい日付や大きい件数のデータから順に表示されます。 (昇順)を選ぶと、古い日付や小さい件数のデータから順に表示されます。

## **7. 「検索」を押す**

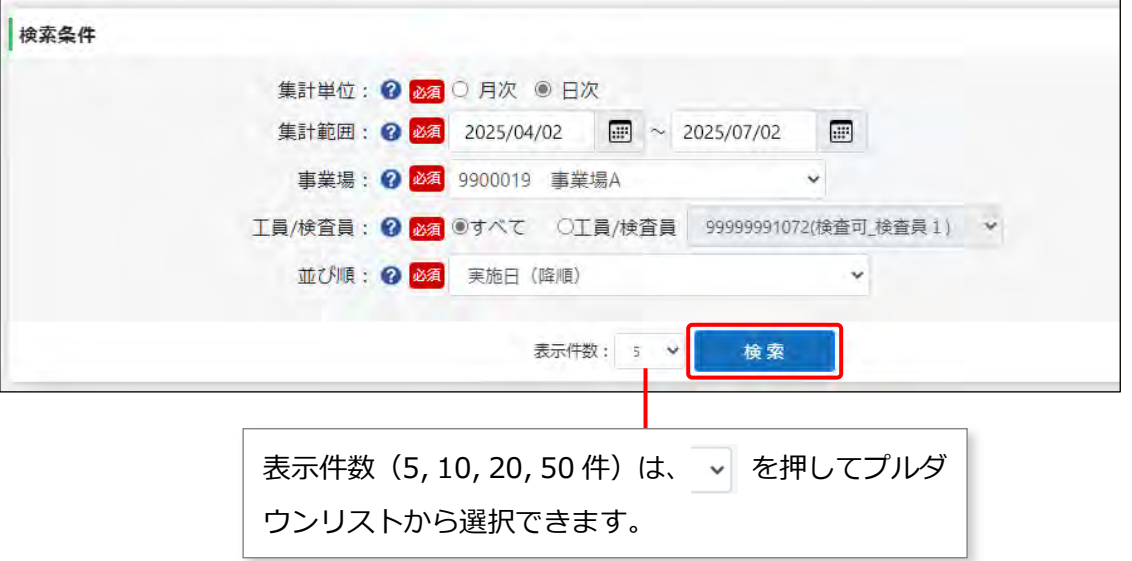

#### 検索結果が一覧で表示されます。

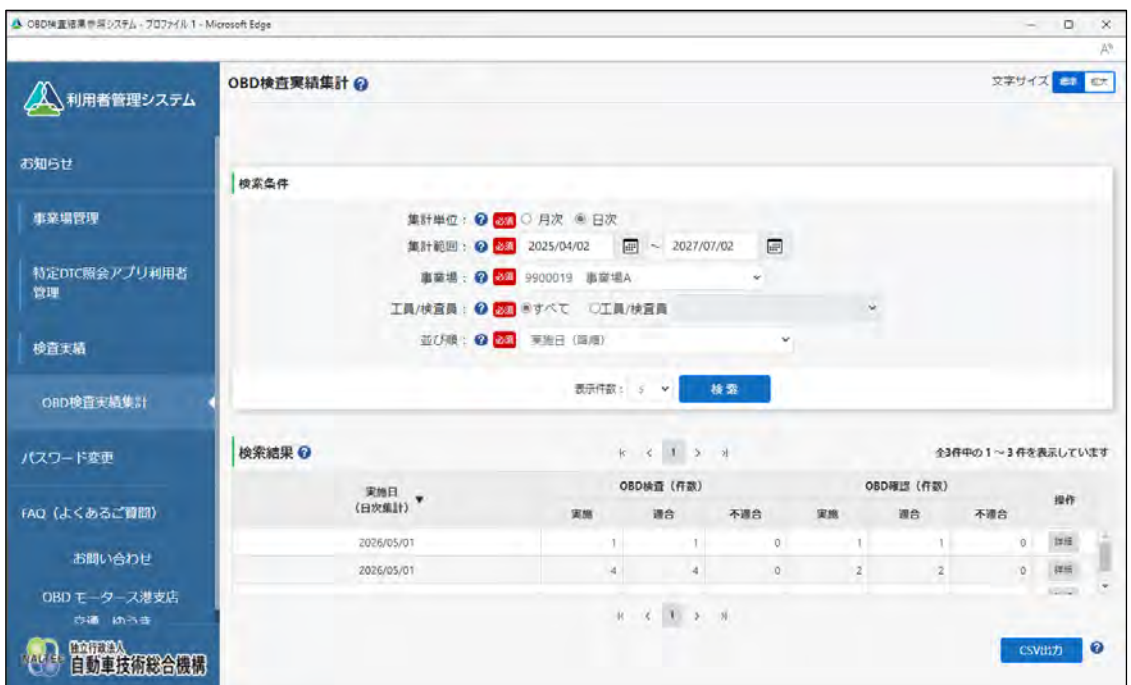

## **8. 表示された内容を確認する**

特定 DTC 照会アプリで実施した OBD 検査の件数や OBD 確認の件数を確認します。

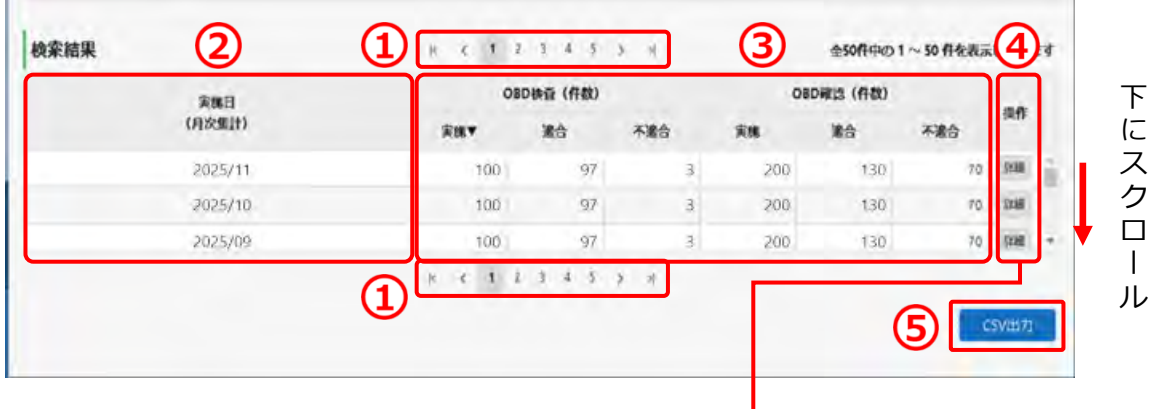

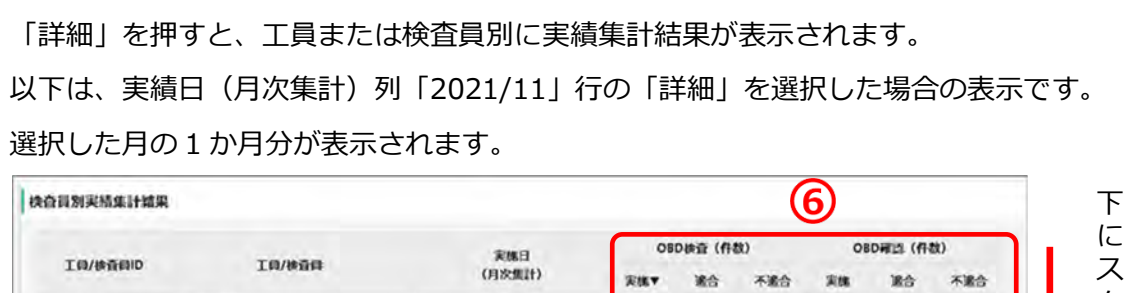

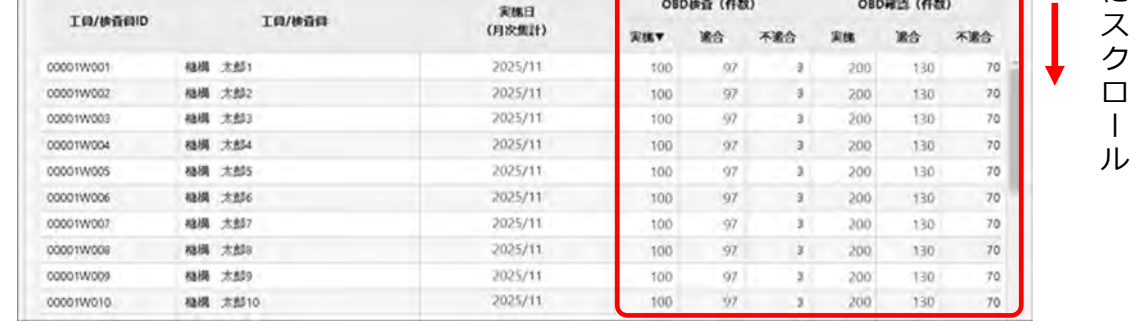

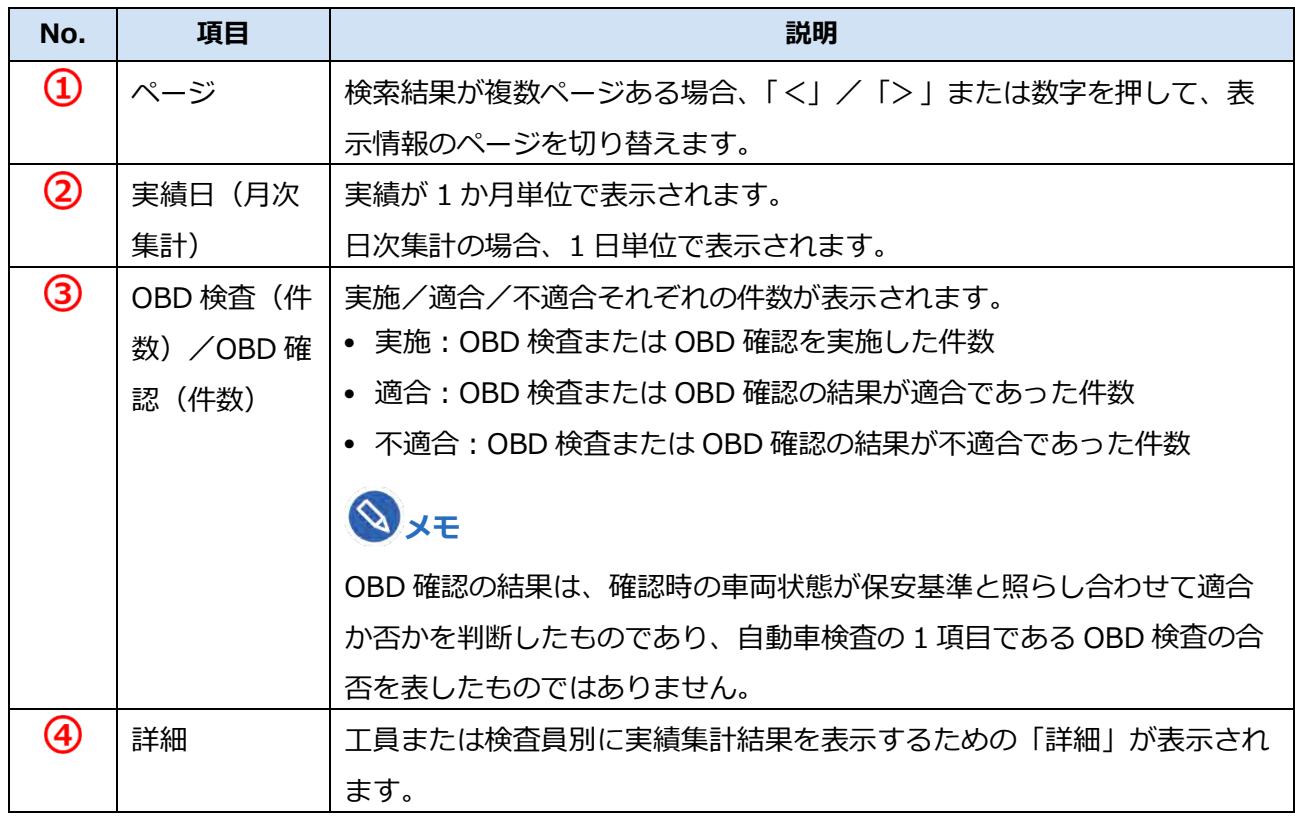

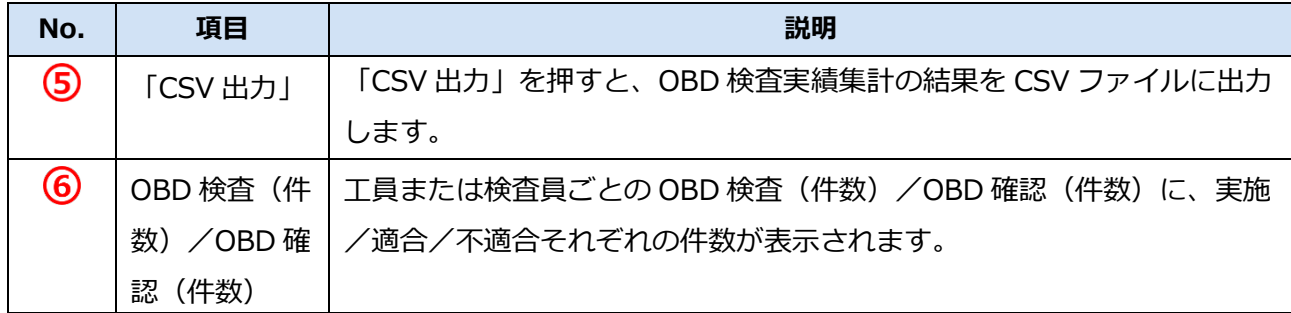

**メモ**

事業場の名称または工員/検査員の氏名を変更した場合においても、OBD 検査実績集計結果に ついては、実績日における変更前の事業場の名称または工員/検査員の氏名が表示されます。

以上で、OBD 検査実績集計数を確認する操作は完了です。

必要に応じて実績集計結果を CSV ファイルに出力します。操作方法は[「■実績集計結果を](#page-135-0) CSV ファイルに [出力する」](#page-135-0)(P. [135](#page-135-0))を参照してください。

#### <span id="page-135-0"></span>■実績集計結果を CSV ファイルに出力する

検索結果の一覧で「CSV 出力」を押すと、月ごとまたは日ごとの OBD 検査実績集計の結果が CSV ファイ ルに出力されます。CSV ファイルは、外部システムに OBD 検査結果を実績集計データとして連携して使用 できます。

CSV 出力には、以下の 2 種類があります。

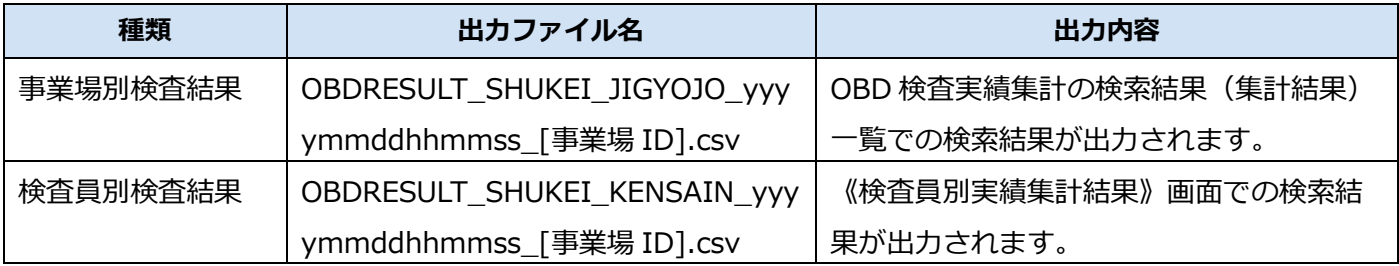

**メモ**

上記の種類の CSV 出力に関しては、いずれも同様の操作方法で行えます。

ここでは、「事業場別検査結果」の操作を例に説明します。

#### **1. 《OBD 検査実績集計》画面で「CSV 出力」を押す**

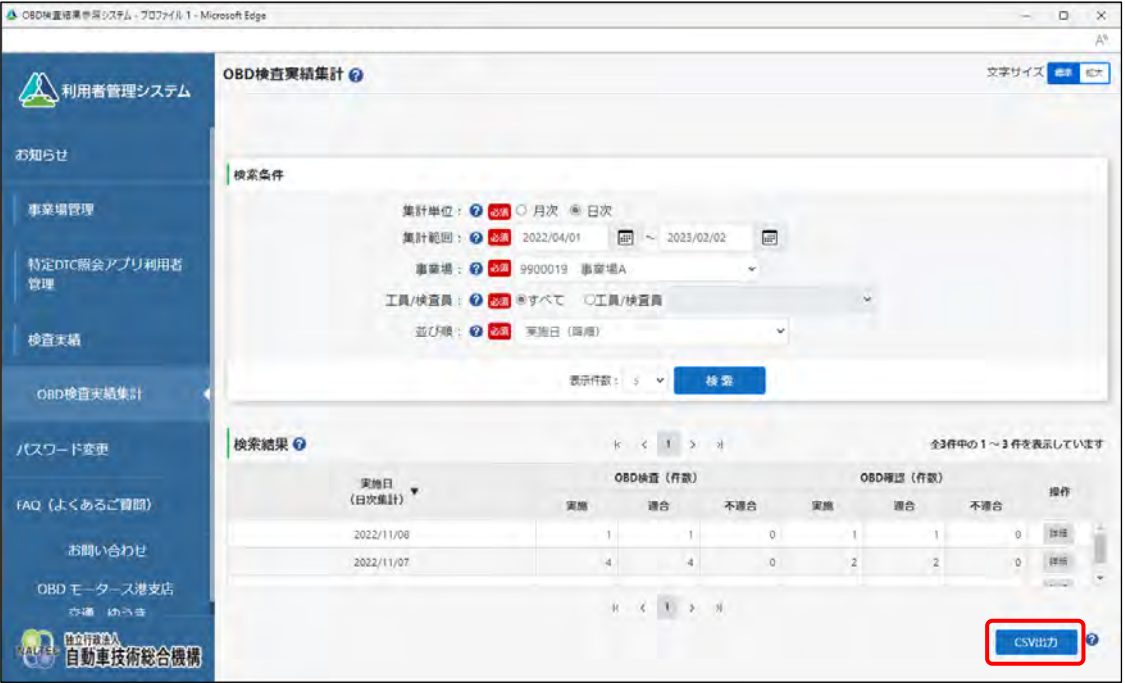

「ダウンロード」ダイアログが表示されます。

# **2. 「名前を付けて保存」を選択する**

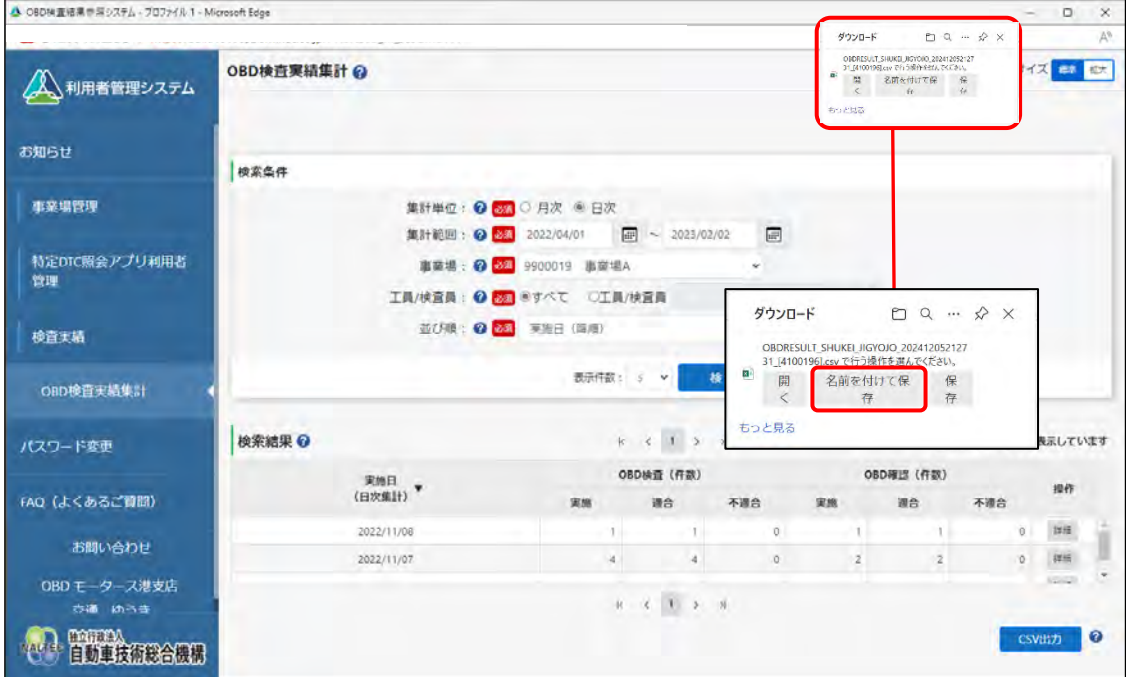

#### **3. 保存先のフォルダーを選択し、ファイル名を入力して、「保存」を押す**

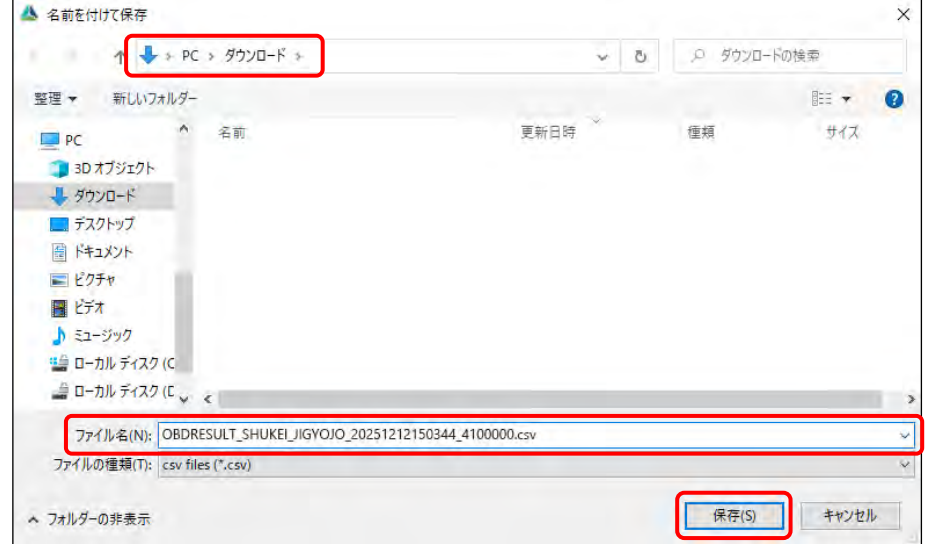

「OBDRESULT\_SHUKEI\_JIGYOJO\_yyyymmddhhmmss\_[事業場 ID].csv」というファイル名で 事業場別検査結果実績の CSV ファイルが保存されます。

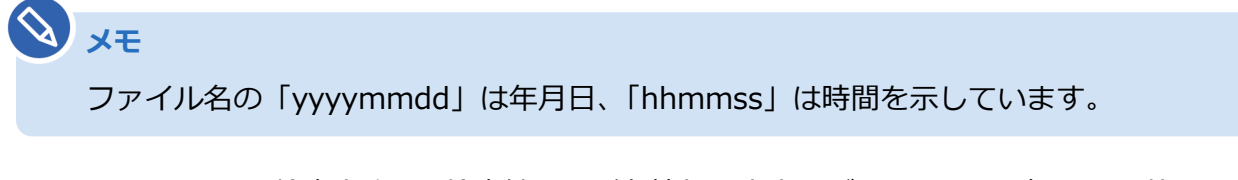

CSV ファイルには、検査実施日、検査結果など各情報の文字列が、カンマで区切られた状態で出力 されます。

以上で、OBD 検査実績集計結果の出力(CSV)の操作は完了です。

# **5 統括管理責任者の業務**

本章では、OBD 検査の準備後に統括管理責任者が利用者管理システムを利用して継続的に行う作業につい て説明します。

統括管理責任者は、管理している複数の事業場において、事業場情報の管理や利用者の管理を行います。

#### **■グループ・事業場の管理**

事業場の開設や廃止、事業場情報の変更があった場合に、事業場情報の追加や変更、事業場の利用停止、グ ループ情報の一括更新などを行います。

また、事業場の登録状況を一覧で確認し、必要に応じて事業場の管理作業を行います。

#### **管理している事業場の登録情報を確認したい**

■■「[5.1](#page-141-0) [事業場情報を確認・変更する」](#page-141-0)

#### **事業場が増えたときなどに、グループに事業場を追加したい**

■■ 「[5.2](#page-151-0) [グループに事業場を追加する」](#page-151-0)

## **グループの統括管理責任者を追加・変更したい グループに所属する事業場の管理責任者を追加・変更したい**

■■「[5.1](#page-141-0) [事業場情報を確認・変更する」](#page-141-0)

# **グループに所属する事業場の管理責任者に**

**管理権限を付与したい**

■■「[5.1](#page-141-0) [事業場情報を確認・変更する」](#page-141-0)

#### **グループ全体またはグループに所属する事業場の OBD 検査システムの利用を停止したい**

■ 「[5.3](#page-158-0) [システムの利用を停止する」](#page-158-0)

#### **グループに所属する事業場の情報をまとめて変更したい**

■■ 「[5.4](#page-163-0) [グループ情報を一括更新する」](#page-163-0)

#### **事業場で実施した OBD 検査や OBD 確認の実績を確認したい**

「[5.10](#page-173-0) OBD [検査の実績を確認する」](#page-173-0)

#### ■利用者の管理

特定 DTC 照会アプリおよび OBD 検査結果参照システムを利用する工員または検査員の情報を確認し、必 要に応じて利用者の追加や利用の停止、利用者情報の変更や一括更新などを行います。

また、特定 DTC 照会アプリおよび OBD 検査結果参照システムの利用者の登録状況を一覧で確認し、必要 に応じて特定 DTC 照会アプリおよび OBD 検査結果参照システムの利用者の管理作業を実施します。

#### **利用者の登録状況を確認したい**

■■ 「[5.5](#page-168-0) [登録されている利用者を確認する」](#page-168-0)

#### **工員・検査員を追加登録したい グループ内のほかの事業場に異動した工員を追加したい**

■■ 「[5.6](#page-173-2) [利用者を個別に追加する」](#page-173-2)

#### **複数の利用者情報をまとめて変更したい**

■■ 「[5.9](#page-173-3) [複数の利用者情報を一括更新する」](#page-173-3)

#### **工員の氏名を変更したい、 利用者区分を工員から検査員に変更したい**

■■ 「[5.7](#page-173-1) [利用者情報を個別に変更する」](#page-173-1)

#### **退職した工員を、利用者から削除したい グループ内のほかの事業場に異動した工員を削除したい**

■■ 「[5.8](#page-173-4) [利用者を個別に削除する」](#page-173-4)

#### **システムにログインできる端末を増やしたい 特定 DTC 照会アプリを使える端末を増やしたい**

「[6.5](#page-189-0) [使用する機器を増やしたいとき」](#page-189-0)

#### <span id="page-141-0"></span>**5.1 事業場情報を確認・変更する**

グループに所属する事業場を検索して一覧を表示し、事業場の詳細情報を確認・変更します。

メールアドレスや管理責任者名、事業場の名称などの情報に変更があった場合に、情報を変更して利用変更 申請を行います。また、複数の事業場をグループ化して統括管理を行いたい場合もこのメニューを使用しま す。事業場情報の変更内容が承認されると、変更完了となります。

また、事業場の管理責任者に管理権限を付与することによって、グループに所属する事業場の管理を管理責 任者が行えるようになります。事業場情報の変更申請中も各システムを利用することができます。

#### ■ ご注意

- 以下の項目を変更する場合は、指定書/認証書の写しの添付が必要です。また、グループに所 属している事業場の管理責任者にあっては管理権限が必要です。
	- ・事業場種別
	- ・管轄運輸支局
	- ・指定番号/認証番号
- これらの項目の変更については、運用管理センターで確認が行われるため、反映に時間を要し ます。

グループに所属する事業場の情報を個別に確認・変更したい場合は、 ■グループに所属する事業場の [情報を個別に確認・変更する」](#page-142-0)(P. [142](#page-142-0))を参照してください。

グループを統括管理する拠点(本社)の情報を確認・変更したい場合は、 ■ブループを統括管理する [拠点\(本社\)の情報を確認・変更する」](#page-150-0)(P. [150](#page-150-0))を参照してください。

#### <span id="page-142-0"></span>■グループに所属する事業場の情報を個別に確認・変更する

## **1. メニューの「事業場管理」を押し、表示された「管理対象事業場一覧」 を押す**

《管理対象事業場一覧》画面に、登録されている管理対象事業場がすべて一覧で表示されます。

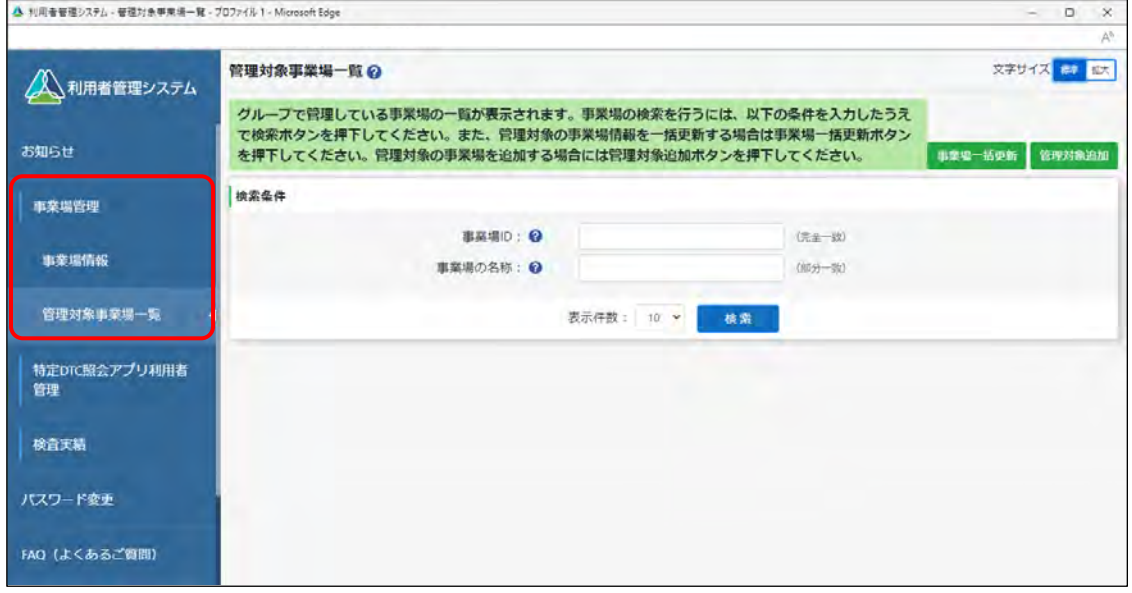

#### **こく**<br>こく注意

Т.

管理対象事業場一覧に事業場情報を表示するためには、管理対象事業場において、予め初回ログ インを行う必要があります。

#### **2. 情報を確認・変更する事業場を検索する**

検索条件を入力し、「検索」を押します。

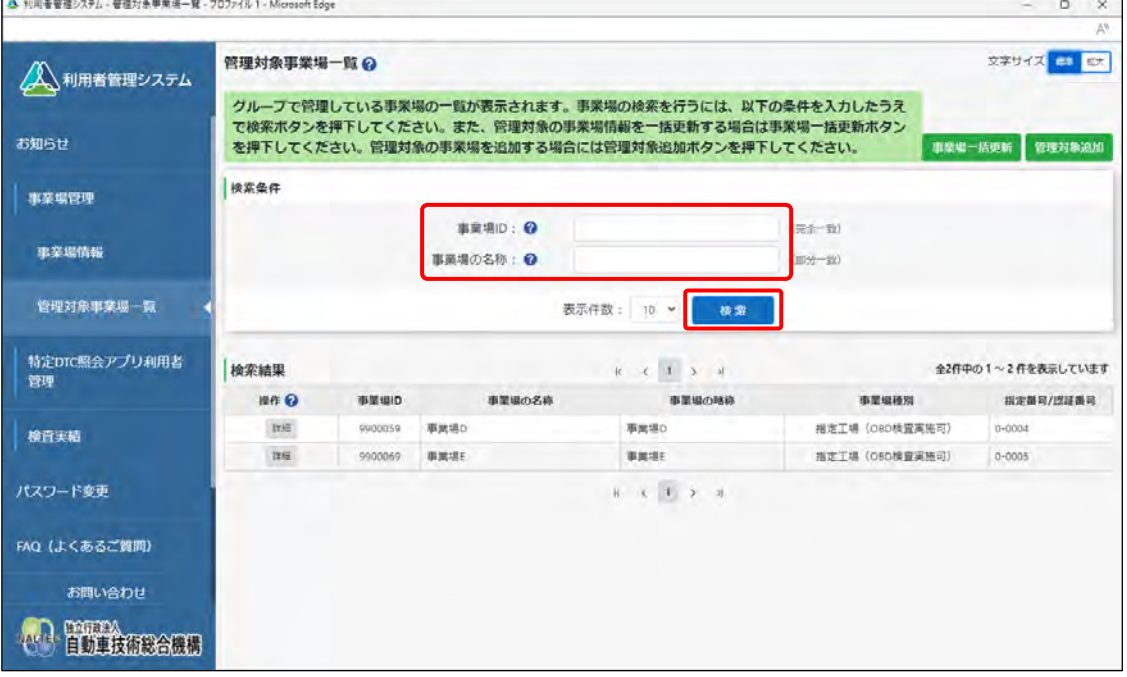

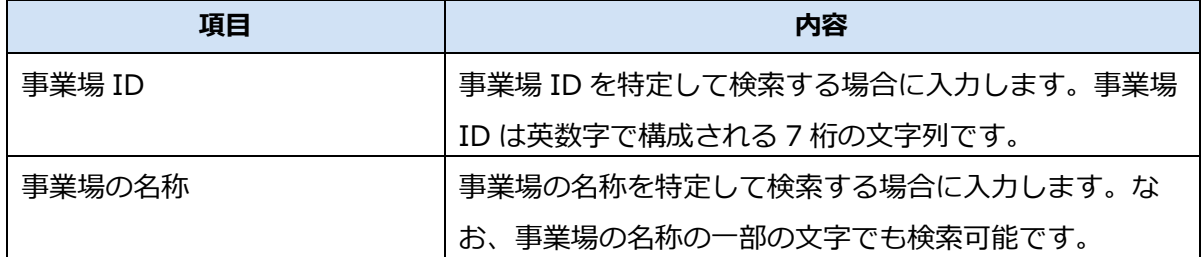

検索結果が表示されます。

## **3. 情報を確認・変更する事業場の「詳細」を押す**

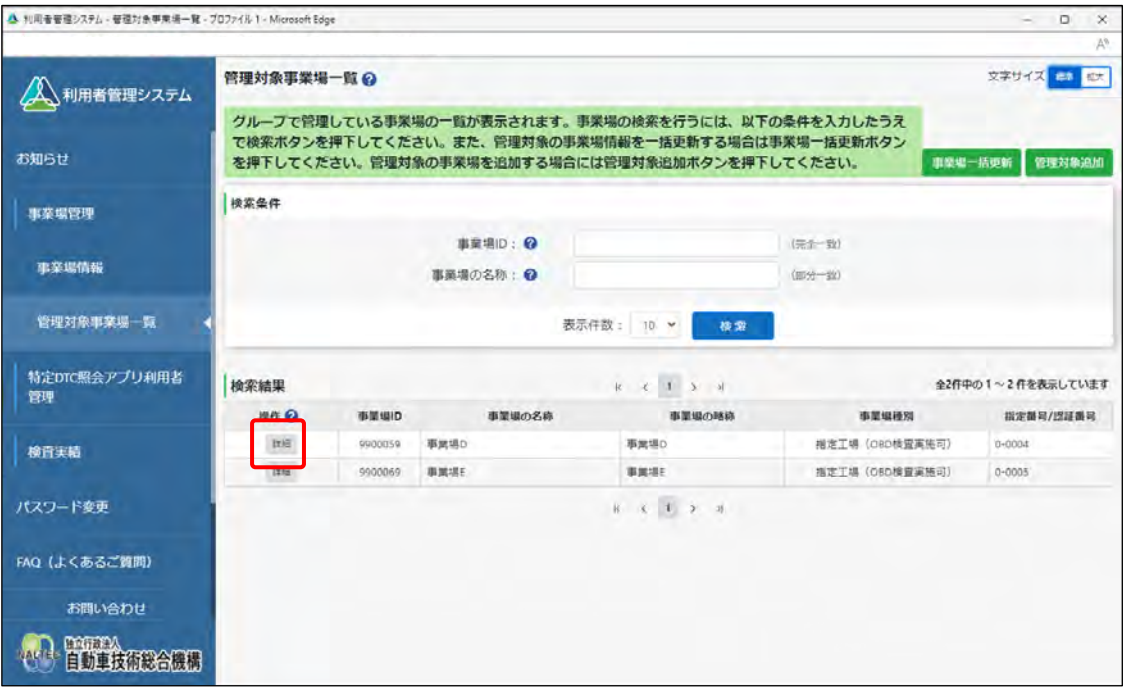

《事業場情報詳細》画面が表示されます。

#### **4. 選択した事業場の詳細情報を確認する**

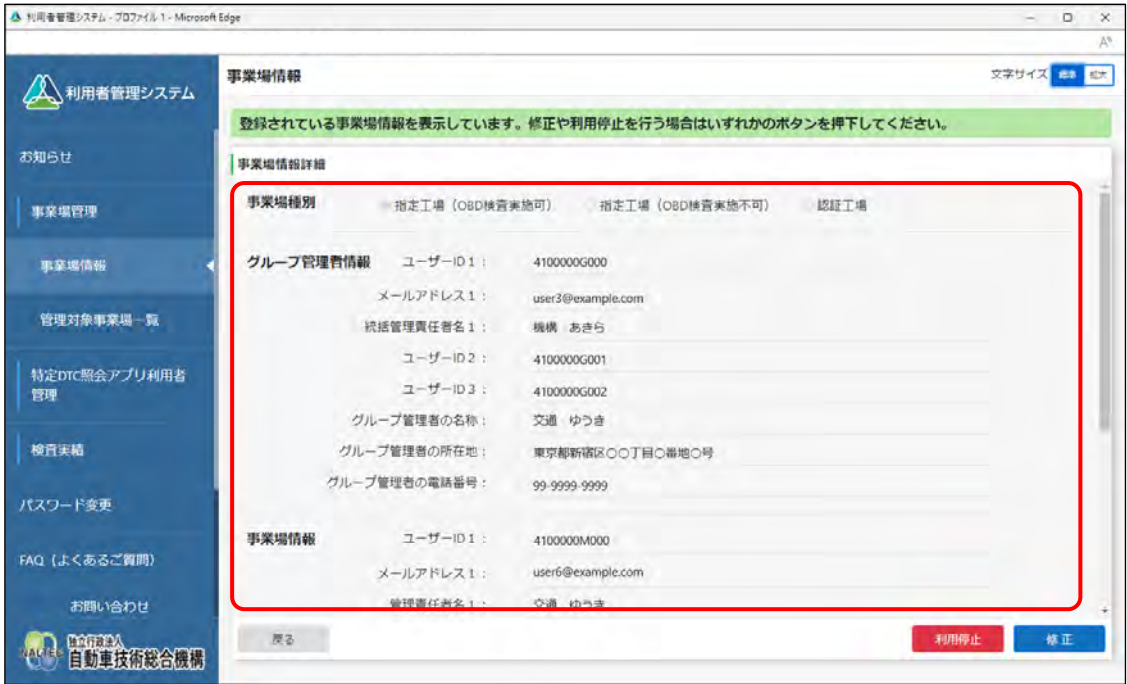
#### **5. 事業場情報を変更する場合は「修正」を押す**

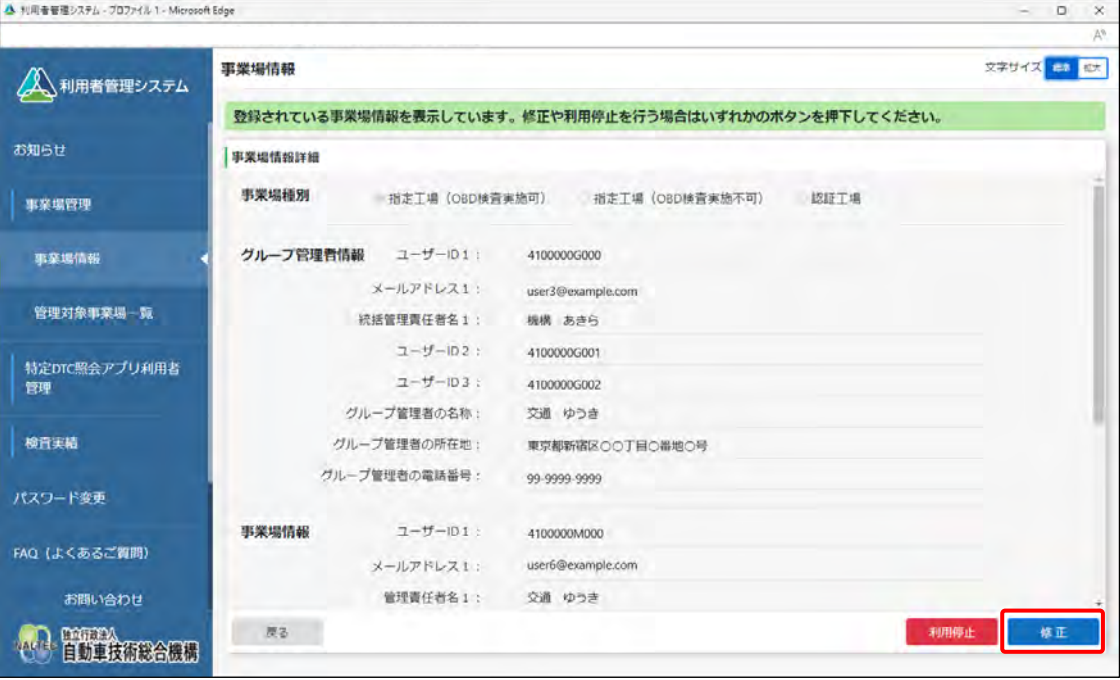

《事業場情報修正》画面が表示されます。

#### **6. 事業場情報を修正し、「確認」を押す**

グループを統括管理する拠点(本社)が指定工場または認証工場である場合はグループ管理者情報 と事業場情報を変更し、グループを統括管理する拠点(本社)が指定工場または認証工場でない場 合はグループ管理者情報を変更し、「確認」を押します。

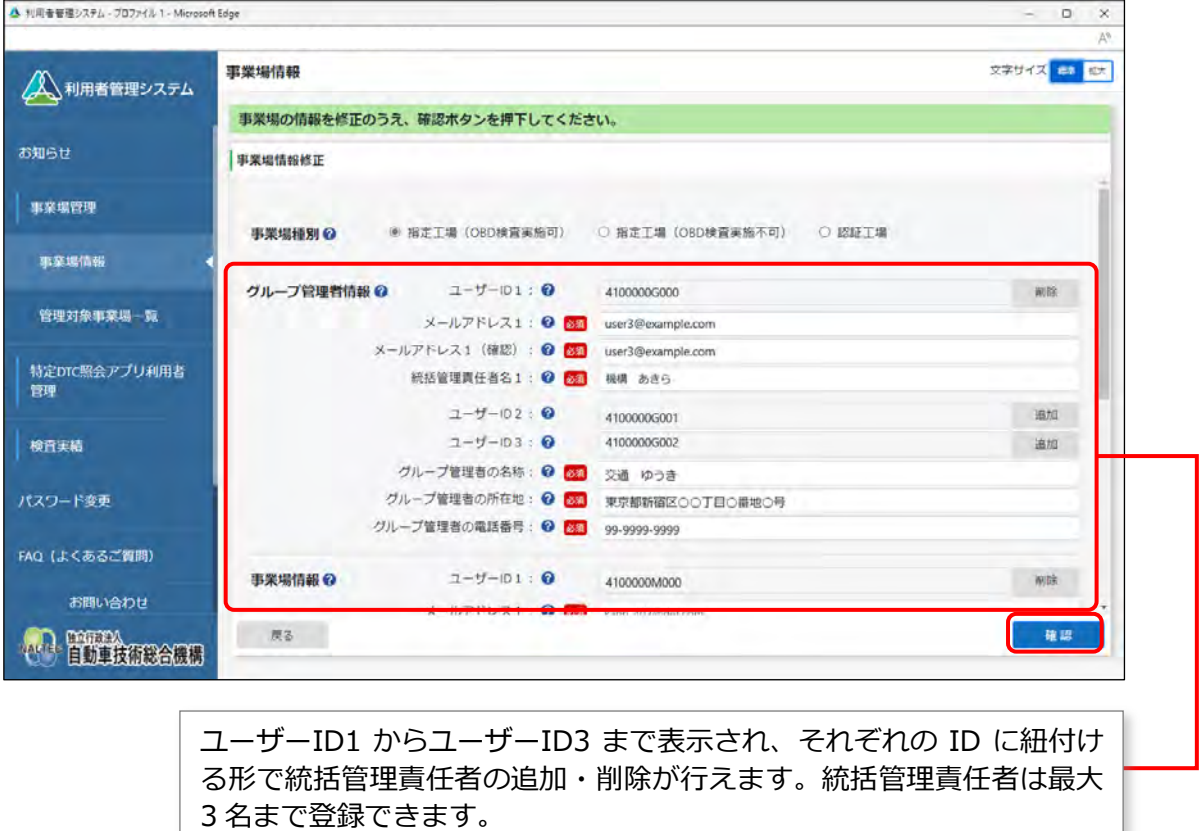

**事業場種別** 「\*」が付いた項目は、反映に時間を要する項目です。

| 項目        | 内容                                |
|-----------|-----------------------------------|
| 电头<br>三木中 | <sup>・</sup> 変更しようとする事業場種別を選択します。 |

**グループ管理者情報** 「\*」が付いた項目は、反映に時間を要する項目です。

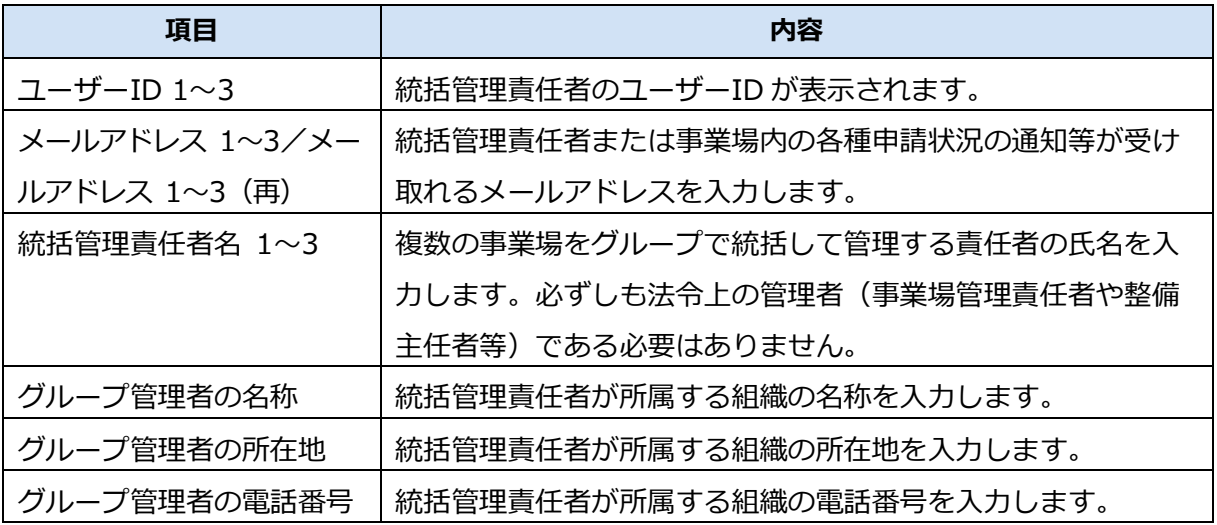

**事業場情報**「\*」が付いた項目は、反映に時間を要する項目です。

グループを統括管理する拠点(本社)が指定工場または認証工場である場合のみ、表示されます。

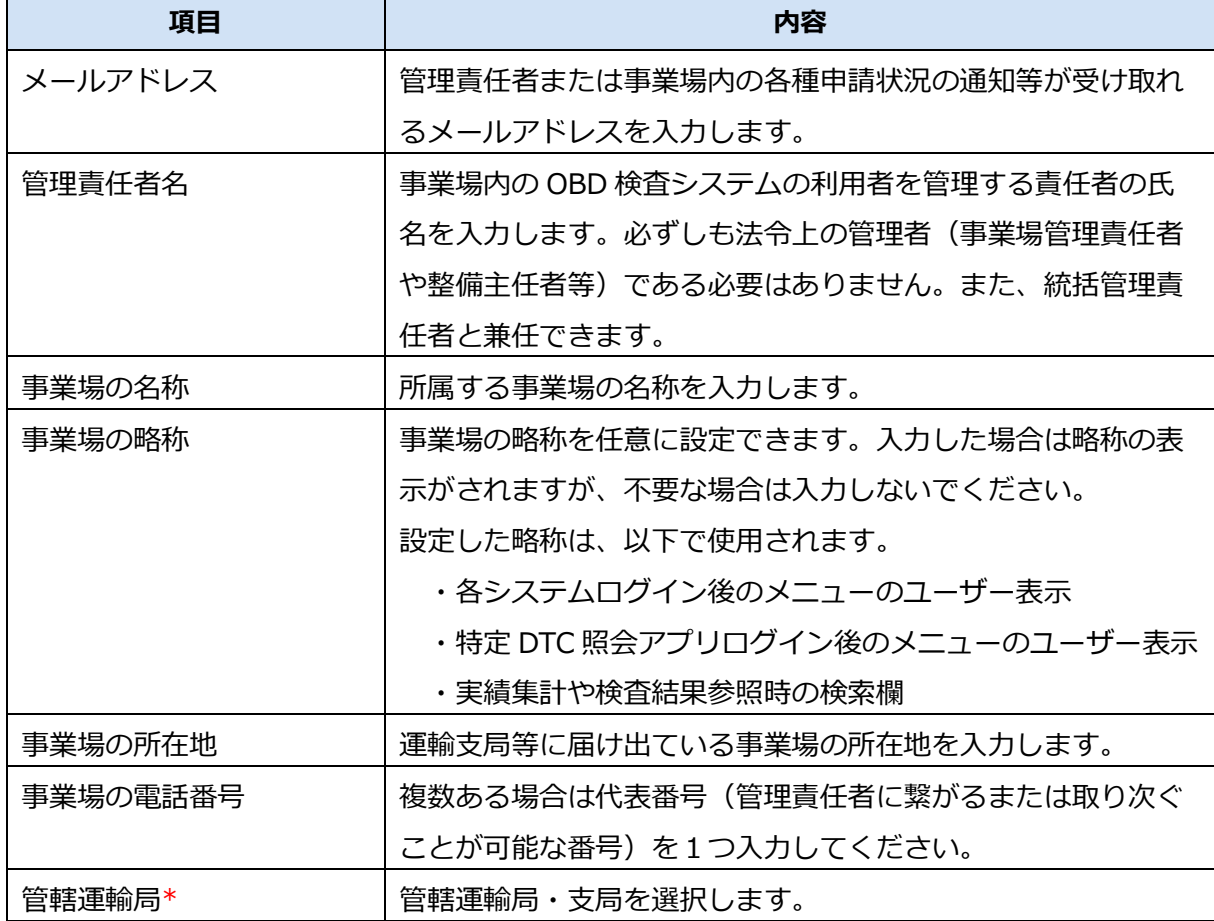

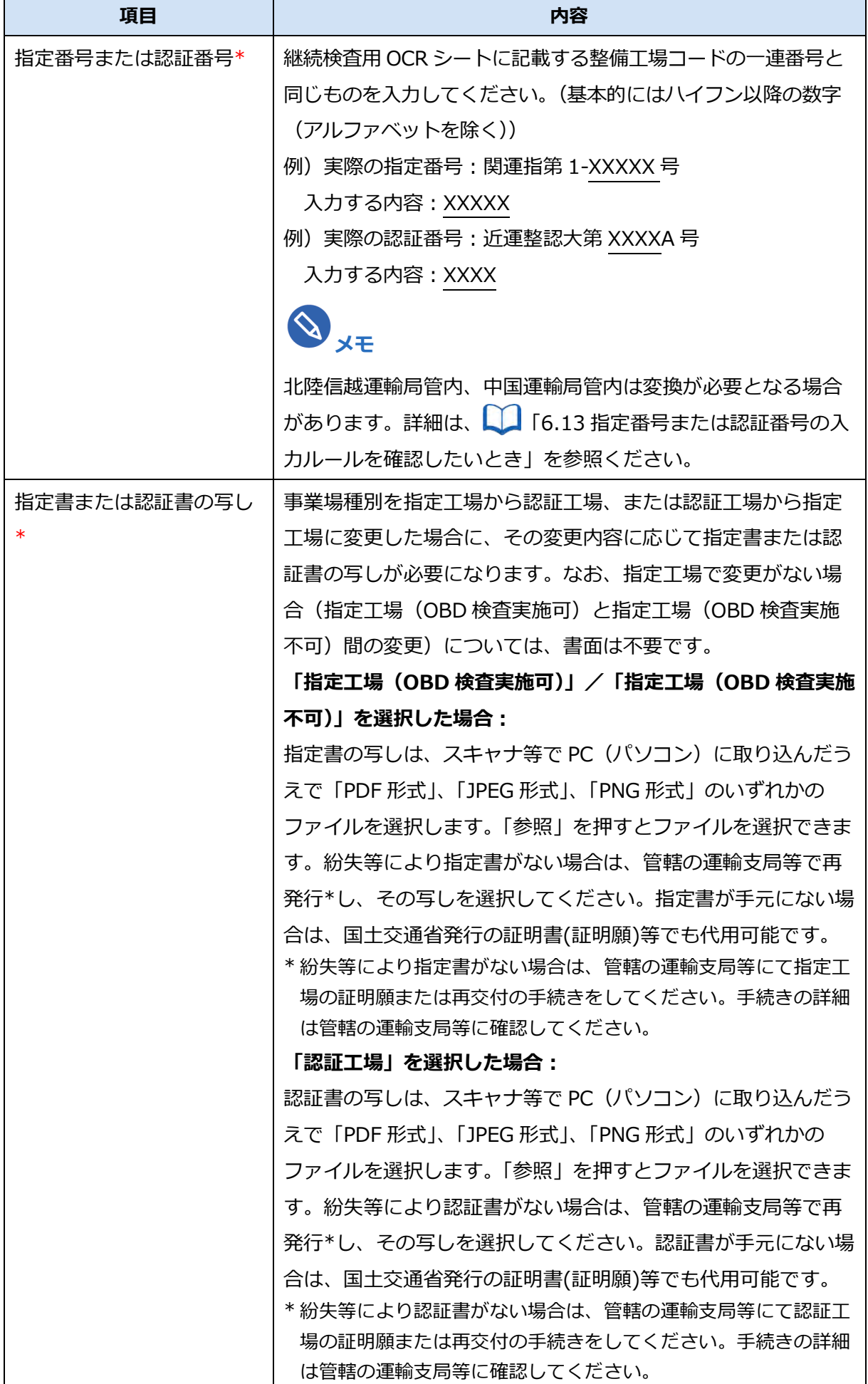

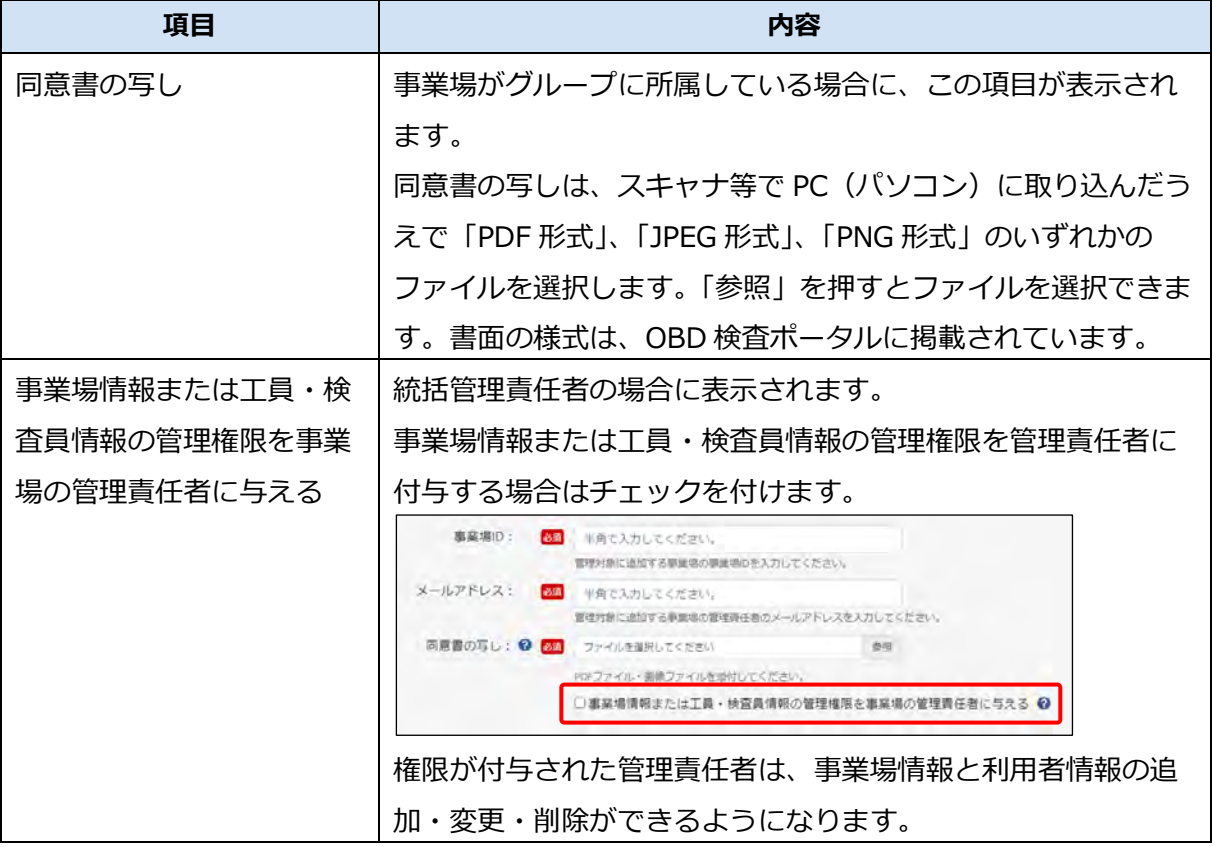

**管理責任者を追加した場合や、管理責任者のメールアドレスを追加・変更した場合**

《メールアドレス確認》画面が表示されます。手順 **7.** へ進んでください。

**管理責任者の追加や、管理責任者のメールアドレスの追加・変更をしなかった場合**

《事業場情報修正確認》画面が表示されます。手順 **8.** へ進んでください。

### **7. メールアドレスを確認し、「OK」を押す**

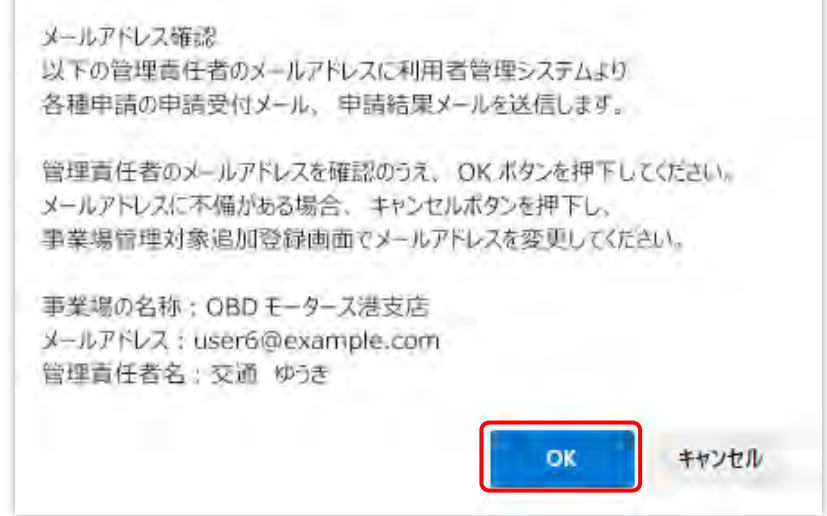

### **8. 修正内容を確認し、「修正」を押す**

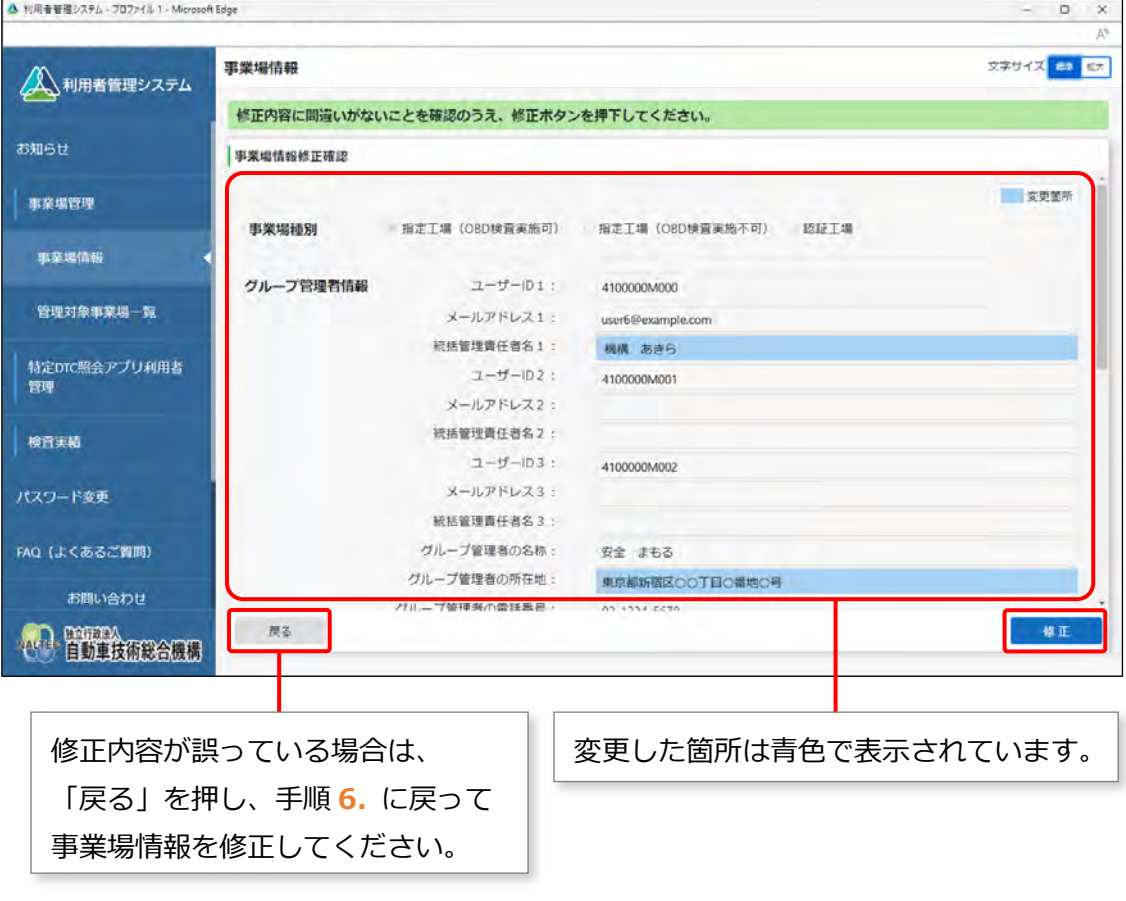

#### **すぐに反映される項目を変更した場合**

《事業場情報修正完了》画面が表示され、管理責任者および統括管理責任者に事業場利用変更申請 結果メールが送信されます。

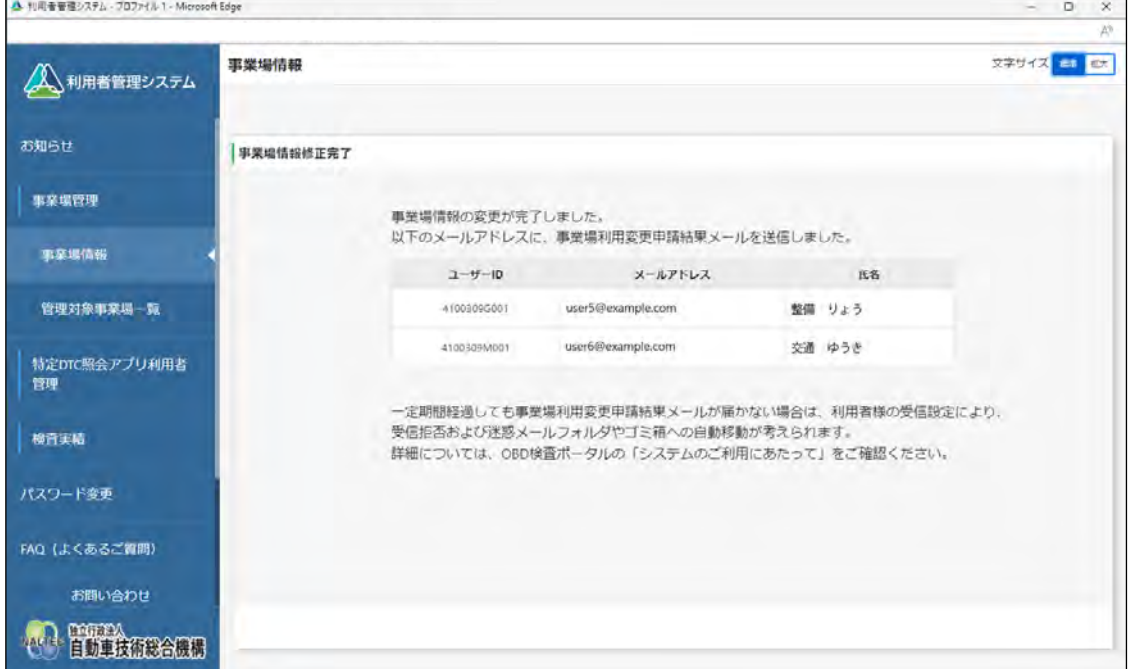

#### **反映に時間を要する項目(運用管理センターの確認を要する項目)を変更した場合**

反映に時間を要する項目を変更した場合は、事業場の管理責任者および統括管理責任者に、運用管 理センターから変更申請受付メールが送信されます。

運用管理センターでの確認終了後、申請結果メールが送信されます。

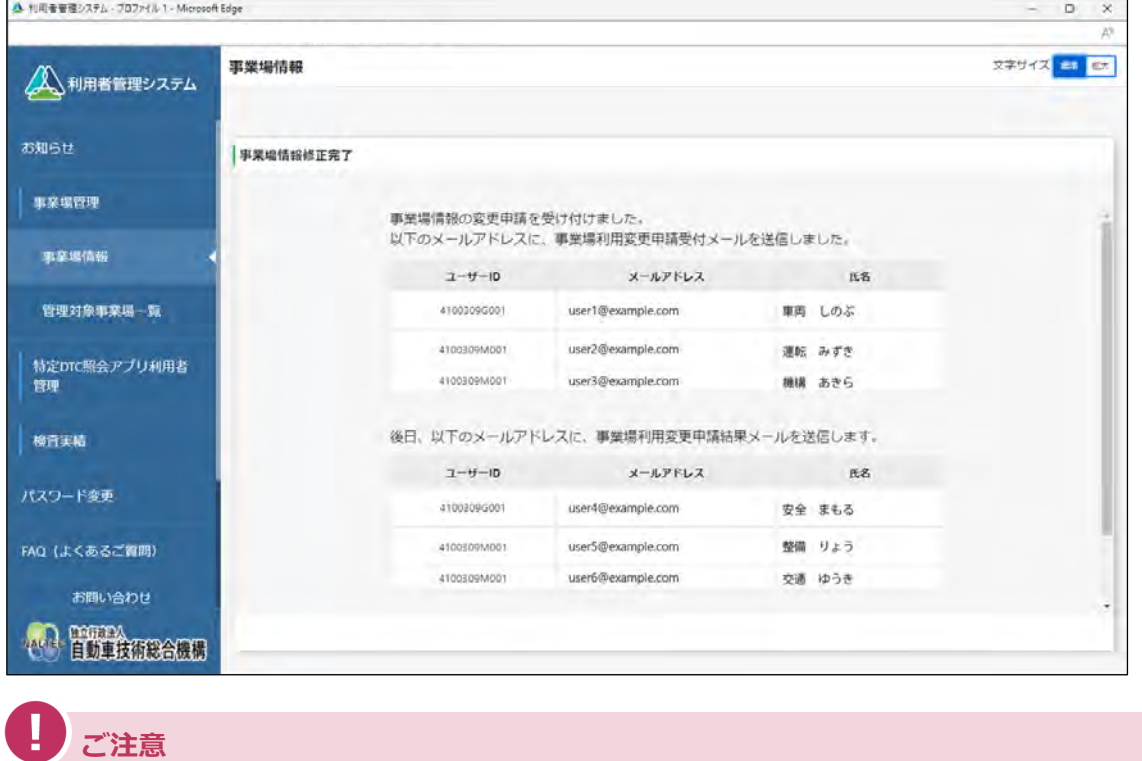

確認には、数日程度かかる場合があります。

**メモ**

#### ■グループを統括管理する拠点(本社)の情報を確認·変更する

グループ管理者情報を変更した場合は、グループに所属する事業場にも変更した情報が反映され ます。

#### **1. メニューの「事業場管理」を押し、表示された「事業場情報」を押す**

《事業場情報詳細》画面が表示されます。

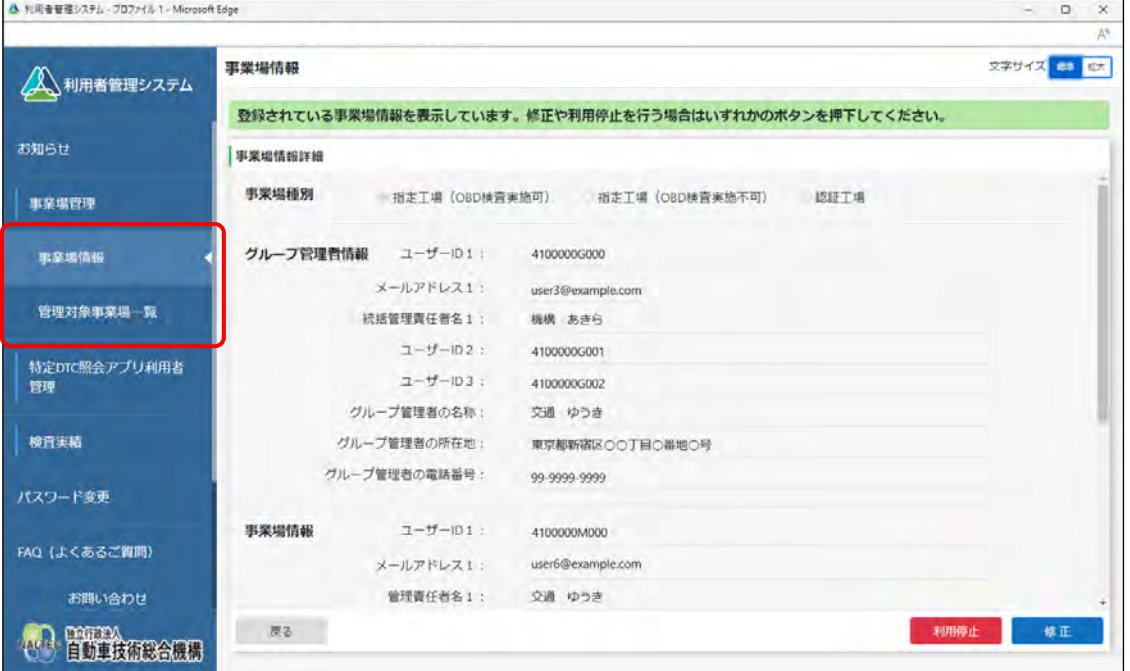

以降の操作については、 ■ 「[4.1](#page-99-0) [事業場情報を確認・変更する」](#page-99-0)を参照してください。

以上で、事業場情報の確認・変更の操作は完了です。

# **5.2 グループに事業場を追加する**

現在 OBD 検査を行っていない既存の事業場や新規に開設する事業場において、新たに OBD 検査を行う場 合に、グループに追加する事業場の追加申請を行います。システムによって事業場情報の追加申請が承認さ れると、事業場の追加が完了します。

事業場 ID 未発行の事業場を追加申請する場合は、指定書または認証書、事業場の同意書が必要です。また、 事業場 ID 発行済みの事業場をグループに追加する場合は、事業場の同意書が必要です。事前に指定書また は認証書の写し、および同意書の写しの電子データ(ファイル形式は、PDF、JPEG または PNG)を用意し てください。

必要な書類については、 | | ■事前に準備する必要があるもの」 (P. [34](#page-34-0)) を参照してください。

#### **メモ**

同意書とは、グループに所属する事業場が統括管理責任者に OBD 検査に関する管理権限が委任 されていることを証明するための書類です。

書面の様式は、OBD 検査ポータルに掲載されています。OBD 検査ポータルの詳細については 「8.2 OBD [検査ポータル」](#page-228-0)を参照してください。

#### **1. メニューの「事業場管理」を押し、表示された「管理対象事業場一覧」 を押す**

《管理対象事業場一覧》画面に、登録されている管理対象事業場がすべて一覧で表示されます。

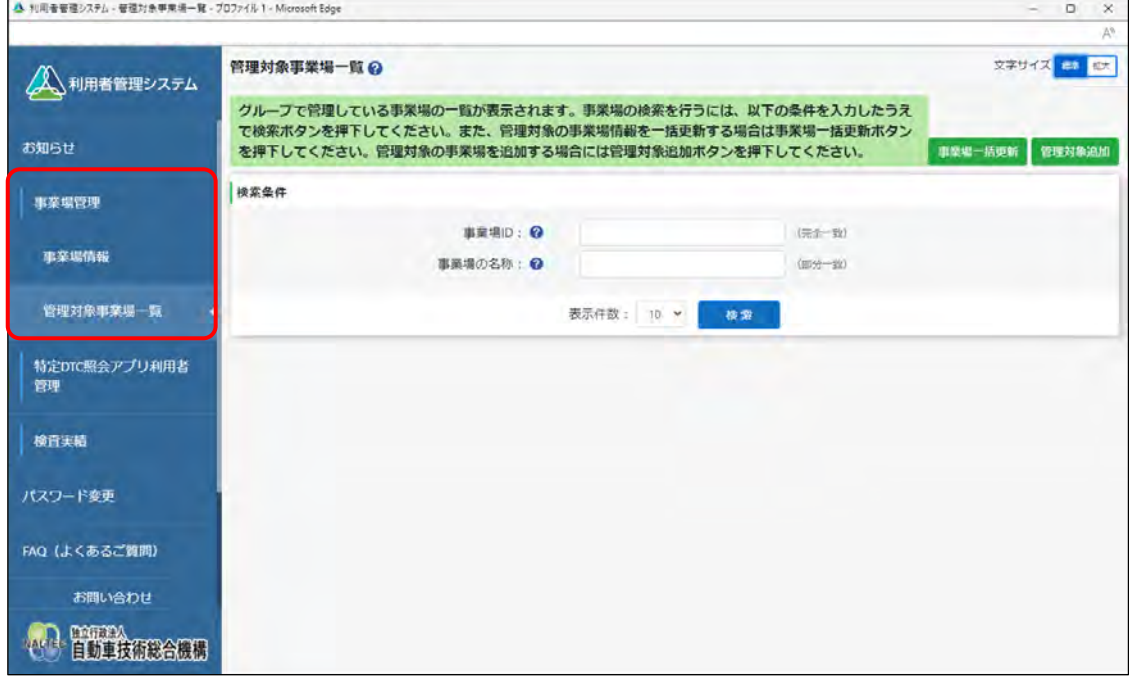

### **2. 「管理対象追加」を押す**

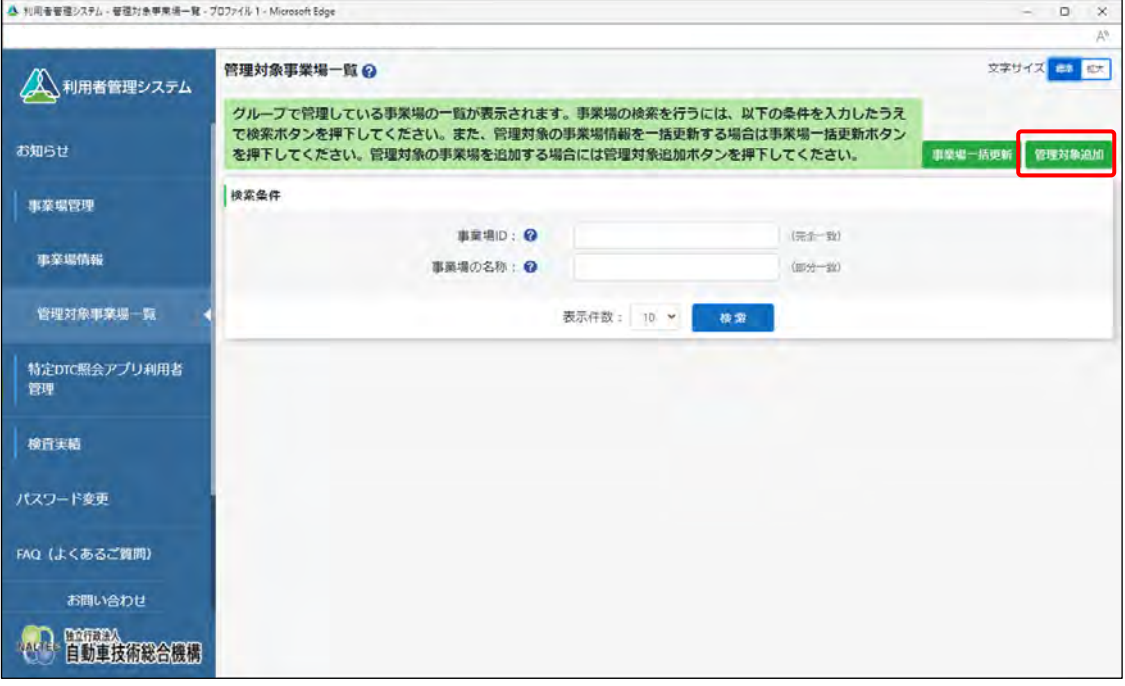

《事業場管理対象追加》画面が表示されます。

#### **メモ**

グループ内の事業場情報を一括更新する手順については、 ■ 「[5.4](#page-163-0) [グループ情報を一括](#page-163-0) [更新する」](#page-163-0)を参照してください。

#### **3. 登録に必要な情報を入力する**

**事業場 ID 発行済みの事業場をグループに追加する場合**

**①** 事業場 ID、メールアドレスを入力します。

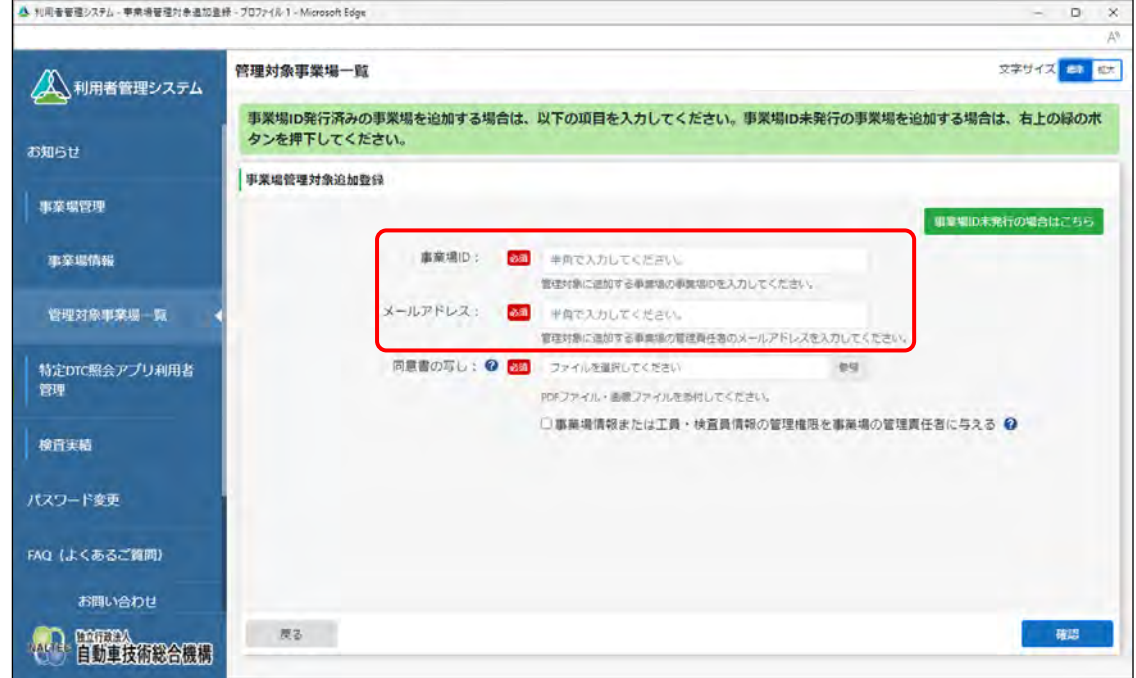

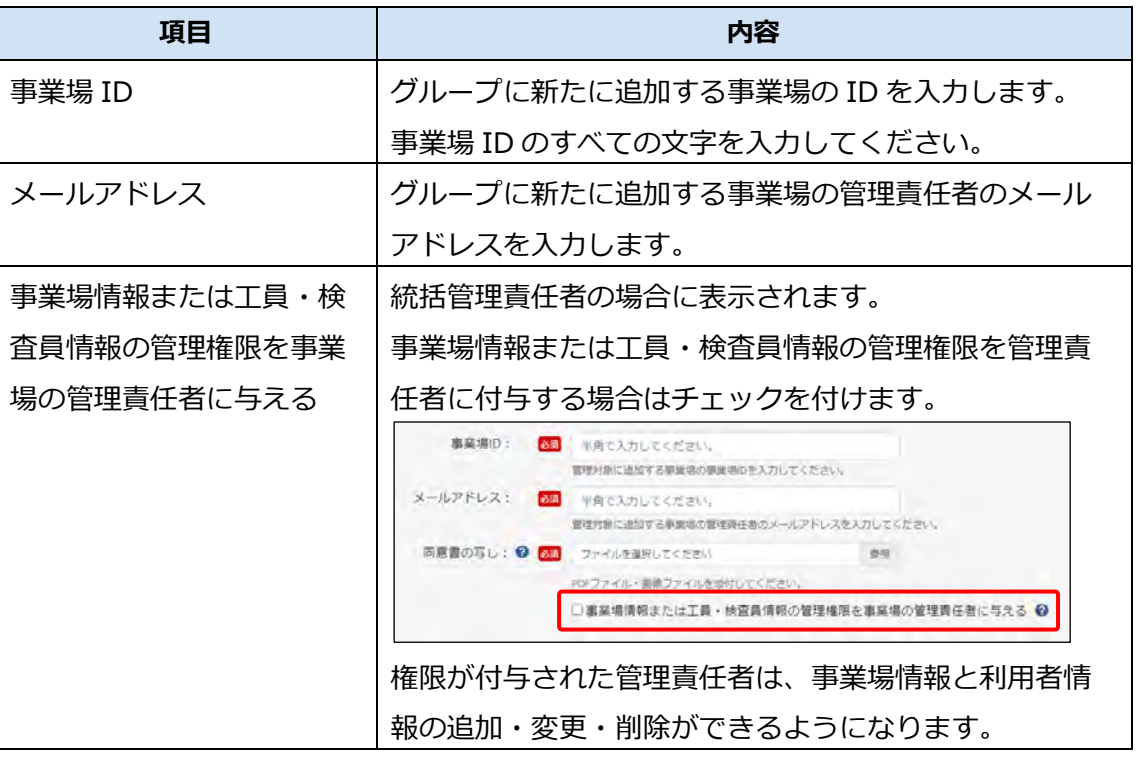

# **メモ**

事業場 ID を知りたいときは、 ■ 「[6.12](#page-209-0) 事業場 ID [を知りたいとき」](#page-209-0)を参照して ください。

**②** 「参照」を押し、同意書の写しの画像ファイルを選択します。

添付できる画像ファイルの形式は、PDF 形式、JPEG 形式または PNG 形式です。

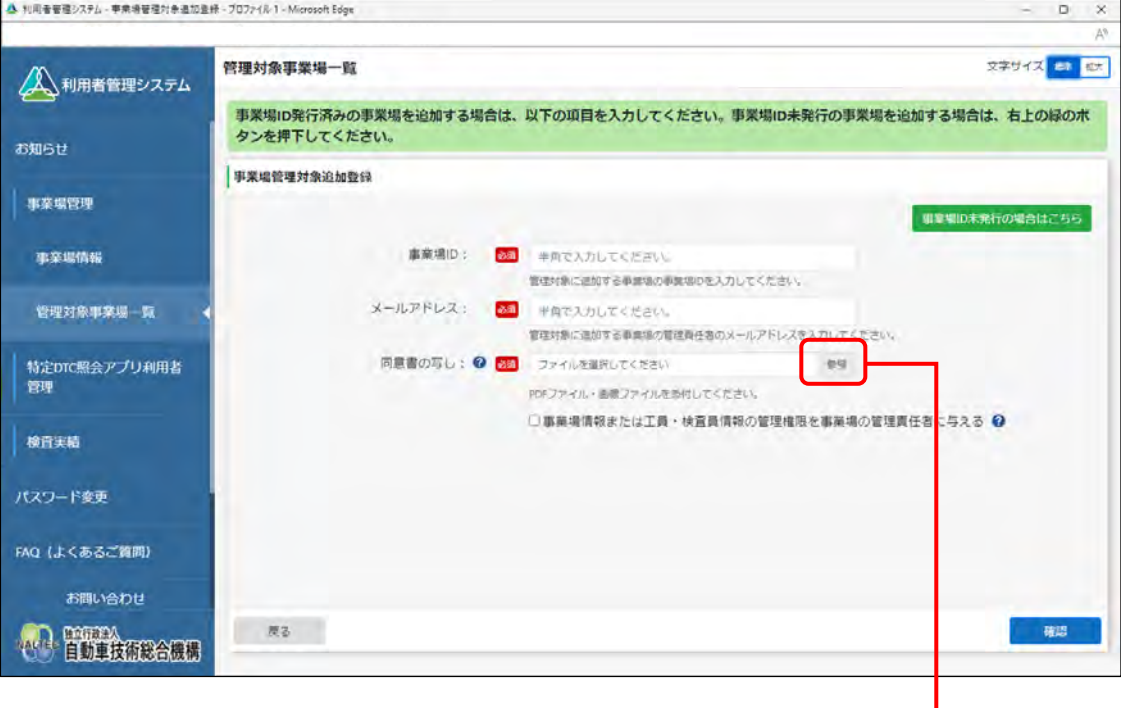

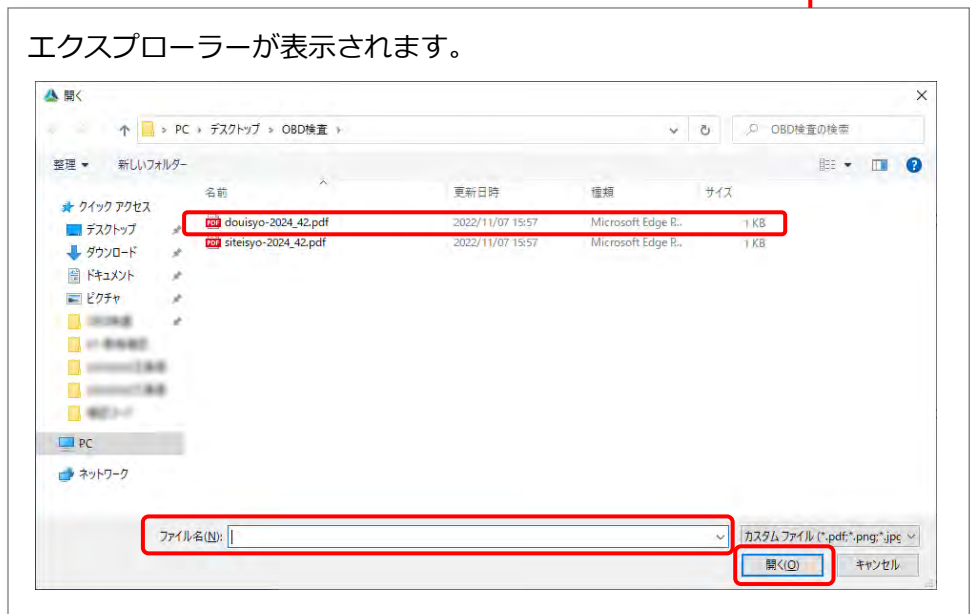

#### **事業場 ID 未発行の事業場をグループに追加する場合**

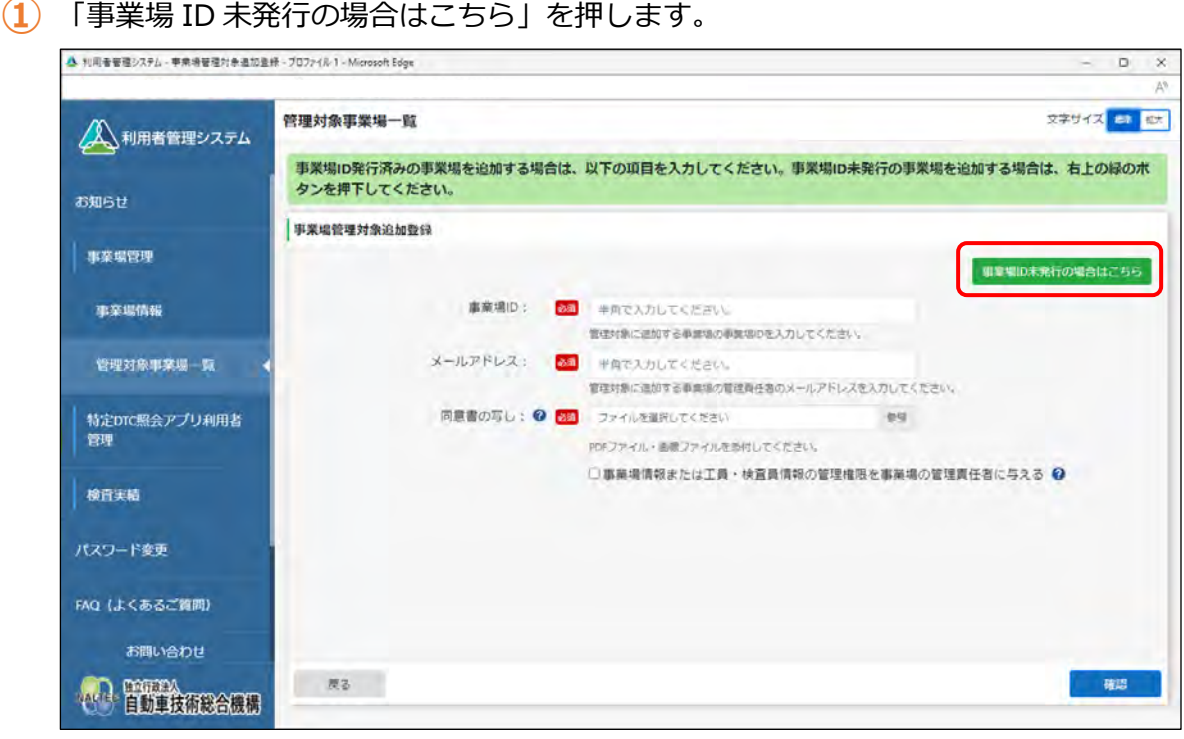

事業場 ID 申請の入力画面が表示されます。

**②** 事業場 ID の申請情報を入力します。

[「■グループ申請の場合」](#page-46-0)(P. [46](#page-46-0))の手順 **5.**を参照してください。

#### **4. 入力した内容を確認し、「確認」を押す**

以降の手順では、事業場 ID を保有していない(システムの利用申請をしていない)事業場を登録 してグループに追加する場合の画面例を使用しています。

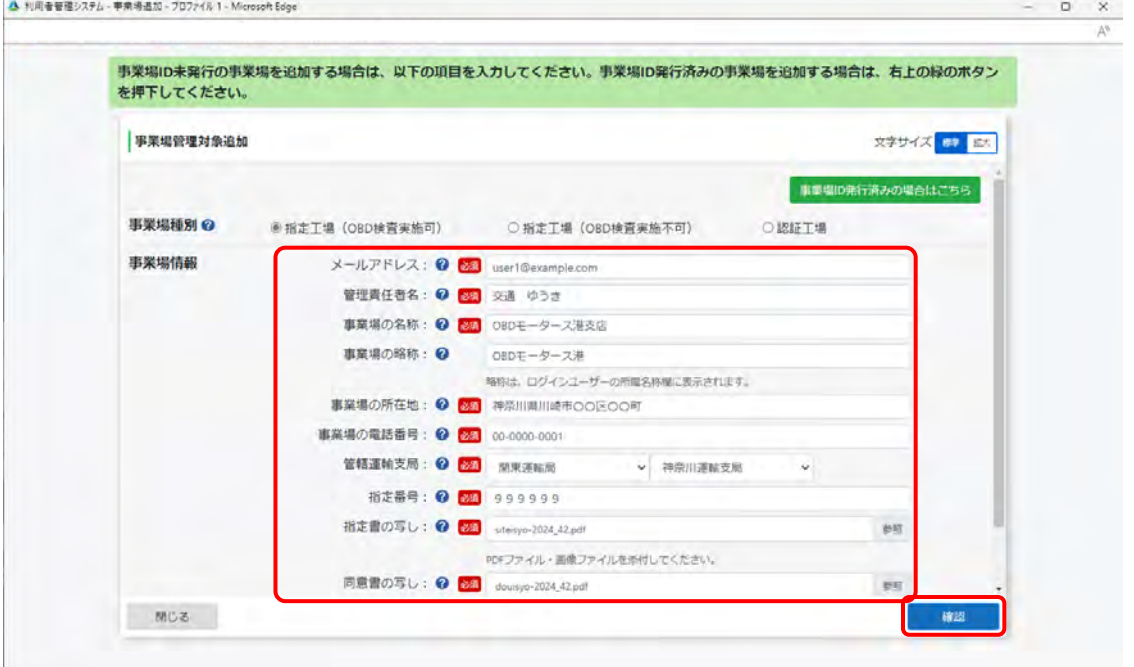

《メールアドレス確認》画面が表示されます。

#### **5. 表示内容を確認し、「OK」を押す**

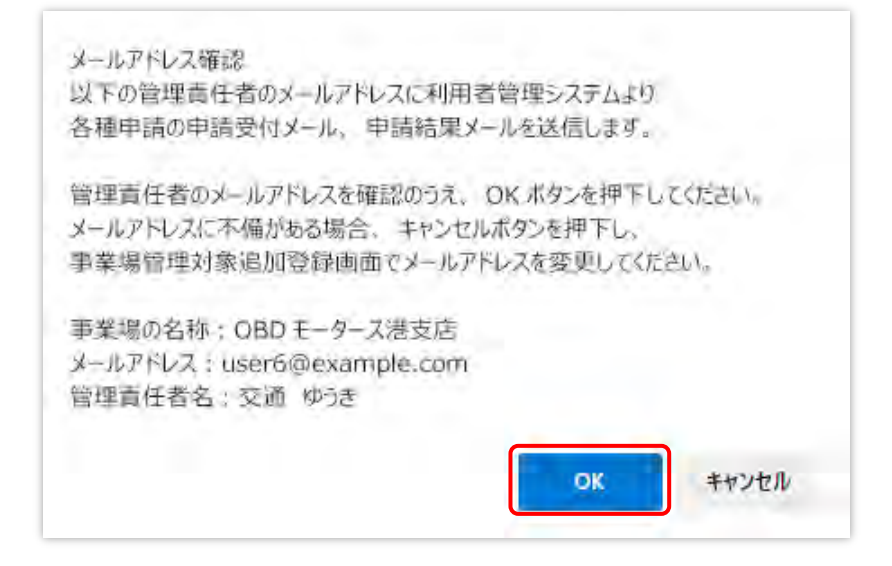

《事業場管理対象追加確認》画面が表示されます。

#### **ご注意**

メールアドレスに間違いがないことを確認してください。メールアドレスが間違ってい ると、各種申請の受付メールなどが受信できなくなります。 メールを受信できない場合は、 ■ 「[6.9](#page-207-0) [各種申請の受付メールが受信できないとき」](#page-207-0)を 確認して対処してください。

#### **6. 内容を確認し、「申請」を押す**

内容が誤っている場合は、左下の「戻る」を押し、手順 **3.** に戻って事業場情報を修正してくださ

い。

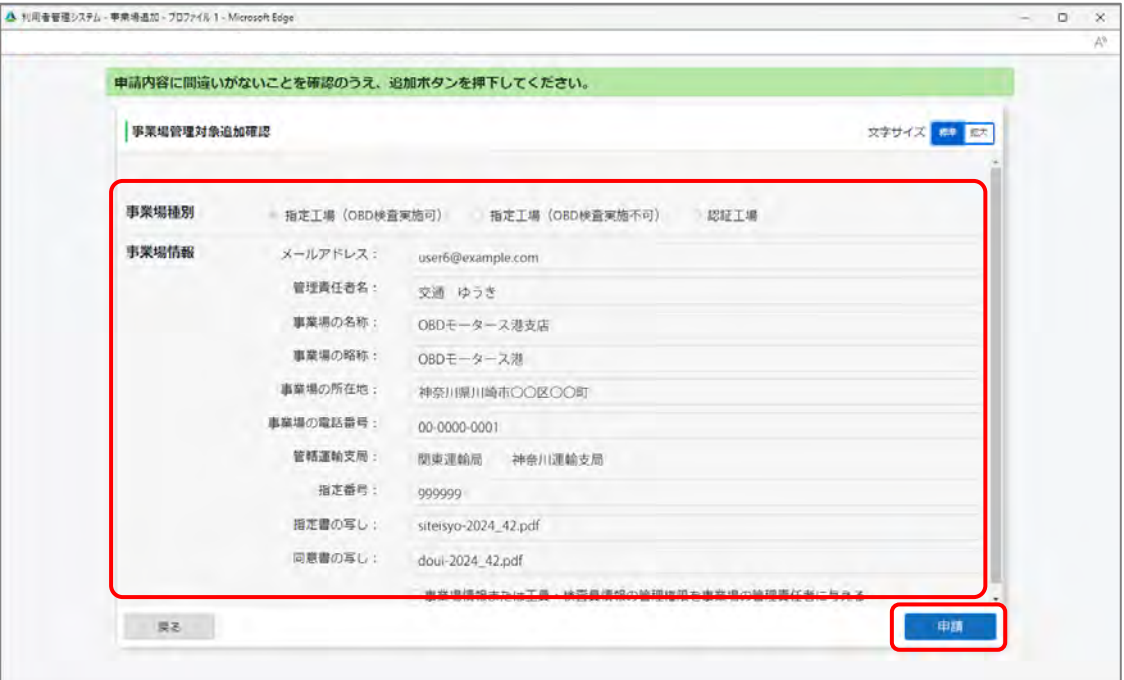

受付が完了すると、《事業場管理対象追加登録申請受付完了》画面が表示されます。

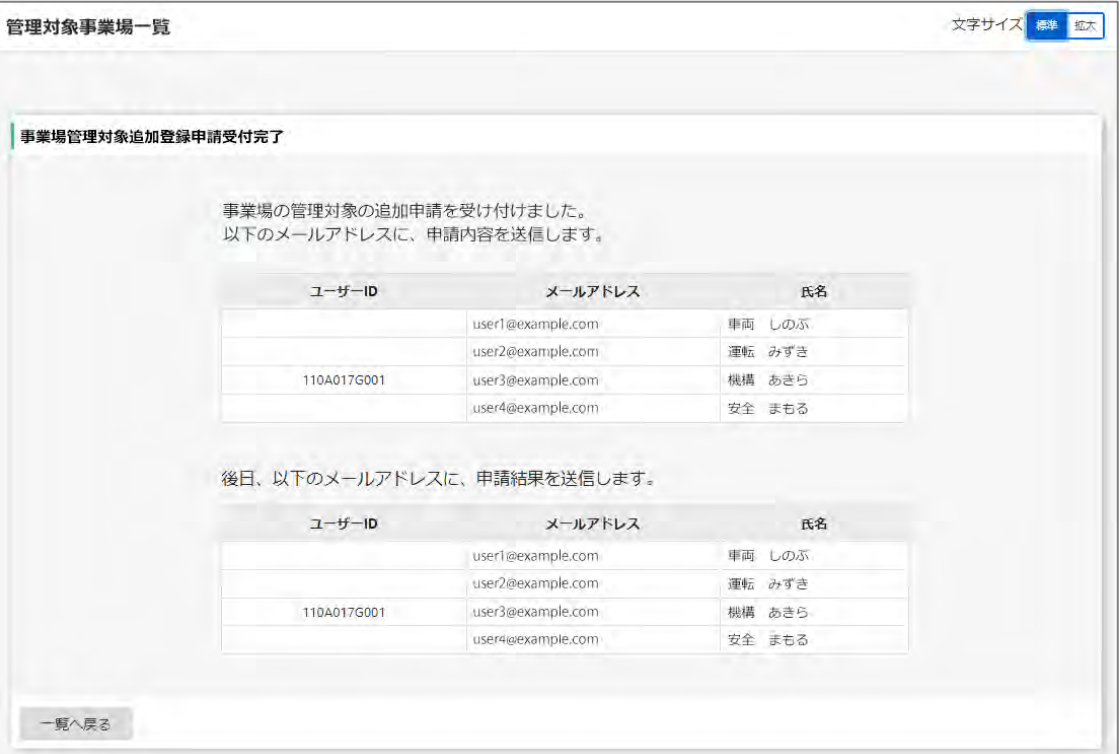

**事業場 ID 発行済みの事業場をグループに追加する場合**

統括管理責任者と追加した事業場の管理責任者に申請受付メールと申請結果メールが送信さ れます。

**事業場 ID 未発行の事業場をグループに追加する場合**

統括管理責任者と追加した事業場の管理責任者に申請受付メールと申請結果メールが送信さ れます。また、管理責任者のみにクライアント証明書招待コードメールが送信されます。

以上で、事業場の追加作業の操作は完了です。

# **5.3 システムの利用を停止する**

事業場の廃止などで OBD 検査を行わなくなった場合に、OBD 検査システムの利用を停止します。 利用停止すると管理責任者及び利用者の ID は削除され、ログイン等ができなくなります。 利用停止には、以下のパターンがあります。

- グループ利用停止:グループ管理をやめ、各事業場が個別で運用を行うように変更する場合はグルー プ利用停止を行います。この操作は統括管理責任者のみが行えます。
- 事業場利用停止:グループに所属している事業場が OBD 検査システムの利用をやめるときは、事業場 利用停止を行います。この操作は統括管理責任者のみが行えます。(管理対象事業場に管理権限を付与 している場合でも利用停止については操作不可。)

#### **メモ**

グループに所属している事業場を管理対象から外す場合は、事業場情報の一括更新の操作で変更可 能です。詳細については、 コ 「[5.4](#page-163-0) [グループ情報を一括更新する」](#page-163-0)および T 『CSV ファイル作成 方法マニュアル」を参照してください。

#### **1. メニューの「事業場管理」を押し、表示された「管理対象事業場一覧」 を押す**

《管理対象事業場一覧》画面に、登録されている管理対象事業場がすべて一覧で表示されます。

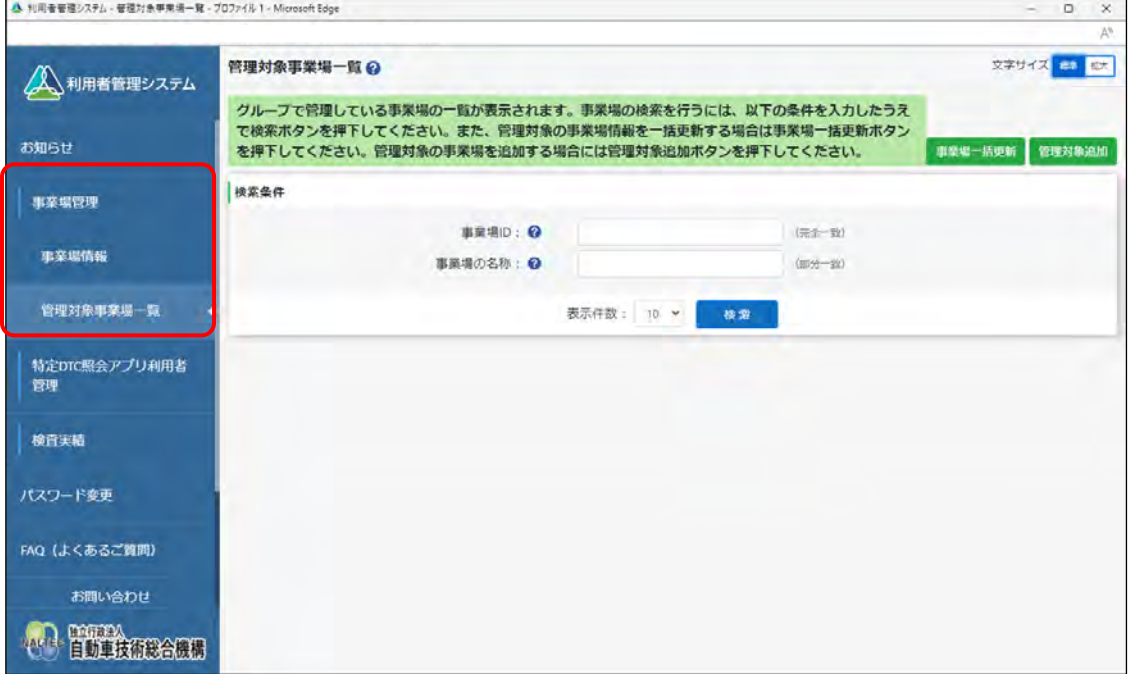

### **2. 利用を停止する事業場を検索する**

検索条件を入力し、「検索」を押します。

すべての事業場情報を検索したい場合は、検索条件を入力せずに「検索」を押します。

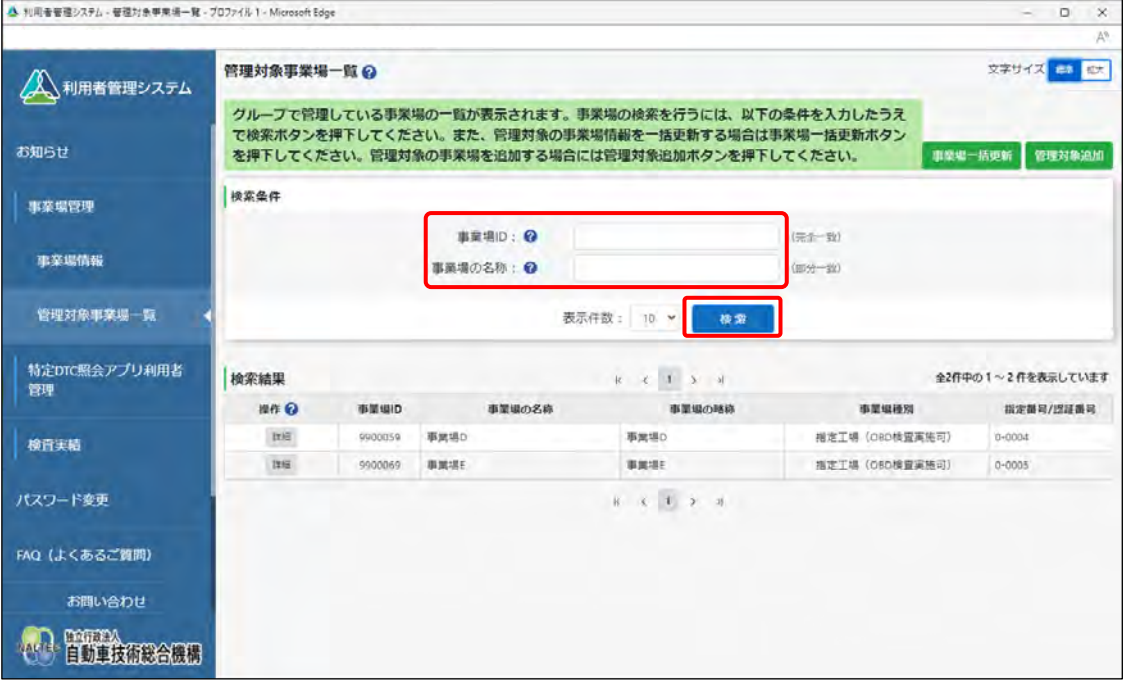

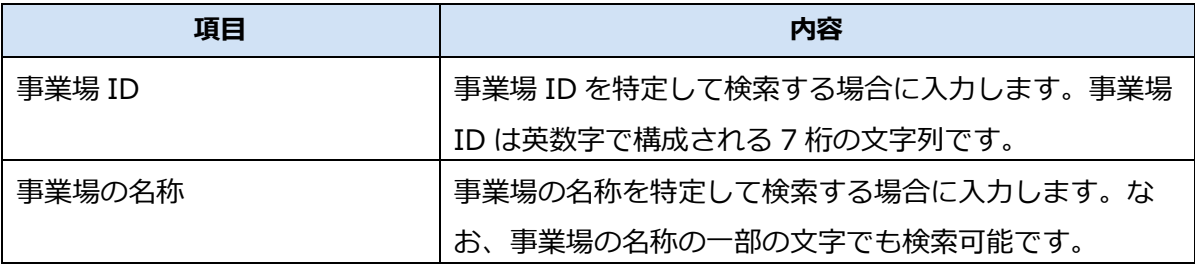

検索結果が表示されます。

### **3. 利用を停止する事業場の「詳細」を押す**

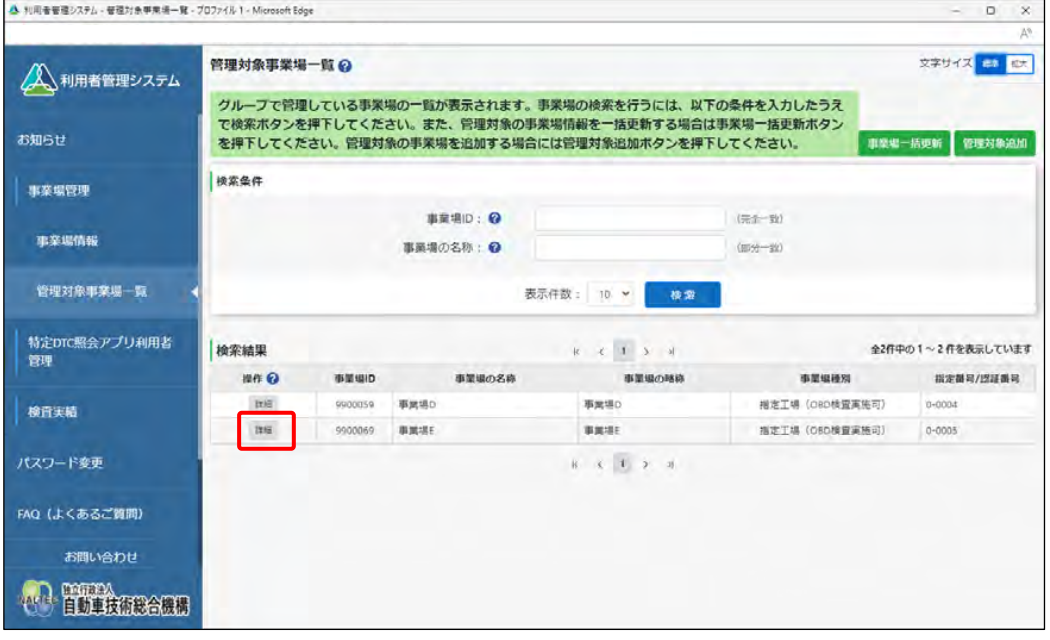

《事業場情報詳細》画面が表示されます。

#### **4. 「利用停止」を押す**

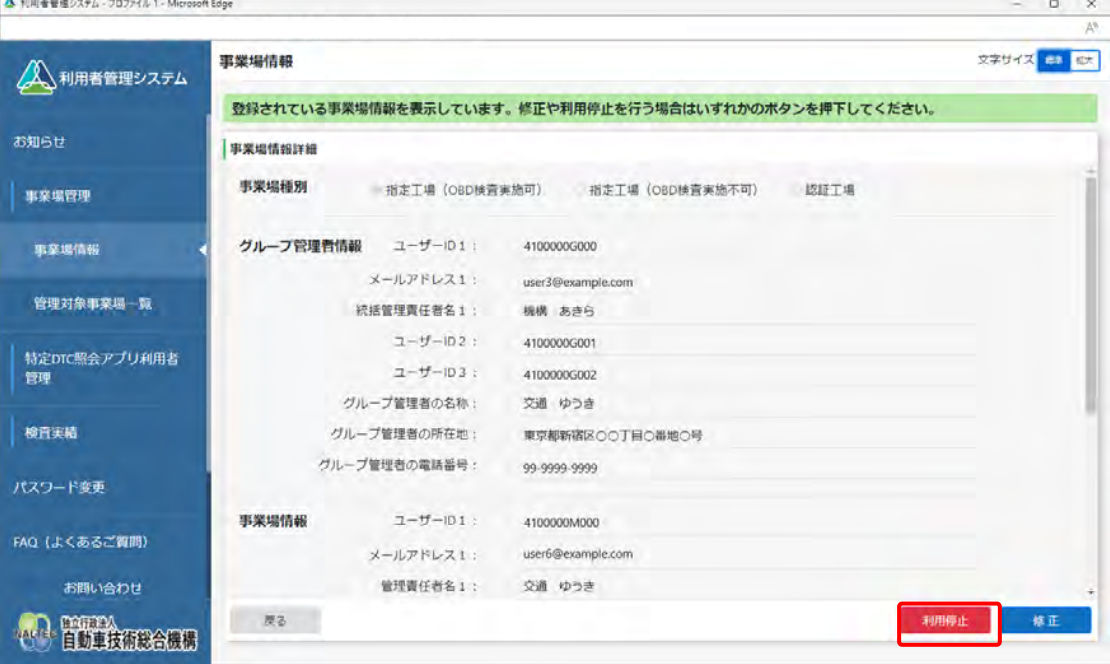

《事業場利用停止》画面が表示されます。

#### **5. 「利用停止種別」で停止種別を選択する**

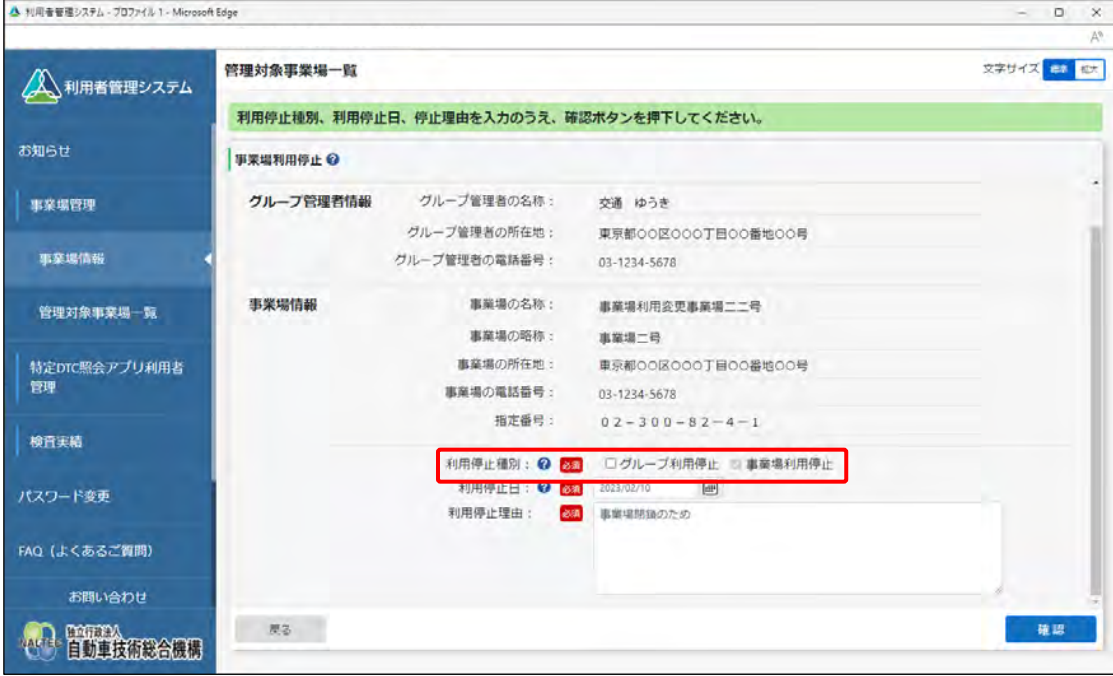

上図は拠点(本社)の事業場の画面です。

### **グループ管理をやめ、各事業場が個別で運用を行うように変更する場合**

「グループ利用停止」にチェックを付けます。

### **グループに所属している事業場が OBD 検査システムの利用をやめる場合**

「事業場利用停止」にチェックを付けます。

**グループ管理をやめ、かつ、グループに紐付く事業場(本店など)の利用停止を行う場合**

「グループ利用停止」、「事業場利用停止」の両方にチェックを付けます。

# **6. 「利用停止日」、「利用停止理由」を入力する**

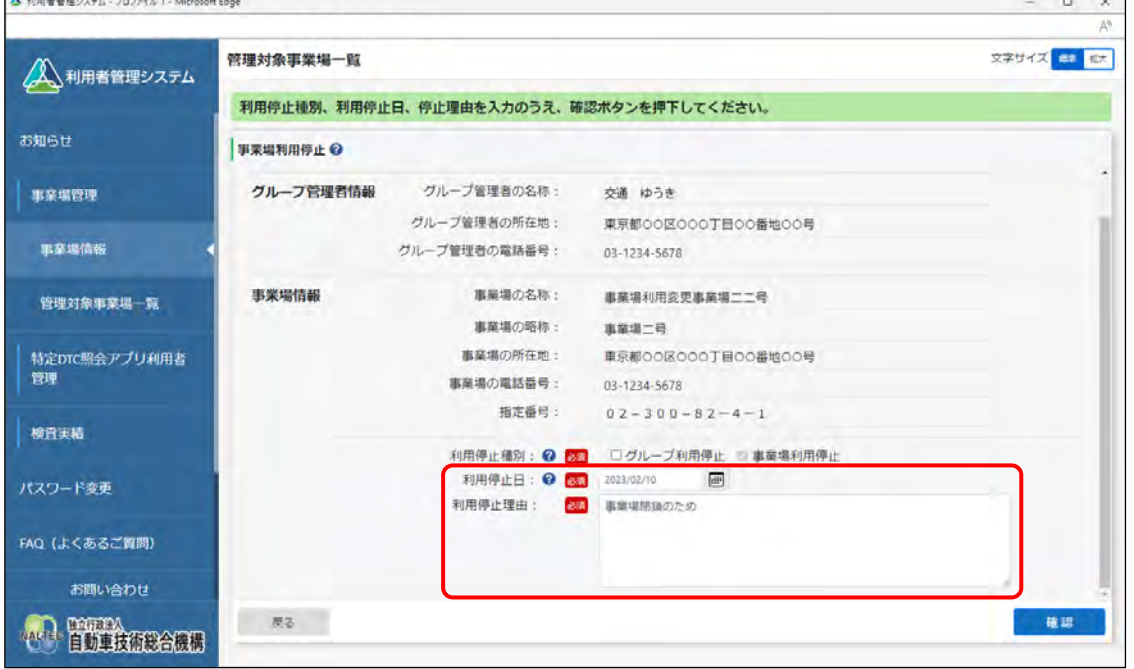

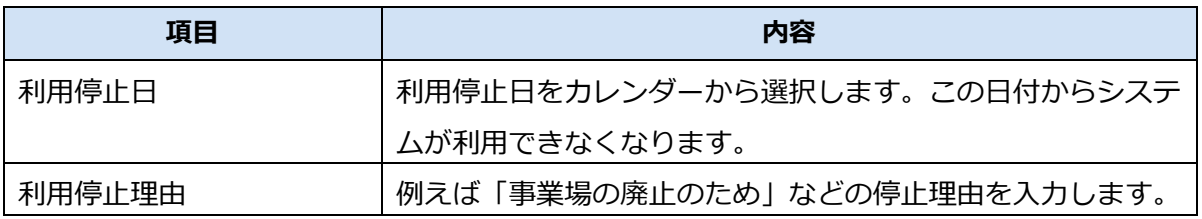

#### **7. 「確認」を押す**

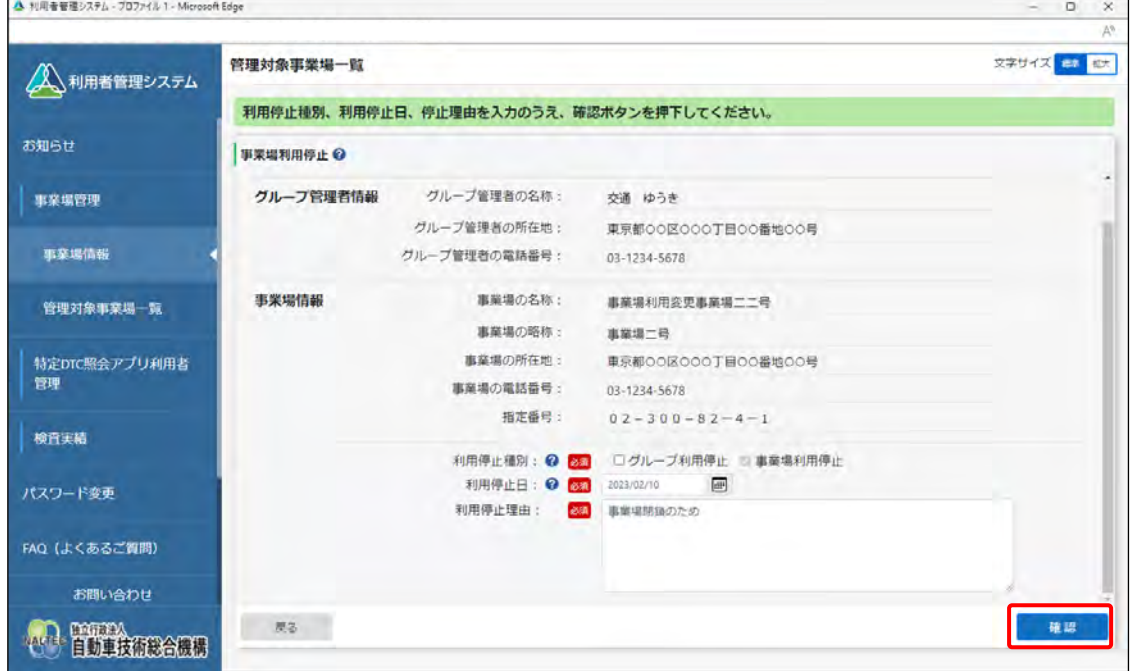

《事業場利用停止確認》画面が表示されます。

### **8. 入力した内容を確認し、「停止」を押す**

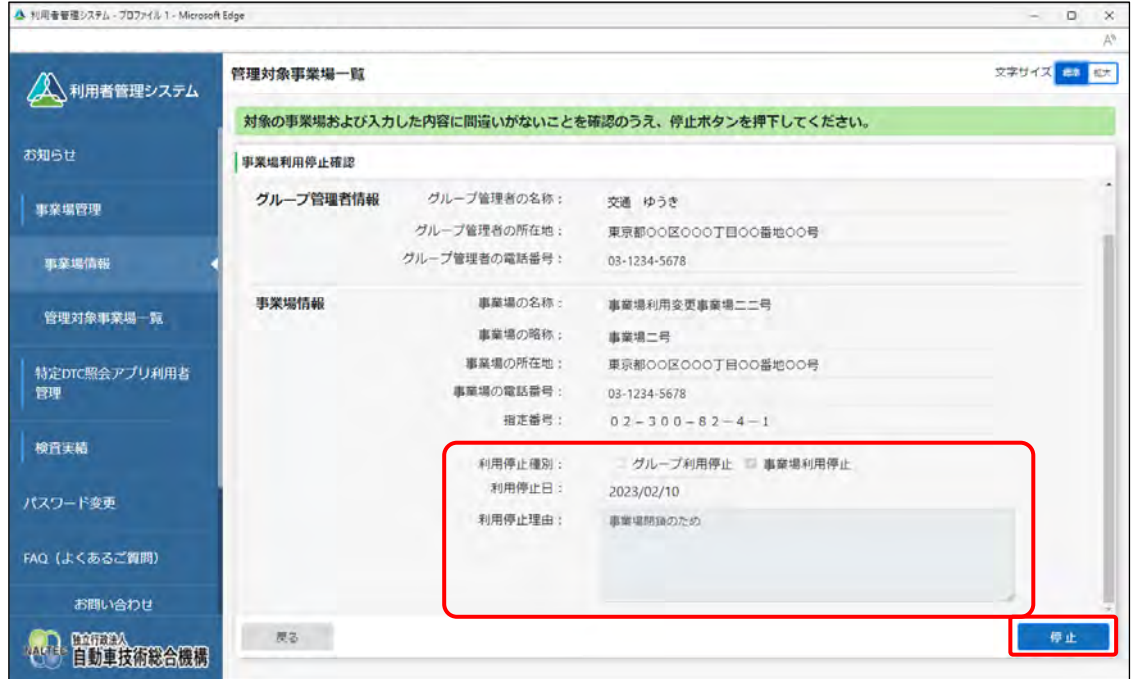

グループ自体の OBD 検査システムの利用を停止した場合は、《事業場利用停止完了》画面が表示さ れ、事業場利用停止申請結果メールが利用を停止したグループの管理責任者および統括管理責任者 に送信されます。

事業場の OBD 検査システムの利用を停止した場合は、《事業場利用停止完了》画面が表示され、事 業場利用停止申請結果メールが利用を停止した管理責任者および統括管理責任者に送信されます。

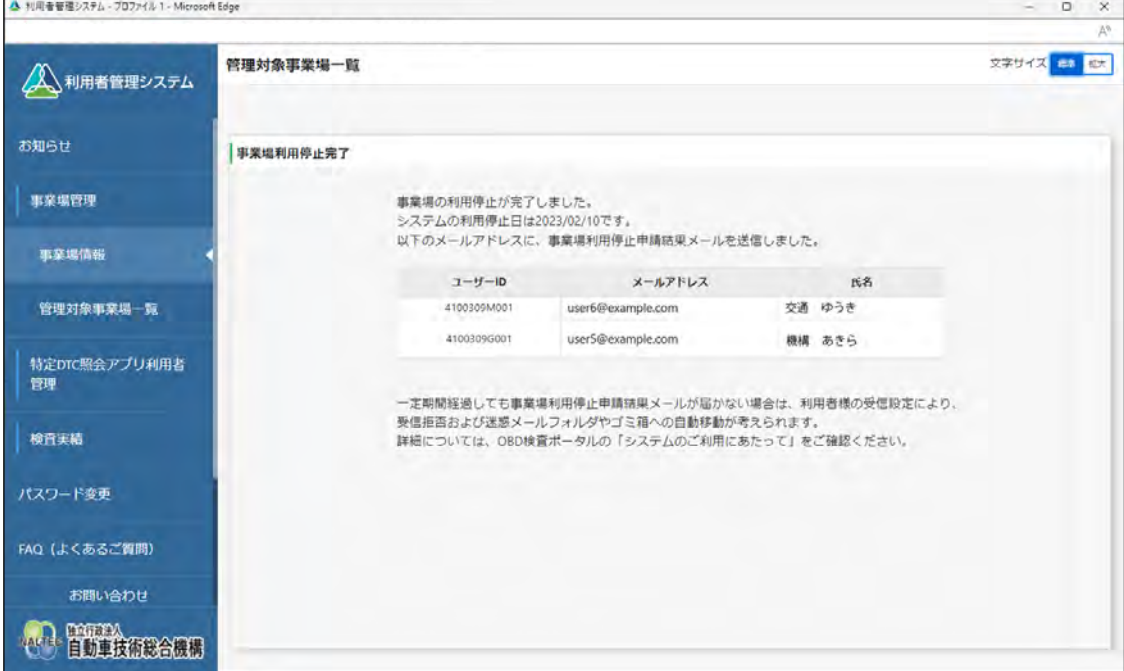

以上で、事業場の利用停止の操作は完了です。

#### <span id="page-163-0"></span>**5.4 グループ情報を一括更新する**

事業場情報を一括更新する場合は、事業場情報を CSV ファイルに出力し、その CSV ファイルに記載されて いる事業場情報を編集します。

一括更新では以下の処理が行えます。

- 事業場の追加
- 事業場情報の変更
- 事業場の利用停止
- 事業場の利用停止の取り下げ
- 事業場のグループからの分離・削除(分離した場合はグループに所属しない独立した事業場として存 続します。)

また、複数の処理を一括で行うこともできます。詳細は、 F 『CSV ファイル作成方法マニュアル』を参照し てください。

#### **ご注意**

事業場一括更新用 CSV ファイルのデータ件数の上限は 300 件以内としてください。300 件を超え る場合は、複数回に分けて提出してください。

#### **1. メニューの「事業場管理」を押し、表示された「管理対象事業場一覧」 を押す**

《管理対象事業場一覧》画面に、登録されている管理対象事業場がすべて一覧で表示されます。

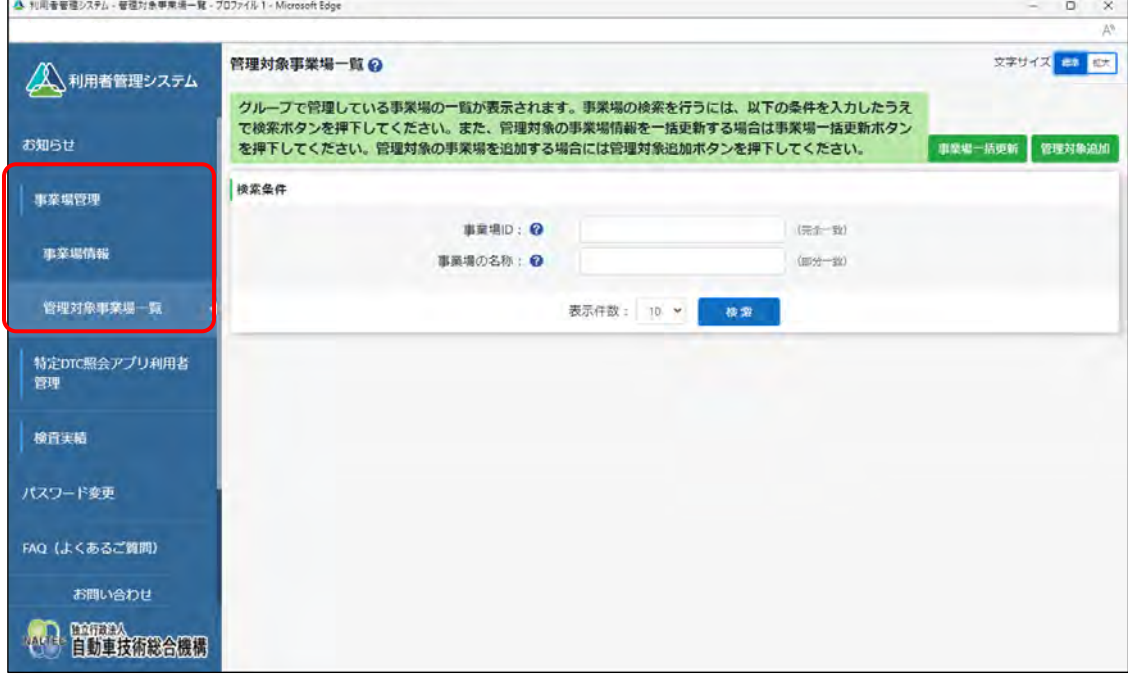

#### **2. 「事業場一括更新」を押す**

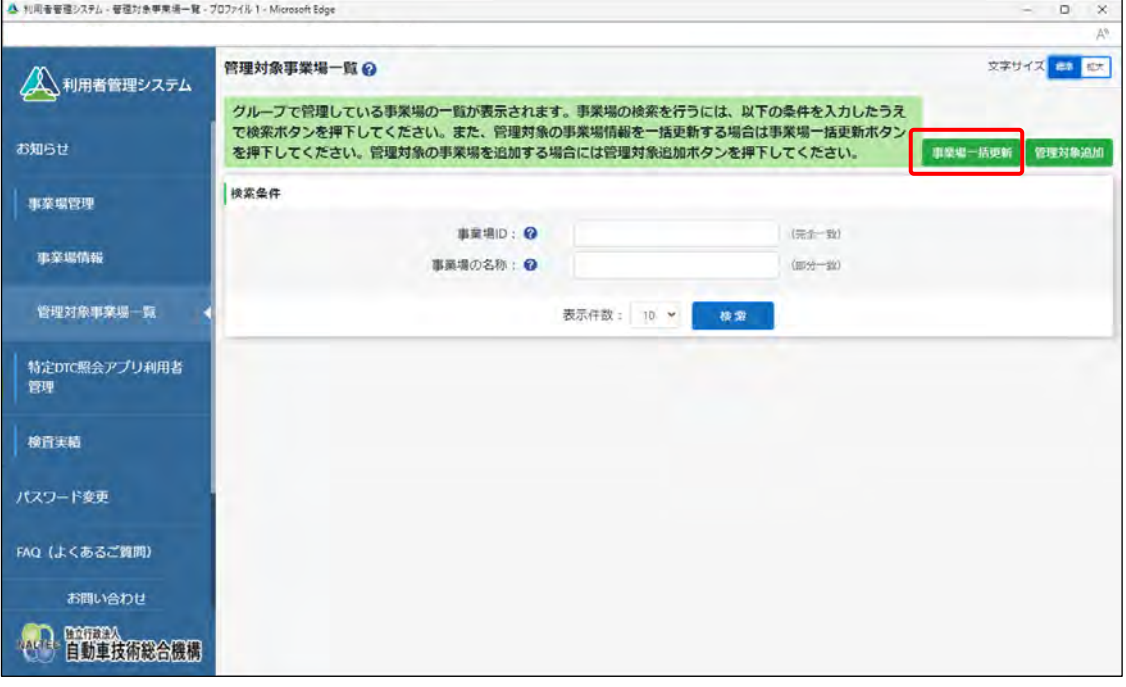

《事業場一括更新》画面が表示されます。

# **3. 「CSV 出力」を押す**

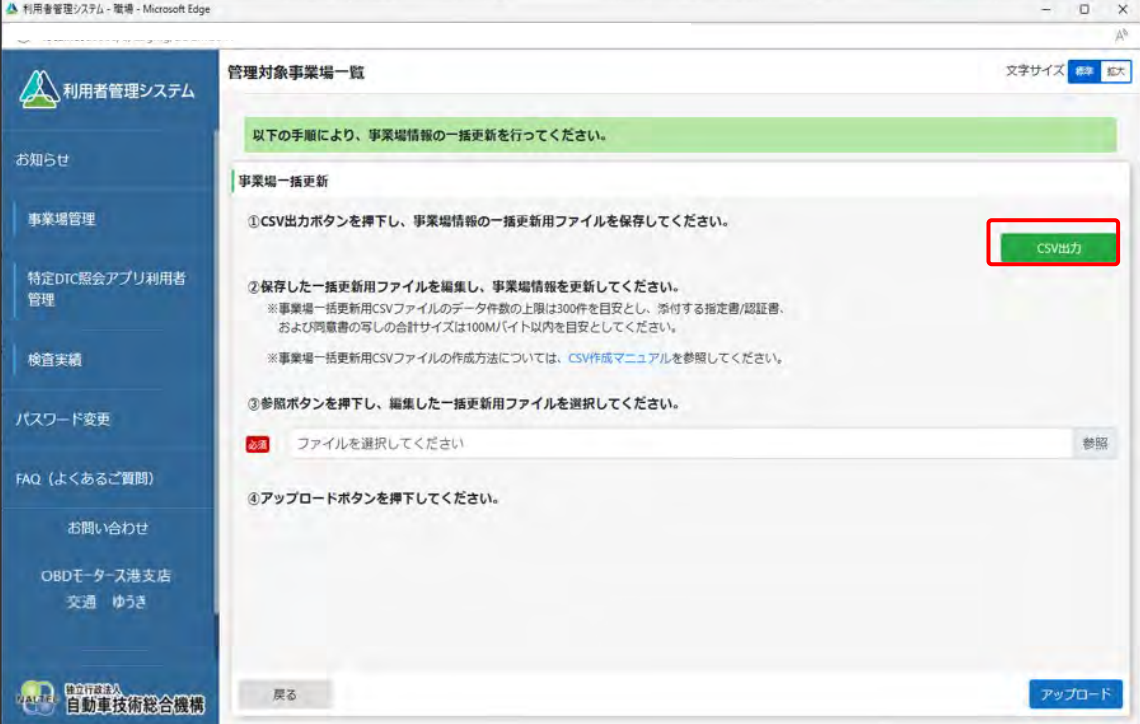

CSV ファイルが出力されます。CSV ファイルには、グループ内のすべての事業場情報が記載され ています。

「CSV 作成マニュアル」を押すと、事業場一括更新用 CSV ファイルの作成方法が記載さ れたマニュアルをダウンロードできます。

**メモ**

#### **4. 出力した CSV ファイルの事業場情報を変更する**

CSV ファイルの変更方法については、 7 『CSV ファイル作成方法マニュアル』を参照してくださ い。

### **5. 「参照」を押し、事業場一括更新用 CSV ファイルを選択する**

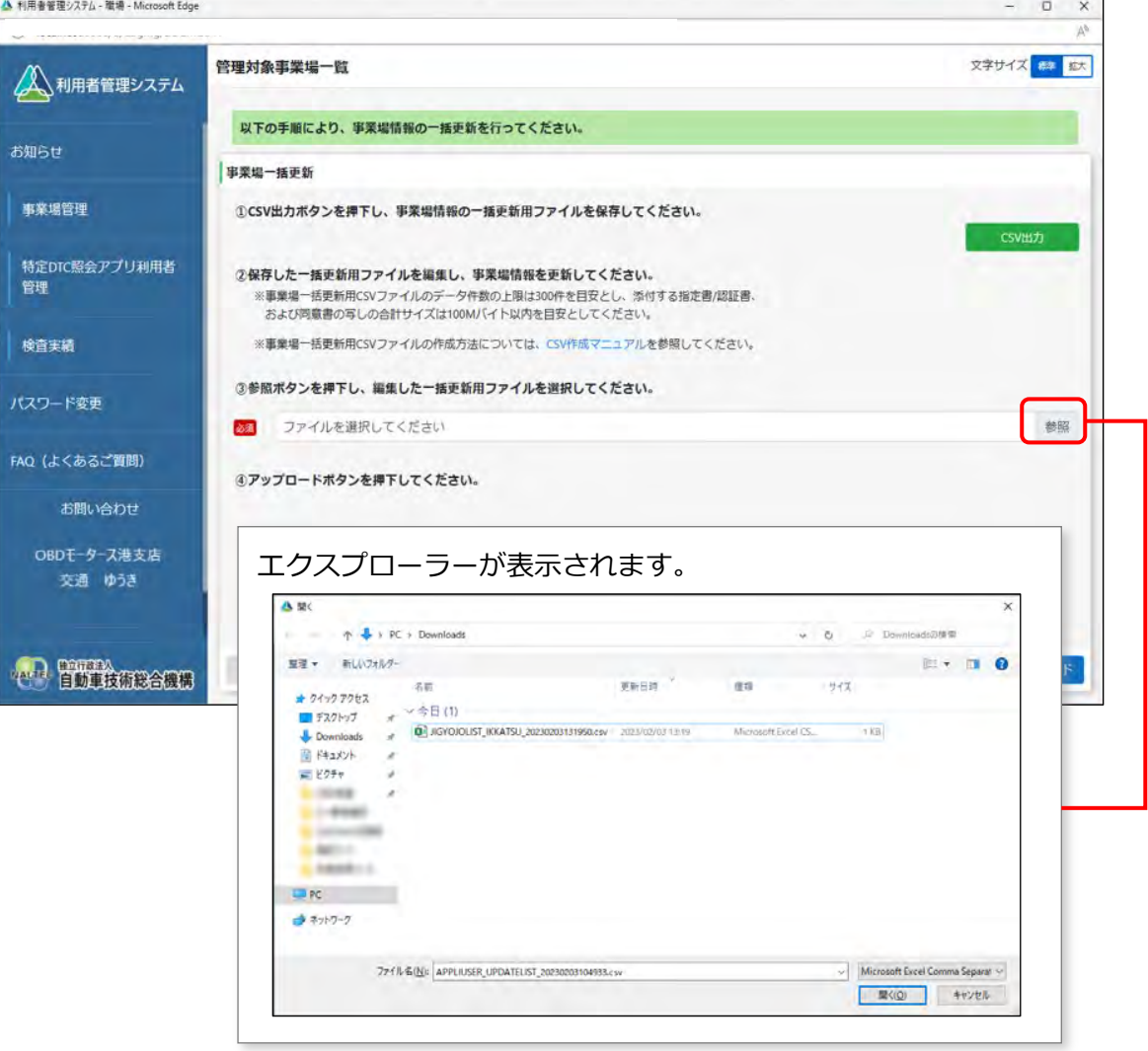

#### **6. 選択した事業場一括更新用 CSV ファイルのファイル名が表示されてい ることを確認し、「アップロード」を押す**

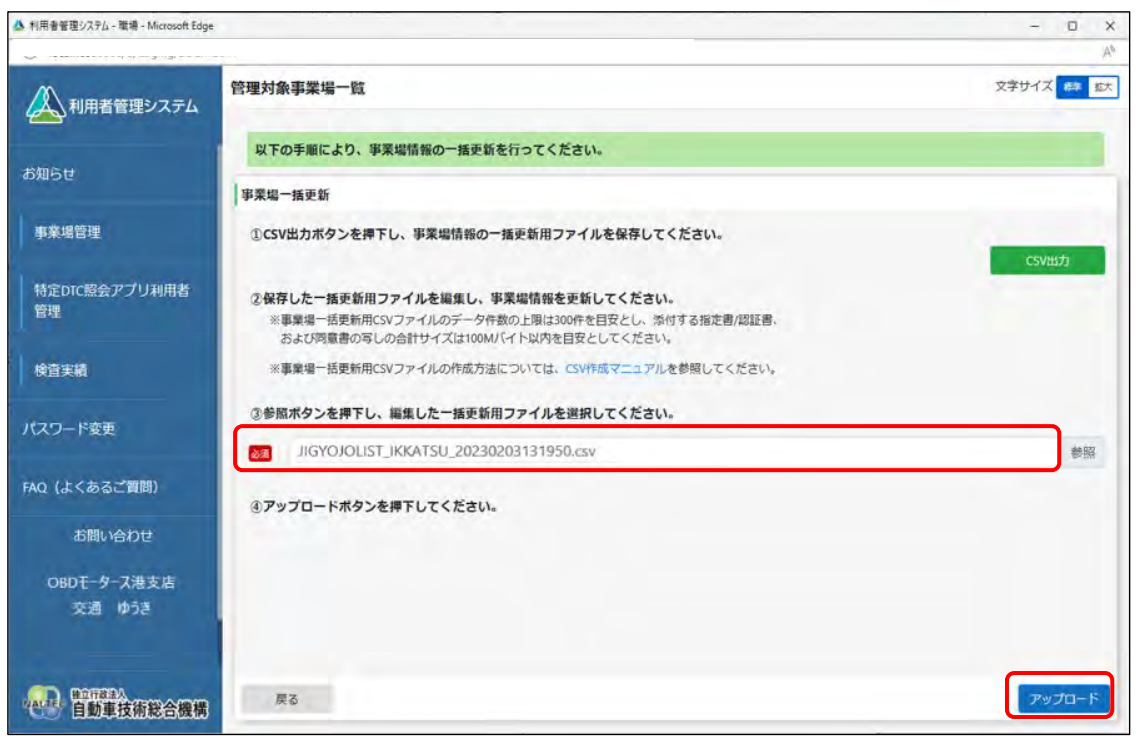

《事業場一括更新確認》画面が表示されます。

#### **ご注意**

アップロード時にエラーが表示された場合は、エラーメッセージに従って対処してくだ さい。

#### **7. 内容を確認し、「更新」を押す**

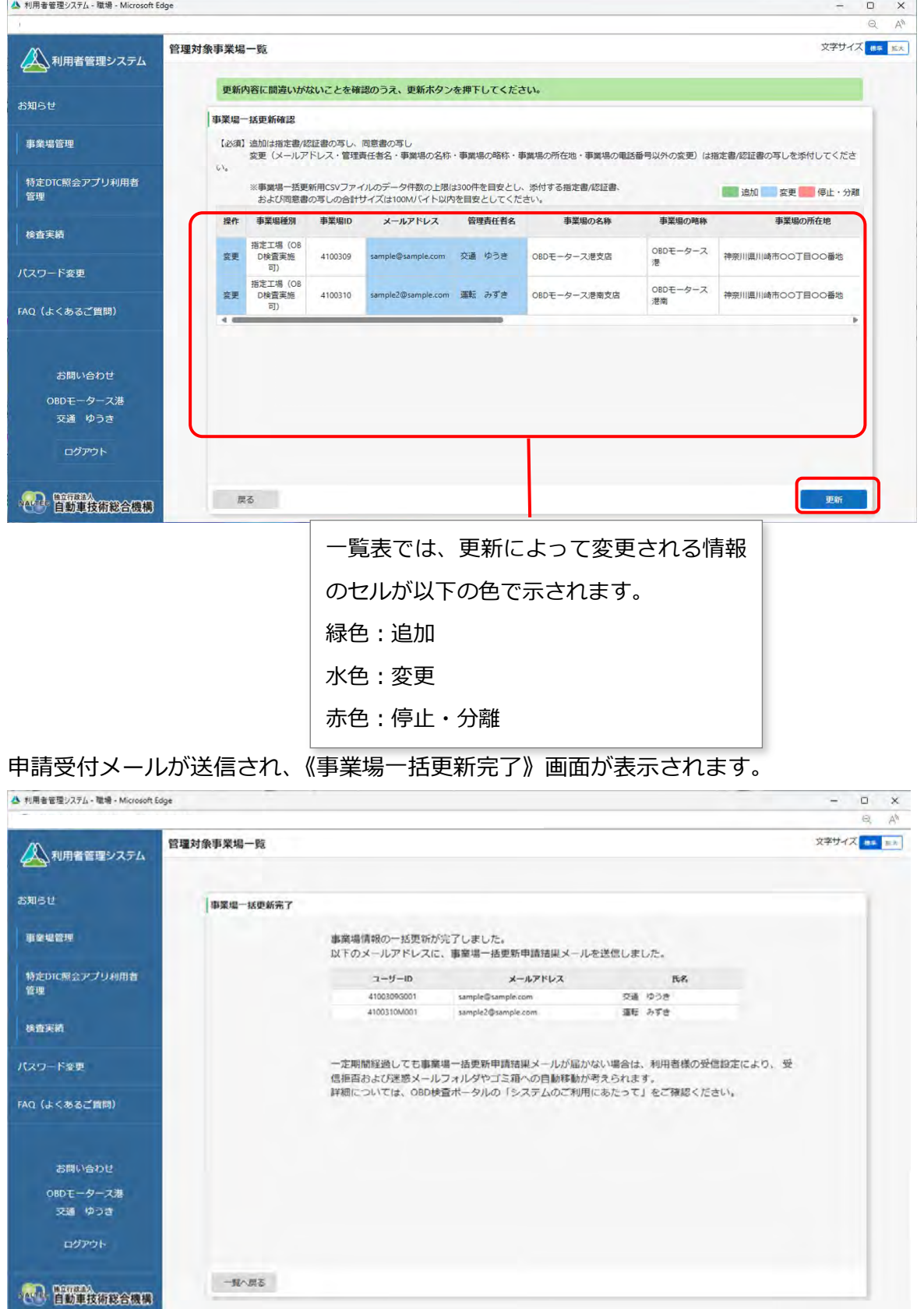

申請が承認されると、申請結果メールが申請した事業場の管理責任者および統括管理責任者に届き ます。

以上で、事業場情報の一括更新の操作は完了です。

## <span id="page-168-0"></span>**5.5 登録されている利用者を確認する**

システムに登録されている工員または検査員の利用者の情報を検索して一覧を表示し、利用者情報の詳細 を確認します。

#### **メモ**

利用者の情報を変更しても、過去の検査結果における工員または検査員の氏名および利用者区分 (工員、検査員の別)は変更されません。

#### **1. メニューの「特定 DTC 照会アプリ利用者管理」を押し、表示された「特 定 DTC 照会アプリ利用者情報」を押す**

《特定 DTC 照会アプリ利用者情報》画面が表示されます。

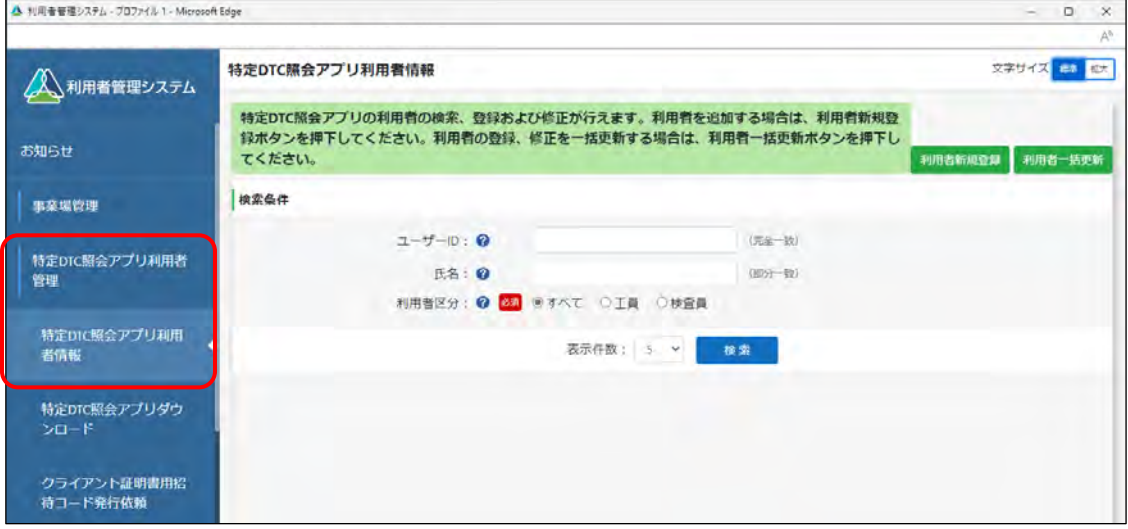

# **2. 検索条件を入力し、「検索」を押す**

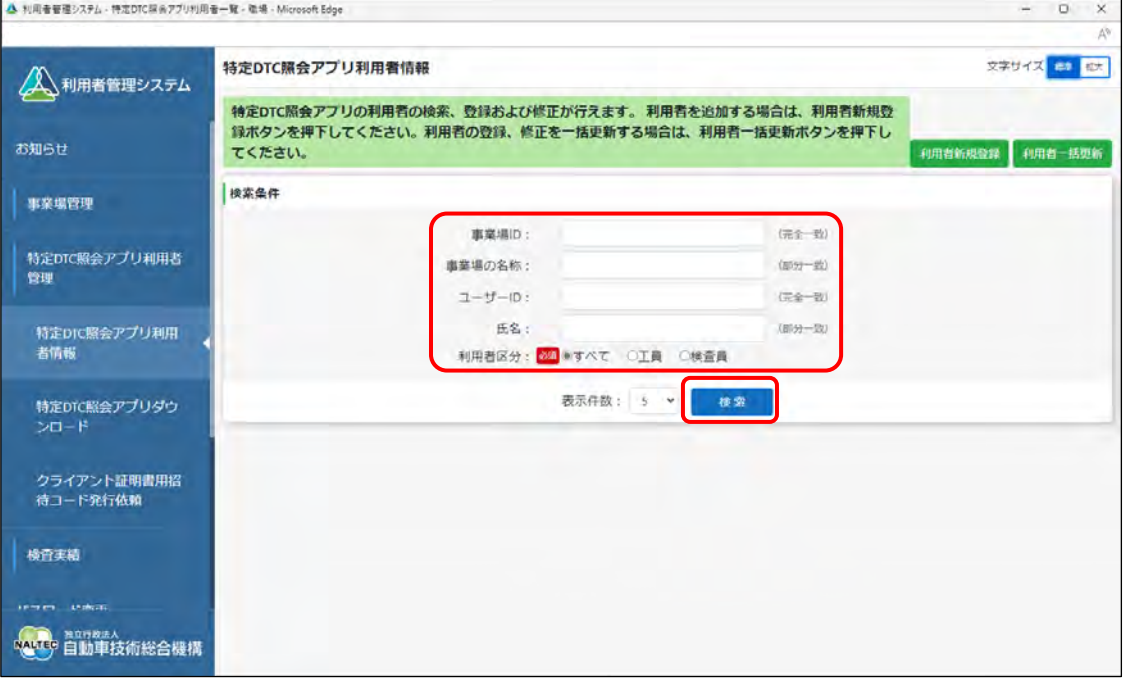

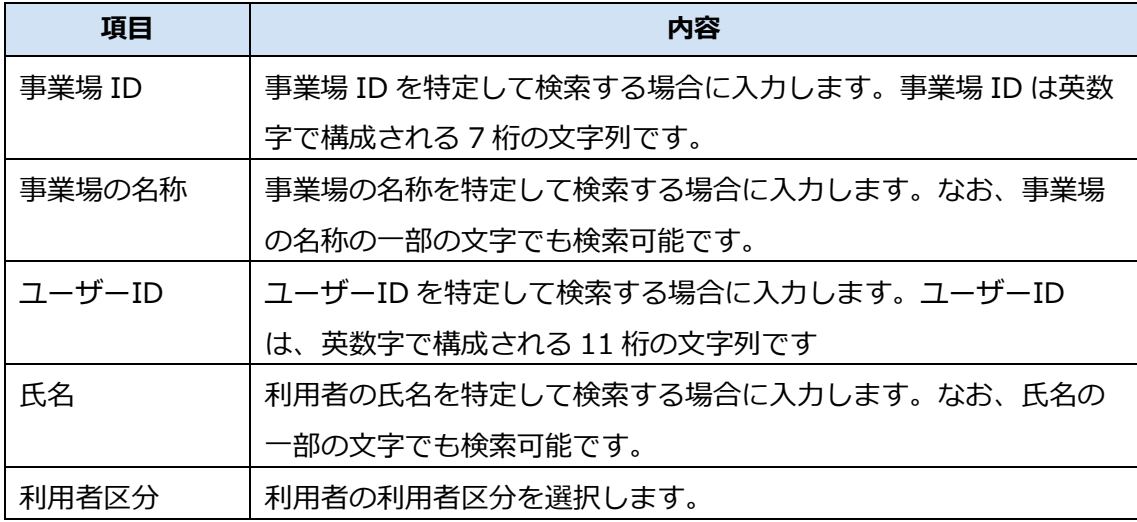

検索結果が表示されます。

#### **3. 確認する利用者情報の「詳細」を押す**

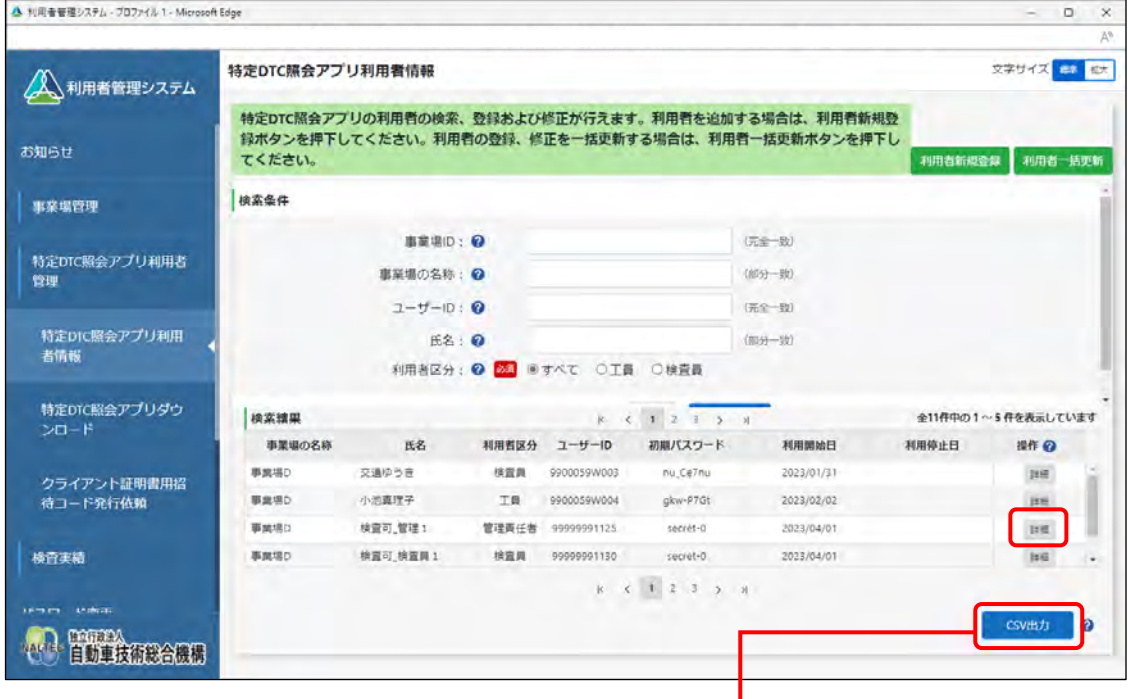

「CSV 出力」を押すと、検索結果の CSV ファイルが出力 されます。出力した CSV ファイルは、外部システムに取 り込むことができます。

《利用者情報詳細》画面が表示されます。

#### **ご注意**

U

利用者情報には個人情報が含まれている場合があるため、取り扱いには十分注意してく ださい。

### **4. 利用者情報を確認する**

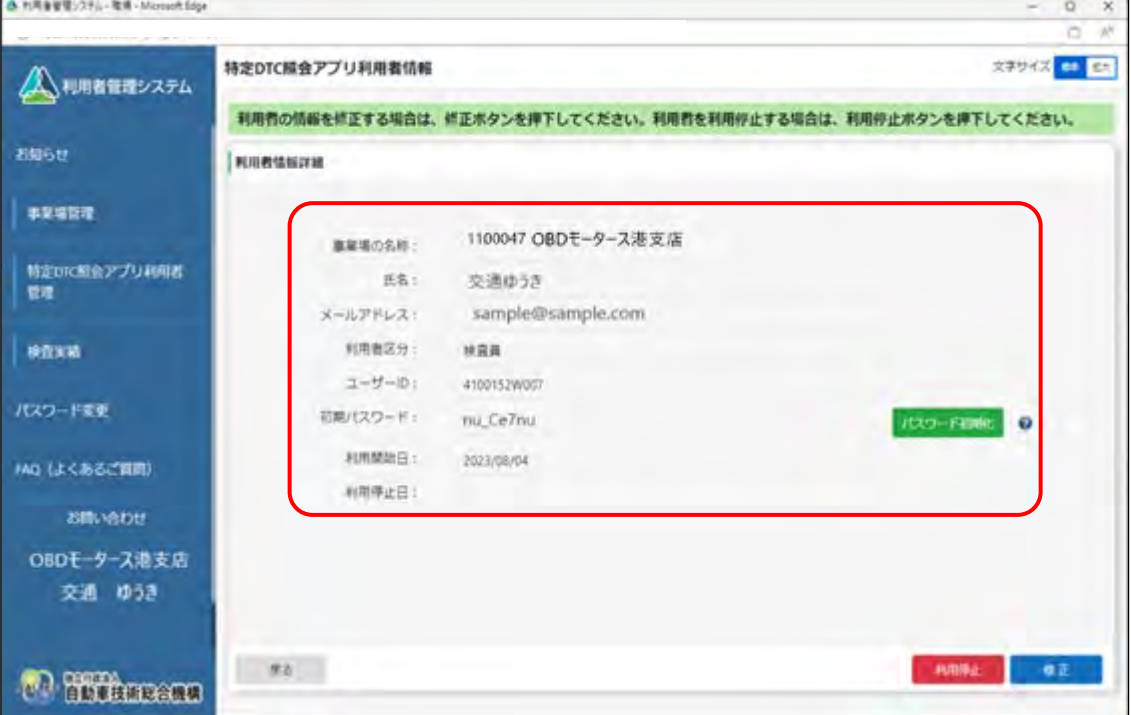

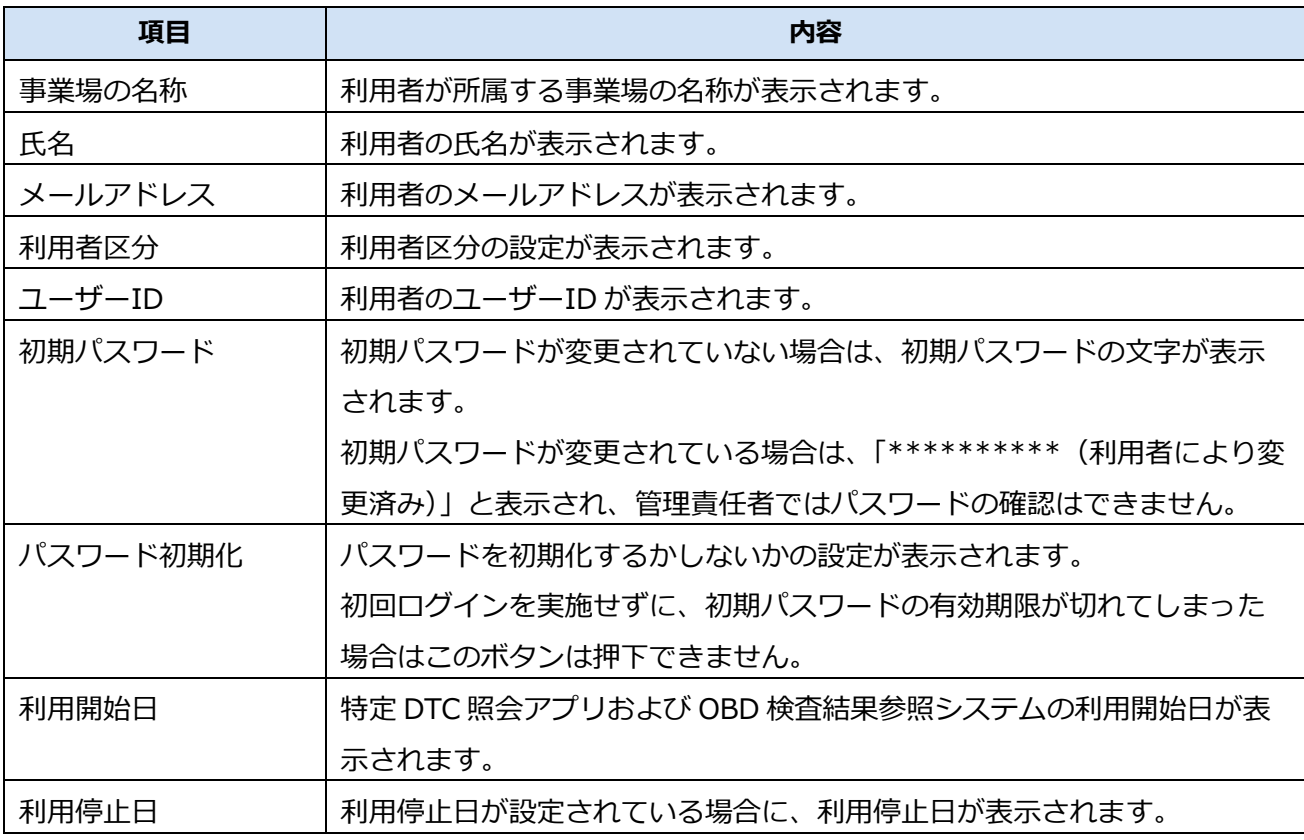

### **5. 確認したのち、「戻る」を押す**

| ▲ れ用备管理ンステル - 取場 - Microsoft Edge |                 |                                                               | $\circ$<br>$\mathbf x$<br>$\sim$         |
|-----------------------------------|-----------------|---------------------------------------------------------------|------------------------------------------|
|                                   |                 |                                                               | W<br>a                                   |
| 人、利用者管理システム                       | 特定DTC照会アプリ利用者情報 |                                                               | 文字サイズ はま                                 |
|                                   |                 | 利用者の情報を修正する場合は、修正ボタンを押下してください。利用者を利用停止する場合は、利用停止ボタンを押下してください。 |                                          |
| お知らせ                              | 利用者情報詳細         |                                                               |                                          |
| 事業場管理                             |                 |                                                               |                                          |
|                                   | 事業場の名称:         | 1100047 OBDモータース港支店                                           |                                          |
| 特定DTC配合アプリ利用者<br>管理               | 氏名:             | 交通ゆうき                                                         |                                          |
|                                   | メールアドレス:        | sample@sample.com                                             |                                          |
| 検査実績                              | 利用者区分:          | 林宮真                                                           |                                          |
|                                   | ユーザーID:         | 4100152W007                                                   |                                          |
| パスワード変更                           | 初期パスワード:        | nu CeTnu                                                      | <b>ICCO-FEMIC</b><br>$\ddot{\mathbf{v}}$ |
| MQ (よくあるご質問)                      | 利用開始日:          | 2023/08/04                                                    |                                          |
|                                   | 利用停止日:          |                                                               |                                          |
| お問い合わせ                            |                 |                                                               |                                          |
| OBDモータース港支店                       |                 |                                                               |                                          |
| 交通 ゆうき                            |                 |                                                               |                                          |
|                                   |                 |                                                               |                                          |
| <b>Thursea</b>                    | 92              |                                                               | <b>HRIN</b><br>●正                        |
|                                   |                 |                                                               |                                          |

前の画面に戻ります。

必要に応じて、手順 **3.**~**4.**を繰り返して、利用者情報を確認します。

### **5.6 利用者を個別に追加する**

利用者が増えたときなどに、特定 DTC 照会アプリおよび OBD 検査結果参照システムを利用する工員また は検査員を登録します。

操作方法については、 ■ ■ [「利用者を登録する」](#page-82-0) (P. 81) を参照してください。

### **5.7 利用者情報を個別に変更する**

利用者の氏名や利用区分が変わったときなどに、特定 DTC 照会アプリおよび OBD 検査結果参照システム を利用する工員または検査員の情報を変更します。

操作方法については、 「[4.4](#page-113-0) [利用者情報を個別に変更する」](#page-113-0)を参照してください。

### **5.8 利用者を個別に削除する**

利用者が退社したときなどに、利用者情報を削除して利用者の特定 DTC 照会アプリおよび OBD 検査結果 参照システムの利用を停止します。不要になった利用者情報は速やかに削除してください。 |操作方法については、L`| 「[4.6](#page-118-0) [利用者を個別に削除する」](#page-118-0)を参照してください。

### **5.9 複数の利用者情報を一括更新する**

複数の特定 DTC 照会アプリおよび OBD 検査結果参照システムの利用者情報の登録、更新、削除などの操 作を一括で行います。

操作方法については、 「[4.7](#page-124-0) [複数の利用者情報を一括更新する」](#page-124-0)を参照してください。

### **5.10 OBD 検査の実績を確認する**

各事業場で特定 DTC 照会アプリを用いて実施した OBD 検査や OBD 確認の実績を、検索条件を指定して確 認できます。

操作方法については、 「[4.8](#page-129-0) OBD [検査の実績を確認する」](#page-129-0)を参照してください。

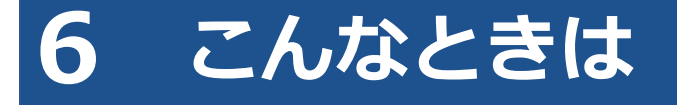

### **6.1 ログイン画面が表示されないとき**

システムにアクセスしたときに、ログイン画面が表示されない場合は、トップページが表示されます。

その場合は、「利用者管理システム – ログイン」を押すと、ログイン画面が表示されます。

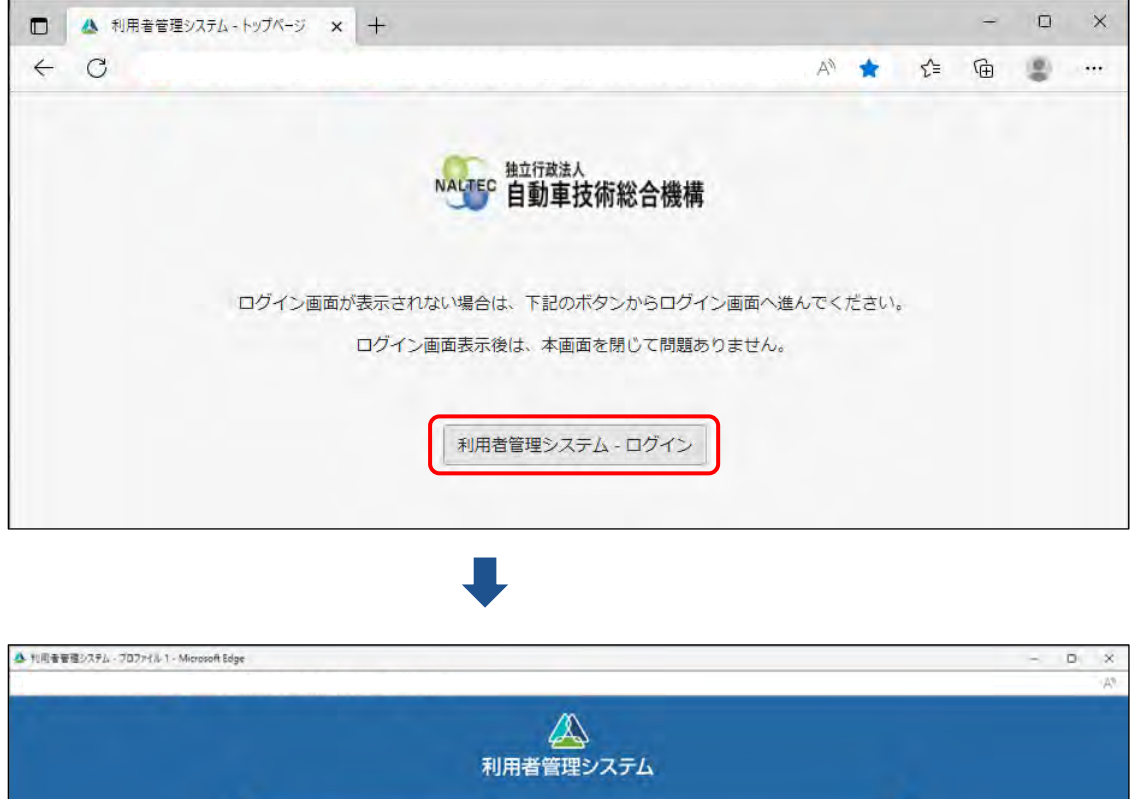

![](_page_174_Picture_71.jpeg)

システムにアクセスしたときに、ログイン画面を自動表示したい場合は、Web ブラウザの設定でポップアッ プを許可してください。設定方法については、Web ブラウザのヘルプを参照してください。

# **6.2 パスワードを変更したいとき**

事前に登録された管理責任者または統括管理責任のパスワードを変更します。

### **コンプロセット**

- ユーザーID、パスワードは、個人を特定する重要な情報です。他者との共有や他者への貸出 しを行わないでください。
- パスワード漏洩のリスクを減らすため、パスワードのメモを作成しないでください。また、使 用する端末にパスワードを記憶させないでください。
- パスワード漏洩のおそれがある場合には、パスワードを変更してください。

#### **1. メニューの「パスワード変更」を押す**

《パスワード変更》画面が表示されます。

![](_page_175_Picture_69.jpeg)

#### **2. パスワードを入力する**

- **①** 「現在のパスワード」に現在のパスワードを入力します。
- **②** 「新しいパスワード」に新たに決めたパスワードを入力します。
- **③** 「新しいパスワード(確認)」に**②**で入力したパスワードと同じパスワードを入力します。

![](_page_176_Picture_130.jpeg)

#### **ご注意**

パスワードは、以下の条件をすべて満たす必要があります。

![](_page_176_Picture_131.jpeg)

- 8 文字以上 20 文字以下で、ユーザーID と異なる文字列であること
- 現在使用中のパスワードと異なる文字列であること

# **3. 「変更」を押す**

![](_page_177_Picture_38.jpeg)

#### 《パスワード変更完了》画面が表示されます。

![](_page_177_Picture_39.jpeg)

以上で、パスワードの変更の操作は完了です。次回からは、設定した新しいパスワードでログインしてくだ さい。

 $\mathbf{L}$ 

# **6.3 利用者がパスワードを忘れたとき**

管理責任者と統括管理責任者は、利用者からパスワードの変更を依頼されたときなどに、パスワードを初期 化できます。状況によって対応が異なりますので、以下の内容を確認のうえ、対応してください。

#### ■初回ログイン済みでパスワードを初期化したい場合

特定 DTC 照会アプリおよび OBD 検査結果参照システムの初期パスワードが変更されている場合は、《利用 者情報詳細》画面または《利用者情報修正》画面の「初期パスワード」に「\*\*\*\*\*\*\*\*\*\*(利用者により変 更済み)」と表示されます。この場合は、「パスワード初期化」を押すと、選択している利用者のパスワード を初期化できます。

#### **1. 《利用者情報詳細》画面で「パスワード初期化」を押す**

《利用者情報詳細》画面/《利用者情報修正》画面の表示方法については、 ■ 「[4.3](#page-110-0) [登録されて](#page-110-0) [いる利用者を確認する」](#page-110-0)および ■ 「[5.5](#page-168-0) [登録されている利用者を確認する」](#page-168-0)を参照してくださ

![](_page_178_Picture_124.jpeg)

確認画面が表示されます。

# **2. 「OK」を押す**

![](_page_178_Picture_125.jpeg)

特定 DTC 照会アプリおよび OBD 検査結果参照システムのパスワードが初期化されます。

#### **3. 初期化したパスワードを利用者に通知する**

■■「[4.3](#page-110-0) [登録されている利用者を確認する」](#page-110-0)または■■「[5.5](#page-168-0) [登録されている利用者を確認す](#page-168-0) [る」](#page-168-0)を参照し、初期化したパスワードを確認のうえ利用者に通知してください。

# ■初期パスワードの有効期限切れにより、パスワードを初期化し **たい場合**

### **1. 《利用者情報詳細》画面で「修正」を押す**

![](_page_179_Picture_65.jpeg)
# **2. 「パスワード初期化」の項目で「する」を選択し、「確認」を押す**

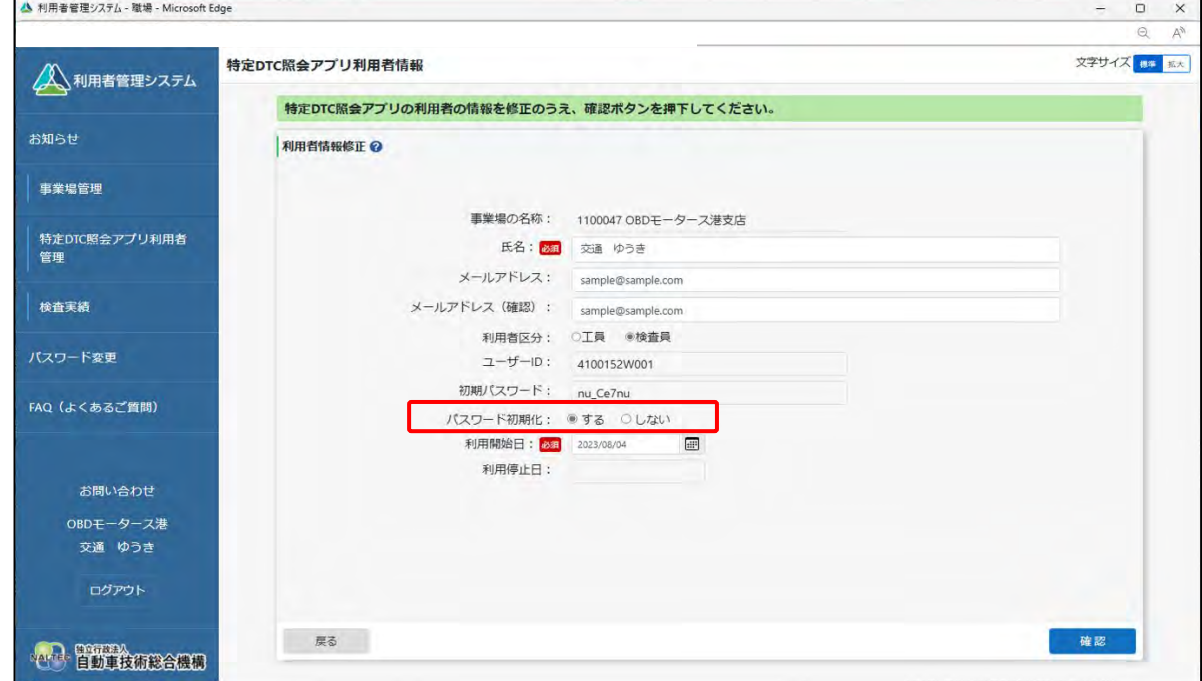

《利用者情報修正確認》画面が表示されます。

### **メモ**

初期パスワードの有効期限が切れている場合は、「パスワード初期化」の項目で「する」を 選択したのち、「利用開始日」を選択してください。

#### **3. 変更内容を確認し、「登録」を押す**

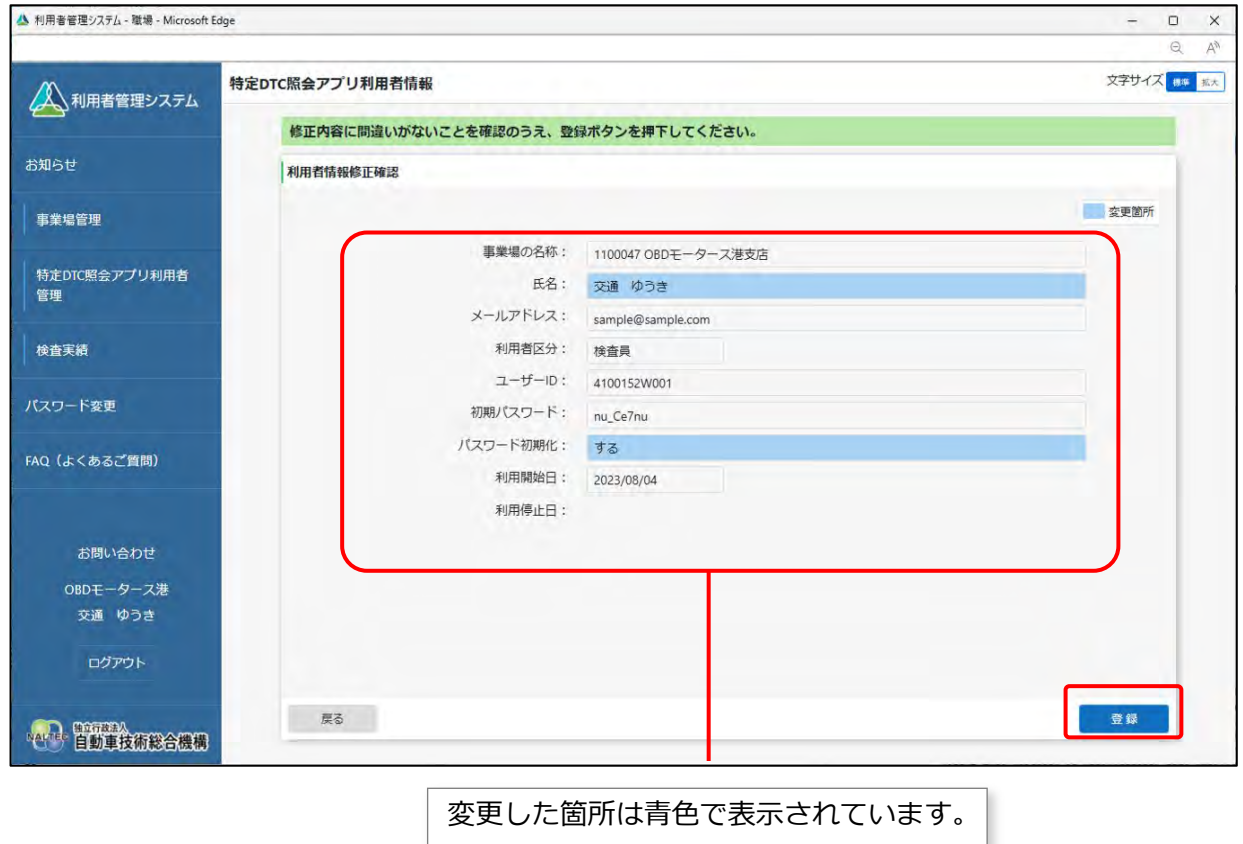

### **4. 初期化したパスワードを利用者に通知する**

初期化したパスワードを確認のうえ、利用者に通知してください。

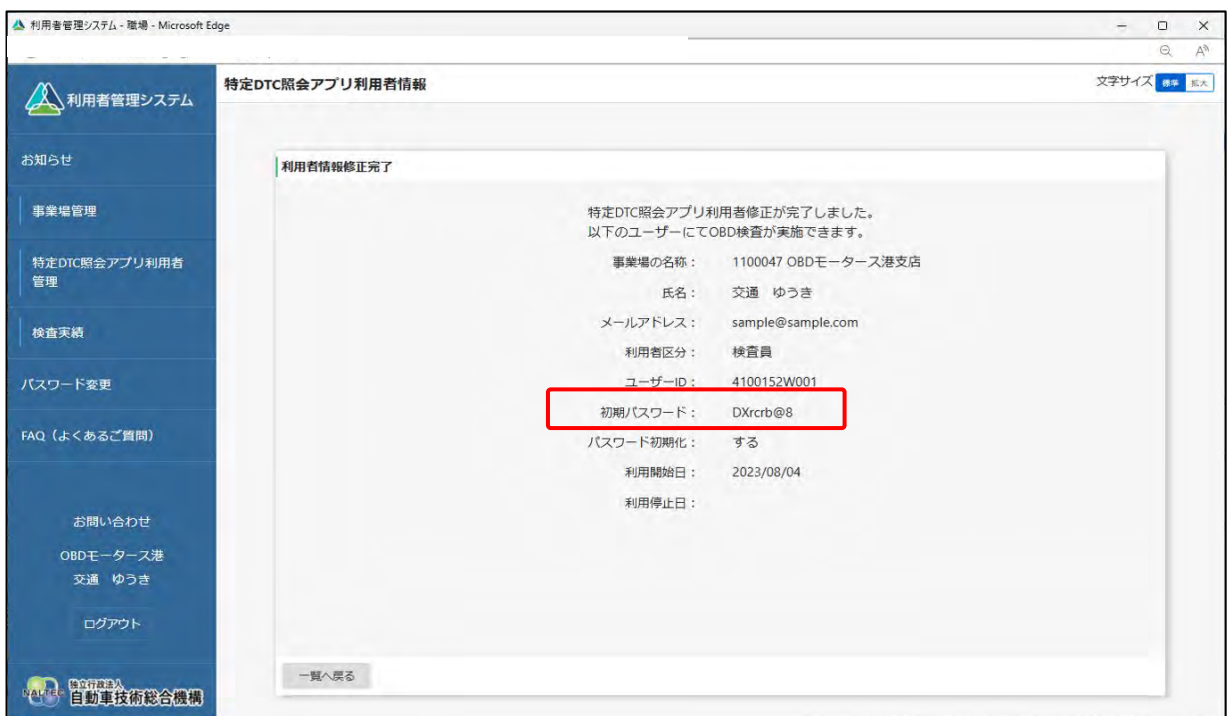

以上で、特定 DTC 照会アプリおよび OBD 検査結果参照システムのパスワードの初期化は完了です。

## **6.4 個別の事業場からグループの管理者になるとき**

複数の事業場をグループ化して統括管理したい場合や、個別の事業場を管理している管理責任者を、グルー プを管理する統括管理責任者へ変更する時は、≪事業場情報修正画面≫で修正できます。事業場情報の変更 申請中も各システムを利用することができます。

**コンプロセット** 

- 以下の項目を変更する場合は、指定書/認証書の写しの添付が必要です。また、グループに所 属している事業場の管理責任者にあっては管理権限が必要です。
	- ・事業場種別
	- ・管轄運輸支局
	- ・指定番号/認証番号
- これらの項目の変更については、運用管理センターで確認が行われるため、反映に時間を要し ます。

### **1. 《事業場情報修正》画面で「グループ管理を希望する場合はこちら」を 押す**

《事業場情報修正》画面の表示方法については、 「[4.1](#page-99-0) [事業場情報を確認・変更する」](#page-99-0)または 「[5.1](#page-141-0) [事業場情報を確認・変更する」](#page-141-0)を参照してください。

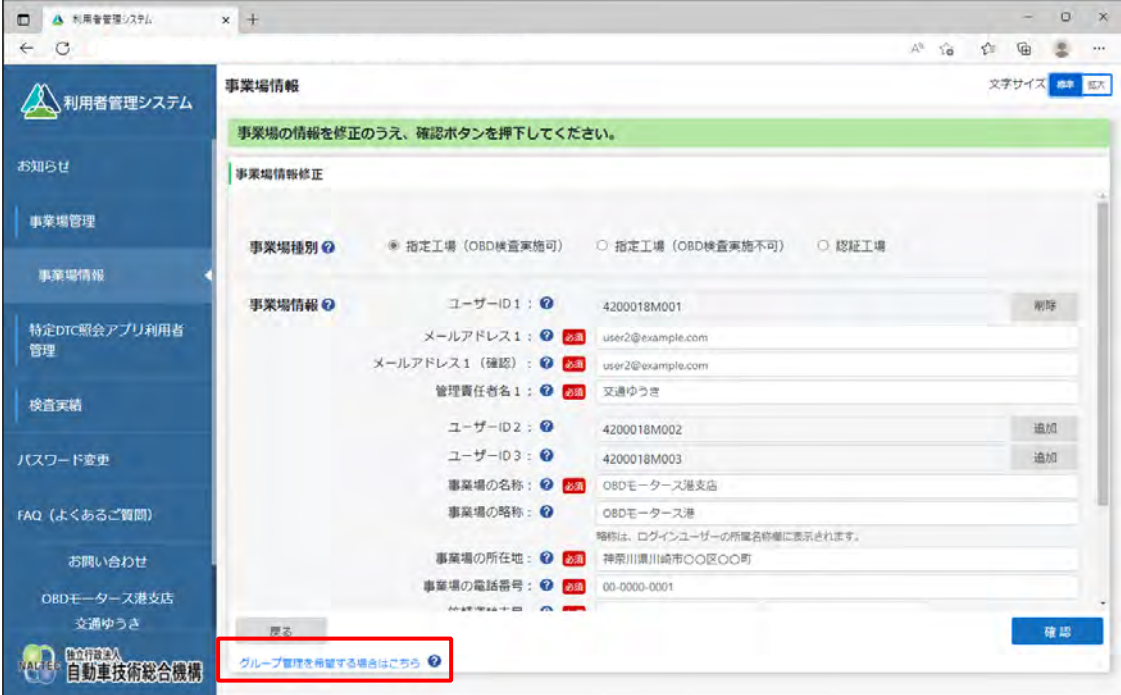

「グループ管理者情報」と「管理対象事業場一覧」が表示されます。

#### **2. グループ管理者情報と事業場情報を入力する**

例えば、以下のような変更が可能です。

**事業場の管理責任者からグループの統括管理責任者に変更する場合**

「グループ管理者情報」に管理責任者の情報を入力します。手順 **3.** の管理対象の追加は行いませ ん。

#### **事業場の管理責任者が新たにグループを作成する場合**

「グループ管理者情報」に管理責任者の情報を入力します。手順 **3.** で管理対象の追加を行います。

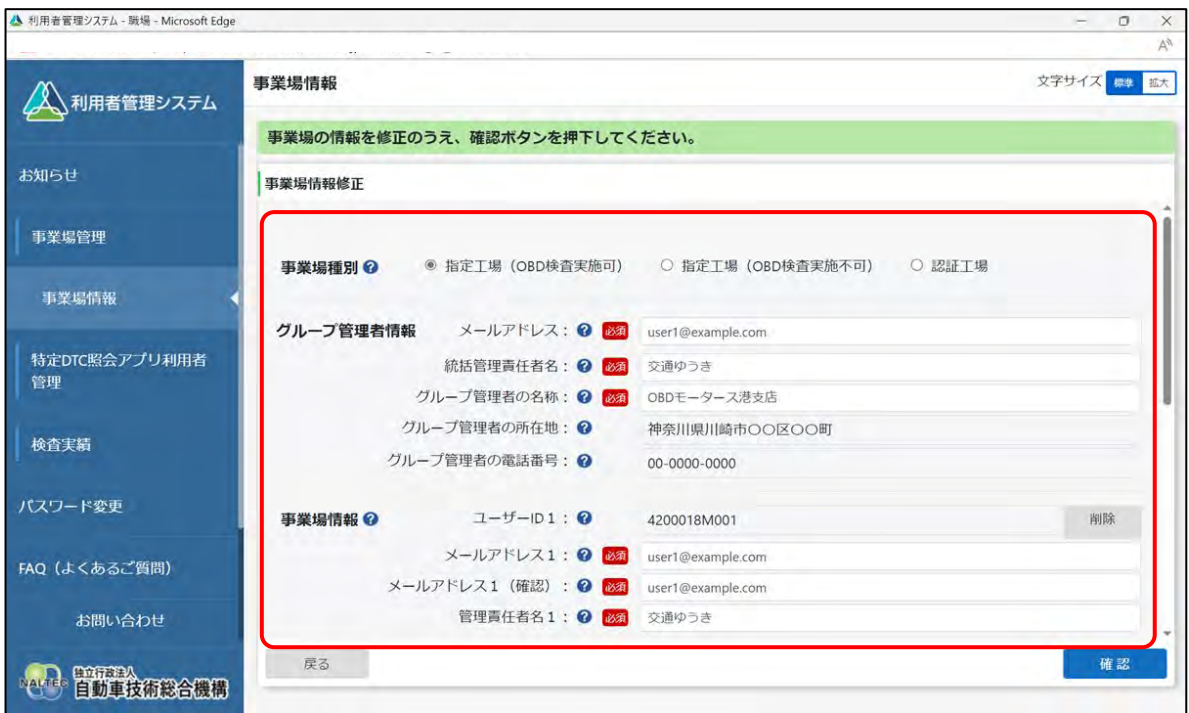

#### **グループ管理者情報**

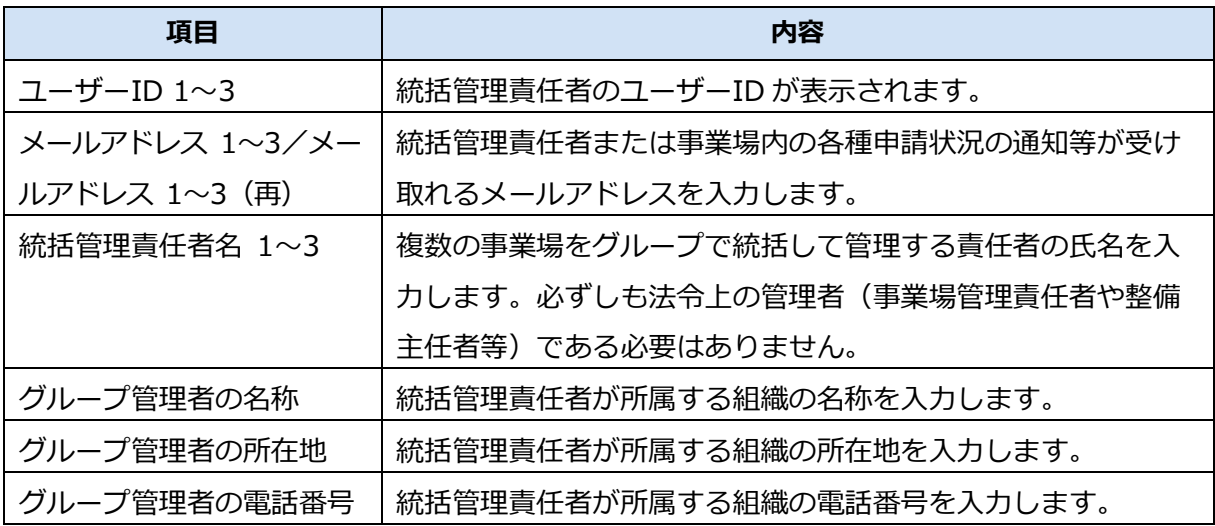

#### **事業場情報**

グループを統括管理する拠点(本社)が指定工場または認証工場である場合のみ、表示されます。 「\*」が付いた項目は、反映に時間を要する項目です。

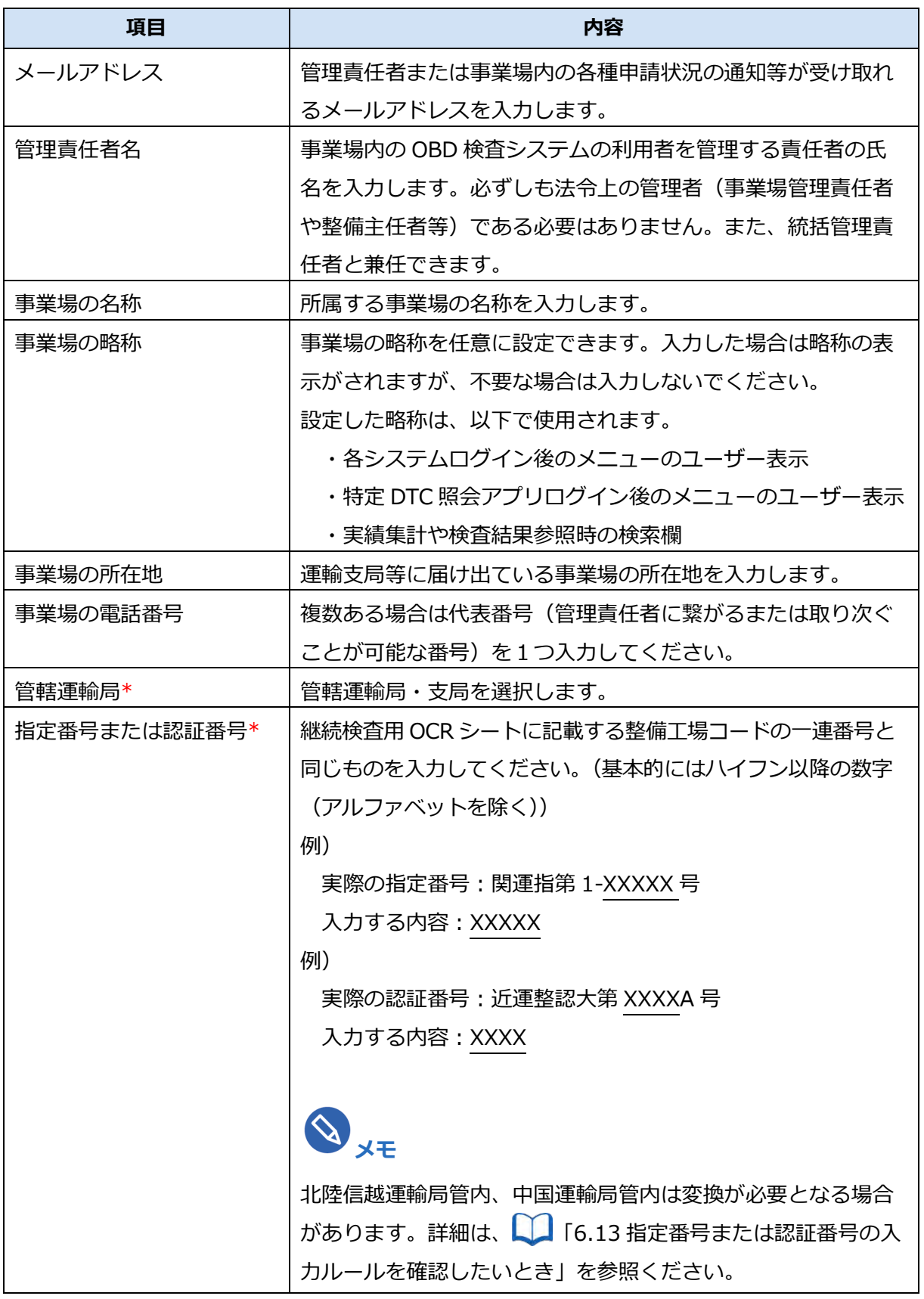

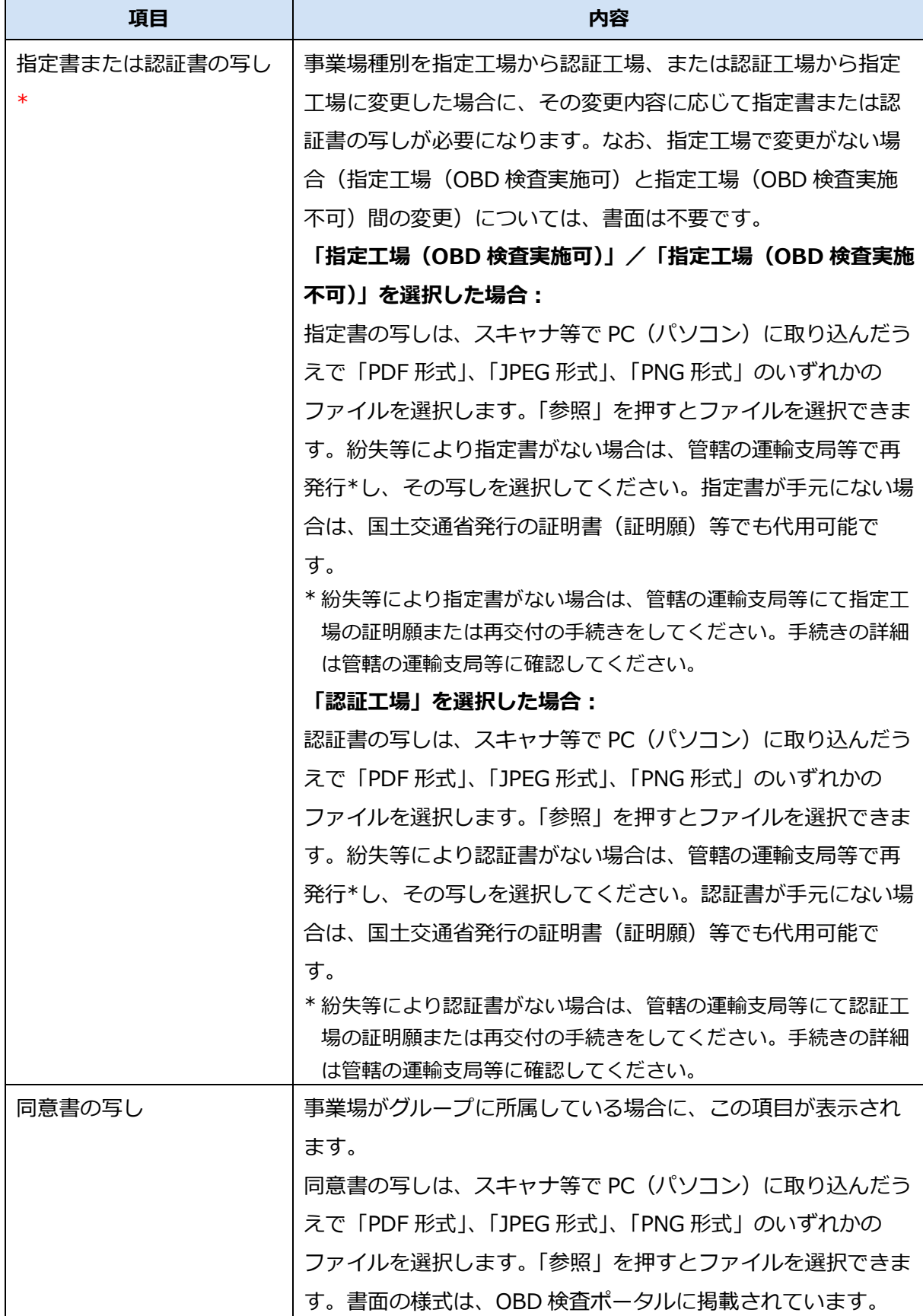

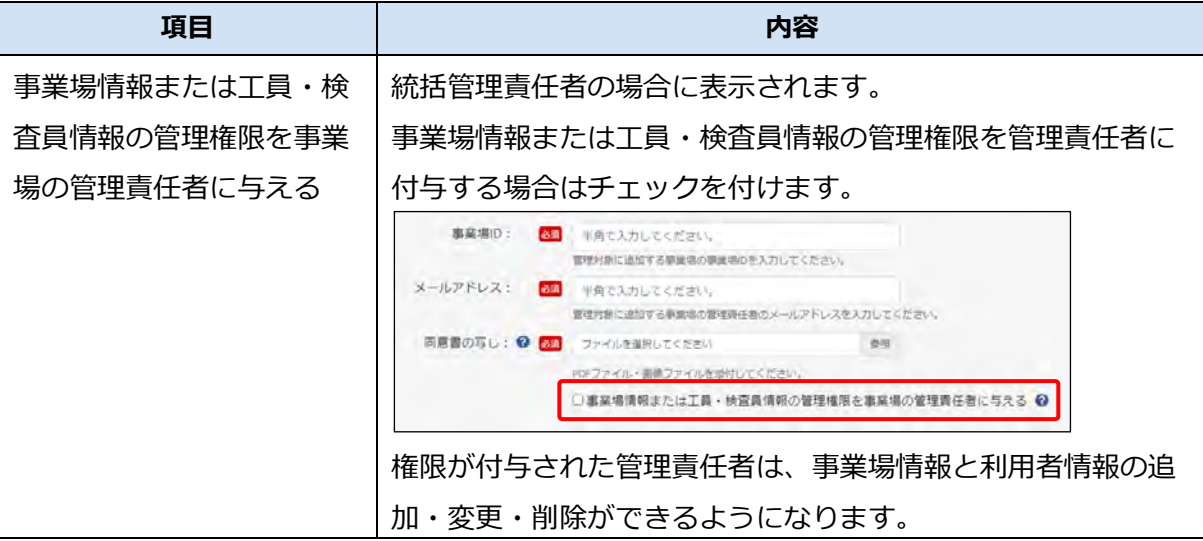

### **3. グループに事業場を追加する場合は、「管理対象追加」を押す**

事業場の追加方法については、 | | ■グループ申請の場合」 (P. [46](#page-46-0)) の手順 6.以降を参照してく ださい。

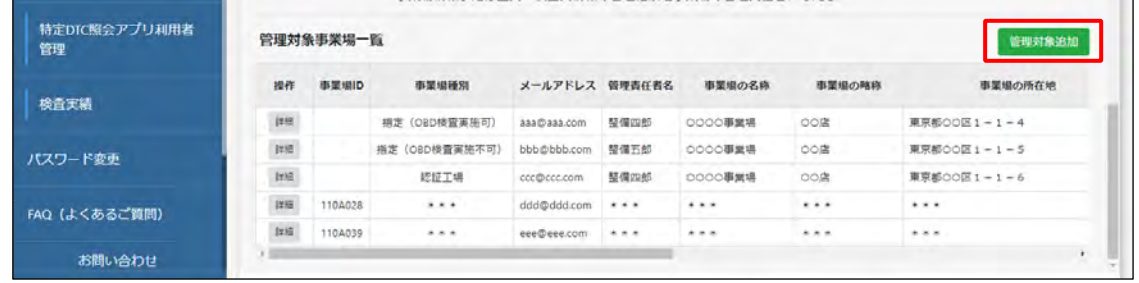

# **4. 「確認」を押す**

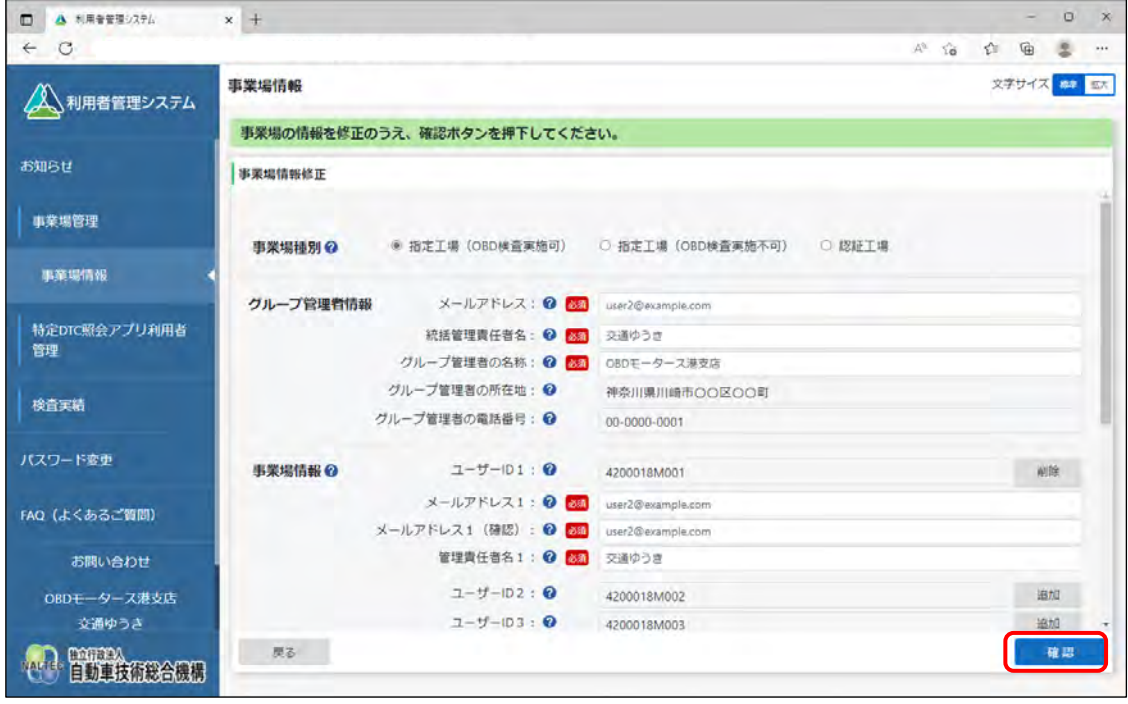

《メールアドレス確認》画面が表示されます。

### **5. メールアドレスを確認し、「OK」を押す**

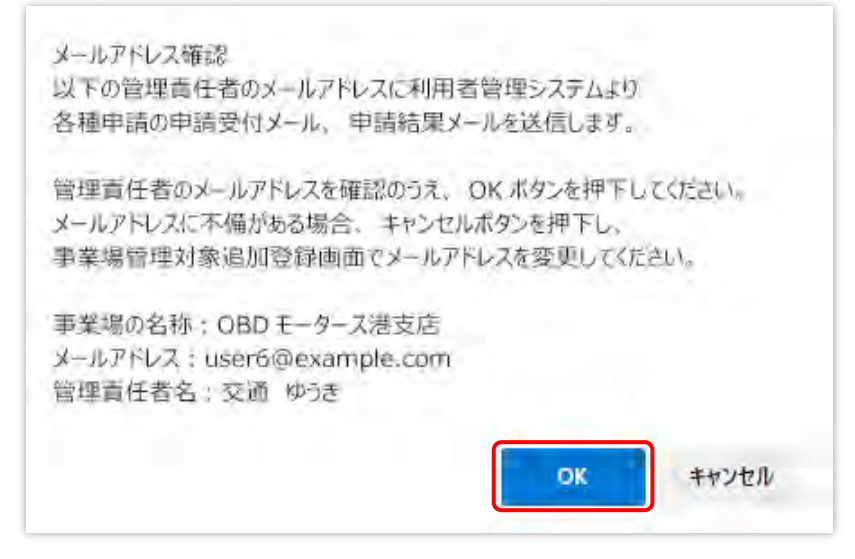

《事業場情報修正確認》画面が表示されます。

## **6. 修正内容を確認し、「修正」を押す**

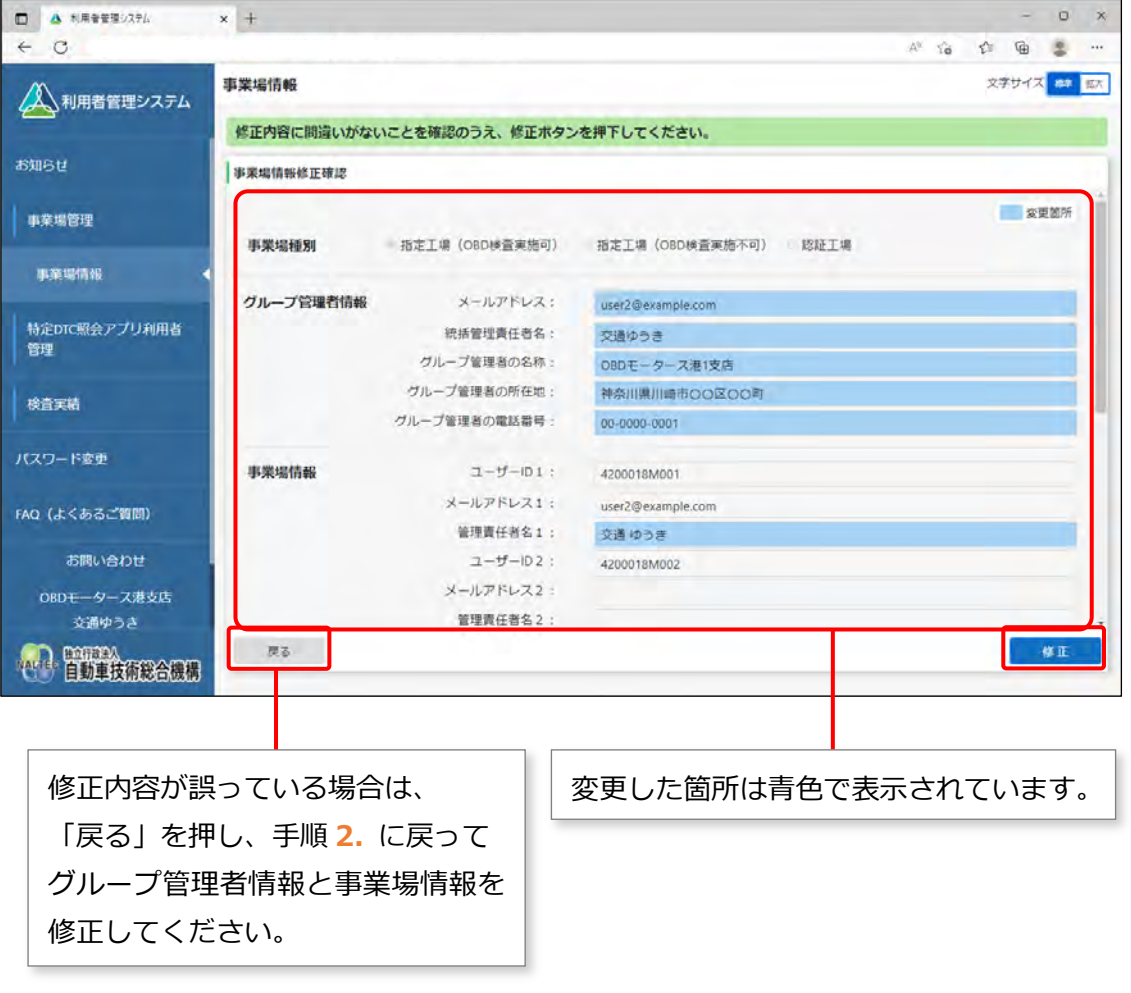

### **すぐに反映される項目を変更した場合**

《事業場情報修正完了》画面が表示され、管理責任者および統括管理責任者に事業場利用変更申請 結果メールが送信されます。

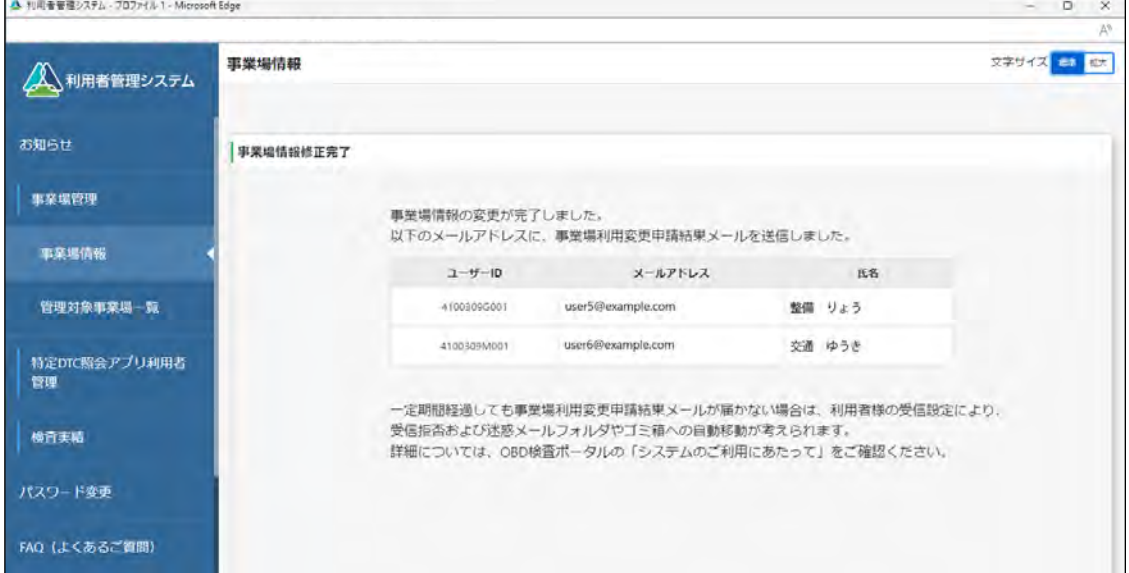

**反映に時間を要する項目(運用管理センターの確認を要する項目)を変更した場合**

反映に時間を要する項目を変更した場合は、事業場の管理責任者および統括管理責任者に、運用管 理センターから変更申請受付メールが送信されます。

運用管理センターでの確認終了後、申請結果メールが送信されます。

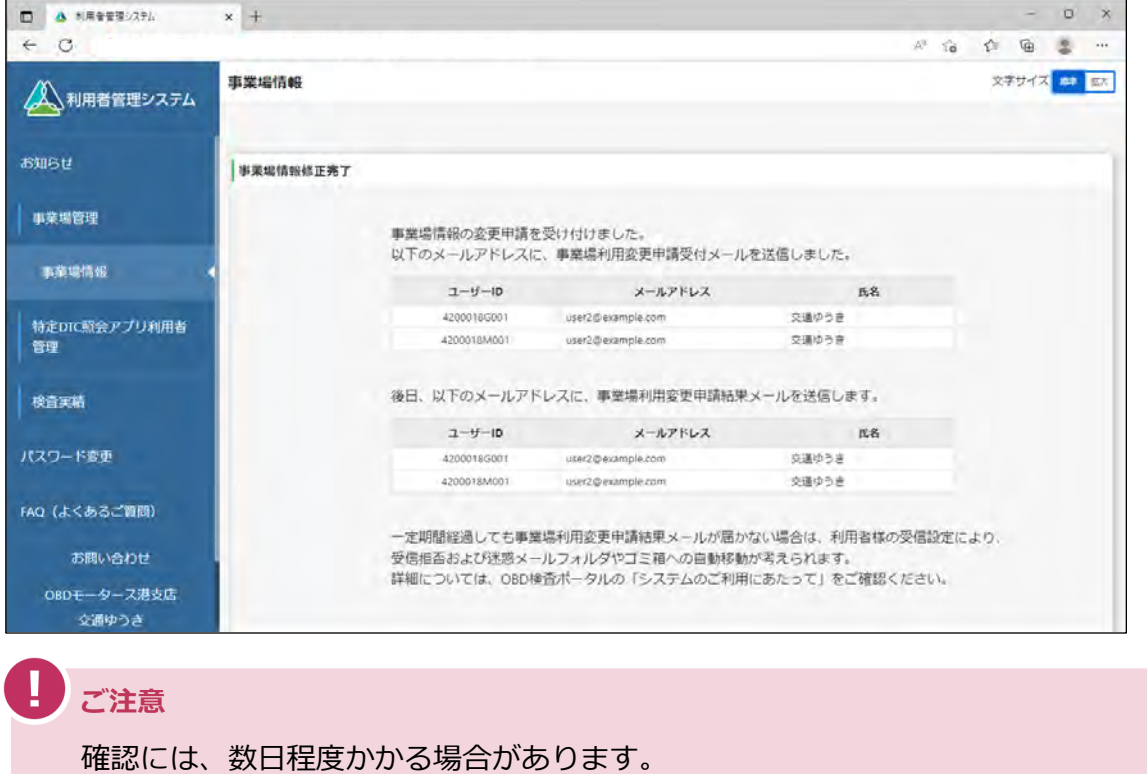

以上で、統括管理責任者への変更の操作は完了です。

**メモ**

 $\mathscr{S}$ 

### <span id="page-189-0"></span>**6.5 使用する機器を増やしたいとき**

本システムの利用者が増えた場合など、使用する検査用スキャンツールの端末(Windows がインストール された PC またはタブレット) を増やしたいときは、「クライアント証明書用招待コード発行依頼 | を行っ た後、対象の端末にクライアント証明書をインストールします。使用する端末には、1 つの Windows アカ ウントにつき、1 つのクライアント証明書が必要です。

同日にクライアント証明書用招待コード発行依頼をすると、以下のエラーが発生します。 翌日再度実施してください。

「エラーコード:ED099 すでに発行依頼済みです。」

### **1. メニューの「特定 DTC 照会アプリ利用者管理」を押し、表示された「ク ライアント証明書用招待コード発行依頼」を押す**

《クライアント証明書用招待コード発行依頼》画面が表示されます。

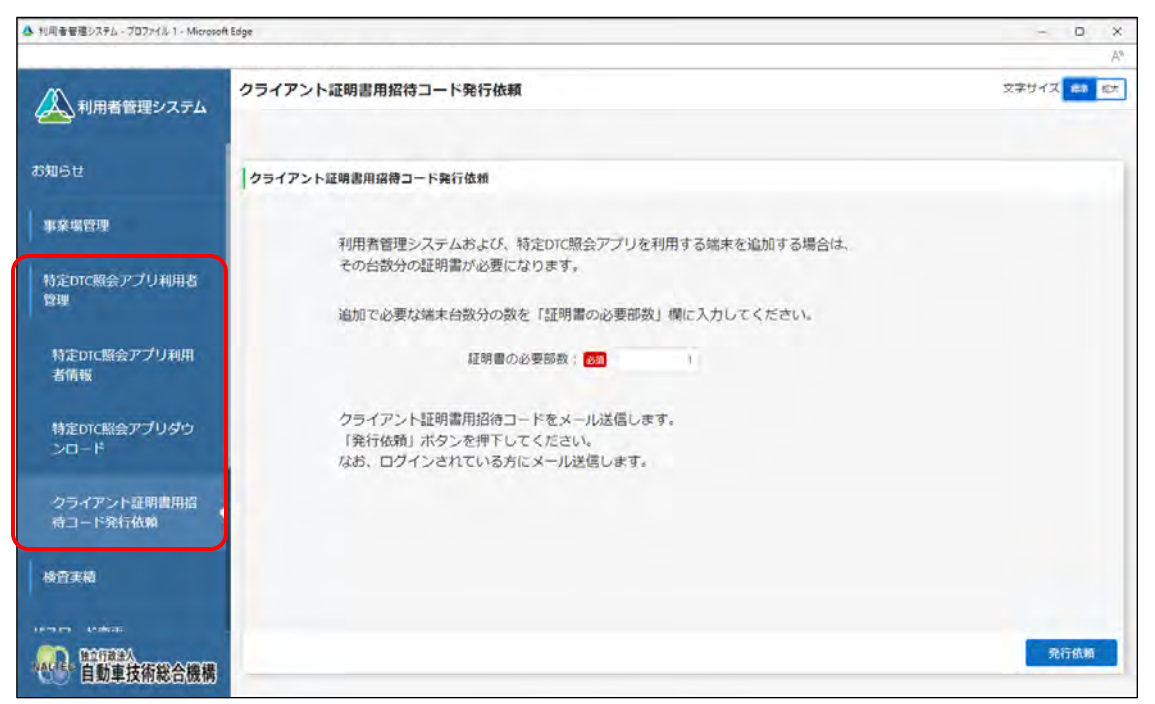

#### **2. 発行依頼する部数を「証明書の必要部数」に入力し、「発行依頼」を押す**

発行依頼する部数には、追加したい Windows アカウントの数を入力します。

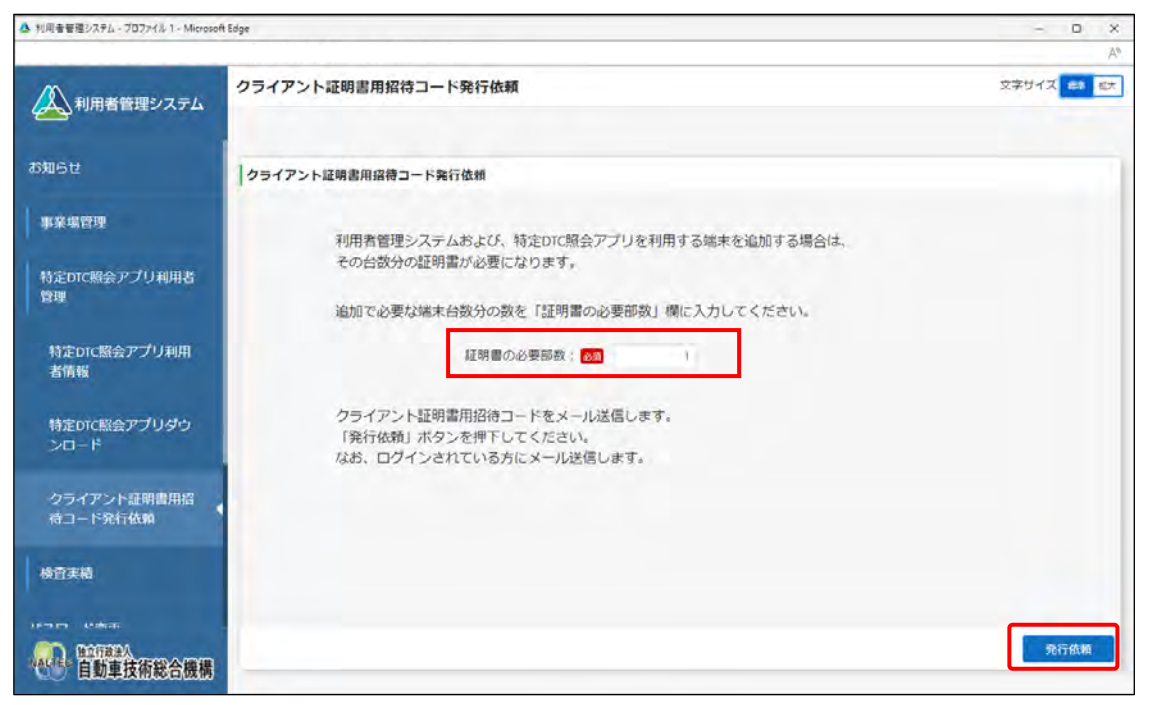

受付が完了すると、《クライアント証明書用招待コード発行依頼受付完了》画面が表示されます。

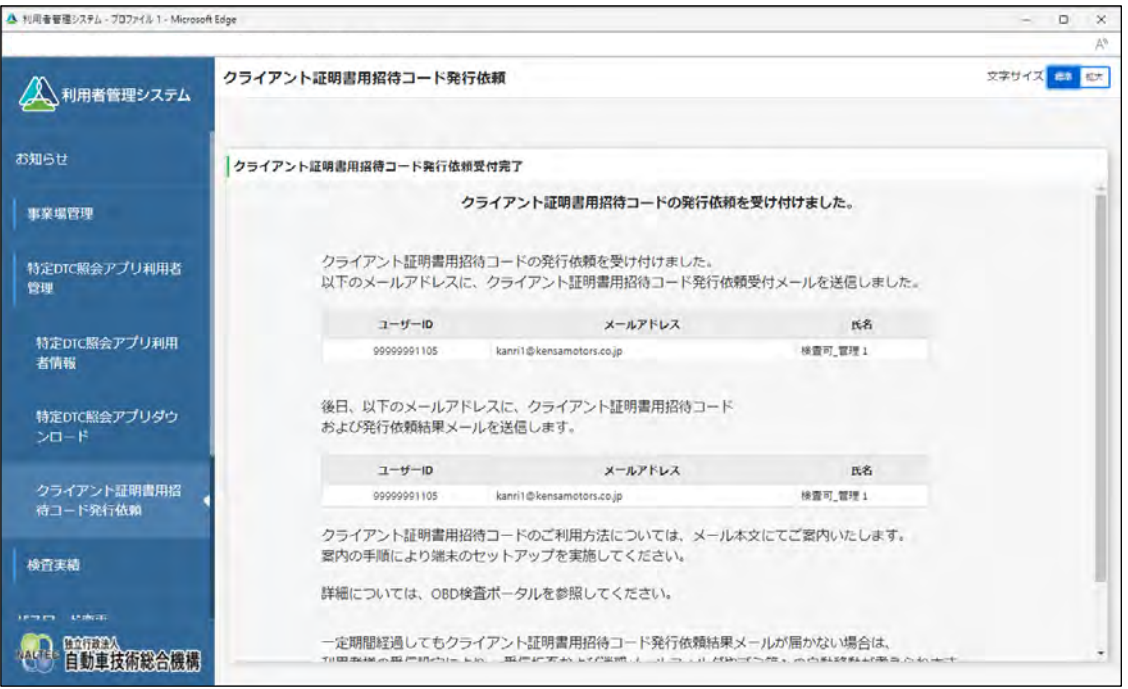

クライアント証明書用招待コード発行依頼受付メールが、発行依頼した事業場の管理責任者に送信 されます。後日、発行依頼の承認結果が記載されたメールが、発行依頼した事業場の管理責任者に 送信されます。

統括管理責任者がこの操作を行った場合、統括管理責任者にメールが送信されます。

送信されたメールに記載されている招待コードを利用して、クライアント証明書のインストールを 行ってください。クライアント証明書のインストールについては、 ■ 「[3.2](#page-65-0) [クライアント証明書](#page-65-0) [をインストールする」](#page-65-0)を参照してください。

## **6.6 複数のユーザーが端末を使用するとき**

特定 DTC 照会アプリを使用する検査用スキャンツールの端末には、1 つの Windows アカウントにつき 1 つ、クライアント証明書が必要です。

代表的な運用例について、操作を説明します。

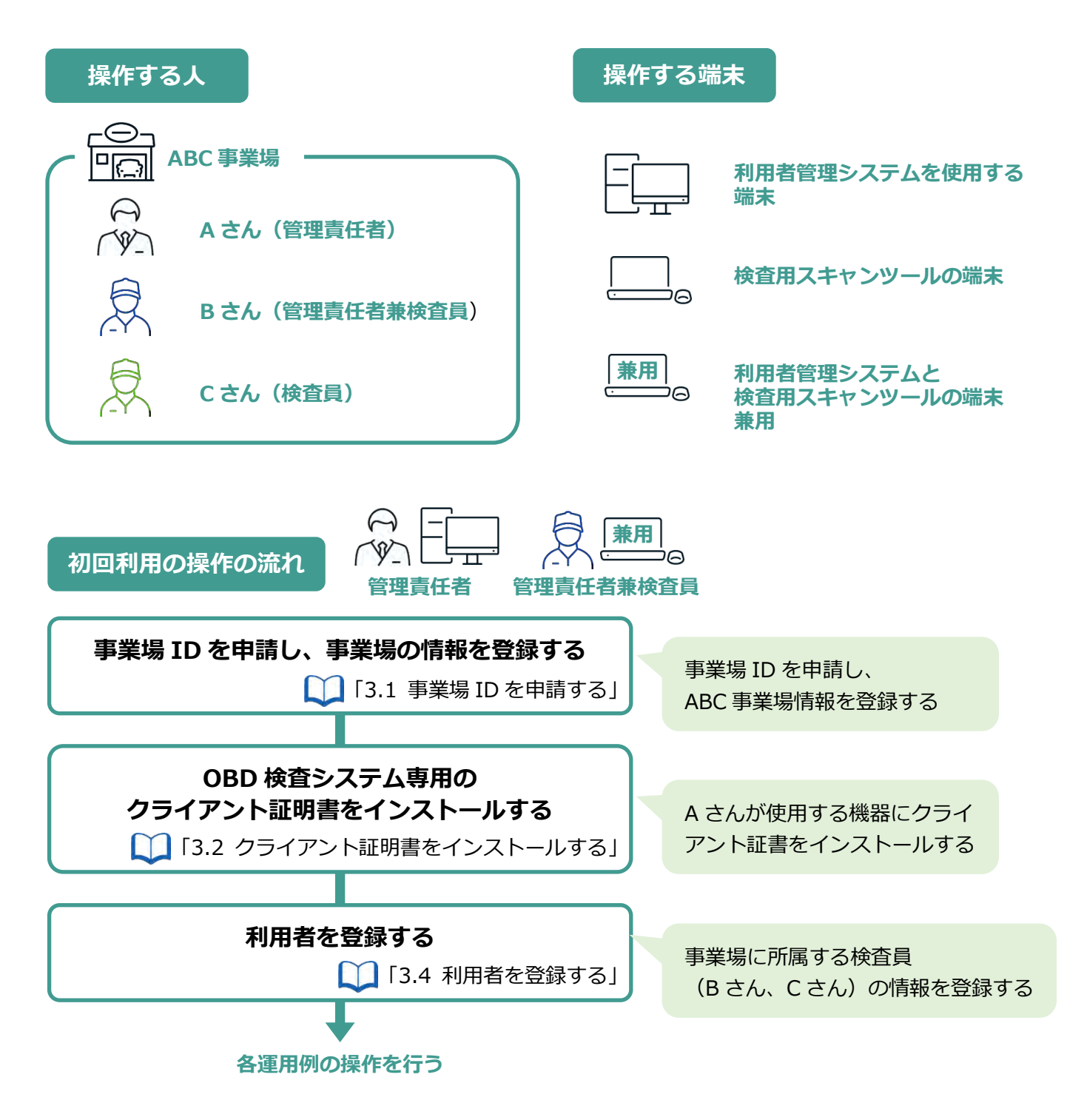

以降の運用例は、上記を前提として記載します。

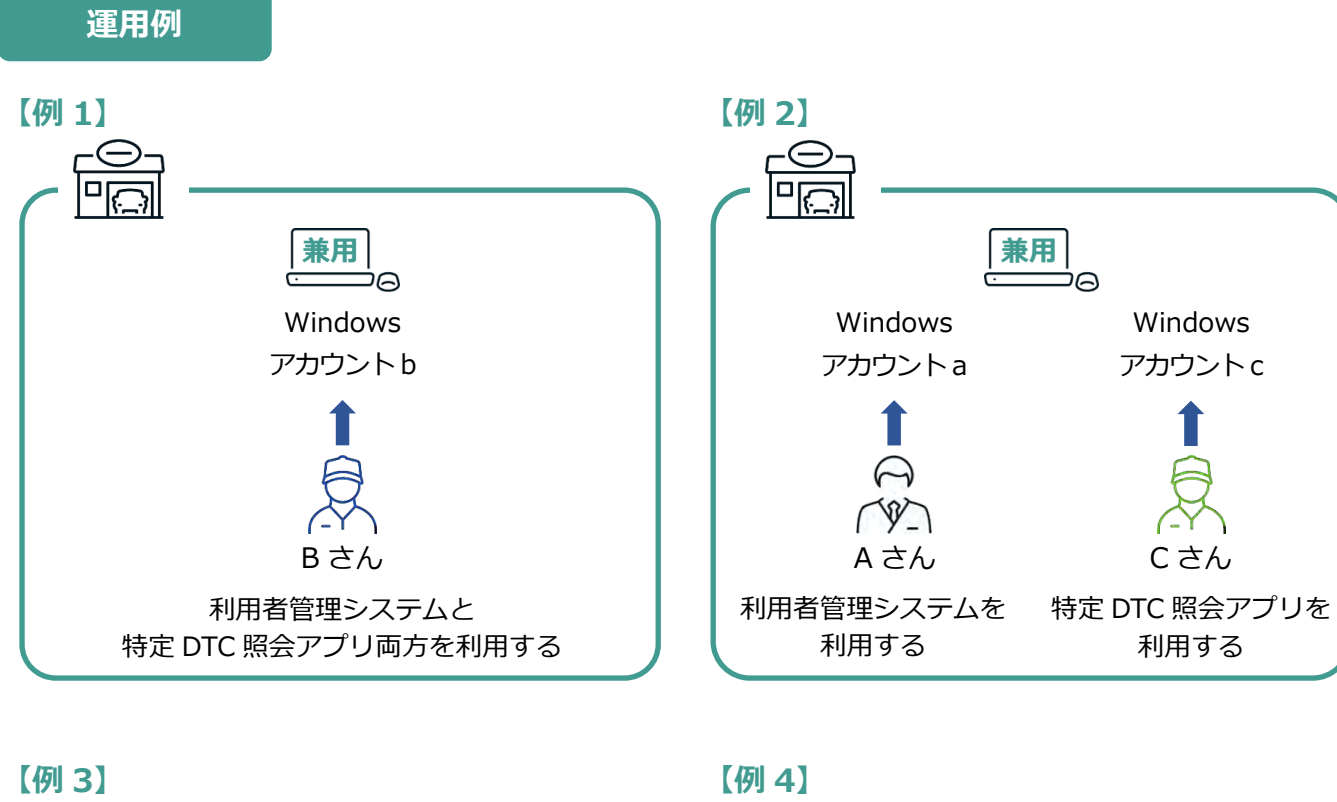

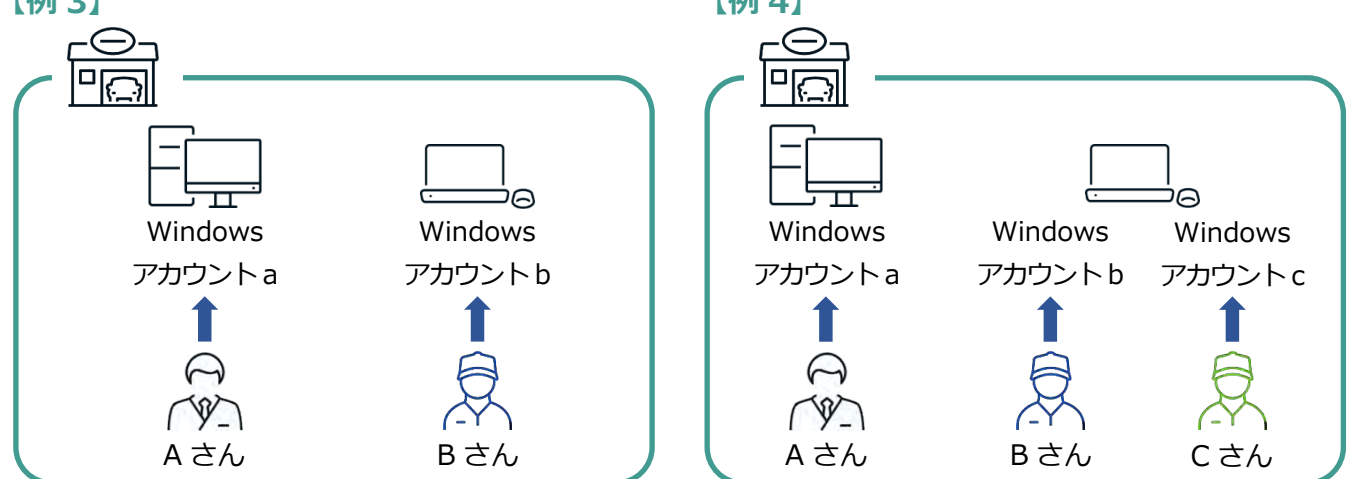

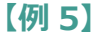

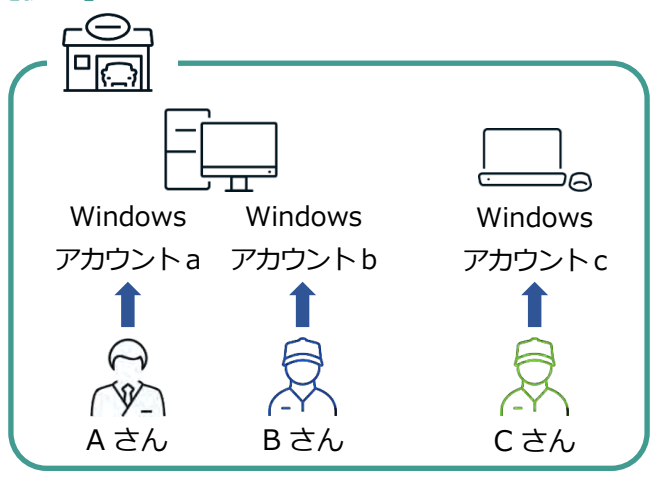

## **■【例 1】1 つの Windows アカウントで兼用端末を使用する とき**

管理責任者兼検査員が利用者管理システムで、特定 DTC 照会アプリのダウンロードを行います。その後、 特定 DTC 照会アプリをインストールします。

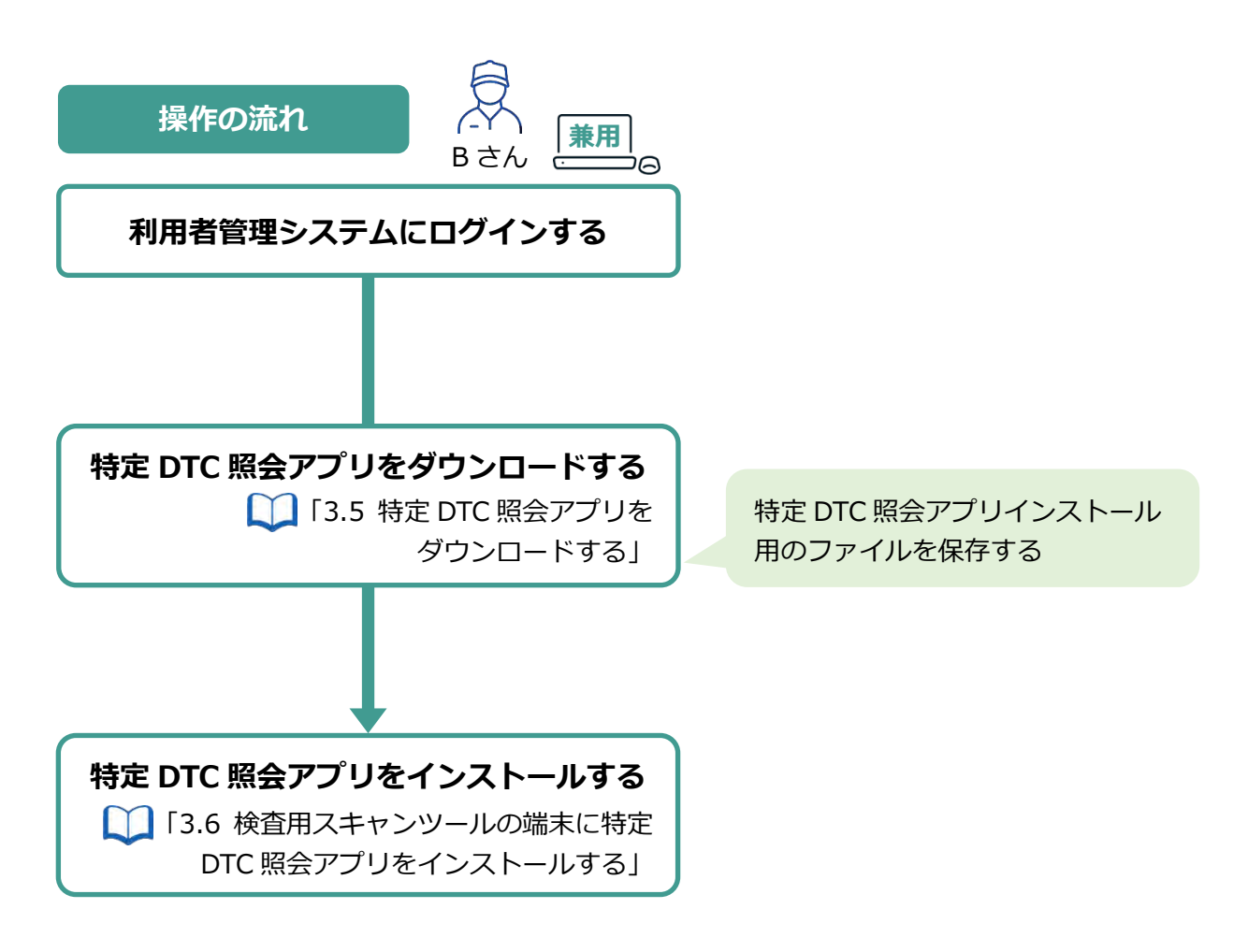

### **■【例 2】複数の Windows アカウントで 1 つの兼用端末を使 用するとき**

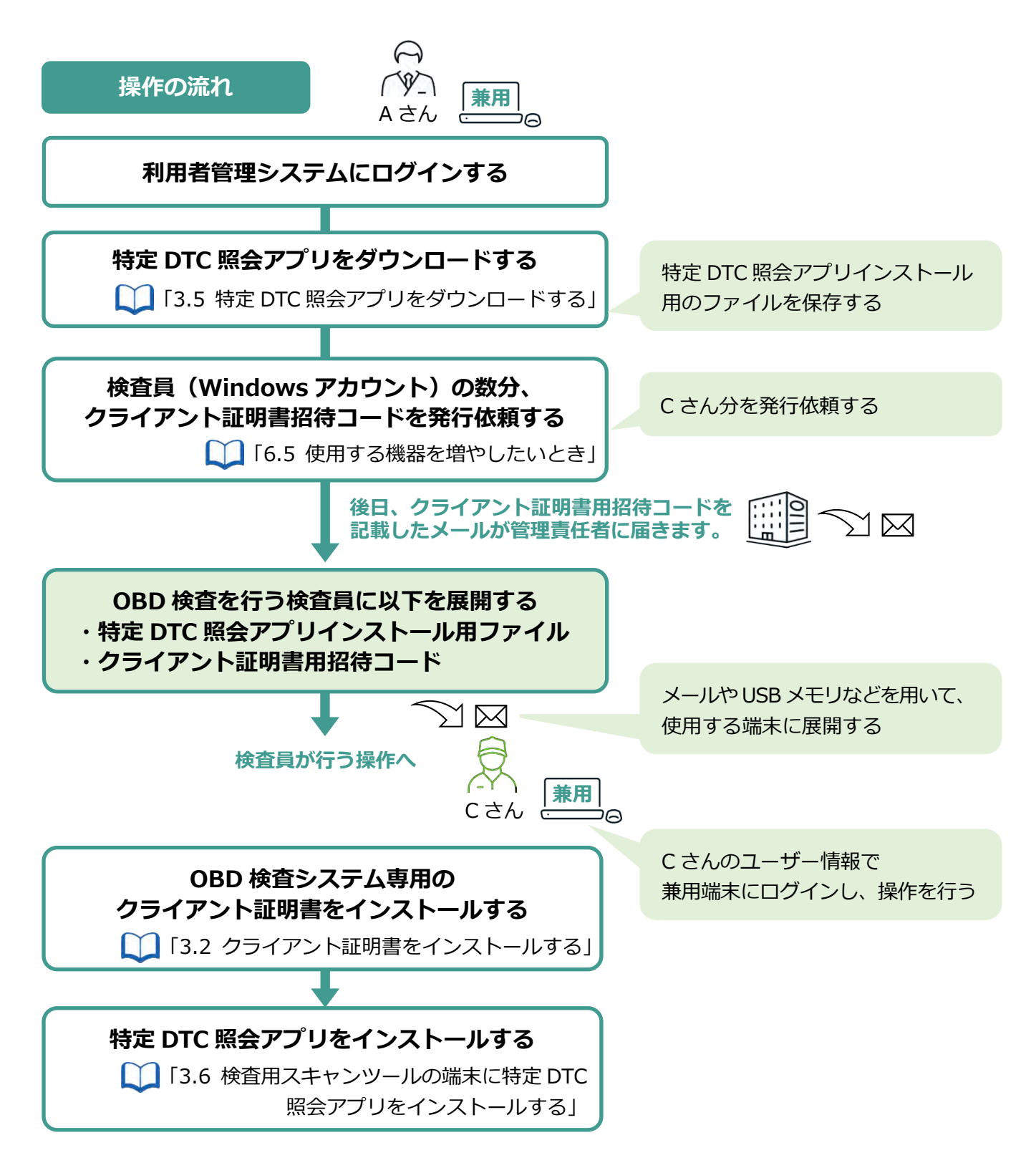

### **■【例 3】複数の端末でそれぞれの Windows アカウントを使 用するとき**

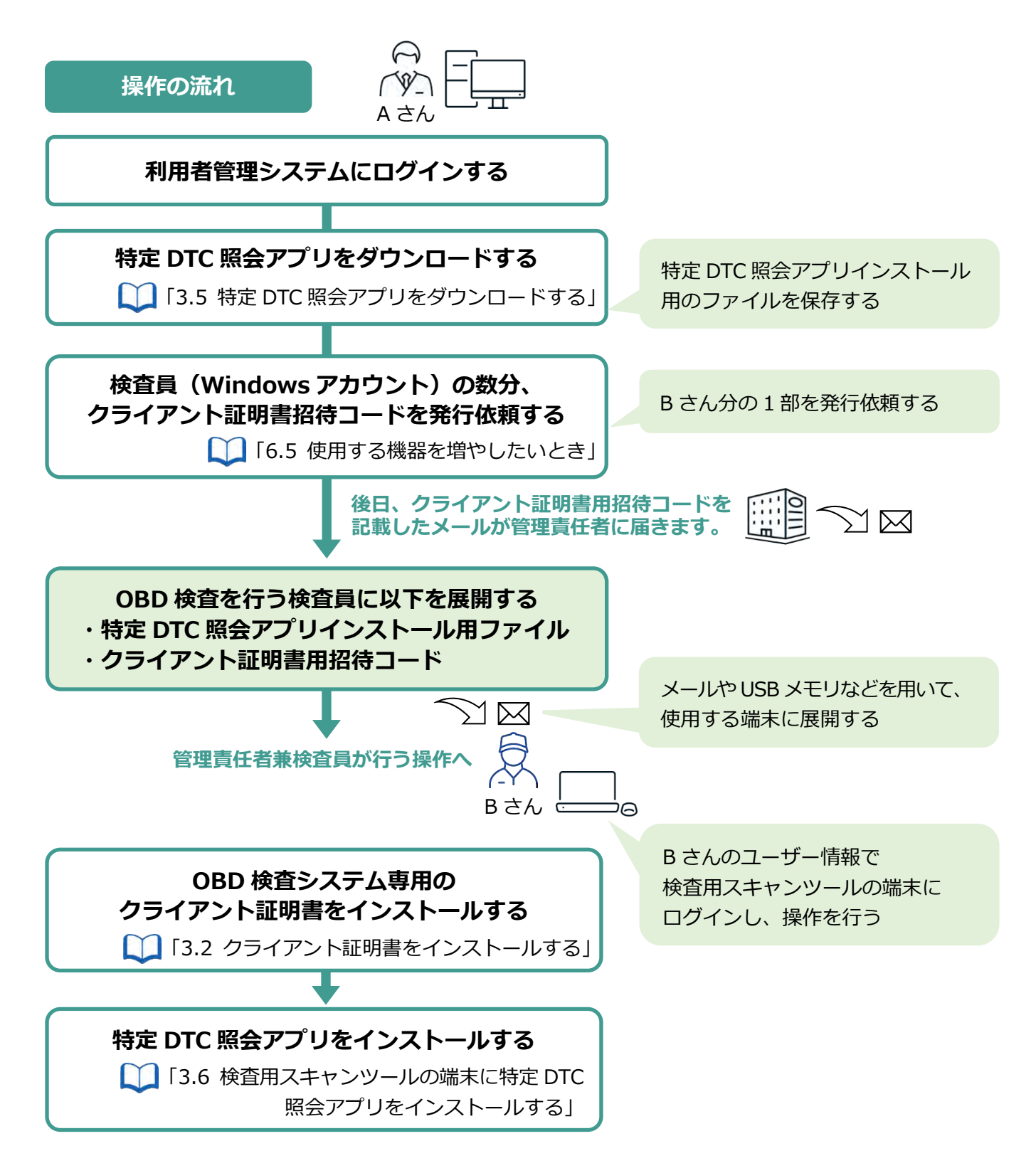

### **■【例 4】複数の Windows アカウントで検査用スキャンツー ルの端末を使用するとき**

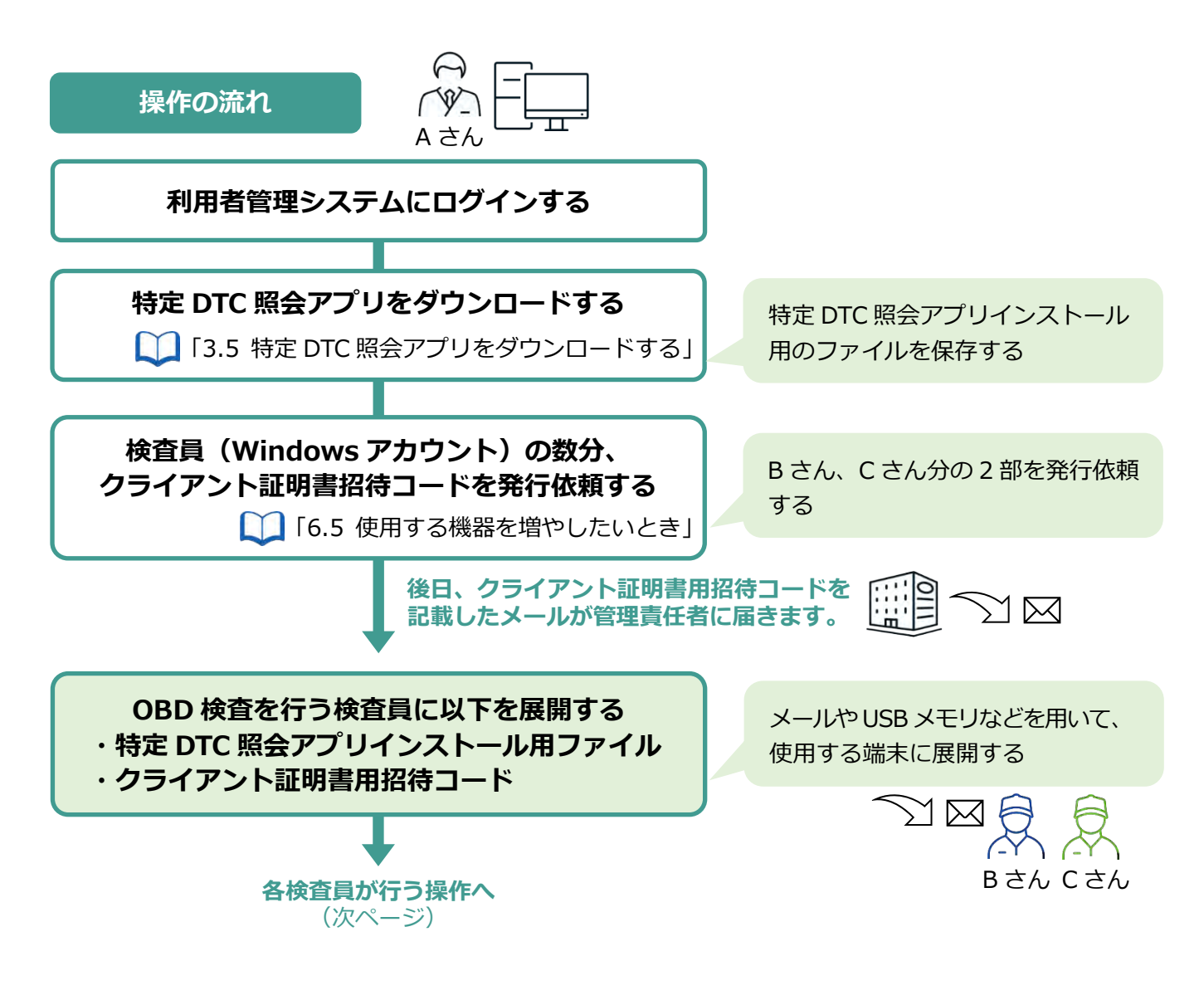

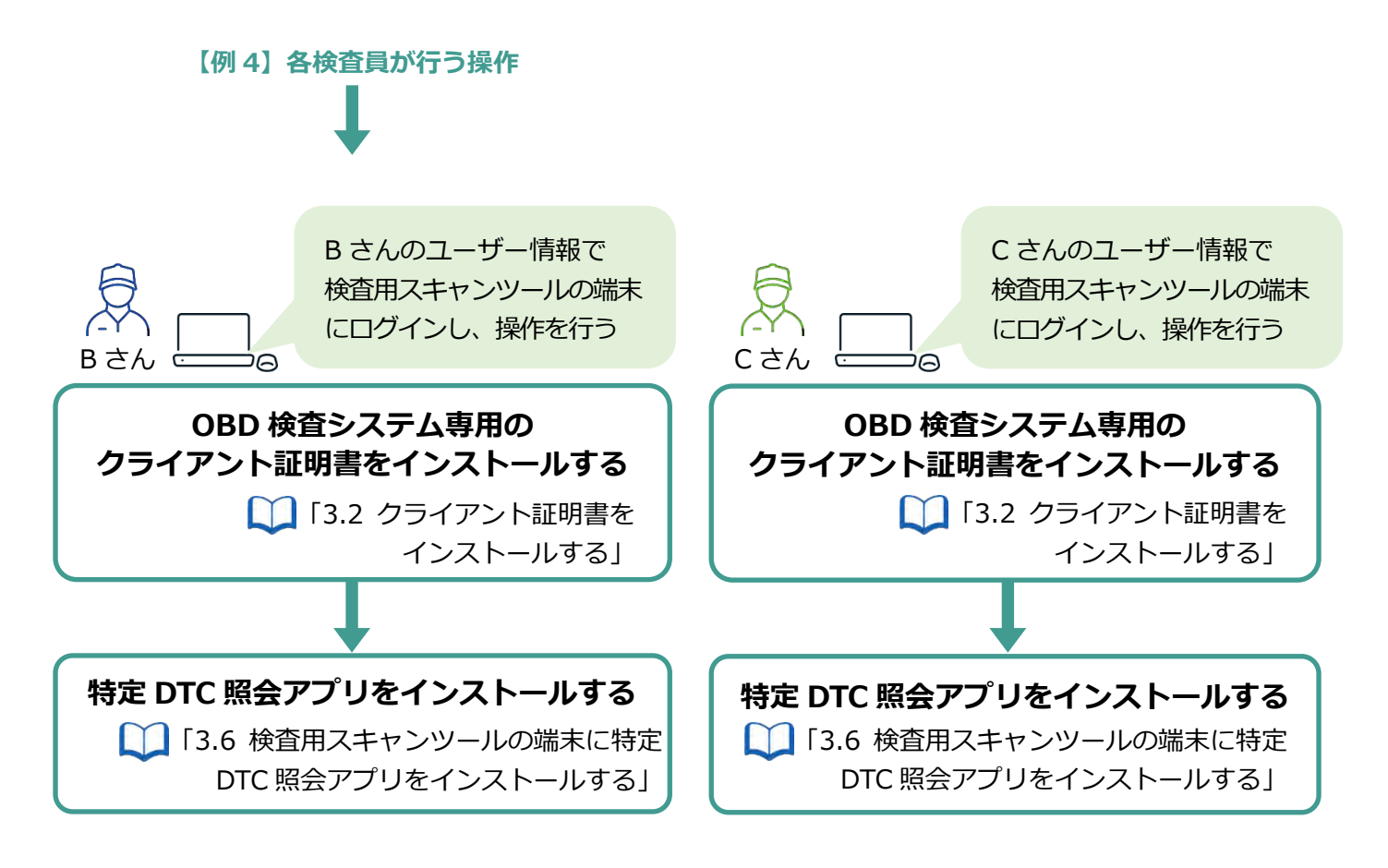

### **■【例 5】複数の Windows アカウントで利用者管理システム の端末を使用するとき**

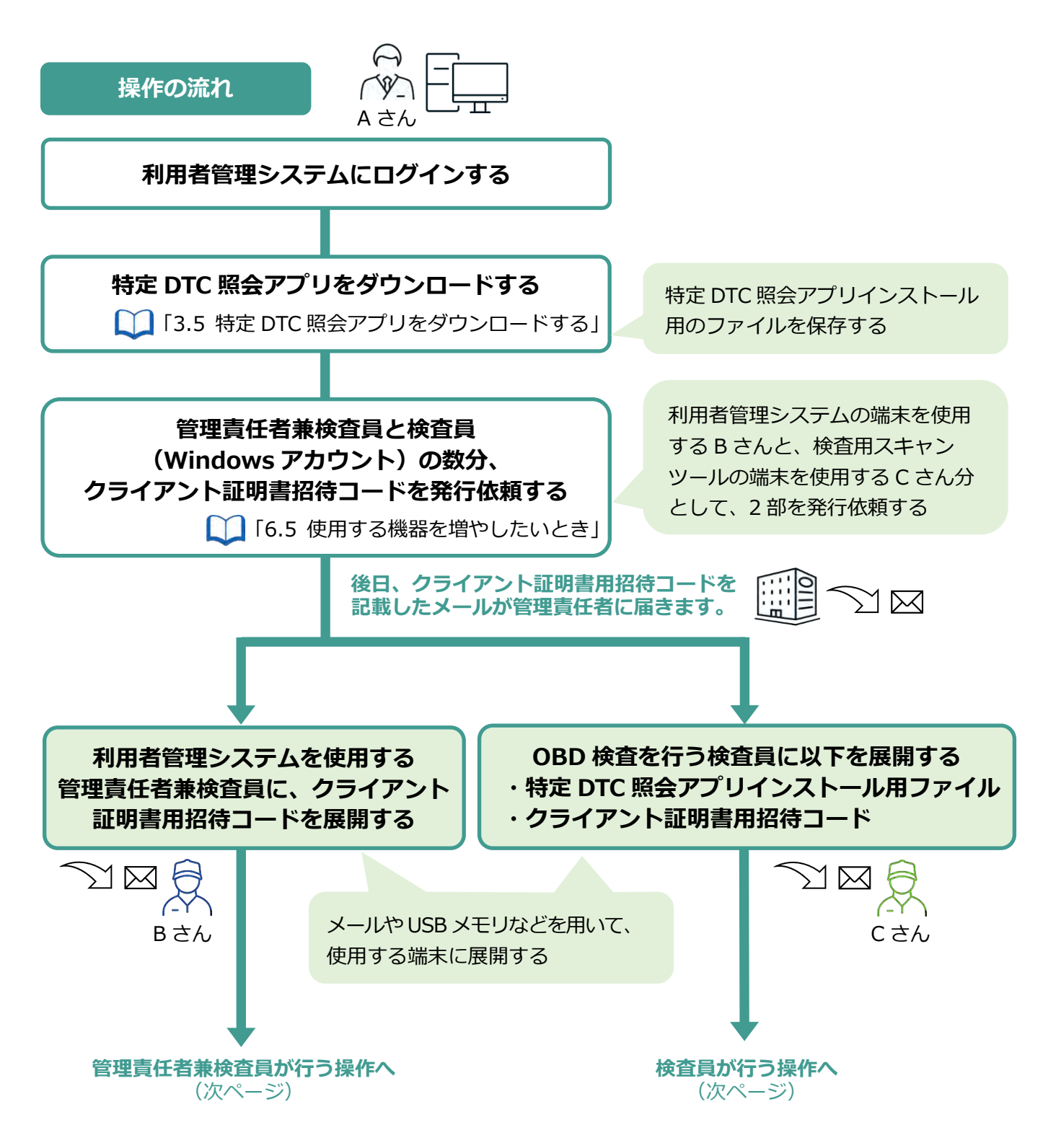

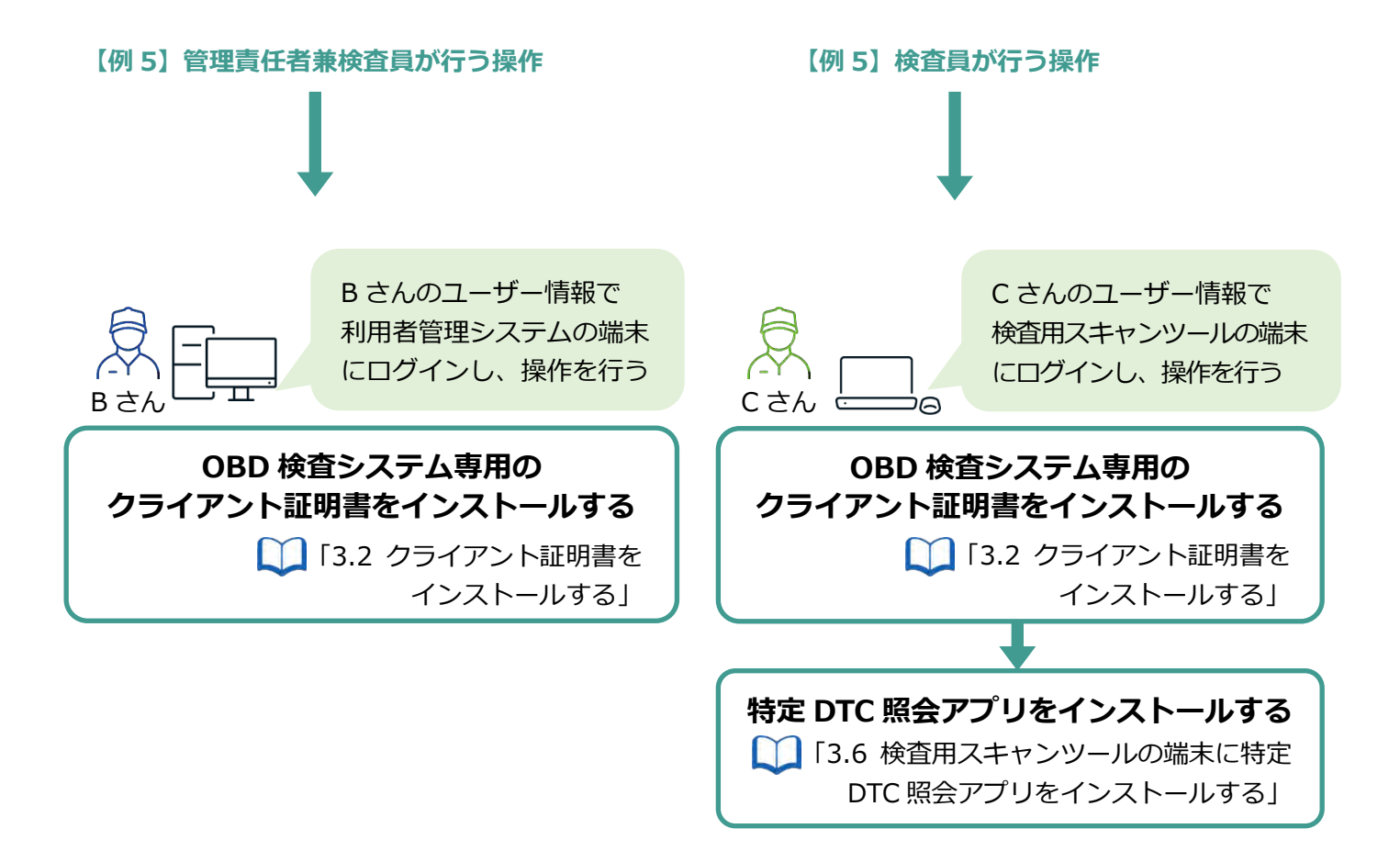

# **6.7 クライアント証明書を更新したいとき**

クライアント証明書には有効期限があります。クライアント証明書の有効期限が近付くと、「お知らせ」メ ニューで通知されます。有効期限のお知らせが通知された場合、クライアント証明書を更新してください。 クライアント証明書の更新は、有効期限内、有効期限切れ後のどちらでも可能です。

### **1. デスクトップの「Soliton KeyManager」アイコンを実行する**

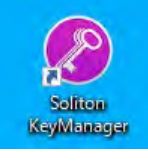

**メモ**

- アイコンを実行する操作については、お使いの端末の設定に従ってください。 例)PC の場合、アイコンをダブルクリックします。
- アイコンが見つからない場合は、PC または Windows タブレットの検索欄に「Soliton KeyManager」と入力して、検索結果に表示された「Soliton KeyManager」アプリを 実行します。

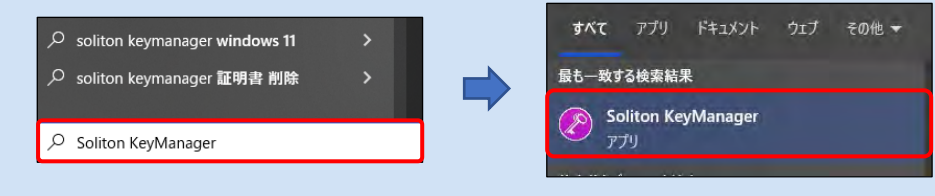

Soliton KeyManager が起動します。

### **2. 「申請開始」を押す**

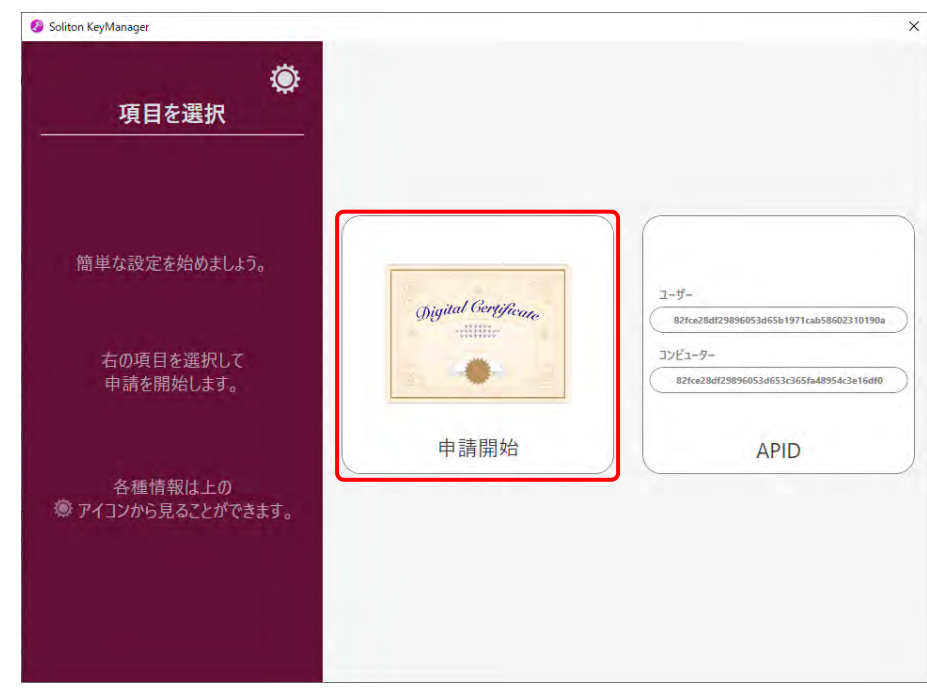

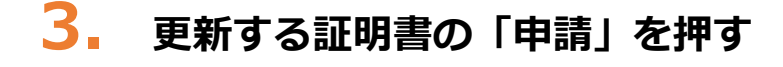

#### **【有効期限内の場合】**

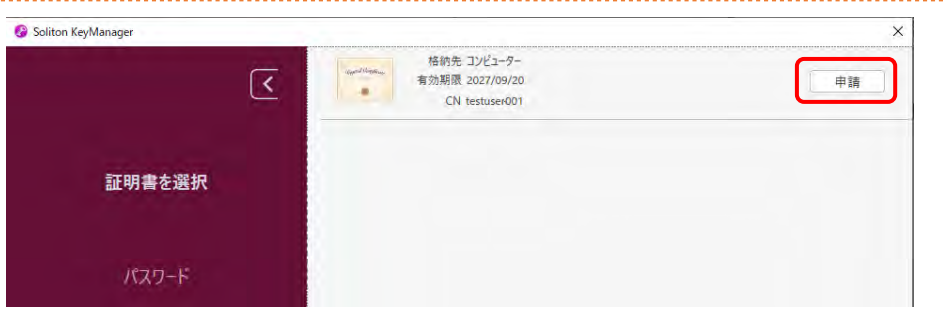

#### **【有効期限切れの場合】**

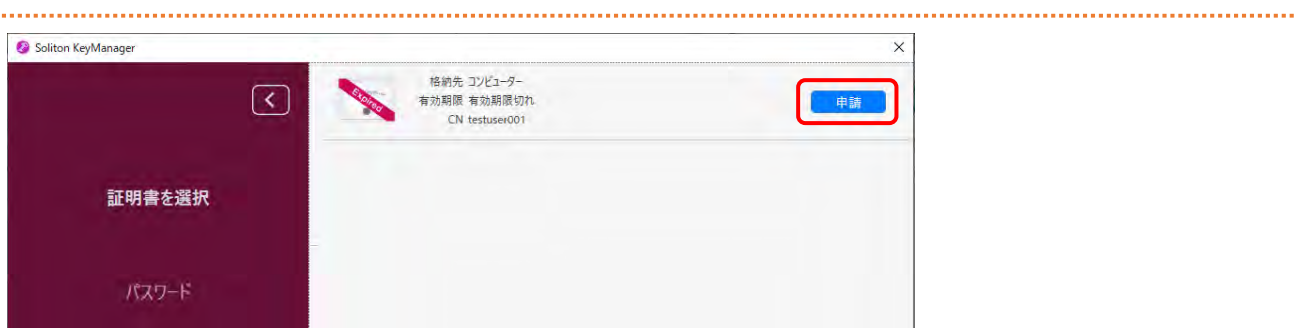

# **4. パスワードを入力し、「次へ」を押す**

パスワード(ユーザーID と同じ)を入力します。

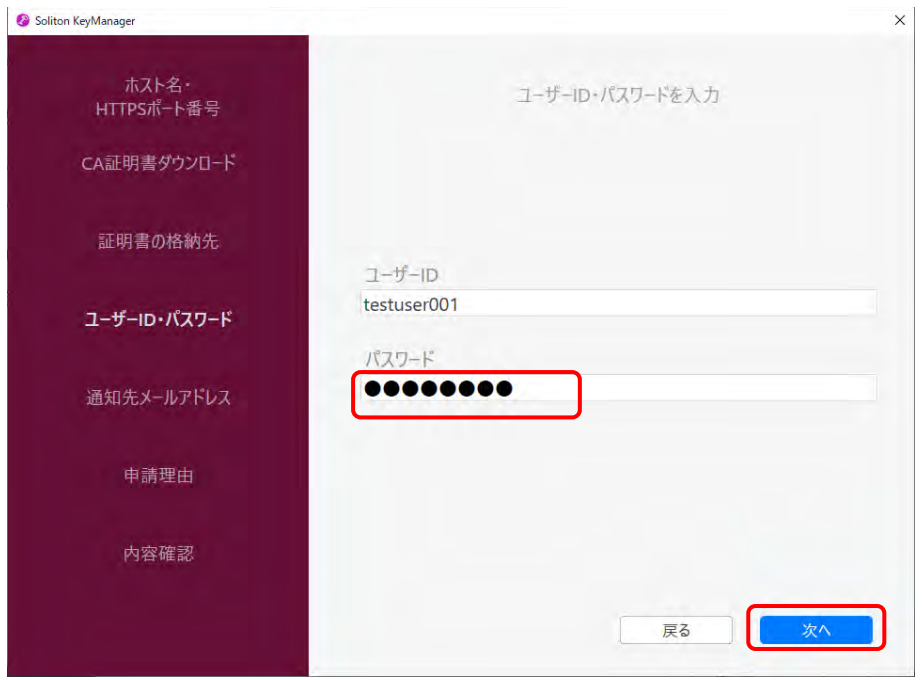

### **5. 「利用手続きを始める」を押す**

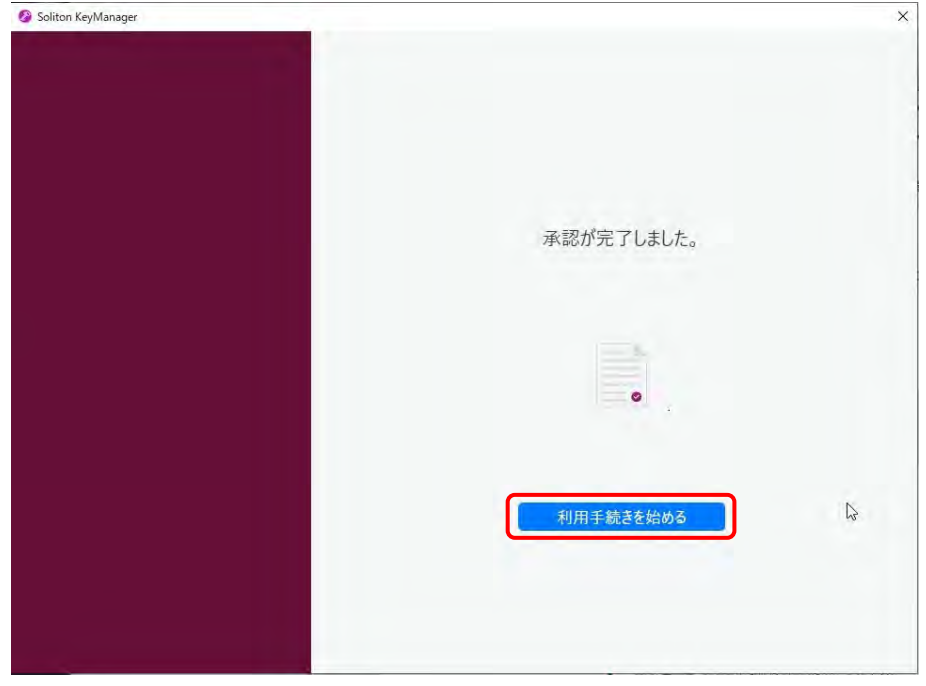

- **6. ユーザーアカウント制御ダイアログが表示され、アプリ「NetAttest RA Client Admin Module(x86)」による変更の許可を求められた場合「は い」を押す**
- **7. 手続き完了画面が表示されることを確認する**

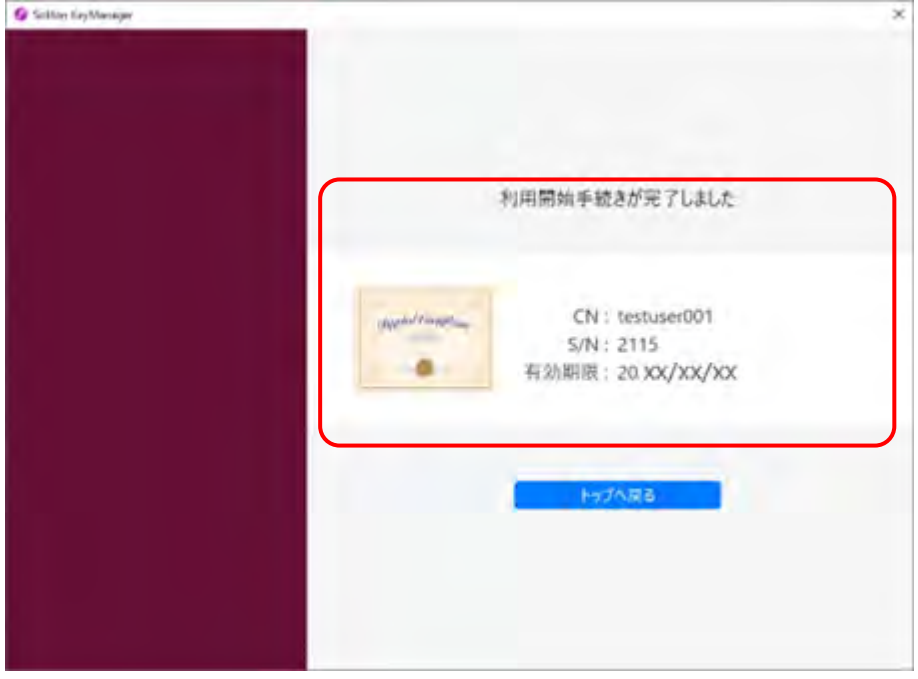

以上で、クライアント証明書の更新の操作は完了です。

### **6.8 申請を取り下げたいとき**

以下の場合、統括管理責任者または管理責任者は、承認される前の申請を取り下げることができます。

- 事業場利用変更申請中
- 事業場利用停止申請中

ここでは、事業場利用変更申請中に変更申請を取り下げる操作を例に説明します。

### **1. メニューの「事業場管理」を押し、表示された「管理対象事業場一覧」 を押す**

《管理対象事業場一覧》画面に、登録されている事業場がすべて一覧で表示されます。

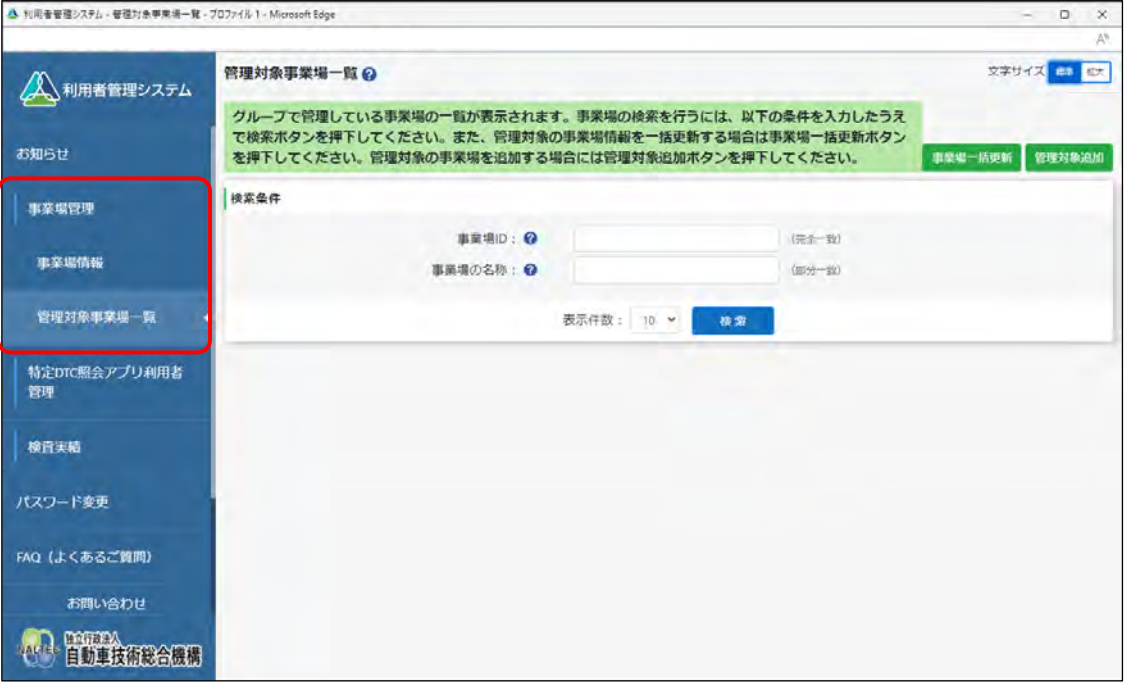

### **2. 申請を取り下げる事業場を検索する**

検索条件を入力し、「検索」を押します。

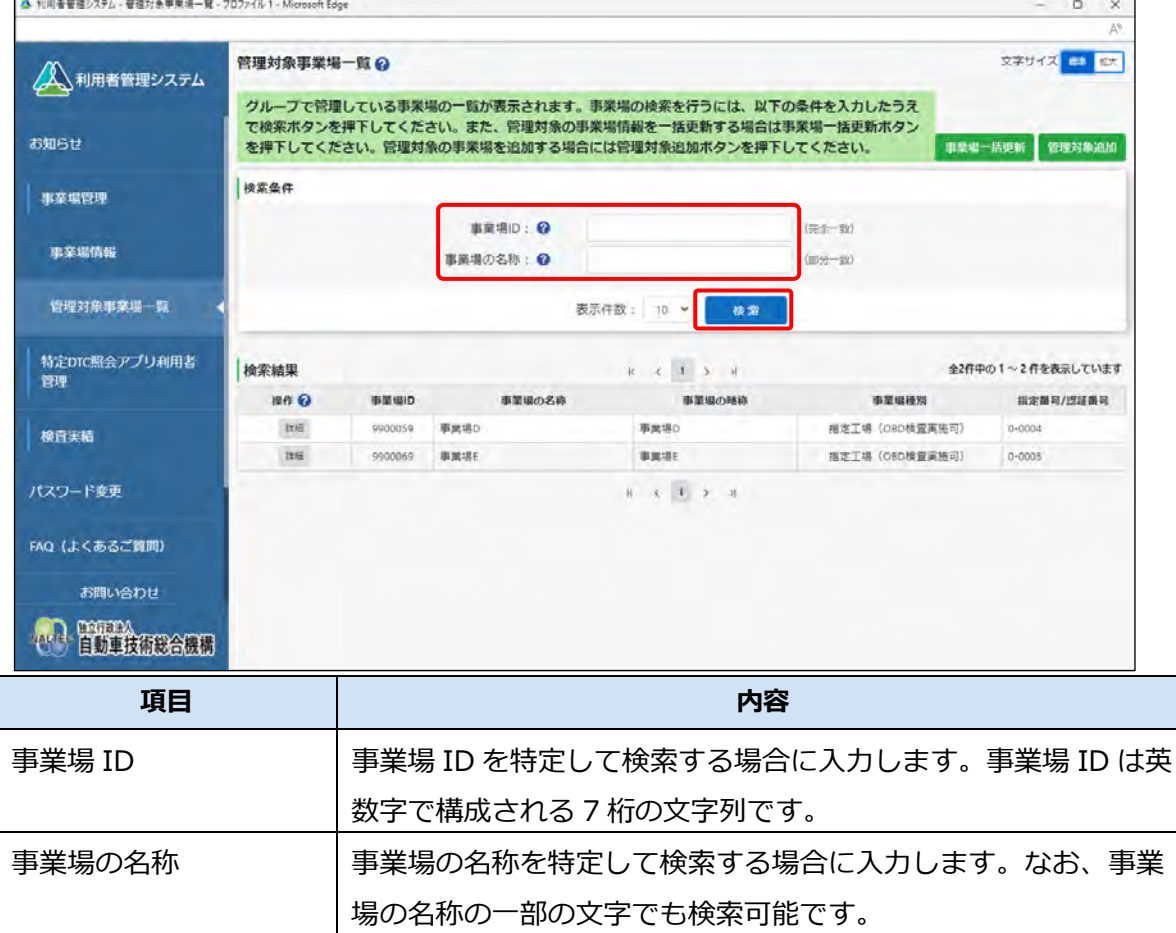

検索結果が表示されます。

### **3. 申請を取り下げる事業場の「詳細」を押す**

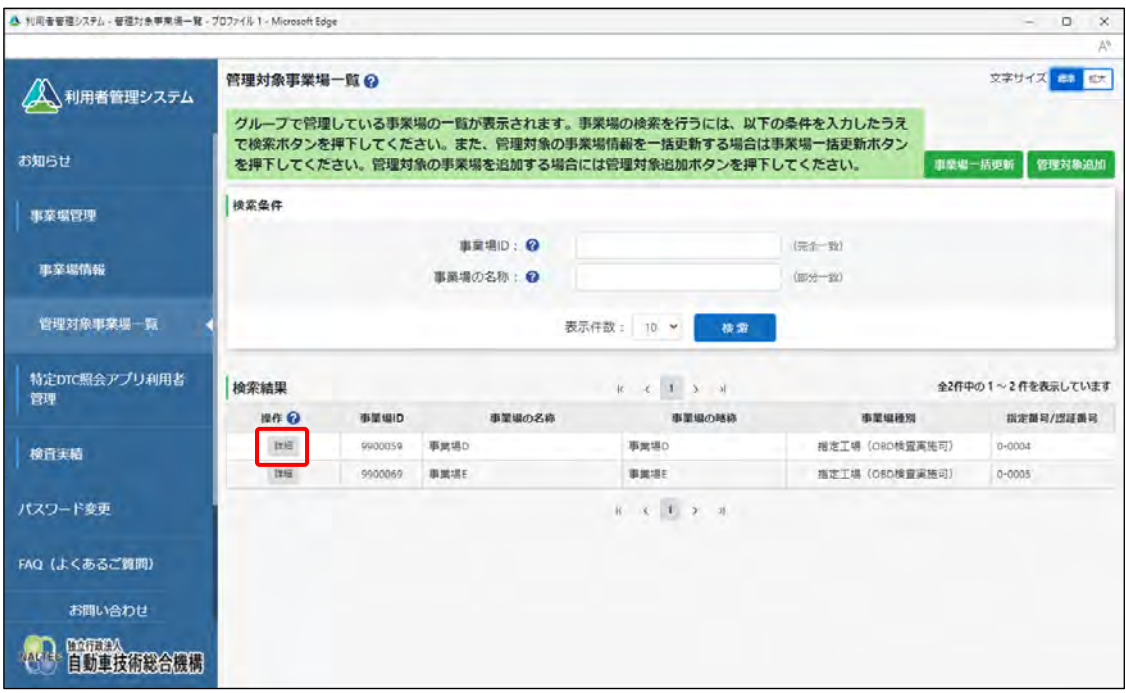

#### 《事業場情報詳細》画面が表示されます。

#### **4. 画面上部のメッセージを読んで、取り下げ可能かどうか確認する**

「申請を取り下げる場合は、申請取下ボタンを押下してください。」と表示されている場合は、 申請の取り下げができます。

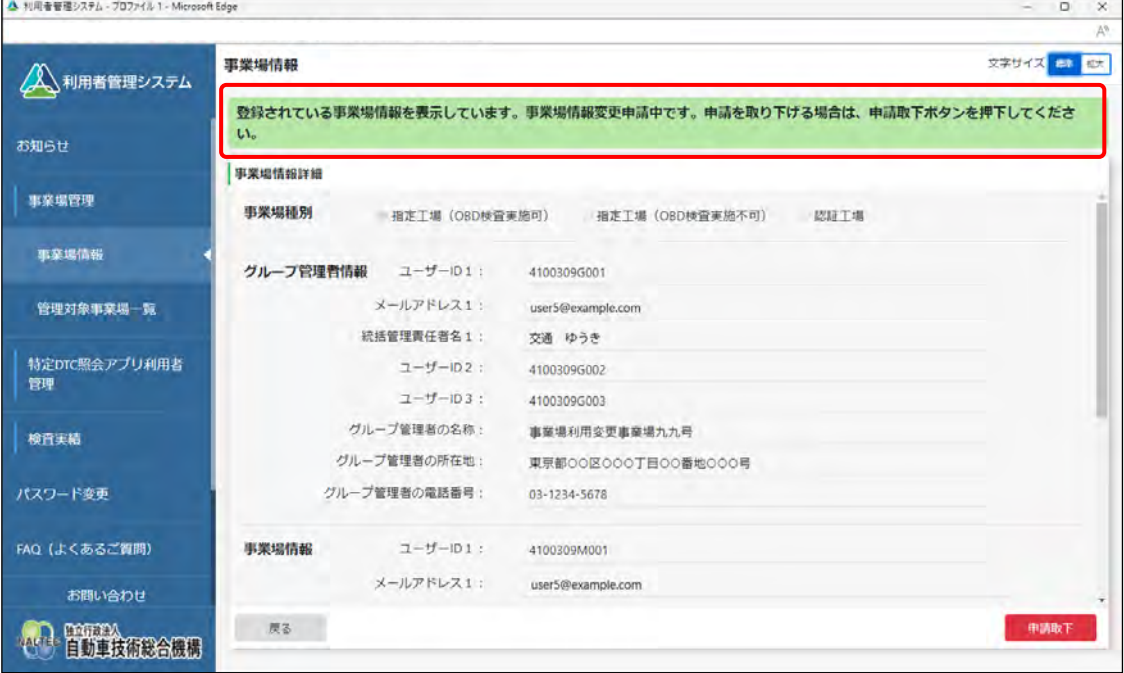

### **5. 「申請取下」を押す**

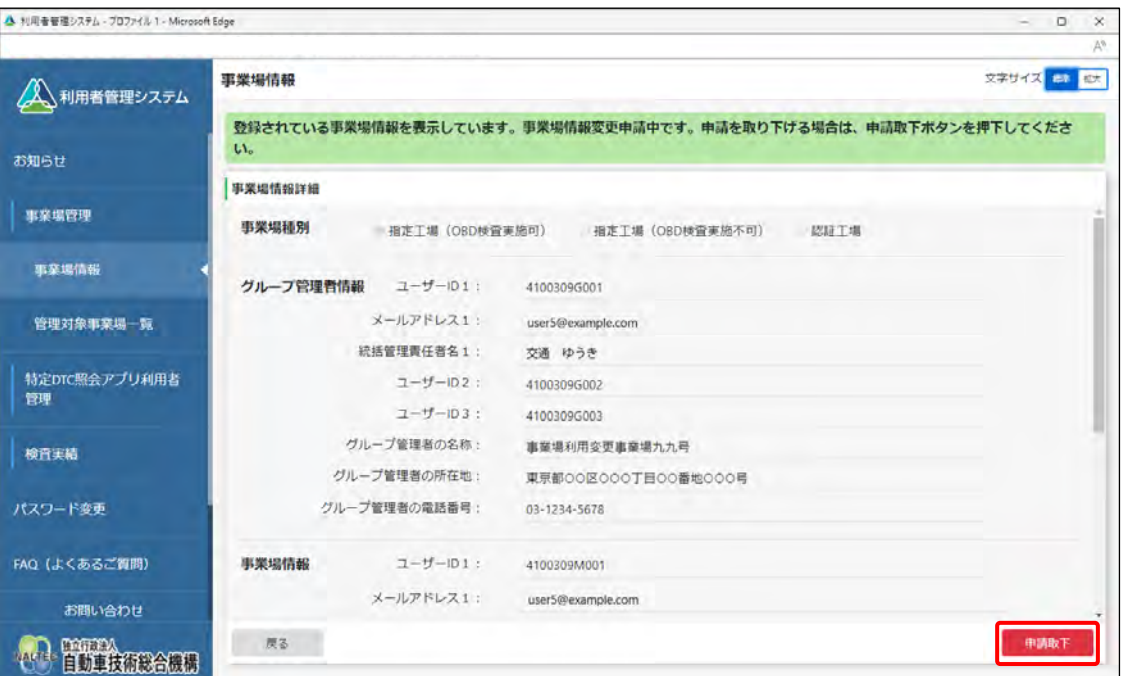

事業場情報の変更申請取り下げが完了すると、事業場利用変更申請取り下げメールが、申請を取り 下げた事業場の管理責任者に送信されます。

《事業場情報申請取下完了》画面が表示されます。

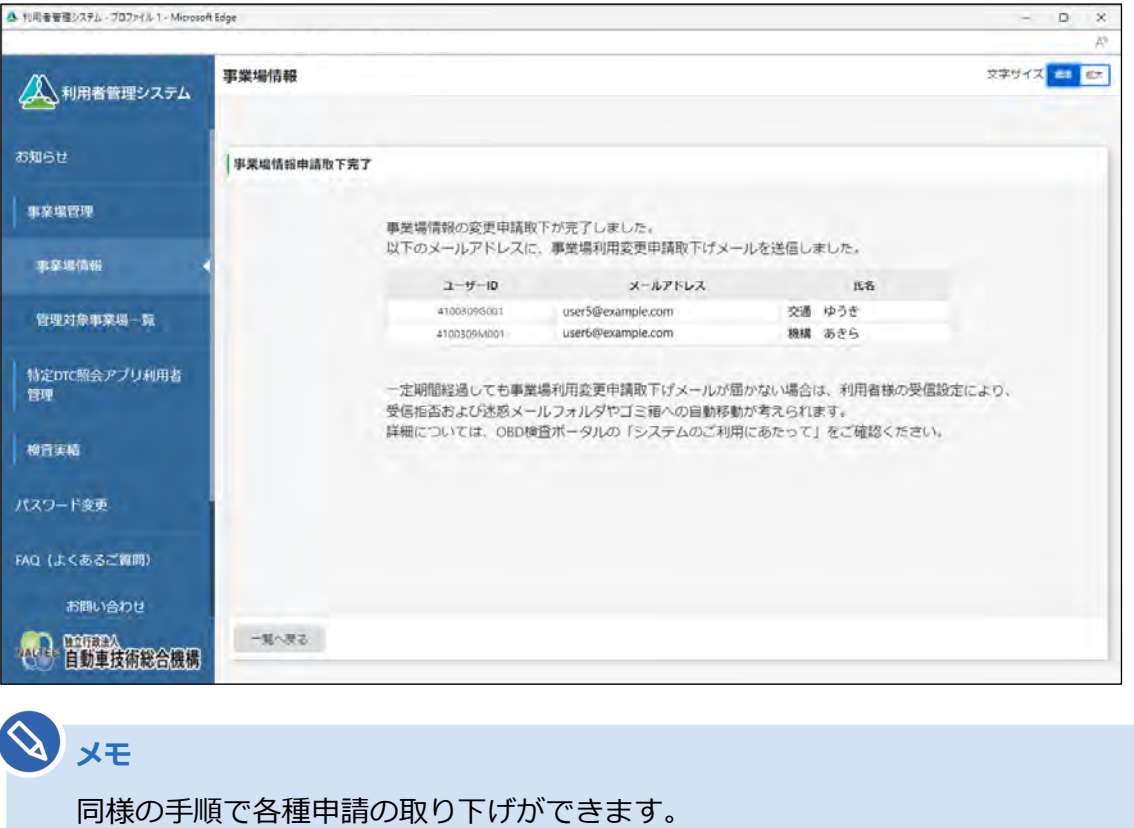

以上で、事業場利用変更申請の取り下げの操作は完了です。

# <span id="page-207-0"></span>**6.9 各種申請の受付メールが受信できないとき**

各種申請の受付メールが受信できない原因として、以下のような項目が考えられます。

- 入力したメールアドレスが誤っている
- インターネットに接続されていない
- メールアプリの受信設定 など

### ■ 入力したメールアドレスが誤**っている**

入力したメールアドレスが誤っている可能性が考えられます。各種申請を再度行ってください。

### ■インターネットに接続されていない

ご利用の端末の通信環境を確認してください。

### ■**メールアプリの受信設定**

メールアプリの受信設定により、受信拒否、または迷惑メールフォルダーやごみ箱フォルダーへの自動移動 が考えられます。メールアプリの設定を確認して、「obd-info@epti-mail.naltec.go.jp」のアドレスからの メールを受信できるようにしてください。

以上のような対応で問題が解決できない場合は、OBD 検査コールセンターにお問い合わせください。

# **6.10 確認コードが記載されたメールが届かないとき**

事業場 ID の申請時に、確認コードが記載されたメールが届かない場合は、《確認コード》画面の「確認コー ド再送」を押すと確認コードを再送付できます。

#### $\mathcal{O}(\mathcal{O})$ **メモ**

メールを受信できない場合は、 ■ 「[6.9](#page-207-0) 各種申請の受付メールが受信できないとき | を確認し て対処してください。

#### **1. 《確認コード》画面で「確認コード再送」を押す**

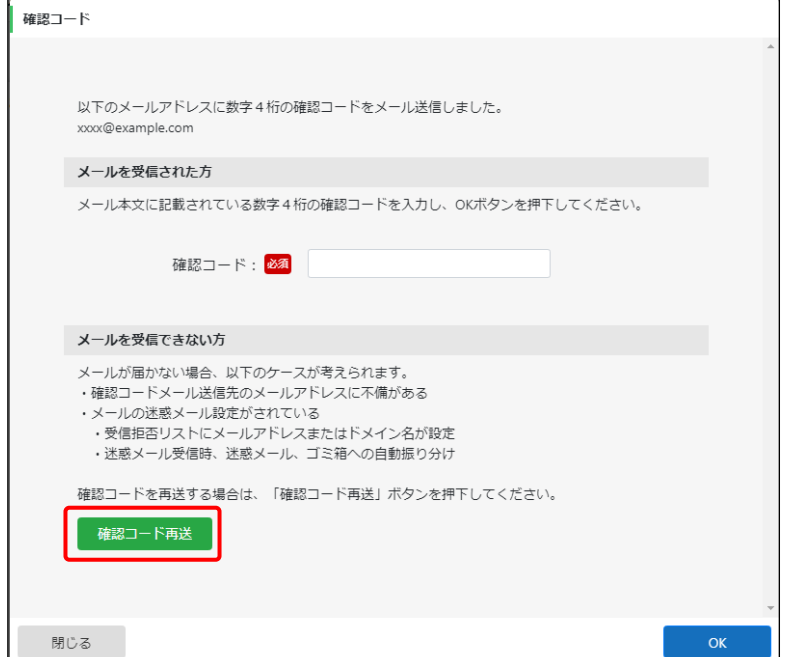

確認画面が表示されます。

### **2. 「OK」を押す**

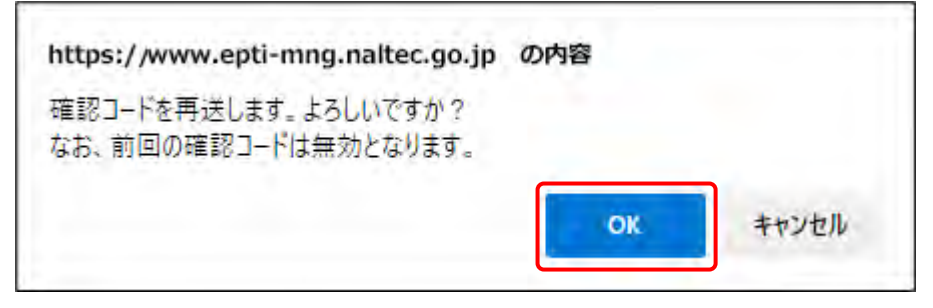

#### 確認コードが再送付されます。

以上で、確認コードを再送付するための操作は完了です。

# **6.11 《セッション切断》画面が表示されたとき**

本システムを一定時間操作しないと、自動的にシステムからログアウトし、《セッション切断》画面が表示 されます。この場合は、「ログイン画面へ」を押して、再度ログインを行ってください。

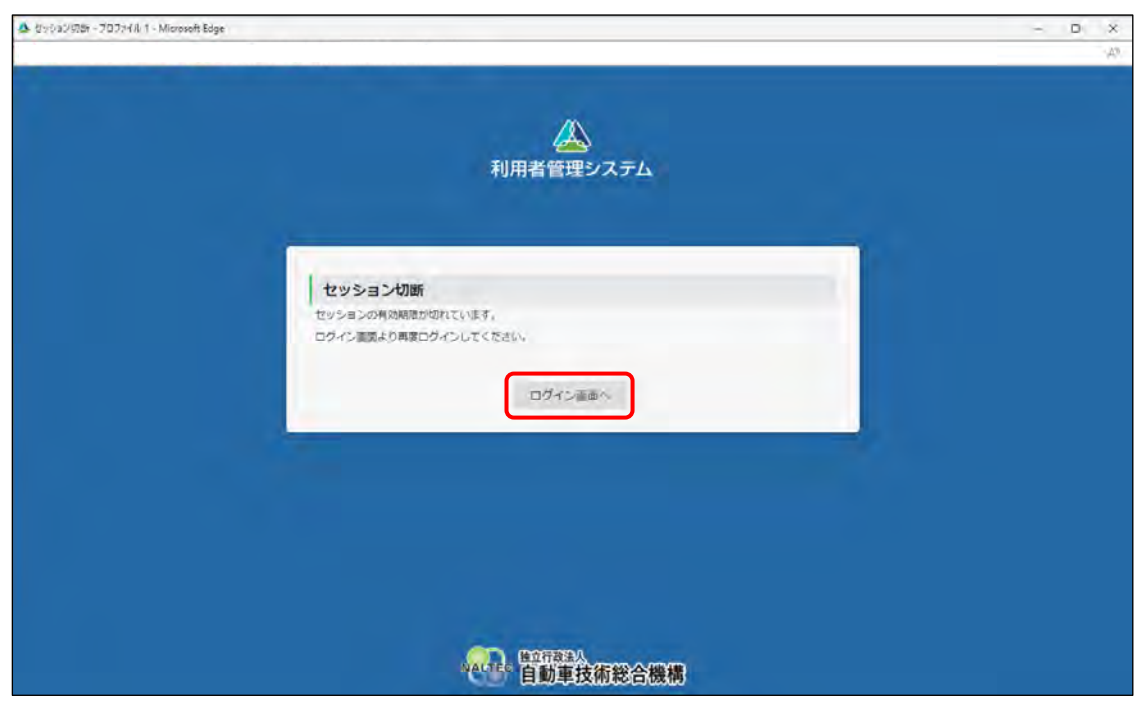

ログイン方法については、 ■ [「■本システムにログインする」](#page-79-0)(P.79)を参照してください。

# **6.12 事業場 ID を知りたいとき**

事業場 ID は、所属する事業場のユーザーID から確認することができます。

ユーザーID は「事業場 ID+アルファベット 1 文字+連番」の構成になっているため、アルファベットより 前の文字列を確認してください。

例)ユーザーID が「4299999W001」の場合、事業場 ID は「4299999」になります。

## <span id="page-210-0"></span>**6.13 指定番号または認証番号の入力ルールを確認したい**

# **とき**

地域によって、申請時に入力する一連番号が異なります。以下の場合ごとのルールに合わせて、一連番号を 入力してください。

- 北信ブロック (認証工場) の場合
- 中国ブロック (指定工場) の場合
- 中国ブロック (認証工場)の場合
- その他のブロックの場合

### ■北信ブロック (認証工場) の場合

漢字部分が「新認証」「長認証」「石認証」「富認証」の場合は、一桁目に「9」を入力してください。 「9」と一連番号との桁数の合計が5桁に満たない場合、「9」と一連番号の間に「0」を入れて5桁とし てください。

**【例】**

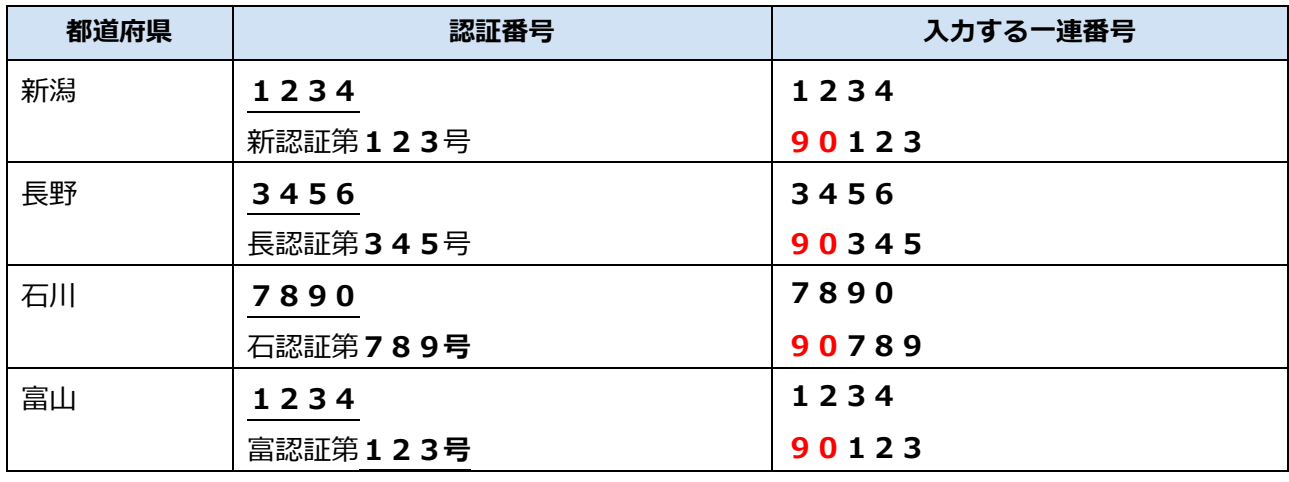

### ■中国ブロック (指定工場) の場合

最後尾の「ー」の後の番号ではなく、真ん中の一連番号を入力してください。

#### **【例】**

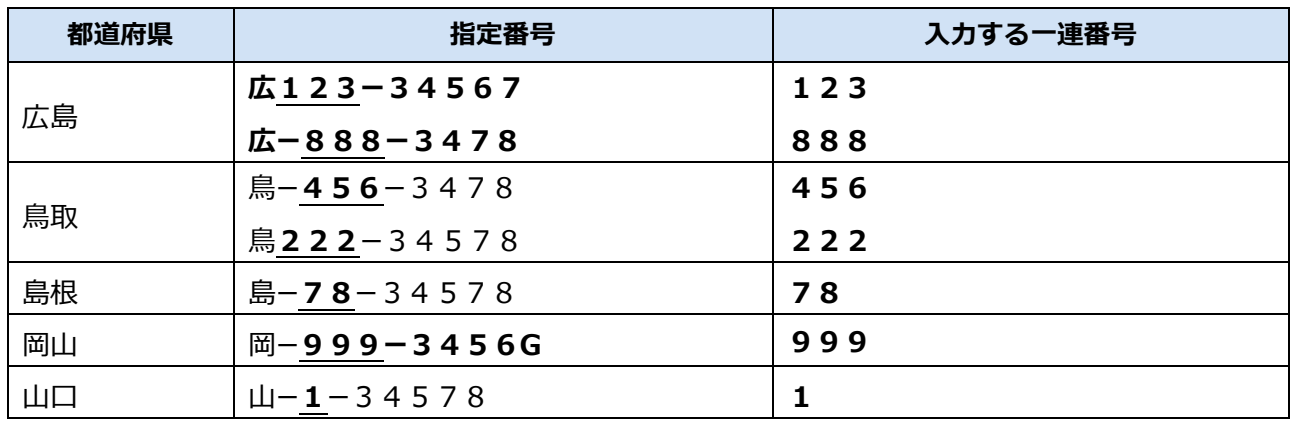

### **■中国ブロック(認証工場)の場合**

「-」前の番号を先頭とし、5桁を入力してください。5桁となるように、間に「0」を入力してください。 **【例】**

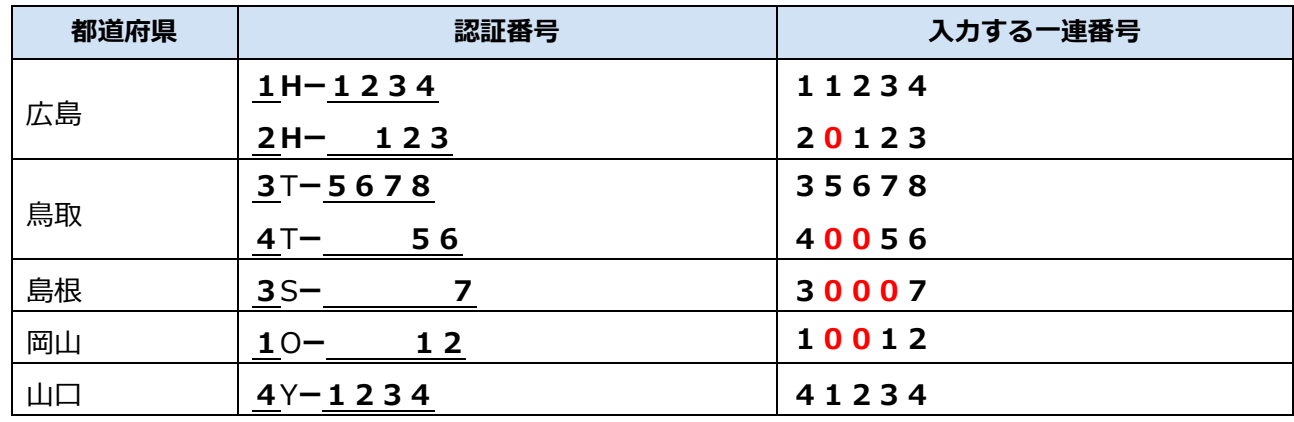

### ■その他のブロックの場合

「-」後の番号を入力してください。

**【例】**

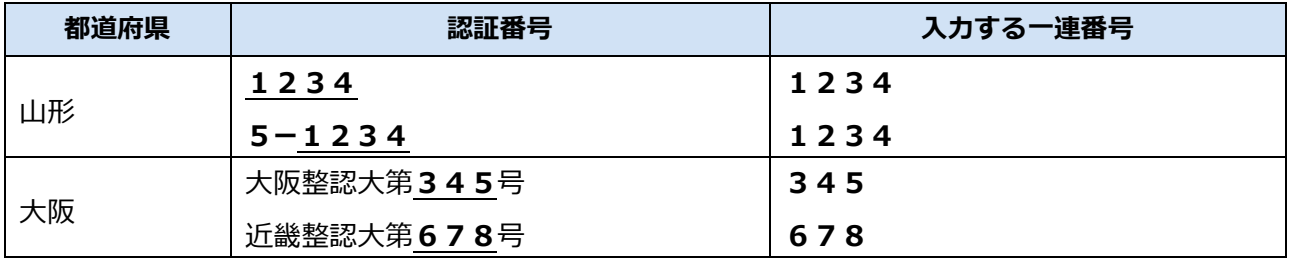

# **6.14 受信したメールが文字化けするとき**

お使いの端末の設定によって、受信したクライアント証明書用招待コードメールが文字化けする場合があ ります。その場合は、以下の例を参考に、「www」から「jp」までの文字列をホスト名に入力してください。

戻る

次へ

#### 例)赤枠のみをホスト名に入力します。

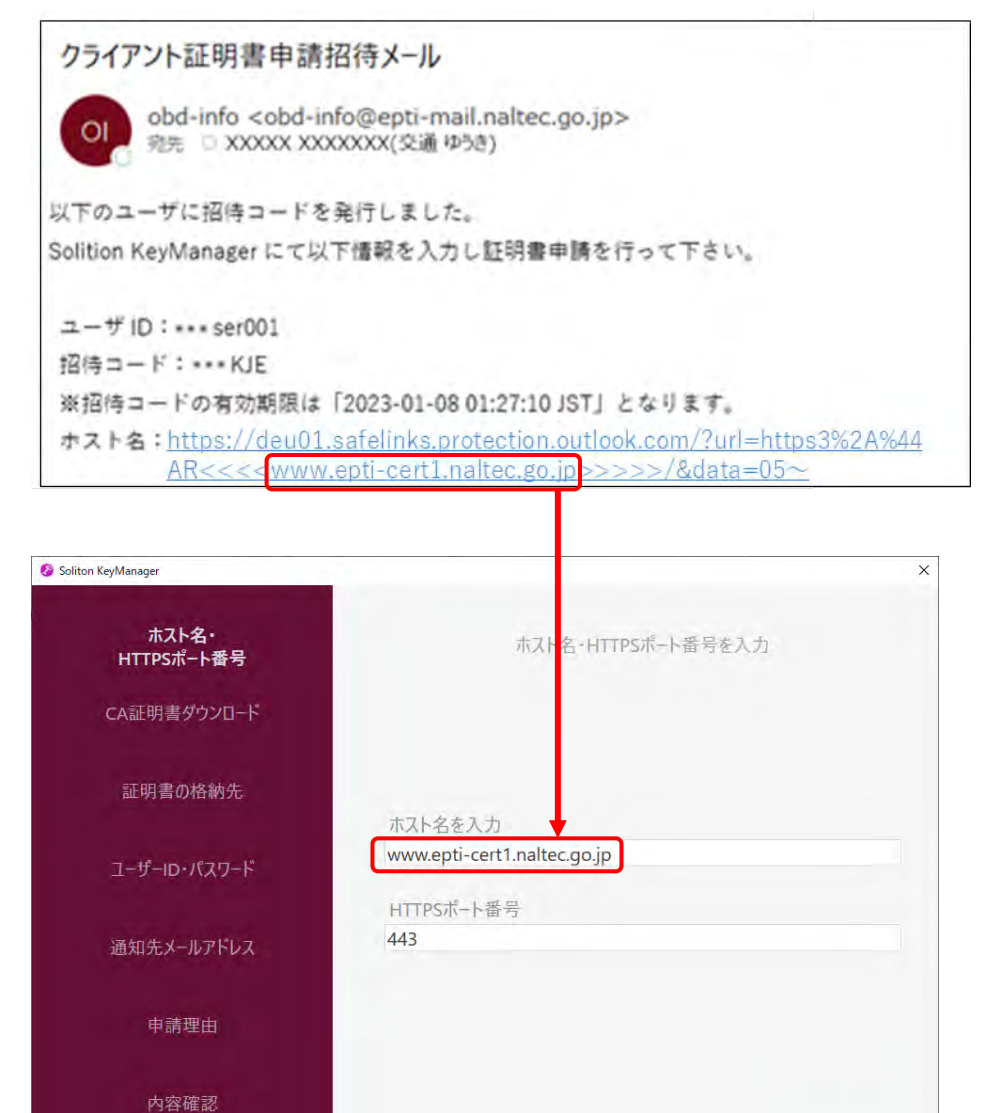

# **6.15 Soliton KeyManager のインストール詳細手順を 確認したいとき**

「■[Soliton KeyManager](#page-66-0) をインストールする」(P.65)の手順 **2.**以降の詳細を説明します。Soliton KeyManager の URL がわからない場合は、上記の手順 **1.**を参照してください。

#### **ご注意**

本項での説明は一例です。お使いの環境によって、保存方法が異なる場合があります。

**1. Soliton KeyManager の「Windows 版ダウンロードはこちら」の 「+」を押して開き、「ダウンロード」を押す**

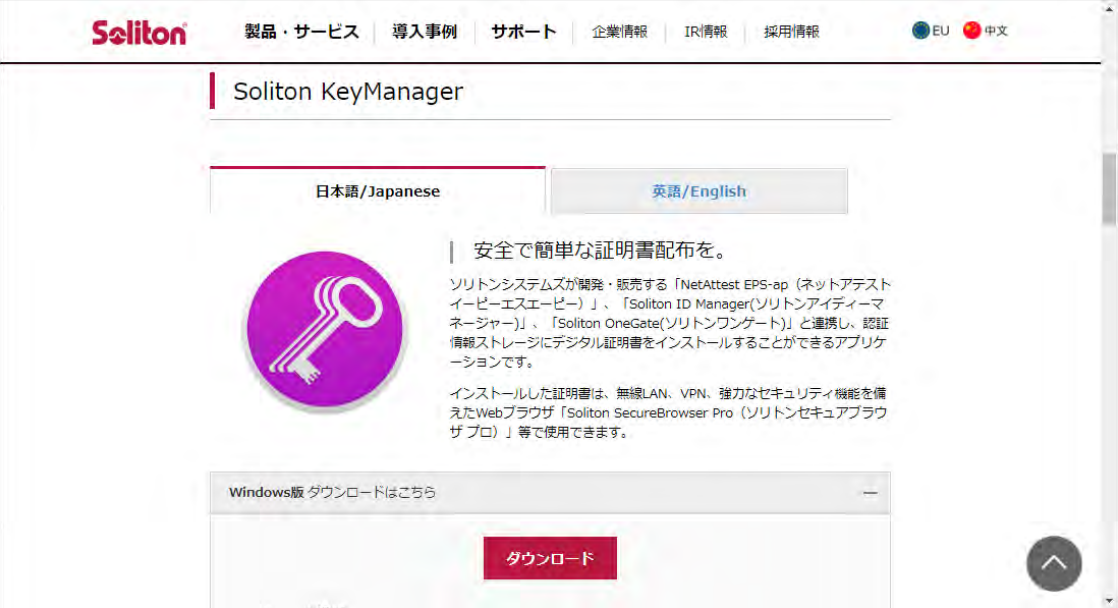

### **2. Soliton KeyManager のインストーラーを保存する**

#### **Web ブラウザが Chrome の場合**

手順 **2-1.**に進みます。

#### **Web ブラウザが Microsoft Edge の場合**

手順 **2-2.**に進みます。

### **2-1. Web ブラウザが Chrome の場合**

表示されるダイアログの右側にある、 (フォルダを開く)を押します。

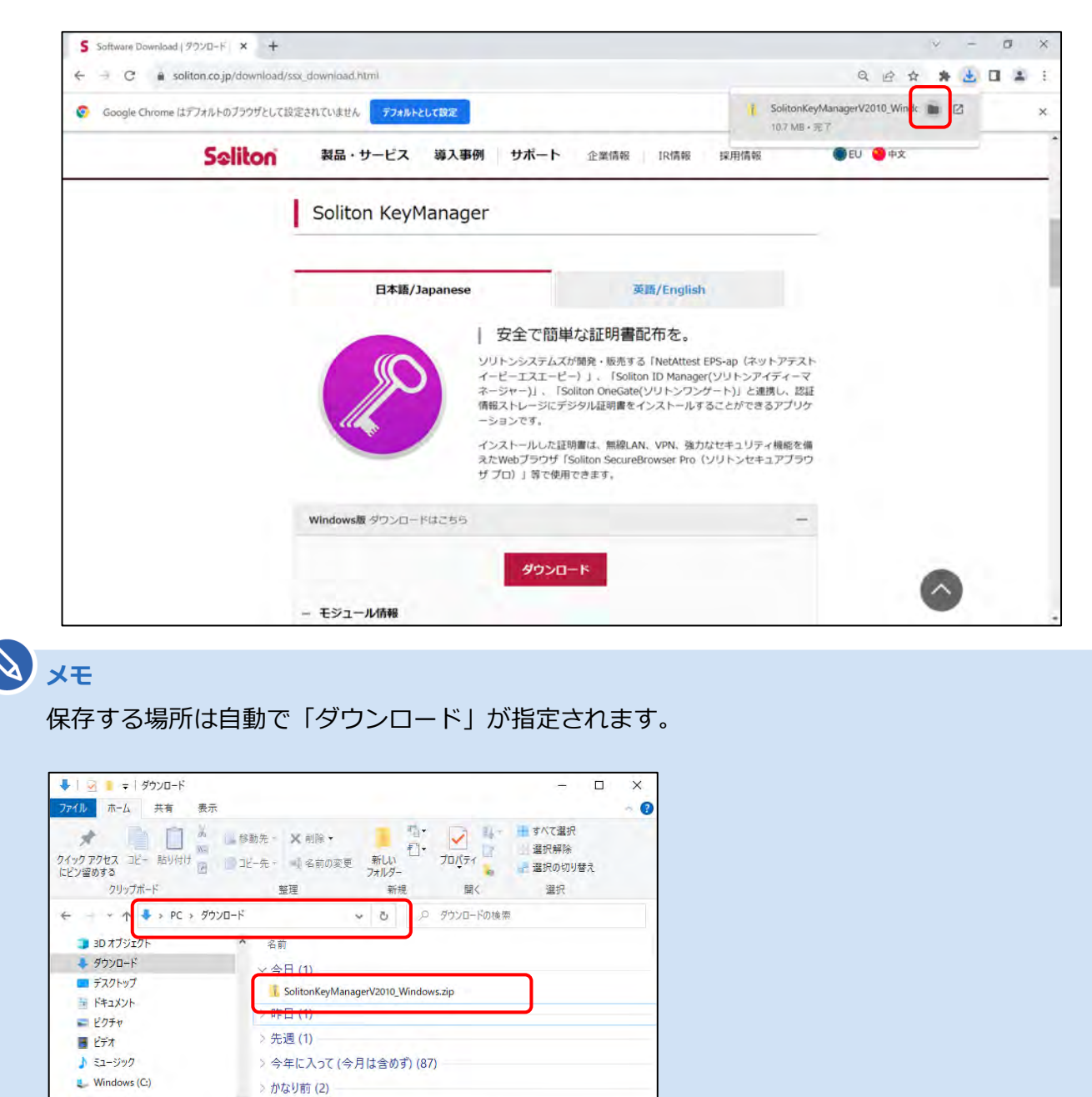

E

→ ネットワーク

92個の項目

### **2-2. Web ブラウザが Microsoft Edge の場合**

**①** 右上に表示されるダイアログの「名前を付けて保存」を押します。

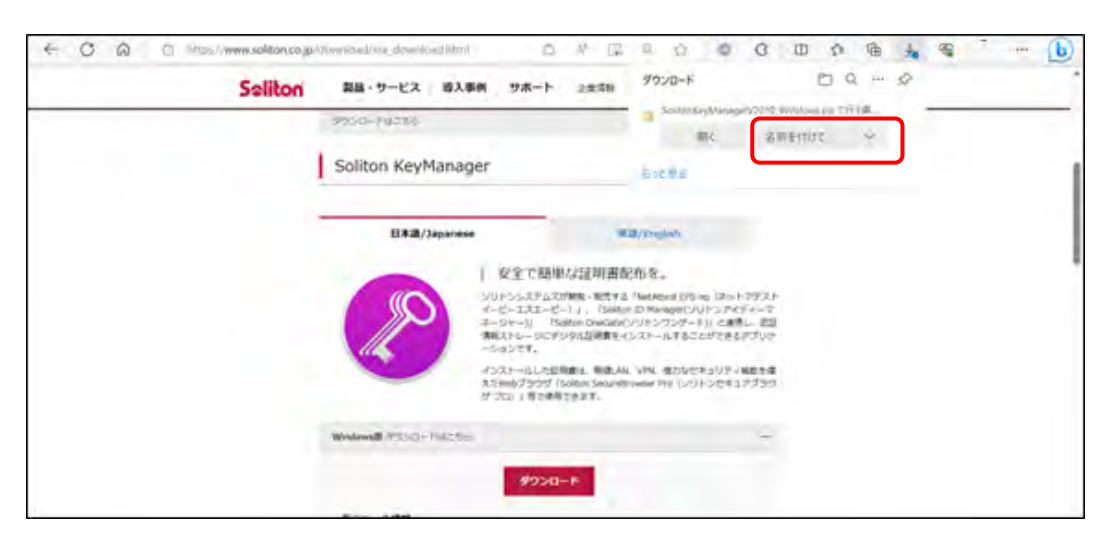

**②** zip ファイルを保存する場所を選択し、「保存」を押します。

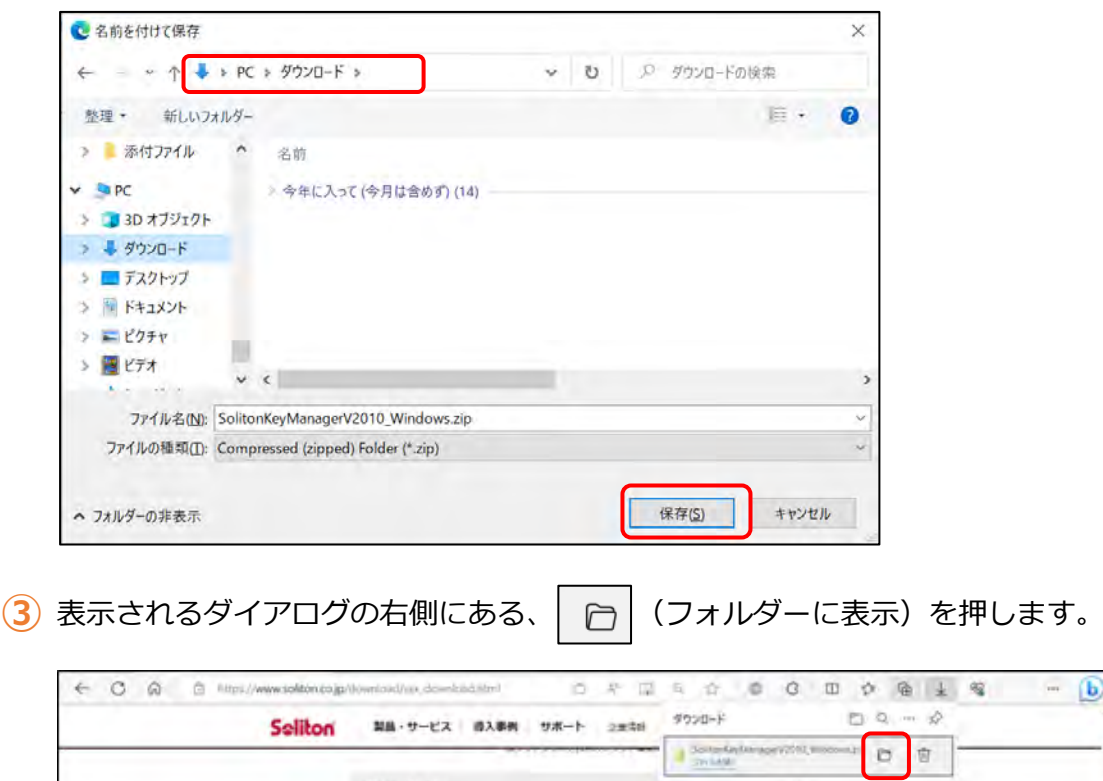

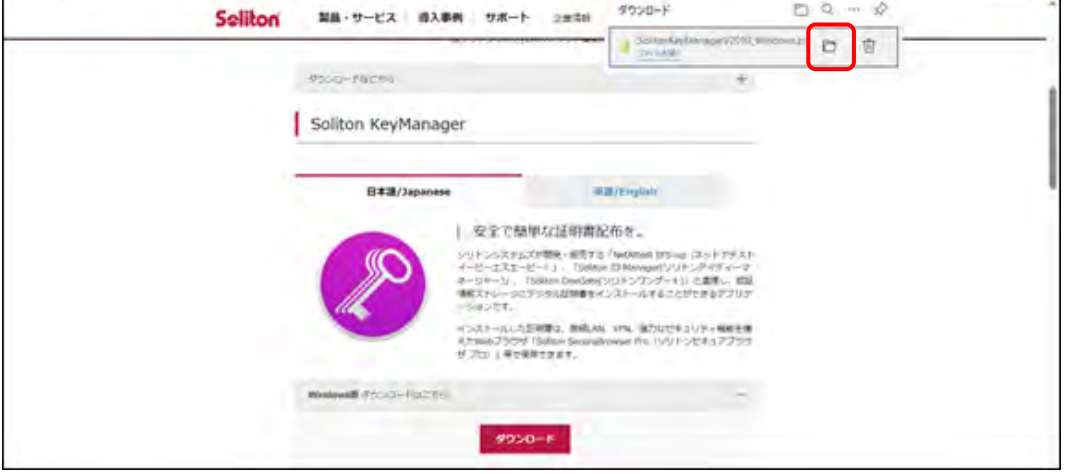

 $\circledB$
#### **3. ダウンロードした「SolitonKeyManagerVxxx\_Windows.zip」を解 凍する**

保存した場所を開き、zip ファイルを選択した状態で右クリックし、「すべて展開」を選択します。

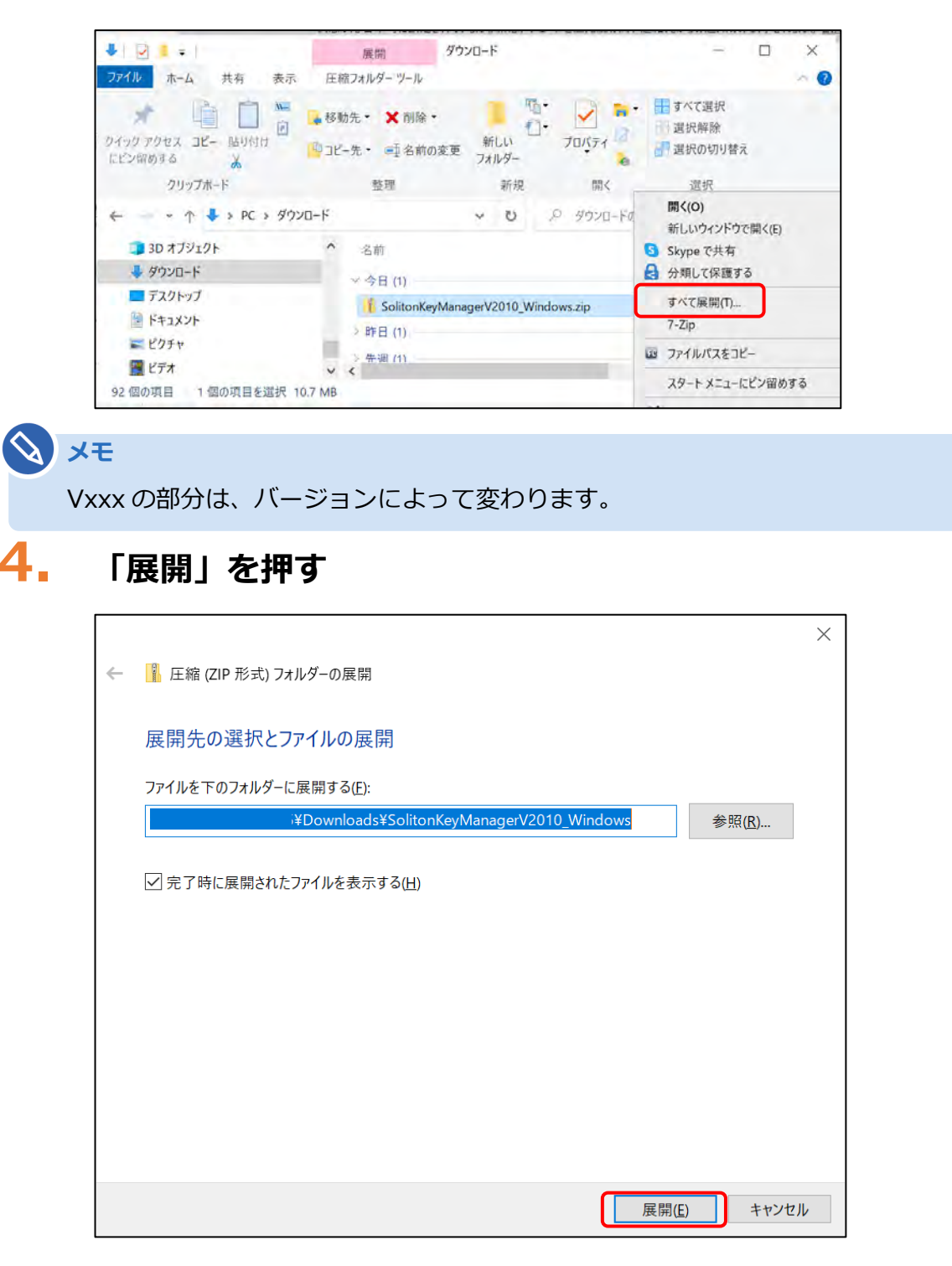

解凍したフォルダーが表示されます。

**る**

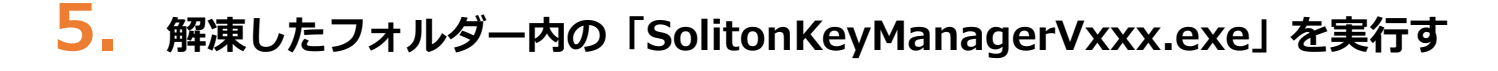

- **メモ**
	- zip フォルダーを保存した場所と同じ階層に、解凍したフォルダーが作成されます。

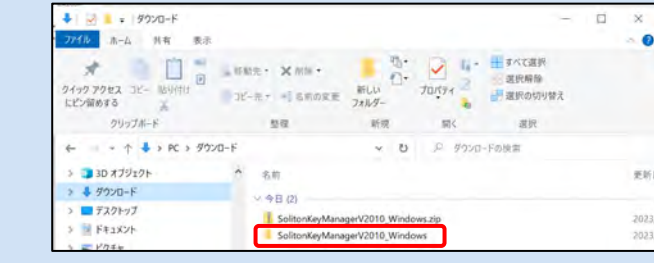

• Vxxx の部分は、バージョンによって変わります。

以降の操作方法については、 | | ■ [Soliton KeyManager](#page-66-0) をインストールする」 (P.65)の手順 4. を参照してください。

## **6.16 インストールされているクライアント証明書を確認 したいとき**

Soliton KeyManager にて、インストールされているクライアント証明書を確認することができます。

#### **1. デスクトップの「Soliton KeyManager」アイコンを実行する**

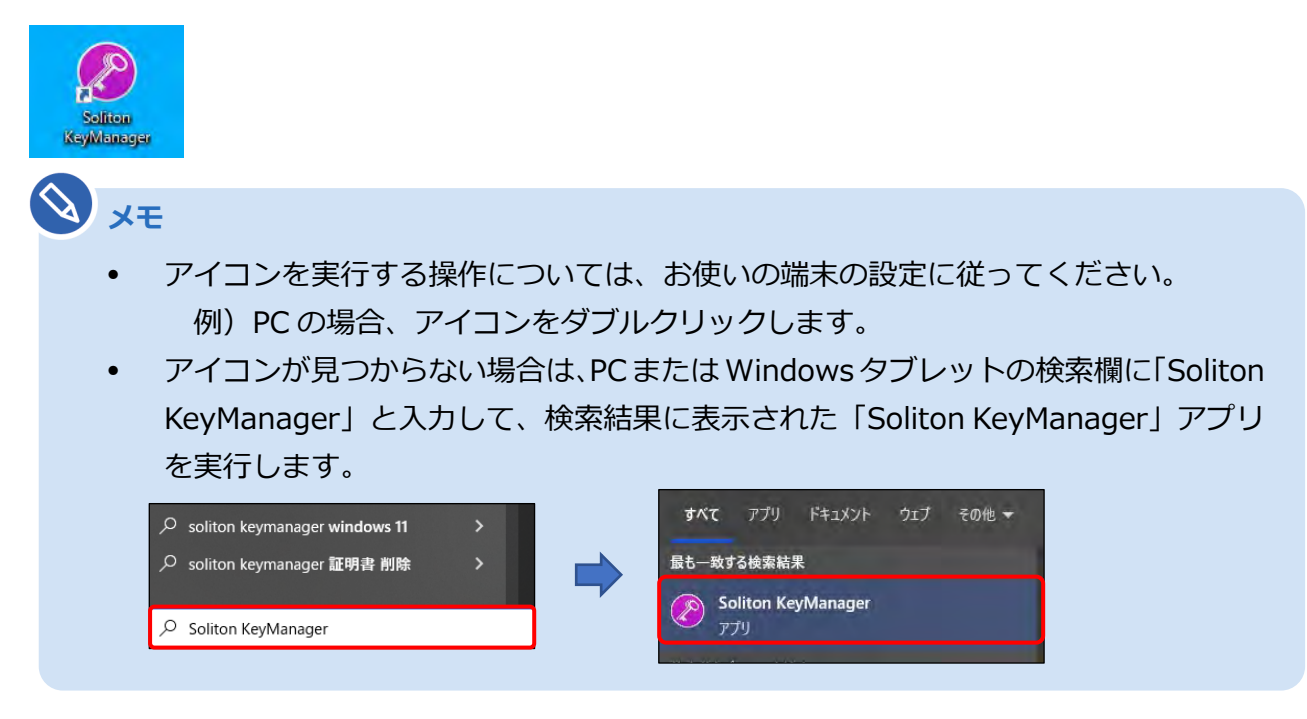

Soliton KeyManager が起動します。

## 2. Soliton KeyManager のトップ画面より、<sup>※</sup>(設定ボタン)を押す

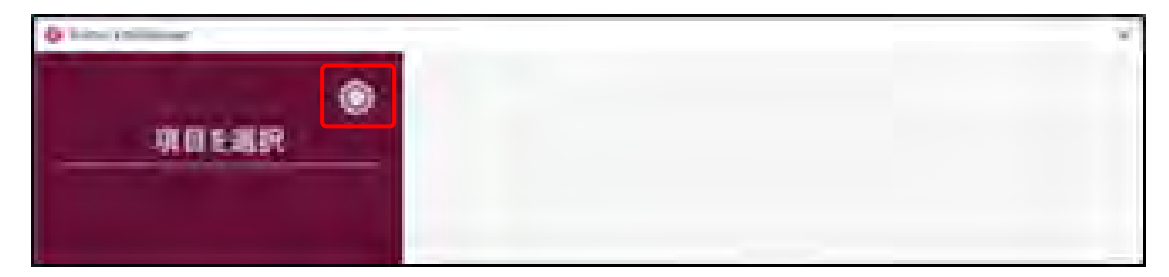

#### **3. 各項目の情報を確認する**

正常にインストールされている場合、各項目に以下の情報が入っています。

- 格納先:「ユーザー」
- 有効期限:「2027 年 9 月 30 日」
- CN:クライアント証明書用招待コードのメールに記載されているユーザーID と同じ文字列

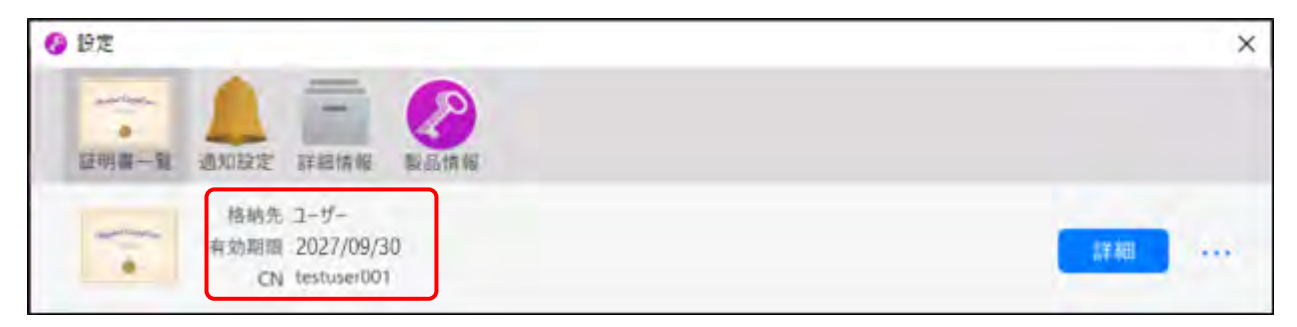

## **6.17 クライアント証明書をアンインストールしたいとき**

クライアント証明書が不要となった場合は、アンインストールを実施します。

また、誤った操作でクライアント証明書のインストールを完了させた場合は、クライアント証明書をアンイ ンストールしたのち、再度インストールする必要があります。

#### **1. デスクトップの「Soliton KeyManager」アイコンを実行する**

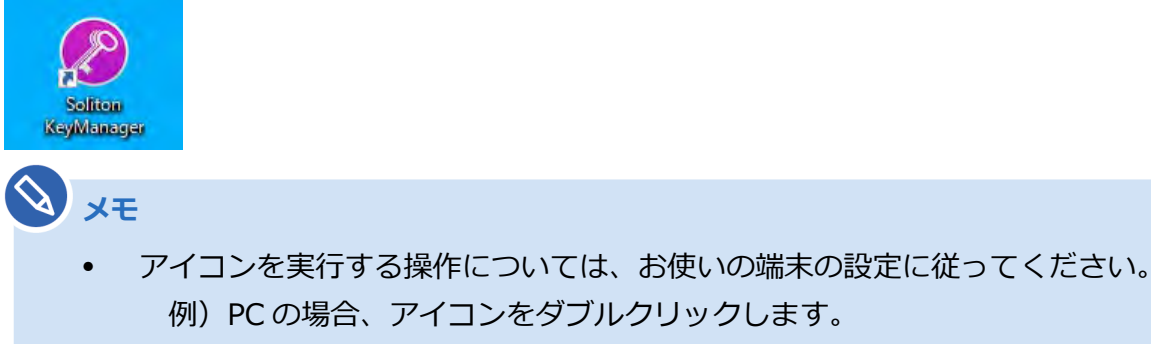

• アイコンが見つからない場合は、PC または Windows タブレットの検索欄に「Soliton KeyManager」と入力して、検索結果に表示された「Soliton KeyManager」アプリ を実行します。

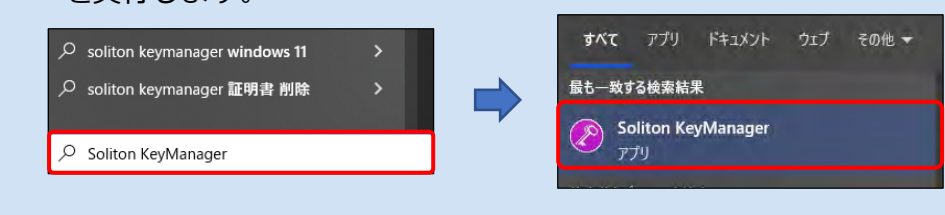

Soliton KeyManager が起動します。

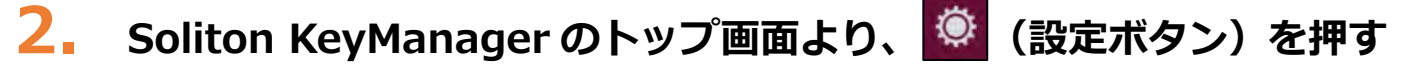

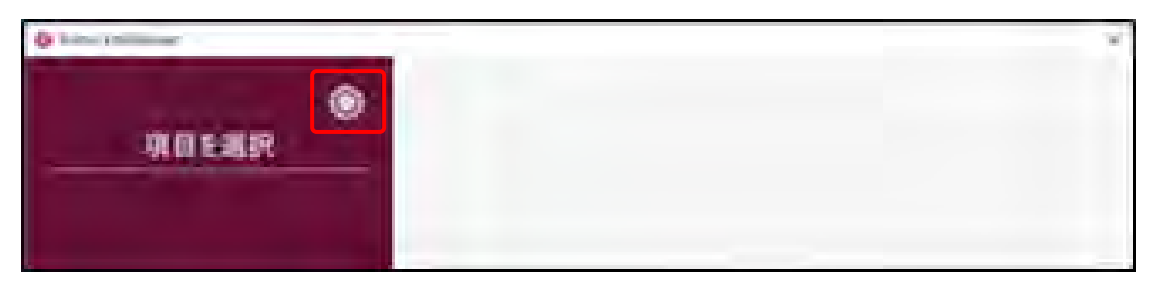

#### **3. 削除するクライアント証明書の右側にある「…」を押し、「削除」を押す**

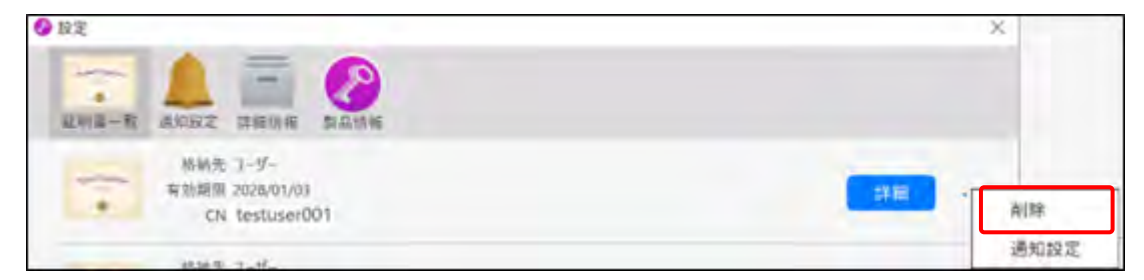

#### **4. 確認画面が表示されたのち、「はい」を押す**

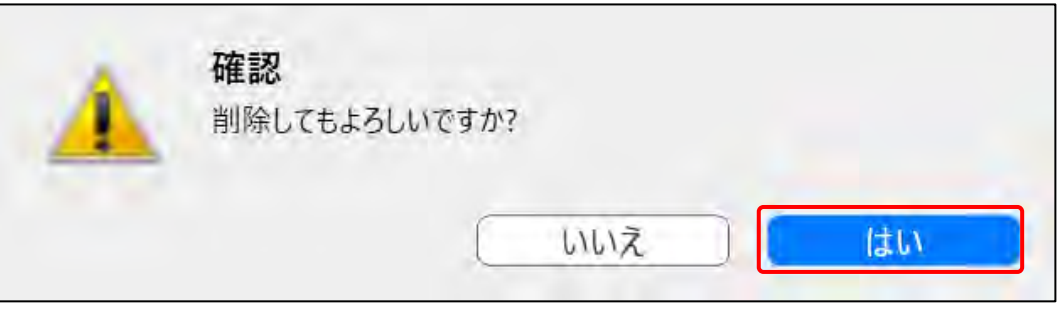

#### **ご注意**

- 一度使用したクライアント証明書用招待コードは再度使用することができません。クライアン ト証明書を再度インストールする場合は、新しいクライアント証明書用招待コードを再発行す る必要がありますので、OBD 検査コールセンターにお問い合わせください。
- クライアント証明書のインストールの詳細については、 [「■クライアント証明書をインス](#page-71-0) [トールする」](#page-71-0)(P.70)を参照してください。

## **6.18 OBD 検査システムから送付されるメールの種別を 確認したいとき**

申請の操作ごとに、メールの種類、送付先が異なります。

各申請後にどのメールが届くべきかを確認したいときは、以下を確認してください。

#### ■事業場 ID 申請をしたときのメール送付先

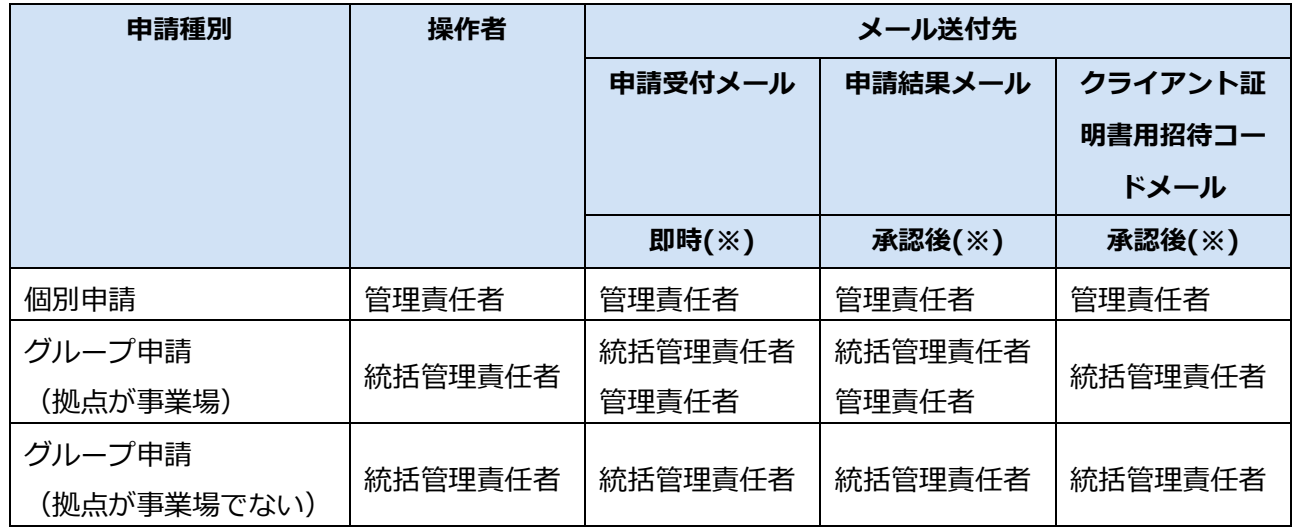

※メールの受領タイミングはメールの種類によって異なります。

#### **■事業場変更申請をしたときのメール送付先**

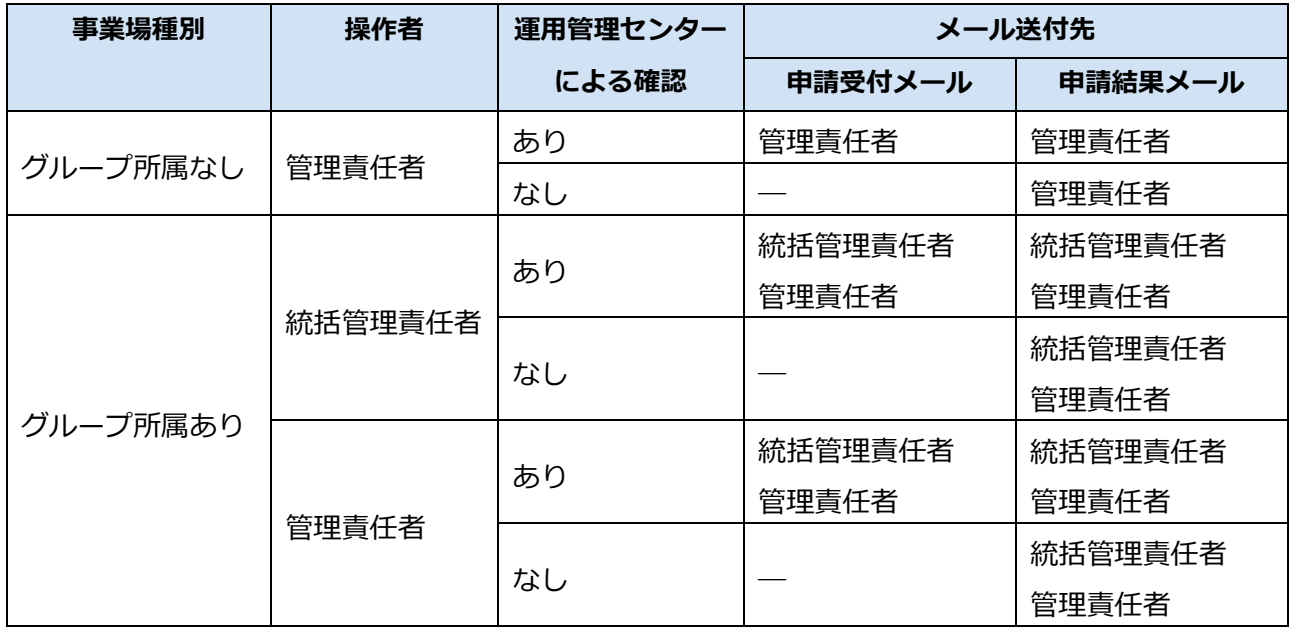

### **6.19 エラーメッセージが表示されたとき**

エラーメッセージが画面に表示された場合、以下のような原因が考えられます。

- 利用可能な文字以外の文字を入力している
- 添付ファイルが許容数を超えて添付されている
- 添付ファイルの合計容量が許容値を超えている

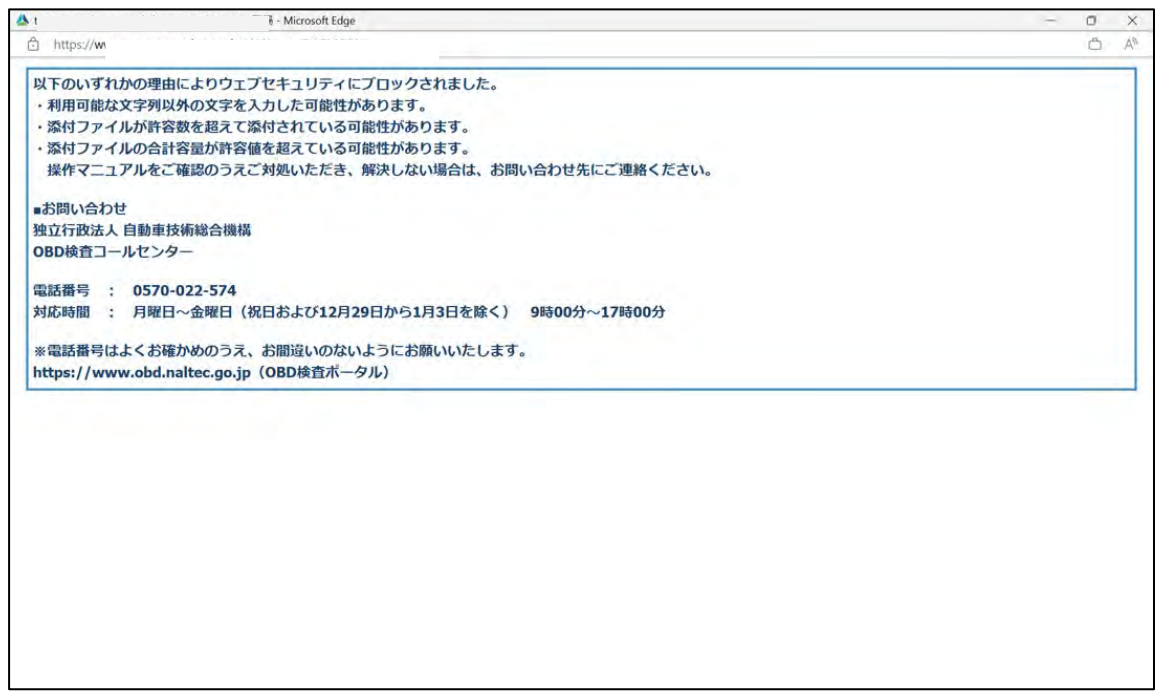

※実際の画面とは異なる場合があります。

#### **■利用可能な文字以外の文字を入力している**

「¥(バックスラッシュ)」等の利用できない文字が入力されている可能性が考えられます。利用可能な文字 のみとなるよう、再度入力し直してください。

#### ■添付ファイルが許容数を**超えて添付されている**

事業場一括申請用 CSV ファイルのデータ件数の上限は 300 件を目安としてください。それ以上の件数とな る場合は、複数ファイルに分割してください。

#### ■ 添付ファイルの合計容量が許容値を**超えてい**る

添付ファイルの合計サイズ上限は 100MB を目安としてください。それ以上のサイズである場合は、ファイ ルサイズを小さくしてください。

以上のような対応で問題が解決できない場合は、OBD 検査コールセンターにお問い合わせください。

# **6.20 クライアント証明書のインストール時にエラーと**

### **なったとき**

お使いの環境によって、クライアント証明書のインストール時に「証明書要求に失敗しました」というエ ラーが表示される場合があります。この場合は、以下をご対応ください。

#### ■お使いの端末が動作環境を満たしているか確認

■■「1.4 [ご利用の前に」](#page-15-0)を参照し、動作環境を満たしているか確認してください。

#### 「クライアント証明書のインストールがうまくいかない場合の

#### **対処」を対応**

対処方法については、OBD 検査ポータルの FAQ を確認してください。

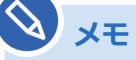

《OBD 検査ポータル》 よくある質問 / よくある質問(FAQ) インストールができない https://www.obd.naltec.go.jp/faq/install/

以上のような対応で問題が解決できない場合は、OBD 検査コールセンターにお問い合わせください。

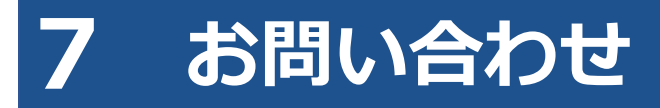

## **7.1 お問い合わせ先**

本システムについてのお問い合わせ先は以下になります。

問い合わせ先名称:OBD 検査コールセンター

電話番号:0570-022-574

対応時間:9 時 00 分~ 17 時 00 分(12 月 29 日から 1 月 3 日を除き、 年中無休)

#### お問い合わせ先は、本システムのメニューからも確認できます。

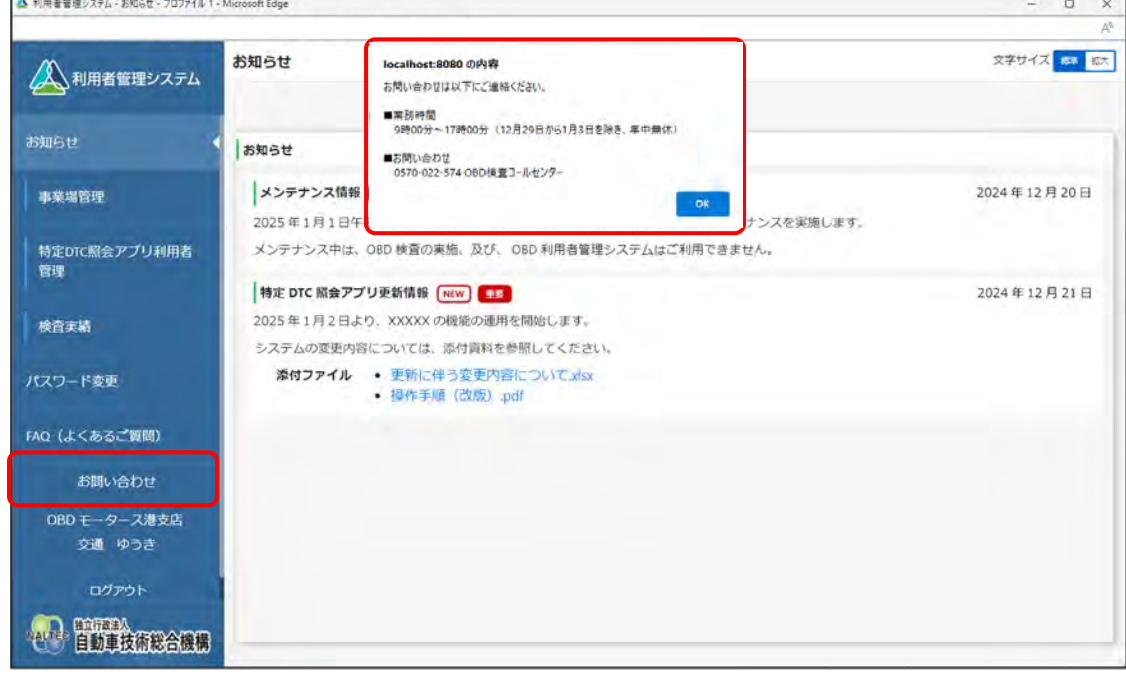

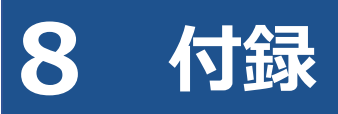

### **8.1 エラーメッセージと対処方法**

システムの操作でエラーが発生したときは、エラーメッセージが表示されます。本項目では、主なエラー メッセージを掲載しています。

**エラー コード メッセージ 対処方法** EA005 |【エラー: EA005】〇回以上パスワードを間違えたため、 アカウントがロックアウトされました。{1}分後に再ログ インしてください。 **メモ** 〇には数字が表示されます。 メッセージに従って対処してくだ さい。 EA007 【エラー:EA007】ユーザーID を入力してください。 メッセージに従って対処してくだ さい。 EA008 |【エラー: EA008】ユーザーID またはパスワードが正しく ありません。 メッセージに従って対処してくだ さい。 EA015 【エラー:EA015】メールアドレスが正しくありません。 メッセージに従って対処してくだ さい。 EA016 【エラー:EA016】現在のパスワードが正しくありませ ん。 メッセージに従って対処してくだ さい。 EA027 │【エラー:EA027】必須項目を入力してください。 │ メッセージに従って対処してくだ さい。 EA034 【エラー: EA034】ユーザーID またはメールアドレスが正 しくありません。 メッセージに従って対処してくだ さい。 EA045 【エラー:EA045】入力された検索条件では〇がありませ ん。入力内容に間違いがないか確認してください。 **メモ** 〇には対象項目が表示されます。 メッセージに従って対処してくだ さい。 ED003 【エラー:ED003】メールアドレスの形式で入力してくだ さい。 メッセージに従って対処してくだ さい。 ED005 【エラー:ED005】入力内容に不備があります。 メッセージに従って対処してくだ さい。

8 付録 8.1 エラーメッセージと対処方法

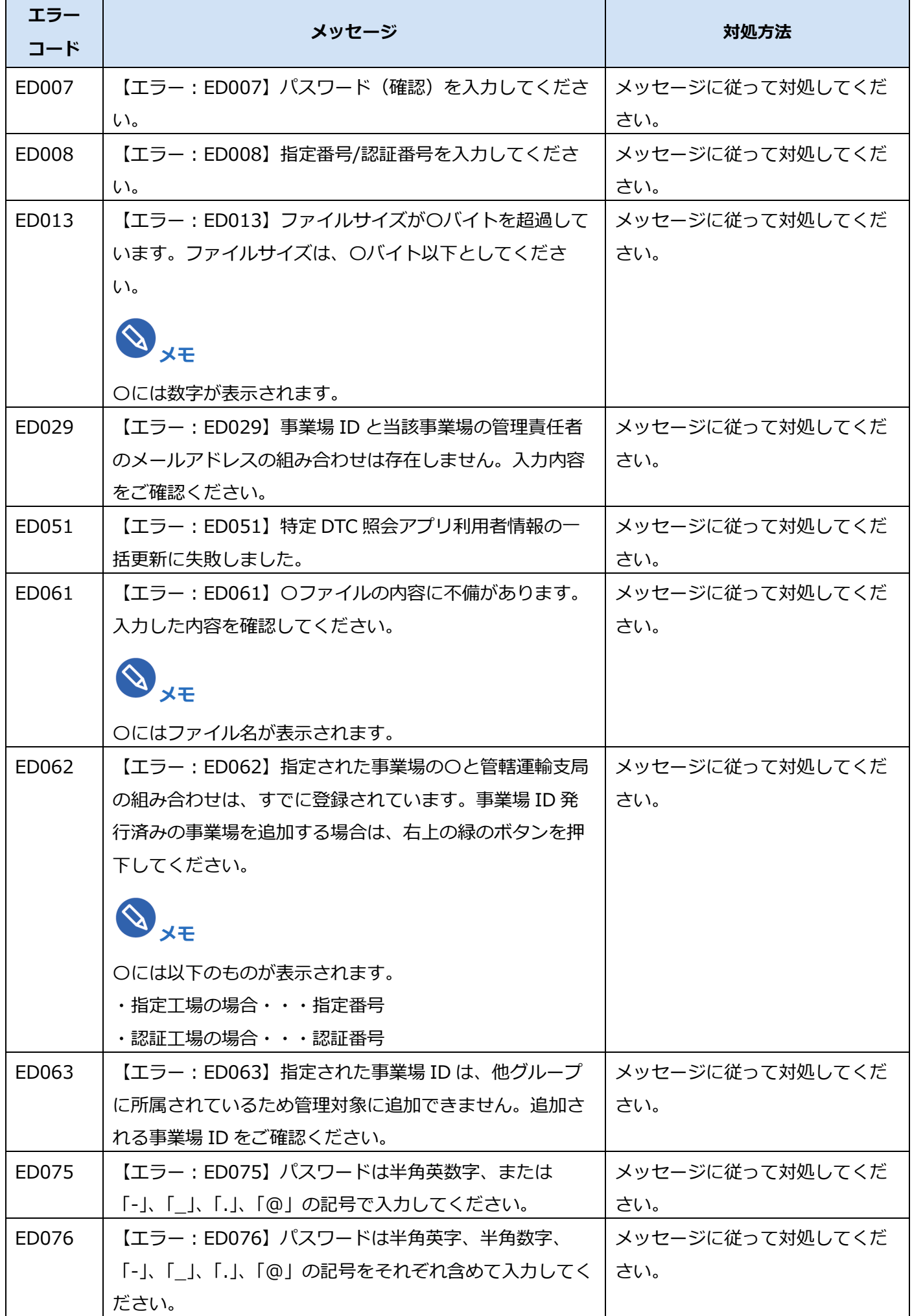

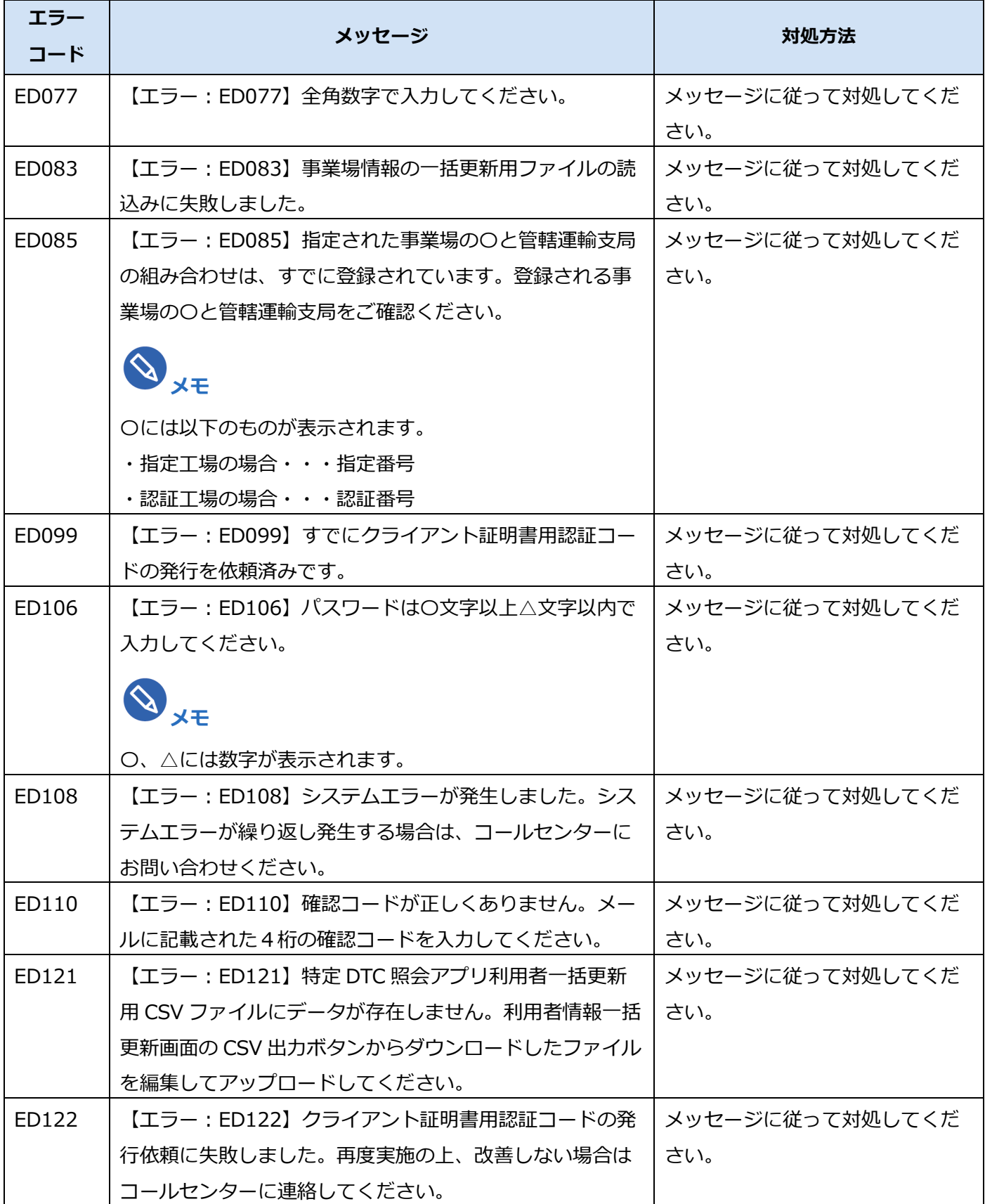

## **8.2 OBD 検査ポータル**

OBD 検査ポータルの URL は以下になります。

URL:https://www.obd.naltec.go.jp

#### **8.3 改訂履歴**

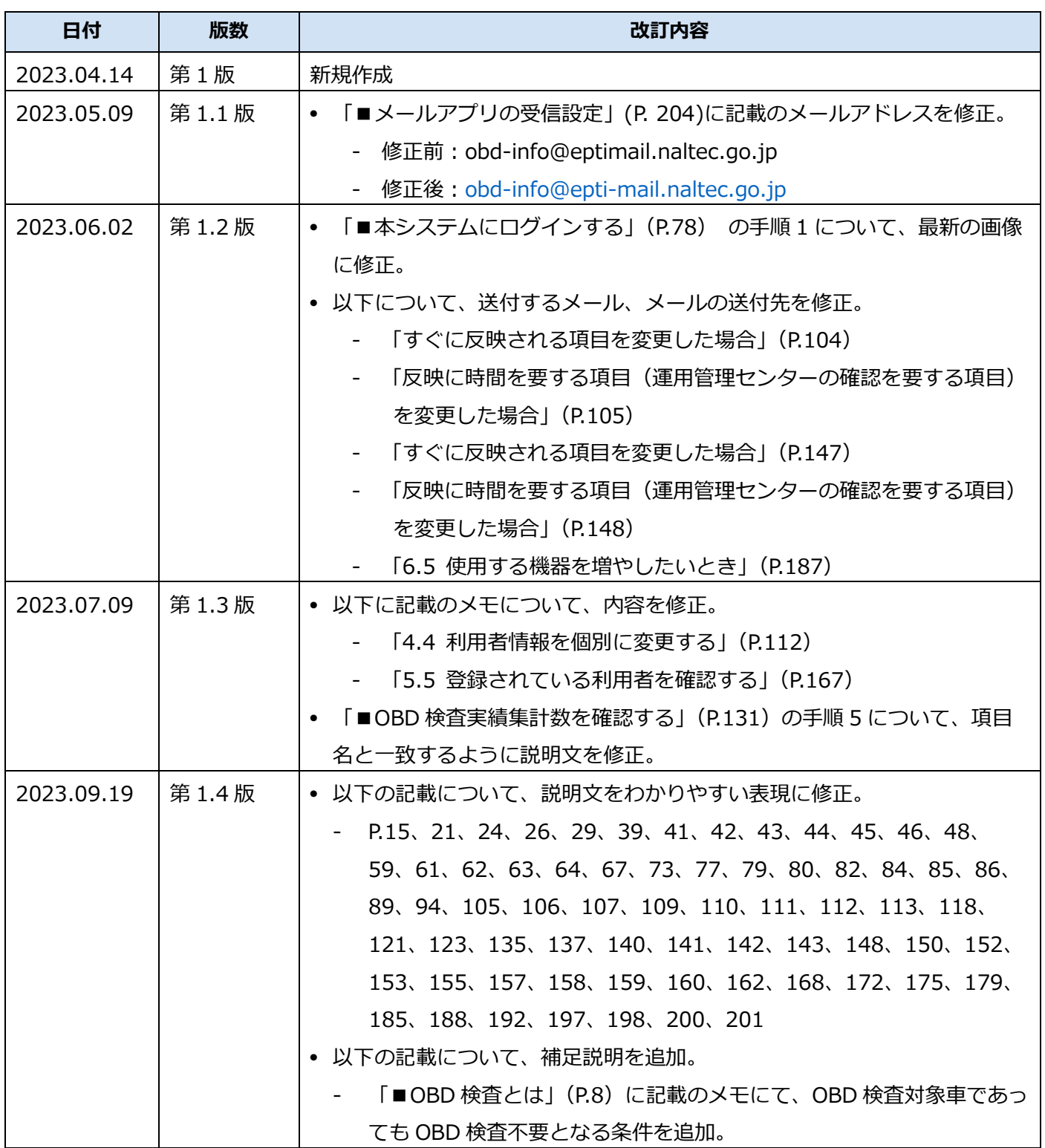

Т

Т

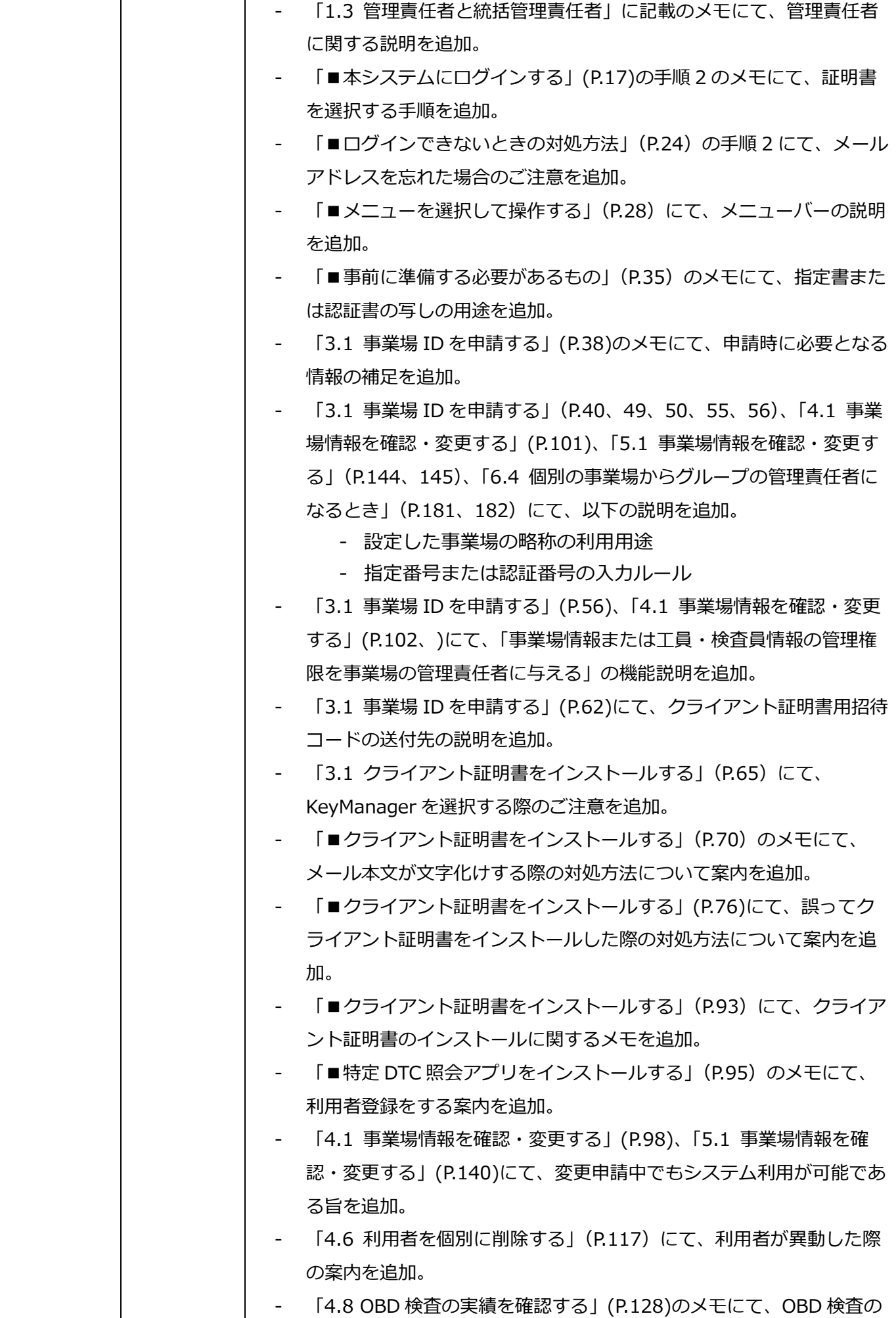

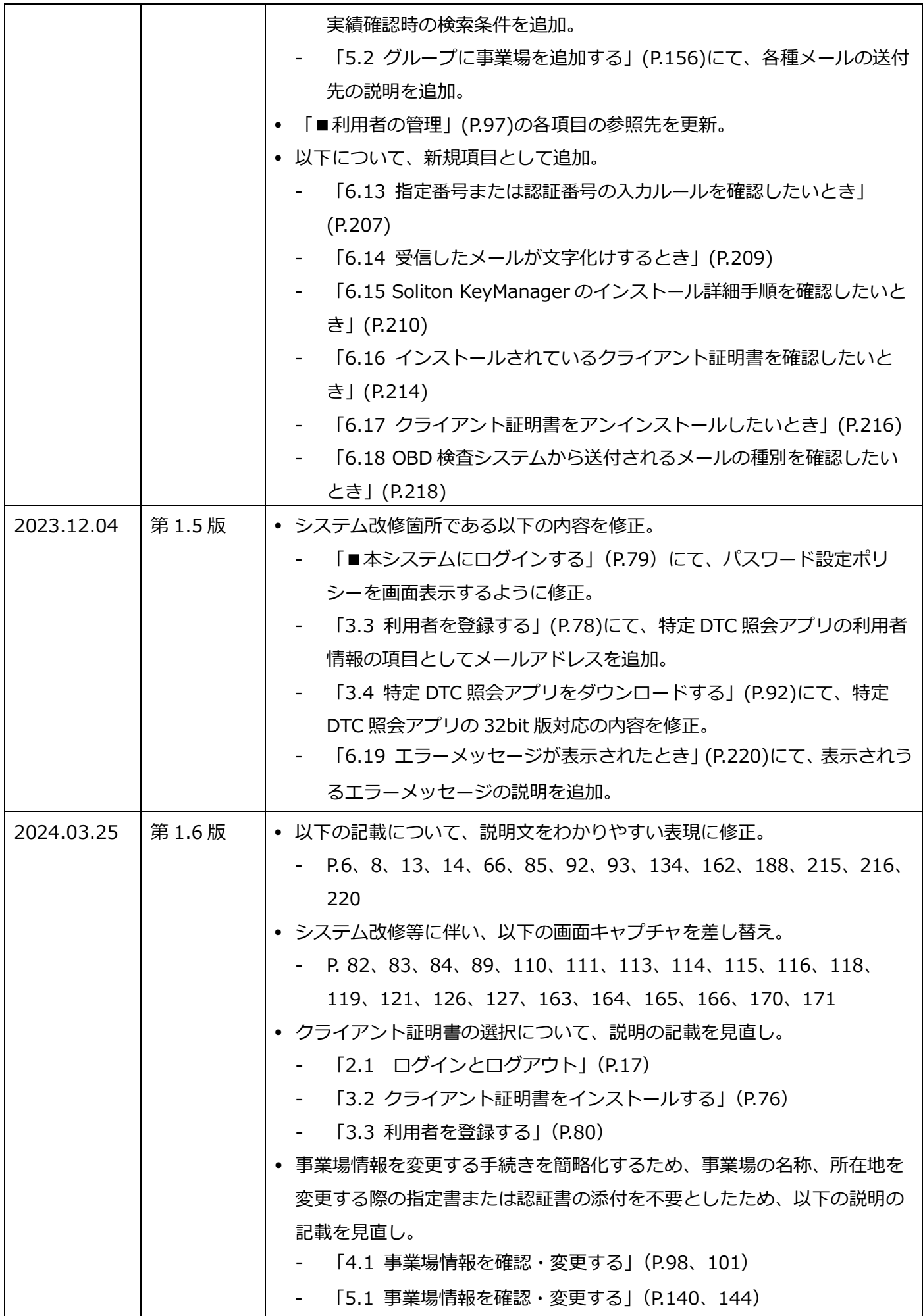

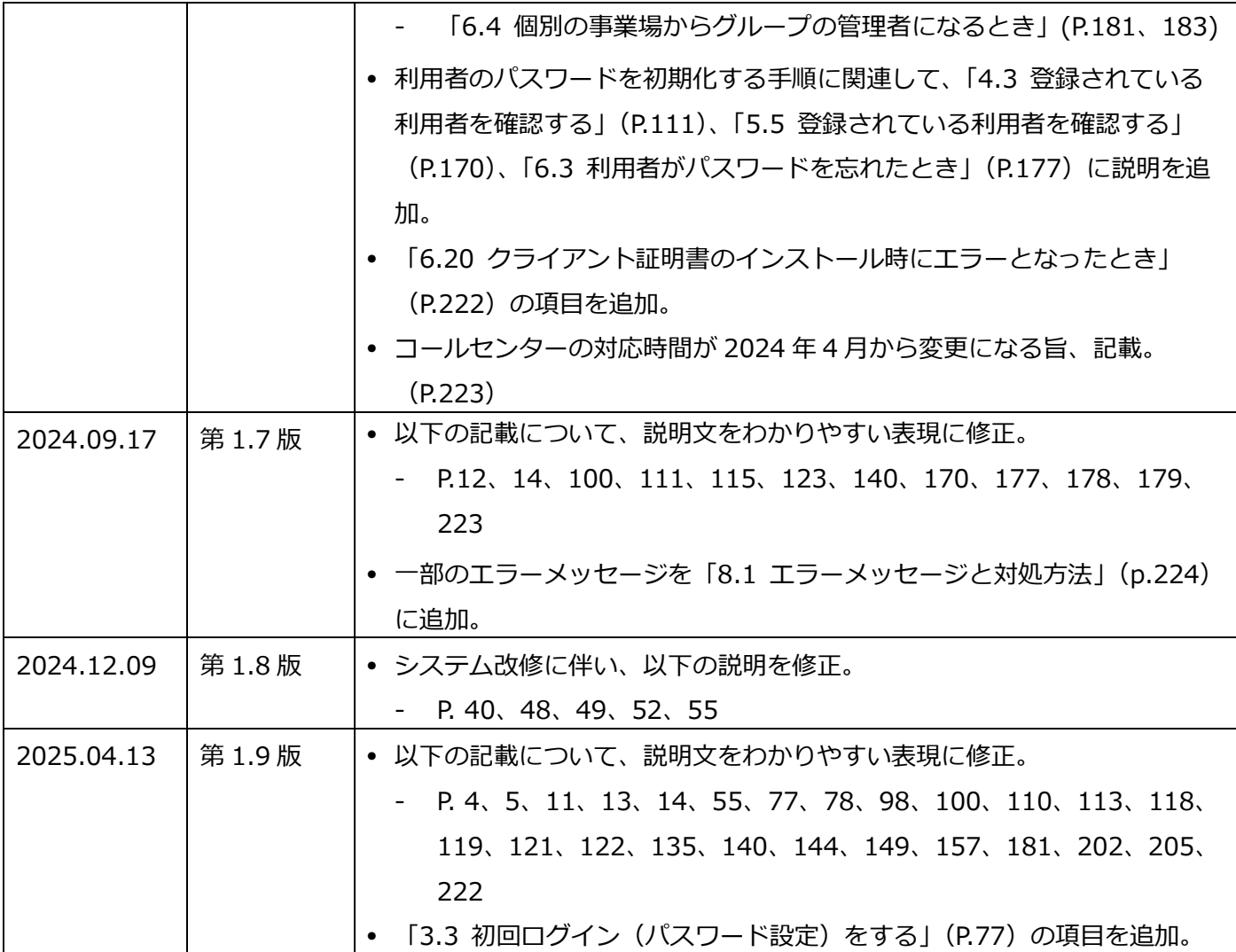